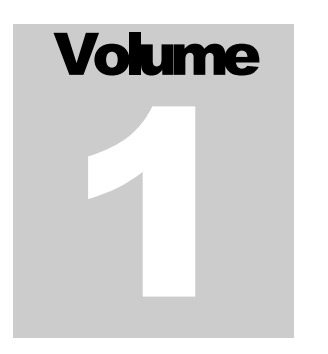

# CIVILDESIGN INC. VisualDesign Software– Version 5.9

April 2006

# Complete User's Manual

**VISUALDESIGN TM SOFTWARE** 

# **Disclaimer**

© CivilDesign inc. Engineering Software 1995-2005. All rights reserved. VisualDesign™ is a trademark of CivilDesign inc. Engineering Software. All rights reserved. Windows NT/2000/Xp and 95/98/Me are trademarks or registered trademarks of Microsoft Corporation.

The software described in this document is furnished under a license agreement or nondisclosure agreement. The software may be used or copied only in accordance with the terms of those agreements. Although we have taken all precautionary steps to ensure the reliability of VisualDesign™ software, as well as the accuracy of data given in this manual, it must be understood that neither the authors, nor CivilDesign, nor distributors can be held responsible, in any way whatsoever, for inaccurate or improper use of the material. Users must explicitly understand the assumptions of the program and must independently verify the results.

Information in this document is subject to change without notice. No part of this publication may be reproduced, stored in a retrieval system, or transmitted in any form or any means electronic or mechanical, including photocopying and recording for any purpose other than the purchaser's personal use without the written permission of CivilDesign Inc.

Any comment about the use of **VisualDesign™** software or about the present documentation shall be sent to

> CivilDesign inc. 61, St. Charles St. W., Suite 50 Longueuil (Québec) J4H 1C5 Phone: (450) 674-0657 Tool Free Number: 1-800-724-5678 Fax: (450) 674-0665 or E-mail: support@civild.com

> > **www.civild.com**

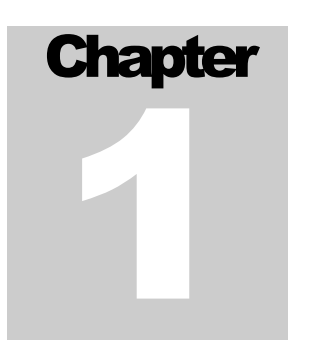

# BASIC PRINCIPLES

# TABLE OF CONTENTS **Chapter 1 Basic Principles**

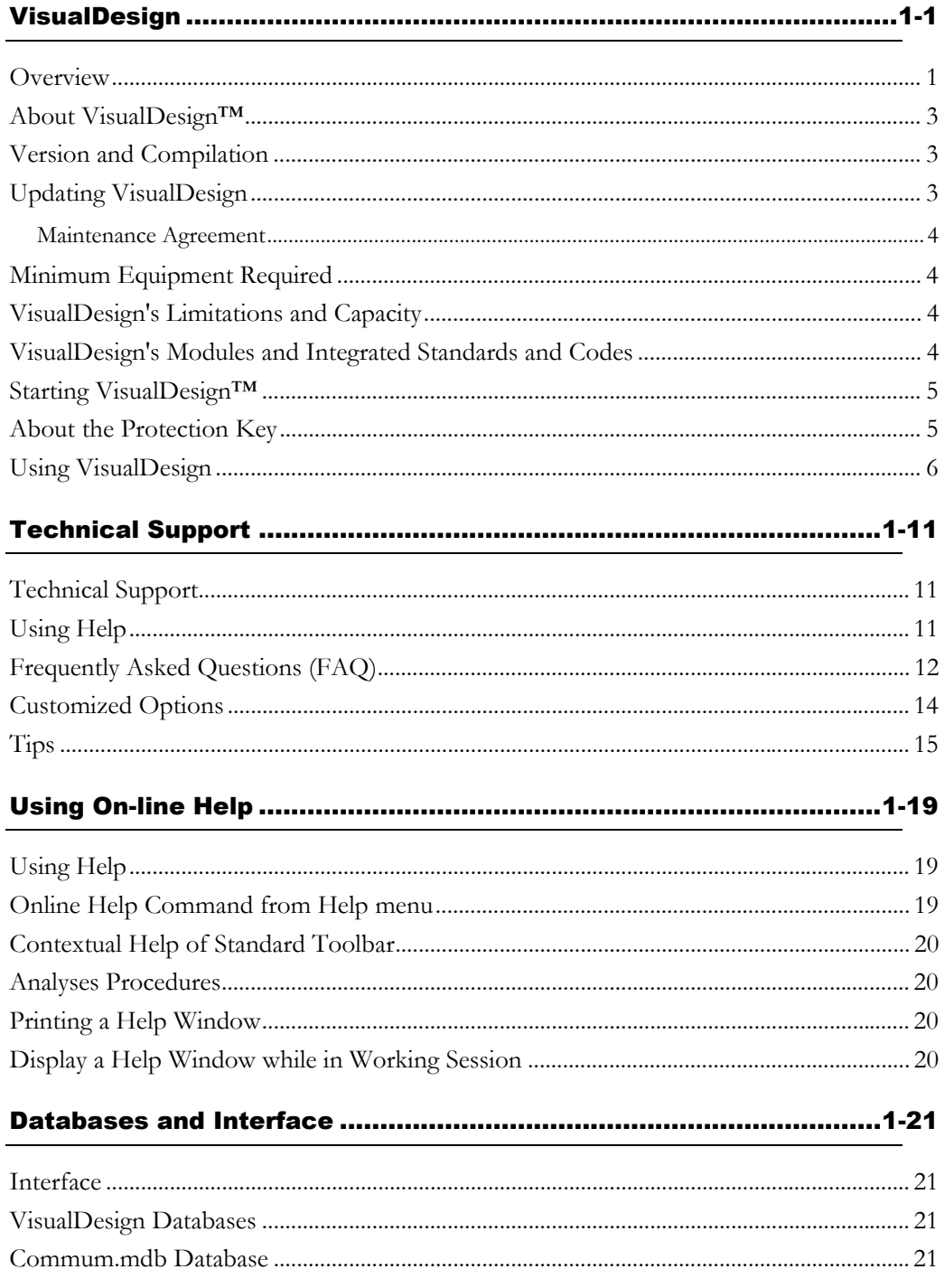

#### **CHAPTER 1 TABLE OF CONTENTS**

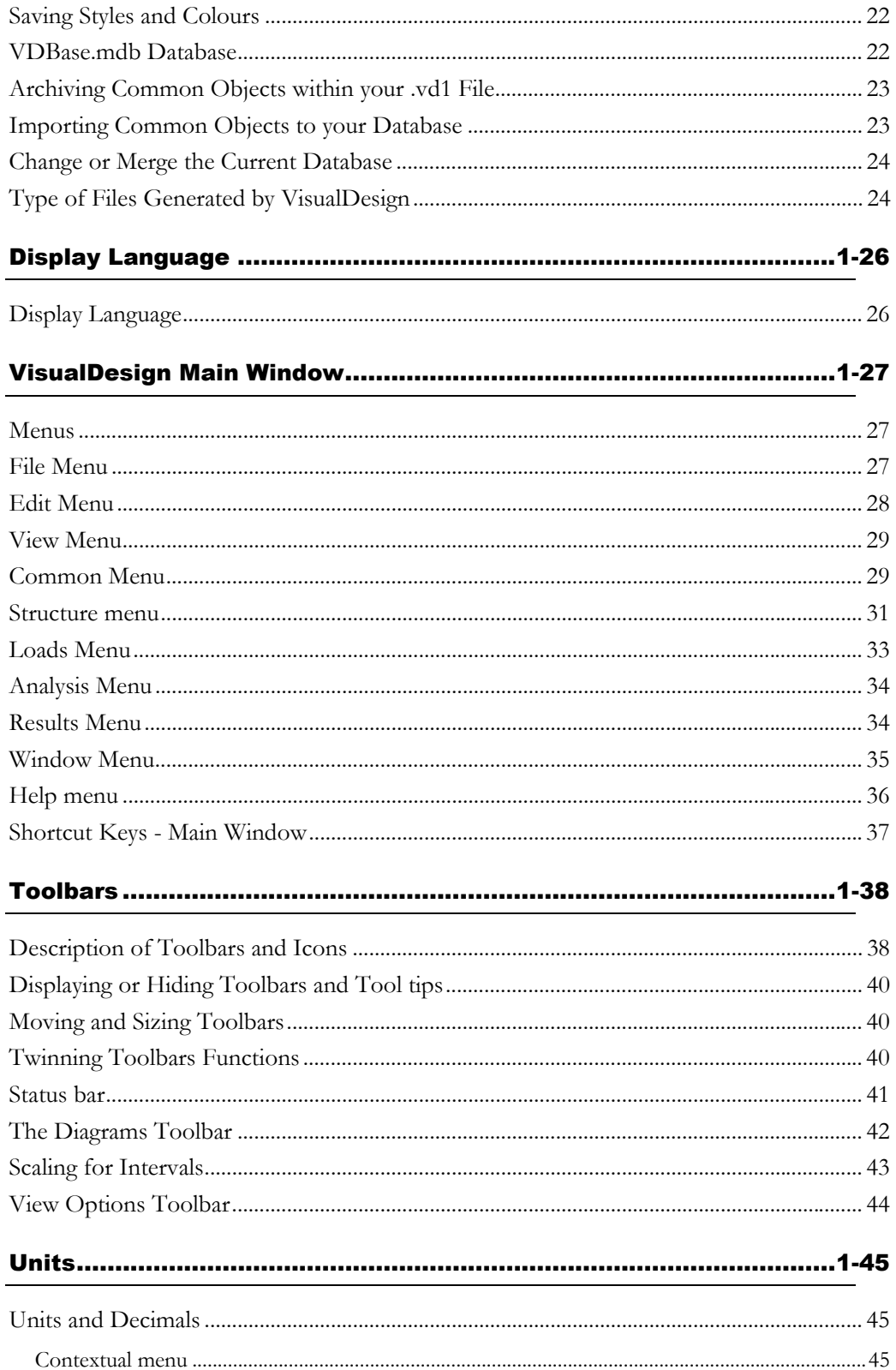

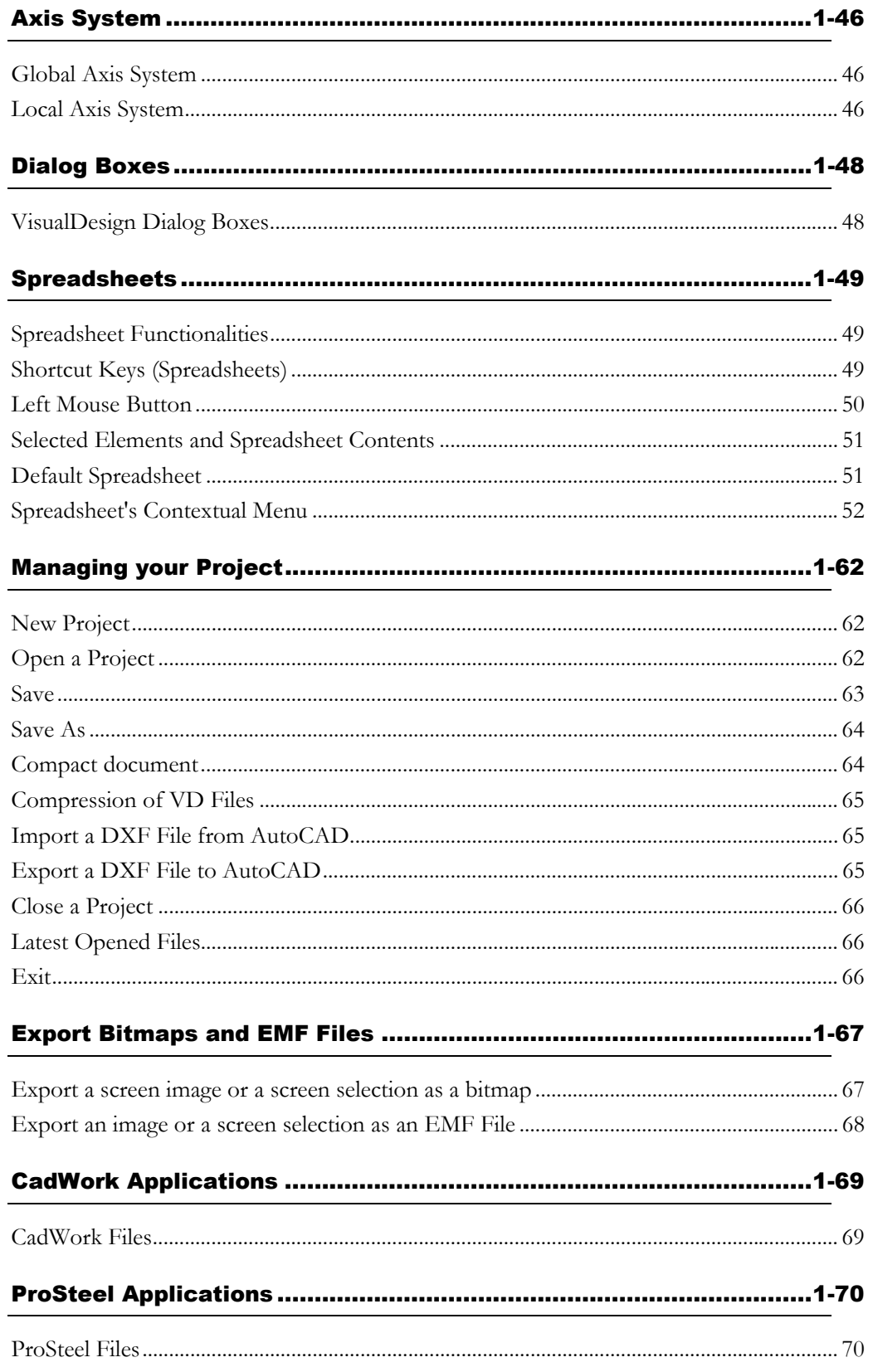

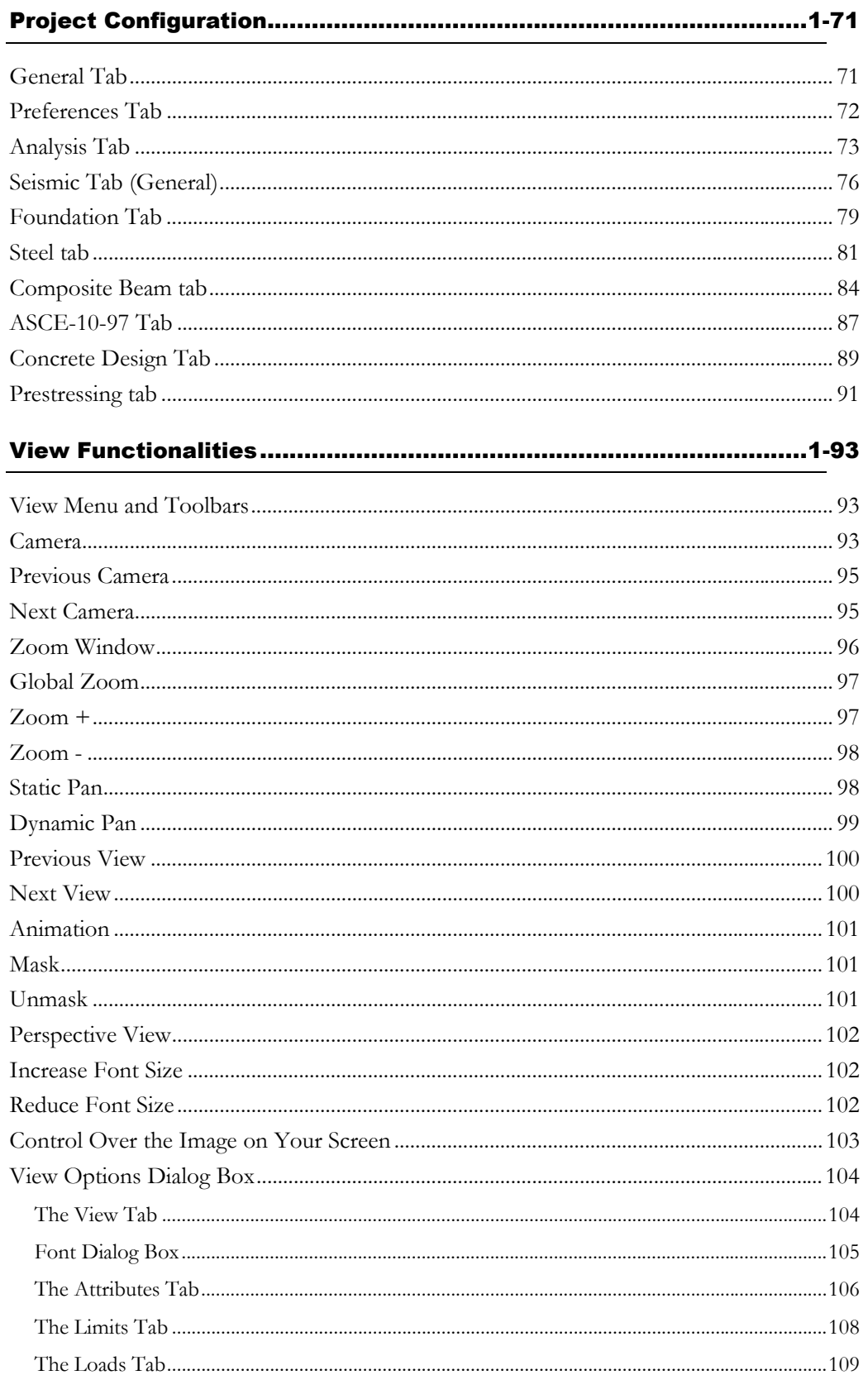

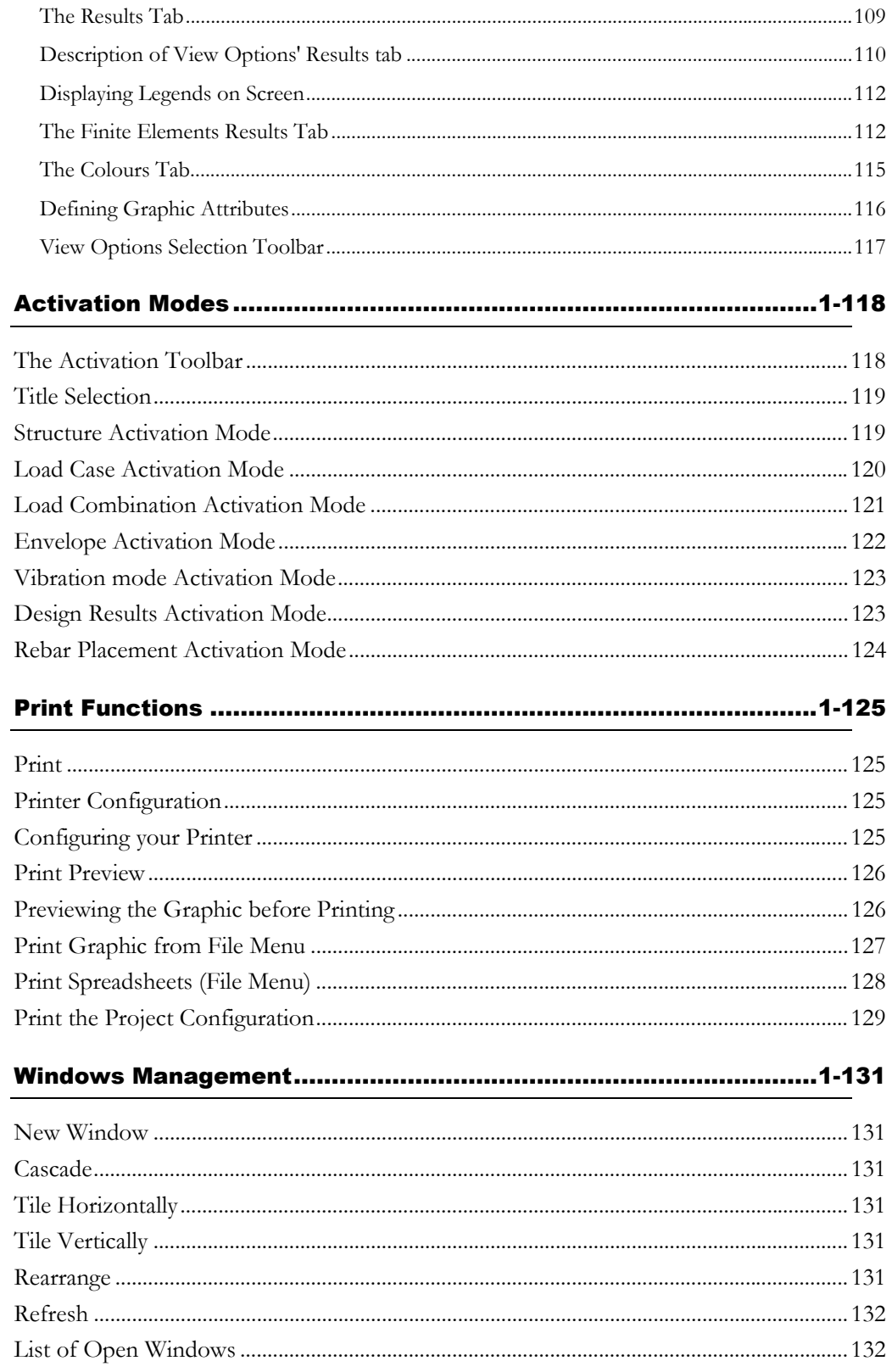

# **VisualDesign**

## **Overview**

VisualDesign™ is a 3D Structural Analysis & Design software that allows you to analyze and design all types of structures. It includes finite elements, floors, plates, and composite sections. Automatic generation of 3D mesh, trusses, ice and wind loads and load combinations is also available. The program can support an unlimited number of nodes, loads, load combinations, and envelopes.

The program is user-friendly developed on a Windows interface. You will find it easy to use, even for the first time. It has a Multi Document Interface (MDI) that allows the opening of several projects simultaneously from the same application. You may even display different documents on the screen at the same time. To choose a specific document, click on its title bar or select it from the Window menu.

VisualDesign™ provides a unique cyclic **Steel Design** using results of Dynamic, Spectral, Time History, Moving Loads and Non-linear Static analyses prior to selecting shapes and prior to starting the Foundation Design. The design process is iterative. Furthermore, American, Canadian, or Parametric standards are supported in this program. Users may easily switch from Imperial to Metric system of units.

Results may be obtained graphically (forces, diagrams, and even animation of vibration modes) or by the way of printable spreadsheets. P-Delta effects are included in the static analysis, as well as inelastic and torsional effects in **Spectral** analysis. The **Dynamic** analysis offers an integrated database of 100 accelerograms. **Non-linear Time History** analysis includes elastoplastic hysteretic models, hysteretic loops, friction dampers, plastic hinge, and displacement, support and stress time history graphs.

The **Moving Loads** analysis provides a real 3D analysis including editable scenarios for trucks, pre-defined and/or user-defined moving loads, envelopes for Finite Elements, members and reactions and associated min/max values.

The **Foundation Design** module includes the design of shallow and deep foundations. Reinforcement is supplied in the footing design results. It can be used with the static analysis only. However, for those owning any **Design Module**, the cyclic design will also include the foundation design results in the design process.

The **Reinforced Concrete Design** module and **Prestressed Concrete** module are also available. The first one designs and places rebars in beams, columns, shear walls and 2-way slabs. Resistance and forces diagrams for beams, columns and shear walls are displayed above the elevation view of a continuous system. This drawing shows all rebar placement details. You are allowed to edit (move, delete, stretch) rebars on the displayed drawing and check the resistance diagrams which are automatically recalculated as you edit rebars! The **Prestressed Concrete** module designs concrete elements and checks the capacity of prestressed concrete beams according to the prestressing cables that you placed into the beam with the help of a tool called "Cable Layout Models". It also includes several graphical results, loss of prestress in cables and stresses results for each construction steps.

VisualDesign™ is multilingual (English, Spanish, and French). You can switch from one language to another, simply by clicking on "Display Language" in the **File** menu.

This program allows interfacing with AutoCAD through DXF format. The **Reinforced Concrete Design Module** and **Prestressed Concrete Module** allow you to export rebar placement details in element elevation view through the **Export DXF** function of **File** menu.

When you need assistance or want more information, simply click the **Help**  menu or point the arrow on one of the menu functions or buttons on the toolbar. You can also press the **F1** key to learn more about posted dialog boxes or spreadsheets.

#### Available Modules:

Static Analysis (Base module) Dynamic Analysis Module Foundation Design Module Moving Loads Analysis Module Steel Design Module Reinforced Concrete Design Module Prestressed Concrete Module Bridge Evaluation Module Tower Design Module Generation of Culverts Generation of Abutments, Piers & Retaining Walls Timber Design Module

## About VisualDesign™

Select **About VisualDesign** from **Help** menu to know the version and compilation number and activated modules for the license you are using. The expiration date of your maintenance agreement is supplied and it gives information about technical support.

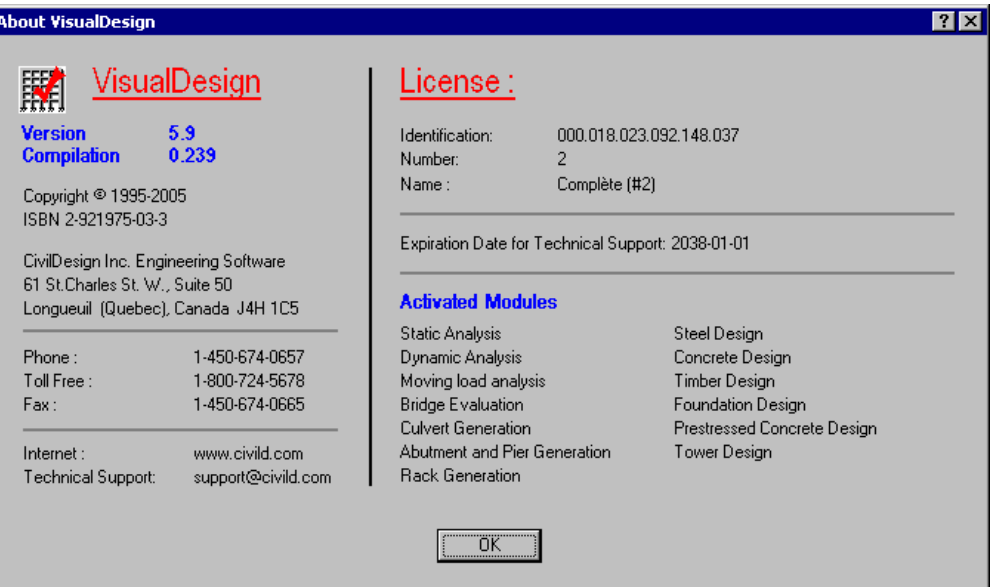

## Version and Compilation

On-line Help: Version 5.9, compilation 240.

To know the version and compilation you are currently using, select **About VisualDesign** in the **Help** menu.

#### *See also*

About VisualDesign Updating VisualDesign About the protection key Technical Support

## Updating VisualDesign

If your maintenance agreement is still active, you have the right to download VisualDesign latest compilation (update) through our Web site www.civild.com. Make sure that you have the name of your Client directory and password. Ask your network administrator about it. Should you have any question, please contact us at this address: installation@civild.com.

#### Maintenance Agreement

To renew your maintenance agreement, add new licenses or modify existing ones, please contact us at the following address: licence@civild.com

### Minimum Equipment Required

- Pentium 100MHz or higher
- 32MB RAM
- 100MB available disk space
- SVGA screen with a minimum resolution of 800 x 600 with 65536 colours

## VisualDesign's Limitations and Capacity

VisualDesign™ analyzes structures that induce small deflections and average displacements.

There is no limitation on the size of the project. It only depends on the computer available memory (RAM and Hard disk).

#### *See also*

Analysis and Cyclic Design Limitations Limitations of the Reinforced Concrete Design module Limitations of the Foundation Design module Bolted Connection Design Limitations

## VisualDesign's Modules and Integrated Standards and Codes

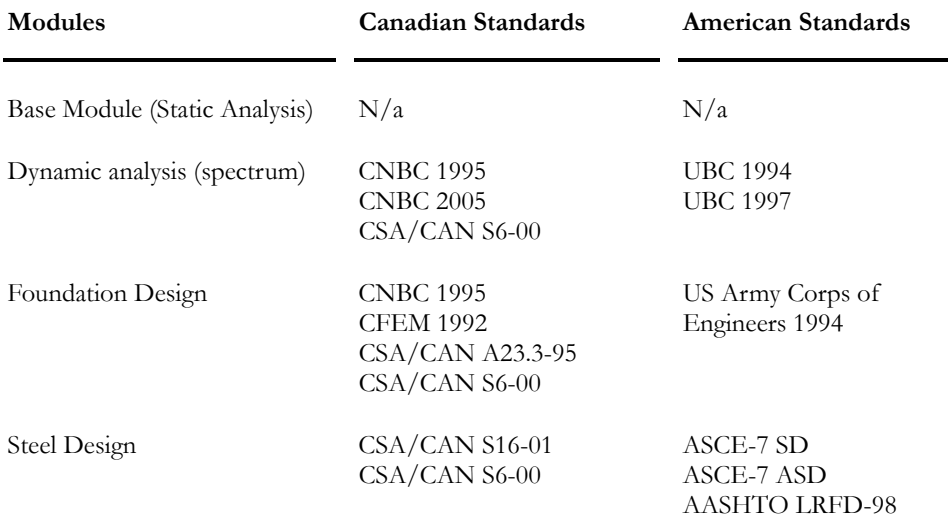

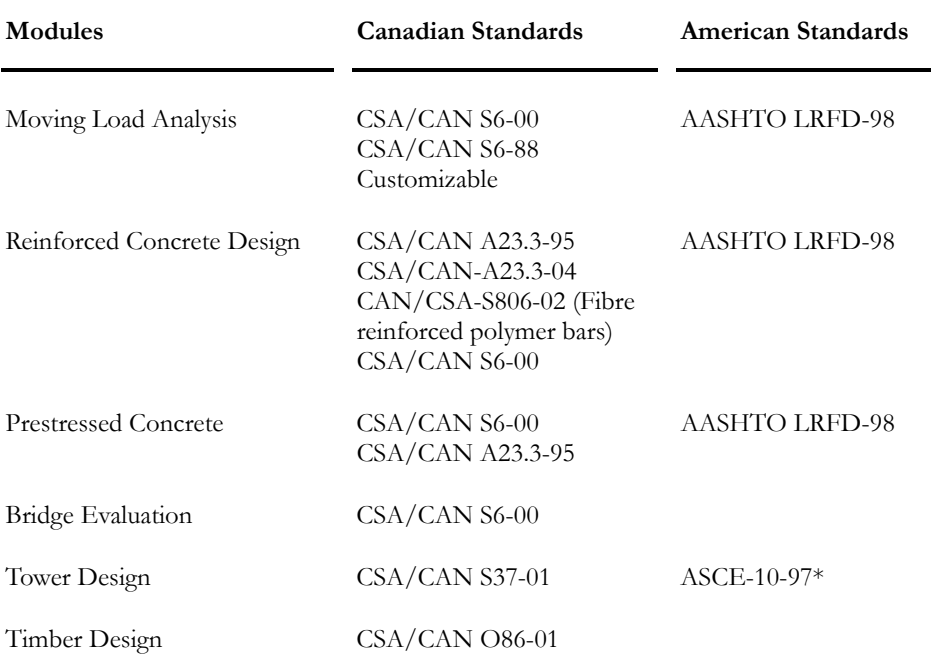

\* Refer to **ASCE-10-97** tab of **Project Configuration** dialog box.

\*\* *AASHTO LRFD Bridge Design Specifications* (1998): For the moment, shrinkage and creep models are based on Code S6-00 (equivalent to CEB-78). Other models will be added in a later version.

## Starting VisualDesign™

Double-click on VisualDesign™ icon or start automatically by double-clicking on any VisualDesign™ application (.vd1 or .vdz extensions).

## About the Protection Key

You may install VisualDesign™ on more than one workstation. However, in order to work with the software, you must also install a protection key.

If you use the same key on more than one workstation, make sure that you shut down the computer before removing or installing the key. The key may be damaged if you transfer it from one station to another without first shutting them down.

Remember that the authorization numbers of a license and its protection key are interdependent.

## Using VisualDesign

This topic includes ten essential steps that you must well understand before beginning a project with VisualDesign.

#### 1. Project Configuration

Select this dialog box in the **File** menu. According to the type of analysis that you are planning to do, complete the appropriate tab and modify the default parameters, if needed.

Always consult the **Preferences** tab and the **Analysis** tab.

**See** Project Configuration

#### 2. Activation Modes and Properties Function

With VisualDesign™ you may work under seven activation modes, namely, "Structure", "Load Case", "Load Combination", "Envelope", "Vibration Mode", "Design Results" and "Rebar Placement" mode. Before asking information about any specific element through the **Properties** function of the **Edit** menu, make sure that you have activated the right mode, since the displayed dialog box is specific to an activation mode.

For example, if you click twice on a node while you are in the "Structure" activation mode, you will get the **Node Characteristics** dialog box. If you click twice on the same node while you are working with the "Load Case" activation mode, you will get the **Loads on Node** dialog box. If you proceed the same way in the "Load Combination" activation mode, you will get the **Nodes Displacements** dialog box. Finally, if you double click on a member while in the "Envelope" activation mode, you will get the envelope diagram for this member.

#### **See** Activation Modes

#### 3a. Selection Mode

VisualDesign™ allows one of two selection window modes: the **Extended Window** and the **Restricted Window**. By default, one of these modes is activated when the "Add" mode is not. Both windows allow you to select an element or group of elements. The entire element is selected whichever mode you used.

The difference between the two selection windows appears when you use the pointer to plot a window around an element or a group of elements.

Whichever mode you chose, you must always specify the type (member, node, plate etc.) of element that you want to select. The list of available elements appears both in the **Edit** Menu, under the "Elements" heading, and on the Elements toolbar.

#### *See also*

#### Extended Window

#### Restricted Window

#### 3b. Multiple Selection

We call it a multiple selection when many elements are selected. To do a multiple selection of elements of the same type, press down the **Ctrl** key while you click on elements. Then, press the **Properties** icon. You will notice that some fields are blank in the dialog box. Values that will be entered in blank fields will be applied to all selected elements.

To de-select elements in a multiple selection, just click on the highlighted element that you wish to de-select.

#### 3c. Mixed Selections and the Mask Function

A mixed selection is made up of elements of different types (members, floors, plates…). This type of selection is very useful to isolate a part of a structure. You will be allowed to select a bay or a story with its selected members, plates, floors, etc.

To do such a selection, activate a type of element on Elements toolbar, select the **Restricted** window and draw a window around the part of the structure that you want to isolate. Elements of this type will be selected. Then, activate another type of element on Elements toolbar and draw another window to select the other type of elements. Repeat this process to select other type of elements. Click on the **Mask** function.

#### 3d. Correspondence between Selected Elements on your Screen and Spreadsheet Contents

If you select a spreadsheet and there are selected elements on your screen, the spreadsheet will only include the selected elements. If no elements are selected, the spreadsheet will include all elements in your project.

This function applies to all activation modes except "Vibration Mode".

#### 4. View Options

Use VisualDesign view options (**View** menu) because they are essential when modeling a structure and to consult results.

#### **See** View Options

#### 5. 3D Modeling (By default in VisualDesign)

For a 2D model, you must put a restraint on Mx (torsion) to at least one or two support nodes, depending on the type of structure. Otherwise, the model will be unstable and you will get a warning message that there is a null pivot in the stiffness matrix.

*See also*  Null Pivot in the Stiffness Matrix How to model a structure Modeling Strategy Practical Example - 2D Frame

#### 6. Definition of Load Case Titles

VisualDesign must know the type of loads that are going to be applied to the structure to accurately generate load combinations and load factors according to the building code.

The spreadsheet **Loads Definition** is located in **Loads** menu at heading **Load cases** / **Definition**. The purpose of this spreadsheet is to define the title of each load case and to select the type of load because the Load Combination Generation Wizard needs to know which type of load applies.

Once in the spreadsheet, you must insert the number of lines that correspond to the number of loads that you want to apply on the structure such as live, snow, wind, additional dead load, dynamic, etc. The standard dead load is automatically calculated and inserted in the spreadsheet. It cannot be removed.

For each load, specify its type by double-clicking in the "Type" column. Choose among the drop-down list box: Dead [1] Standard, Dead [2] Wearing surface, Dead [3] Pouring of Concrete, Dead [4]-Backfill, Dead [5]-Hydrostatic, Dead [6]-Passive, Dead [7]-Guy, Live, Snow, Wind, Seismic, Interaction, Dynamic, Temperature, Load on roof (LRFD), Rain (LRFD), Auto ice and Auto wind.

**See** Load Definitions Spreadsheet

#### 7a. Using Load Combination Generation Wizard

Use this tool (**Loads** menu, heading **Load Combinations**) to automatically generate all load combinations according to the selected code. You can also include different envelopes such as spectral (**E**), moving load (**Lmi**), linear time history (**Et**) and non-linear time history (**Etnl**) envelopes. Use this tool to generate resistance and deflection envelopes also.

You are allowed to disable load combinations if you do not want to generate them.

When that the generation is completed, the **Load Combinations** spreadsheet is automatically open. Look at the load combinations statuses. Disable the option "Required" for load combinations that you do not want to analyse right now. Look at load factors in the **Load Factors** tab.

**See** Load Combination Generation Wizard

#### 7b. Definition of Load Combinations and Load Factors

If you do not want to use the **Load Combination Generation Wizard,** you must select and complete the **Load Combinations** spreadsheet. It is located in the **Loads** menu at heading **Load Combinations**/ **Definition**.

The purpose of the first tab is to give a title to each load combination and to choose its status. The load combination status is very important. The "Stage" column is used for prestressed concrete and composite beam that have construction stages.

The second tab, titled **Load Factors**, is very important and is often forgotten by new users. Insert lines in the right part of this dialog box and select all load cases that are part of each load combination. To do that, you must highlight the load combination in the left part of the dialog box and then, in the right part, insert the number of lines corresponding to the number of loads that is part of the load combination. At each inserted line, you must double-click in the "Load Cases" column and choose a type of load in the drop-down list box. Also, enter the load factors that you want to apply to each load. Available loads are those defined in the **Load definition** spreadsheet. You must do that for each load combination.

**See** Load Combination Definition spreadsheet and Load Factors

#### 8. Apply Loads on the Structure

You must activate the Load Case mode on the Activation toolbar. Then, select a load title in the drop-down list box. After, go to Elements toolbar and activate the appropriate type of element that you want to load. Select those elements on the screen and click on the **Properties** icon. The **Load** dialog box will appear on the screen. Enter loads.

Select another load title in the drop-down list box and repeat the process.

If you want to modify the loads in a quick manner, select the corresponding load spreadsheet in the **Loads/Load cases** menu, select the whole column or a part of it and right click to call up the contextual menu. Choose one of available functions. Do not forget that spreadsheet content corresponds to selected elements on screen.

#### 9. Analysis

Refer to topic Analysis Procedures (**Help ?** menu) to guide you through all the required steps. Procedures are available for all types of analyses.

#### 10a. Numerical Results:

According to the type of results that you want to look at, activate the appropriate activation mode (Load Combination, Envelope, Vibration mode, or Rebar Placement) and choose a title in the drop-down list box. Then, double-click on an element or, if you have selected many, click on the Properties icon. A results spreadsheet will automatically appear on your screen. The "Design Results" mode gives you direct access to this spreadsheet.

You can also select results spreadsheets through the **Results** menu, at headings **Load Combinations** and **Envelopes**.

#### 10b. Graphical Results:

Select the **Results** tab of **View Options** and select the diagram (forces, resistances or deflection) that you want to look at. Activate the legend for results.

If you ran a dynamic and spectral analysis, activate the "Vibration mode" on Activation toolbar and choose a vibration mode in the drop-down list box. You will see the deflection of the whole structure under this mode. To animate this vibration mode, select the **Animation** function.

#### **See** Animation

#### 10c. Design Results:

If you ran a steel design, the "Design Results" activation mode will be automatically activated at the end of the design. Click on the **Properties** icon to call up the **Design Results** spreadsheet. In the lower part of the spreadsheet, three buttons are available to help you look at results. First, select a line (which corresponds to a member) in the spreadsheet and click on one of the button: a print preview of the member Design brief, the printing of this Design brief or call up the forces and deflections spreadsheet.

#### *See also*

Design Results Spreadsheet Design Brief

# Technical Support

## Technical Support

Contact us if you have any question about the utilization of the program, or its installation procedure and upgrade, and feel free to send us your commentaries.

We are open from 8h30am to 5hpm, Monday to Friday.

Use the following e-mail address:

Technical Support: support@civild.com

Installation Problems: installation@civild.com

Sales: licence@civild.com

## Using Help

Online Help is a reference tool that gives you a systematic protocol. You can ask for help by using one of the following procedures:

- By selecting the **Online Help** command from **Help** menu.
- By selecting the Help icon  $\mathbb{R}^2$  from the Standard toolbar and by clicking on any sub-menu included in any VisualDesign™ menus. The Online Help will automatically opened at the item that you selected to give you the information you asked for.
- By pressing the **F1** key. This function will opened the online help at the topic corresponding to the dialog box, spreadsheet or contextual menu you were in when you pressed down this key. This function is the mostly used by users.

The Online Help table of contents appears at the left part of the window once that the **Online Help** dialog box is opened. It includes all online help topics that you may find through book chapters. Each chapter corresponds to a module.

To make your search quicker, select the **Index** tab and enter a key word in the appropriate field.

*See also*  Displaying a Help Window Help Command of Standard Toolbar Online Help Command from Help menu Printing a Help Section

## Frequently Asked Questions (FAQ)

#### **Q1: "Yesterday, I applied loads on my structural model but this morning, when I opened VisualDesign, I could not see them."**

**A**. If loads were applied on floors, you will not see them unless you activate the floor outline in the View tab of View Options dialog box.

#### **Q2: "After a spectral analysis, I selected the Seismic Directions spreadsheet and the value of "V" is 0.00. Why?"**

**A.** The value of V corresponds to the chosen minimum lateral seismic force that is used to calibrate forces according to Vmin, if calibration is required (Seismic tab of Project Configuration). When calibration is not required, VisualDesign does not display the value of V.

#### **Q3: "When analyzing my structure, a warning message appears in the Analysis dialog box: "Warning! Load combination DL1 has not reached a desirable level of precision!" What does it means?"**

**A**. This message appears during a non-linear analysis when the last iteration cycle is reached and when the variation of member axial force exceeds the convergence criterion as specified in the **Analysis** tab of **Project Configuration**. If it happens, increase the number of iterations or maximum variation on axial force.

#### **Q4: "I did a multiple selection of floors and did some modifications but it seems that not all the selected floors have been modified. What is wrong? "**

Sometimes, two floors have the same number (same name) because one of them has been copied from another project or else. When selecting multiple floors for a loading, only one of these two floors will be selected because they have the same number. To solve this problem, call up the Floors spreadsheet and select the "Number" column. Re-number all floor numbers (to make sure they are not used twice) by right clicking and choosing the **Auto numbering** function in the spreadsheet' contextual menu. Always verify that members, plates, nodes, etc. numbers are not doubled.

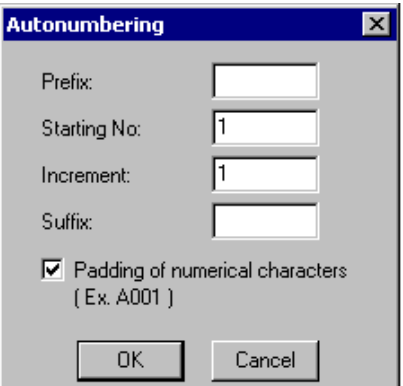

**Q5: "What are the types of extension files created by VisualDesign?"** 

See Type of Files generated by VisualDesign

#### **Q6: "I cannot print my results. Why?"**

**A**. Users that have printing problems with a HP-LaserJet printer must make sure that it is not using a PCL6 driver because it can cause a failure in the system. To solve this problem, go to Windows *Start* menu and select *Settings* and then, *Printer*. Right click and choose function *Properties*. Change the PCL6 driver by another one.

#### **Q7: "The program failed at its opening."**

**A**. Many reasons can explain this. The first thing is to consult the xxx.log file located in directory C:\VisualDesign\User. xxx represents the end of network card physical address, or key number, if you have one.

This file will help to locate the problem. The most frequent causes are:

- One of these files or directories are read only: VDBase.mdb in C:\VisualDesign\Sections Licence.mdb in C:\VisualDesign\User Commun.mdb in C:\VisualDesign\Commun
- Some DLL files do not come from the right version of the software.
- There is an error in the registers.

#### **Q8: " VisualDesign displays an error message following the registration of my workstation."**

**A**. Following the registration of a workstation, the *licence.mdb* file must be validated. You must e-mail us the file to this address: licence@civild.com. As long as this validation is not done at our office, the software will not work on this new workstation and will display the error message.

#### **Q9: " Following an upgrade of a registered installation, the program asked me to enter an authorization number for the Evaluation copy."**

**A**. The installation of a registered version is done in two steps:

- The execution of the **SetupVDxx-yyy.exe** file (about 20Mo)
- The replacement of your customized *licence.mdb* file by the new one (VDxx-yyy.exe file is smaller than 100ko).

If you tried to open VisualDesign without having gone through the second step, the program will enter in the Evaluation mode, by default.

**Q10: "At the opening of the program, a "Select Database" dialog box was displayed on the screen. What should I do?"** 

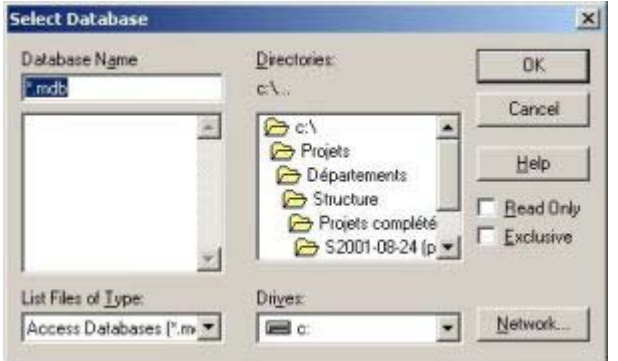

**A**. In this case, it is very likely that the path to the file (including the name of file) is too long (more than 128 characters). You can do one of the operations describe below:

- Move your project in a smaller path;
- Rename your project with a shorter name;
- Use Windows command SUBST to assign a disk letter to a particular directory.

Example using the command SUBST:

To assign the disk letter "S" to directory "C:\Projects \ Departments\ Structure \Completed Projects\S2001-08-24 (joists)\ Modelling \VisualDesignVersion52-184":

- Go to Windows *Start* menu, click the Run command and enter SUBST S: " C:\Projects\Departments\Structure\Completed Projects\S2001- 08-24 (joists)\Modelling\VisualDesignVersion52-184" (Quotation marks are important in this case because of blanks.).
- You will have access to the files included in this directory by selecting the disk (directory) S:FileName.vd1

## Customized Options

**CivilDesign** is happy to put its programming expertise, intellectual abilities and innovative approach at your service by creating customized applications to optimize your operations and increase the reliability of results.

We can develop an automated customized structure just for you to make your design quicker than ever! We can also upgrade and improve your house made programs into Windows environment!

Save time and money: Contact CivilDesign today!

Phone: (450) 674-0657

Toll Free 1-800-724-5678

E-mail: custom@civild.com

## Tips

#### Null Pivot in the Stiffness Matrix

During an analysis, this message indicates that a null pivot was detected in the stiffness matrix. It is a strong indication that there is an instability problem within the model. The node number that is given with the message is a hint to locate the instability source.

Don't forget that VisualDesign<sup>™</sup> is a 3D software by default. If you modeled a 2D structure, you must restraint the third direction and the rotation degree of 2D members to avoid the rotation around itself.

A 3D structure that is stable (having analysed it without any problem) may become unstable if lateral forces are applied and if you ran a non-linear analysis. It means that instability was not detected under gravity loads. Consequently, we recommend that you always check the structure behaviour under lateral loads.

Always check the structure deflection, if possible. An extreme displacement is an important indication that a mechanism is present in the structure. Strengthen the structure where the mechanism took place.

If you have gone through many tries but haven't resolve the problem, here are a couple of suggestions to make sure that the model is stable:

- Create a unit load case on each node of the model. Loads should be applied in the three orthogonal directions (x, y, z, Mx, My and Mz).
	- Create a load combination that corresponds to this load case.
	- Configure your project for a static analysis (**File** / **Project Configuration** / Analysis tab / "Type of analysis").
	- Run a static analysis. If you obtain the null pivot message, the model is still unstable.
	- Observe the model deflections to detect instabilities that could be present. Huge deflections are a sign of instability, inferior structural stiffness or excessive loads.
- If there are some Built-Up sections in your project, change all these sections for symmetrical shapes or pre-defined shapes such as HSS, to make sure that instability is not caused by data entry.

#### Correspondence between a Graphical Selection of Elements and Spreadsheet's Contents

There is a correspondence between selected elements and spreadsheets' contents.

Example: Graphically select a few members on the screen and call up the **Members** spreadsheet in the **Structure** menu. The members included in the spreadsheets are those you selected on the screen. Now, select a few lines in the spreadsheet and press OK. The highlighted members on your screen are those you selected in the spreadsheet.

#### Steel Design with no Loading

If no loading is defined and a steel design is carried on, the design results will be "Not evaluated" for each member.

#### "Mask" Function

When using the **Mask** function, only the selected elements are displayed. If you masked a structure after having selected floors only, members will not be displayed. You need to select floors AND members in the same part of the structure before using the **Mask** function. (Use the [Ctrl] key to add or withdraw objects in your selection).

#### Mask a Part of the Structure to Have a Better Look at It

Functions "Mask" and "Unmask" are very useful to cut off a part of the structure.

Example: To look at results of a 3D frame, choose a plane view, select the frame members using the **Restricted** window  $\boxed{\phantom{1}}$  then, press down the "Mask" icon  $\frac{1}{\sqrt{2}}$  Go to a perpendicular view to the frame plane. Press down the "Unmask" icon  $\left|\mathbf{F}\right|$  to display the whole structure again.

#### Selection of Elements in a 2D Model

In a 3D structure, it is often more secure to select elements in a 3D view instead of a 2D view. The following example shows why.

Figures A and B represent the same structure but in different views. The first one is in the XY plane and the second is the isometric view. With the mouse, select member m1 in a 2D view (figure A). Look at figure B: we chose bracing c1! The same thing can happen when selecting other elements (nodes, floors and plates).

**FIGURE A** 

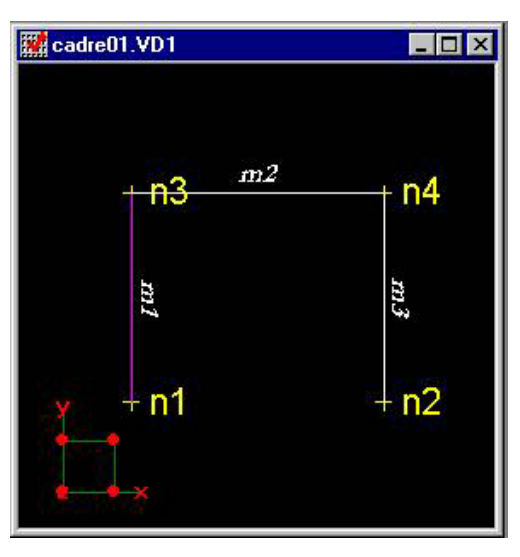

**FIGURE B** 

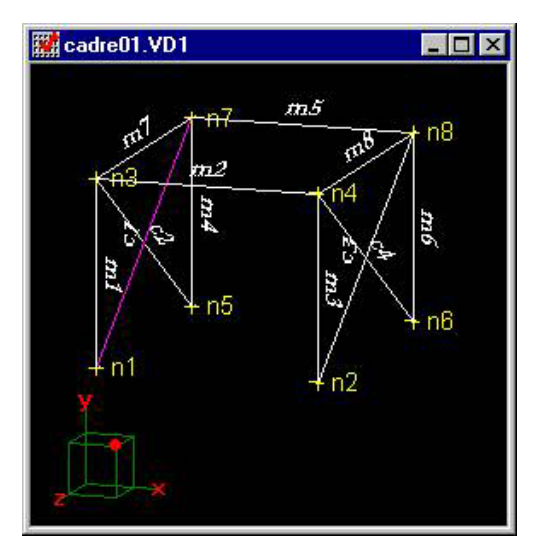

#### Addition or Removal of Elements in a Selected Group of Elements on Screen

Use the keyboard [Ctrl] key to add or to withdraw one or more elements from the selection. Ex.: Select a member, and while you press down the [Ctrl] key, select other members to add them to the selection.

#### Applying Common Modifications to a Group of Selected Elements

If you want to quickly apply common modifications to many elements, select

them on the screen and press down icon Properties  $\Box$ The **Characteristics** dialog box (Structure mode) or **Loads** dialog box (Load Case mode) will appear. Enter common parameters in the blank fields and press OK.

#### Graphically Delete a Load Applied on an Element

The [Delete] key is useful to delete a load applied on an element or on part of the structure. Only the load is deleted, not the element. However, the "Load Case" activation mode  $\frac{|\mathbf{r}|}{|\mathbf{r}|}$  must be activated beforehand.

#### Analysis with Cable Elements (Pre-tensioned Members)

To analyse cables (pre-tensioned members), make sure that they are properly split up because the non-linear calculation can create a loss in the numerical precision. It may cause discontinuities in the cable deflection diagram it has not been split up the right way.

#### Eliminate Window Animation, Menus, and Lists on Win 98

Users with Windows 98 will increase the performance of VisualDesign when analyzing, if they eliminate window animation, menus and lists. This animation option appeared with Windows 98 and it is harmful to the display of Analysis status in the Analysis dialog box.

To eliminate window animation, go to Windows 98 Start menu, click on Settings, Control Panel, Display and Effects tab. Uncheck the box "Animate window, menus and lists".

# Using On-line Help

## Using Help

Online Help is a reference tool that gives you a systematic protocol. You can ask for help by using one of the following procedures:

- By selecting the **Online Help** command from **Help** menu.
- By selecting the Help icon **K** from the Standard toolbar and by clicking on any sub-menu included in any VisualDesign™ menus. The Online Help will automatically opened at the item that you selected to give you the information you asked for.
- By pressing the **F1** key. This function will opened the online help at the topic corresponding to the dialog box, spreadsheet or contextual menu you were in when you pressed down this key. This function is the mostly used by users.

The Online Help table of contents appears at the left part of the window once that the **Online Help** dialog box is opened. It includes all online help topics that you may find through book chapters. Each chapter corresponds to a module.

To make your search quicker, select the **Index** tab and enter a key word in the appropriate field.

#### *See also*

Displaying a Help Window Help Command of Standard Toolbar Online Help Command from Help menu Printing a Help Section

## Online Help Command from Help menu

- To access to On-line Help, select **On-Line Help** from **Help** menu. You will then have access to help summary.
- To have access to one of the summary sections, click once on this section.
- To have access to keywords, select the **Index** tab.

For more information on the way to surf on On-line help, select the **Using Help** command from the **Help** menu.

## Contextual Help of Standard Toolbar

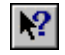

#### The "Contextual Help" button of Standard toolbar

Use the **Help** command to get help on any section of VisualDesign<sup> $TM$ </sup>. When you select the "Help" button from the Standard toolbar, the pointer appears as an arrow and a question mark. Click anywhere in the VisualDesign™ window, for example on another button of the toolbar. The help section for the element on which you have clicked will then appear.

## Analyses Procedures

Analyses procedures (step by step operations) are available for all type of analyses that can be done with VisualDesign. Reach quickly these procedures by selecting the command **Analyses Procedures** in VisualDesign **Help** menu.

## Printing a Help Window

To print a help section, select **File Print**. To print a help procedure, select "Print" from the help procedure window.

## Display a Help Window while in Working Session

There is two types of help windows: the main window and the procedure window. The main window displays general information, while the procedure window shows the systematic procedure in order to carry out each function

- To keep the Main help window on screen while in a working session:
	- Select "Help always Visible" from "Options" menu of Help window.
- To keep the Procedure help window on screen while in a working session:
	- Select "Visible".

Should the help window be in your way while in working session, click inside the document. The help window will go into the background. To recall the main help window to the foreground, push [Alt]+[Tab] keys.

# Databases and Interface

## **Interface**

VisualDesign™ has Multi Document Interface (MDI) capabilities, which allows working on several projects simultaneously from the same application. Each project will have its own window.

To work on a specific document, click on its title bar or select it from the **Window** menu. Do not click in the document window because it might lead to the selection or de-selection of an element.

## VisualDesign Databases

**VDBase.mdb:** Shapes, Materials, Bolts, Reinforcement, Cables, Studs, Steel decks, and Soils data.

**Mobiles.mdb:** Mobiles (Trucks)

**Seismes.mdb:** Accelerograms

*See also*  Merge to current database Change current database VDBase.mdb Database Saving Styles and Colours Archiving Common Objects used in your Project within your .vd1 file

## Commum.mdb Database

All information concerning a project configuration, except for data contained in *Commun.mdb* database, create a relational database saved in a *Project.vd1 or .vdz*  file.

The following tables are contained in the *Commun.mdb* file:

- Table for physical attributes of line types (colour, style, thickness) and symbols (amplification factor, filling option);
- Table of items included in list boxes (combo box);
- Table for unit factors;
- Table for font selection to print numbers;
- Table including texts for messages with different identification numbers  $(ID);$
- Table for spreadsheets;
- Table of menus;
- Table of displayed language.

#### *ID Numbers*

ID numbers of personalized objects (Common menu) are random and superior to 100000. This prevents ID conflict when importing another database.

## Saving Styles and Colours

Styles and colours are saved in *Commun.mdb* file. So are messages and units. Styles and colours can be modified using the **View Options** command from the **View** menu.

You must also know that if you modify the colour of elements or certain units while working on a network, you will pass on this modification to all other users.

Furthermore, all styles or colours modifications are automatically registered in the database even if you should decide not to save such modifications.

#### *See also*

Database Commun.mdb

#### VDBase.mdb Database

VisualDesign **VDBase.mdb** database includes all the objects that are composing the **Common** menu: Shapes, Materials, Bolts, Reinforcement, Cables, Studs, Steel decks, and Soils data.

These pre-defined data cannot be edited but users can create their own by inserting lines at the end of spreadsheets.

Users are allowed to choose another database at the opening of a VisualDesign project or to merge the current database with another one. Go to **File** menu in VisualDesign *Start* window and select either to merge the current VDBase.mdb database with another VDBase.mdb database or to change the current database by another one.

#### *See also*

Change or Merge the current database with another Database Commum.mdb Archiving common objects within your .vd1 or .vdz file Importing Common Objects to your Database

## Archiving Common Objects within your .vd1 File

All objects that are included in VDBase.mdb (shapes, materials and soils), Mobiles.mdb and Seisme.mdb databases are automatically saved, by default, within your project (.vd1 file).

This option can be disabled in the **Preferences** tab of **Project Configuration**, at section "Archiving Common Objects".

## Importing Common Objects to your Database

When you open a .vd1 or .vdz file that comes from another computer (from outside your network), it may contain "public" personalized objects that are not part of your VDBase.mdb file. VisualDesign will read this file and detect these elements.

To inform users and to facilitate the understanding if what is going on, a spreadsheet will appear on your screen when the reading will be done. VisualDesign will let you choose a process for each detected object: either import the new object to your database or give a new name to the identical object that it found while reading the file, or cancel the importation.

If you accept the importation of an object that has an identical name in your database, you can enter a new name for the imported element and VisualDesign will modify the input and use this name if there is no conflict.

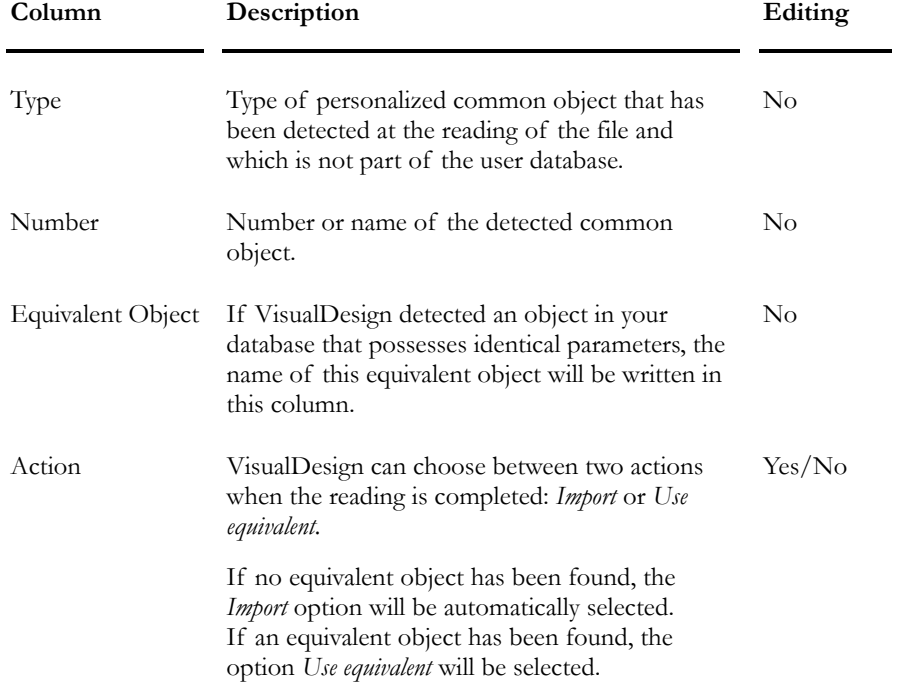

This table describes the columns that are part of the spreadsheet:

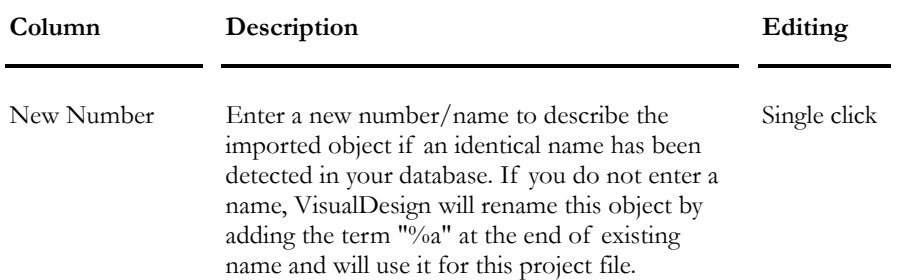

## Change or Merge the Current Database

Users are allowed to choose another database at the opening of a VisualDesign project or to merge the current database with another one. Three databases can be changed or merged with another similar one: VDBase.mdb, Mobiles.mdb and Seismes.mdb.

Stay in VisualDesign *Start* window and go to **File** menu. You have the choice to either merge the current database with another one or change it by another one without loosing any information in the original database, including personalized objects. Then, select the database among the list in the **File** menu.

At the next opening of the software, databases that have been specified in registries, at the installation of the software, will be read by default

## Type of Files Generated by VisualDesign

Here is a description of file extensions that may be created by the software.

**vdz**: File that is a renamed ZIP file and includes the VisualDesign project file .vd1 (input) and results file .vr1 (output) files. This zipped file is updated at the closing of a project and this option is available since version 5.4.

**vd1**: VisualDesign project file. It is a renamed Microsoft Access (mdb) document. This file can be open with the Access *Open* command in order to consult its data and to generate particular reports.

**vr1**: VisualDesign results file. It is also a renamed Microsoft Access (mdb) document and can be open with the Access *Open* command in order to consult its data and to generate particular reports.

**ldb**: Temporary file created by Microsoft Access while a mdb, vd1 or vr1 file is open. It does not include any recoverable information about the project except the name of user(s) whom opened the project.

**vdk, vrk**: vd1 and vr1 backup files created at the opening of a vdz file of the same name, in case the program fails at its opening. These files are deleted if the opening process is normally done.
**vzk**: vdz backup file that is created if the vdz file is open. It will be deleted if the closing process is normally done.

**log**: Log file created at the stating of VisualDesign (present in directory C:\VisualDesign\User). The file name is the last eight characters of the MAC address network card, in hexadecimal. If a *Sentinel* key is used, the file name is the last eight characters of the key number.

**err**: Renamed vd1 file when a writing error has occurred and is not recoverable.

**vpk**: Temporary file created for the compaction (DAO compact database) of vd1 or vr1 file. This file is deleted if the compaction process is normally done.

**vbk**: Backup file created when converting a project that was created with a previous version. This file contains the unconverted previous version of the document and it must be renamed .vd1 in order to be used. This file is not deleted.

**001, 002, 00x, etc.**: Temporary file created at the saving of a project. It is deleted if the saving process is normally done.

**VDBase.bak, .1, .2, .x**: VDBase.mdb files coming from a previous version. They are located in directory C:\VisualDesign\Sections.

**Mobile.bak, .1, .2, .x**: Mobile.mdb file coming from a previous version. It is located in directory C:\VisualDesign\Sections.

# Display Language

# Display Language

VisualDesign™ is multilingual – French, English and Spanish. When you start the application for the first time, you must select the language you wish to operate the software.

Thereafter, the application displays, by default, the language selected during the previous session.

It is possible to switch from one language to another during one session by selecting **Display Language** from **File** menu.

### Modifying the Displayed Language

- Select **Display Language** from **File** menu.
- Select one of the available languages from the pull-down menu of the dialog box.
- Press OK

# VisualDesign Main Window

### **Menus**

File Menu Edit Menu View Menu Common Menu Structure Menu Loads Menu Analysis Menu Results Menu Window Menu Help Menu

### File Menu

The **File** menu contains all necessary commands to manage the files created with VisualDesign™, to print them and to choose the language of display too.

With the **File** menu functions, you can create new documents, save your work, open existing documents or open one of the last documents used and quit the application. They also allow you to display your structure in graphic or spreadsheet form and view it before printing.

It is also from the **File** menu that you will select the parameters of your project and switch from one language to another.

### *See also*

New Project Open a Project Close the Project Save Save As Compact Document Import a DXF Export a DXF Import or Export a ProSteel File Import or Export a CadWork File Export a bitmap or screen selection as a bitmap Export an image as an EMF or a screen selection as an EMF Project Configuration Display Language Print

Print Preview Printer Configuration List of Latest Opened Files Exit

### Edit Menu

The **Edit** Menu contains the functions that will allow the manipulation of the elements of your structure.

You may cancel or repeat the previous entries, select elements and set their properties. You may also add elements, stretch, copy, paste, move, translate or rotate nodes, split up a member, search, quickly delete elements or their loads.

The selected activation mode (Structure, Load Case, Load Combination, Envelope, Vibration Modes, and Design Results) displays a **Properties** dialog box if you click twice on an element. For example, the **Properties** dialog box displayed in active mode "Structure" for a member will allow you to set or modify the characteristics of this member. In active mode "Load Case", you may set or modify the specific loads for this member. In active mode "Load Combination", you will observe the internal strain and deflections diagrams. In activation mode "Envelope", you will get the envelope results of the selected member.

### *See also*

Undo Redo Activate Selection Window Activate Elements Activate Mode Properties Default Spreadsheet Configure Copy/Paste Paste Add element Enlarge Move Translation Rotate Delete Find Split Select

### View Menu

View Options Camera Zoom Window Global Zoom Zoom + Zoom - Static Pan Dynamic Pan Previous Camera Next Camera Previous View Next View Animation Mask Unmask Perspective view Increase the Font size Reduce the Font size Diagrams Tools Toolbars Status Bar

### Common Menu

The **Common** menu is the reflection of VisualDesign™ database called *VDBase.mdb*, which contains basic information about materials, shapes, reinforcement, cables, studs, bolts, steel decks, soils, and mobiles.

This database may be customized if the user adds new shapes, materials, etc. in the appropriate spreadsheet. It can also be shared between users working on a network version of VisualDesign™. See topics Commum.mdb Databases and VDBase.mdb Database for important information.

Mobile data (trucks) are saved in the *Mobile.mdb* database.

These basic data cannot be edited, except the shape availability and the rebar bending shape's number and aliases. However, all these spreadsheets can contain personalized data when a line is added at the end of the spreadsheet.

To create a new object (material, shape, rebar, cable, stud, steel deck, bolt, soil or mobile), add a line at the end of the spreadsheet. You will notice that the ID number is 5000 or more, meaning that it is a personalized object. Change the name and enter new parameters. (Example: copy & paste a type of stud, change the name and its length).

The archiving function is activated by default (**Preferences** tab of **Project Configuration**). Therefore, all personalized objects are saved within your project file (.vd1 or .vdz).

### *See also*

About Shapes spreadsheets Archiving Common Objects Importing Common Objects to your Database

### Spreadsheets included in the Common menu

**MATERIALS** 

Steel Materials Spreadsheet Concrete Materials Spreadsheet Timber Properties Spreadsheet Aluminium Materials Spreadsheet

### **SHAPES**

I Shapes Spreadsheet I C Shapes Spreadsheet HSS Shapes Spreadsheet L Shapes Spreadsheet 2L Shapes Spreadsheet T Shapes Spreadsheet Z Shapes Spreadsheet WRF Shapes Spreadsheet V Shapes Spreadsheet Rectangular Shapes Spreadsheet Round Shapes Spreadsheet L (t, w) Sections Spreadsheet AASHTO Sections Spreadsheet NEBT Sections Spreadsheet Cold-Formed Sections Spreadsheet Built-up Sections Spreadsheet **REINFORCING BARS** 

Rebar Steel Grades Spreadsheet Standard Reinforcing Bars Spreadsheet FRP Reinforcing Bars Spreadsheet

Meshes Spreadsheet Rebar Bending Shapes Spreadsheet **CABLES** 

Cable Steel Grades Spreadsheet Strands Spreadsheet Post-tensioning Mechanisms Spreadsheet **STUDS** 

Studs Spreadsheet **STEEL DECKS** 

Steel Decks Spreadsheet **BOLTS** 

Bolt Steel Grades Spreadsheet Bolts Spreadsheet **SOILS** 

Rocks Cohesive Soils Granular Soils **MOVING LOADS** 

Trucks

### Structure menu

**TOOLS** 

Axis Transformation Checking the Model Automatic Calculation of Kx, Ky, Kt and Kz Automatic Calculation of Rigid Extensions Automatic Calculation of Tributary Areas Foundation Transformation **GENERATORS** 

Building Generator Truss Generator The Slab & Mesh Generator Culvert Generator Abutment, Pier & Retaining Wall Generator Customized Options

#### **STRUCTURAL MODELING:**

Nodes Spreadsheet Supports Spreadsheet Spring Supports Spreadsheet Members Spreadsheet Plates Spreadsheet Floors Spreadsheet Slabs Spreadsheet Continuous Systems Spreadsheet Bolted Connections Spreadsheet **SPECIFICATIONS:** 

#### Sections' Groups

The Steel Specifications Generator The Steel Specifications Spreadsheet The Concrete Specifications Spreadsheet The Timber Specifications Spreadsheet The Aluminium Specifications Spreadsheet Specifications for Shallow Foundations Specifications for Deep Foundations **GROUPS:** 

The Steel Design Groups The Timber Design Groups Grouping Members Automatic Grouping (tool) Group of Plates - Shear Walls Group of Plates - Surfaces **FOUNDATION:** 

Stratigraphical Profiles Spreadsheet Automatic Generation of Foundation Models Deep Foundation Models Spreadsheet Shallow Foundation Models Spreadsheet Foundation Modeling Wizard

### Loads Menu

**THE LOAD DEFINITION SPREADSHEET:** 

Load Definition **GENERATION TOOLS:** 

Automatic Generation of Ice Loads Automatic Generation of Wind Loads Load Combination Generation Wizard Moving Load Case Generation Wizard **LOADS SPREADSHEETS:** 

Forces on Nodes Support Settlements Concentrated Loads on Members Distributed Loads on Members Torsional Loads on Members Temperature Variations on Members Pressure on Plates Temperature Variation on Plates Concentrated Loads on Floors Distributed Loads on Floors **LOAD COMBINATIONS SPREADSHEET:** 

Load Combinations Definitions **ENVELOPES SPREADSHEET:** 

Definition of Envelopes **MOVING LOADS SPREADSHEETS:** 

Moving Load Cases 2D Axle Factors Moving Load Envelopes **SEISMIC DIRECTIONS SPREADSHEETS:** 

Seismic Directions (Linear) Seismic Directions (Non-linear) **GENERAL DYNAMIC LOADINGS SPREADSHEET:** 

General Dynamic Loading Diagrams

### Analysis Menu

Modal Analysis Spectral Analysis Time History Analysis Non-linear Time History Analysis Moving Loads Analysis Static Analysis Analysis and Design

### Results Menu

### **LOAD COMBINATIONS RESULTS:**

Summary Node Displacements Reactions at Supports Internal Forces in Members Internal Forces in Members (min./max.) Internal Stresses in Members Internal Stresses in Members (min./max.) Internal Forces in Triangular Plates Internal Forces in Rectangular Plates Tower Load Combination Results Stresses in Composite Beams **ENVELOPES RESULTS:** 

Node Displacements Reactions at supports (min/max) Reactions at supports (min/max) and Critical Load Combinations Diagram of Internal Forces and Deflections Diagram of Internal Forces and Deflections (min./max) Min./Max Internal Forces and Deflections for Design Groups Stress Variations in Member Internal Forces in Triangular Plates Internal Forces in Rectangular Plates Tower Envelopes Results **MODAL/SPECTRAL ANALYSIS RESULTS:** 

#### Frequencies

Information on Levels according to Seismic Directions Node Displacements (Vibration mode)

#### **TIME HISTORY ANALYSIS RESULTS:**

Displacement at Nodes vs. Time Reactions vs. Time Forces vs. Time Forces vs. Displacement **DESIGN RESULTS:** 

Steel Design Results Bolted Connection Design Results Concrete Design Results Timber Design Results **FOUNDATION RESULTS:** 

Footing Results Reinforcement in Footings Pile Results Pile Reactions **BILL OF MATERIALS:** 

Bill of Materials (Members) Bill of Materials (Plates) Bar List (2-way slabs) Bar List (Continuous Systems)

### Window Menu

VisualDesign™ allows you to visualize parts of your project from different angles simultaneously by using different zoom options. Open the additional windows from within the main window.

You will also learn how to rearrange windows shrunk into icons and how to switch from one window to another when they are covering the whole page or they overlaid each other.

# *See also*

New Window Cascade Tile Horizontally Tile Vertically Rearrange Icons Refresh List of Open Windows

## Help menu

Using VisualDesign On-Line Help **Contents** How to Use VisualDesign Toolbars and Icons Definition Using Spreadsheets' Contextual Menu Keys to Control the View on your Screen Print Functions Structural Modeling Analysis Procedures Technical Support A Few Tricks FAQ Disclaimer About VisualDesign

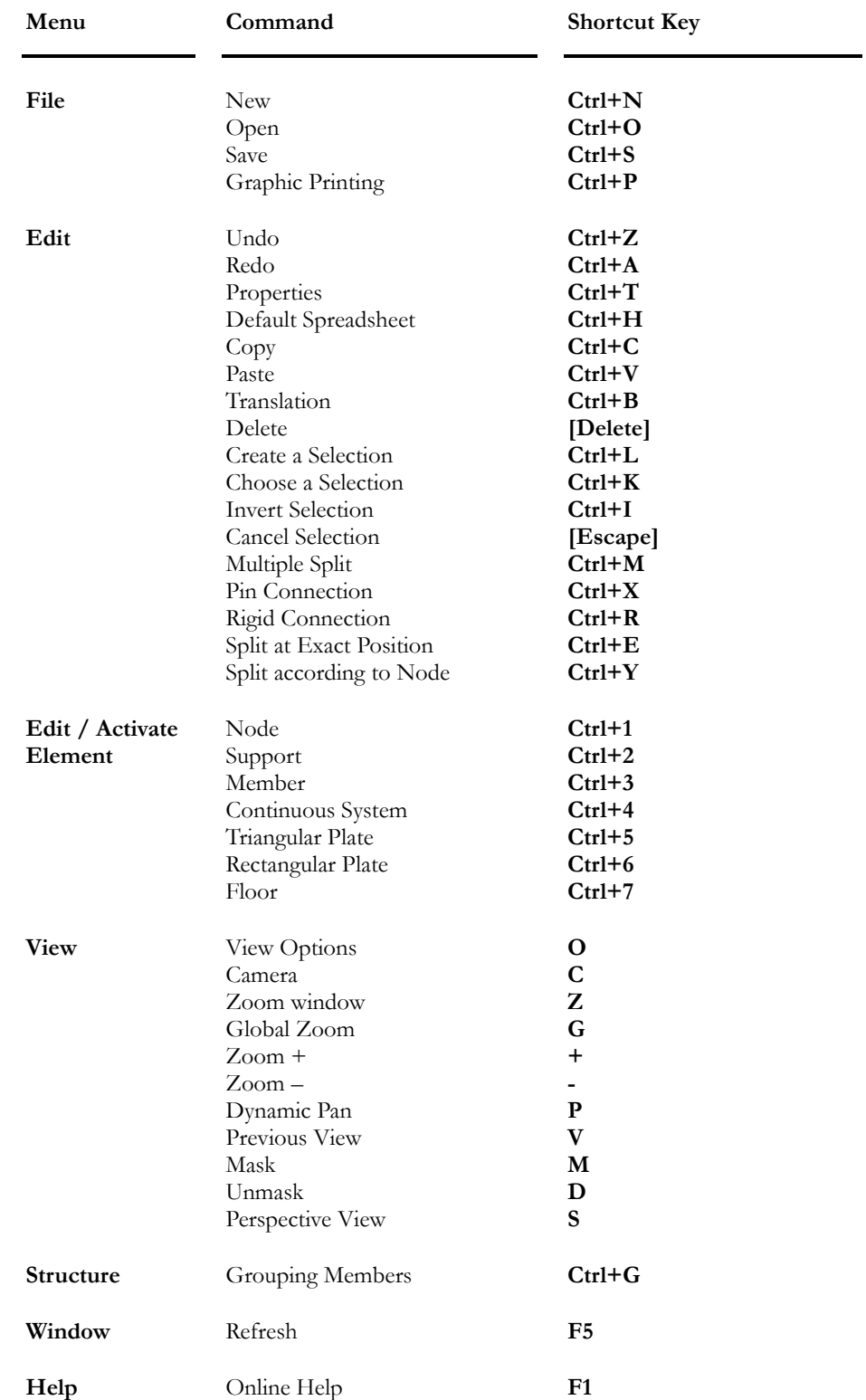

# Shortcut Keys - Main Window

# **Toolbars**

Toolbars give access to the most frequently used commands. When you open VisualDesign™, all toolbars selected during the previous work session will be posted by default.

### *See also*

Description of Toolbars and Icons Displaying or Hiding Toolbars and Tool tips Moving and Sizing Toolbars

## Description of Toolbars and Icons

VisualDesign™ Toolbars and Icons:

**Toolbars Icons** 

**Standard** 

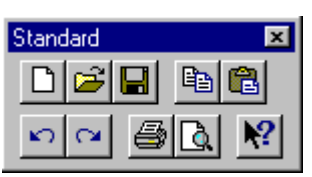

New– Open– Save– Copy– Paste– Undo– Redo– Print – Print Preview– Help

**Cursor** 

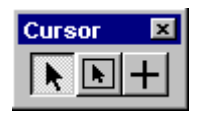

Extended Window– Restricted Window– Add

**Elements** 

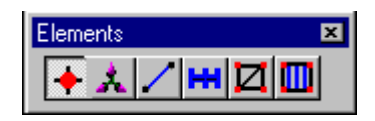

Node – Support – Member – Continuous System - Plate – Floor

**Edit** 

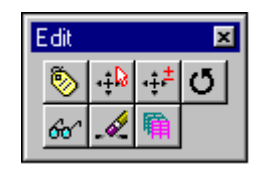

Properties– Move– Translate Rotate– Find– Delete –Create a Selection

#### CHAPTER 1 BASIC PRINCIPLES

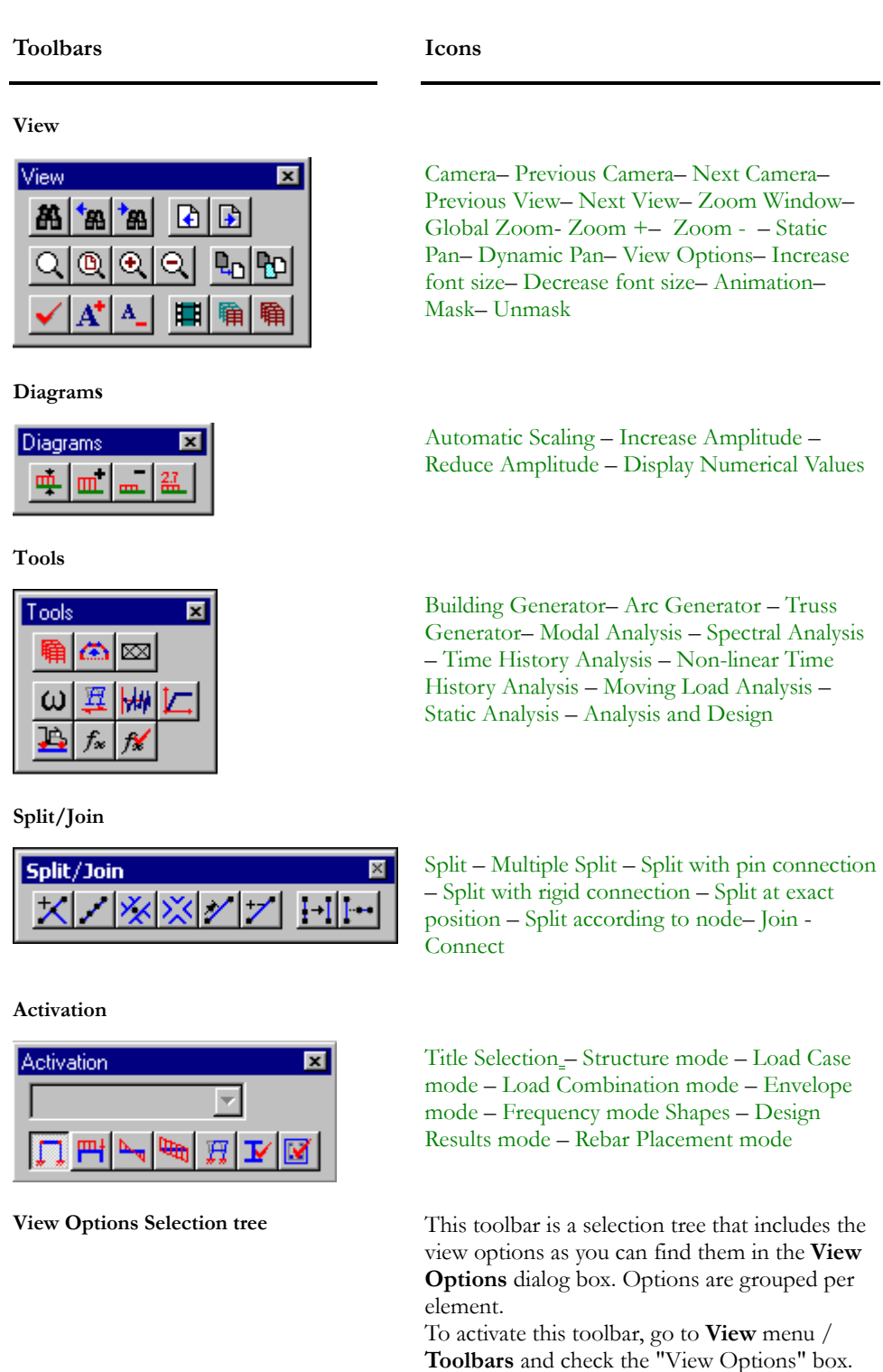

### *See also*

View Options Selection tree View Options dialog box Displaying or Hiding Toolbars and Tool tips

### Moving and Sizing Toolbars Toolbars

# Displaying or Hiding Toolbars and Tool tips

Toolbars and tool tips may be displayed or hidden during a work session. **PROCEDURE:** 

- Select **Toolbars** from the **View** menu.
- In the dialog box, tick off the toolbars that you wish to display.
	- If you wish to display the toolbar icons' on-line description, activate the "View" radio button under Tool Tips.
	- If you do not wish to display the description, activate the "Hide" radio button.
- Press "OK" to validate your choice or "Cancel" to annul the modifications.

# Moving and Sizing Toolbars

You may move your toolbar by clicking on the title bar and dragging it to the new location.

Your toolbars can be positioned beneath the Menu bar, above the Status bar, or vertically on the left or right side of the screen.

# Twinning Toolbars Functions

### **Activation modes, Elements toolbar and Properties function:**

In the Structure activation mode, activate an element on the Elements toolbar and click on the function **Properties .** It will allow you to display and edit activated element characteristics or common characteristics of this type of element if you selected many of them.

In the Load Case activation mode, the **Properties** function will display Loads dialog boxes so that you can enter loading data for the selected elements, and for the load case that you chose in the "Title Selection" drop-down list box.

In the Load Combination activation mode, the **Properties** function will supply the results for the chosen load combination (Title Selection drop-down list box of Activate toolbar) and for the selected elements (nodes, supports, members, etc.).

In the Envelope activation mode, the **Properties** function will supply the results for the chosen envelope (Title Selection drop-down list box of Activate toolbar) and for the selected elements (nodes, supports, members, etc.).

In the Design Results activation mode, the **Properties** function will supply the steel design or timber design results for the selected elements (nodes, supports, members, etc.).

### **Activation modes, Elements toolbar and Edit toolbar:**

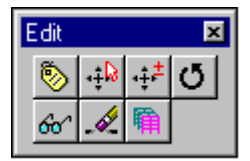

Activate the Structure mode and activate a type of element on the Elements toolbar to add an element of this type or to delete this element.

Also, in the Structure mode, use one of the functions of Edit toolbar (Move, Rotate, Search and Delete) after having activated a type of element on the Elements toolbar. Only nodes can be rotated or moved. (Members that are attached to these nodes will also be moved).

The **Delete** function twinned to the Load Case activation mode will delete the loads that were applied to the selected element.

### *See also*

Displaying or Hiding Toolbars and Tool tips Moving and Sizing Toolbars Description of Toolbars and Icons Toolbars

### Status bar

Status bar is located in the lower part of VisualDesign™ program window and provides information about current document or current operation. In addition, when elements are selected on the screen, the status bar displays the type and number of selected objects.

### *See also*

Displaying or Hiding the Status bar Reading the Status bar

### Reading the Status Bar

The status bar offers a brief description of the command or toolbar button chosen. In the case of a command with longer execution time, the status bar will give you a message explaining that the operation you chose is in-progress.

### Displaying or Hiding the Status Bar

By default, the status bar will be displayed on the screen. To hide it, choose **Status Bar** from the **View** menu.

The **Status Bar** option from the **View** menu is activated when you tick it off.

# The Diagrams Toolbar

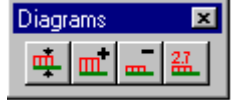

The "Diagrams" toolbar of VisualDesign main window

Use the **Diagrams** toolbar functions to size displayed objects, forces or diagrams that are shown on the screen. These functions are available in "Structure", "Load Case", "Load Combination", "Envelope" or "Results" modes. Display diagram numerical values by selecting the function "Numerical Values".

This toolbar includes the following functions:

Automatic Diagram Scaling Increase Diagram Amplitude Reduce Diagram Amplitude Numerical Values

**GRAPHIC RESULTS FOR FINITE ELEMENTS RESULTS:** 

When stress/force contours are displayed, press an icon on Diagrams toolbar to open the tool **Scaling for Intervals**.

### Automatic Diagram Scaling

### 吧

 $\overline{\phantom{a}}$ 

The "Automatic diagrams scaling" icon of Diagrams toolbar

With "Structure" in activated mode, automatically adjust the size of the displayed objects (nodes, supports, etc) using the automatic diagrams scaling button.

With "Load Case" in activated mode, automatically adjust the size of the displayed load case.

With "Results" in activated mode, automatically adjust the size of the displayed diagrams.

### Increase Diagram Amplitude

m l  $\overline{\phantom{a}}$ 

The "Increase diagram amplitude" icon of Diagrams toolbar

Use this button to increase the size of the objects, applied loads or displayed diagrams, according to the selected activation mode.

### Reduce Diagram Amplitude

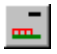

The "Reduce diagram amplitude" icon of Diagrams toolbar

Use this button to decrease the size of the objects, applied loads or displayed diagrams, according to the selected activation mode.

### Numerical Values

盆.  $\overline{\phantom{a}}$ 

### The "Numerical Values" icon of Diagrams toolbar

Use this button to display numerical values associated to applied loads or displayed diagrams, according to the selected activation mode.

### Scaling for Intervals

When coloured stress/force contours are displayed for consulting finite elements results, press an icon on Diagrams toolbar to open the **Scaling for Intervals** dialog box.

This tool allows modifying intervals (values and number of colours) for the displayed legend.

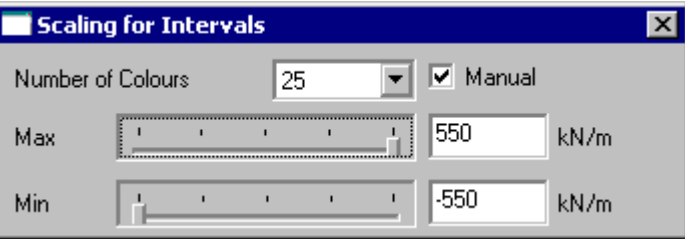

Select a number of colours for the display (9, 25, 45, 105, 225, 525 or 1021).

 $\parallel$ 

The dialog box is composed of two scroll bar sliders that allow the scaling of intervals from maximum or minimum values when displaying stress/force contours (legend). Each scroll bar is subdivided into 100 units. Marks indicate a subdivision of 25 units. To move the indicator, click on it and slide the mouse at the right or left on the scroll bar. Displayed intervals will be increased or reduced as a result.

### The Manual Mode:

When the *Manual* mode is activated, the absolute minimum and maximum values will still be displayed in the coloured legend but the specified value (min and max) will be used as upper and lower limits for the critical zone. If scroll bar sliders are used to modify the displayed values for intervals, the min and max specified values would be used for the modification instead of absolute values.

Therefore, critical zones (red or blue) are always delimited by the absolute value and specified value if the *Manual* mode is activated. If sliders are used, the modification will be done according to specified values.

The legend displays the lower and upper limits for the two critical zones and intermediate zones (colours) display the middle value of the interval.

### **Shortcut Keys:**

Use keyboard shortcut keys to adjust intervals when your cursor is located in the **Max** or **Min** scroll bar.

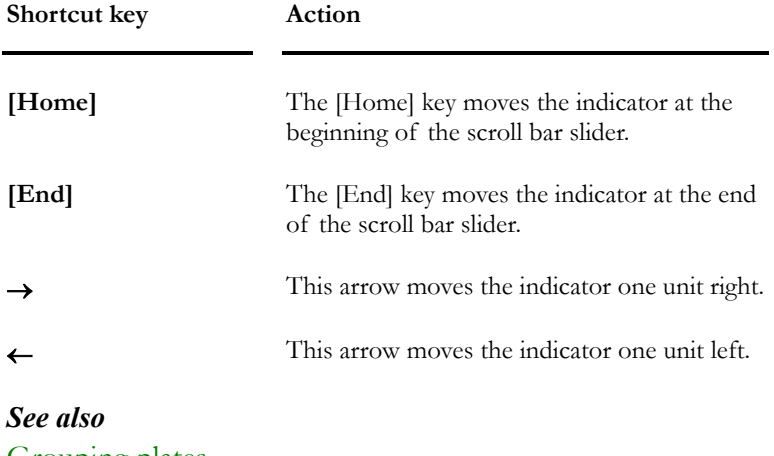

Grouping plates The Results FE tab Interpreting Plates Analysis Results

## View Options Toolbar

Display the **View Options** toolbar to quickly verify the structural model and results. This toolbar, which is a selection tree, include the same options as the **View Options** dialog box and will be posted at the right of the screen.

To activate or hide this toolbar, go to **View** menu and select **Toolbars**. Check or uncheck the "View options" toolbar.

The **View Options** selection tree is divided into many roots, which correspond to element (Members, Nodes, Floors, and Plates) in such a way that options are grouped together and can be selected quickly. Display options for results are also available for each element. You will also find the *Foundations* root and *General* root.

*See also*  View Options Dialog Box

# **Units**

## Units and Decimals

Units and decimals can be modified through dialog boxes by right clicking in a field that contains units. A contextual menu appears, which displays the command **Units** and **Decimals**, as shown below. Place the cursor on the command and a list box will display available units and decimals. Click on a listed unit or decimal.

### Contextual menu

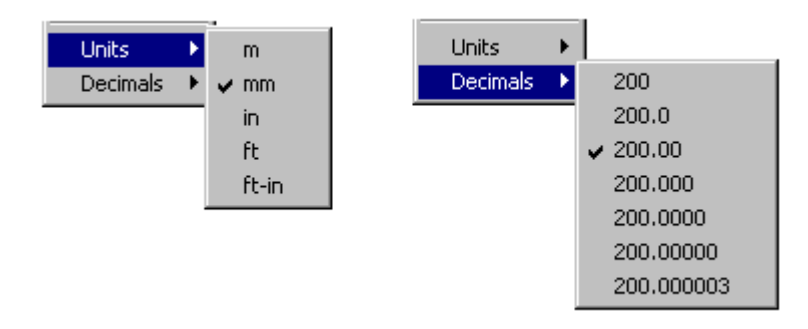

Units and decimals are also editable in spreadsheet cells through the spreadsheet contextual menu. Refer to topic Change Units (Spreadsheet contextual menu).

# Axis System

# Global Axis System

Set the global axis system through the **Preferences** tab of **Project Configuration** dialog box (File menu).

### Displaying or Hiding the Global Axes

- To hide the global axis system, go to the **Attributes** tab of **View Options** dialog box and disable the display option.
- You may modify the colour of global axis system through the **Colours** tab.

### *See also*

The Member Element The Colours Tab The Attributes Tab

### Local Axis System

### Displaying Member Local Axis System

• Select the **Attributes** tab of **View Options** dialog box. In the **Member**  zone, activate the *Local Axis System* option.

The local *y-axis,* which is the weak axis, is the longest of x and y local axes. The local *z-axis* always points towards node j to facilitate the localization of member's incidence nodes.

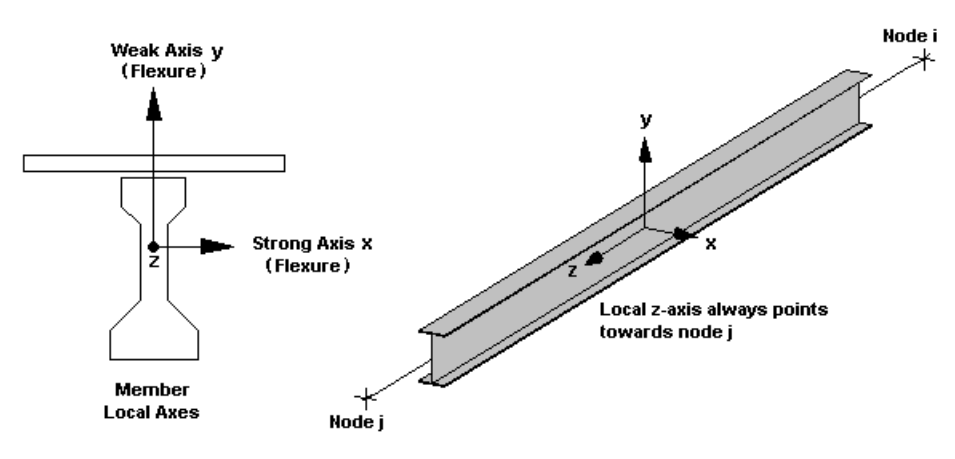

• To modify the colour of local axes, select the **Colours** tab and expand the *General* title until you reach *Member*.

#### *See also*

Convention- Forces in Members The Member The Attributes Tab The Colours Tab Display Member Characteristics

### Displaying the Floor Local Axis System

• Go to the **Attributes** tab of **View Options** dialog box and activate the *Local Axis System* option in the "Floors" section.

By default, point (0,0,0) corresponds to the floor's node *i*. Local y-axis always points towards node j.

### **Floor Local Axes System**

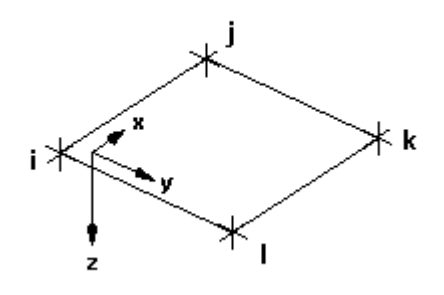

### *See also*

Floor Characteristics The Attributes Tab Display Floor characteristics

### Displaying the Plate Local Axis System

• Go to the **Attributes** tab of **View Options** dialog box and activate the option *Local Axis system* in the Plates section.

When the local axis system of a plate is displayed, point  $(0,0,0)$  corresponds to the plate's Node *i.* 

### **Plate Local Axis System**

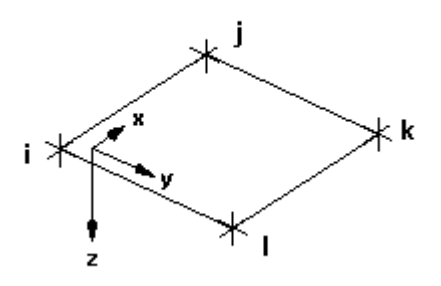

# **Dialog Boxes**

## VisualDesign Dialog Boxes

VisualDesign dialog boxes are used for entering and modifying data for a single element or many of them. We recommend using dialog boxes for inputs because they are more explicit than spreadsheets.

### Bi-directional Data Exchange

Generally, data entered in dialog boxes are transferred into corresponding spreadsheets, and vice-versa, for elements characteristics and loads. Spreadsheets are useful for consulting and sorting data or to modify data in a quick way, using spreadsheets' contextual menu.

### Calling up a Dialog Box

A dialog box is called up when double clicking on an element with any Activation mode.

It can also be called up by clicking once on an element (or many of them) and

by selecting the **Properties** icon  $\bullet$  on Edit toolbar or in **Edit** menu.

The dialog box that will appear on screen depends on the Activation mode and activated element (Node, Member, Floor, or Plate):

- The Structure **1** activation mode calls up **Element Characteristics** dialog boxes.
- The Load Case  $\mathbb{F}$  activation mode calls up **Loads** dialog boxes.

### Edit Functions

A dialog box is also used when some functions or tools are called up such as **Copy/Paste**, **Translation**, **Rotate**, and **Automatic Generation of a Building**, among others.

### Dialog Box's Contextual Menu

Numerical values included in VisualDesign dialog boxes can be edited through a contextual menu (right click). This menu is composed of the following functions: Undo, Cut, Copy, Paste, Delete, Select all, Units and Decimals. These functions cannot be applied to list box.

### Modify Units in a Dialog Box

Please refer to Units and Decimals

# **Spreadsheets**

## Spreadsheet Functionalities

VisualDesign™ spreadsheets let you copy and paste data to and from a commercial spreadsheet.

The spreadsheets may be printed out directly without using the **Print Spreadsheet** command on the **File** menu. You can choose to display or hide columns, this way formatting your spreadsheet print output. In the contextual menu of the spreadsheets, you will find different options allowing you to change measuring units, launch search operations, replace data, apply arithmetic operations, and quickly modify alphanumerical numbers using autonumbering.

You may insert, delete, or sort spreadsheet lines.

### *See also*  Shortcut keys Left mouse button Spreadsheet's Contextual Menu Selected Elements and Spreadsheet Contents Short cut Keys Inserting a Line in a Spreadsheet Print spreadsheets (File Menu)

# Shortcut Keys (Spreadsheets)

VisualDesign™ lets you perform certain operations with the keyboard control keys.

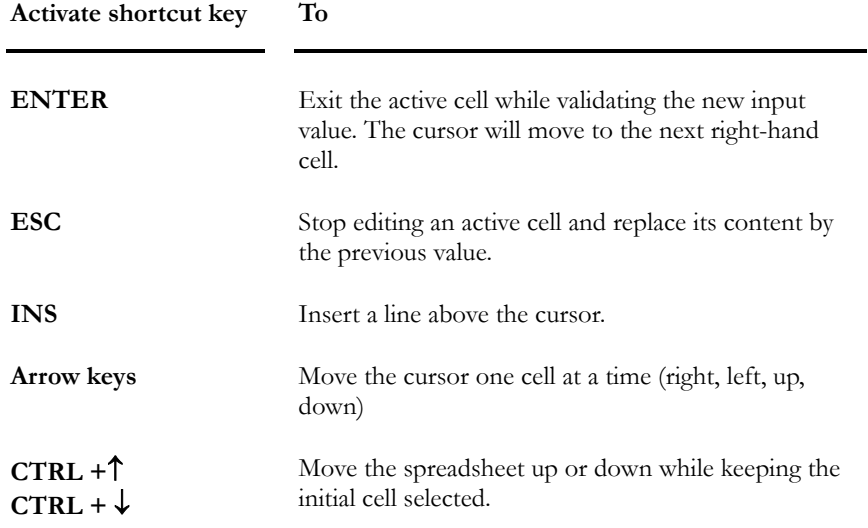

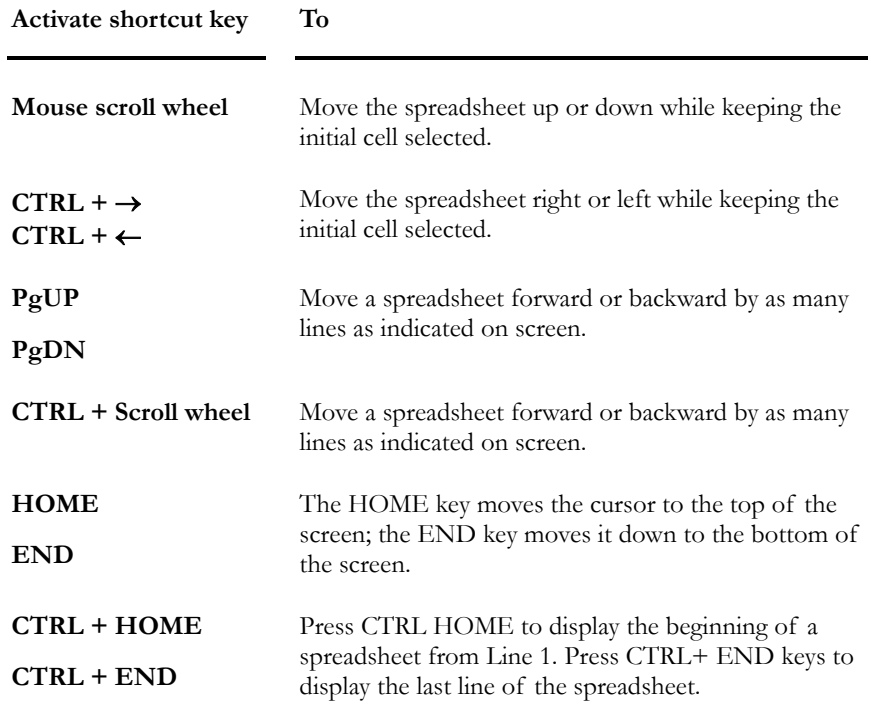

# Left Mouse Button

The left mouse button is a selection button.

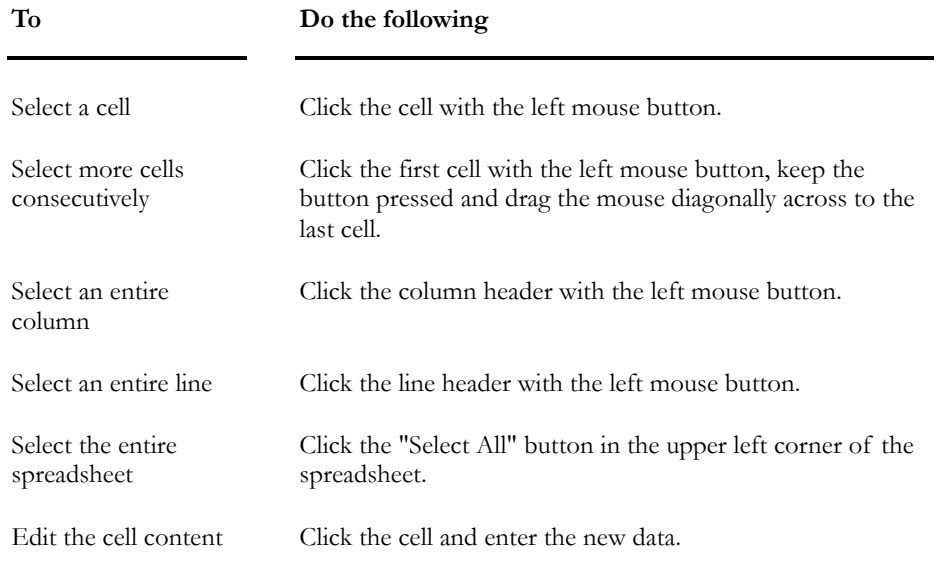

# Selected Elements and Spreadsheet Contents

When elements of the same type are selected on screen, the spreadsheet will include selected elements only. However, if no element is selected, the spreadsheet will include all elements when the spreadsheet will be called up.

Elements that are selected in a spreadsheet will be selected on screen when the spreadsheet will be closed. This functionality applies for Structure, Load case, Load combination, Envelope, Vibration mode, and Design Results Activation modes.

# Default Spreadsheet

Use the function **Default Spreadsheet** function of **Edit** menu or use the short-cut key **[Ctrl]+H** to quickly call up a default spreadsheet instead of doing it through VisualDesign™ different menus (Structure, Loads or Load Combinations). The "default " spreadsheet that will be displayed depends on the activation mode you are working in.

If elements were selected on your screen, the default spreadsheet will include these elements only. However, if none were selected, all elements will be included.

### Structure activation mode:

Select a type of element on the Element toolbar and use this function to call up the corresponding spreadsheet that includes data and coordinates.

**EXAMPLE:** 

- Activate the "Node" icon on the Element toolbar.
- Select all nodes or few of them.
- Select the Default spreadsheet function under **Edit** menu or use the shortcut keys [Ctrl]+H.

### In the "Load Case" activation mode:

- If you choose a load case in the Title bar of Activation toolbar: the default spreadsheet corresponds to loads applied on the type of element that you activated and selected on your screen.
- If you have not chosen any load case in the Title bar: the default spreadsheet will correspond to the **Loads Definitions** spreadsheet. Add new type of load cases.

### In the "Load Combinations" activation mode:

- If you activated a load combination on Activation toolbar, the default spreadsheet corresponds to **Internal Forces - Members** if you selected a member. If another element is selected, the corresponding results spreadsheet will be open.
- If you have not chosen any load combination in the Title bar: the default spreadsheet will correspond to the **Load Combination Definitions** spreadsheet. Add new load combination, if desired.

### In the "Design Results" activation mode:

Selected members and the default spreadsheet will correspond to the **Design Results** spreadsheet (Steel, Concrete, or Timber).

### Spreadsheet's Contextual Menu

A contextual menu is accessible from all VisualDesign spreadsheets, through a right click. It includes the following functions: Details, Change Units, Find, Auto-numbering, Modify, Replace, Sort, Sort Up, Sort Down, Selection of Contiguous Items, Insert, Delete, Copy, Copy with Titles, Paste, Paste with MSAccess, Duplicate, Mask, Display, Column Width, Page Layout, Print and Print All Tabs.

If functions are shaded, it means that they are not available. It depends on the selected objects (a line, a column, etc.)

### **Details**

Select this command to access details related to the selected elements. If the command is shaded, it means that there is no detail available for this particular element.

#### Change Units

Units can be changed within dialog box or spreadsheet. A change of units in a spreadsheet column will affect the same type of data included in another spreadsheet. This exchange is defined as a bi-directional: Spreadsheet <–> Dialog box.

#### **PROCEDURE:**

- Select the column by clicking in its title and right click to open the contextual menu.
- Choose **Change Units**.
- In the **Change Units** dialog box, select one unit in the scroll list. Indicate the number of decimals to be used with real numbers.

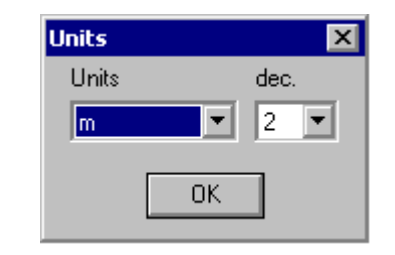

• Press OK to validate your choice.

#### **RESTRICTION:**

Applicable to columns having units.

### Find

This function only applies to alphanumeric numbers and text items.

### **PROCEDURE:**

- Use the left mouse button to select a cell in the column where you want to locate an element or a value. Press the right mouse button to open the contextual menu.
- Choose **Find**.

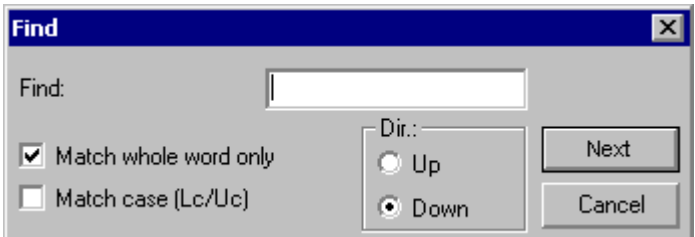

- In the **Find** dialog box, enter the word or alphanumeric number you are looking for. Activate the *Whole word only* option if you want VisualDesign™ to find the specified value as a "whole" rather than as a "part". Activate the *Match Case* option to include upper- and lowercases as search criteria. In the "Direction" section, select the *Up* or *Down* radio button to direct the search upwards or downwards from the insertion point.
- When there is more than one value or element found with the search criteria, VisualDesign™ will activate the "Next" button allowing you to look at other data.

### **RESTRICTION:**

Not applicable to columns with integral or real numbers.

### Autonumbering

### **PROCEDURE:**

- Select the column title to select the whole column or select a group of cells that you want to be numbered.
- Right click to open the contextual menu.
- Choose Auto numbering.

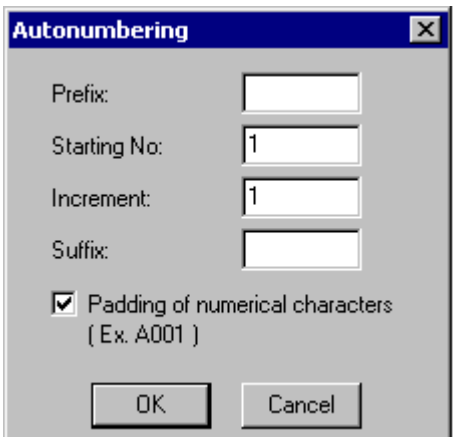

- To create a list of alphanumeric numbers, enter the starting number and increment. Prefix and suffix are optional.
- To create a sequential list of real and integral numbers, enter the starting number and the increment and press OK.

### **Option "Padding of numerical characters"**

This option avoids producing identical numbers for copied/pasted elements, by replacing the identical part by its ID number, which is specific to each new element.

#### **RESTRICTION:**

Not applicable to a range of cells belonging to different columns.

### **Modify**

#### **PROCEDURE:**

- Select a cell, a group of cells, or a column in which you want to apply an arithmetic operation.
- Right click to open the contextual menu.
- Choose **Modify**.

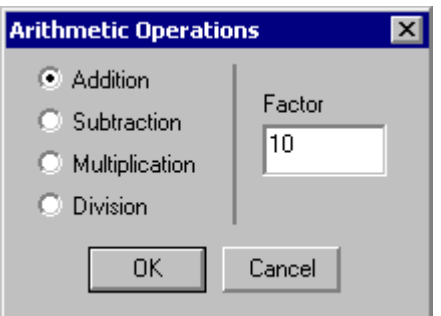

- In the dialog box, activate the radio button corresponding to the arithmetic operation you want to apply. Type in the number that will affect the selected cells.
- Click OK.

#### **RESTRICTIONS:**

Applicable to real numbers only. Not applicable to a range of cells belonging to two different columns.

### Replace

**PROCEDURE:** 

- Select a cell, a group of cells, or a column in which you want to replace values by another one.
- Right click to open the contextual menu.
- Choose **Replace**.

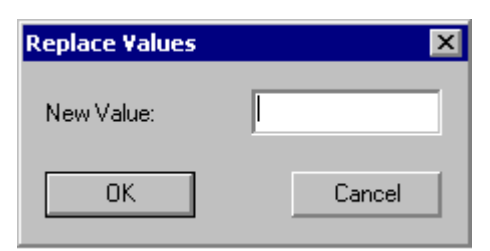

- Enter a new value in the **Replace Values** dialog box.
- Click OK.

### **RESTRICTIONS:**

Not applicable with ID numbers or alphanumerical numbers.

Not applicable to a range of cells belonging to two different columns.

### Sort

### **PROCEDURE:**

You may sort the whole spreadsheet or selected lines.

- To sort a whole spreadsheet, use the left mouse button to select a cell.
- To sort a restricted number of lines, choose a range of cells or line headers targeted by the sort operation.
- Right click to open the contextual menu.
- Choose **Sort.**

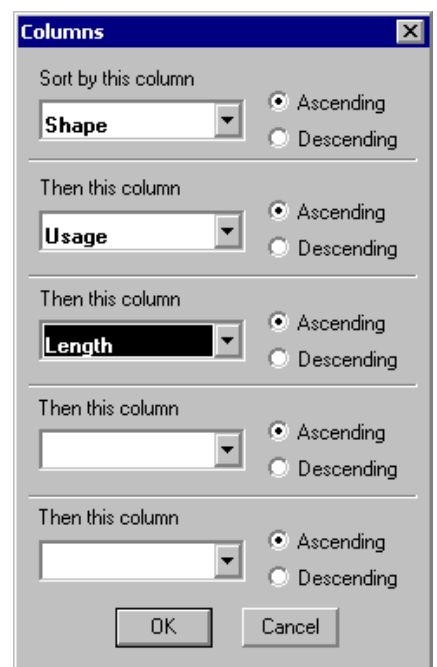

- In the **Column** dialog box, select columns (up to 5 columns can be added in a sorting) according to the priority you want to get, and specify an ascending or descending order.
- Click OK.

### Sort Up & Sort Down

You may sort values in a column, up or down, numerically or alphabetically.

**PROCEDURE:** 

- Click a cell located in the column that you wish to sort or select the whole column by clicking on its title.
- Right click to open the contextual menu.
- Choose **Sort Up** or **Sort Down**.

### Selection of Contiguous Items

To select identical items, they must be contiguous in the spreadsheet. When there is no selection in the spreadsheet, this function allows finding and highlighting identical items. It can be useful for consulting modeling data or results.

### **PROCEDURE:**

- Click in a cell and right click to open contextual menu.
- Choose **Selection of Contiguous Items**. The search begins at the pointed cell and ends at the last identical item.

### Select Identical Items in a Spreadsheet

Use the contextual menu function **Selection of Contiguous Identical Items** to group elements in the spreadsheet. Select these lines and click OK to exit the spreadsheet.

#### Example:

Open the Steel Design Results spreadsheet and sort member shape W310x39. Then, use function **Selection of contiguous identical items** to select all W310x39. Click OK. These members will be highlighted on the screen. Go to

**Edit** menu and select **Select/Create a Selection** or press icon **闻** Give a name to this selection. You can call back this selection any time.

#### *See also*

Create a selection (Personalized Selections of Elements)

### Insert

**PROCEDURE:** 

- Select the same number of lines you want to insert.
- Right click to open the contextual menu.
- Choose **Insert**.
- New lines will be inserted above the group of selected lines.

### **NOTE: INSERTING A LINE IN AN EMPTY SPREADSHEET**

- Use the left mouse button to select the first line header of the empty spreadsheet.
- Press the [Insert] key or right click to open the contextual menu and choose "Insert".
- To insert more lines, position the cursor in the end cell of first line, then press [Enter].

### **Delete**

**PROCEDURE:** 

- Select the line(s) to be deleted.
- Right click to open the contextual menu.
- Choose **Delete**.

### Copy

**PROCEDURE:** 

- Select the line(s) that you want to copy.
- Right click to open the contextual menu.
- Choose **Copy.**

### Copy with Titles

VisualDesign allows to copy cells along with corresponding units to another spreadsheet that does not belong to VisualDesign<sup>TM</sup>.

### **PROCEDURE:**

- Select the line(s) that you want to copy.
- Right click to open the contextual menu.
- Choose **Copy with titles**.
- Open the other spreadsheet and paste data.

### Paste

**PROCEDURE:** 

- Move the cursor up to the cell where data will be pasted.
- Right click to open the contextual menu.
- Choose **Paste**.

### Paste with MSAccess

The software allows pasting data from an MS Access spreadsheet to any VisualDesign spreadsheet.

### **PROCEDURE:**

- Select the line(s) in the MS Access spreadsheet.
- Back in VisualDesign spreadsheet, move the cursor to the appropriate place. Right click to open the contextual menu.
- Choose **Paste from MS Access**.

### **Duplicate**

This function is available in spreadsheets that are composed of tabs. These tabs include related parameters that belong to the master spreadsheet. This function allows you to copy a line along with the data included in all the other tabs.

Example: This function will copy a load combination along with its load factors.

### **PROCEDURE:**

- Open a spreadsheet that is composed of many tabs.
- In the master spreadsheet, usually the first one, select the line that you want to copy along with data included in other tabs.
- Right click to open the contextual menu.
- Choose **Duplicate**.
- The copied line will be added at the bottom of the spreadsheet. Edit the name or number to avoid identical data.

### Mask

You are allowed to hide one or more columns to get an uncluttered spreadsheet or to select columns for printing.

### **PROCEDURE:**

- Click the column's header with the left mouse button to select the whole column.
- Right click to open the contextual menu.
- Choose **Mask**.
- To display the column(s) again, choose function **Display** in contextual menu.

### **Display**

### **PROCEDURE:**

- To display the hidden columns, click the right mouse button to access the contextual menu and choose **Display**.
- Click on column titles that you want to display in the spreadsheet, while keeping down the [Ctrl] key. If you want the whole column to be displayed, push down the left mouse button while you move down the cursor.

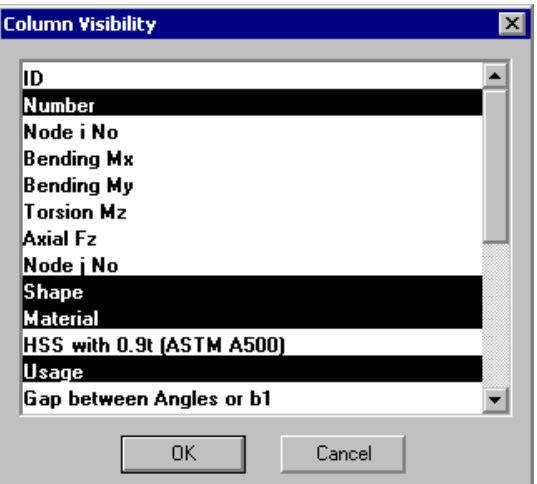

### Column Width

You can define column widths to format your spreadsheet.

**PROCEDURE:** 

- Click the column header with the left mouse button to select the whole column.
- Right click to open the contextual menu.
- Choose **Column Width**.

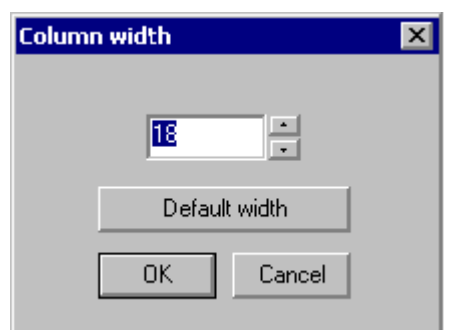

- In the dialog box, enter the desired width (between 1 and 255 characters) and press OK or choose a default value by clicking the "Default width" button.
- Use the same procedure for other columns.

Note that the modifications done to column widths will be saved for the next sessions until you change them.
#### Page Setup

Before printing a spreadsheet, select this function to fix printing attributes.

**PROCEDURE:** 

- Click a cell and right click to open the contextual menu.
- Choose **Page Setup**.

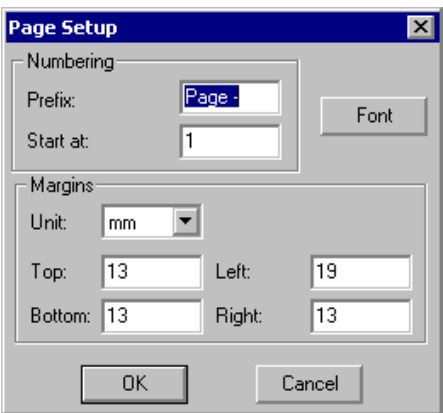

• In the **Page Setup** dialog box, enter the layout options such as numbering, margins, and font in the dialog box.

Note that the modifications will only be visible at the printing.

#### Print

You may print the whole spreadsheet or only a part of it. If you want to print only a part, you must first select the cells or the lines to be printed.

#### **PROCEDURE:**

- Select the whole spreadsheet or a part of it.
- Right click to open the contextual menu.
- Choose **Print**.

## Print All Tabs

This function allows you to print all the tabs that are composing a spreadsheet, as the command **Print / Spreadsheets** in the **File** menu would do.

#### **PROCEDURE:**

- Click in any cell in the first spreadsheet.
- Right click to open the contextual menu.
- Choose **Print All Tabs**.

# Managing your Project

## New Project

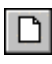

 $\overline{\phantom{a}}$ 

The "New Project" icon of Standard toolbar

When activated, the **New Project** function opens a blank document, temporarily named Projet1. It is then recommended to select the **Project Configuration** command from the **File** menu to register identification data for this new project (project name and number, selected units, type of analysis, selection of the gravitational axis, etc.).

You can create a new project at any stage of your work session. Select the **New** function from the **File** menu or click on the "New Project" icon from the Standard toolbar.

#### *See also*

Project Configuration

#### Creating a New Project

Create a new project by doing one of the following:

- Select the **New** function from **File** menu.
- Click the icon  $\Box$  on Standard toolbar.

## Open a Project

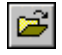

#### The "Open Project" icon of Standard toolbar

To open an existing document on which you have worked recently, select it from the latest opened files that appear at the bottom of the **File** menu.

You can also access an existing document by selecting the **Open** function of File menu or by clicking on the "Open Project" icon of the Standard toolbar.

When the **Open** dialog box is displayed on the screen, select the name of a document from the "Name" list, another disk drive, another directory, or another "type" of file.

If some shapes or materials are missing at the opening of a project, the user has the choice to cancel the reading or to continue and lose results. However, this will not happen if a user saved all common and personalized objects used in his project with option *Archiving common objects* of **Preferences** tab (**Project Configuration**). This option saved all objects within the .vd1 or .vdz file.

#### *See also*

Preferences Tab

## Opening an Existing File

- Do one of the following:
	- Click the icon  $\mathbf{E}$  of Standard toolbar
	- Select **File/Open**
- In the "File Name" zone, type or select the name of the document to open.

If the document you want to open is not on the list, select a different disk drive, directory or file, or select another type of file in the "Types of Files" zone.

• Select "OK".

## **Save**

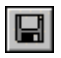

#### The "Save" icon of Standard toolbar

From time to time, during your project at hand, the program will ask you to save your project.

It will happen when:

- You have modified some elements of the structure, load cases, load combinations or envelopes and you launched an analysis.
- You changed a parameter in the **Preferences** tab or **Analysis** tab (**Project Configuration** dialog box). If the number of member subdivisions have changed, VisualDesign™ will ask you to confirm the load combination.
- You changed one of the parameters for the design of footings in the **Foundations** tab (**Project Configuration** dialog box).

However, we recommend that you regularly save your project during a working session.

## Saving Current File

- Use one of the following procedure:
	- Click the icon  $\Box$  of Standard toolbar.
	- Go to **File/Save**.

## Save As

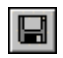

The "Save" icon of Standard toolbar also gives access to the "Save as" function

VisualDesign™ uses the features of the operating systems Windows NT™ and Windows 95+™:

Select **File/Save As** or click on the "Save" icon in the Standard toolbar to save a new document. The **File/Save As** function is often used to save the results of one structure under one name and create a copy of the same structure under another name which can then be modified and re-analyzed.

Note that the "Save" icon gives access to the **File/Save As** dialog box when it is the first time you save a new document.

File and directory names may have up to 256 characters, including extensions. File names may contain capital or small characters, except for the following symbols:  $*$  "  $\setminus$  / < >. Extensions must be .vd1 or .vdz. Extension .vdz is a compressed file that includes .vd1 and .vr1 files and is created at the closing of a project if the *Compression of VD files* option has been activated in the **Preferences** tab of **Project Configuration**.

For more information concerning types of files, refer to the documentation about operating systems Windows NT™ and Windows 95+™.

## Saving a File As or Copying a File

- Go to **File** menu and select **Save As**.
- From the "Disk Drive" section, select the disk drive where you wish to save your document.
- Select the directory in which you want to file this new document.
- In the "File Name" section, type the new name of the document.
- Push down the "OK" button to save the document or on the "Cancel" button to stop the operation.

## Compact document

By default, your .vd1 and .vr1 files are automatically compressed (zipped) when exiting a project. This function compacts unused spaces of files .vd1 and .vr1 in order to reduce the space occupied by these files on the hard disk. It could be useful if you deleted many objects.

If you do not want the files to be zipped, uncheck the appropriate box in the **Preferences** tab of **Project Configuration**.

**Note**. This type of compression is not a ZIP. Only empty spaces are deleted.

## Compression of VD Files

By default, .vd1 and .vr1 files will be compressed (*zip*) at the closing of a project. This option can de deactivated in the **Preferences** tab of **Project Configuration**, at section "Compression of Files".

## Import a DXF File from AutoCAD

You can import a DXF file from AutoCAD to VisualDesign. To do so, go to **File** / **DXF In**. Elements from the DXF file will be converted into members that can be modified afterwards in VisualDesign.

- Make a copy of the drawing file (\*.DWG).
- Use the AutoCAD **Explode** command to breakdown the drawing into blocks.
- Use the AutoCAD **Purge All** command to purge unused blocks.
- Remove irrelevant parts of the drawing for VisualDesign, such as texts, cartridge, etc.
- Save the \*.DXF file.
- Go to VisualDesign **File/Import** menu and select **Import a DXF.**
- A dialog box will appear on screen while importing the file. Specify the units for the imported drawing (in, ft, m or mm) and VisualDesign will convert them, if applicable.

VisualDesign reads the *Line*, *Pline* and *3D Face* AutoCAD objects. VisualDesign transforms the *Line* and *Pline* objects for members when it reads the DXF file. *3D Face* objects are transformed into rectangular and triangular plates.

## Export a DXF File to AutoCAD

You can export a DXF file of your structure to AutoCAD. Elements (floors, members and plates) are saved on different layers. Members imported to AutoCAD can be seen the same way as in VisualDesign<sup>TM</sup> (lines) or with relief (3D-Face).

Rebar placement drawings coming from the Rebar placement window (Concrete Design module) can be exported too.

## Procedure

- Select the function **Export a DXF** from **File / Export** menu in VisualDesign main window or Rebar Placement window.
- The **Save as** dialog box will appear on screen and the file name will have the extension .dxf. Choose the directory where the file will be stored. Press the OK button.
- Open AutoCAD and open the dxf file.

## Close a Project

Closing a project without saving it will erase the memory of that project.

To close a project, select **File /Close**. If your last modifications have not been saved, the **Save** dialog box will appear on the screen.

You can also double-click on the control box of the document located in the upper left corner to close your window. All other active projects will remain open.

## *See also*

Compression of VD files Compact Document

## Latest Opened Files

In the **File** menu, VisualDesign™ lists the four (4) latest files that you have been working with. To reopen any one of these projects, simply click on it from the list.

**Note.** If you erased a file on the Latest -Opened -Files list before or during a VisualDesign™ session, the name of that file will still appear on the list. However, VisualDesign™ will give an error message if you try to reopen the file.

## Exit

To exit VisualDesign™, choose **Exit** from the **File** menu.

VisualDesign™ will close all the open records simultaneously. If you have forgotten to save the changes made to one or more documents, a dialog box will appear and allow you to save these modifications.

# Export Bitmaps and EMF Files

## Export a screen image or a screen selection as a bitmap

Functions **Export as a BMP** and **Export a selection as a BMP** are located in **File** / **Export** submenu**.**

## Export as a BMP

Users can export the visible image on screen as a bitmap. It can be saved in a file or in the clipboard. This new tool is useful to extract images for reports and can help users to find a particular project among many.

## Export a selection as a BMP

Select this function to make a selection of image on your screen and export this partial view as a BMP. When this function is selected, the cursor will change into a cross. Draw a window around the image that you want to export.

## **Export as a Bitmap** Dialog box

The selection of either functions calls up the **Export as a Bitmap** dialog box in which you will define the image parameters. The dialog box is composed of the following sections:

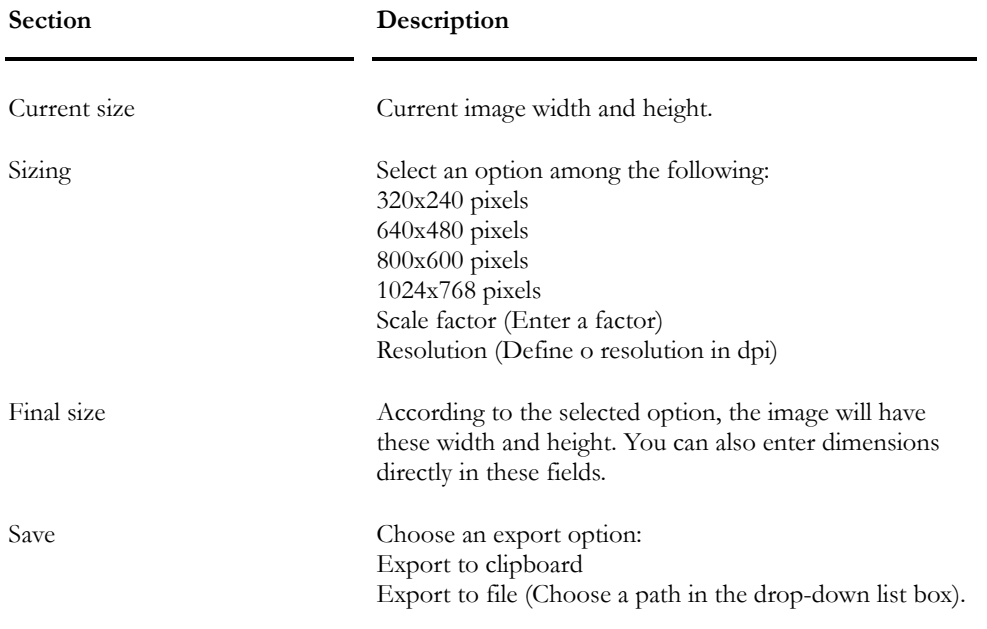

## Export an image or a screen selection as an EMF File

An image in EMF format ((*Enhanced MetaFile*) can be reduced or magnified without loosing its resolution and quality. This type of file as an .emf extension. A metafile can include a file of vectorial images, point images, and another file that contains text, and it can be included as an image in a document that supports EMF image format.

Functions **Export as an EMF File** and **Export a selection as an EMF File**  are located in **File / Export** submenu**.**

#### Export as a EMF File

Users can export the visible image on screen as a EMF image file. It can be saved in a file or in the clipboard. This new tool is useful to extract images for reports and can help users to find a particular project among many.

#### Export a selection as a EMF File

Select this function to make a selection of what is displayed on screen and export this partial view as a EMF image file. When this function is selected, the cursor will change into a cross. Draw a window around the image that you want to export.

#### **Export as an EMF File** Dialog box

The selection of either functions calls up the **Export as a EMF File** dialog box in which you will define the image parameters. The dialog box is composed of the following sections:

# CadWork Applications

## CadWork Files

VisualDesign is now partially compatible with **CadWork** applications concerning the reading of the file. The importation of a CadWork file can be done through the function **Import a CadWork File** in VisualDesign **File/Import** menu. Bi-directional exchanges will be possible in a future compilation.

# ProSteel Applications

## ProSteel Files

VisualDesign is now partially compatible with **ProSteel** applications concerning the reading of the file. The importation of a ProSteel file can be done through the function **Import a ProSteel File** in VisualDesign **File/Import** menu. Bi-directional exchanges will be possible in a future compilation.

# Project Configuration

The **Project Configuration** dialog box is available in **File** menu and contains specific tabs allowing you to define basic parameters that need to be considered for the specific analysis that you are planning to run with VisualDesign. The number of tabs depends upon the number of modules that you own. The complete list is: **General**, **Preferences**, **Analysis**, **Seismic**, **Foundation**, **Steel**, **Composite Beam**, **ASCE-10-97**, **Concrete Design** and **Prestressing**.

Print the project configuration data by using function **Print** / **Spreadsheets** in the **File** menu. Choose information that you want to print in the selection tree. See topic *Printing spreadsheet*.

#### *Units*

Units are specified in the **Preferences** tab along with the shape designation (metric or imperial)

## General Tab

The **General** tab may include information about the project such as name and number, person in charge, a description of the project and location, and information about the client.

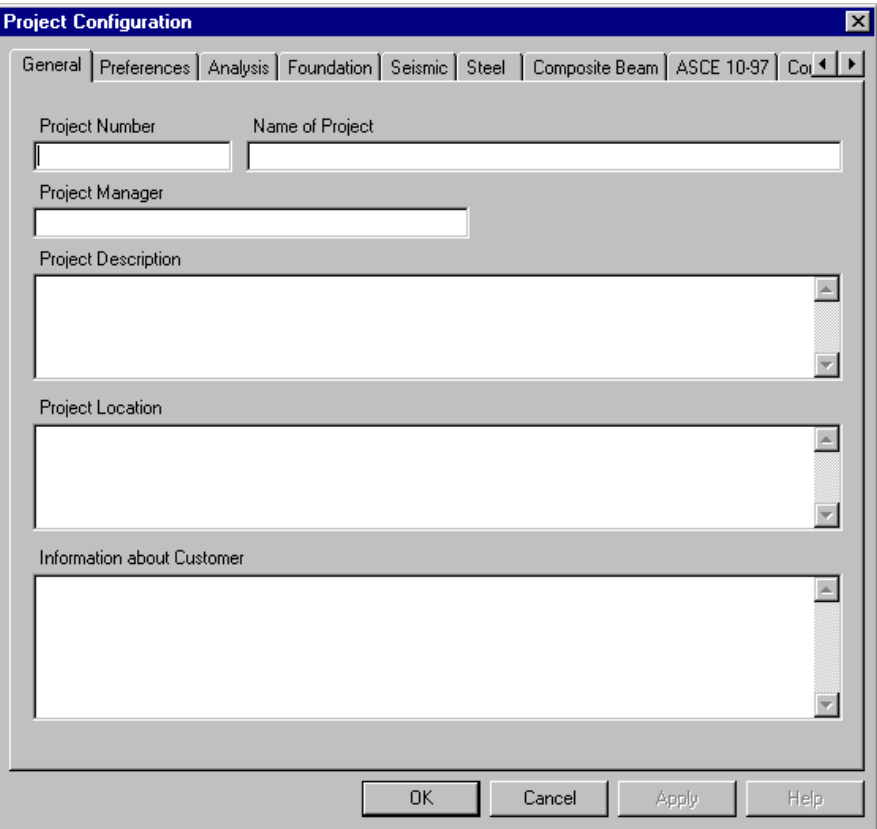

## Preferences Tab

Specify your preferences for the gravity axis, minimum distance between two nodes, metric or imperial designation of shapes & system of units and the display of characteristics dialog boxes when adding elements.

Specify an automatic compression of your .vd1 and .vr1 files and the check in of all personalized objects within your project (.vd1 or .vdz) when exiting the project.

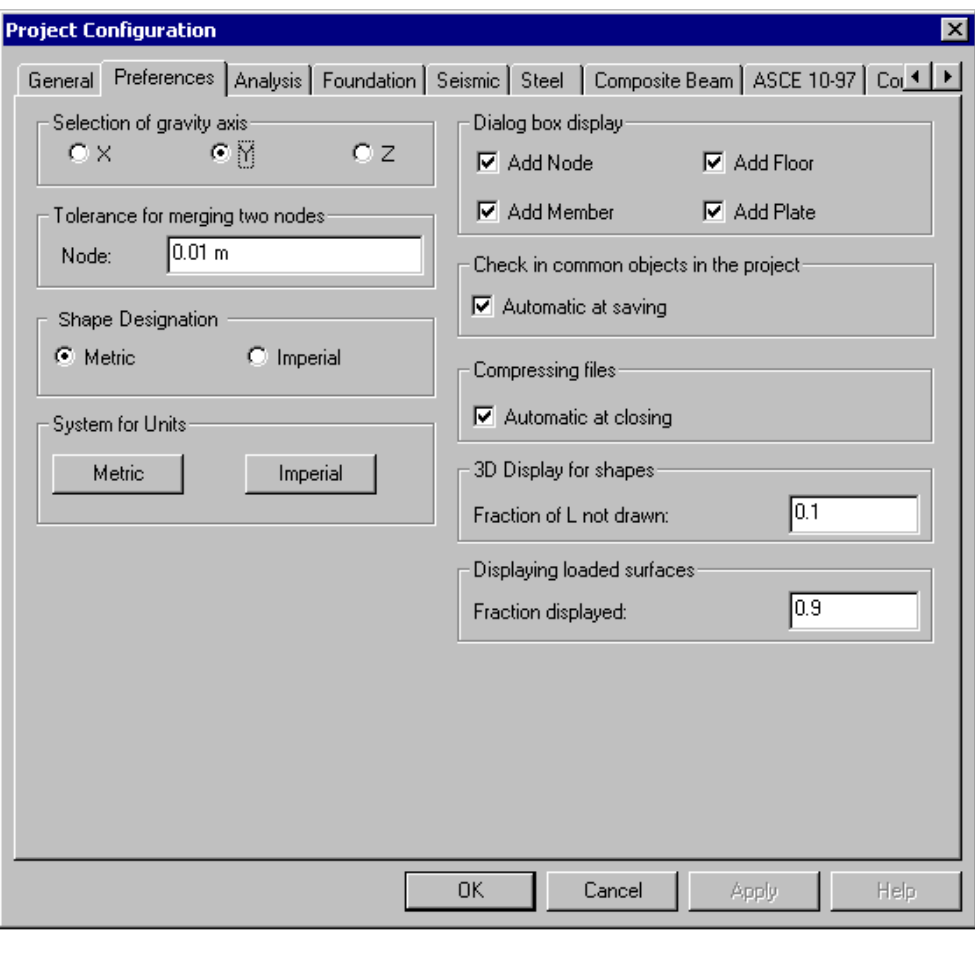

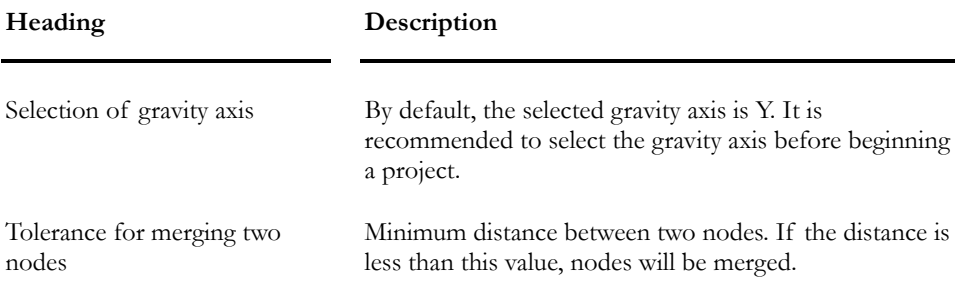

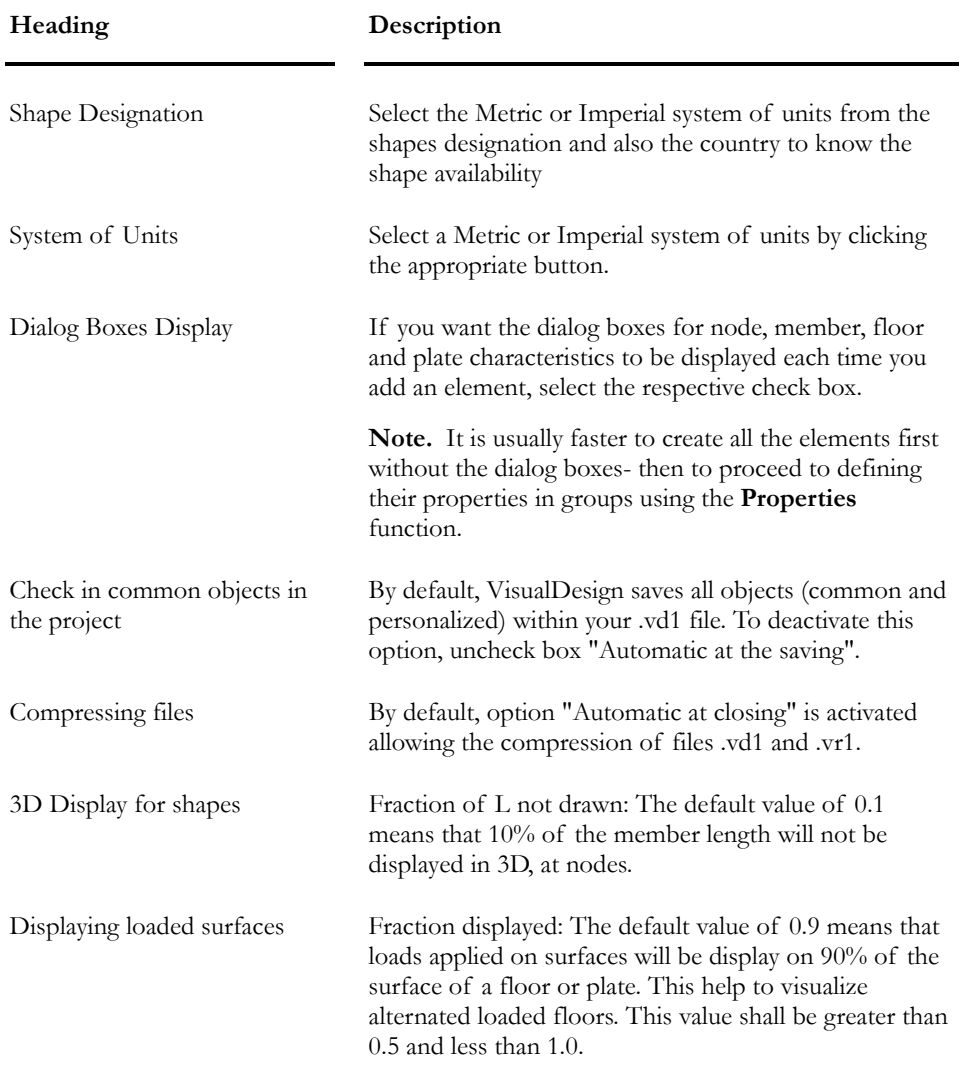

#### *See also*

Properties Compression of VD files Archiving common objects within your .vd1 file

## Analysis Tab

Specify the type of static analysis to be run (linear, non-linear, or with release), parameters for non-linear analysis, subdivision of members for the display of internal forces, reduction factor for tributary area, and parameters for a general dynamic (transient) analysis.

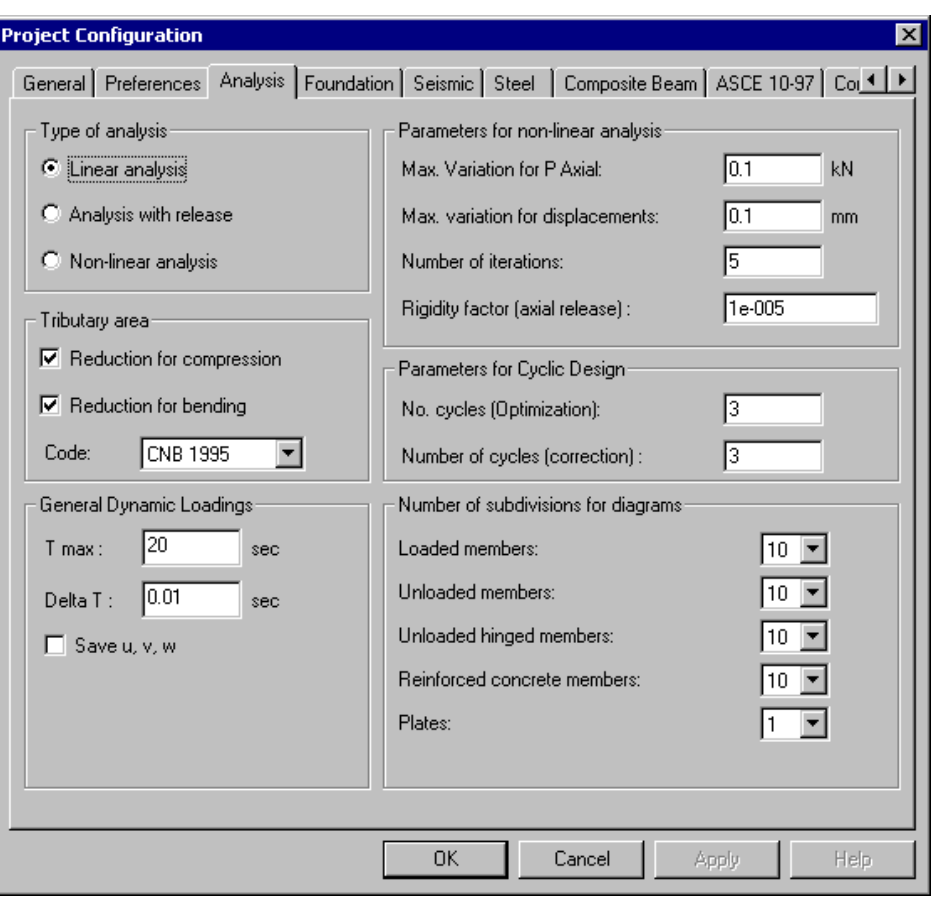

This table describes the fields in this dialog box:

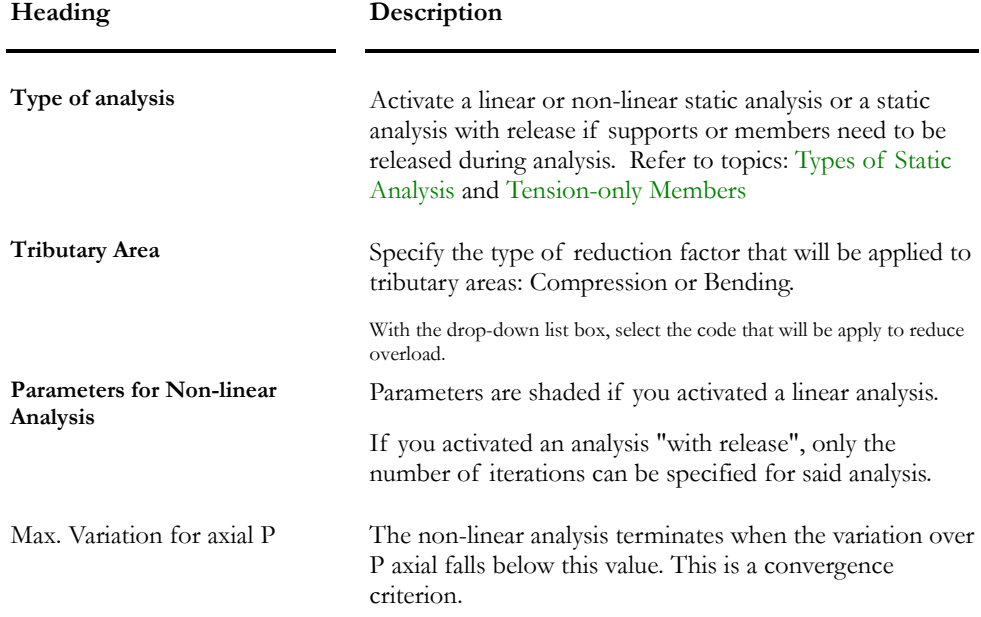

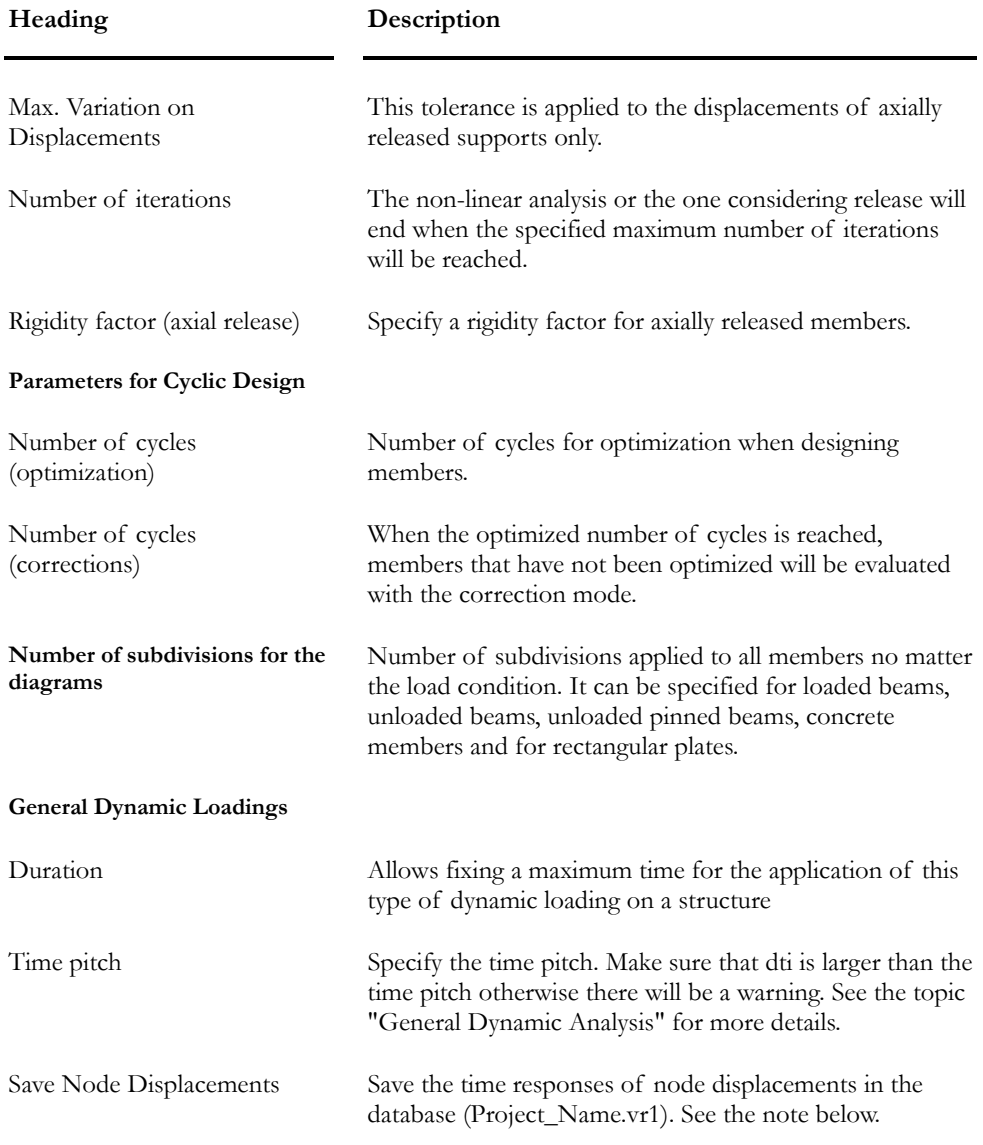

## Save Node Displacements

If you prefer, you can save only a few nodes to shorten the time of analysis. Select the desired nodes and create a personalized selection before launching the analysis. From menu **Results/ Time History/ Nodes displacements**, observe the graph of nodes displacement in time.

*See also*  Released Supports Released Members General Dynamic Analysis Automatic calculation of Kx, Ky, Kt and Kz Load reduction due to tributary areas

## Seismic Tab (General)

When the engineer specifies the R factor that represents the ductility of a structure, this allows a certain deflection of the structure during an earthquake. These deflections, caused by additional forces in the structure, can be evaluated in two ways: an elastoplastic analysis or an approximate method as defined in the *Canadian National Building Code* (1995 or 2005).

VisualDesign™ does elastoplastic analysis or the approximate method for each seismic direction that the user wishes to study. VisualDesign™ corrects the spectral analysis (or time history) by including inelastic effects. The engineer will find in the **Levels spreadsheet** all parameters used by VisualDesign™ to compute the stability coefficient Θx used to amplify the forces.

Furthermore, VisualDesign™ adjusts the spectral analysis (or time history analysis) by including these inelastic effects. The user may select the "Information on Levels" spreadsheet to have a look at the parameters that have been used to compute the *qx* coefficient that is needed for the calculation of the amplified forces in the structure.

The **Seismic** tab includes general parameters required to run a spectral and time history analysis. Specific parameters will appear in this tab according to the code that will be selected in the "Construction Code" box. Available codes are: CNBC-05, CNBC 95, UBC 94, UBC 97, and CAN-S6-00.

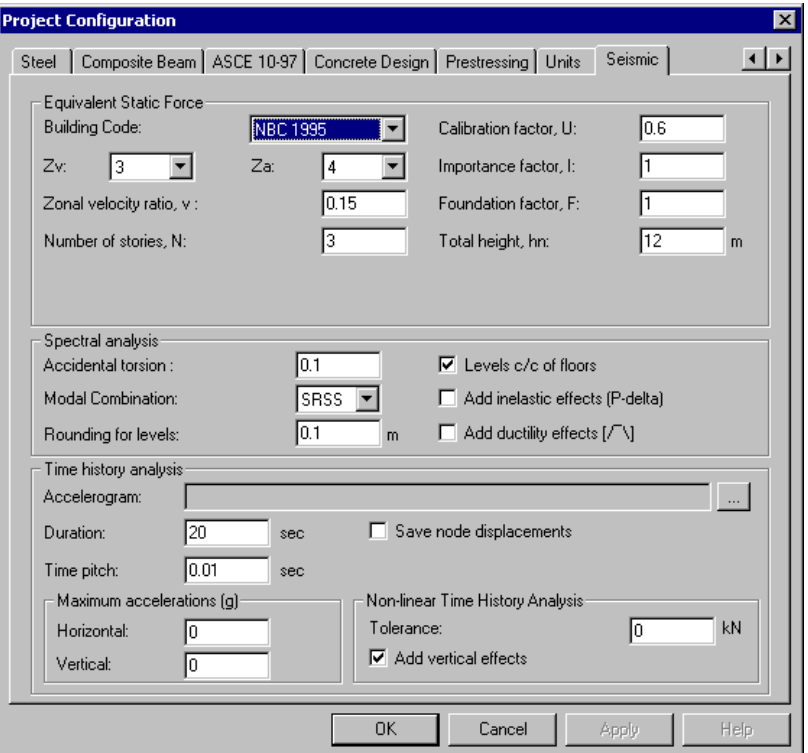

#### Seismic tab - NBC-95 Code

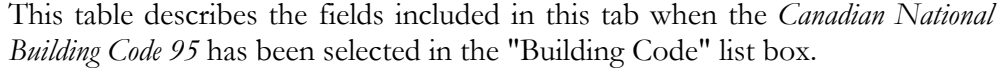

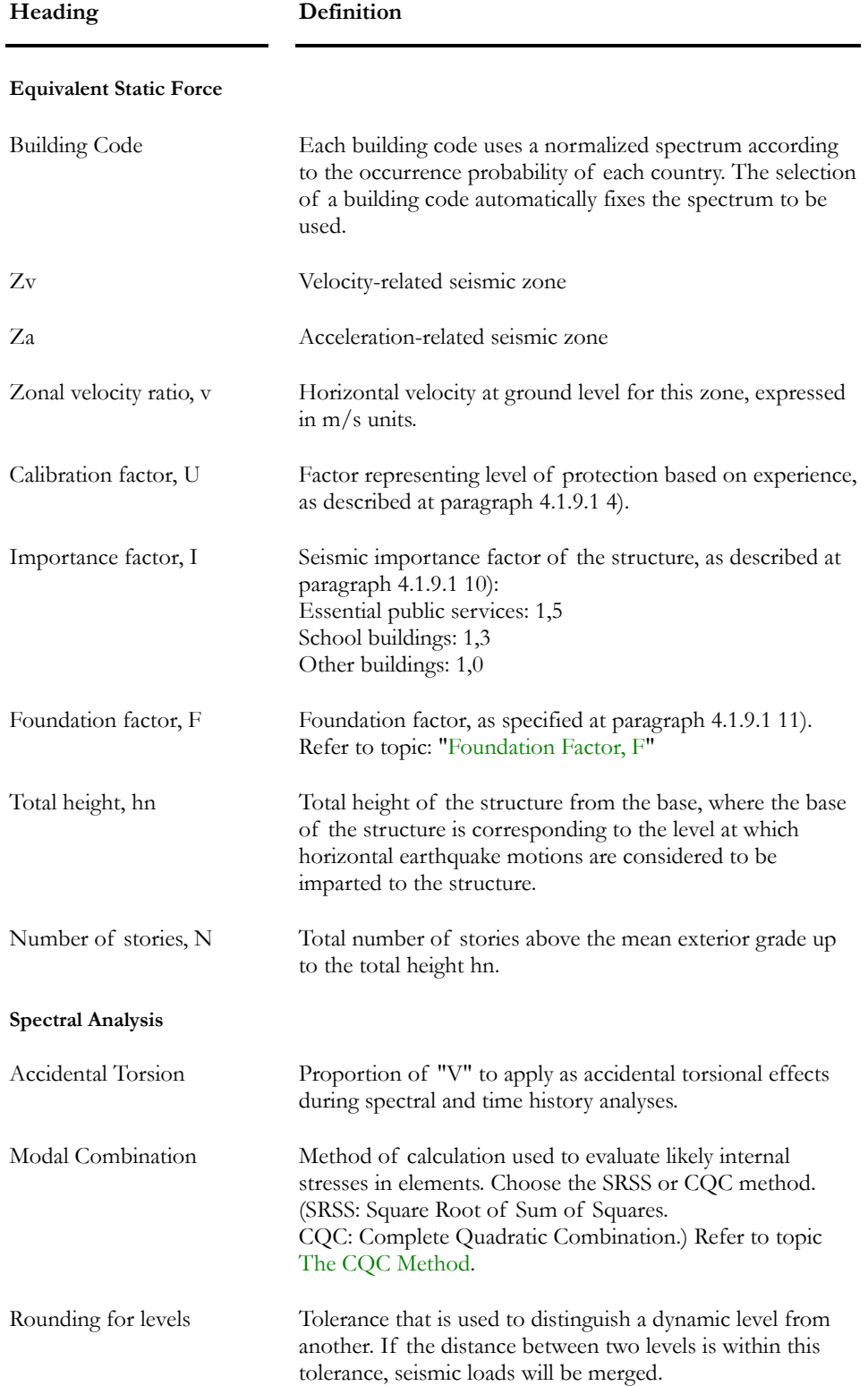

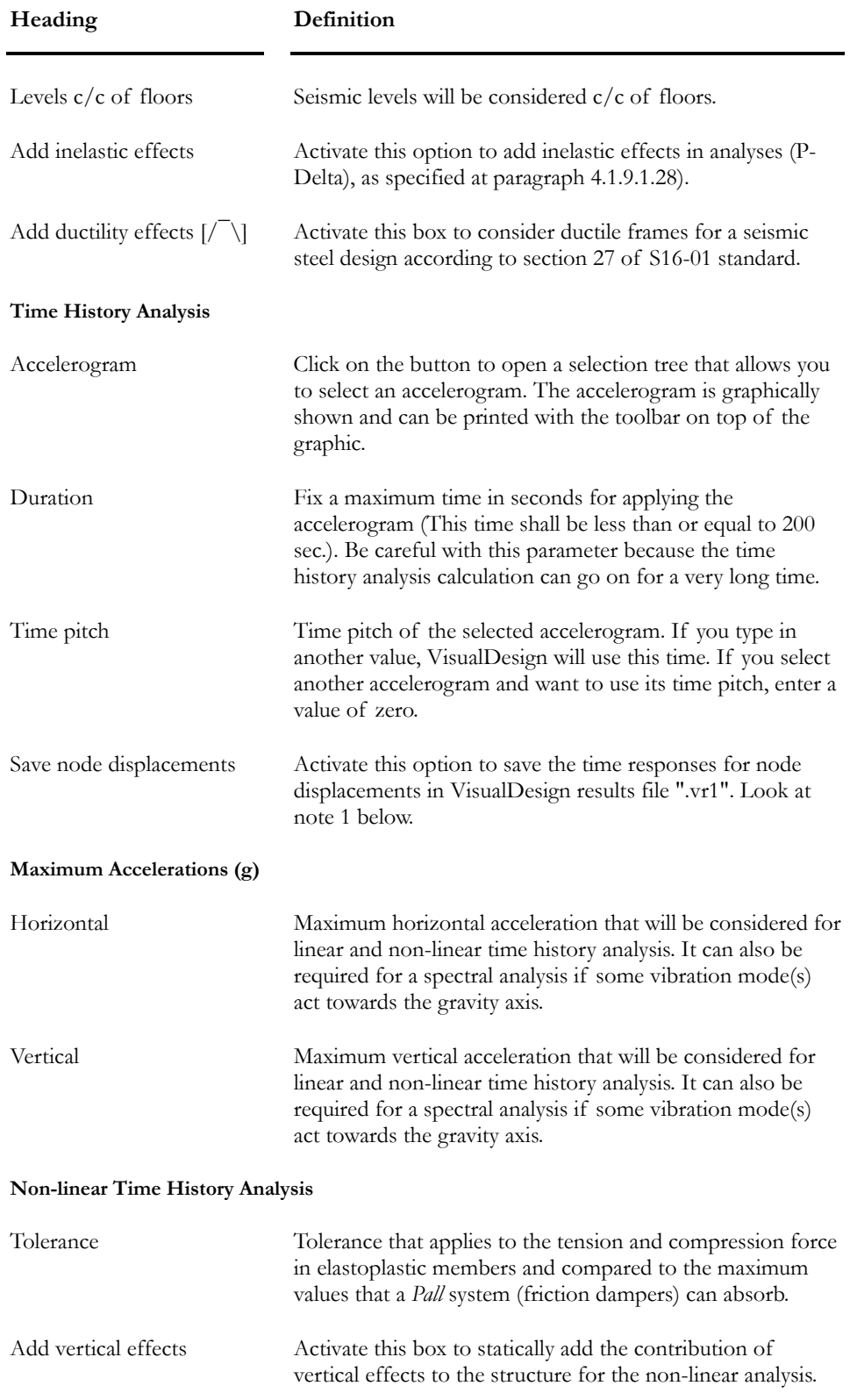

#### Note 1: Save Node Displacements

If you prefer to save only a few nodes to shorten the time of analysis, select the desired nodes before launching the analysis. Then, from menu **Results/ Time History/ Nodes Displacements**, observe **Node displacements in time**.

## Foundation Tab

Parameters used for the design of shallow foundations (soil pressure, friction angle, cohesion and dimension of foundation footings), as well as those applied to the verification of pile foundations are listed in the **Foundation** tab of **Project Configuration**.

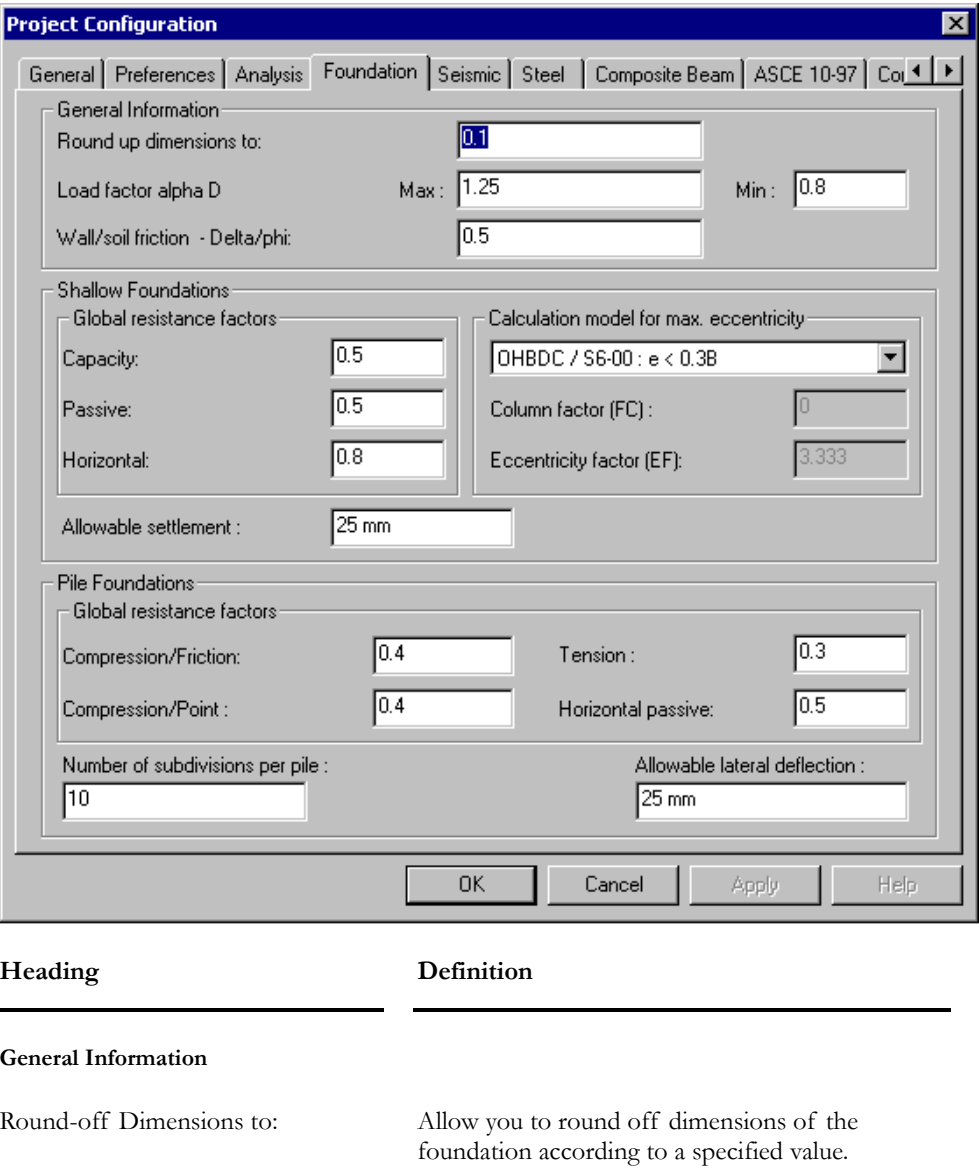

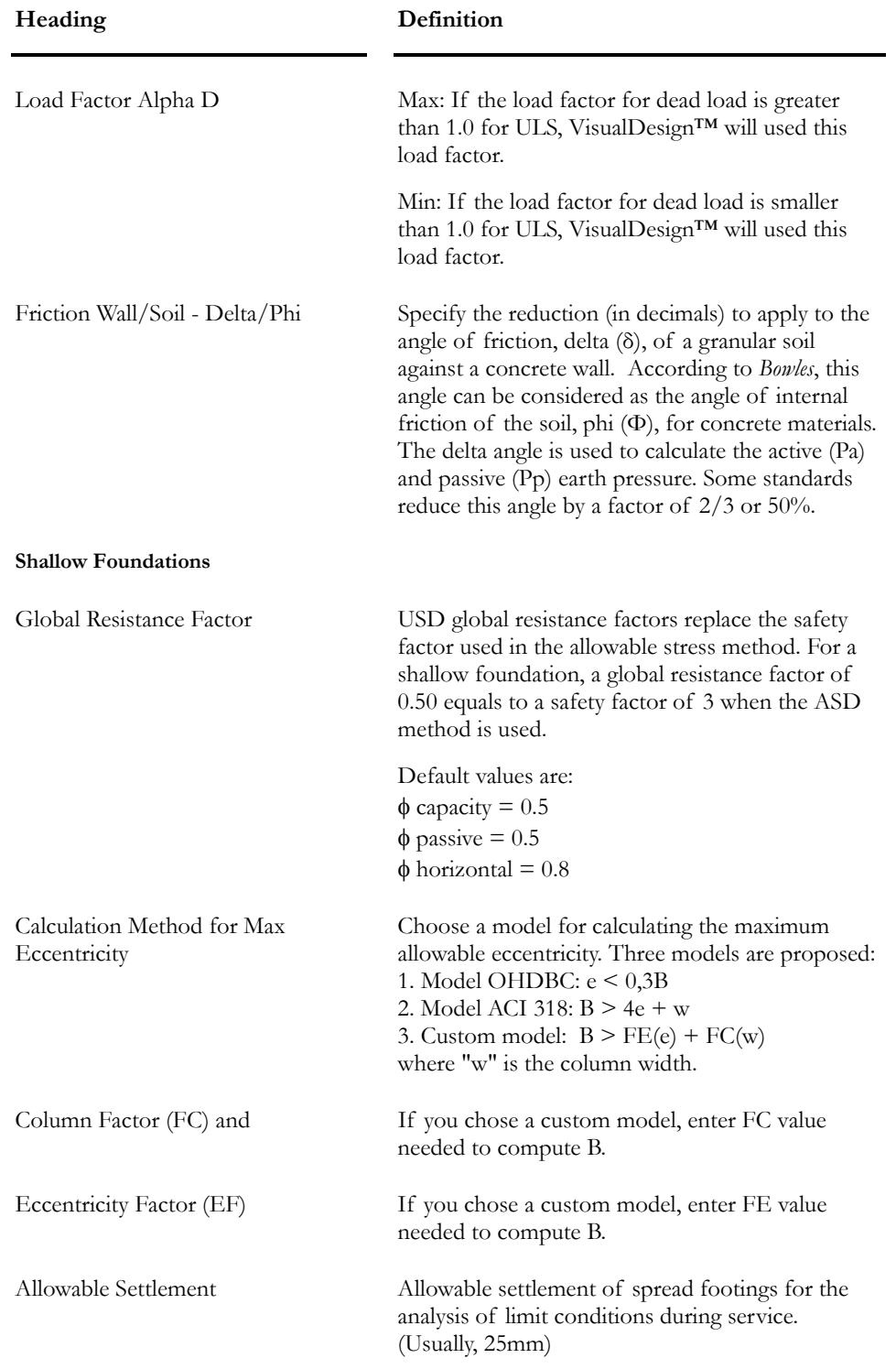

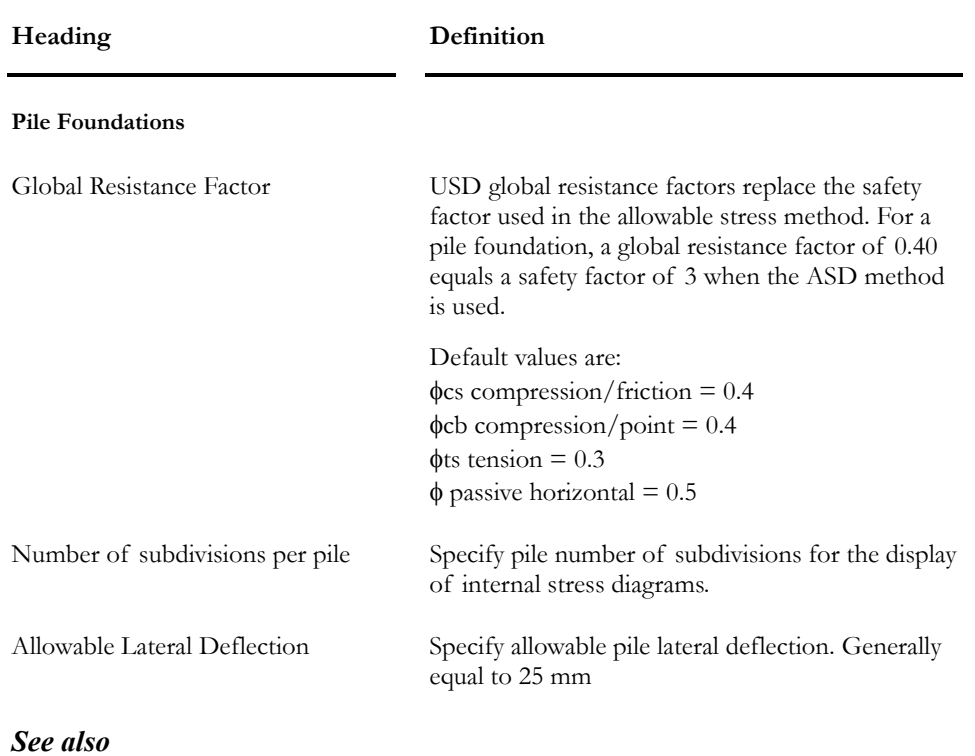

Project Configuration The Foundation Design Module The Foundation Factor F

## Steel tab

This tab will be part of the **Project Configuration** dialog box if you own the **Steel Design Module.**

This tab includes parameters that have to be specified before launching a steel design. If you own the **Tower Design Module**, you have to select a calculation method for wind loads before defining an "Auto-wind" type of loads in the **Loads Definition** dialog box. If you want to design bolted connections, consult the default values in section "Design of Bolted Connections".

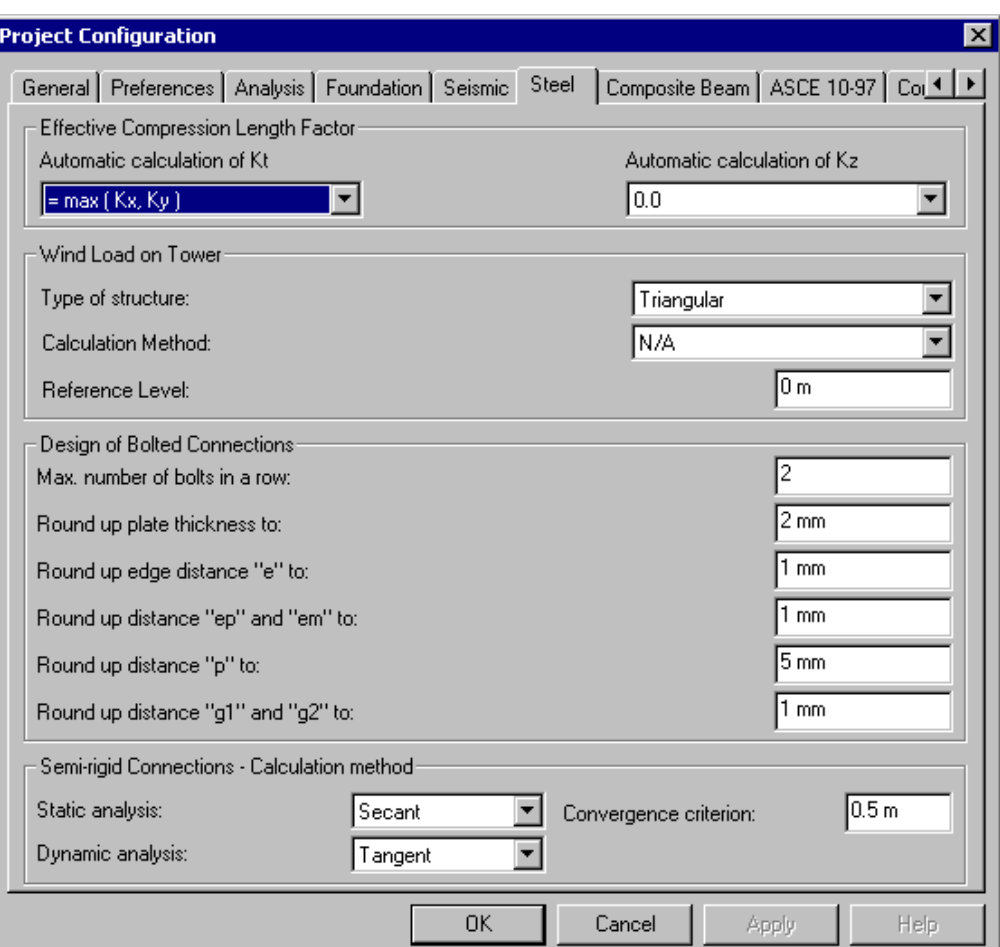

## **Heading Definition**

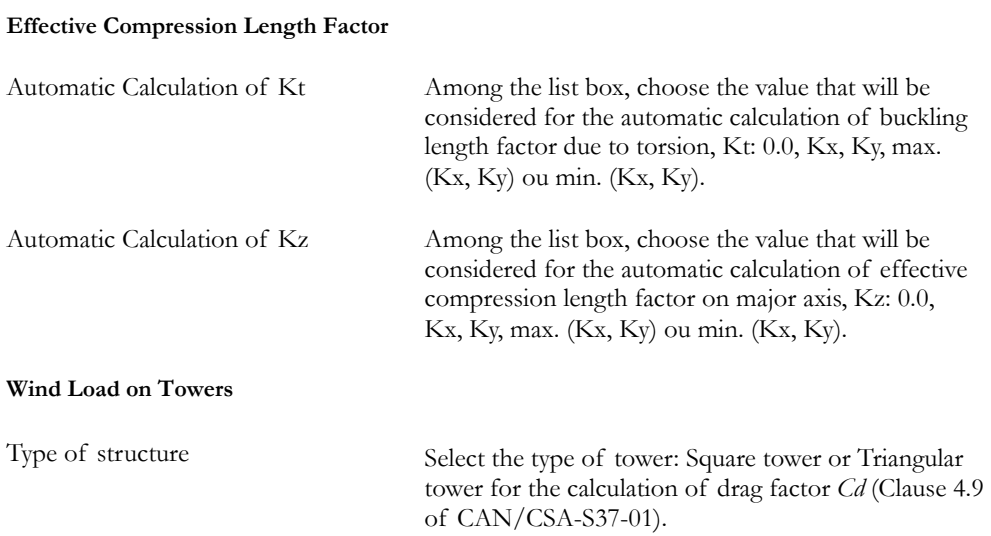

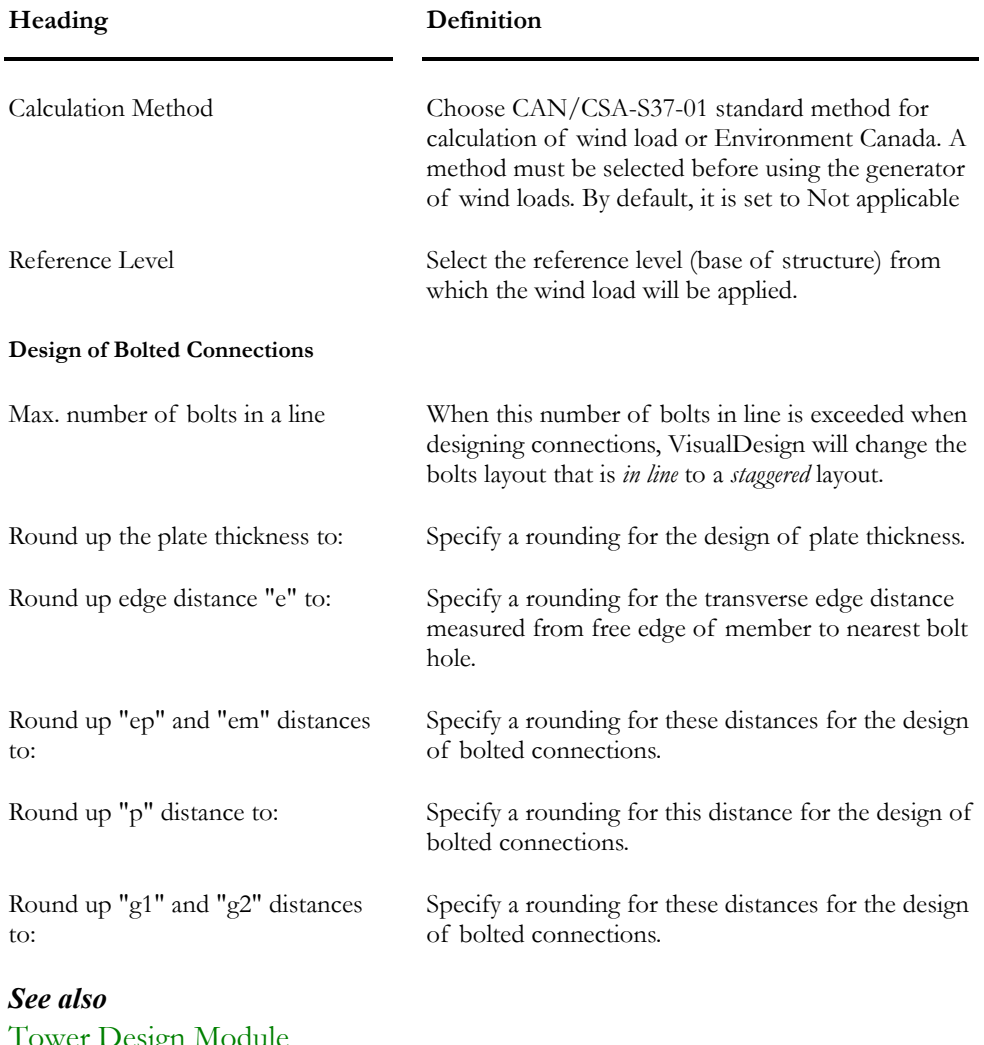

Tower Design Module Wind Loads Definition Generating Wind Loads Automatic Calculation of Kx, Ky, Kt and Kz Steel Design Module Bolted Connections Spreadsheet

## Composite Beam tab

#### **This tab is available for users owning the Steel Design module.**

Activate the " Project with Steel/Concrete Composite Beams" box that is located in the upper part of the dialog box to activate construction stages.

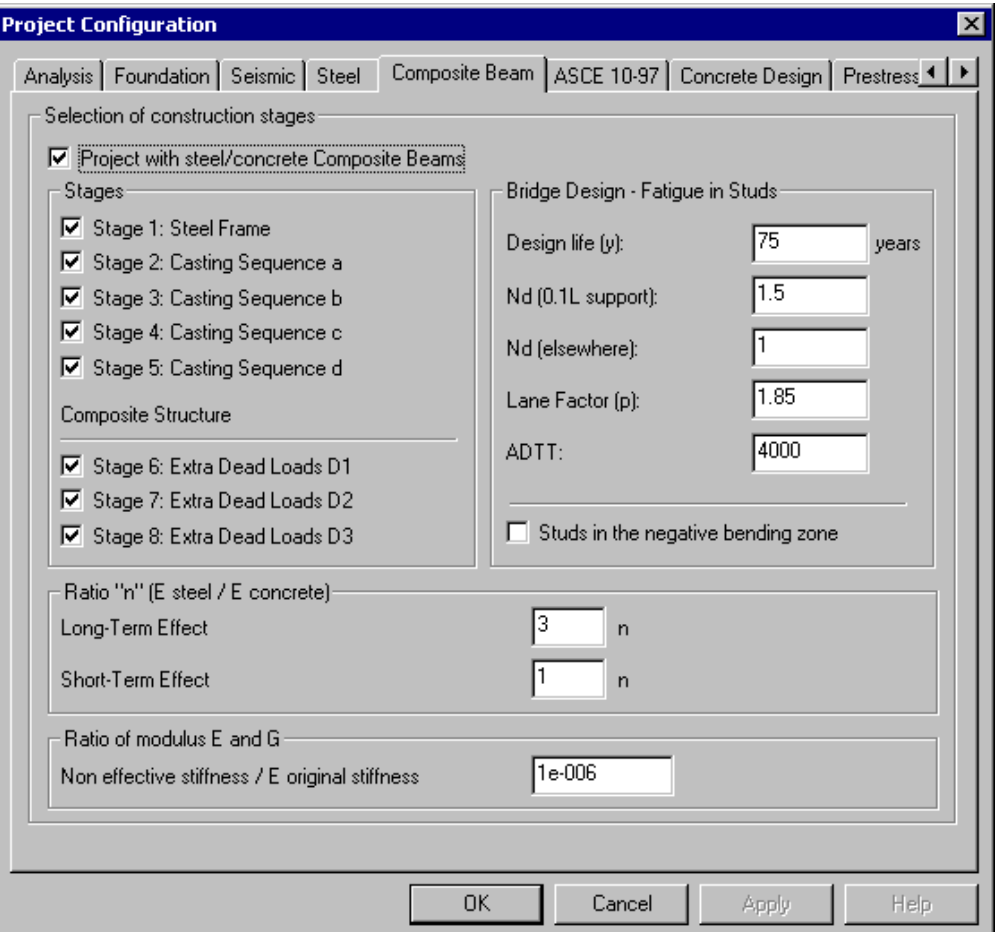

You need to define construction stages if you need to:

- Design or verify composite beams that are not shored;
- Consider the casting sequences for concrete slabs (rectangular and triangular plates)
- Obtain an accurate calculation of deflections considering the ratio "n" for long-term deformations.

Results will depend on these construction stages.

### E steel/E concrete Modulus ratio "n":

Long Term: Ratio *n* is equal to 3.0 for the calculation of long-term deflection under permanent loads, and inflexion points.

**Short Term:** Ratio *n* is equal to 1.0 for the calculation of forces due to live loads considered for a short-term period.

## Ratio of modulus E and G

**Non effective stiffness / E original stiffness**: enter this ratio to consider the difference between the stiffness of liquid concrete and solid concrete for the analysis of construction stages.

#### Studs for Bridge Design – Fatigue

This topic is based on Code S6-00, clause 10.17.2, titled **Live Load-induced Fatigue**.

Here is a description of each field:

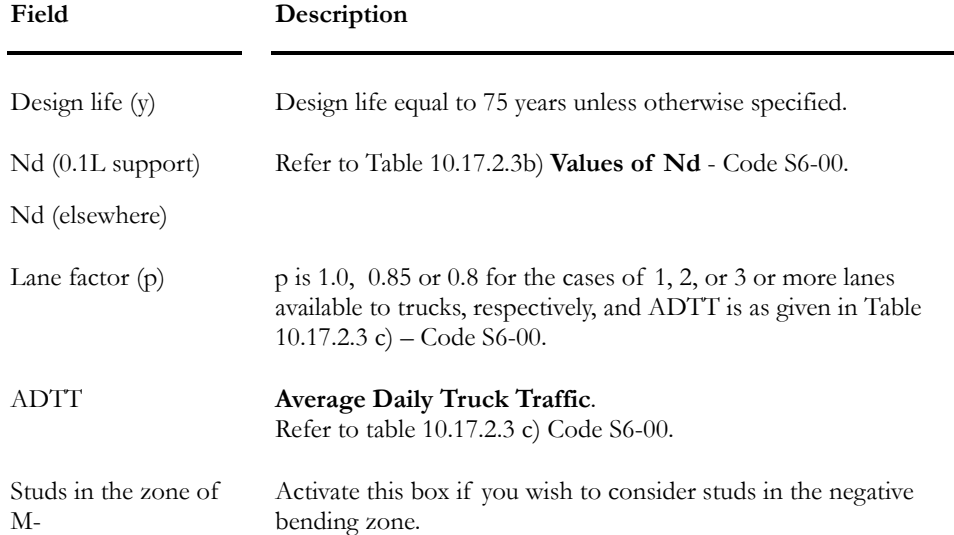

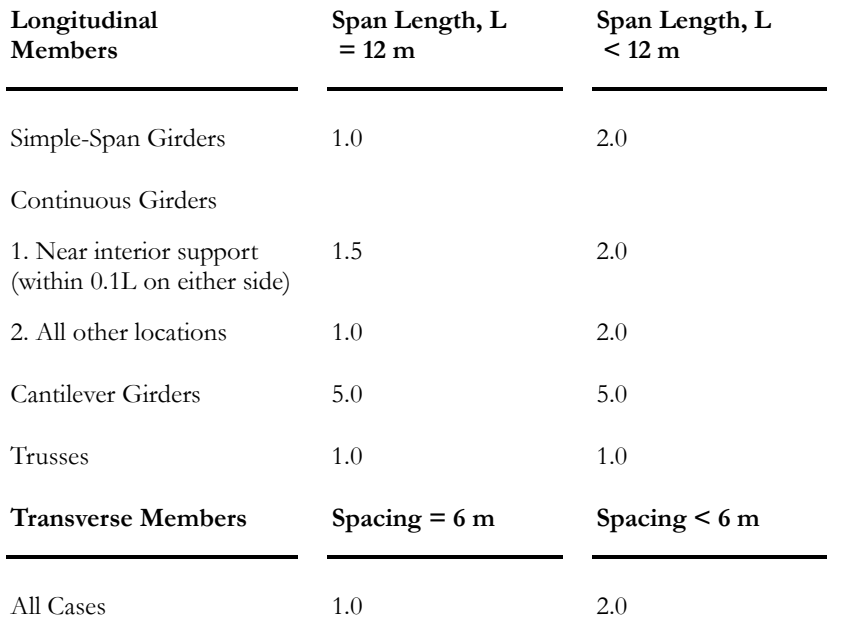

#### *Table 10.17.2.3b) Values of Nd - Code S6-00*

## *Table 10.17.2.3 c) Average Daily Truck Traffic (ADTT) – Code S6-00*

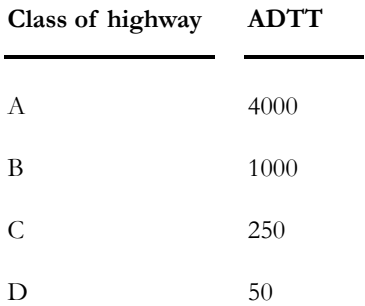

#### *See also*

Steel Design Module Composite Beams Thermal Gradient Construction Stages Calculation Method for Composite Beams Defining a Member as Composite

## ASCE-10-97 Tab

This tab allows the user to define a parametric code for the verification or design of members. The specified Phi (resistance factor) coefficients are used to calculate member resistance. The base code for the calculation is according to CAN/CSA-S16-01 code.

To launch a design or verification according to this standard, select ASCE specification in the **Steel Design** tab (Specification field)

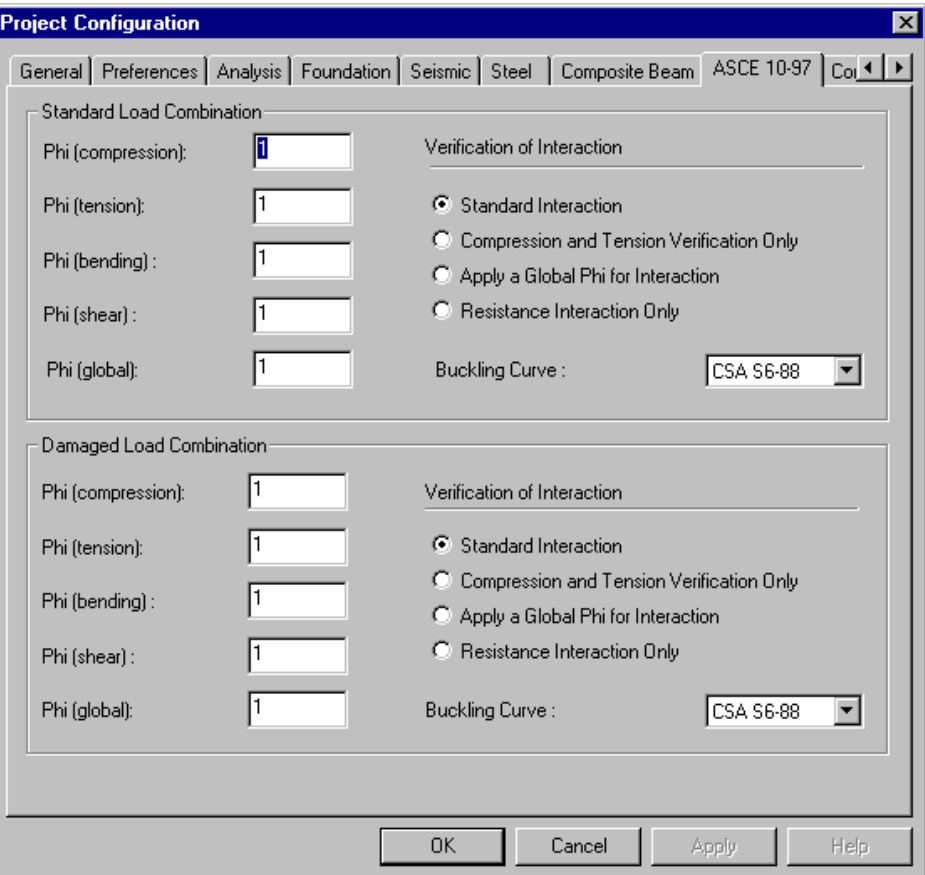

The following table gives a definition of the headings included in this tab:

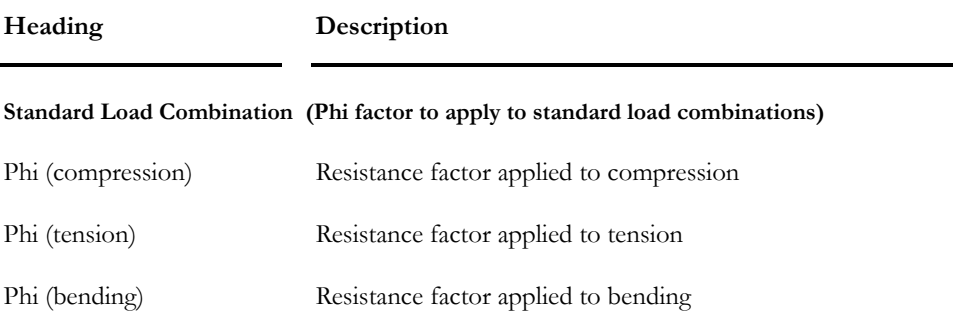

 $\parallel$ 

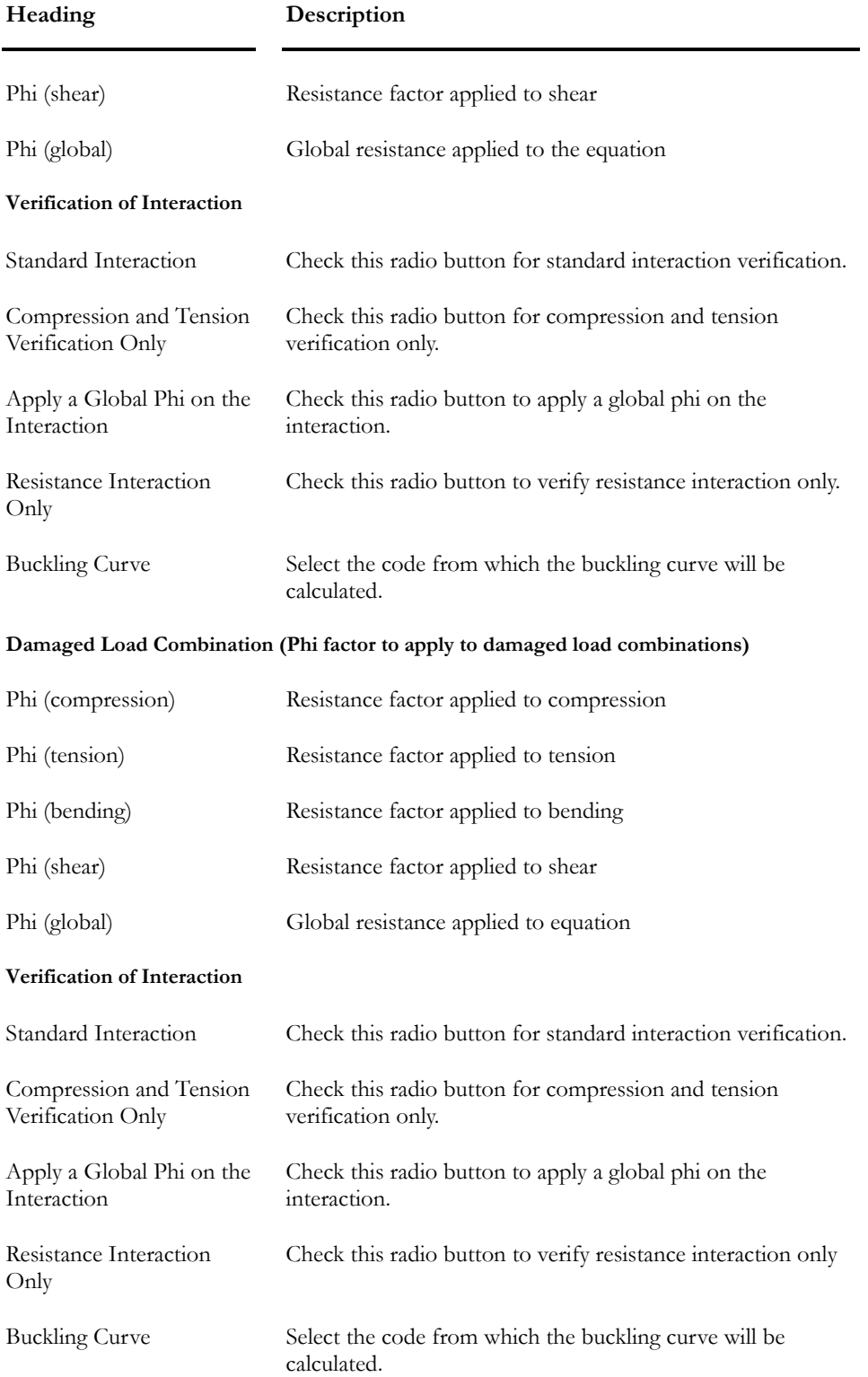

## Concrete Design Tab

Select this tab in the **Project Configuration** dialog box and specify default values to be used for a reinforced concrete design of your structure.

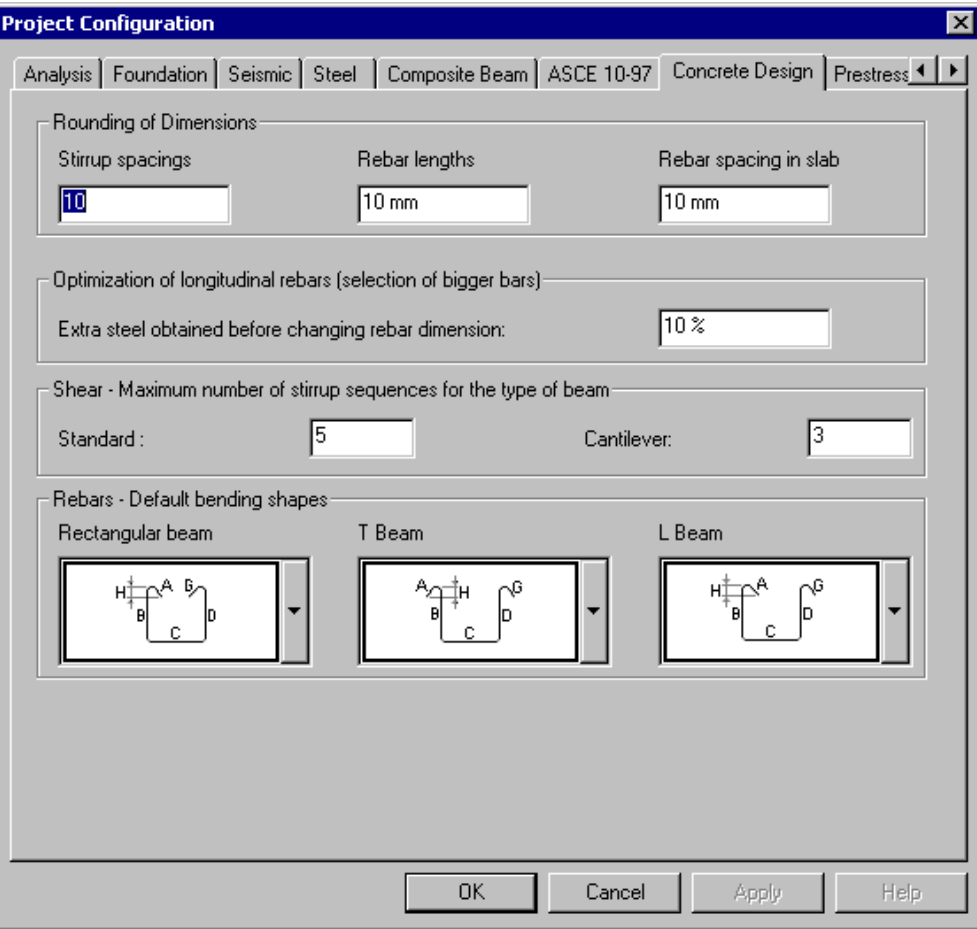

See the table below to know the definition of headings included in this tab.

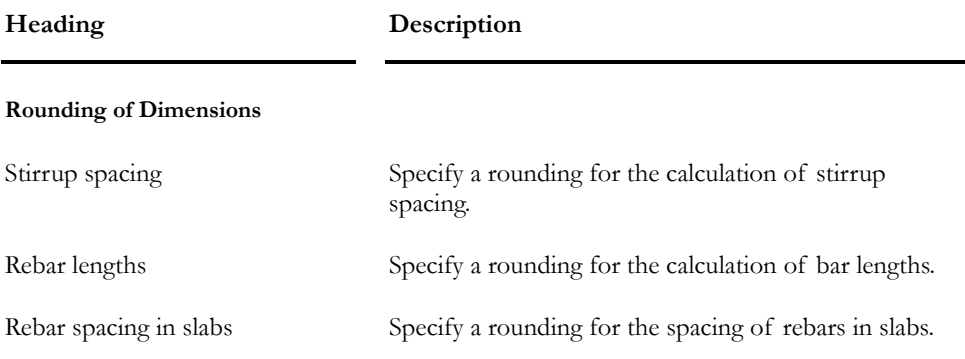

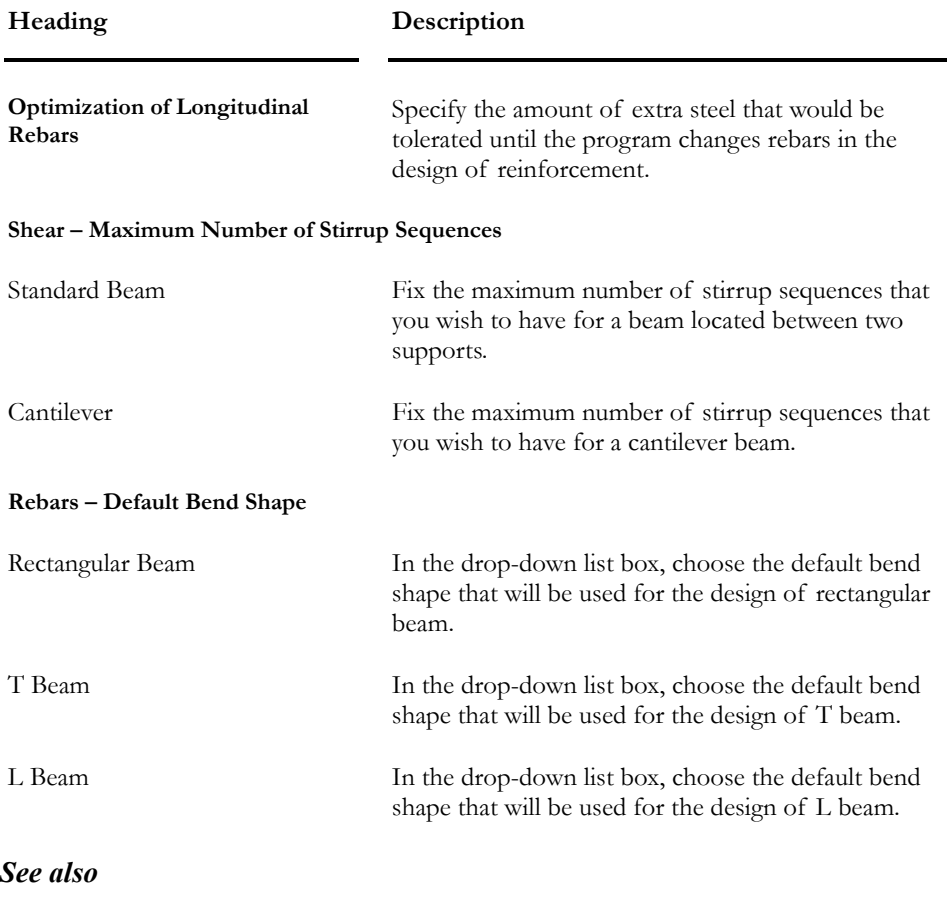

Effective Stiffness Member tab Reinforced Concrete Design module Bending Shapes

## Prestressing tab

You must complete this dialog box if your structure has prestressed concrete elements (semi-continuous pre-tensioned and/or post-tensioned elements). Call this dialog box by selecting **Project Configuration** under **File** menu.

You must check the box "Prestressed Concrete Project" in the upper part of the dialog box in order to activate the construction stages below. Otherwise, you will not be allowed to define cable groups.

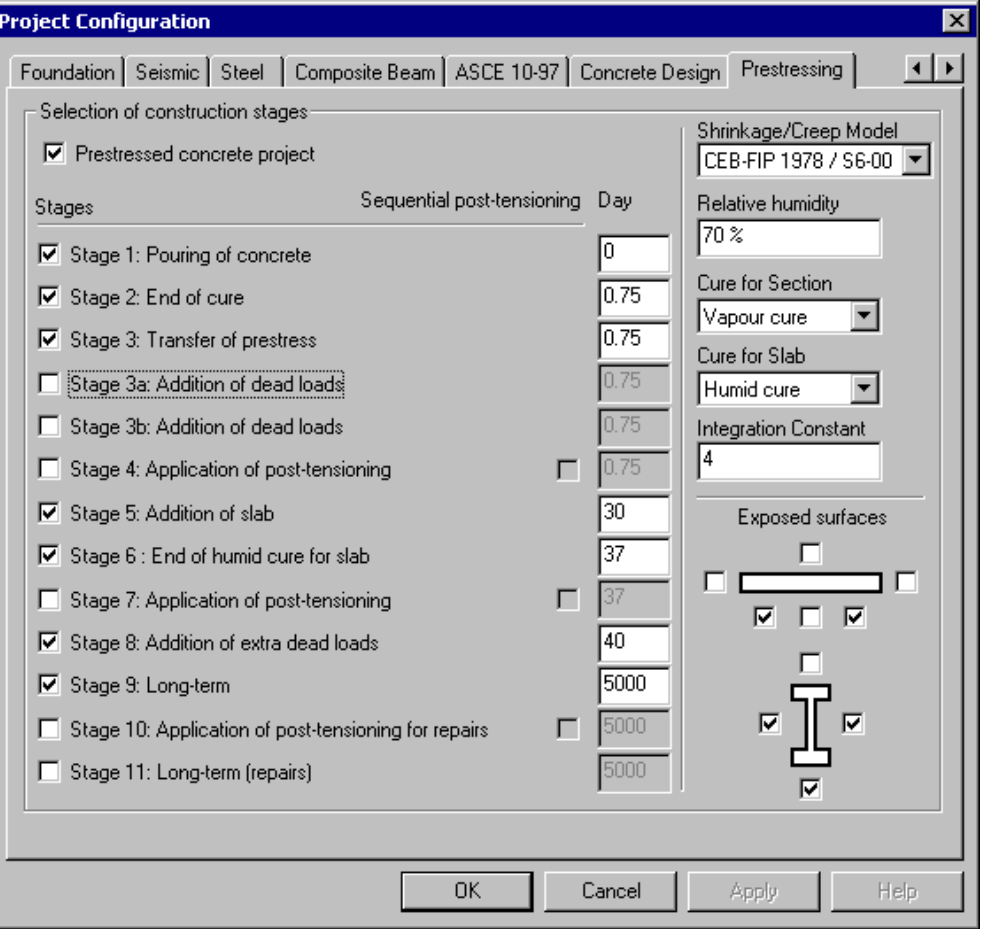

Then, define the construction stages by ticking off the appropriate boxes. Below the field "Day", enter the number of days (which is cumulative) where each stage will be applied. Superposition of results will be automatically done according to construction stages. The information will be used to calculate prestress losses in cables due to creep and shrinkage.

Stages 4, 7 and 10 correspond to post-tensioning stages. Post-tensioning can be sequential or not. If sequential, cables are not jacked at the same time. Example: a cable is made of three sheaths. The first sheath is jacked. It will not create any loss of prestress in the remaining cables. When the second sheath is jacked, the concrete will shrink and will cause losses of prestress in the already jacked cables. The same thing will happen at the jacking of the third sheath.

**Note** For each construction stage, you must create a corresponding load combination. Each stage load combination must have a "Construction Stage" status. If stage load combinations are not compatible with those defined in the Prestressing tab (Project Configuration), warning messages will appear on your screen..

#### Shrinkage and Creep Effects

- Choose a shrinkage/creep model in the drop-down list box: CEB-FIP 1978/S6-00, ACI 203, or AFNOR 1999.
- Enter percentage of relative humidity at this location.
- Choose a type of cure for the section and slab.
- Specify the integration constant (Default value is 4.0). If you want more precision in the calculation of shrinkage and creep effects, reduce this value. The value may range from 1.0 to 10.0. However, the more the value is small and the more time it will take for the calculation.
- In "Exposed Surfaces" section, tick off boxes that represent surfaces that are exposed to air. This information will be use for the calculation of shrinkage and creep effects.

#### *See also*

Prestressed Concrete Module Load Cases Construction Stage Load Combinations Other Load Combinations

# View Functionalities

## View Menu and Toolbars

VisualDesign **View** menu includes the following functions and toolbars:

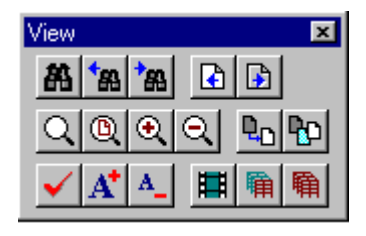

First Row: Camera, Previous Camera, Next Camera, Previous View and Next View; Second row: Global Zoom, Zoom Window, Zoom +, Zoom –, Static Pan and Dynamic Pan;

Third row: View Options, Increase Font size, Reduce Font size, Animation, Mask and Unmask.

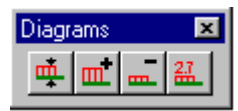

**Diagrams Toolbar**: Automatic scaling, Increase amplitude, Reduce amplitude, Numerical values.

Perspective view, Tools Toolbars and Status Bar are functions included in the **View** menu (no corresponding icons) and will be explain further in this section.

## Camera

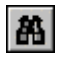

## The "Camera" icon of View toolbar

VisualDesign™ allows visualizing the structure from a variety of angles. Select the **Dynamic** option to get a real-time display.

You may rotate the camera using the two scroll bars in the dialog box. The horizontal scroll bar corresponds to  $\theta$  and allows for a 0° to 360° rotation, whereas the vertical scroll bar corresponds to  $\phi$  and allows for a 0<sup>°</sup> to 180<sup>°</sup> rotation.

The camera angle moves one unit at a time when you click one of the arrows of the scroll bar, and 15 units every time you click above the elevator. You may also scroll the angle quickly by gliding the selection cursor along the scroll-bar slider.

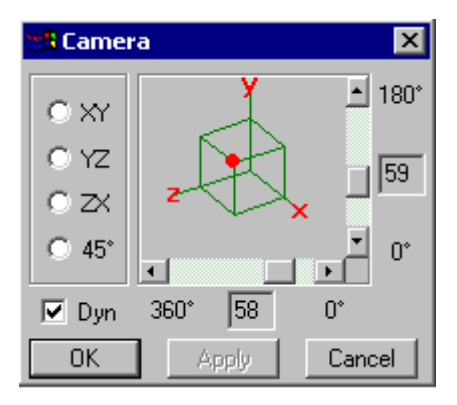

You may also choose standard work planes such as **XY**, **YZ** or **XZ.** Activate one of the radio buttons to obtain respectively, coordinates: (0,0,1000), (1000,0,0) and (0,1000,0).

The displayed cube shows the selected camera angle. The red point indicates the closest point from you and helps you orient the structure.

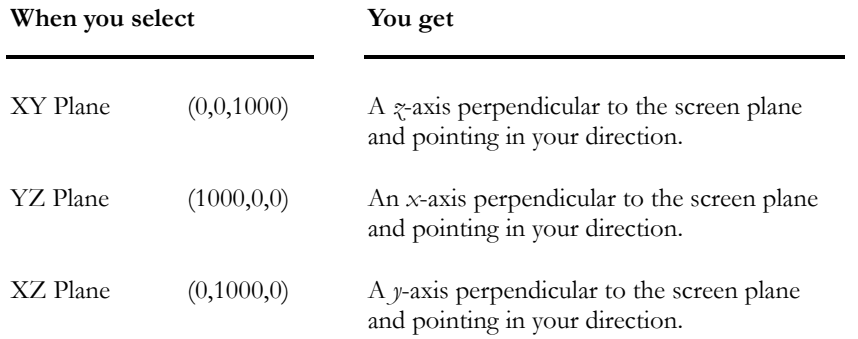

Note that whenever you modify the camera angle, you will automatically return to **Global Zoom**, no matter what zoom mode you were in to begin with.

*See also*  Previous Camera Next Camera

#### Modifying Camera Angle

- Do one of the following:
	- Click the icon  $\mathbb{R}$  on View toolbar.
	- Choose **Camera** from the **View** menu.
- Work in XY, YZ, or XZ plane by activating the appropriate radio button.

You are allowed to modify default coordinates.

- Use the horizontal and vertical scroll bar to rotate the camera in 3D spherical coordinates system. The horizontal scroll bar corresponds to  $\theta$ and allows for a 0º to 360º rotation, whereas the vertical scroll bar corresponds to  $\phi$  and allows for a  $0^{\circ}$  to 180 $^{\circ}$  rotation.
- Select the "Apply" radio button to view the effects of the new camera angle on-screen.
- Press "OK" to validate your choices or "Cancel" to annul the operation.

Note: If you have already activated the **Apply** option, you will not return to the previous coordinates if you press **Cancel**.

• Return to the first viewpoint by selecting **Previous View** from **View** menu or clicking the icon  $\boxed{\triangle}$ .

## Previous Camera

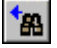

The "Previous Camera" icon of View toolbar

The **Previous Camera** function allows you going back to the previous camera angle. VisualDesign<sup>TM</sup> will then display the entire structure (Global Zoom) with the parameters applicable when the camera angle was chosen.

#### *See also*

Camera Next Camera Going Back to Previous View

#### Going Back to Previous Camera Angle

- Do one of the following:
	- Click the icon  $\frac{\mathbf{A}}{\mathbf{B}}$  on View toolbar.
	- Select **Previous Camera** from **View** menu.

## Next Camera

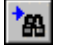

The "Next Camera " icon of View toolbar

The **Next Camera** function is available only if the Previous Camera function has been activated before. The structure will be viewed from the same angle as it was when selecting **Previous Camera**.

Like the **Previous Camera** function, it allows viewing the structure in **Global Zoom** mode. Parameters are the same as those applicable at the time of the camera configuration.

*See also* 

Camera

Previous Camera

#### Going to Next Camera

- Do one of the following:
	- Click the icon  $\frac{|\mathbf{A}|}{|}$  on View toolbar.
	- Select **Next Camera** from **View** menu.

## Zoom Window

 $\alpha$  $\overline{\phantom{a}}$ 

The "Zoom Window" icon of View toolbar

The **Zoom Window** function allows viewing in full-screen any part of the structure that you have selected by way of the Zoom Window cursor. The selected part of the structure will be magnified to scale and centred on the screen.

The cursor will appear as a cross when activating **Zoom Window**.

*See also* 

Zoom +

Zoom -

Global Zoom

#### Viewing a Part of a Structure in Full-Screen

- Do one of the following:
	- Click the icon  $\Omega$  on View toolbar.
	- Select **Zoom Window** from **View** menu.
- Use the cursor and draw a window around the part that you want to magnify.

To draw a window, press the left mouse button and keep it down while you move the mouse diagonally. The elements that are contained within the window will be magnified and centred on the screen.

When the chosen part is magnified, VisualDesign™ will return by default to **Extended-Window** mode.
**Note**. To go back to previous view, click the icon  $\boxed{\triangle}$ 

## Global Zoom

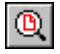

The "Global Zoom" icon of View toolbar

The **Global Zoom** function reduces the structure to scale, letting you view the whole structure on the screen.

## *Global Zoom Margins*

By default, VisualDesign puts margins that equal to 25% of the size of the structure, all around the screen image. It is possible to modify these margins. Use the following shortcut keys to increase or reduce margins:

**Shift+ Global Zoom**: Reduces margins so image will be bigger. **Ctrl+ Global Zoom**: Increases margins so image will be smaller.

## Viewing the Structure in Full-screen

- Do one of the following:
	- Click the icon  $\mathbb{Q}$  on View toolbar.
	- Select **Global Zoom** from the **View** menu.

When the part that you have selected has been magnified, VisualDesign™ will return by default to **Extended-Window** mode.

**Note**. To go back to previous view, click the icon  $\blacksquare$ 

## Zoom +

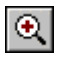

The "Zoom+" icon of View toolbar

The **Zoom +** function allows you stretching the content of the current window by 200%. The content of the window is stretched to scale and centred on screen.

## Magnifying the Content of Current Window to 200%

- Do one of the following:
	- Click the icon  $\bigcirc$  on View toolbar.
	- Select **Zoom +** from the **View** menu.

Mouse scroll wheel: Place the mouse cursor on the spot you want to magnify and scroll the wheel up.

When the content of the current window has been magnified by 200%, VisualDesign™ returns by default to the **Extended-Window** selection mode.

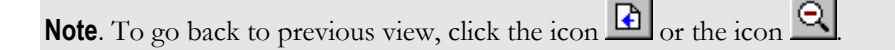

## Zoom -

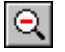

#### The "Zoom –" icon of View toolbar

The **Zoom -** function allows you reducing the content of the current window by 50%. The content is reduced to scale and centred on the screen.

#### Reducing the Content of Current Window by Half

- Do one of the following:
	- Click the icon  $\Omega$  on View toolbar.
	- Select **Zoom -** from the **View** menu.
	- Mouse scroll wheel: Place the mouse cursor on the spot you want to magnify and scroll the wheel down.

When the content of the current window has been reduced by 50%, VisualDesign™ returns by default to the **Extended-Selection** mode.

Note. To go back to previous view, click the icon  $\boxed{\bigoplus}$  or the icon  $\boxed{\bigoplus}$ 

## Static Pan

#### R<sub>D</sub>  $\overline{\phantom{a}}$

The "Static Pan" icon of View toolbar

The **Static Pan** command allows you moving what you see on screen while letting you monitor the displacement vector.

When you work in Static Pan mode, the pointer looks like four arrows.

Click anywhere on the structure. The point will become the displacement vector's starting point. Slide the cursor to the target position. When you let go the left mouse button, the starting point will move onto the target point, taking the whole structure with it.

#### *See also*

#### Dynamic Pan

Using the Static Pan

#### Using the Static Pan

- Do one of the following:
	- Click the icon  $\frac{\mathbb{E}_{\square}}{\mathbb{E}_{\square}}$  on View toolbar.
	- Select **Static Pan** from **View** menu.
- Use the hand pointer to click on the structure.
- Keep the left mouse button pressed and slide the pointer to where you want to move the structure.
- Release the left mouse button. Your selection's starting point will move onto the target point, taking the whole structure with it.

When the move has been completed, VisualDesign™ returns by default to the **Extended-Window** selection mode.

# Dynamic Pan

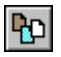

The "Dynamic Pan" icon of View toolbar

The **Dynamic Pan** function allows you moving in "real time" what you see on screen, with reference to the pointer movement.

When you activate the **Dynamic Pan** function, the pointer will look like a pointing hand.

Click anywhere on the structure. Press the left mouse button and slide the hand to move the structure to the destination point. Then, release the left mouse button.

#### *See also*

Static Pan

#### Using the Dynamic Pan

- Do one of the following:
	- Click the icon  $\mathbb{E}$  on View toolbar.
	- Select **Dynamic Pan** from **View** menu.
- Use the hand pointer to click a point on the structure and slide it to its new position.
- Release the left mouse button to fix the structure new location.

Once the move has been completed, VisualDesign™ returns by default to the **Extended-Selection** mode.

## Previous View

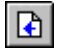

The "Previous View" icon of View toolbar

The **Previous View** command allows you going back to the last displayed screen: the camera angle, the zoom and the pan will be the same.

Please note that if you use the static or dynamic pan with the same zoom and camera angle more than once during the same session, VisualDesign™ will only take account of the last pan when it takes you back to the previous view. VisualDesign™ will only memorize the last pan of a series of consecutive pans.

## *See also*

Next view

#### Going Back to Previous View

- Do one of the following:
	- Click the icon  $\Box$  on View toolbar.
	- Select **Previous View** from **View** menu.

## Next View

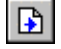

The "Next View" icon of View toolbar

The **Next View** command is only available if you have already activated the **Previous View** option. It allows you going back to the last screen. The camera angle, the zoom, and the pan will be the same as the ones used before activating the **Previous View**.

#### *See also*

Previous view

#### Going to the Next View

- Do one of the following:
	- Click the icon  $\boxed{\triangle}$  on View toolbar.
	- Select **Next View** from **View** menu.

## Animation

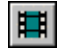

#### The "Animation" icon of View toolbar

Press this icon to animate the structure. The animation you will see on screen depends on the display options you entered (stresses, deflection, etc…) and the activation mode you are in:

- **Structure and Load Case Modes**: the animation function rotates the model according to the gravity axis.
- **Load Combination and Envelopes Modes**: the deflections and stresses are animated by multiplying them by factors varying from –1.0 to 1.0.
- **Vibration Mode**: the vibration mode is animated.

## Mask

 $\overline{\phantom{a}}$ 

#### The "Mask" icon of View toolbar

This function, available in **View** menu, retains only the selected elements on the screen. It is not necessary to select contiguous elements.

To display the entire structure, select the **Unmask** function from **Edit** menu.

Note. This function is very useful when personalized selections of elements have been defined. These selections can be called back anytime and the **Mask** function will help you to check the model or consult diagrams results.

#### *See also*

Unmask

Personalized Selections of Elements

## Unmask

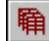

 $\overline{\phantom{a}}$ 

The "Unmask" icon of View toolbar

This function, available in **View** menu, displays the whole structure after part of it has been masked.

## Perspective View

Use function **Perspective** available in **View** menu to get a perspective view of the structure or use the shortcut key "S".

#### **Mouse scroll wheel**:

Press simultaneously the control keys [Shift] + [Ctrl] and use the scroll wheel to adjust the perspective view for very tall structures.

# Increase Font Size

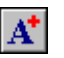

#### The "Increase font size" icon of View toolbar

Press this icon to magnify the font size for characters linked to elements such as numbers, length, materials, sections, areas, etc. The modified characters are those associated with the activated element (node, member, plate or floor).

For example, if you wish to increase the displayed node numbers:

- Make sure that the node numbers are displayed.
- Make sure the node **button** is down.
- Press the Increase Font Size  $\mathbf{A}^{\dagger}$  button.

## Reduce Font Size

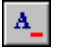

#### The "Reduce font size" icon of View toolbar

Press this icon to reduce the font size for characters linked to elements such as numbers, length, materials, sections, areas, etc. The modified characters are those associated with the activated element (node, member, plate or floor).

For example, if you wish to reduce the displayed number for members:

- Make sure that the member numbers are displayed.
- Make sure the Member icon is activated.
- Press the **Reduce Font Size**  $\frac{A}{A}$  button.

# Control Over the Image on Your Screen

In this table, you will find short cut keys to help you managing the screen image.

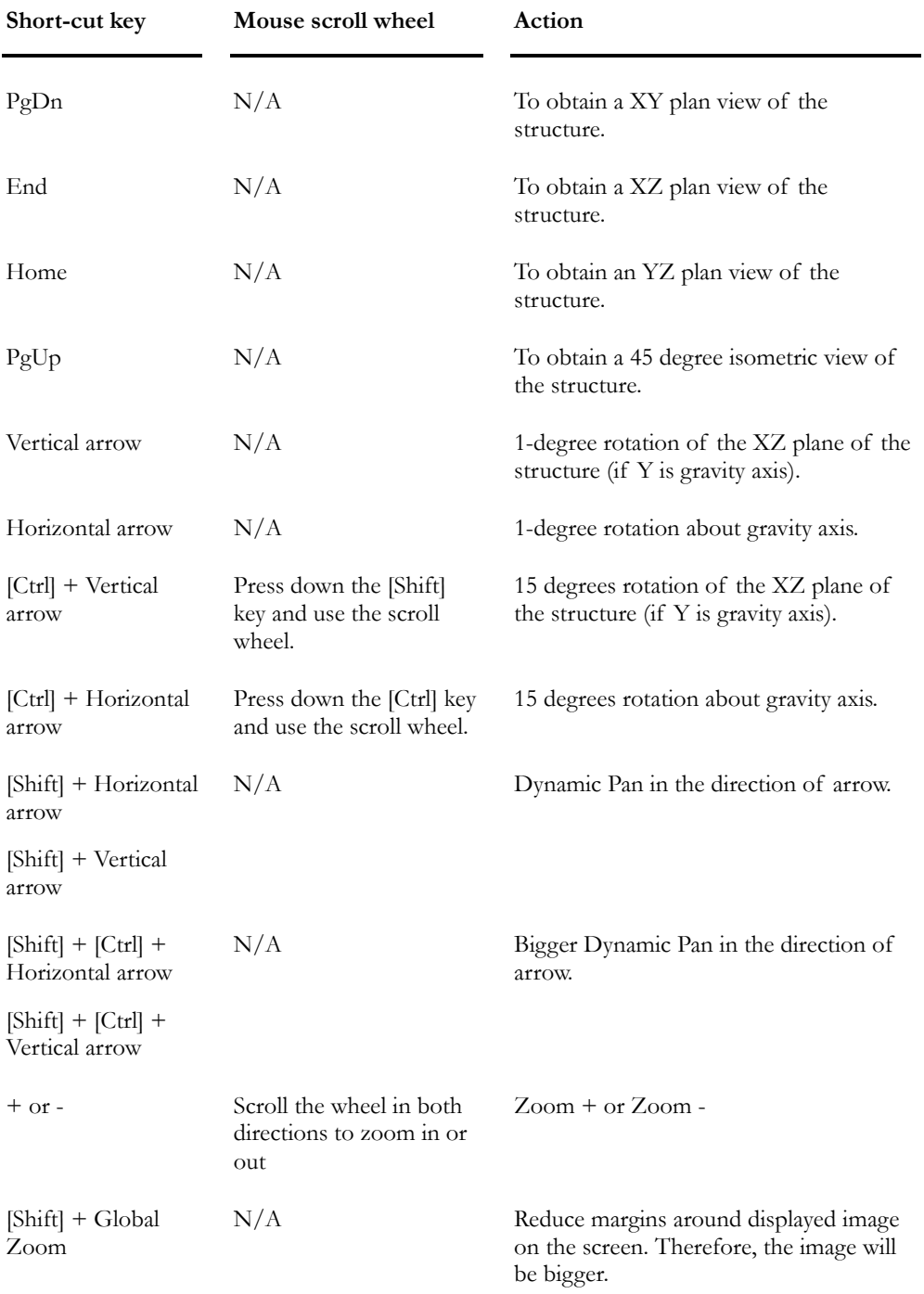

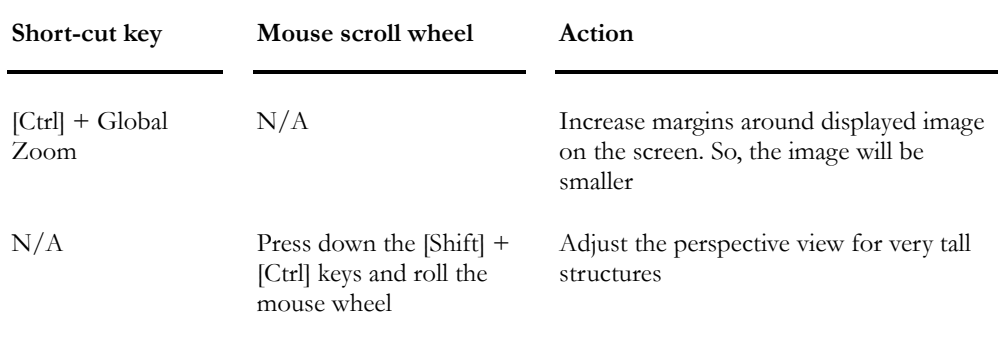

## *See also*

Camera

Perspective View

# View Options Dialog Box

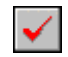

The "View Options" icon of View toolbar

The **View Options** command enables you to select for the types of objects you wish to see displayed on the screen. It also gives you full control on their graphic attributes presentation (colour, pen thickness, filling) and text (numbers, results values).

The **View Options** dialog box is composed of many tabs, namely the **View** tab, **Attributes**, **Limits**, **Loads**, **Results**, **FE Results** and **Colour** tabs.

#### *See also*

Displaying Legends on Screen The View Options Toolbar

#### The View Tab

The **View** tab enables you to select for the display elements and their characteristics.

In activating or deactivating the check-off boxes corresponding to the types of elements, you will mask or display nodes, supports, members, floors, plates, and footing dimensions, model name, pile numbers and sections, and continuous system numbers. You may also choose to temporarily mask some floors components (outline, surface, joists) or plates (outline, surface) to facilitate the viewing of other characteristics.

The "Font" button allows you to set the font for the display of numbers.

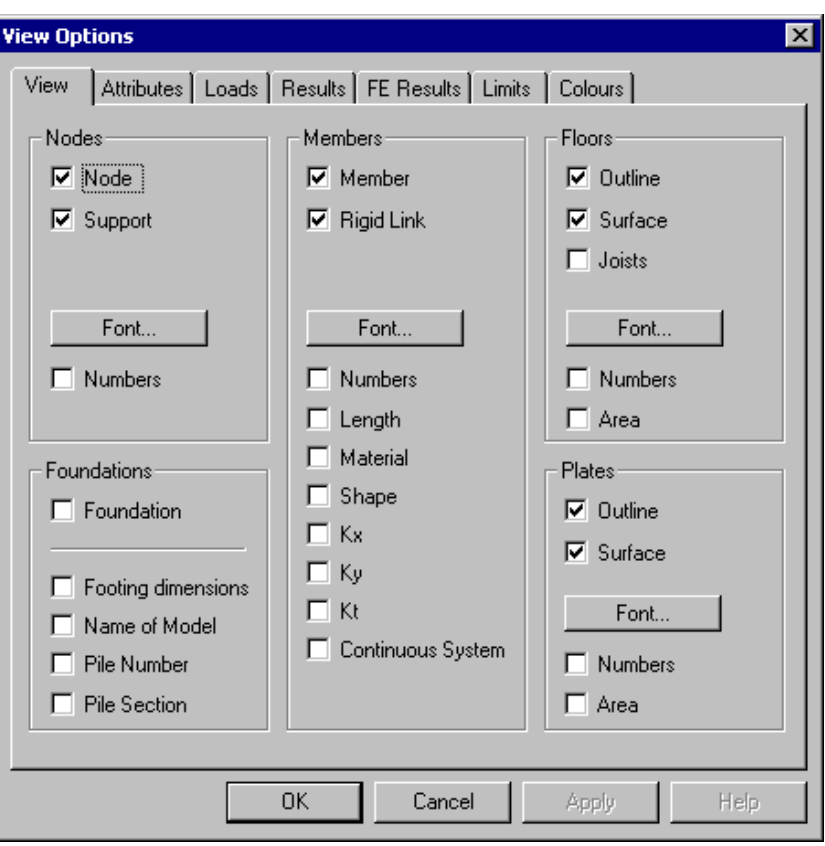

Please note that some fields may be shaded if you do not possess some modules.

**Note**. The display of elements overrides the content of all other headings of this tab. For example, if you do not activate the "Member" box, you will not be allowed to display member characteristics included in the **Attributes** tab or **Results** tab.

#### *See also*

The Attributes tab

The Results tab

#### Font Dialog Box

Modify the font and style using drop-down list boxes. Adjust text height by activating one of the following radio buttons:

- The *Absolute* button allows fixing a height that will follow the zoom in and out of the structure.
- The *Relative to window* radio button allows adjusting the text height relatively to the size of window (text height stays the same no matter the zoom you are in).

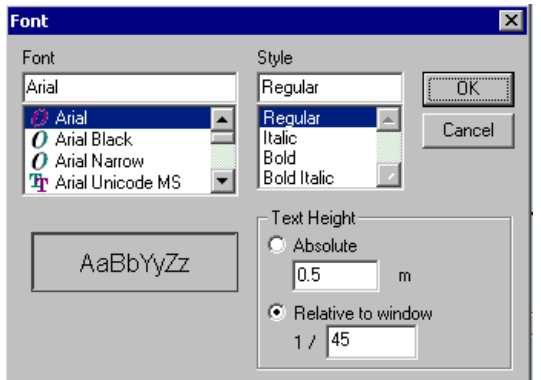

N.B. The radio button *Relative to window* is not activated when modifying node, member, plate, floor and dimension fonts.

## The Attributes Tab

The **Attributes** tab enables you to identify elements that might cause a problem at the time of analysis.

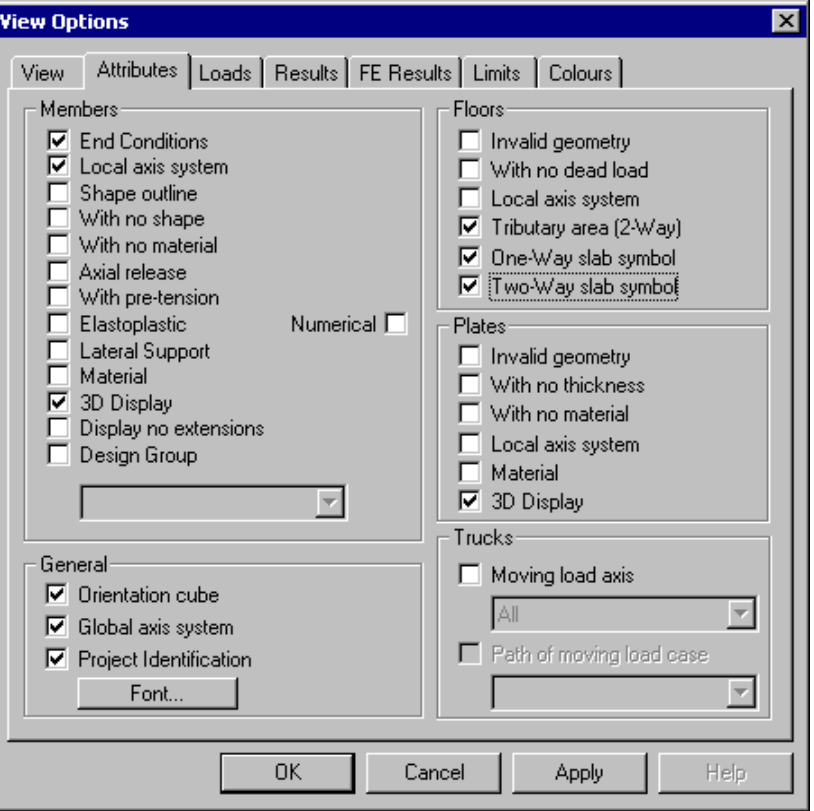

## **Members:**

Members characteristics can be displayed, such as end conditions, local axes, shape outline or 3D member shape, members having no specified sections or material, elastoplastic members, axially released members, pre-tensioned members, members with lateral support, design group, member materials and their corresponding legend. If you checked several boxes, some have precedence over others, namely:

- 1. The selected object (member);
- 2. Members design groups;
- 3. Members part of the moving load axis;
- 4. Members with unspecified shape;
- 5. Material colour;
- 6. Members with unspecified material;
- 7. Members with pre-tension (in the "Structure" activation mode only);
- 8. Released members:
	- In the Structure activation mode: all members with axial release.
- In the Load Combinations activation mode: members that have been released during analysis.
- 9. The member colour.

#### **Floors:**

For floors, you can display geometrically invalid floors, floors having no dead load, the local axes system, the tributary surfaces (two-way slabs), and symbols for two-way or one-way slabs.

#### **Plates:**

For plates, you can display geometrically invalid plates, plates having no thickness, plates having no specified material, and the plates local axes system. Use the *3D Display* option to display plates with volume.

#### **Moving Loads:**

Display all moving load axes or display one moving load axis (1, 2 or 3) at a time. When all axes are displayed, no moving load case will be available in the list box. However, when one axis is selected, moving load cases will be available but only those corresponding to this axis.

#### **General:**

In this section, choose to mask or unmask the orientation cube, the global axes system or the identification of the project

#### *See also*

Displaying Legends on Screen Display Member Characteristics Display Plate Characteristics Display Floor Characteristics Display Global Axis System

#### The Limits Tab

Use this tab and define eight colour ranges representing intervals for the display of members design load. You can change the associated colour of a range by clicking on the colour square and by choosing a new colour. The associated limits can be modified also. Enter ranges of your interest in each field.

You can also use eight colours to represent each material present in your project.

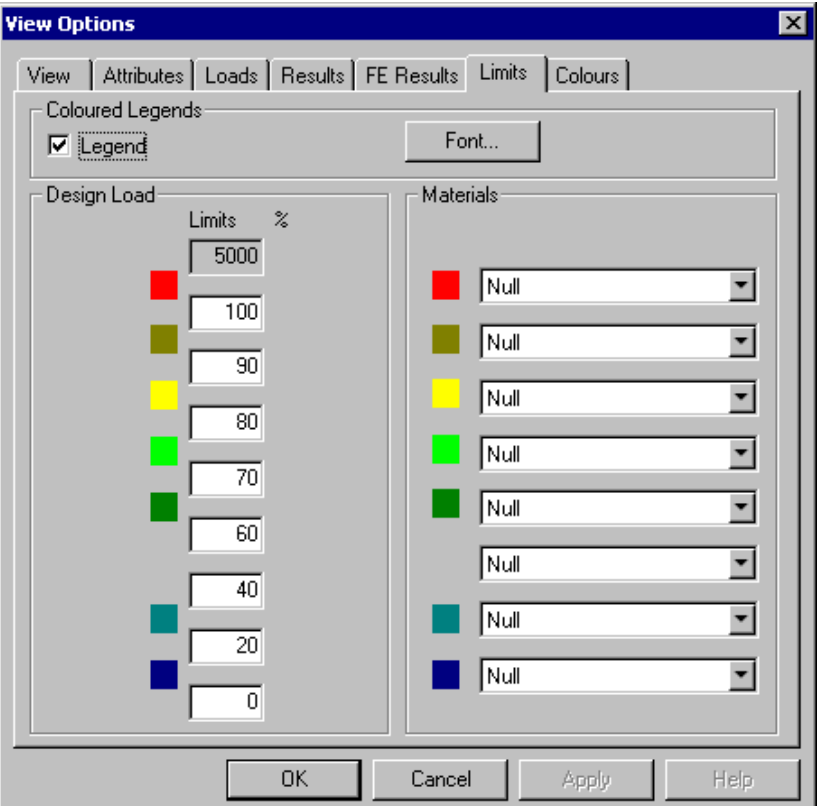

### *See also*

Displaying Legends on Screen Displaying Members' Design Load Displaying Materials

#### *Displaying the Legend for Materials*

- Activate the Structure mode and open the **View Options**.
- Go to the **Attributes** tab and activate the *Material* option.
- Go to the **Limits** tab. Select materials and choose a colour for each material. Activate the "Legend" box. To modify the font size and style, press the "Font" button.

#### *See also*

The Limits Tab Results tab Displaying Legends on Screen

#### The Loads Tab

The **Loads** tab enables you to display loads on the screen.

Use this tab to display support settlements and loads applied on nodes, members, plates or floors. Tick off the *Numerical* box to display the numerical values of loads.

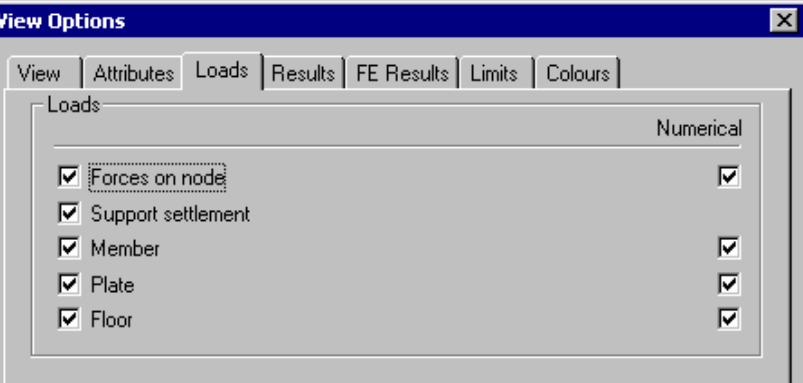

#### *See also*

#### Loads

Coloured Display for Loads on Supports Coloured Display for Loads on Nodes

#### The Results Tab

Select the **Results** tab to graphically or numerically view static analysis results. You can display support reactions and bending moments for members. You can also display the members design load and its legend, shear stress, axial force, torsion and deflection.

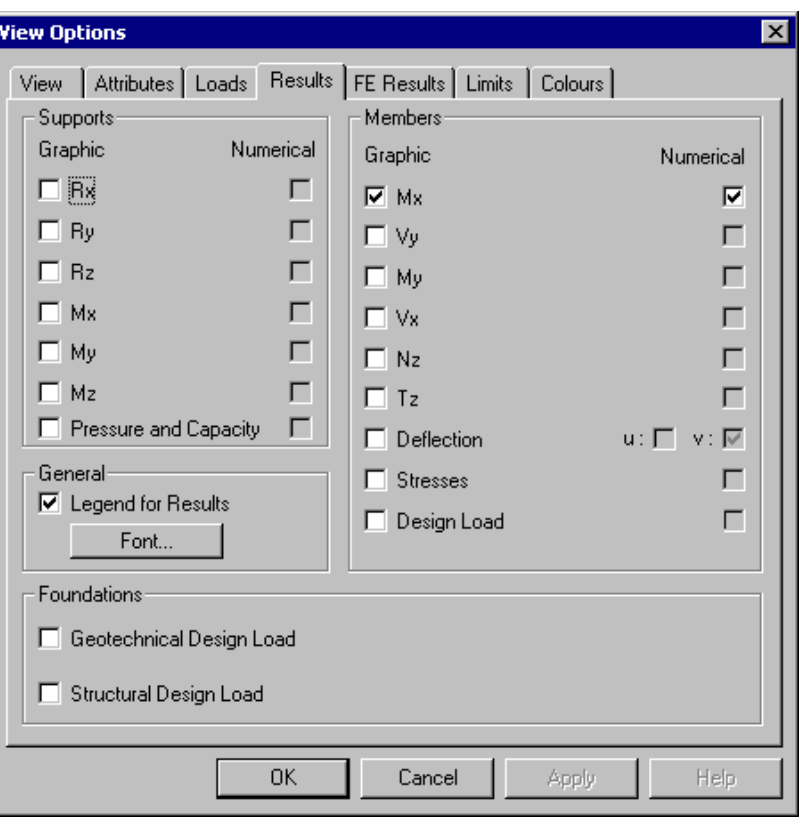

#### **Vibration Mode**:

The *Deflection* box is automatically checked when the Vibration mode is activated. Consequently, if you select a mode and wish to animate it (using function Animation), deflections will be displayed.

#### **Foundation:**

Display the geotechnical and structural design loads.

#### Description of View Options' Results tab

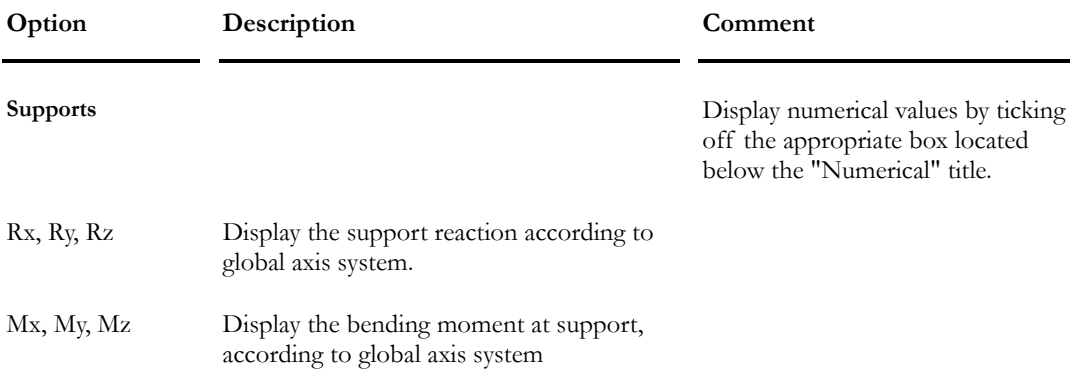

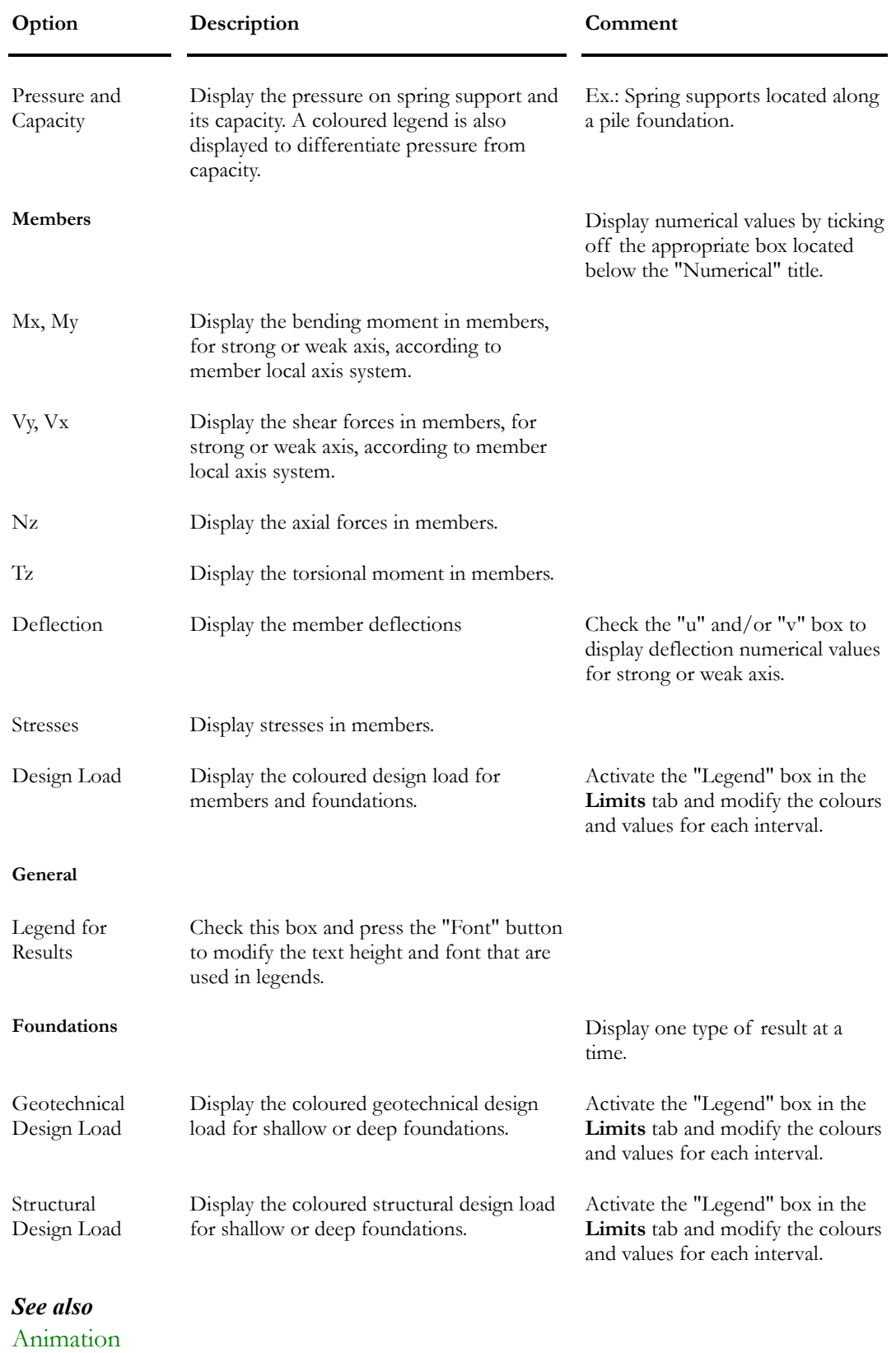

View Options Dialog Box

View Options Toolbar Displaying Results for Members Displaying Legends on Screen Displaying the Pressure and Capacity of Spring Supports

#### Displaying Legends on Screen

**MATERIALS** 

Use the Structure activation mode. Open the **View Option** dialog box**.**

Display the coloured legend of materials by checking the option "Material" in the **Attributes** tab and activate the "Legend" box in the **Limits** tab. To modify the font style and text height, press the Font button.

#### **MEMBER DESIGN LOAD:**

Use the Design Results activation mode. Open the **View Option** dialog box**.**

Display the coloured legend of member design load (according to the chosen colours and intervals in the **Limits** tab) by checking option "Design load" in the **Results** tab.

To modify the font style and text height, go back to the **Limits** tab and press the "Font" button.

#### LEGEND FOR FOUNDATIONS GEOTECHNICAL AND STRUCTURAL **DESIGN LOAD:**

Use the Design Results activation mode. Open the **View Option** dialog box**.**

Display the coloured legends of geotechnical or structural design load of foundations (according to the chosen colours and intervals of **Limits** tab) by checking option "Structural Design load" or "Geotechnical Design load".

To modify the font style and text height, press the "Font" button in the **Limits** tab and check the "Legend" box.

#### The Finite Elements Results Tab

The **Results FE** tab is useful to graphically or numerically display stresses and forces such as, bending moments, shear forces, axial forces, and deflections for rectangular and triangular plates.

Following a static analysis, select a load combination on Activation toolbar and open the **View Options** dialog box. Select the **Results FE** tab.

Select a diagram among the list box. Activate a type of display (stress/force contour or mesh, with or without deflection). Click OK.

N. B. Finite Element Analysis and results are detailed further on in this chapter.

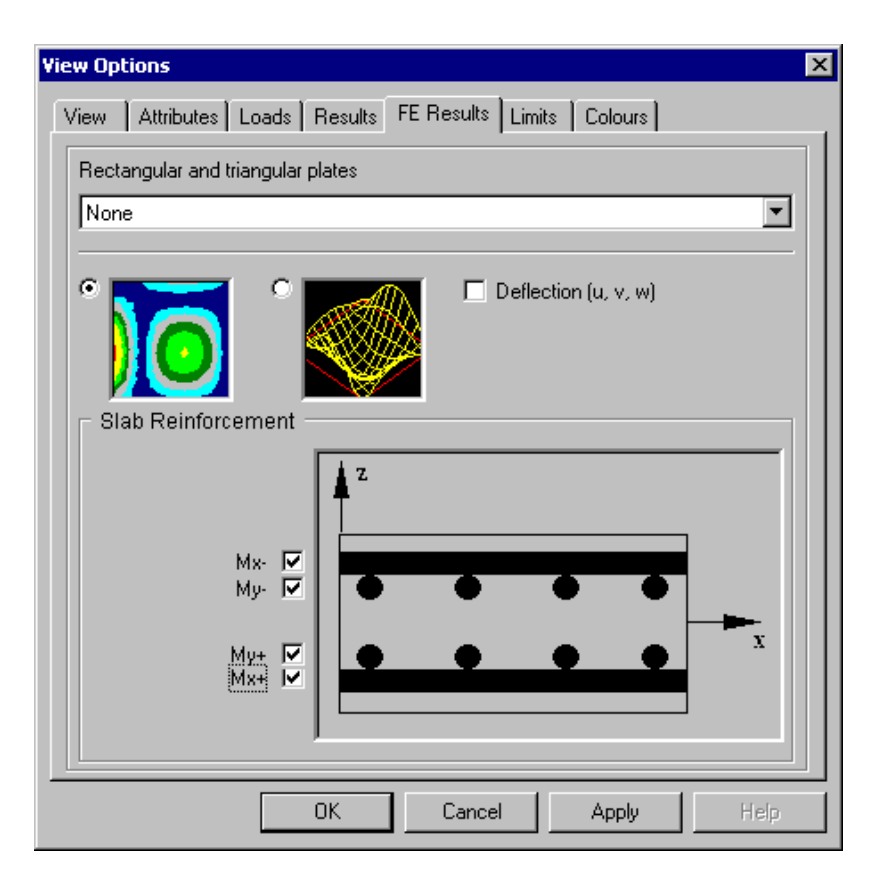

#### Force/Stress Contours

Activate a load combination on Activation toolbar.

The left radio button displays graphic results in the form of stress/force contours if a graph is selected in the list box. Click any icon on Diagrams toolbar to open the **Scaling of Intervals** dialog box. This tool allows modifying the scale (upper and lower limits) for the displayed values (intervals) and colours. Refer to the topic Scaling for Intervals to learn more about this tool.

#### Mesh and Deflection

Activate a load combination on Activation toolbar.

The right radio button displays the mesh and allows consulting numerical results. Double click on a plate to open the **Internal forces and stresses** spreadsheet or select many plates and press the **Properties** icon to open the spreadsheet.

The check box "Deflection u, v w" displays the deflection of plates for the selected load combination. The deflection can be displayed along with the mesh or coloured stress/force contours.

#### Rebar Placement for 2-Way Slabs

The Reinforced Concrete Design is required.

This section applies to the display of calculated rebars for 2-way slabs. Four layers of bars can be displayed. The colour of rebars can be modified through respective reinforcement spreadsheets.

#### *See also*

Grouping Plates Scaling for Intervals View Options Interpreting Plates Analysis Results Concrete Design of 2-Way Slabs

#### Scaling for Intervals

When coloured stress/force contours are displayed for consulting finite elements results, press an icon on Diagrams toolbar to open the **Scaling for Intervals** dialog box.

This tool allows modifying the intervals (values and number of colours) for the displayed legend.

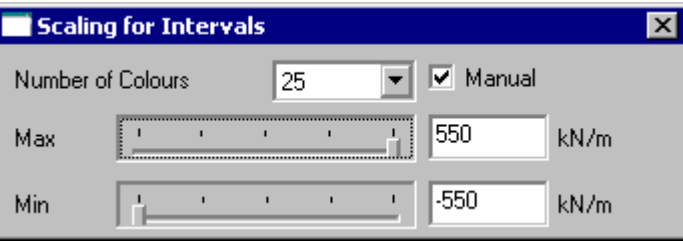

Select a number of colours for the display (9, 25, 45, 105, 225, 525 or 1021).

 $\parallel$ 

The dialog box is composed of two scroll bar sliders that allow the scaling of intervals from maximum or minimum values when displaying stress/force contours (legend). Each scroll bar is subdivided into 100 units. Marks indicate a subdivision of 25 units. To move the indicator, click on it and slide the mouse at the right or left on the scroll bar. Displayed intervals will be increased or reduced as a result.

#### *The Manual Mode:*

When the *Manual* mode is activated, the absolute minimum and maximum values will still be displayed in the coloured legend but the specified value (min and max) will be used as upper and lower limits for the critical zone. If scroll bar sliders are used to modify the displayed values for intervals, the min and max specified values would be used for the modification instead of absolute values.

Therefore, critical zones (red or blue) are always delimited by the absolute value and specified value if the *Manual* mode is activated. If sliders are used, the modification will be done according to specified values.

The legend displays the lower and upper limits for the two critical zones and intermediate zones (colours) display the middle value of the interval.

#### **Shortcut Keys:**

Use keyboard shortcut keys to adjust intervals when your cursor is located in the **Max** or **Min** scroll bar.

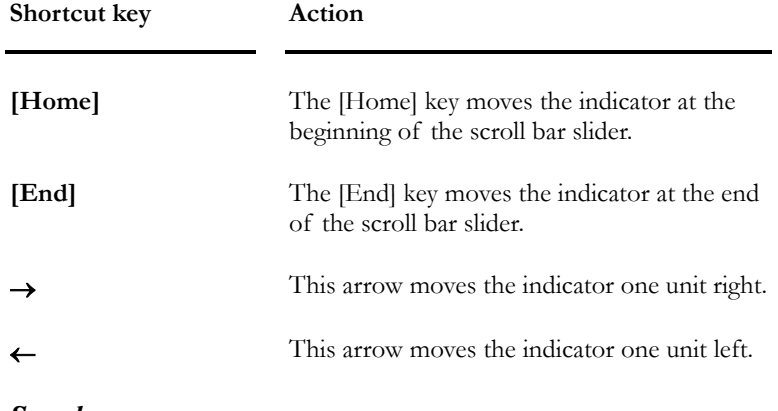

#### *See also*

Grouping plates The Results FE tab Interpreting Plates Analysis Results

#### The Colours Tab

The **Colours** tab allows you to change the colour and the graphic attributes of structural elements, loads, results, foundations and moving loads.

The tab is divided into six selection trees:

- General: Colours for axes, text, print margins, background colour, selected elements, mesh, and axes systems;
- Structure: Colours for nodes, supports, members, plates, and floors;
- Loads: Colours for arrow (load symbol) that represents loads applied to nodes, members, plates, and floors;
- Results: Colours of results for members, supports, and plates;
- Foundation: Colours for the display of Design mode or Verification mode;
- Moving Loads: Colours for moving loads axis and position.

For each element in these sections, you can change the colour, the line thickness, and the symbol. Activate the *Black-and-White* option before printing using a black-and-white printer otherwise the background to the structure will be black.

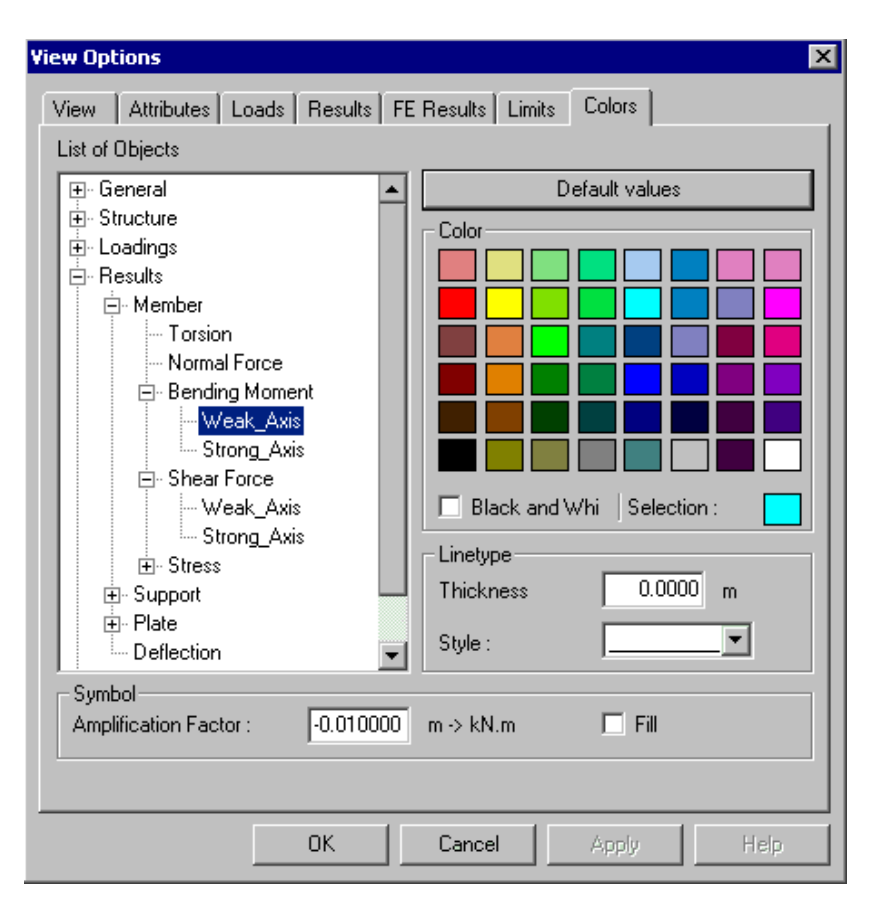

#### **See also**

Graphical and Numerical Results Coloured Results Defining Graphic Attributes View Options

#### Defining Graphic Attributes

- Select **View Options** from the **View** menu.
- Select the **Colours** tab.
- Click the expansion button for one of the trees to access the element for which you wish to modify the graphic attributes.
- To assign a colour, click one of the colours available in the "Colours" section.
- To modify the line style, choose from the options in the "Style" scroll list.
- To modify the line thickness, select a value in the *Width* box. The measuring unit for line thickness is the same as the one you selected for the coordinates. (See **Project Configuration** in the **File** menu. By default, "0" is equivalent to one pixel.)
- To modify the scale factor of an element's symbol, enter one of the values in the Scale Factor box.
- To fill in certain symbols with colour, activate the *Fill In* box.
- Press [OK] to validate your choice, click [Apply] to view the modifications without exiting the dialog box, or [Help] for a description of the different options in this dialog box.

**Note**. The **Preview** option lets you see how the line colour matches the background colour. You may also view the line style to see whether the form is filled with colour or not. However, the graphic representation does not take into account the thickness of the line nor the scale factor applied to the selected element.

## View Options Selection Toolbar

Display the **View Options** toolbar to quickly verify the structural model and results. This toolbar, which is a selection tree, include the same options as the **View Options** dialog box and will be posted at the right of the screen.

To activate or hide this toolbar, go to **View** menu and select **Toolbars**. Check or uncheck the "View options" toolbar.

The **View Options** selection tree is divided into many roots, which correspond to element (Members, Nodes, Floors, and Plates) in such a way that options are grouped together and can be selected quickly. Display options for results are also available for each element. You will also find the *Foundations* root and *General* root.

# Activation Modes

The Activation Toolbar

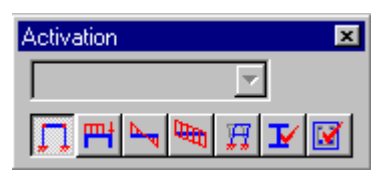

The Activation toolbar of VisualDesign main window

With VisualDesign™ you can work under seven activation modes, namely, "Structure", "Load Case", "Load Combination", "Envelope", "Vibration Mode", "Design Results" and "Rebar Placement" mode. Before asking information about any specific element through the **Properties** function of the **Edit** menu, make sure that you have activated the right mode, since the displayed dialog box is specific to a selected mode.

For example, if you click twice on a node while you are in the "Structure" activation mode, you will get the **Node Characteristics** dialog box. If you click twice on the same node while you are working with the "Load Case" activation mode, you will get the **Loads on Node** dialog box. If you proceed the same way in the "Load Combination" activation mode, you will get the **Nodes Displacements** dialog box. Finally, if you double click on a member in the "Envelope" activation mode, you will get the envelope diagram for this member.

To visualize the structure motion under a particular vibration mode, activate the "Vibration mode", choose a mode in the "Title Selection" list box and press the "Animation" icon.

Once you have executed a steel design, the "Design Results" mode will be automatically activated. Double-clicking on a member gives you access to the **Design Results** Spreadsheet.

For those owning the **Reinforced Concrete Design** module and **Prestressed Concrete** module, activate the "Rebar Placement" activation mode to access the *Rebar Placement* window by double-clicking on any continuous system even if you had not run any analysis or design. The purpose of this is to allow you to look and modify longitudinal and transverse rebars calculated by the program or to create your own design and checking it by looking at the displayed diagrams.

#### *See also*

Description of Icons and Toolbars Structure Activation Mode Load Case Activation Mode Load Combination Activation Mode Envelope Activation Mode Vibration mode Activation Mode Design Results Activation Mode Rebar Placement Activation Mode Display Default Spreadsheet

# Title Selection

#### The "Title selection" box of Activation toolbar

Press this button and select a load case title, a load combination or envelope title, or vibration mode while being in the "Load Case", "Load Combination", and "Envelope" or "Vibration" activation mode.

When one of these modes is activated, the drop-down list box automatically opens to let you choose a title.

## Structure Activation Mode

 $\begin{array}{c} \hline \end{array}$ 

च।

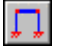

### The "Structure" icon of Activation toolbar

By activating the "Structure" mode, observe or modify element characteristics such as a normal node, a support node, a continuous system, a member, a plate or a floor.

The "Structure" mode must be activated to modify element characteristics through a specific dialog box using the **Properties** function of **Edit** menu.

## *See also*  Activation Node Characteristics Support Characteristics Member Characteristics Rectangular Plate Characteristics Triangular Plate Characteristics Floor Characteristics Properties

# Load Case Activation Mode

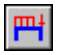

#### The "Load Case" icon of Activation toolbar

The "Load Case" activation mode is useful when you wish to enter or modify loads that are applied on different elements of your structure. For example, it allows setting forces and moments on nodes, support settlements (displacement / rotation), loads on member (distributed / concentrated / temperature / torsion / shrinkage), plate (pressure / temperature) and floor loads (concentrated / distributed).

Before applying loads on elements, you must first create a load case title. To do so, select **Loads/Definition**.

Press down the "Load Case" activation mode, and then select the load case title in the "Selection Title" box of the Activation toolbar.

You are now able to set or modify the loads that will be applied on each element of your structure for the selected load case.

Select an item or double click it, then select the **Properties** icon of the Edit toolbar. You will then have access to the loads dialog box that is specific to this element.

You may also set or modify loads through the spreadsheets under the **Loads** menu.

#### *See also*

Loads Applying or modifying loads Loads on Nodes Loads on Supports Loads on Members Loads on Floors Pressure on Plates Activation Properties

# Load Combination Activation Mode

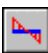

 $\overline{\phantom{a}}$ 

#### The "Load Combination" icon of Activation toolbar

The **Edit/Activate Mode/Load Combination** function is activated by default as soon as an analysis has been carried out. However, no load combination title has been selected and you must select one from the pulldown menu of the Activation toolbar in order to view the results.

When the "Load Combination" active mode is selected, you may observe the results using one of the following procedures:

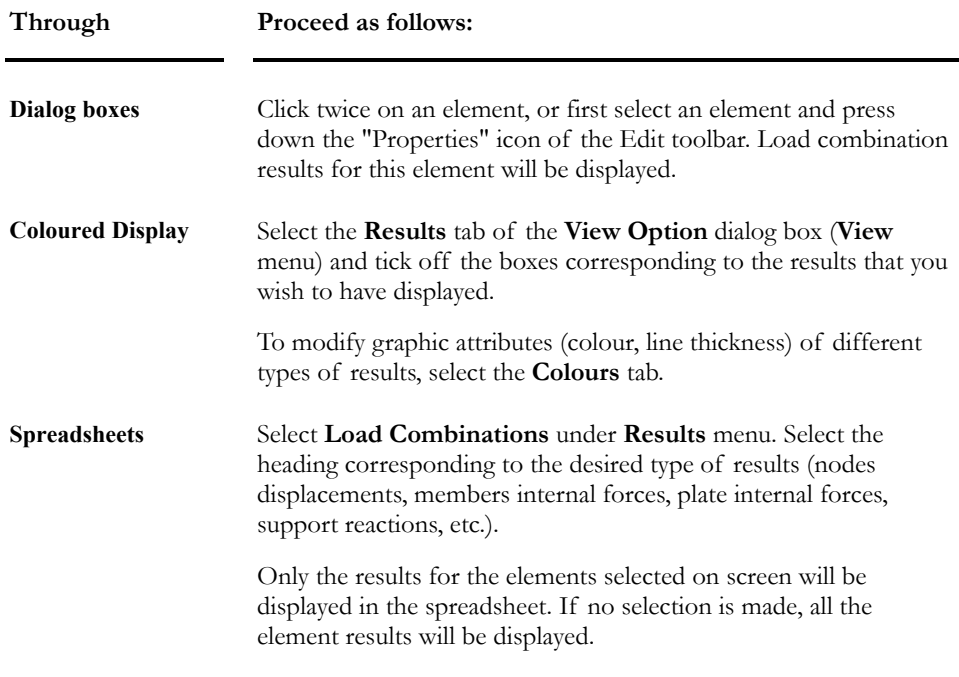

#### *See also*

Consulting Load Combination Results Displacements at Nodes Reactions at Supports Internal Forces in Members Internal Forces in Members (min/max) Internal Stresses in Members Internal Stresses in Members (min/max) Internal Forces in Rectangular Plates Internal Forces in Triangular Plates Activate Mode Properties

## Envelope Activation Mode

## **F**

#### The "Envelope" icon of Activation toolbar

Press the Envelope icon of Activation toolbar or select **Edit/Activate Mode**/**Envelope** function. Then, select an envelope title from the pull-down list of Activation toolbar.

When the Envelope mode is selected, you may observe results using one of the following procedures:

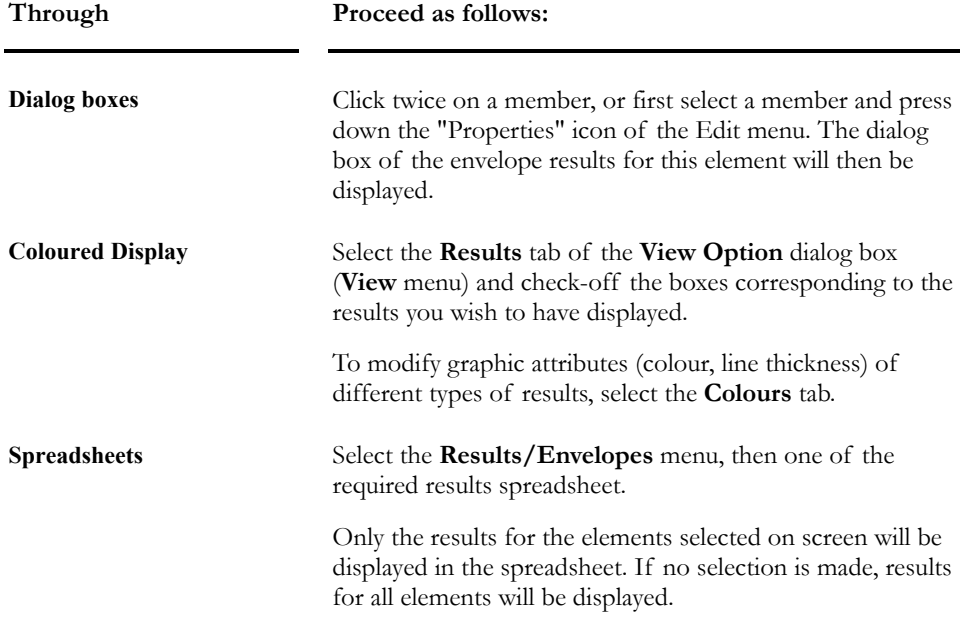

#### *See also*

Consulting Envelope Results Reactions at Supports (min/max) Diagram of Internal Stresses and Deflections Diagram of Internal Stresses and Deflections (min/max) Variation of Stresses in Members Internal Forces in Rectangular Plates Internal Forces in Triangular Plates Activate Mode Properties

## Vibration mode Activation Mode

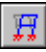

 $\overline{\phantom{a}}$ 

#### The "Vibration mode" icon of Activation toolbar

The "Vibration mode" activation mode is useful to look at the structure deflection under a vibration mode selected in the Title Selection box. The structure deflection will automatically be displayed on your screen. The displayed deflections represent the shape of a vibration mode, not the real displacements of the model under loads.

The displacements of nodes under a selected vibration mode are available in **Results / Modal/Spectral**.

Have a look at the whole structure behaviour under a selected vibration mode by clicking on the "Animation" icon.

#### *See also*

Modal analysis Nodes Displacements Spreadsheet Animation View Options Title Selection

## Design Results Activation Mode

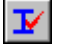

The "Design Results" icon of Activation toolbar

The "Design Results" activation mode allows accessing steel and timber design results, design loads for concrete continuous systems and foundations design loads.

#### *Steel, timber, and concrete design:*

Go to **Results / Structure Design / Steel**, **Timber**, or **Concrete**.

#### *Foundation Design Loads:*

Go to the **Results** tab of **View Options** and activate the structural or geotechnical design loads.

#### *See also*

Steel Design Results Spreadsheet Timber Design Results Spreadsheet Concrete Design Results Spreadsheet Display Foundation Design Loads and Legend

# Rebar Placement Activation Mode

#### $\overline{\mathbf{M}}$  $\overline{\phantom{a}}$

#### The "Rebar Placement" icon of Activation toolbar

To open the *Rebar Placement* window:

- Activate the Rebar placement mode and do one of the following:
	- Double-click on any continuous system
	- Click once and press the **Properties** icon.

#### *See also*

Rebar Placement Window Reinforced Concrete Design Prestressed Concrete Analysis Design of 2-way-Slabs

# **Print Functions**

## Print

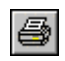

The "Print" icon of Standard toolbar

You can print a project under its graphic form or choose to print spreadsheets.

VisualDesign™ runs with printers and plotters supported by Windows NT and Windows 95+.

## *See also*

Print Graphic (File Menu) Print Spreadsheets (File Menu) Print the Project Configuration Export a screen image as a bitmap

# Printer Configuration

Choose printer, format, and paper orientation by selecting **Printer Configuration** from the **File** menu. Note that this dialog box will automatically be called to the screen when you exit the Print dialog box.

# Configuring your Printer

- Choose **Printer Configuration** from **File** menu.
- When the dialog box appears, select the paper feed source. Note that you may use a tracer to print the graphic presentation of a project, and a printer to print out the spreadsheets.
- Press "Configuration" and indicate how many copies you want and define the print options in accordance with the printer used.
- Select paper size from available options.
- Specify the paper source.
- Choose paper orientation. Pages can be oriented either vertically (portrait) or horizontally (landscape).
- To connect to another network user, specify the drive letter, and then press *Network*.
- To connect to another printer in a network, press the "Network" button.
- For more information about the Printer Configuration dialog box, choose Help.
- Press "OK" to validate your choices, or "Cancel" to annul the operation.

## Print Preview

#### D.  $\overline{\phantom{a}}$

#### The "Print Preview" icon of Standard toolbar

The "Print Preview" icon of the Standard toolbar enables you to view the graphic display of your project such as it will appear when printed. Note that this function is not used to view a spreadsheet.

#### *See also*

Toolbar of "Print Preview" Window Print Previewing a Graphic before Printing

# Previewing the Graphic before Printing

- Do one of the following:
	- Click the icon  $\boxed{\Delta}$  on Standard toolbar.
	- Choose **Print Preview** from the **File** menu.
- In the **Trace Graphic** dialog box, indicate the tracing scale: either full-page or according to a scale factor.
- Select a WYSIWYG print (What You See Is What You Get) or print the whole structure. Indicate how much space the graphic shall cover on the page by entering the percentage in the Space-on-Page box.
- Select the width of the margins (mm or inches) by activating the appropriate option button.
- Enter the top, bottom, left, and right margins in the appropriate command boxes.
- Press OK to validate your choices and to preview the structure with the required specifications before printing.

## Print Graphic from File Menu

The **Print/Graphics** command from **File** menu allows selecting a graphic printing of either the whole structure or what is displayed on screen (WYSIWYG).

#### Printing your Document in its Graphic Form

Click the icon  $\Box$  of Standard toolbar or go to **File / Print** / **Graphics.** 

The first dialog box displayed is **Plotting the Graphic** box.

- Adjust the plotting scale to the whole page or enter a scale factor to plot the structure.
- Set the printing zone. Activate the "Entire Structure" radio button to print the whole structure. Enter the percentage of the structure that should be displayed on the page. To only print what is displayed on screen, activate the "Screen (WYSIWYG)" radio button.
- Select margin dimensions (top, bottom, left and right) in the appropriate boxes. Specify units.
- Press the "OK" button to validate your input data and have access to the **Print** dialog box.

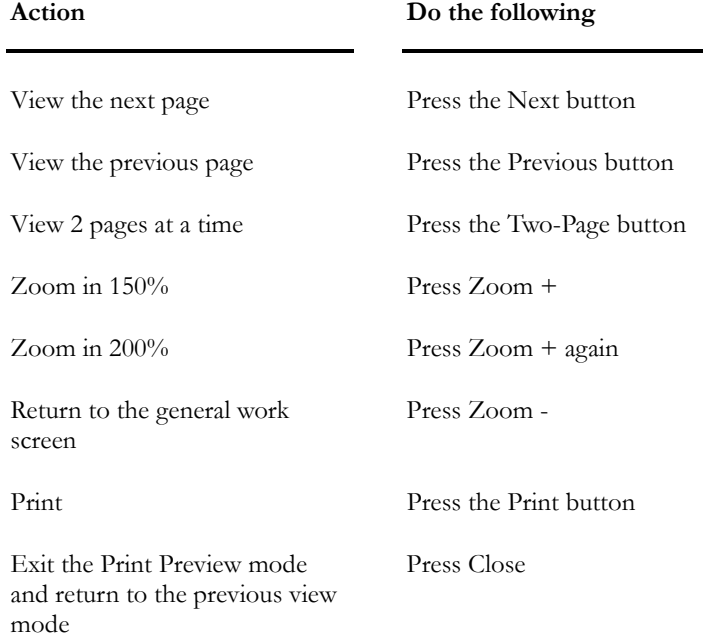

#### Toolbar from the "Print Preview" Window

## Print Spreadsheets (File Menu)

All VisualDesign spreadsheets can be printed using the **Print Spreadsheets** function from the **File/Print** menu except for users working with a Trial Version of VisualDesign™.

The advantage of using this command, instead of the Print function included in spreadsheets' contextual menu, is that you can simultaneously print many spreadsheets for a continuous and optimized printing.

#### **Create a PDF file with Adobe Acrobat. All spreadsheets will automatically be printed in a single file.**

The list of available spreadsheets is shown in the form of an expanding tree. The roots are Project Configuration, Common, Structure, Loads and Results. Expand the roots by clicking the plus sign  $(+)$  box until reaching the category button.

The category button is green when all the spreadsheets are selected. It is grey when a partial selection has been made. It remains white when no spreadsheet has been selected.

To select a spreadsheet, click the category button next to it. To quickly select all spreadsheets included in a category, simply push down the root category button.

It is possible to print a spreadsheet with no grid, title zone, nor number zone.

#### *Optimization of the Number of Printed Pages*

To decrease the number of printed pages, two options are available: The option "Optimize with Portrait or Landscape" evaluates the number of pages according to a portrait or landscape printing, for each spreadsheet, and the second option is "Do not print ID columns".

N.B. If you have checked-off the "Print Empty Spreadsheets" option and asked to print spreadsheets of results before having analyzed, you will get empty spreadsheets. However, if you have not checked-off this option, you will get no output from the printer.

#### *See also*

Specification Sheet (Spreadsheet) Printing Spreadsheets in Series Managing Spreadsheets

#### Printing Spreadsheets in Series

- Select the "Spreadsheets" heading of **File/Print**. (The "Print" button of the Standard toolbar has not been designed to print spreadsheet).
- In the **Printing Spreadsheet** dialog box, select the specific radio buttons for the spreadsheets to be printed. To view the list of each category spreadsheet (**Project Configuration**, **Structure**, **Loads** and **Results**, click on their respective expansion button [+]. To select all spreadsheets of the same category, activate the radio button of this family.

**Note:** Selection of items listed in an expanding tree: When a family radio button is green, all spreadsheets are selected. When a family radio button is white, no spreadsheet has been selected. If the radio button is grey, it means that a partial selection has been made in this family.

- To reduce the number of printed pages, use option "Optimize the printing with portrait or landscape". Check also the box "Don't print ID columns".
- To print empty spreadsheets, tick the "Printing Empty Spreadsheets" box.

Warning! If you have not clicked this box and are asking for the printing of a results spreadsheet before analyzing, no spreadsheet will be printed.

- Press down the "Page Set-up" button to reach the dialog box that includes the paper settings and the margins.
- Press down the "Printer" button to set the size and orientation of paper sheet and select the printer.
- Press the "OK" button to print your document or the "Cancel" button to stop the operation.

## Print the Project Configuration

• Go to **File / Print / Spreadsheets** and expand the *Project Configuration* root in the selection tree that is displayed in the **Printing Spreadsheet** dialog box.

All branches correspond to the **Project Configuration** dialog box (**File** menu), except *Statistics*, *Moving Loads* and *Bridge Evaluation*.

The *Statistics* branch includes the number of elements in your model, the number of load cases, load combinations, and envelopes.

The *Moving Loads* branch includes information you may find in the **Moving Load Analysis** dialog box.

The *Bridge Evaluation* branch includes user's input for bridge evaluation.

### Printing the Project Configuration

- Select **File / Print /Spreadsheets**. (The "Print" button of Standard toolbar has not been designed to print spreadsheets).
- In the **Printing Spreadsheet** dialog box, expand the "Project Configuration" root and check appropriate boxes.
- Press the "Printer" button to choose a printer.
- Press the "OK" button to start the printing.
- Press the "Cancel" button to exit the dialog box or to cancel the operation.

# Windows Management

# New Window

Choose **New Window** from the **Window** menu to open one or more versions of your main project window.

The secondary window lets you display different parts of the structure. When you modify the structure in one window, the changes you make will be carried over to all the other windows. (Only the zoom functions will not be carried over.)

A secondary window displays the name of the original window, followed by a colon and the new window's number. For instance, if the original window is called BridgeA.vd1:1, the next window will be called BridgeA.vd1:2.

## Creating a Secondary Window from Active File

• Choose **New Window** from **Window** menu.

## **Cascade**

The **Cascade** option lets you to view the opened windows in a cascade. Only the title bars will be visible.

# Tile Horizontally

Choose **Tile Horizontally** from the **Window** menu to view horizontally opened windows simultaneously. The windows will all be visible on the screen, not overlaid. Open windows are organized from the top towards the bottom of the screen.

# Tile Vertically

Choose **Tile vertically** to view, up to four vertically opened windows simultaneously. The windows will all be visible on the screen, not overlaid. Open windows are organized from left towards right of the screen.

# **Rearrange**

You may rearrange windows converted into icons.

To shrink a window and convert it to an icon, press the Minimize arrow on the title bar.

To rearrange windows converted to icons, choose **Rearranging Icons** from the **Window** menu. The icons will be rearranged horizontally, from the left to the right, at the bottom of the screen.

# Refresh

When you move elements on the screen, some pixels may remain residual. In order to remove these parasite signals from the screen, activate the **Refresh** function or press the **F5** key.

# List of Open Windows

VisualDesign™ displays a list of opened windows pertaining to the same document. To switch from one window to another, select another window from the list in the **Window** menu.
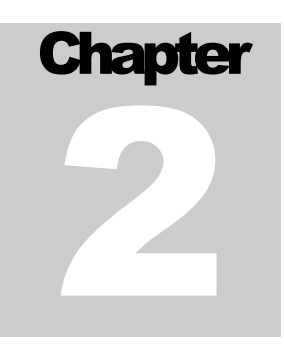

# MATERIALS, SECTIONS & **ELEMENTS**

# TABLE OF CONTENTS

# Chapter 2 Materials, Sections & Elements

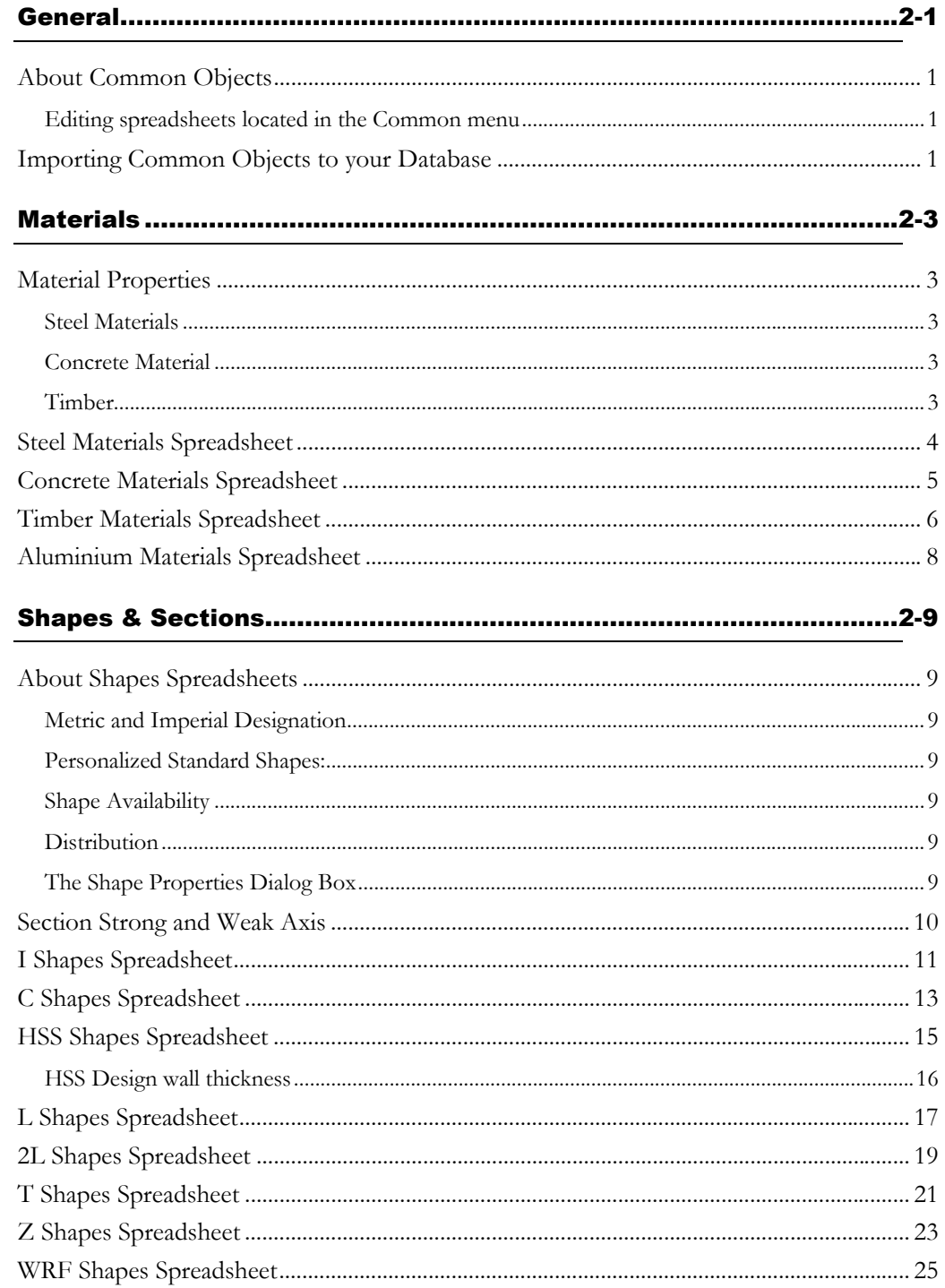

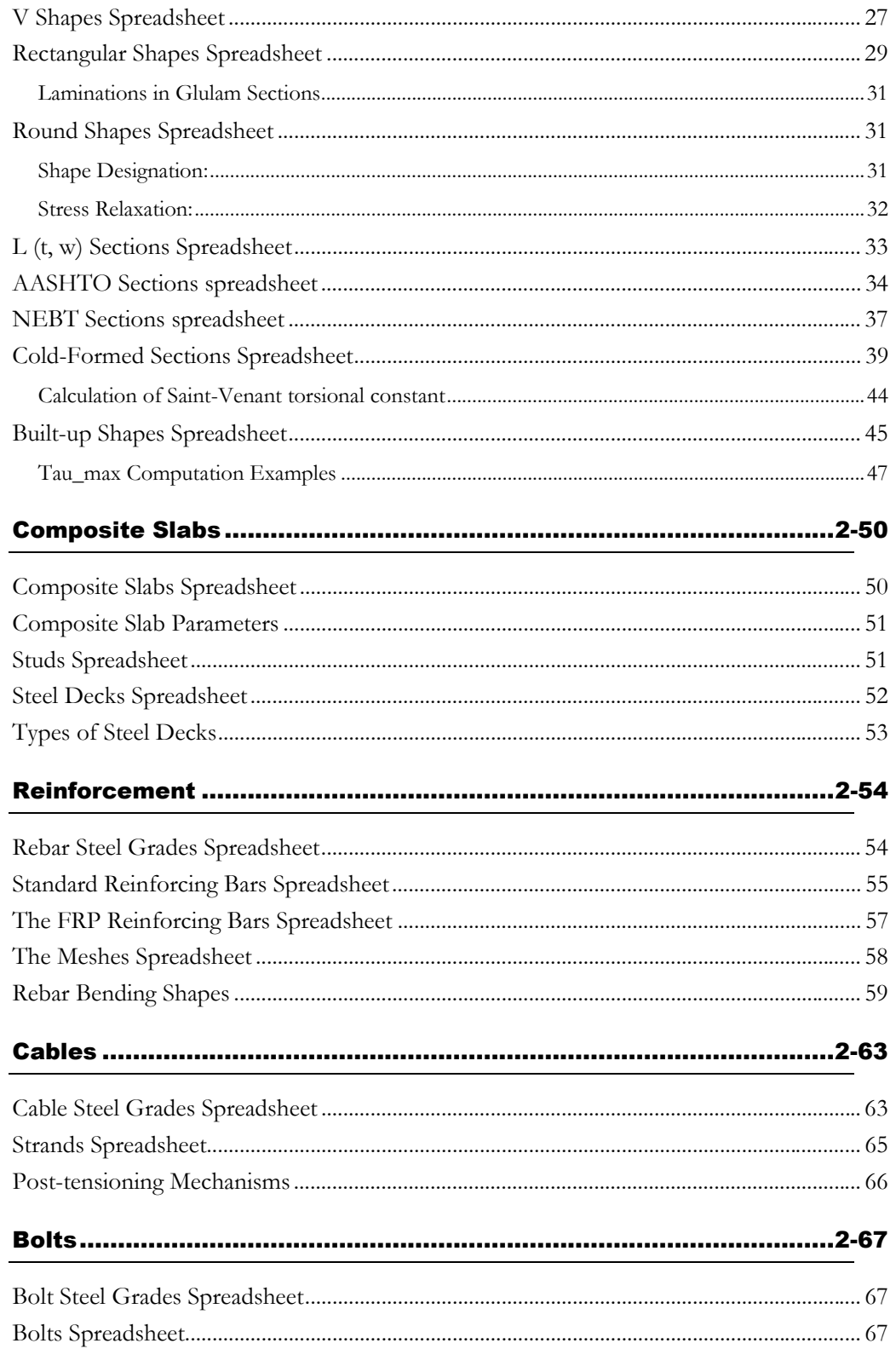

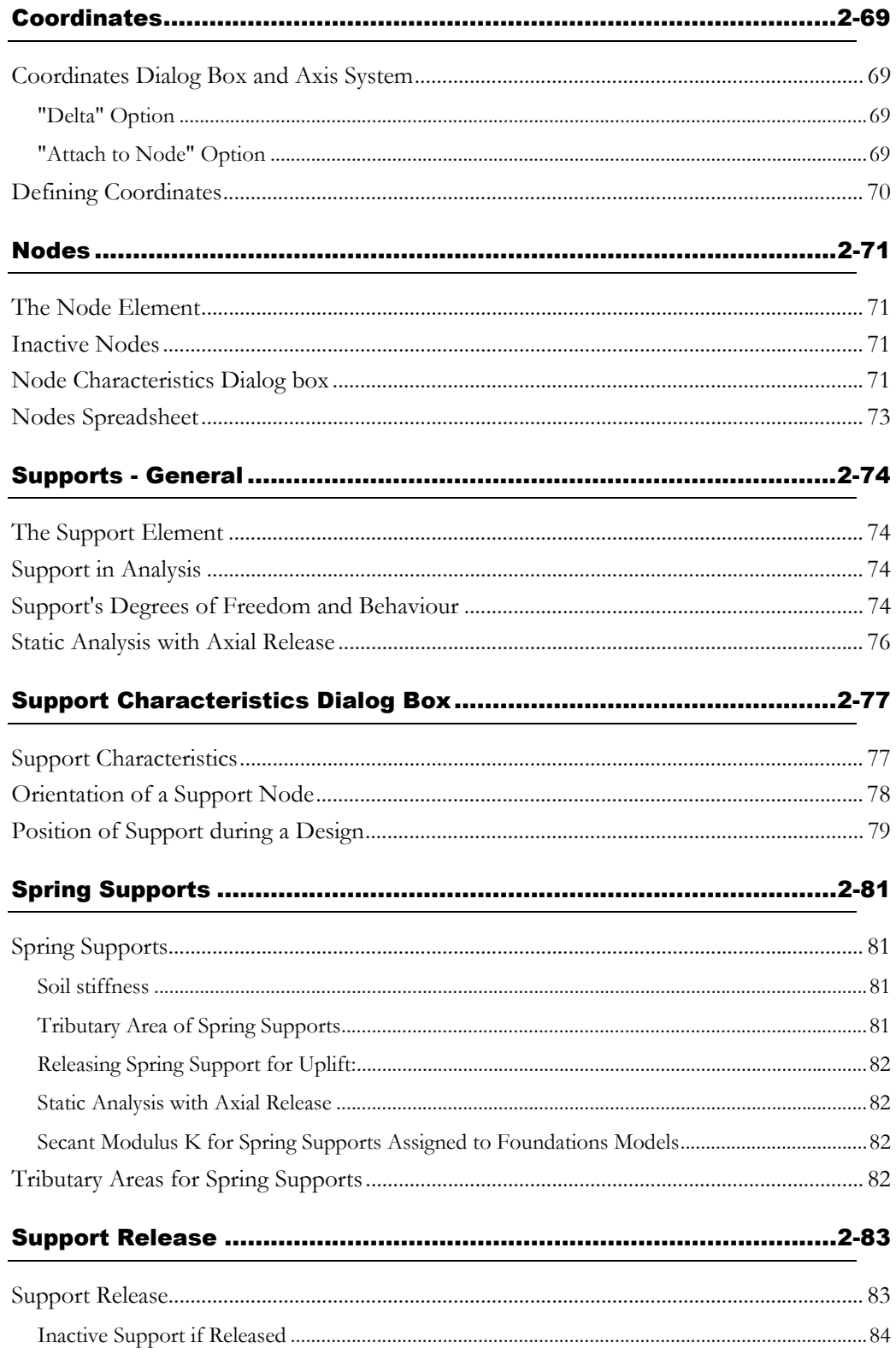

#### **CHAPTER 2 TABLE OF CONTENTS**

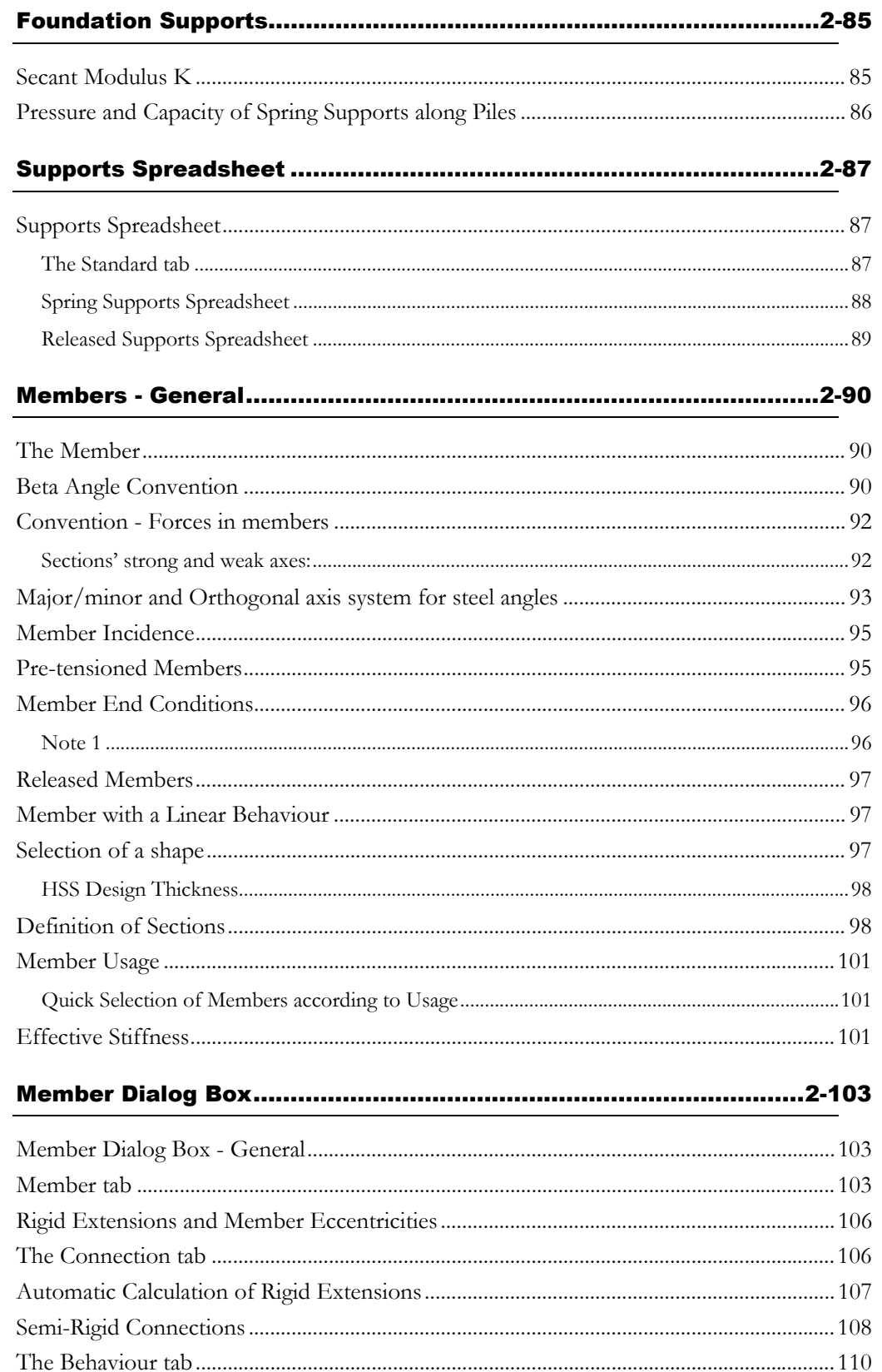

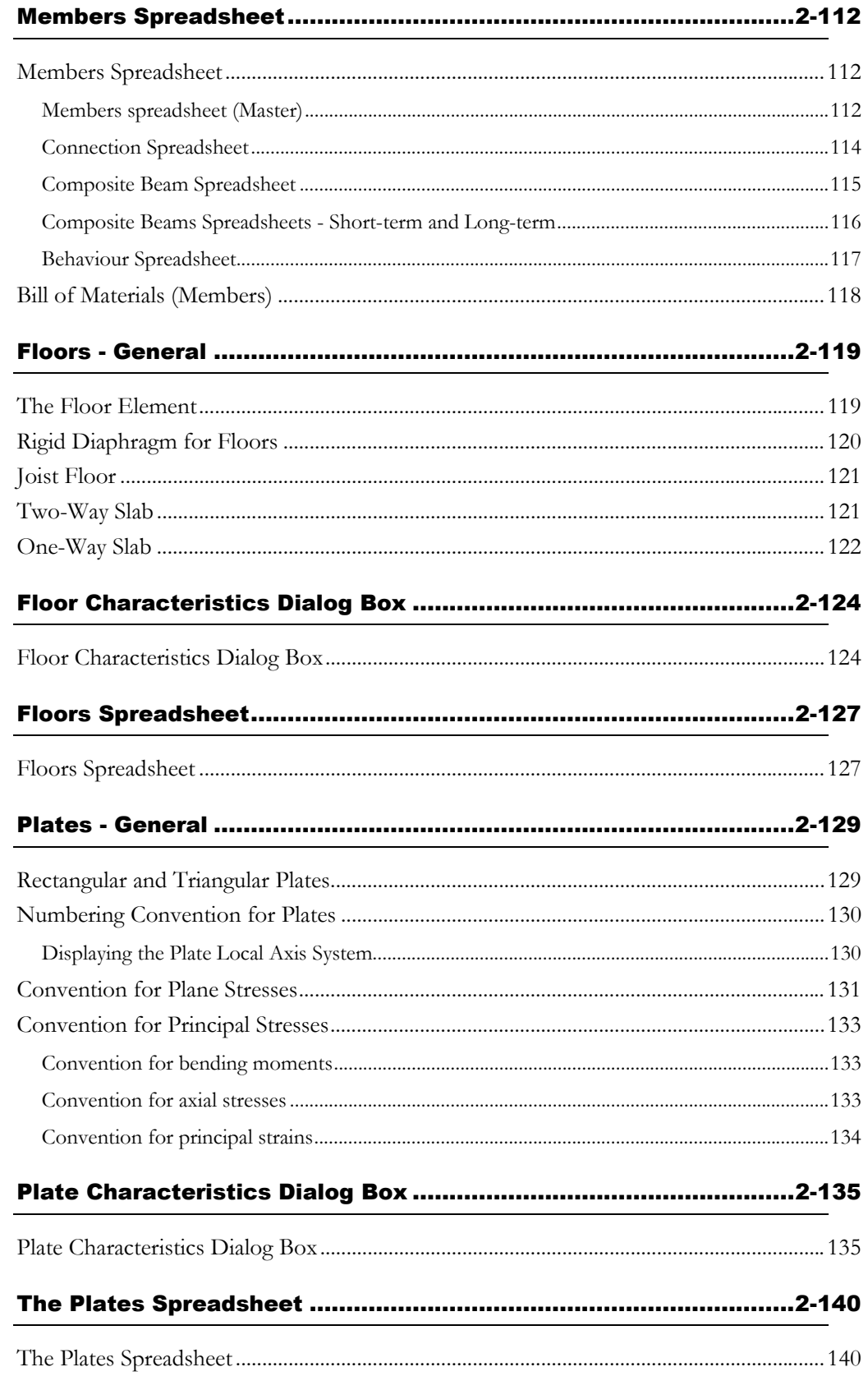

#### **CHAPTER 2 TABLE OF CONTENTS**

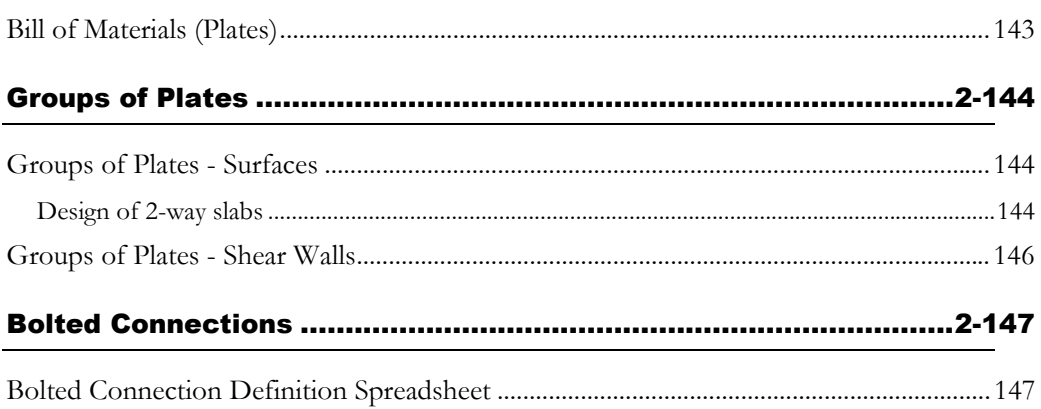

# **General**

### About Common Objects

Chapter 2 describes some spreadsheets that are composing the **Common** menu such as Materials, Shapes, Reinforcement, Cables, Studs, Steel Decks, and Bolts. These are called *common objects* because they are part of VisualDesign database *VDBase.mdb* and they can be shared among users (network version).

#### Editing spreadsheets located in the Common menu

These basic data cannot be edited, except the rebar bending shape's number and aliases. However, all these spreadsheets can contain personalized data when a line is added at the end of the spreadsheet.

To create a new object (material, shape, reinforcement, cable, stud, steel deck, bolt, soil or mobile), add a line at the end of the spreadsheet. You will notice that the ID number is 5000 or more, meaning that it is a personalized object. Change the name and enter new parameters. (Example: copy & paste a type of stud, change the name and its length).

The archiving function is activated by default (**Preferences** tab of **Project Configuration**). Therefore, all personalized objects will be saved within your project file (.vd1 or .vdz).

#### *See also*

Common menu Archiving common objects within your file Preferences tab (Project Configuration) VDBase.mdb file

### Importing Common Objects to your Database

When you open a .vd1 or .vdz file that comes from another computer (from outside your network), it may contain personalized common objects that are not part of your VDBase.mdb file. VisualDesign will read this file and detect these elements.

To inform users and to facilitate the understanding if what is going on, a spreadsheet will appear on your screen at the end of the reading of the file. VisualDesign will let you choose the action that you want to do for each detected object: either import the new object to your database or give a new name to the identical object that it found at the reading, or cancel the importation.

If you accept the importation of an object that has an identical name in your database, you can enter a new name for the imported element and VisualDesign will modify the input and use this name if there is no conflict.

This table describes the columns that are part of the spreadsheet:

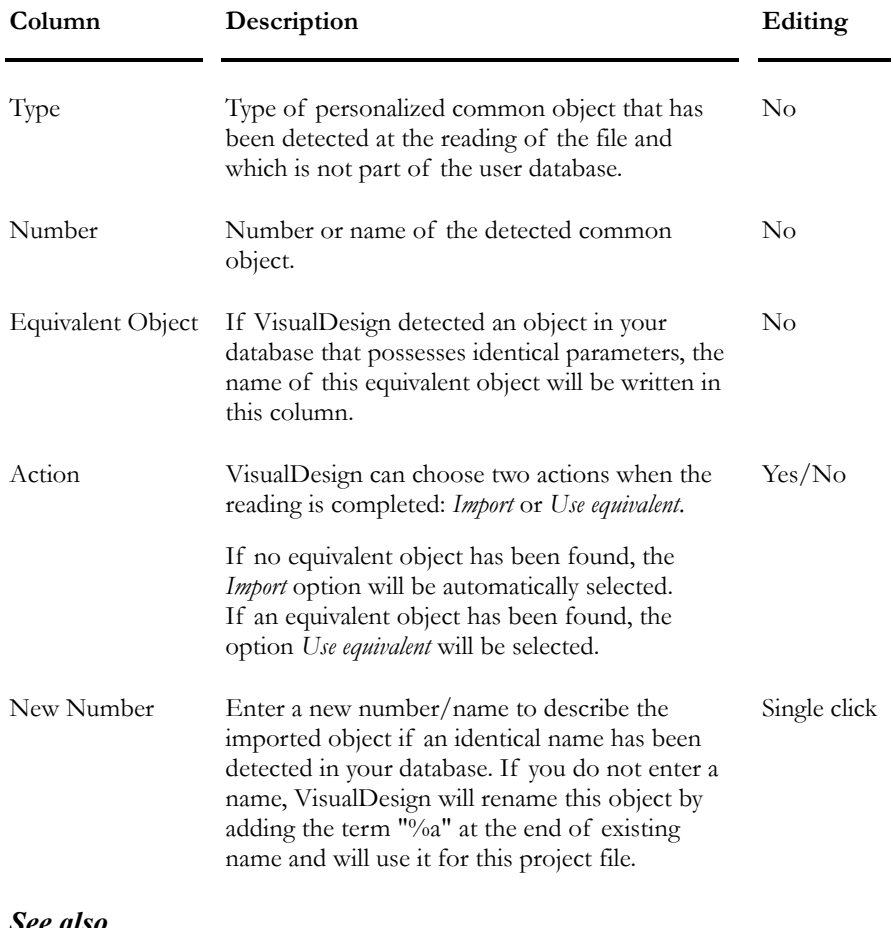

#### *See also*

The *Commun.mdb* database Archiving common objects within your .vd1 or .vdz file The *VDBase.mdb* database Saving styles and colours

# **Materials**

### Material Properties

#### Steel Materials

Properties of steel materials have been extracted from the following standards:

CAN/CSA-G40.21-M92: Handbook of Steel Construction (1995), Canadian Institute of Steel Construction, Sixth Edition, Table 6-3.

ASTM: Manual of Steel Construction (1995), American Institute of Steel Construction, Second edition, Table 1-1.

S136 Standard for Cold-Formed Sections.

ASTM A500 Grade C for American HSS.

#### Concrete Material

Properties of concrete materials have been extracted from the following standard:

CAN/CSA-A23.1-94: Concrete Materials and Methods of Concrete Construction;

#### **Timber**

*Wood Design Manual* (2001), Canadian Wood Council.

#### *See also*

Steel Materials spreadsheet Concrete Materials spreadsheet Timber Properties spreadsheet Aluminium Materials spreadsheet

### Steel Materials Spreadsheet

#### **Group: Shared Data: VDBase.mdb**

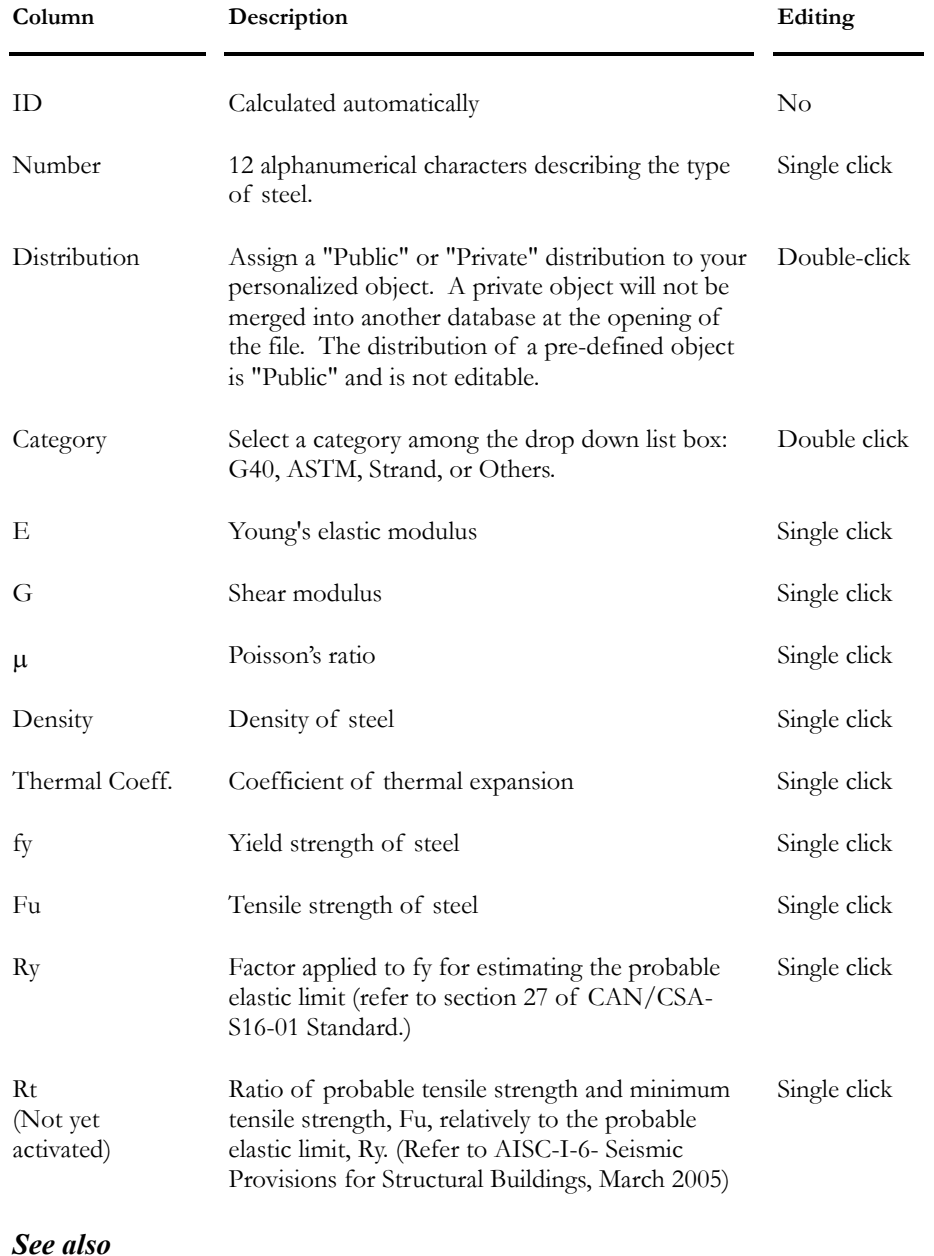

Steel Specifications

# Concrete Materials Spreadsheet

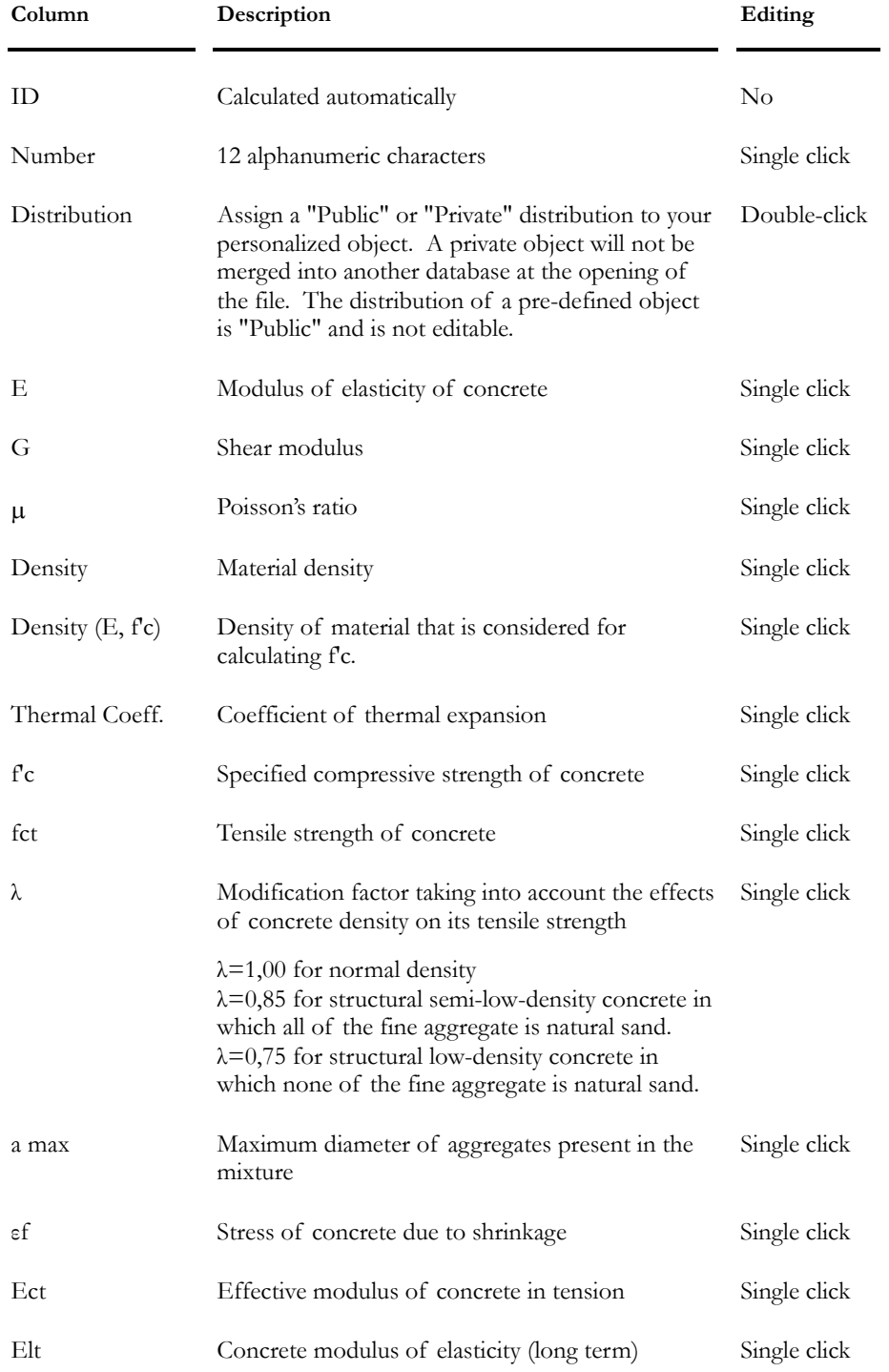

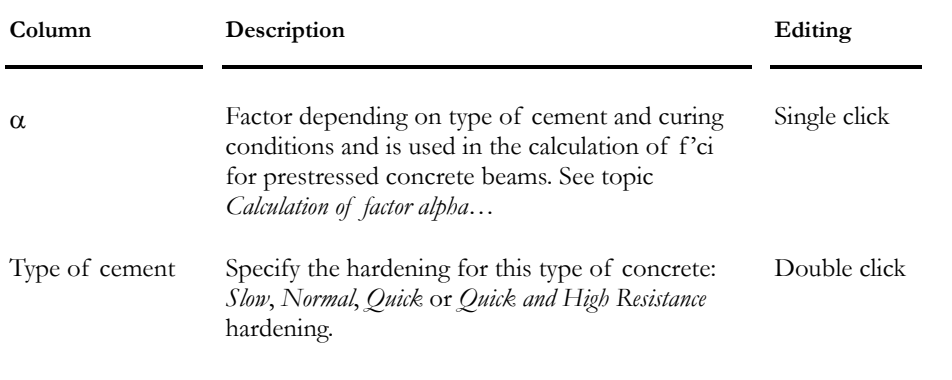

**Note.** For the λ modification factor: Linear interpolation may be applied based on the fraction of natural sand in the mix.

#### *See also*

Concrete Specifications Factor alpha for Prestressed Concrete

# Timber Materials Spreadsheet

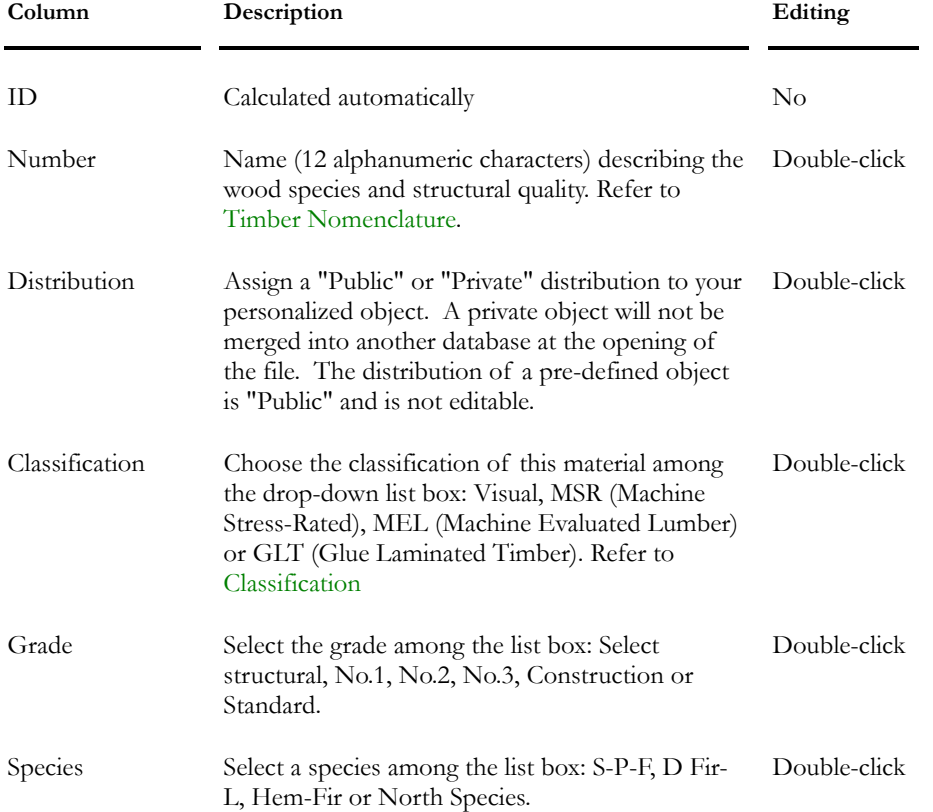

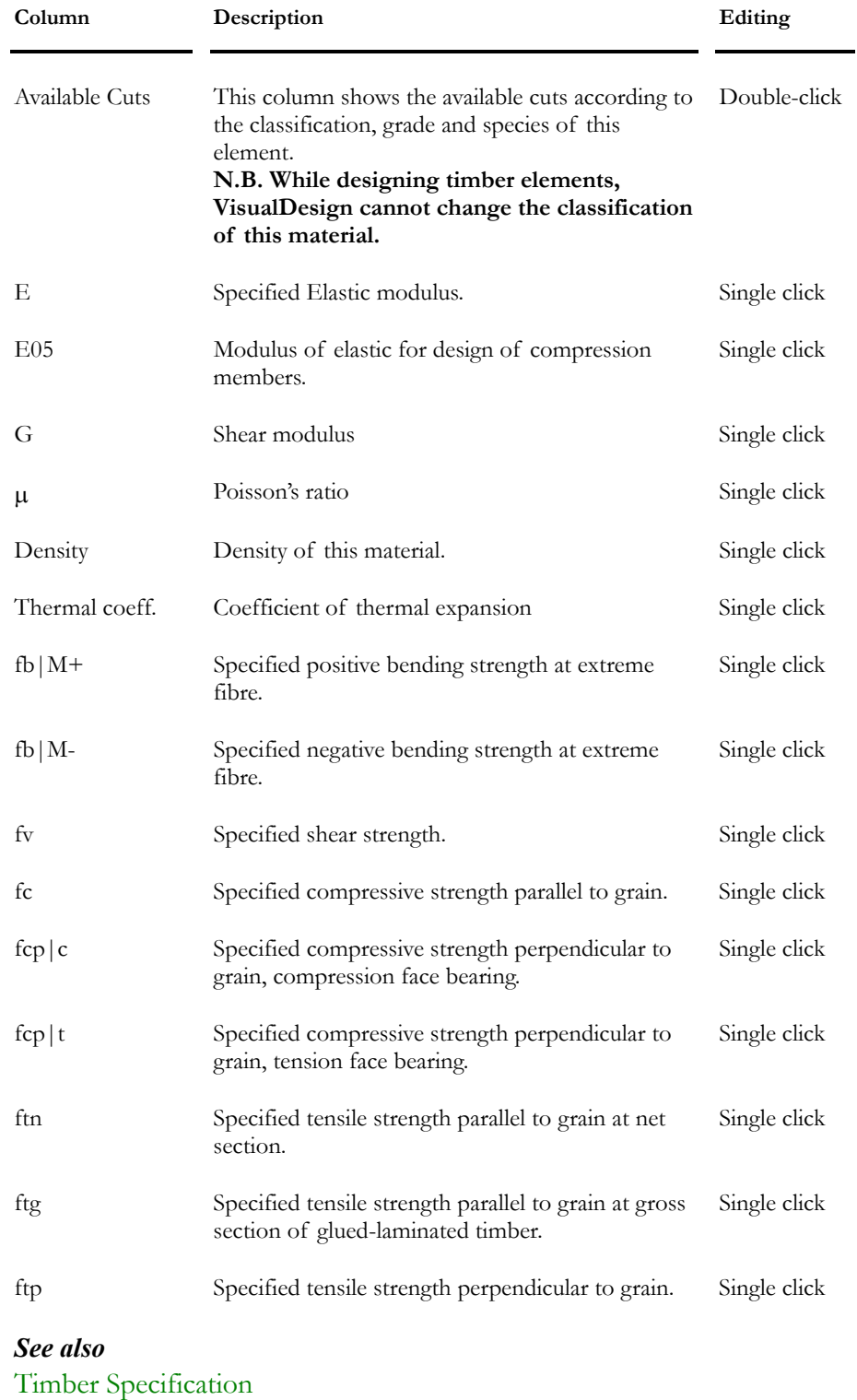

Timber Species and Properties

# Aluminium Materials Spreadsheet

#### **Group: Shared Data: VDBase.mdb**

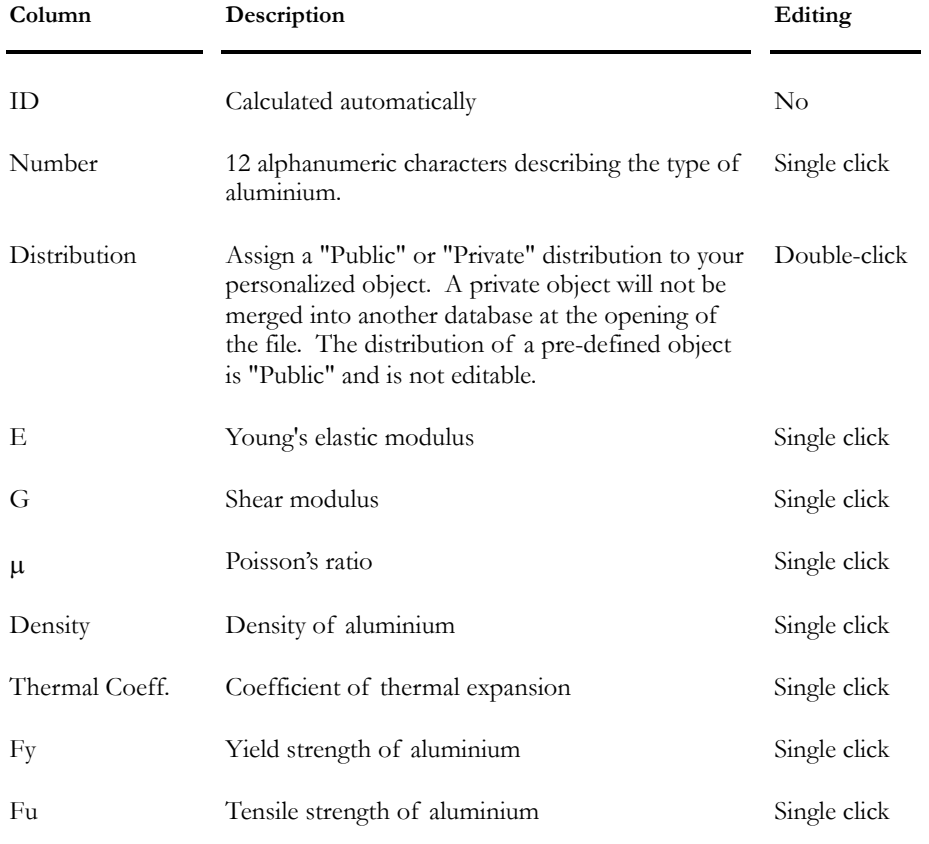

#### *See also*

Aluminium Specifications

# Shapes & Sections

### About Shapes Spreadsheets

#### Metric and Imperial Designation

The Metric or Imperial designation for shapes is activated in the **Preferences** tab of **Project Configuration** dialog box (**File** menu).

#### Personalized Standard Shapes:

Insert a line in any standard shape spreadsheet to create your own standard shape. Enter general parameters such as b, d, t, and w. VisualDesign automatically calculates the new shape properties.

Use the shape nomenclature (name) that you may find in the shape selection tree to find the new standard shape in a particular branch. Ex.: W460x67, HS305x305x11.

#### Shape Availability

Symbol [cue] appears in the tree sections before the name of the shape.  $c =$ Canada,  $u = USA$ ,  $e = Europe$ . When a shape is not available in a country, the symbol "\_" is displayed. Suppose a shape is only available in the US, the following symbol is then displayed  $\lceil \_u \rceil$ .

#### **Distribution**

Assign a "Private" distribution to your personalized shape if you don't want it to be imported to another user's database at the opening of your file. N. B. A private distribution can only be assigned to personalized shapes. All VisualDesign shapes have a "Public" distribution.

#### The Shape Properties Dialog Box

This dialog box is accessible from shapes spreadsheets: Click in any cell, right click to open the contextual menu and select the function **Detail**.

### Section Strong and Weak Axis

In VisualDesign, the member strong and weak axes are as follows:

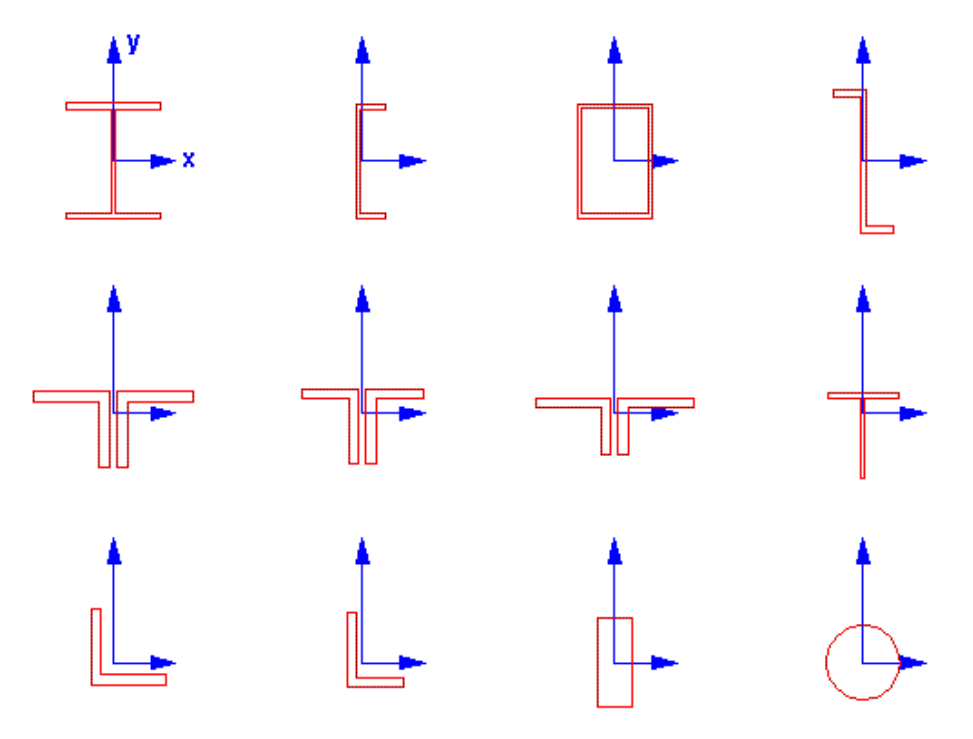

### I Shapes Spreadsheet

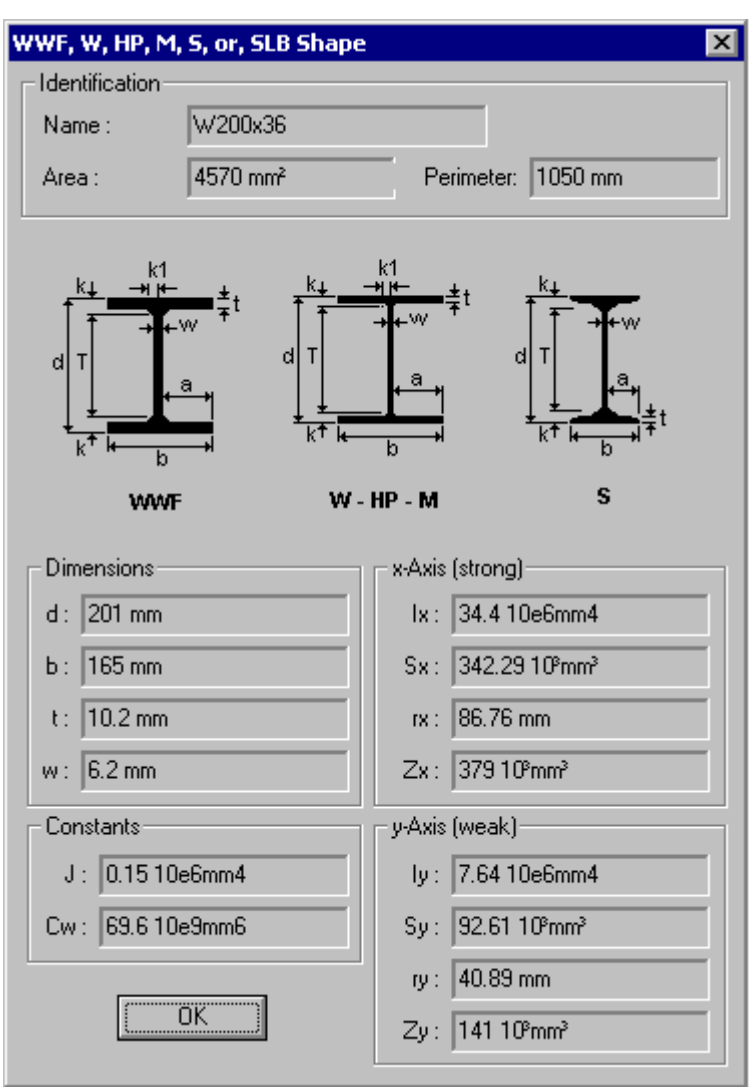

**Group: Shared Data: VDBase.mdb** 

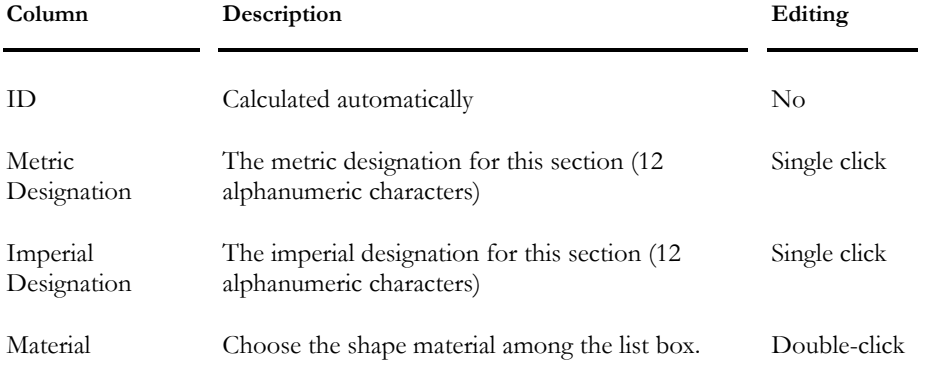

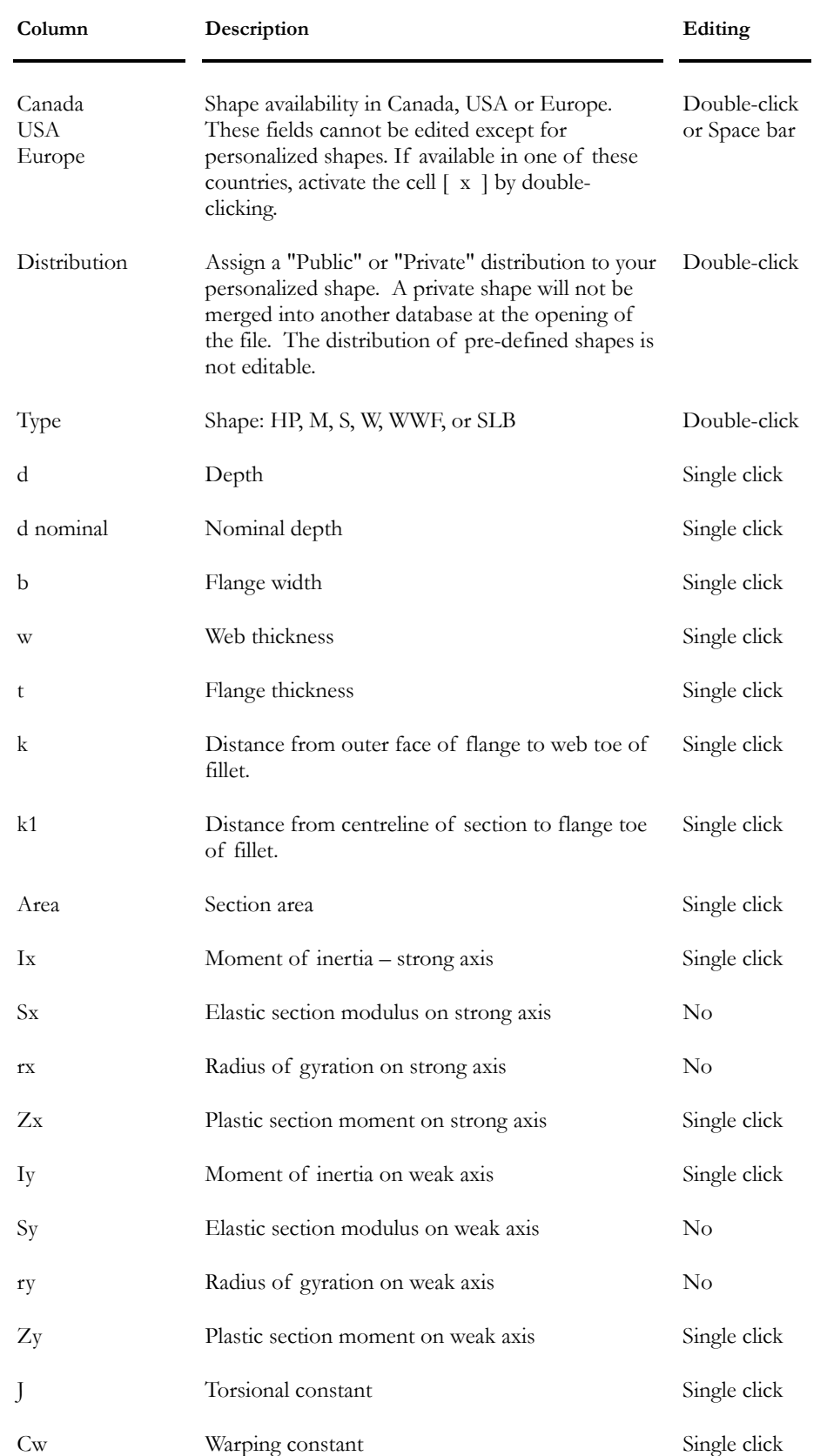

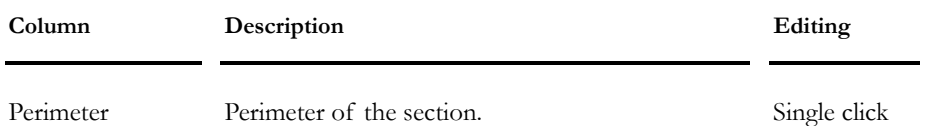

# C Shapes Spreadsheet

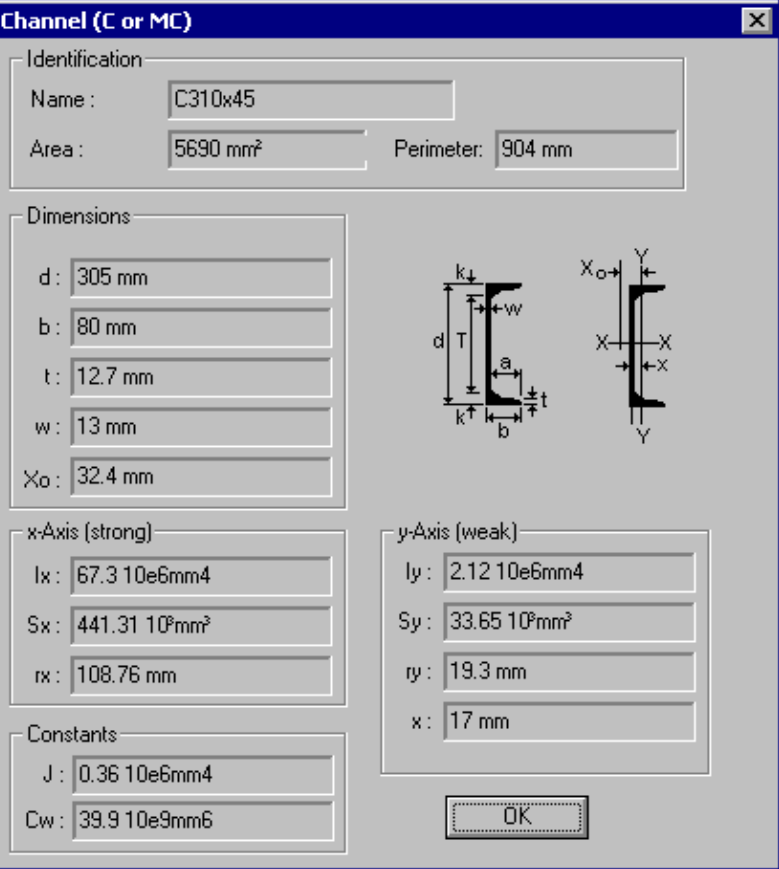

**Group: Shared Data: VDBase.mdb** 

| Column                  | Description                                                                | Editing      |
|-------------------------|----------------------------------------------------------------------------|--------------|
| ID                      | Calculated automatically                                                   | $\rm No$     |
| Metric<br>Designation   | The metric designation for this section (12<br>alphanumeric characters)    | Single click |
| Imperial<br>Designation | The imperial designation for this section (12)<br>alphanumeric characters) | Single click |
| Material                | Choose the shape material among the list box.                              | Double-click |

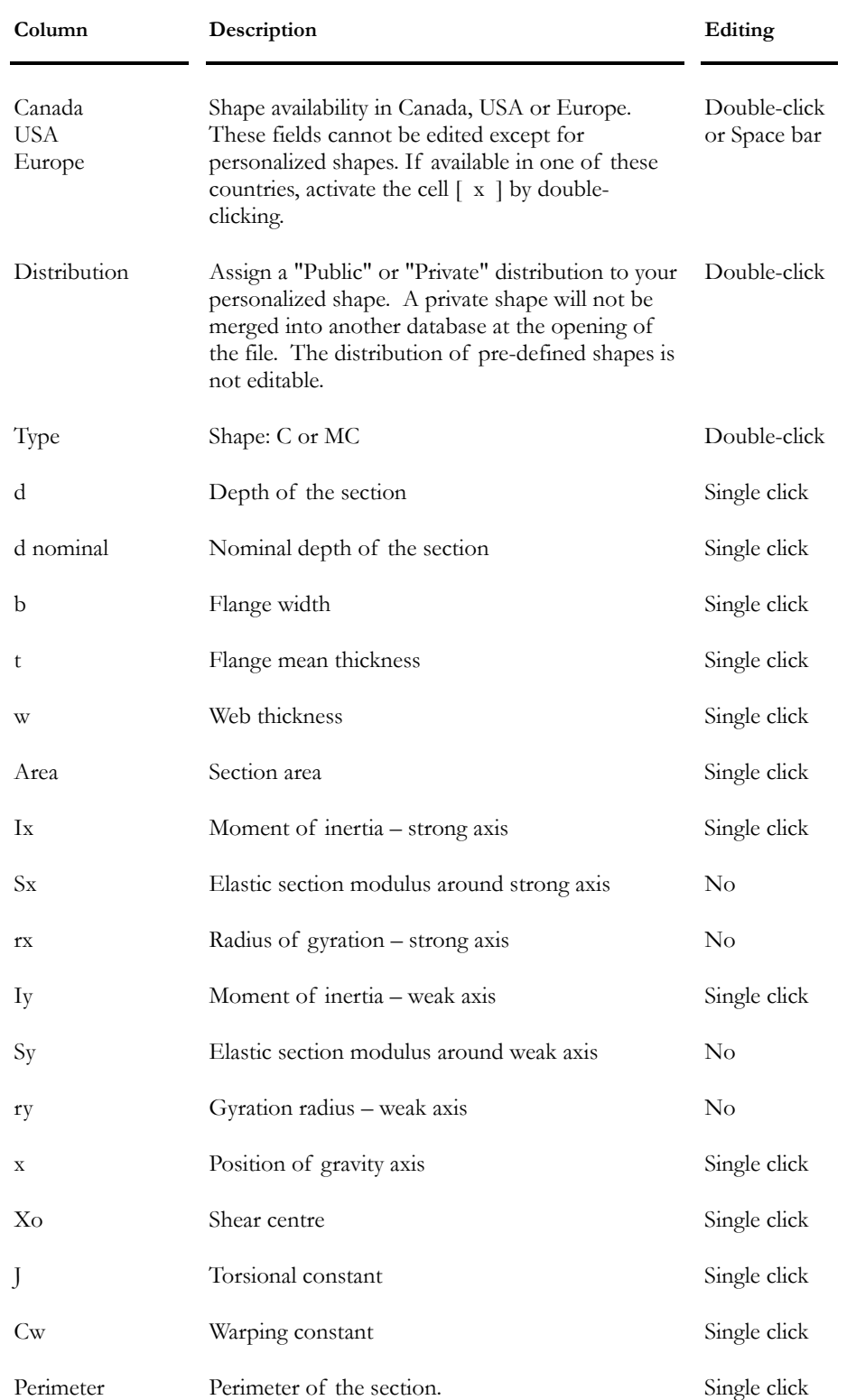

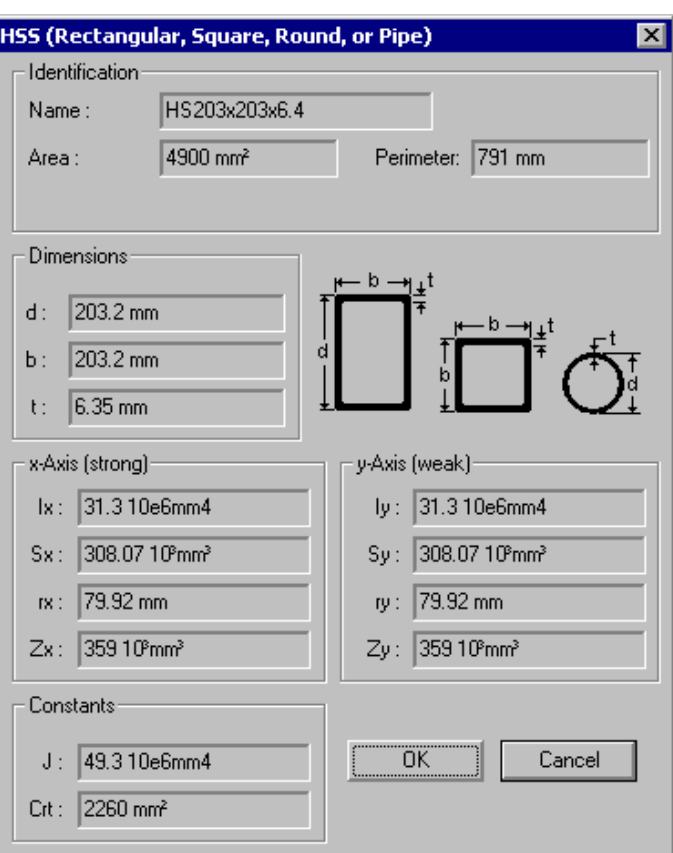

# HSS Shapes Spreadsheet

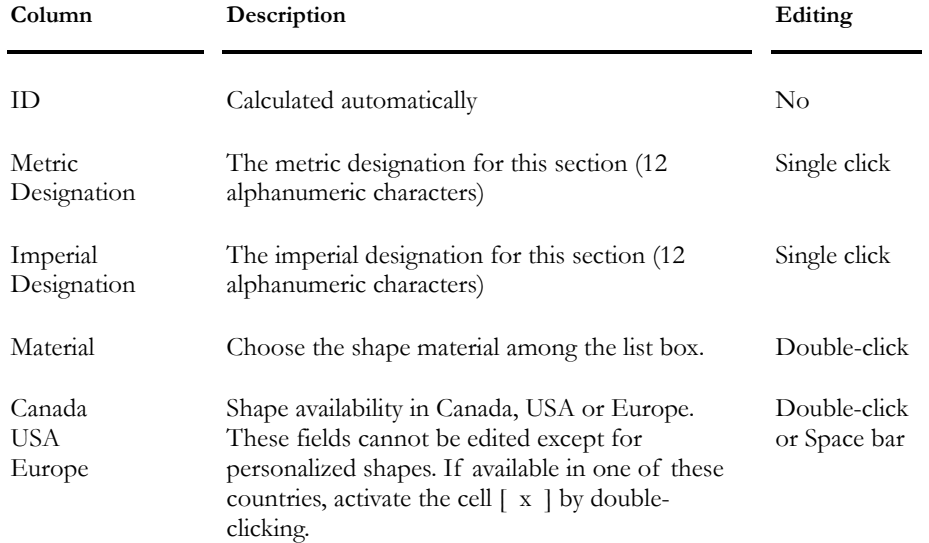

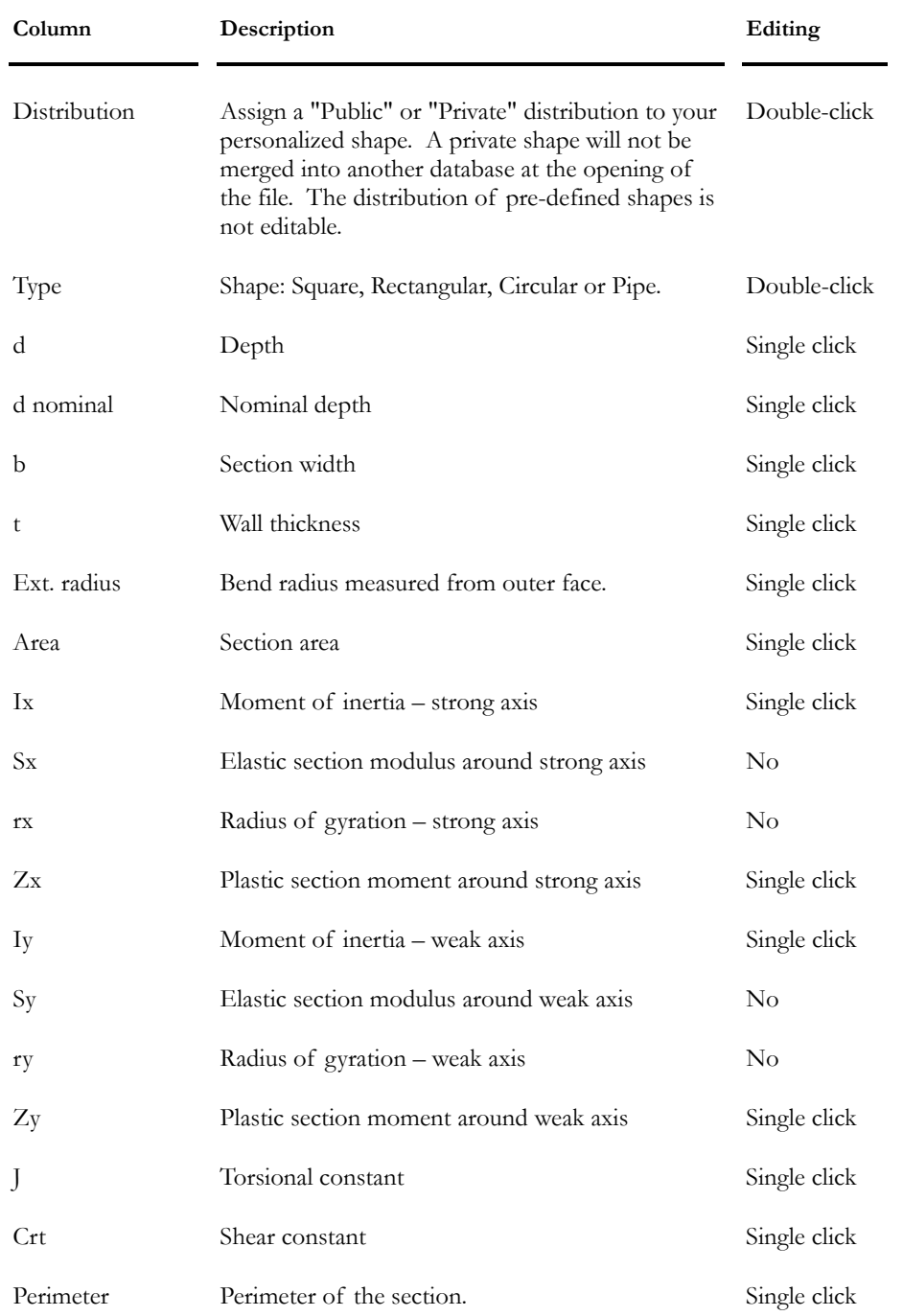

#### HSS Design wall thickness

The design wall thickness of a selected HSS must be specified in the **Member** tab (**Member Characteristics** dialog box). HSS properties are adjusted with respect to this wall thickness.

The display of such shapes on screen and its nomenclature in the design brief is as follows: HS305x254x9.5 (0.9t).

**Note** Dead load is calculated without considering the thickness reduction. Consequently, dead load applied on the structure and bill of materials are adjusted to usual HSS (full wall thickness).

### L Shapes Spreadsheet

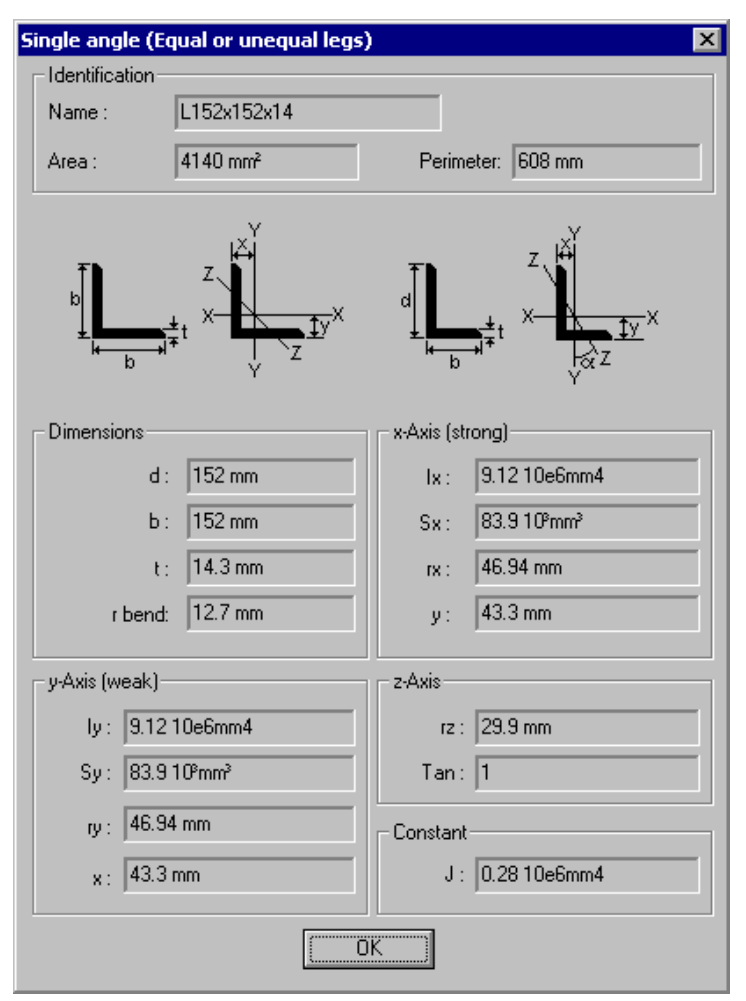

**Group: Shared Data: VDBase.mdb** 

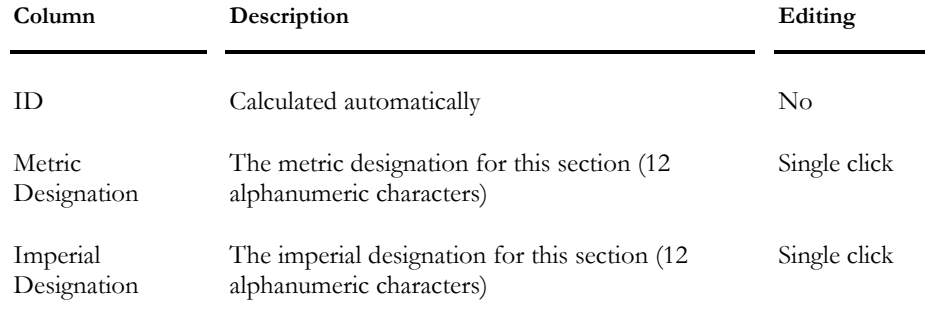

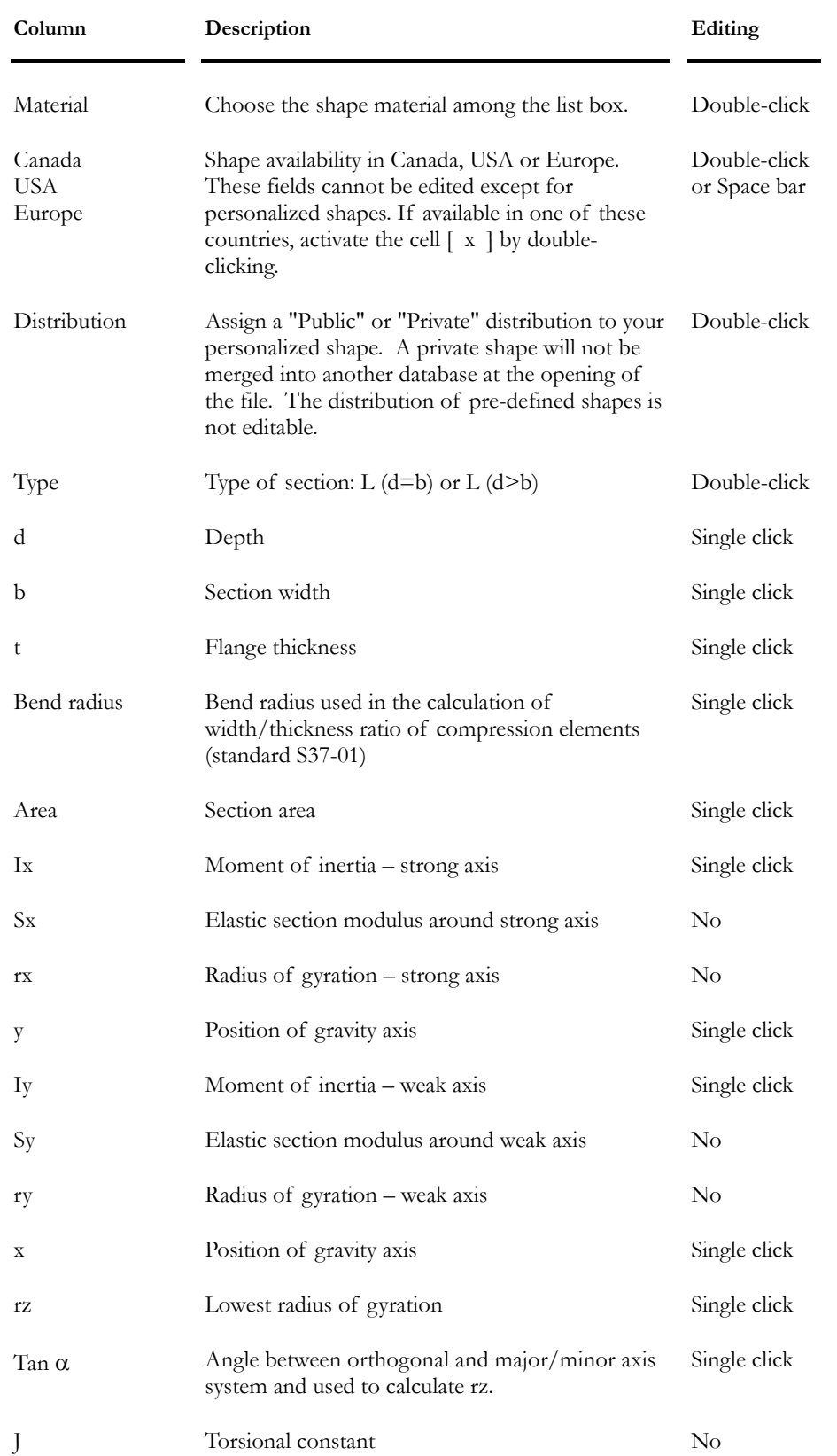

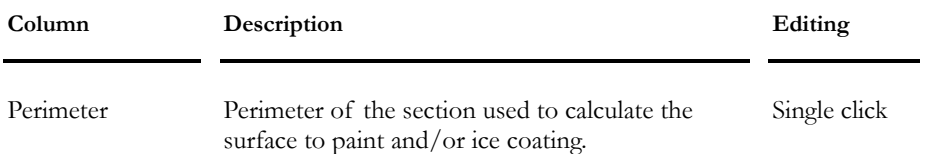

### 2L Shapes Spreadsheet

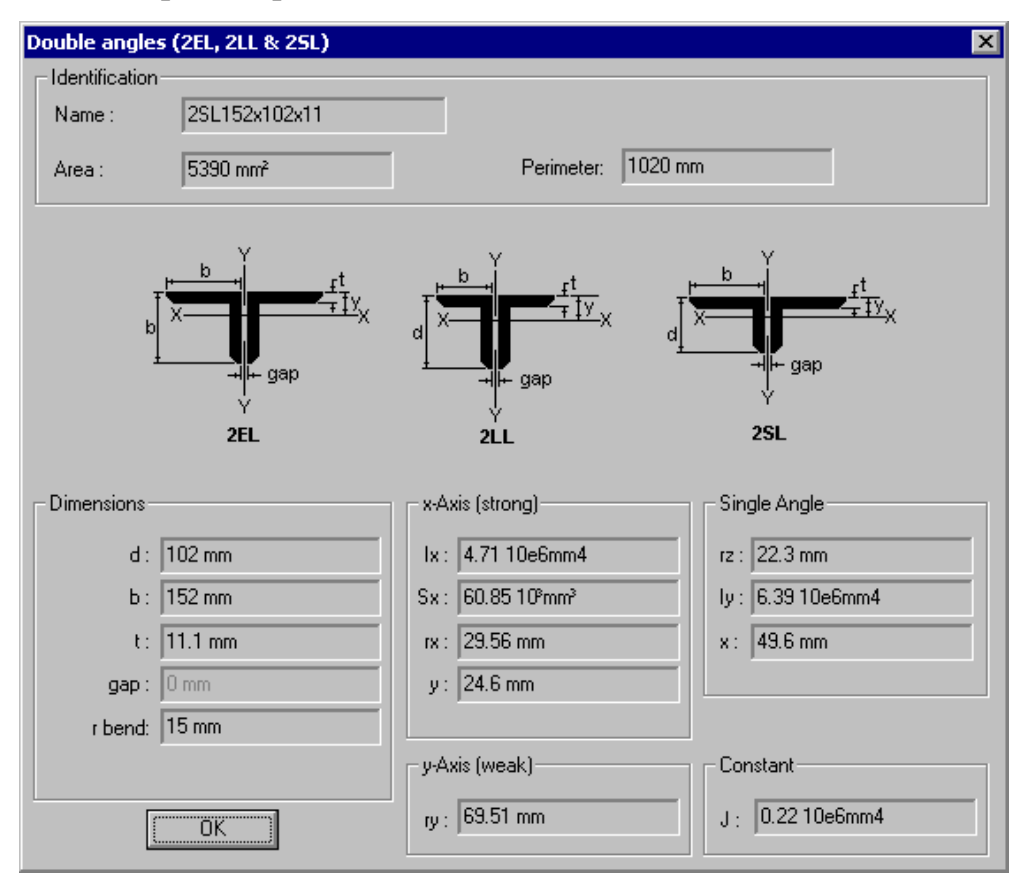

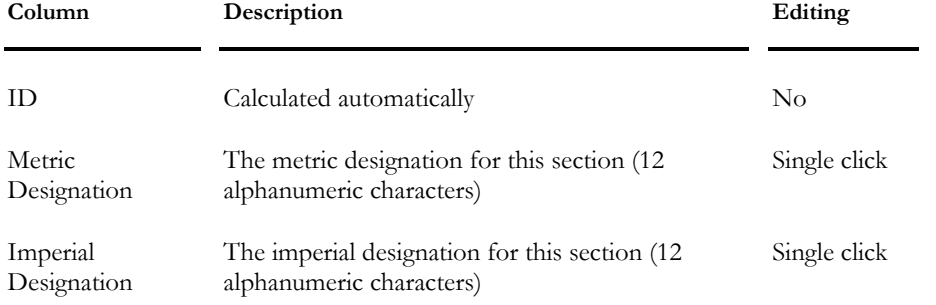

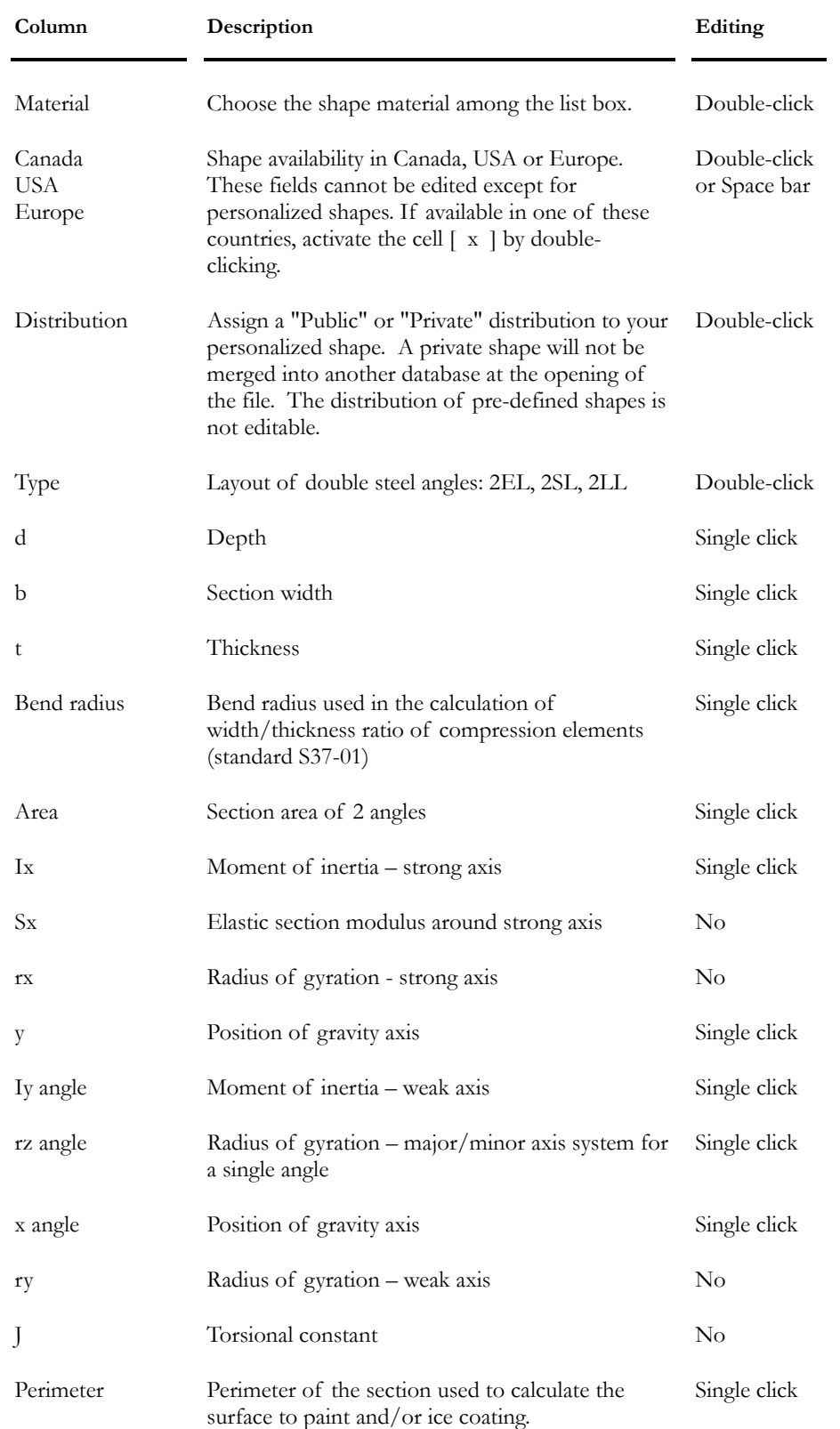

 $\overline{\phantom{a}}$ 

# T Shapes Spreadsheet

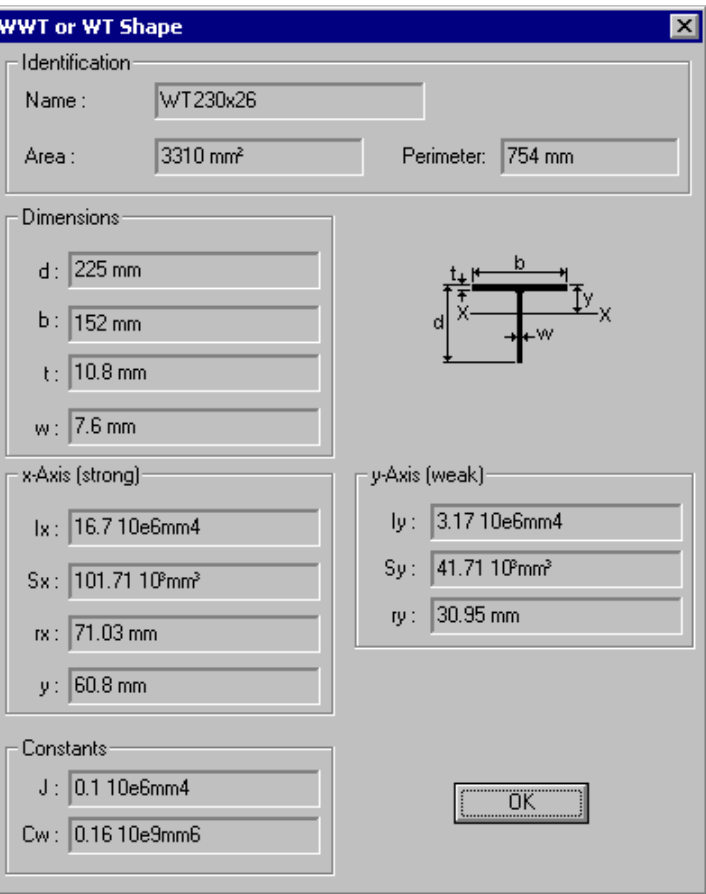

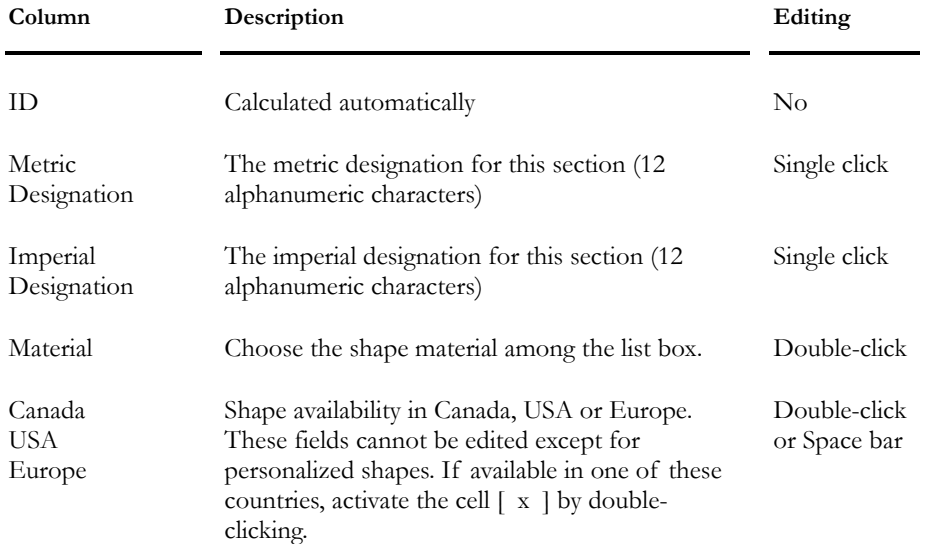

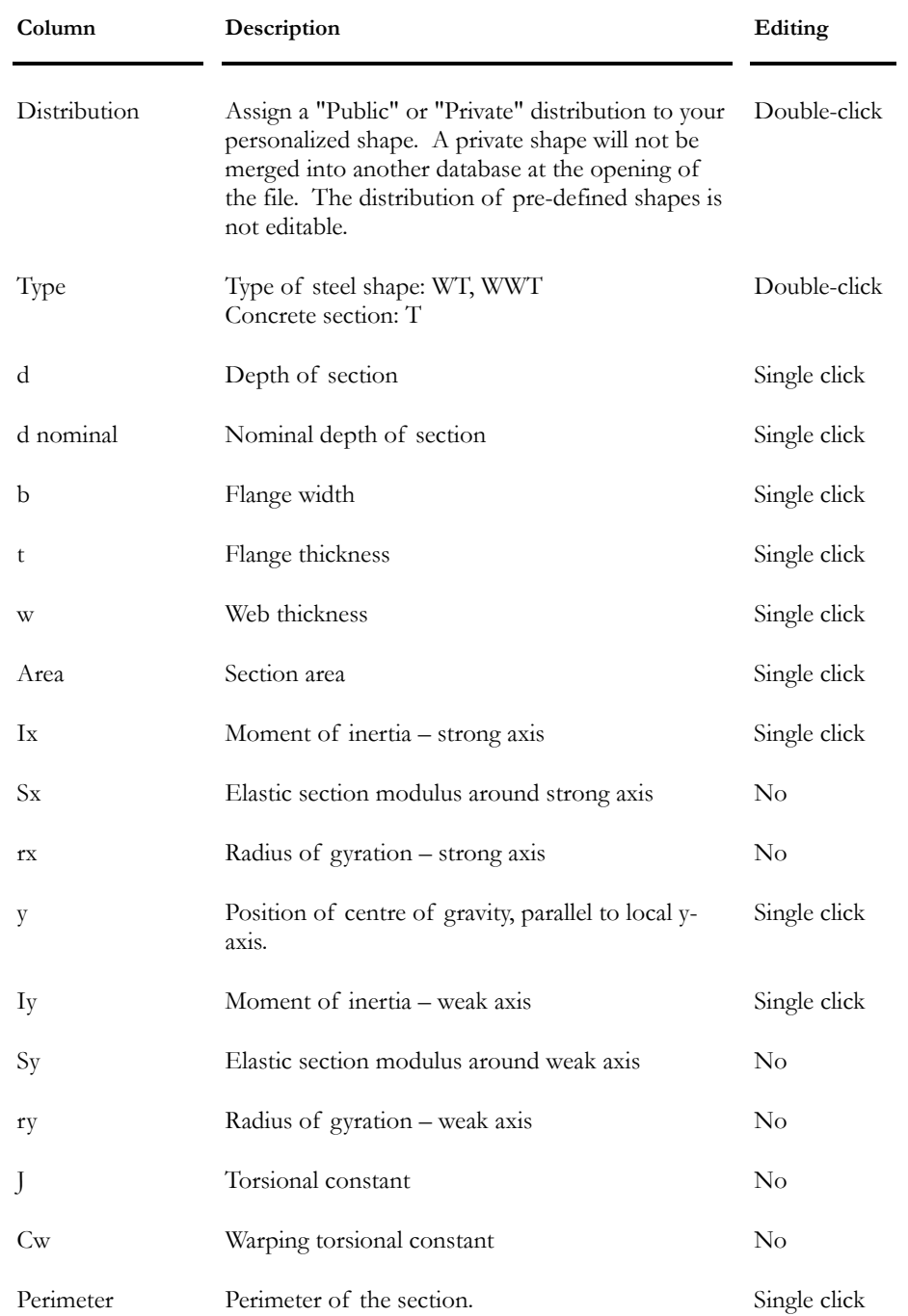

### Z Shapes Spreadsheet

VisualDesign does not design such shapes. Only compression strength is verified. You must calculate the bending capacity Mr yourself.

If you choose a major/minor axis system in the *Member* tab (**Member Characteristics** dialog box) VisualDesign, will not consider it. (A value of 1.0 kN will be displayed in the Results spreadsheet.)

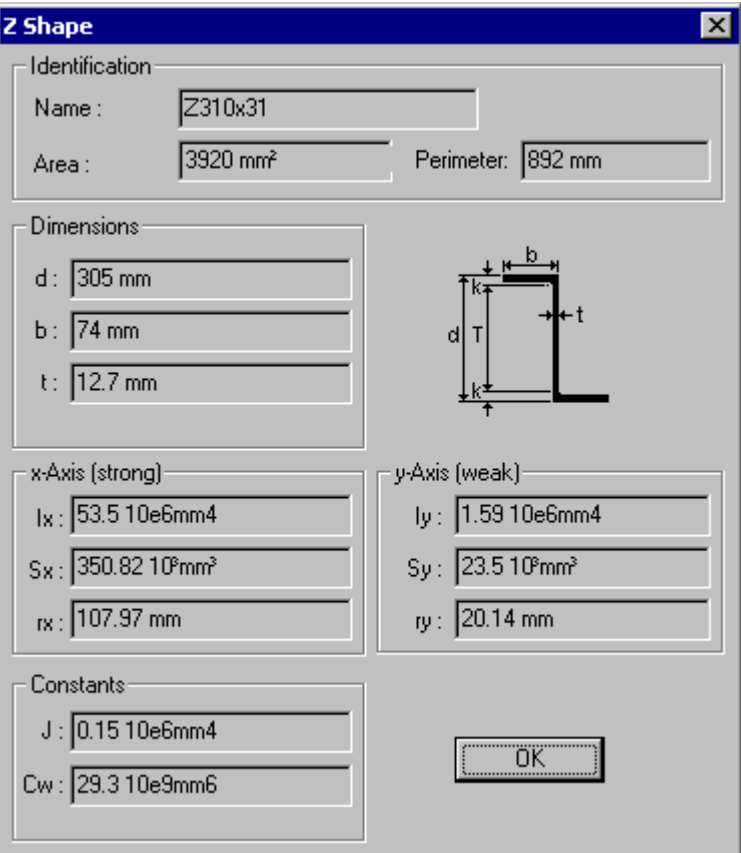

**Group: Shared Data: VDBase.mdb** 

| Column                  | Description                                                                | Editing      |
|-------------------------|----------------------------------------------------------------------------|--------------|
| ID                      | Calculated automatically                                                   | $\rm No$     |
| Metric<br>Designation   | The metric designation for this section (12)<br>alphanumeric characters)   | Single click |
| Imperial<br>Designation | The imperial designation for this section (12)<br>alphanumeric characters) | Single click |
| Material                | Choose the shape material among the list box.                              | Double-click |

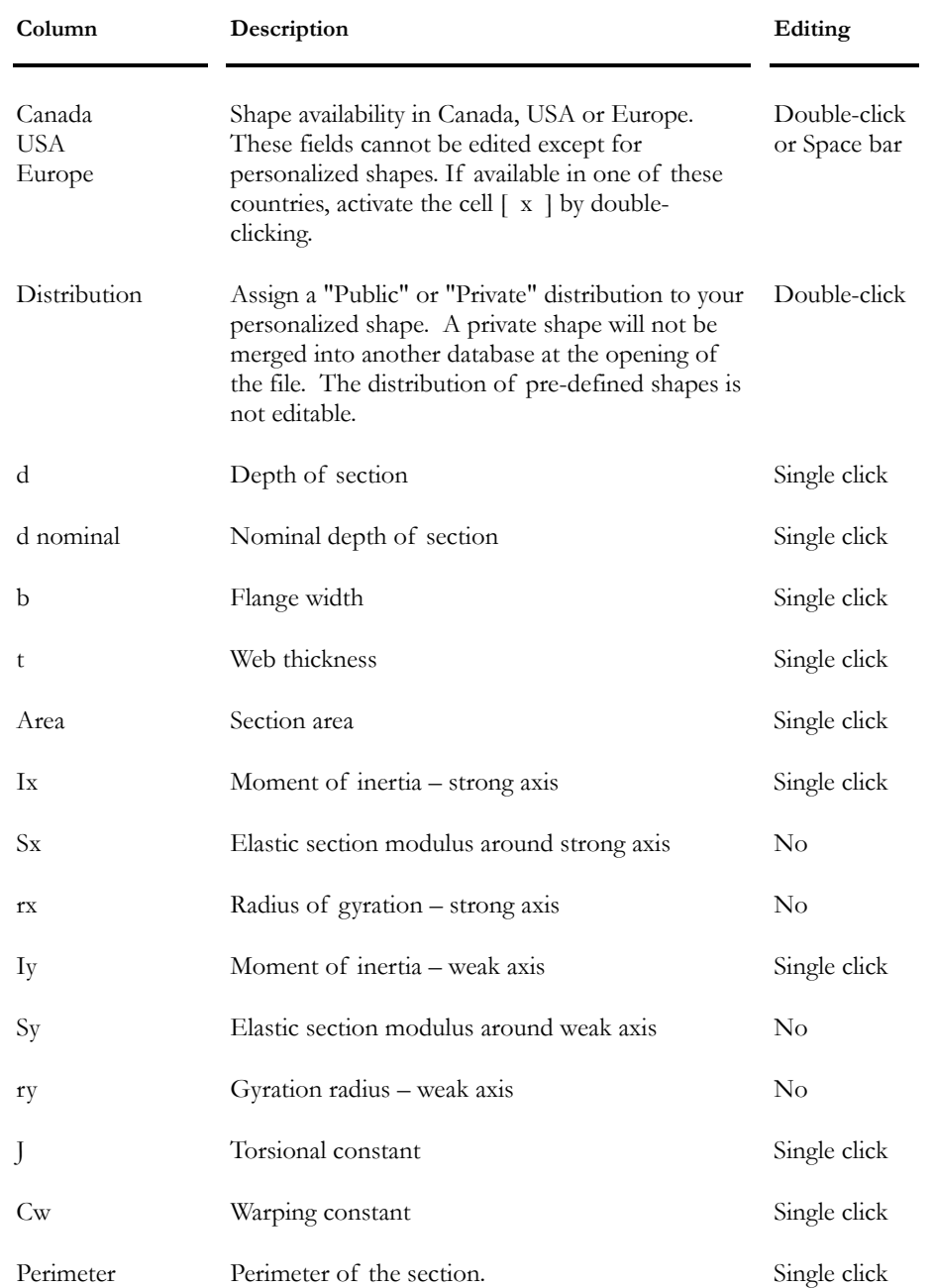

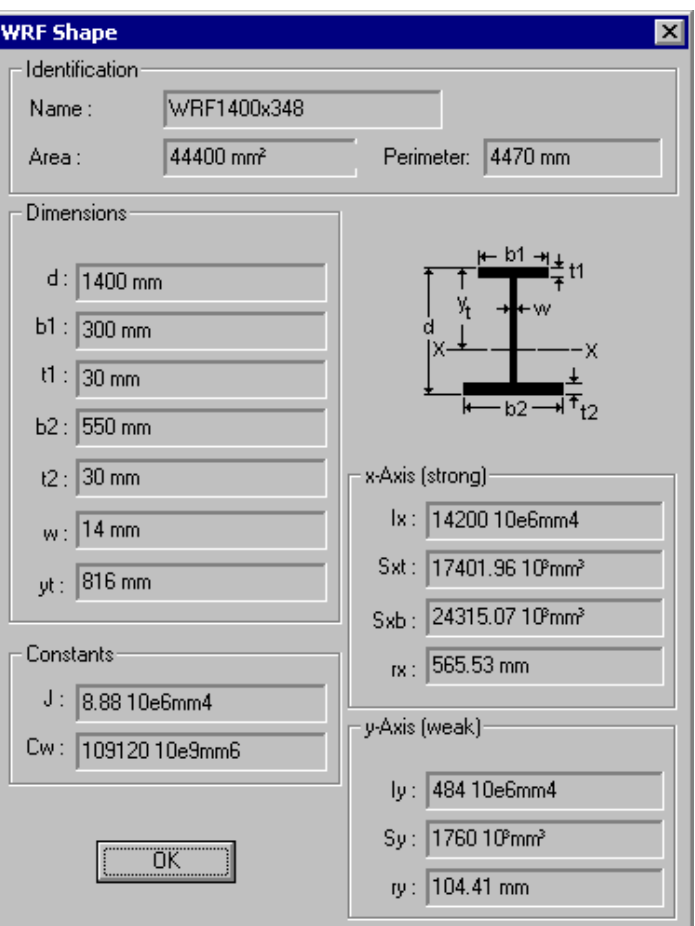

# WRF Shapes Spreadsheet

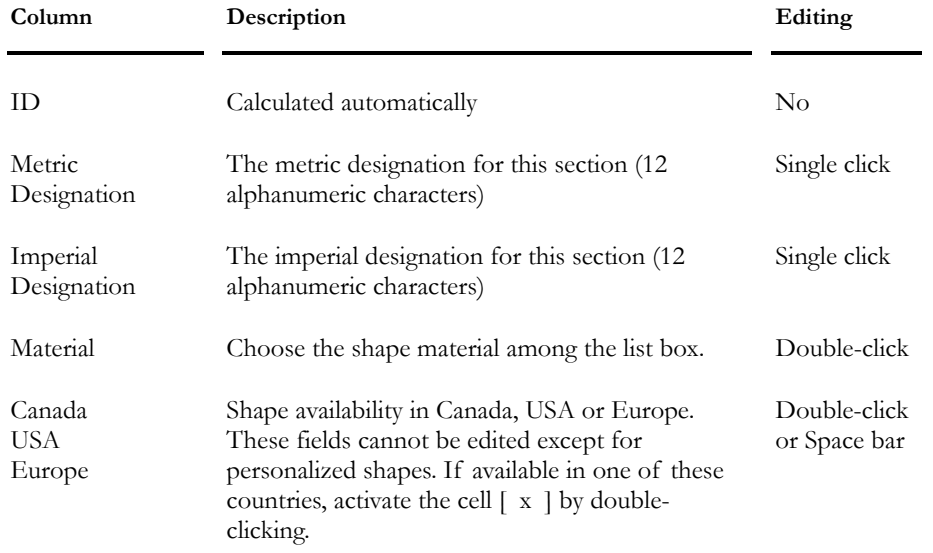

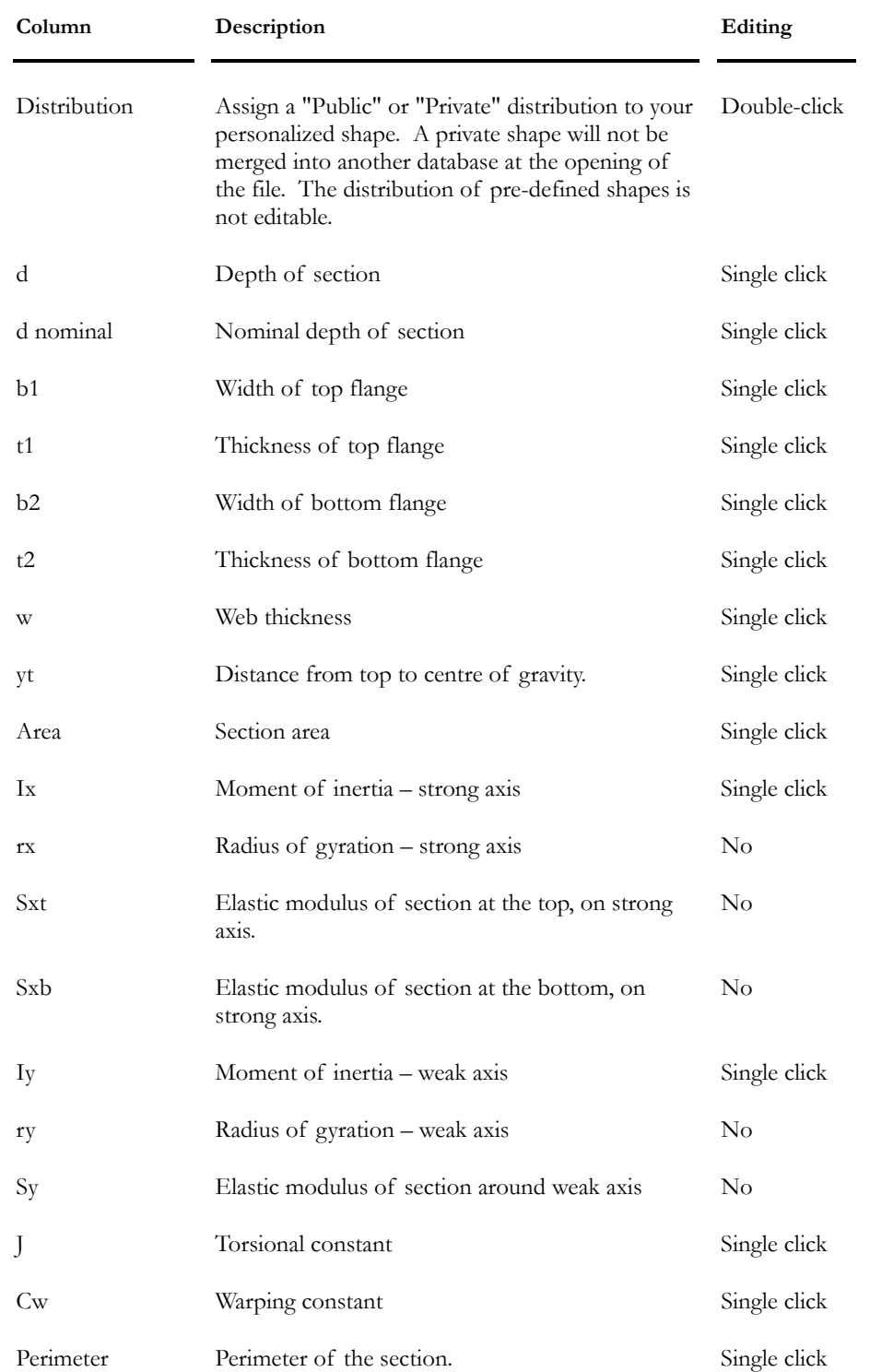

### V Shapes Spreadsheet

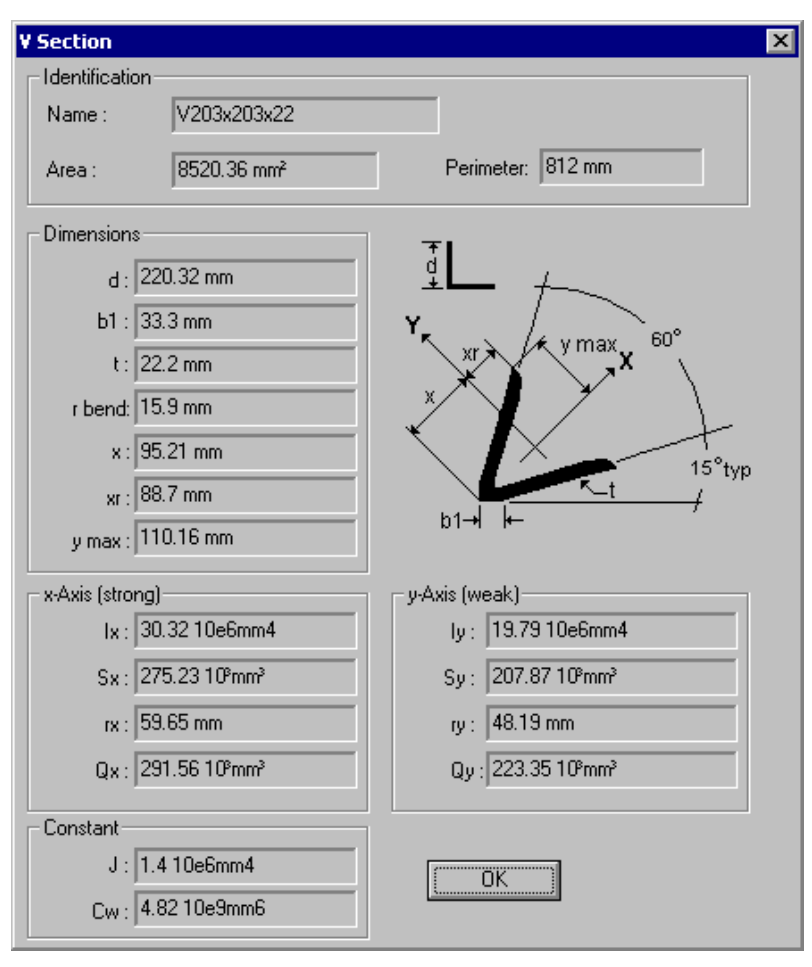

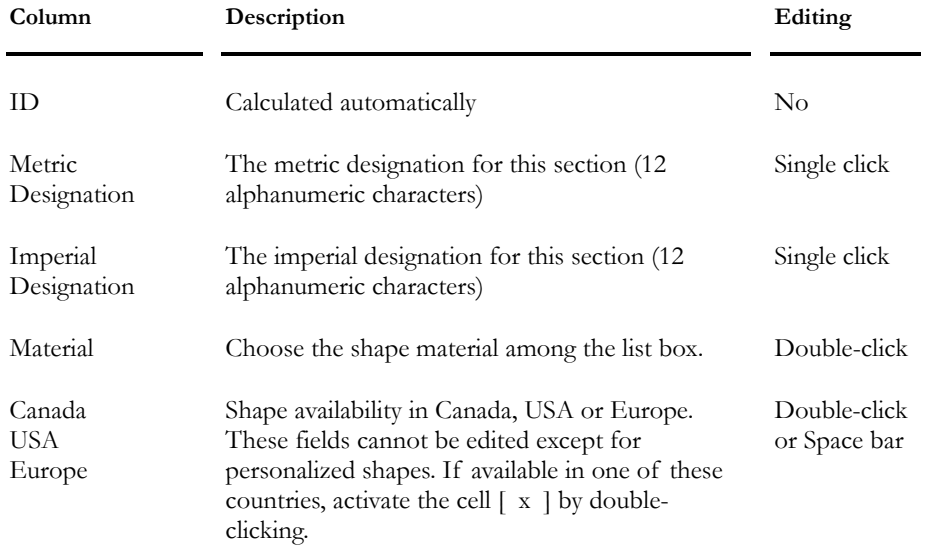

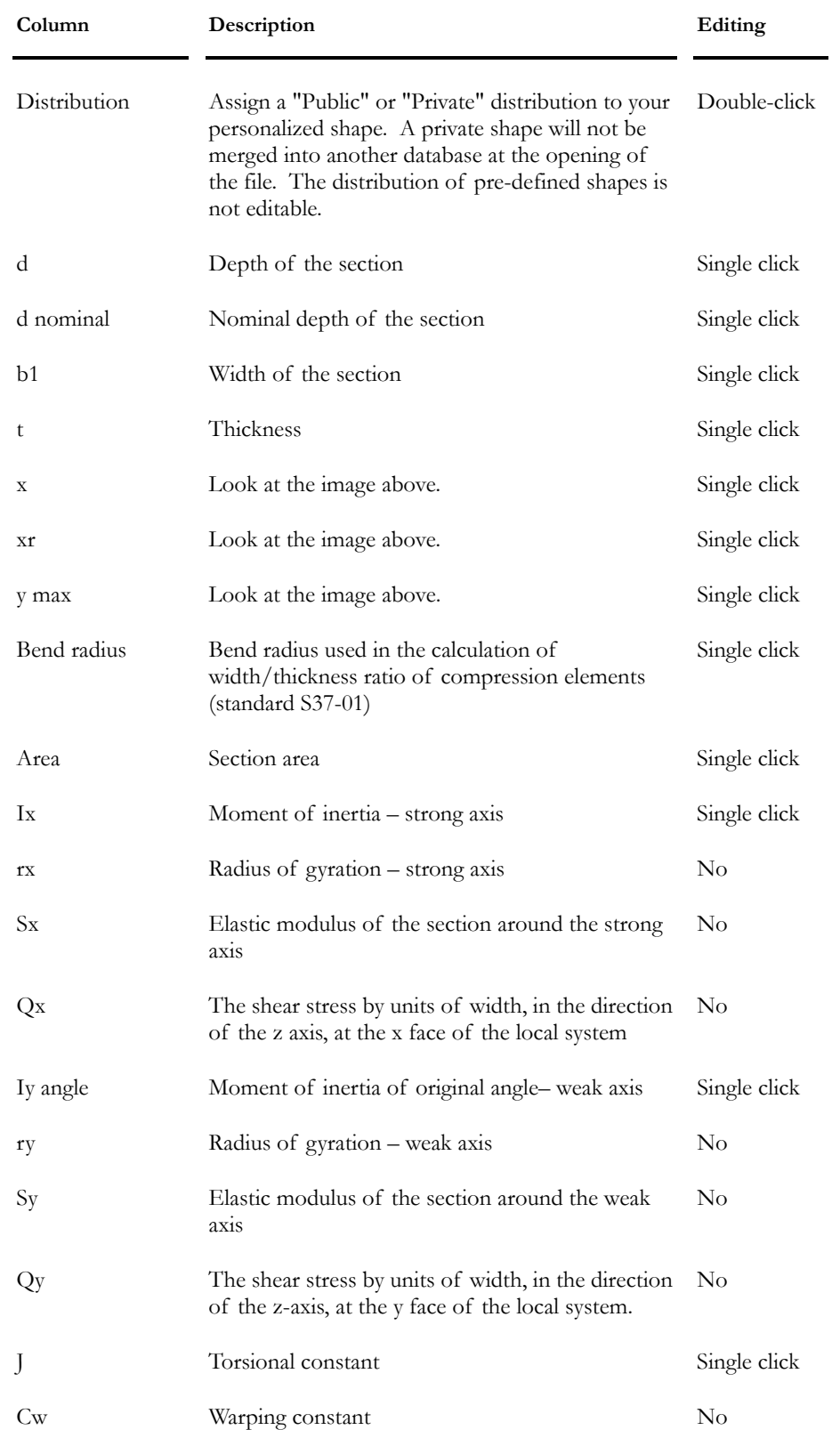
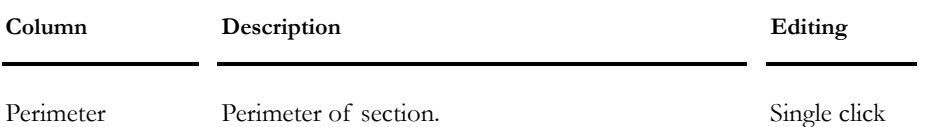

## Rectangular Shapes Spreadsheet

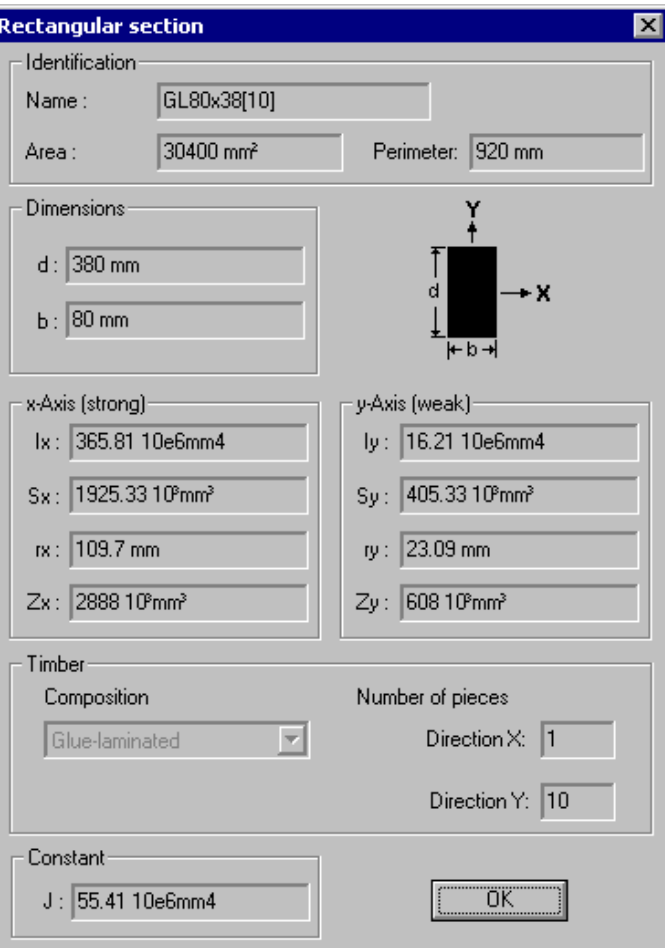

**Group: Shared Data: VDBase.mdb** 

| Column                  | Description                                                                | Editing      |
|-------------------------|----------------------------------------------------------------------------|--------------|
| ID                      | Calculated automatically                                                   | $\rm No$     |
| Metric<br>Designation   | The metric designation for this section (12)<br>alphanumeric characters)   | Single click |
| Imperial<br>Designation | The imperial designation for this section (12)<br>alphanumeric characters) | Single click |
| Material                | Choose the shape material among the list box.                              | Double-click |

#### CHAPTER 2 MATERIALS & SECTIONS

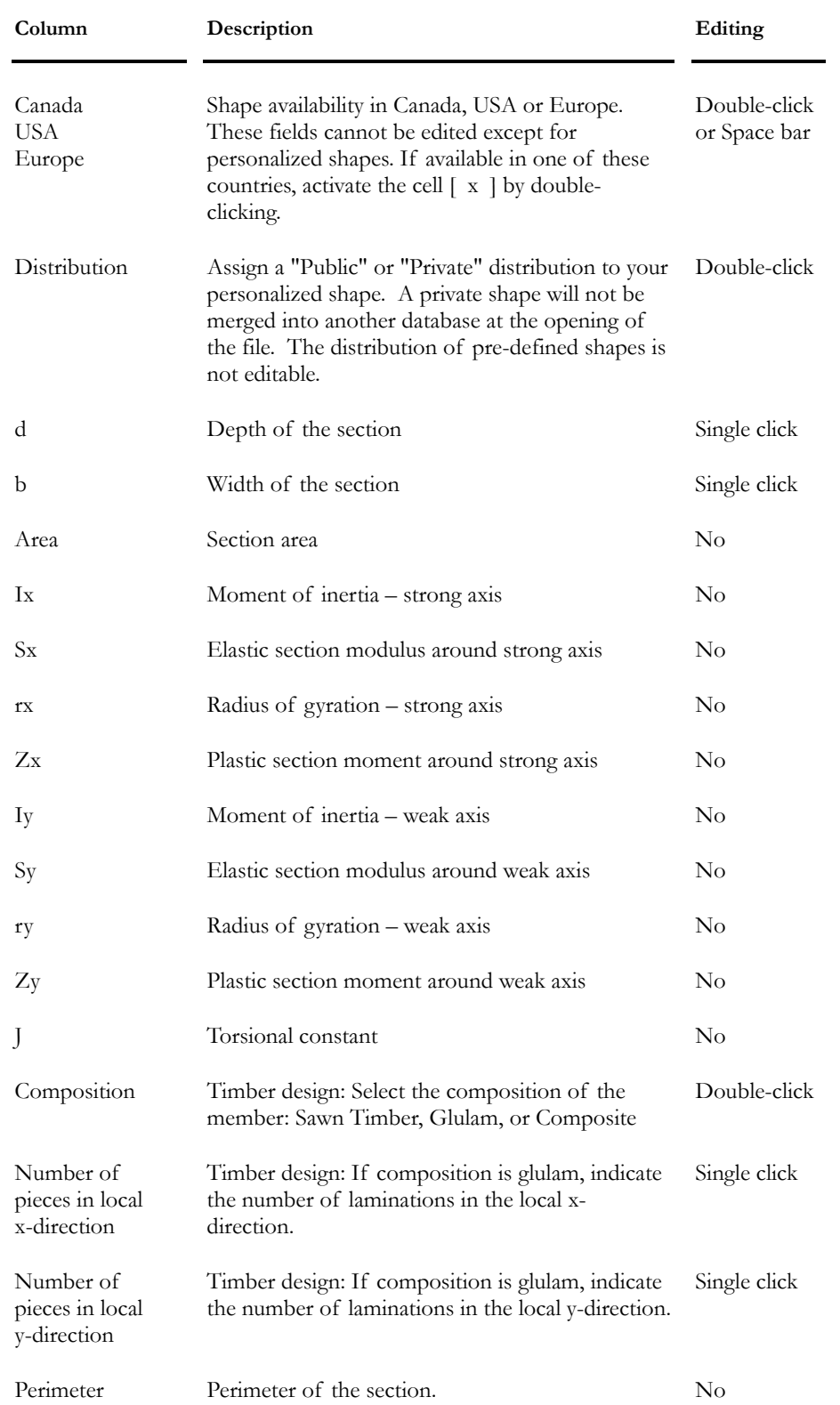

### Laminations in Glulam Sections

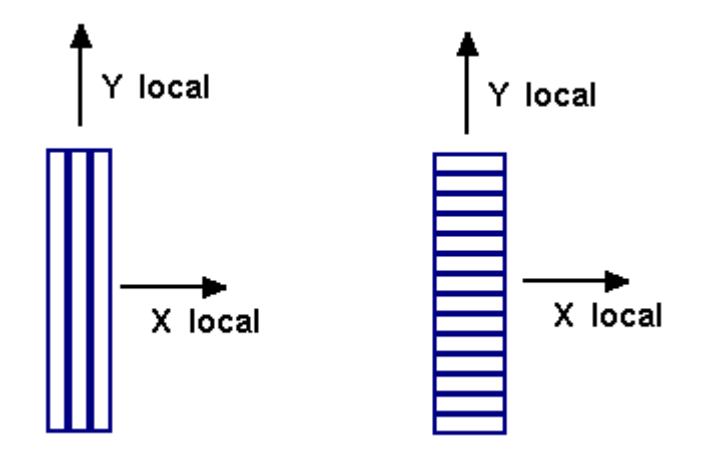

## Round Shapes Spreadsheet

VisualDesign calculates the round section area in an automatic way using the diameter defined in this spreadsheet. To modify the area, double-click in the "Area" cell.

### Shape Designation:

BS: Bridge Strand

GS: Guy Strand (for guyed tower)

RB: Round Bar

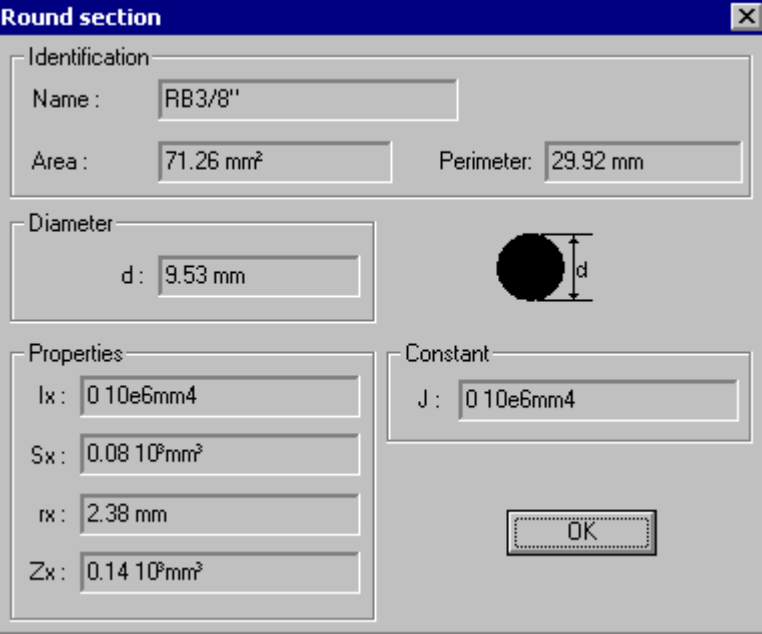

 $\overline{\phantom{a}}$ 

### Stress Relaxation:

If you own the *Steel Design* module, you can consider stress relaxation by activating the appropriate box in the **Steel Design** tab of **Member Characteristics** dialog box.

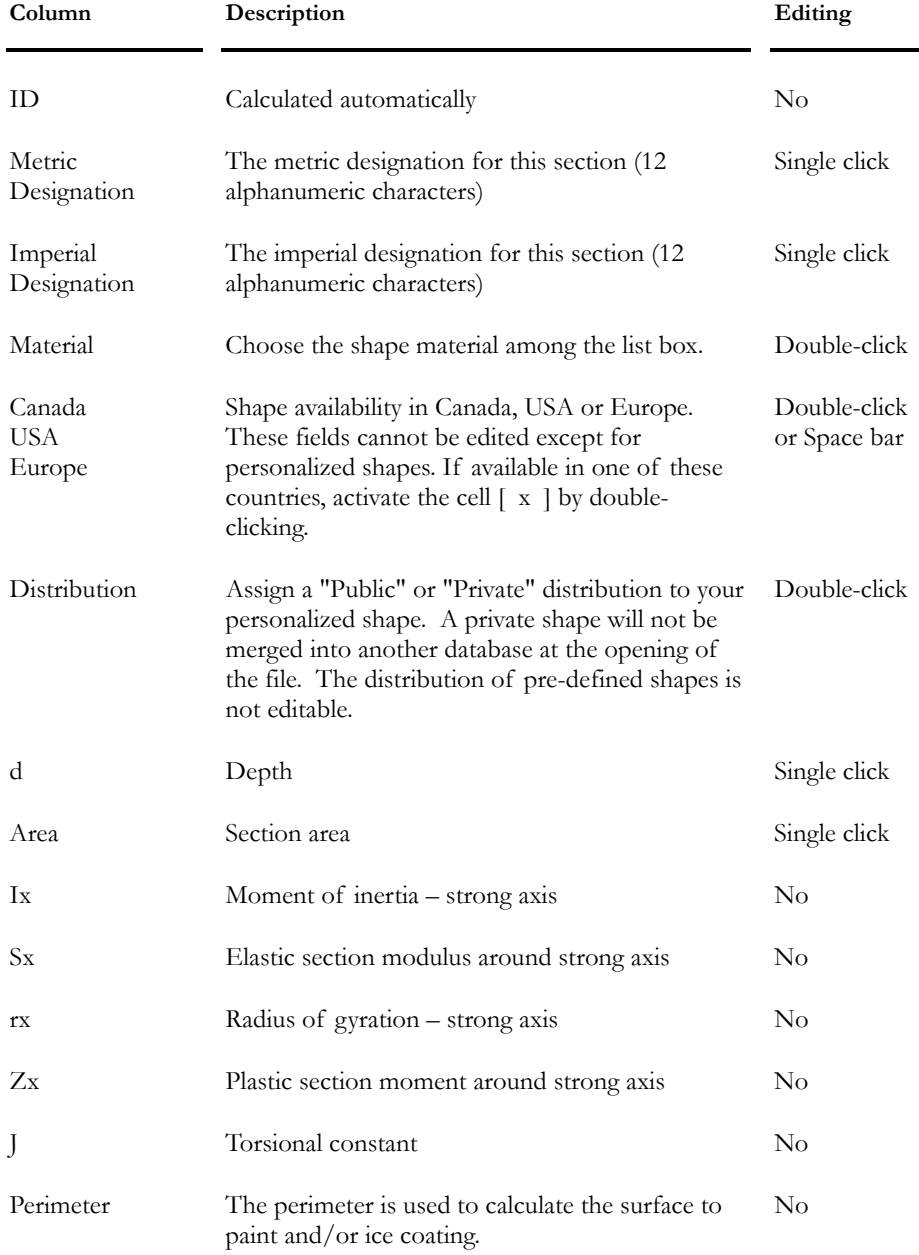

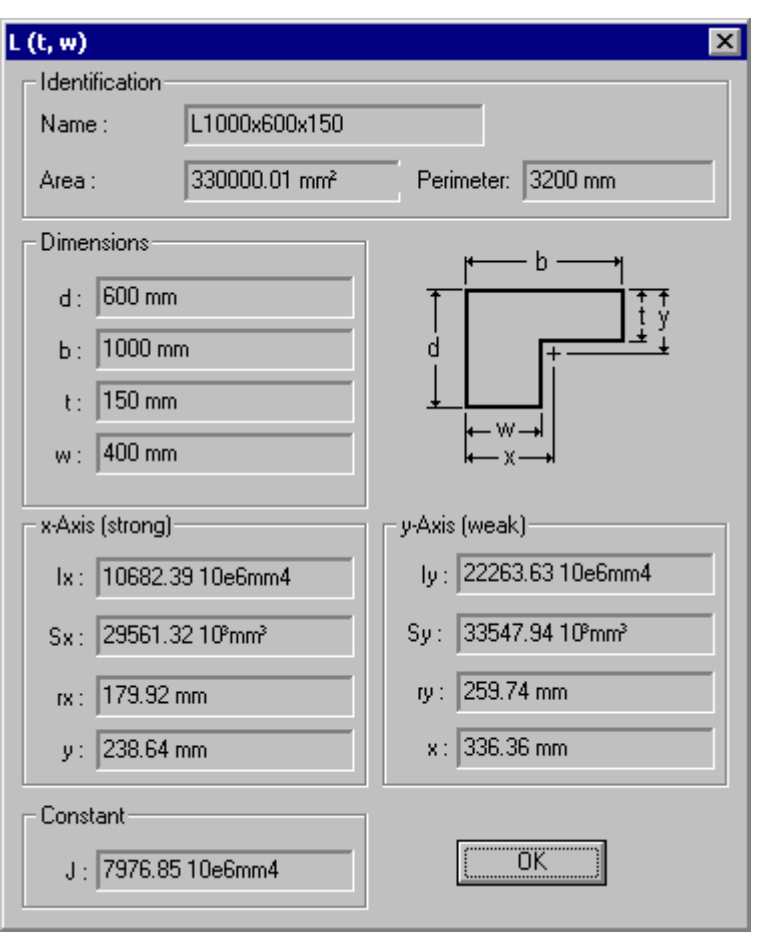

## L (t, w) Sections Spreadsheet

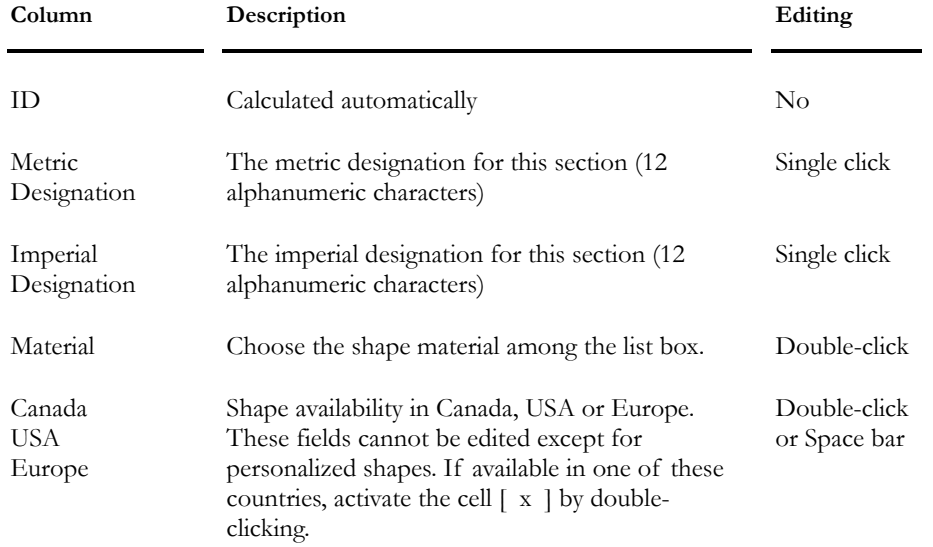

#### CHAPTER 2 MATERIALS & SECTIONS

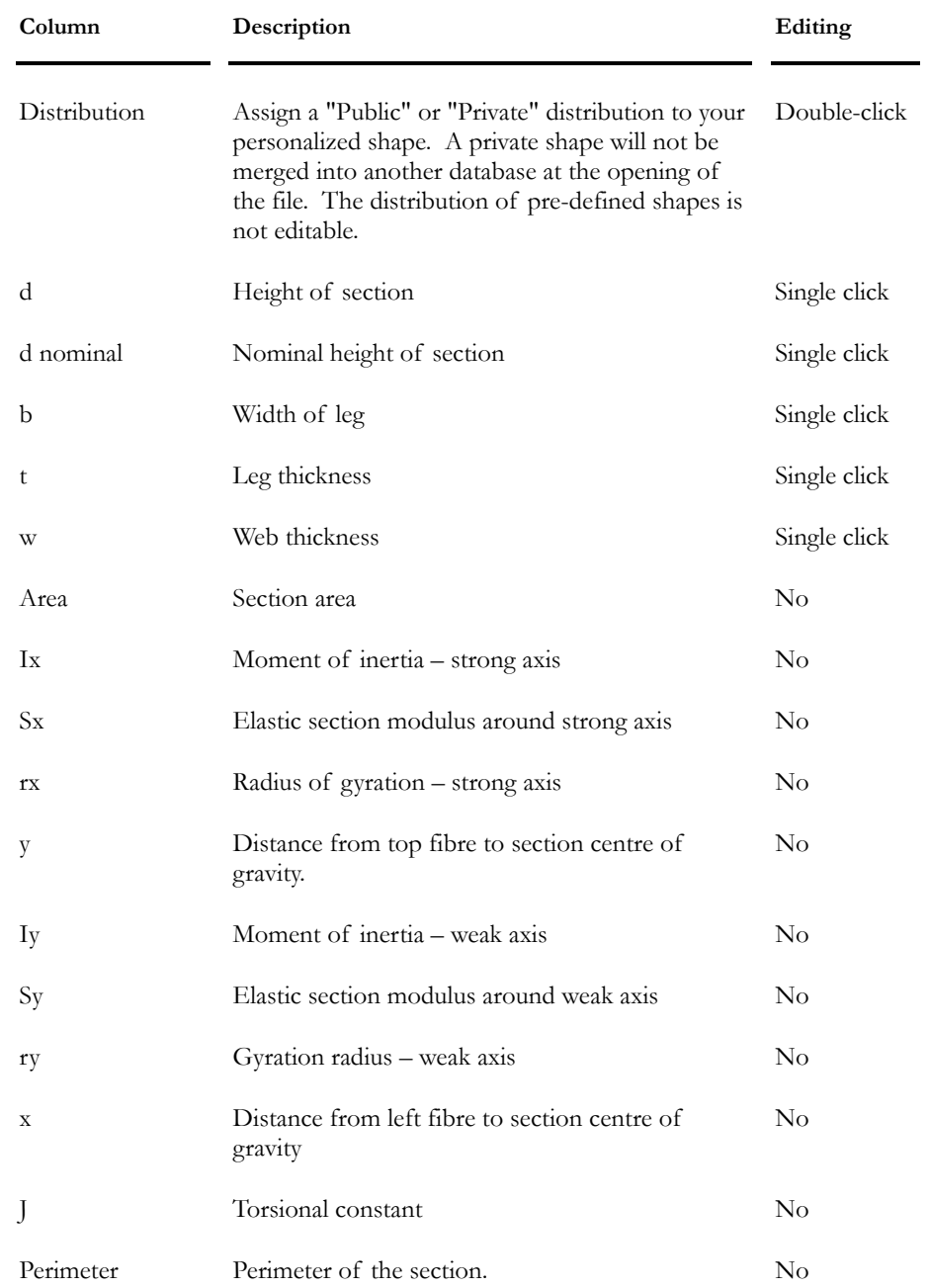

## AASHTO Sections spreadsheet

This spreadsheet is located in the **Common/Shapes** menu. It is mostly used for prestressed concrete structure (composite or not) with pre-tensioning cables.

T-sections can be modeled from AASHTO sections, using appropriate dimensions. To learn more, refer to the topic: Prestressed Concrete T-Section

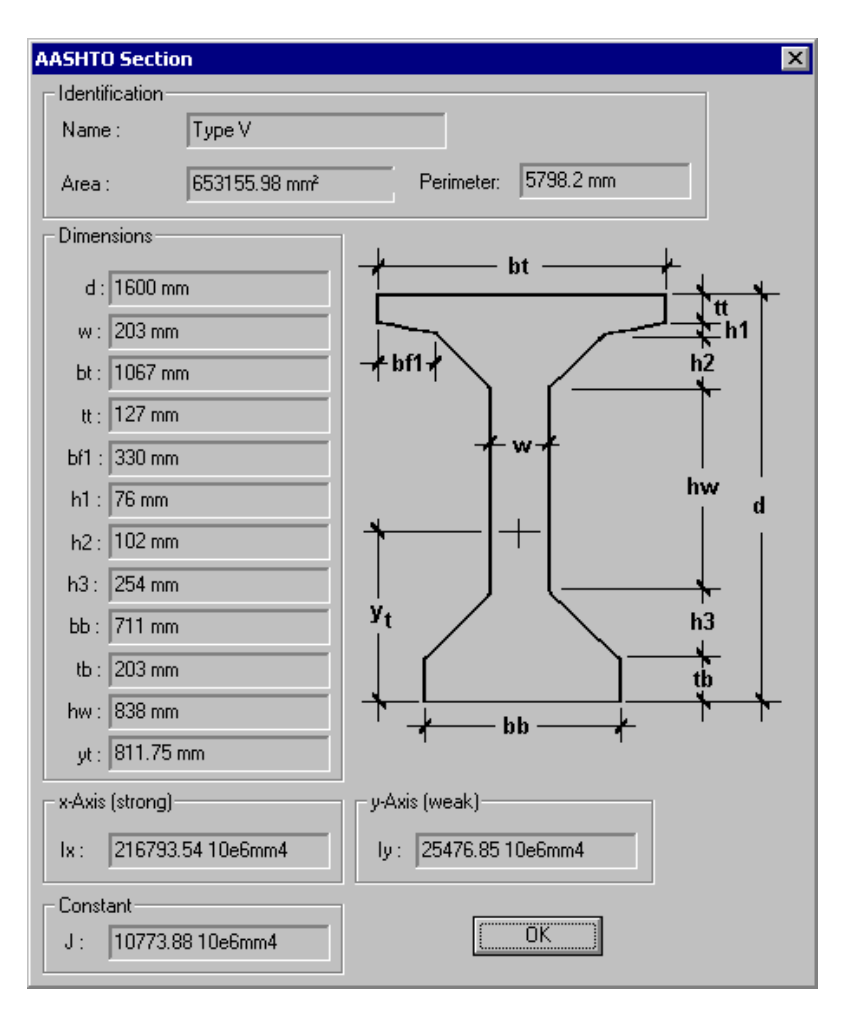

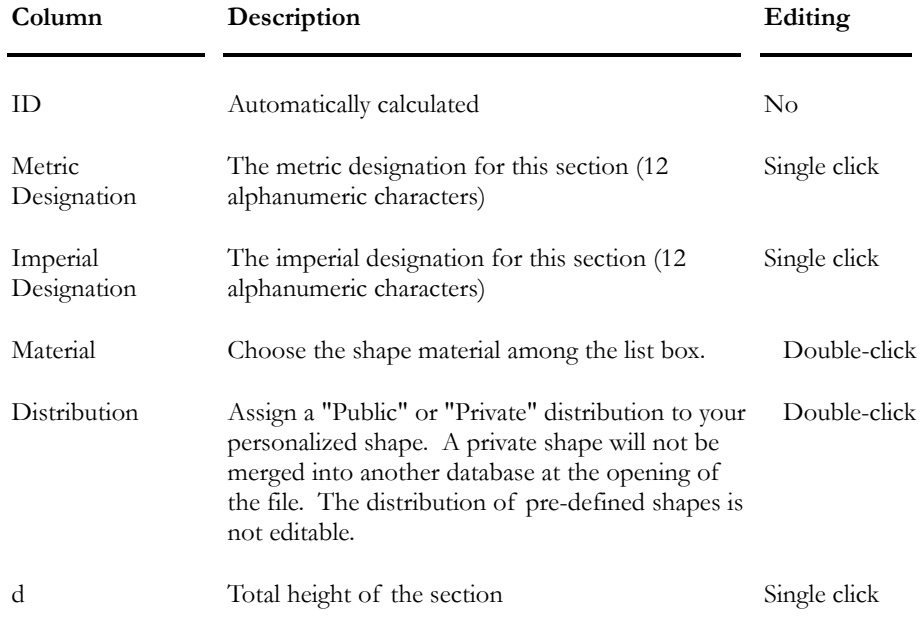

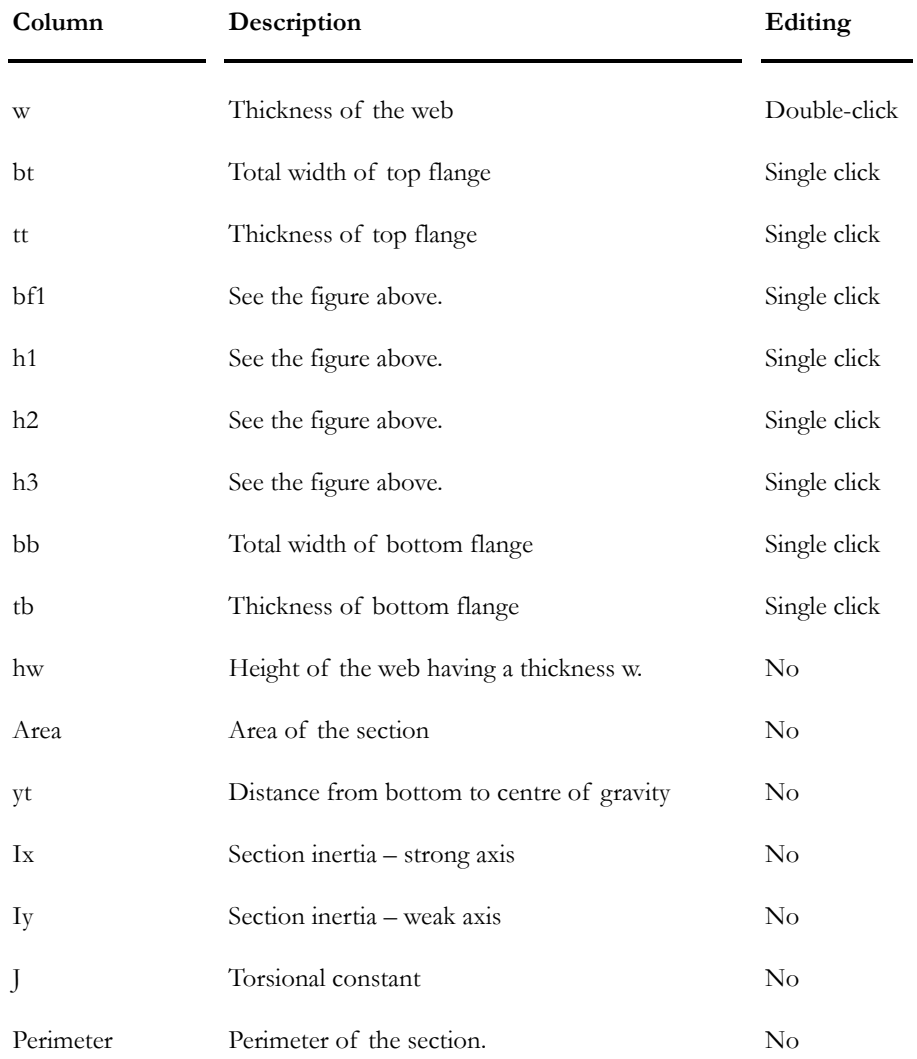

### *See also*

Prestressed Concrete Composite Beams

## NEBT Sections spreadsheet

This spreadsheet is located in the **Common/Shapes** menu. It is mostly used for prestressed concrete structure (composite or not) with pre-tensioning cables.

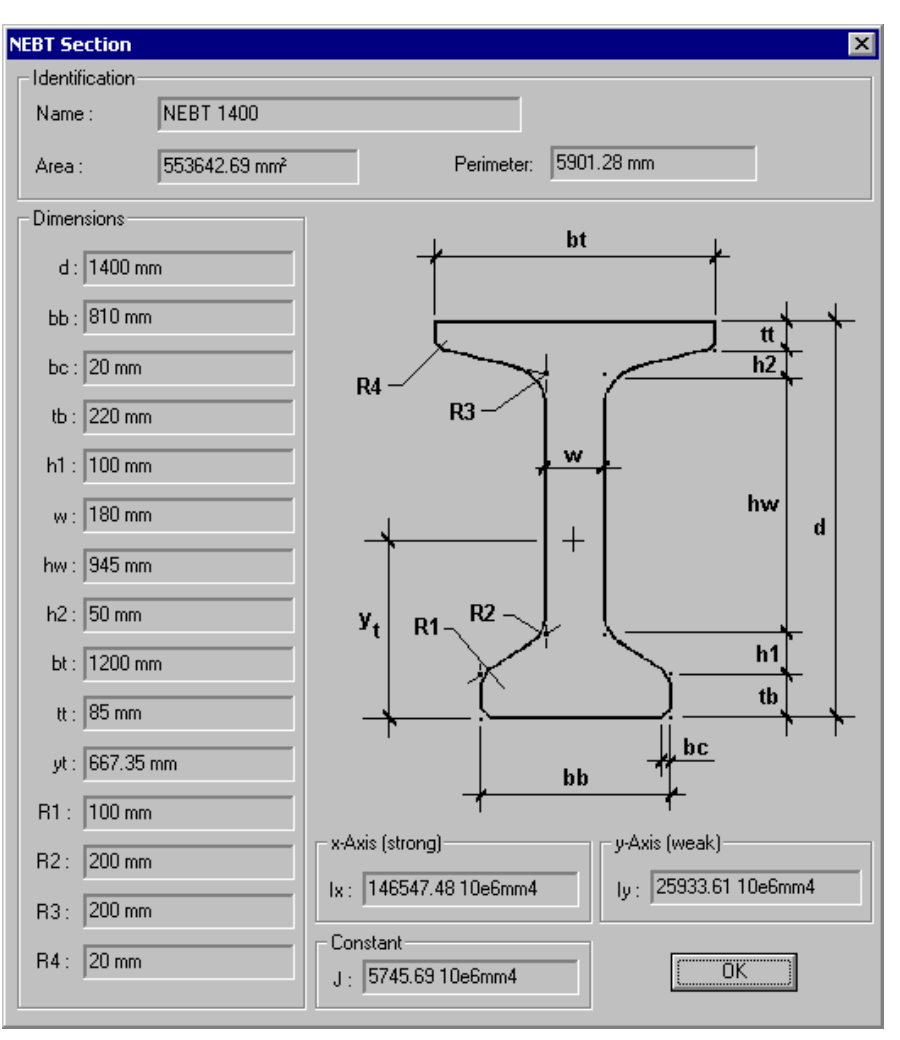

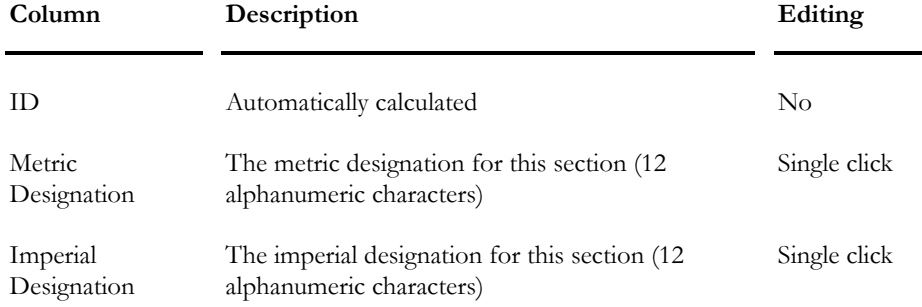

#### CHAPTER 2 MATERIALS & SECTIONS

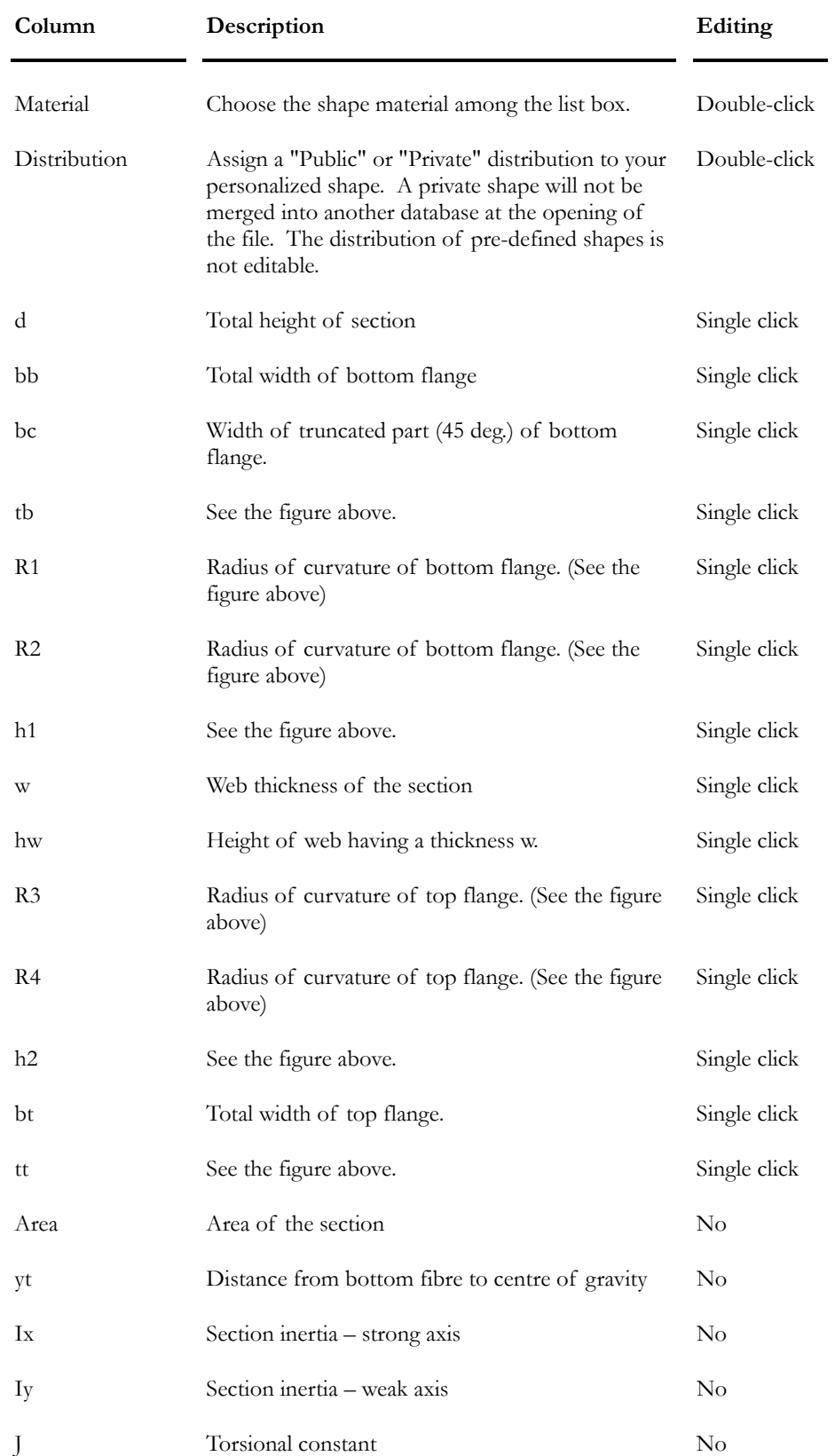

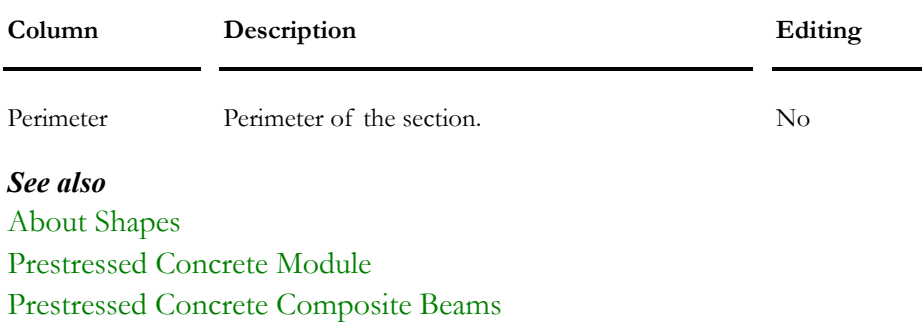

## Cold-Formed Sections Spreadsheet

Cold formed sections are available for the following shapes: en C, Z, I, cylindrical, caisson and combined.

Refer to the S136 Standard for more details.

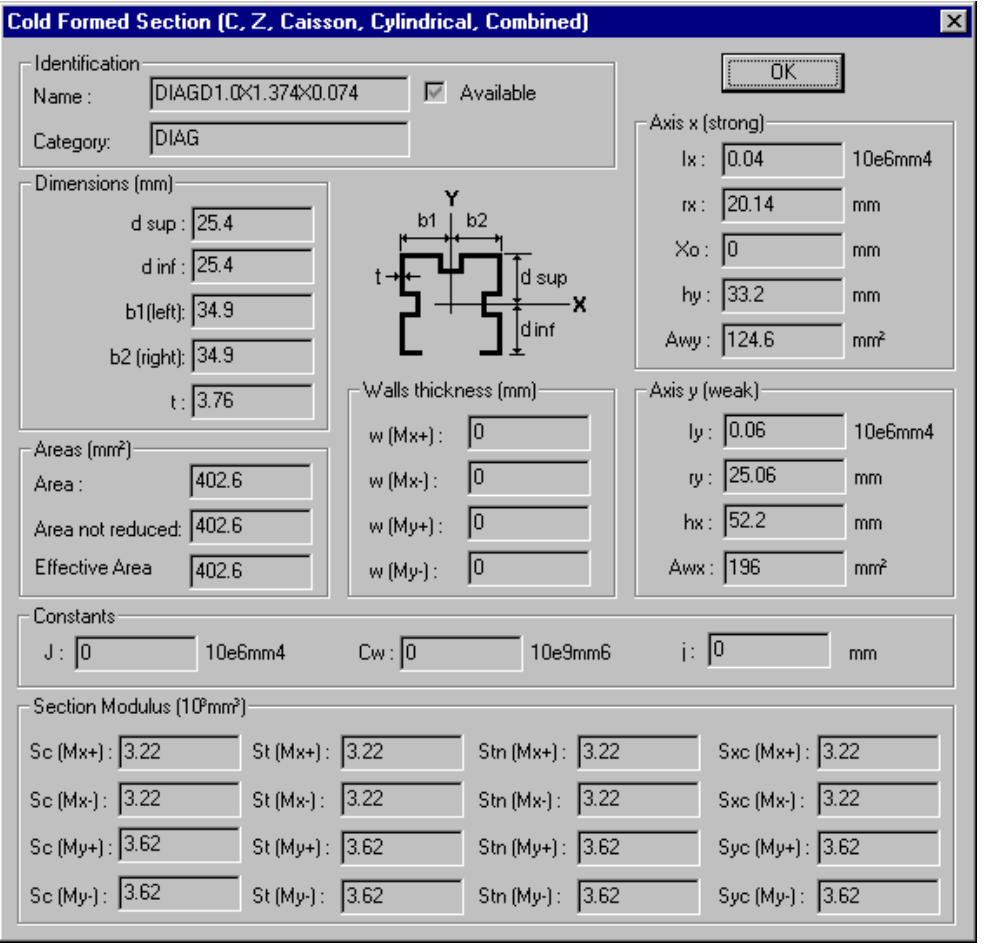

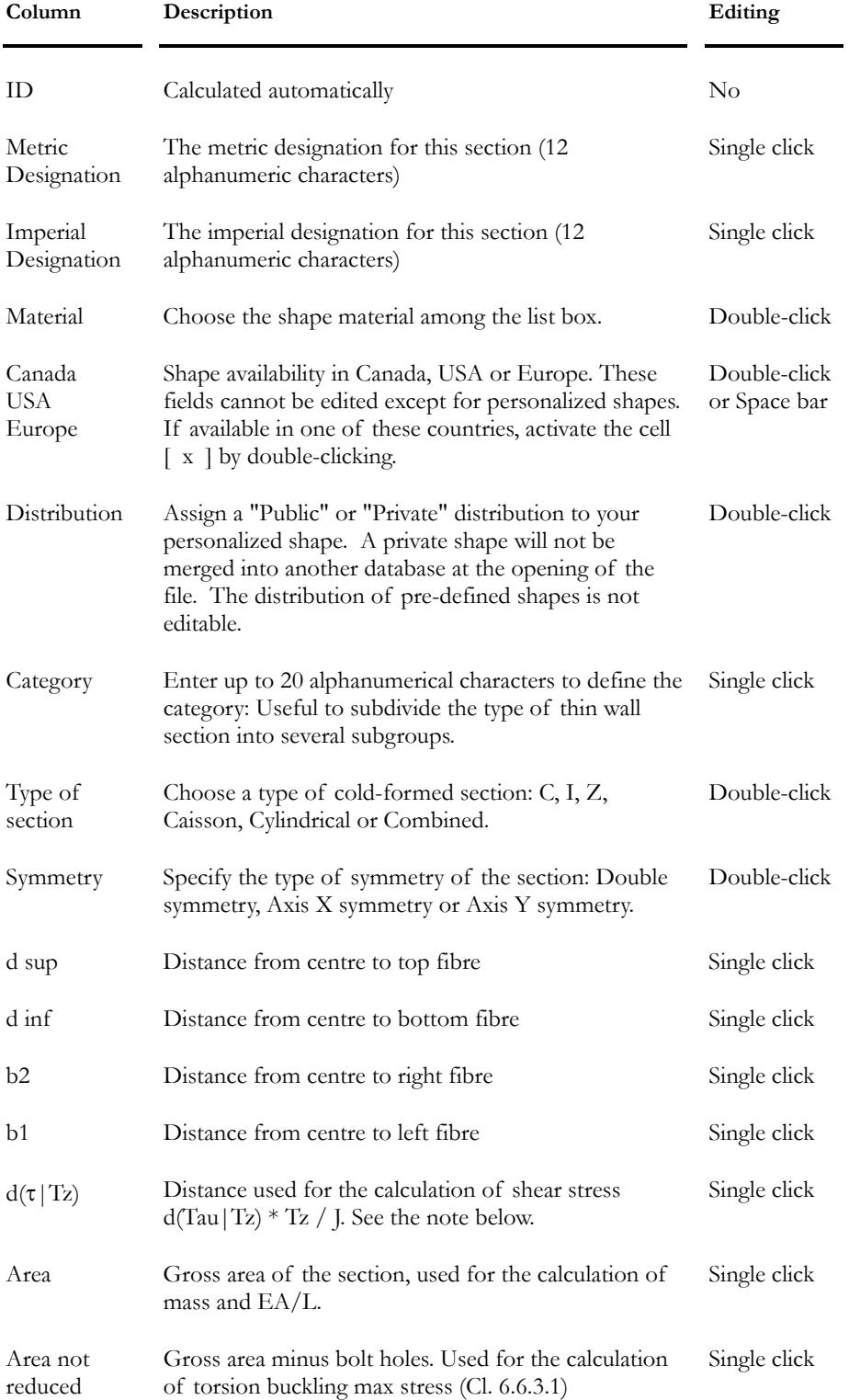

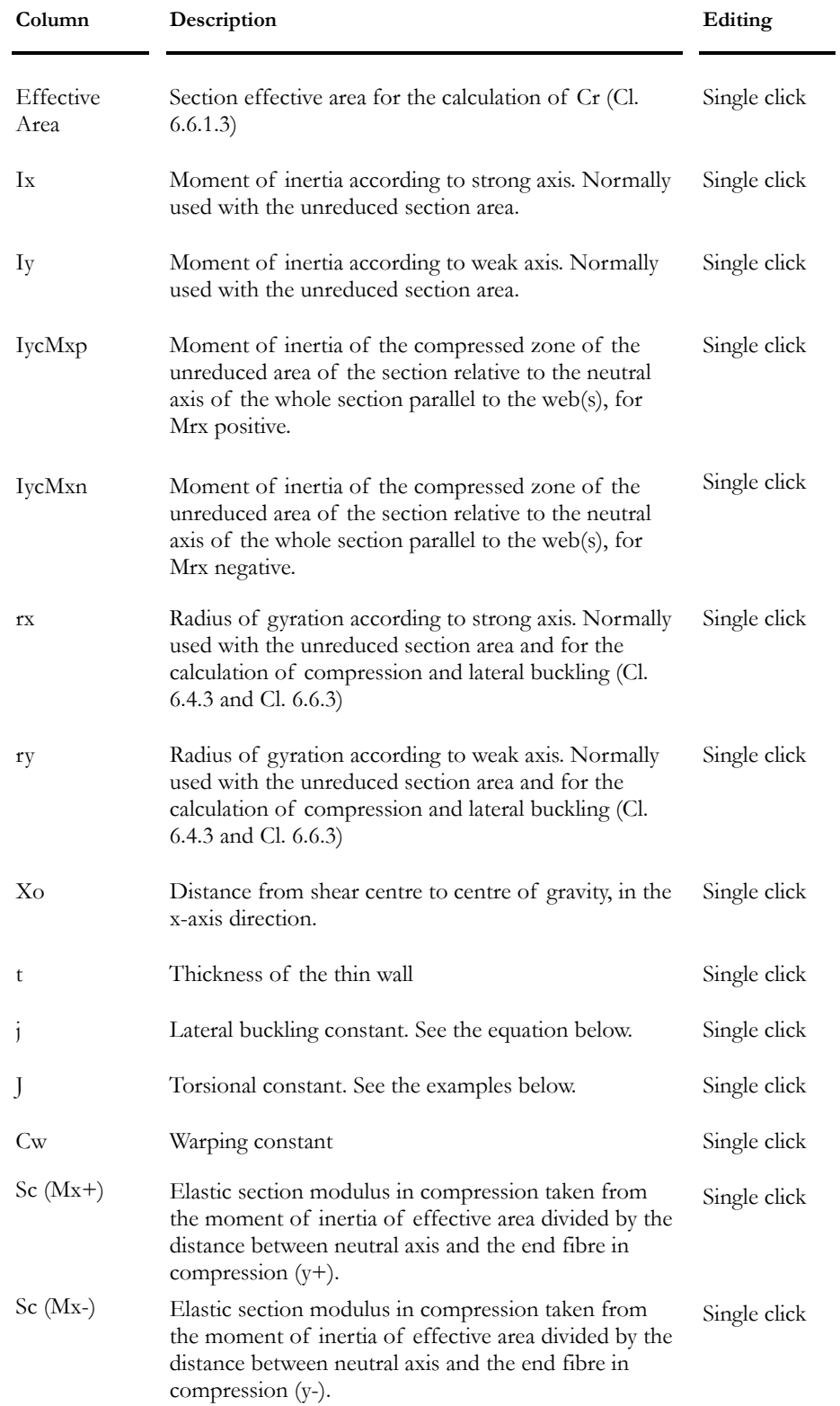

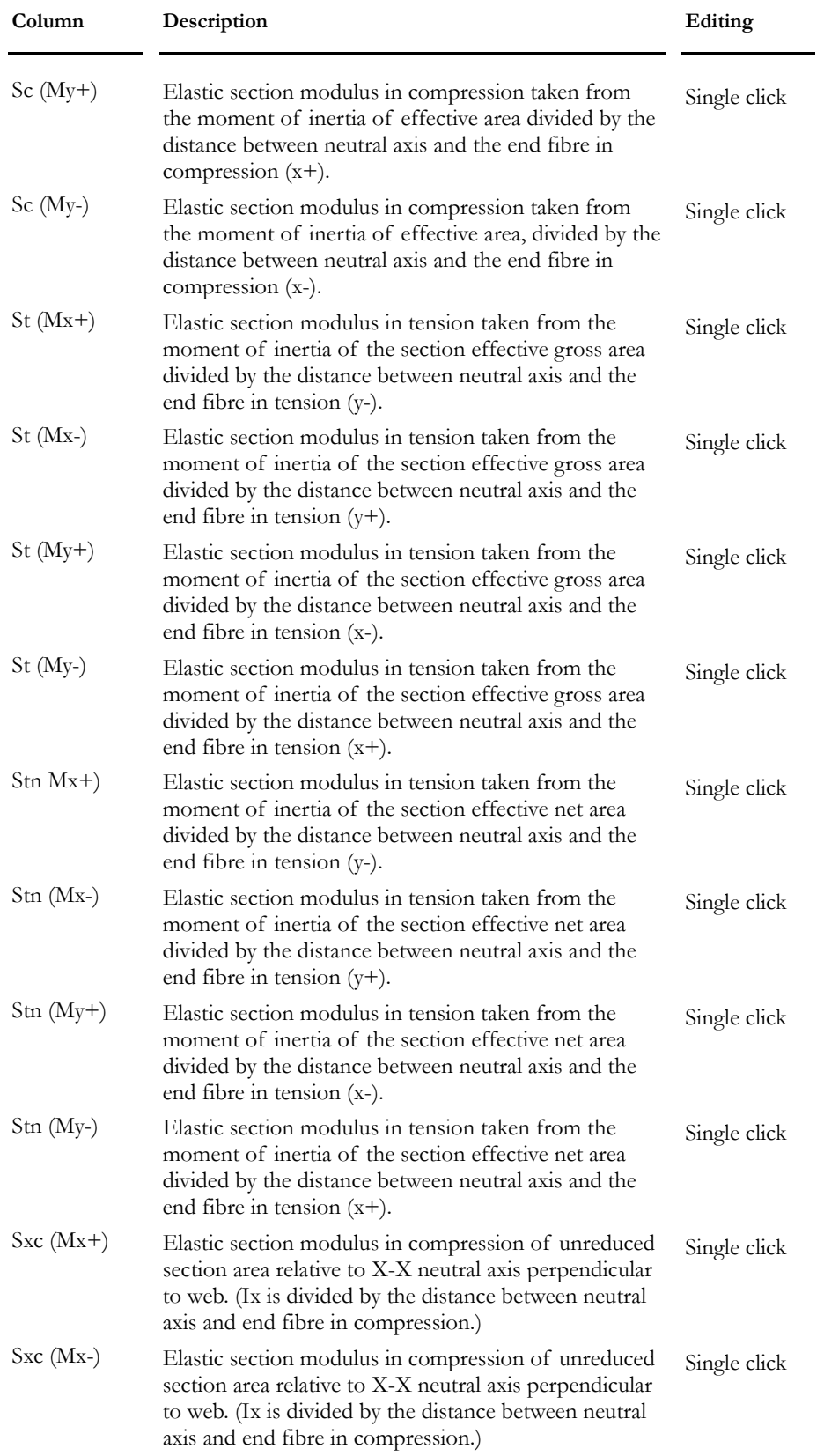

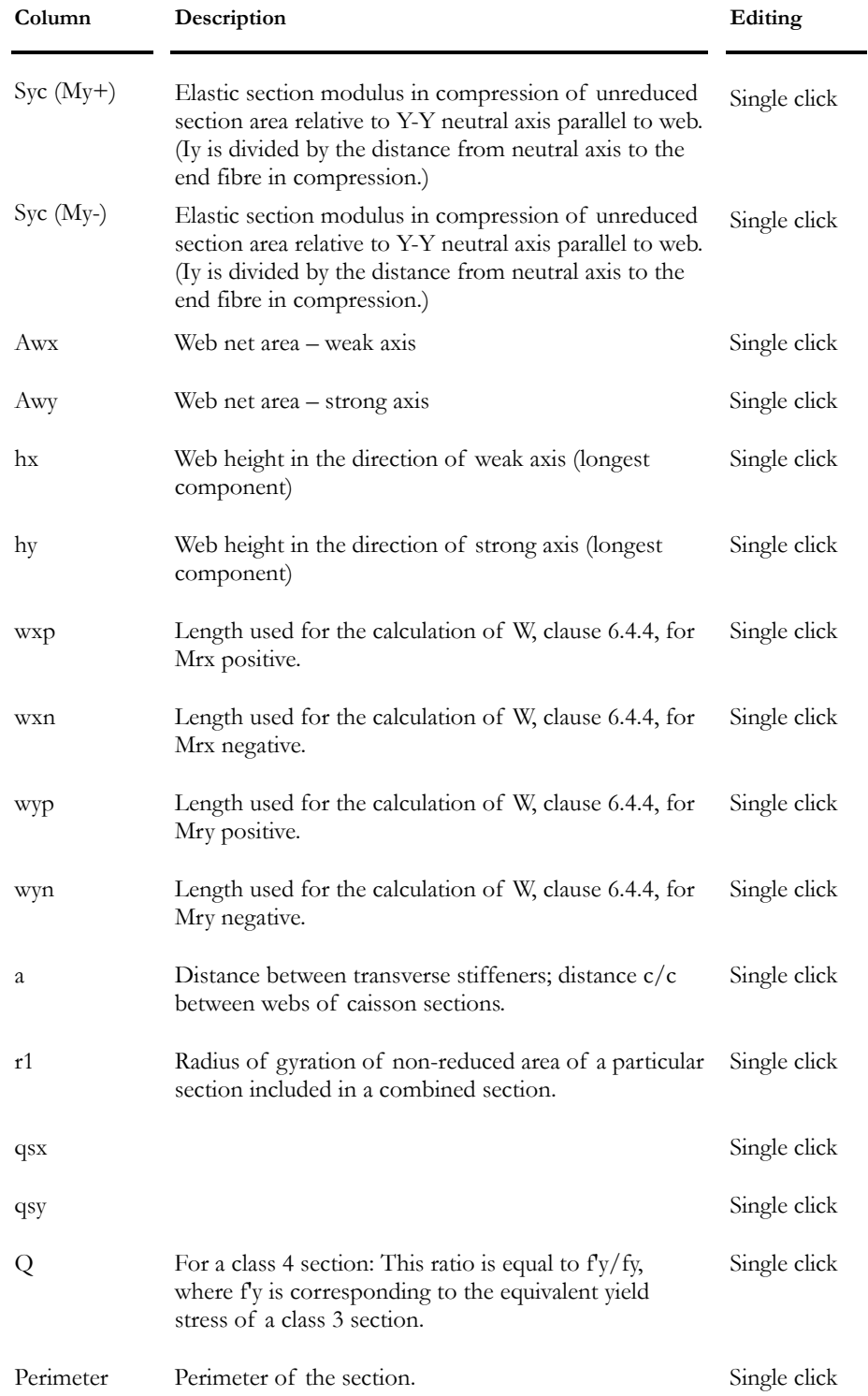

### Calculation of Saint-Venant torsional constant

#### Open Sections

$$
J = \frac{1}{3} * \sum_{i=1}^{n} I_i * (ti)^3
$$

Where

I=median length of element sections

t= thickness of the element steel sections

### Caisson Beams

$$
\frac{2(ab)^2}{[(a/t_1)+(b/t_2)]}
$$

Where

a = distance between web axes

b = distance between flanges axes

 $t1$  = flanges thickness

 $t2$  = webs thickness

Calculation of Lateral Buckling Constant:

$$
j = \frac{1}{2Iy} \left[ \int_A x^3 dA + \int_A xy^2 dA \right] + |X0|
$$

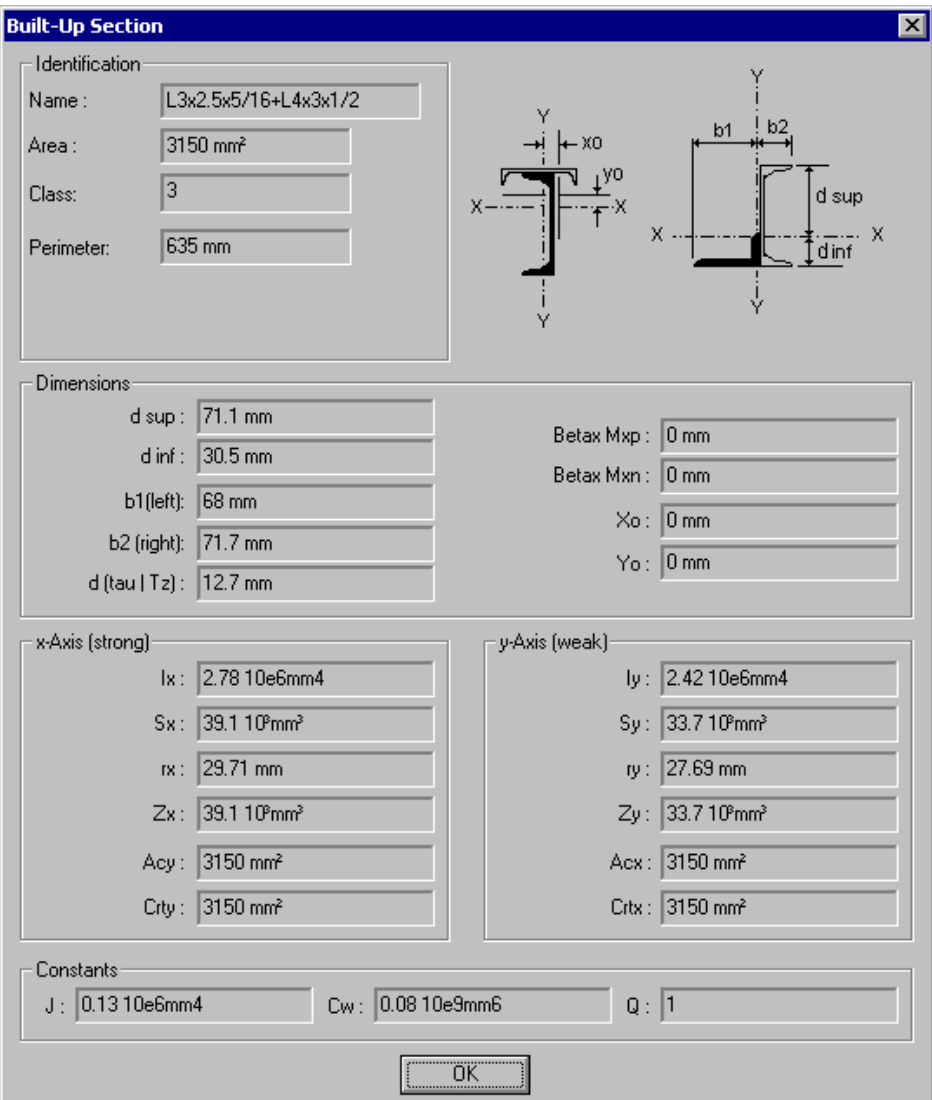

# Built-up Shapes Spreadsheet

**Group: Shared Data: VDBase.mdb** 

| Column                  | Description                                                                | Editing      |
|-------------------------|----------------------------------------------------------------------------|--------------|
| ID                      | Calculated automatically                                                   | No           |
| Metric<br>Designation   | The metric designation for this section (12)<br>alphanumeric characters)   | Single click |
| Imperial<br>Designation | The imperial designation for this section (12)<br>alphanumeric characters) | Single click |
| Material                | Choose the shape material in the Material<br>selection tree.               | Double-click |

#### CHAPTER 2 MATERIALS & SECTIONS

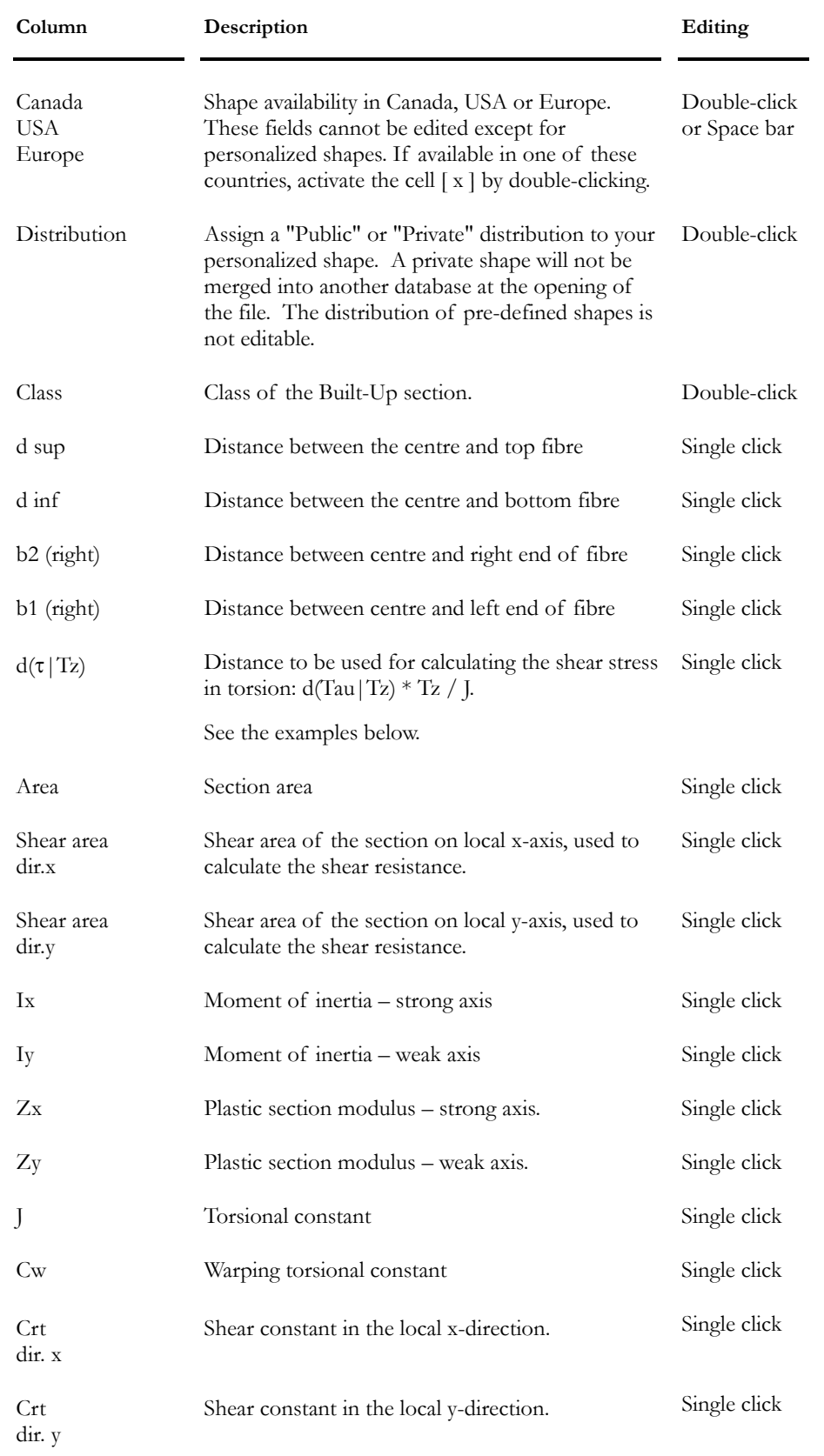

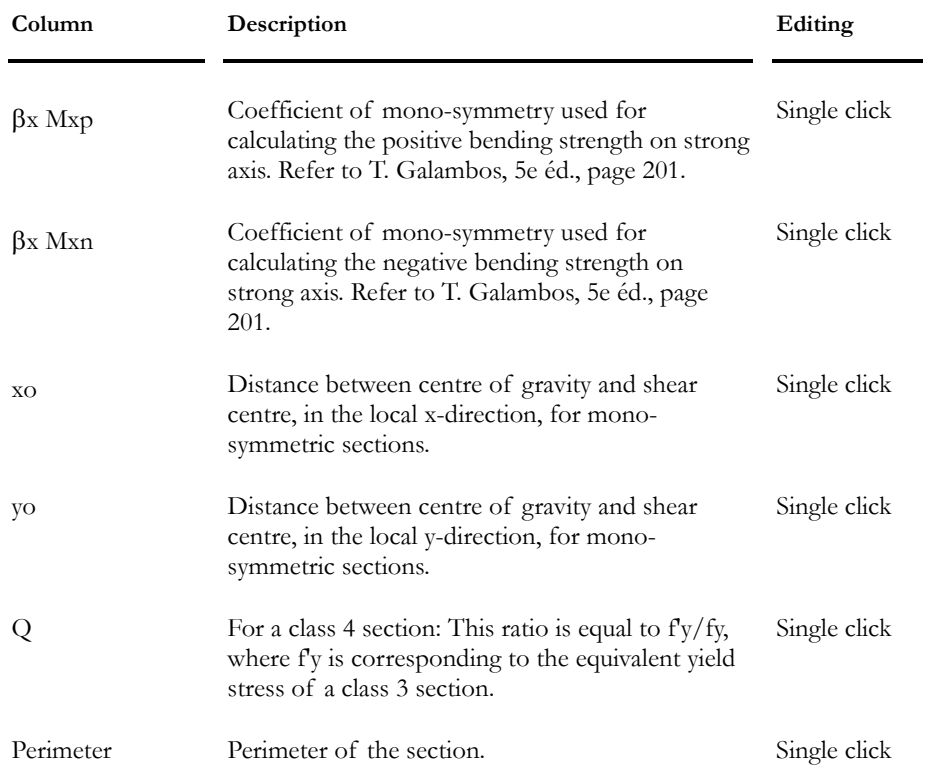

### Tau\_max Computation Examples

### For a cylindrical shape:

Tau\_max =  $(Tz*r\_ext)/J$ 

Where

Tau\_max: Shear stress for max torsion;

Tz: Torsion Moment;

r\_ext: Exterior radius of cylinder (For a cylindrical shape, this distance corresponds to d(Tau | Tz).

For a built-up shape, this distance is measured from centre of gravity to extreme fibre.);

J: Torsional constant of the section;

### Calculation of Tau\_max for a single plate:

 $Tf =$  torque applied to the whole section

 $Ti =$  torque applied on one plate

 $JT =$  torsional constant of the section

 $J_i$  = torsional constant of one plate

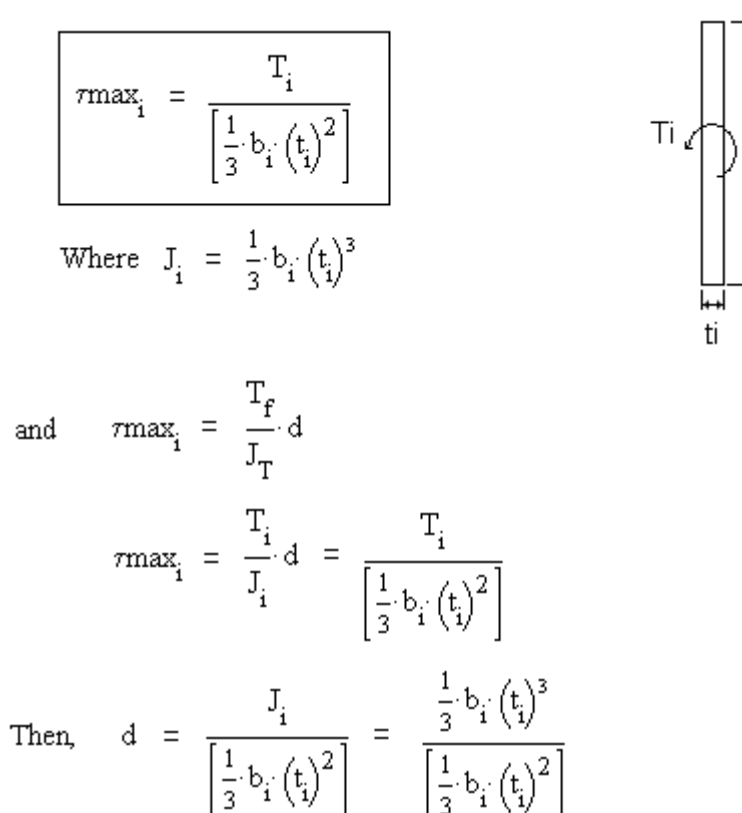

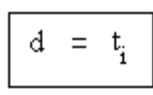

Therefore, the distance "d" corresponds to the plate thickness.

#### Calculation of Tau\_max for an open section:

 $Tf =$  torque applied to the whole section

 $Ti =$  torque applied on one plate

 $JT =$  torsional constant of the section

 $I_i$  = torsional constant of one plate

**Each plate will carry on a part of the applied torque according to its stiffness.** 

bi

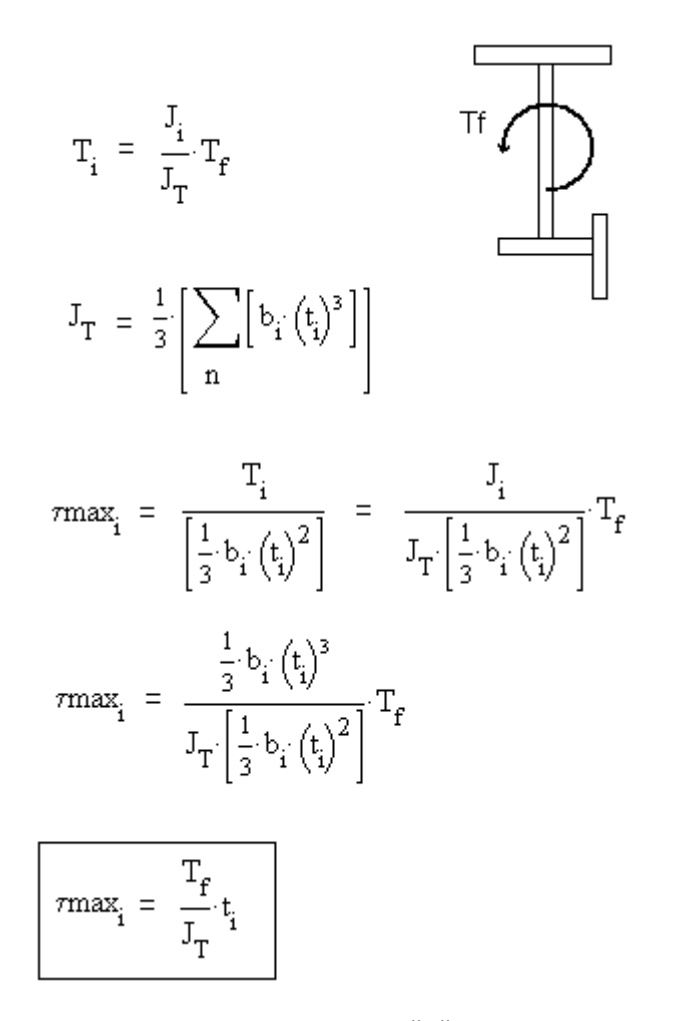

Therefore, the maximum value of "d" will be equal to the biggest thickness of plates composing the section.

# Composite Slabs

## Composite Slabs Spreadsheet

This spreadsheet is used for composite beams only. The defined slab will be selected in the **Composite Beam** tab of **Member Characteristics**.

#### **Group: Structural data**

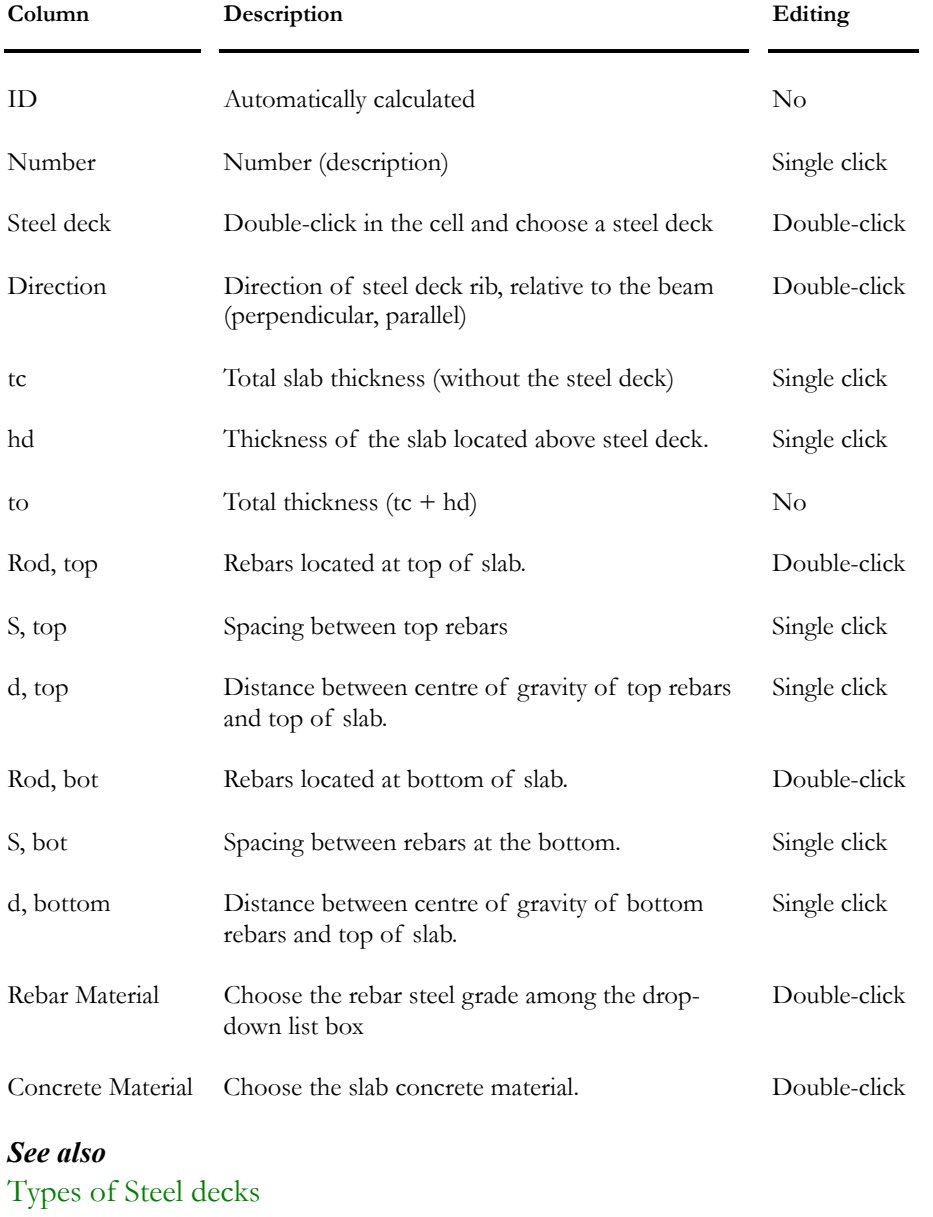

Rebar Steel Grades Type of Rebars Defining a Member as Composite

## Composite Slab Parameters

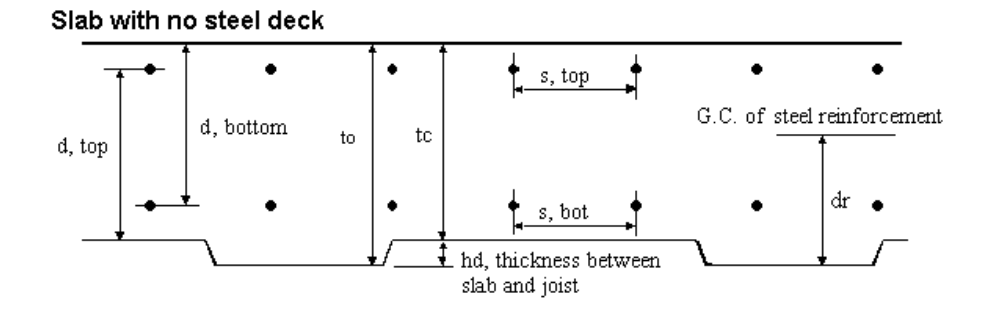

#### Slab with steel deck

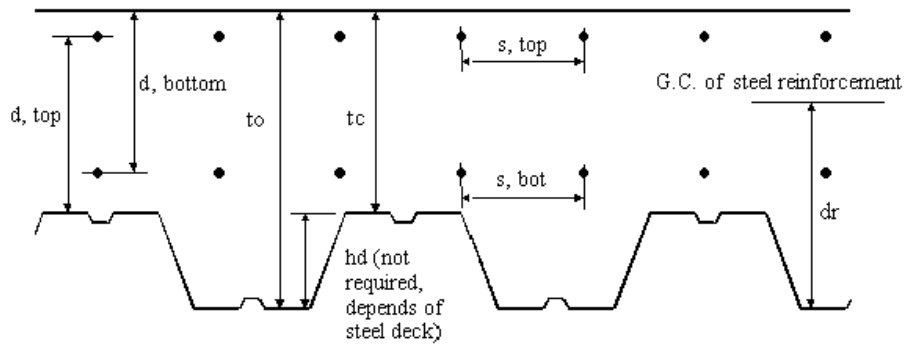

## Studs Spreadsheet

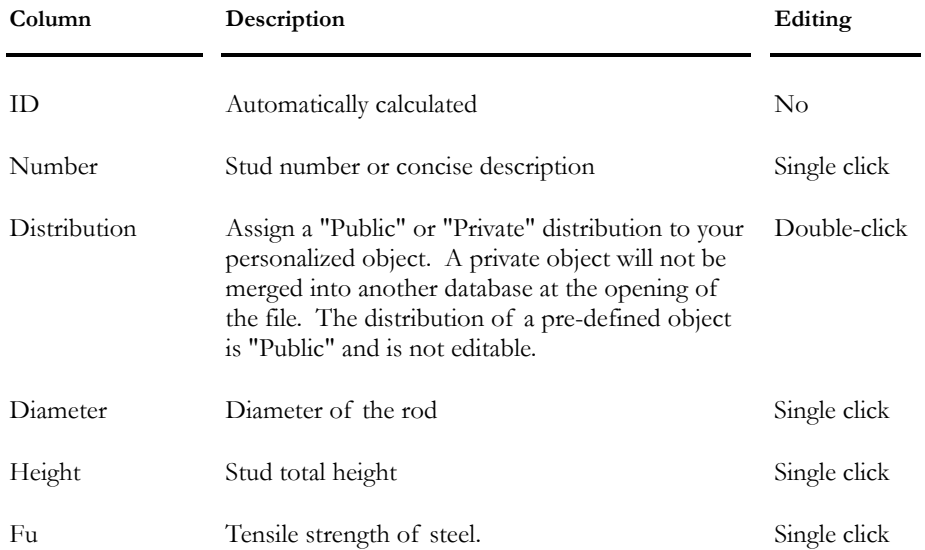

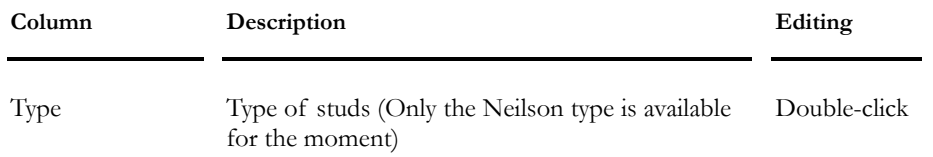

# Steel Decks Spreadsheet

### **Group: Structural Data**

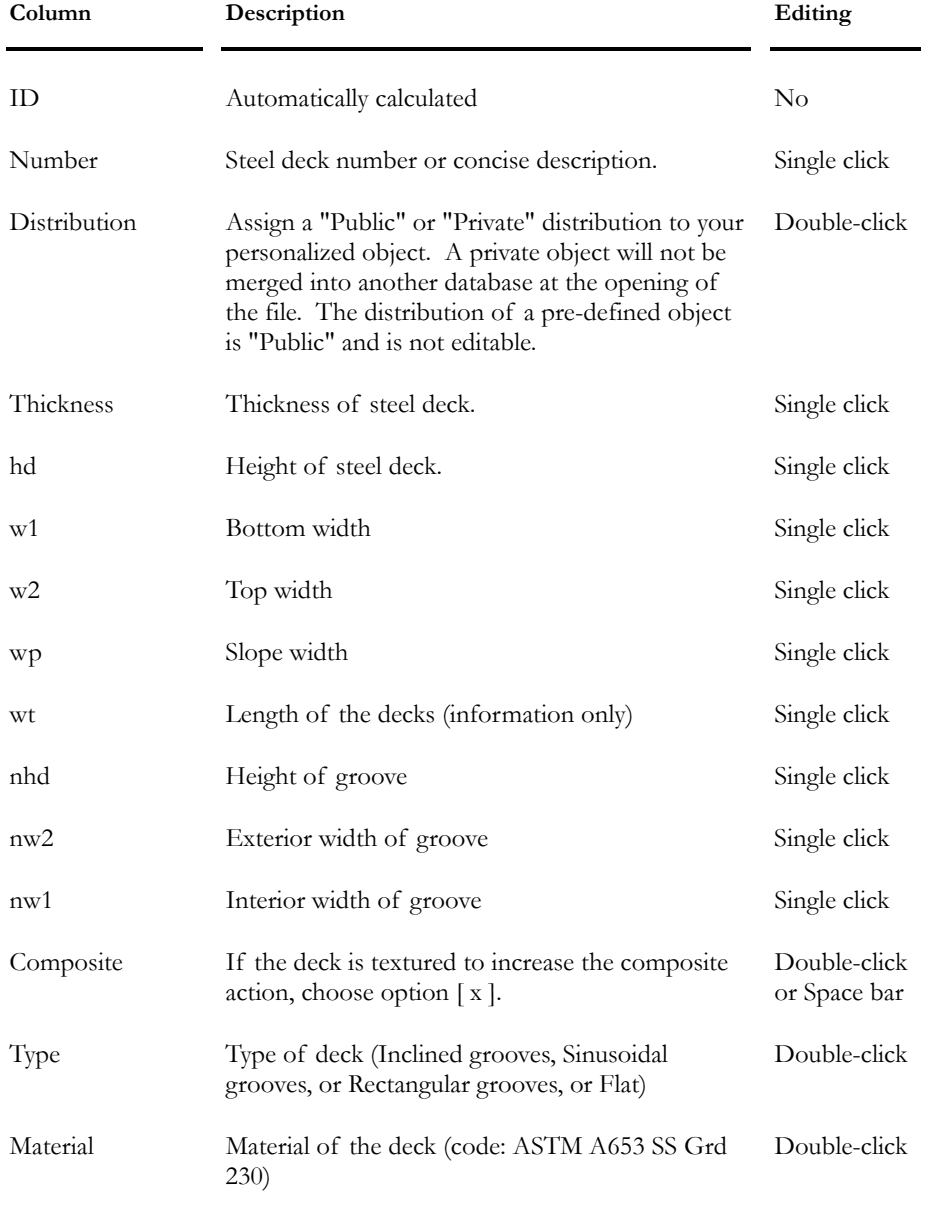

## *See also*

Types of Steel decks Slabs spreadsheet

### Floors spreadsheet

## Types of Steel Decks

Inclined grooves (standard)

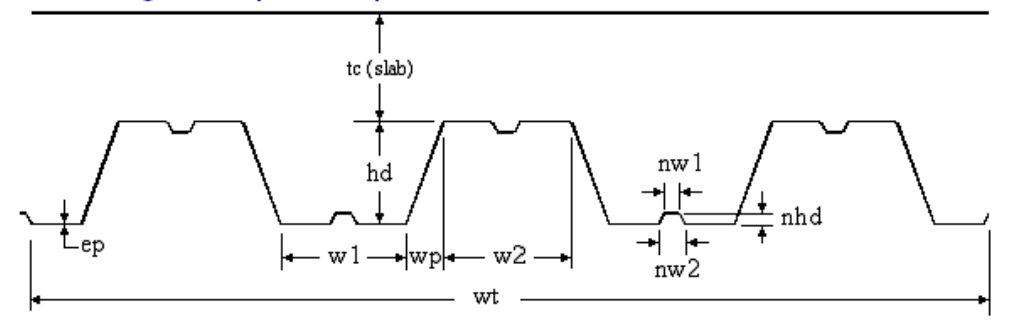

Rectangular grooves (wp, nw1, nw2 & nhd = 0)

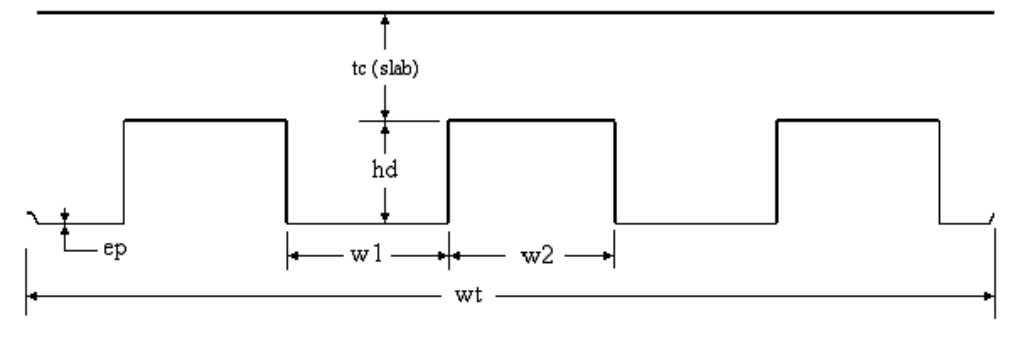

### Sinusoidal grooves (w1, w2, nw1, nw2 & nhd = 0)

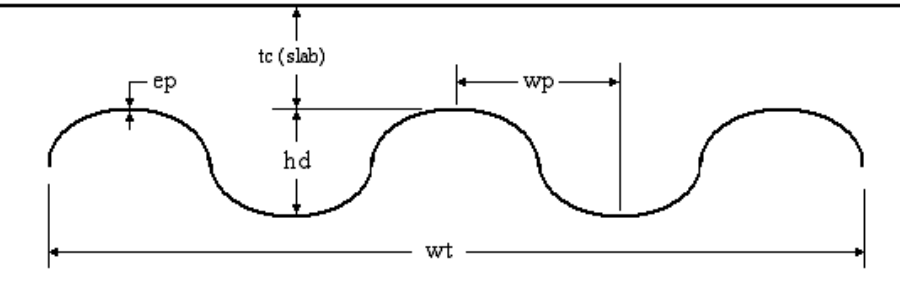

### *See also*

Steel decks spreadsheet Slabs spreadsheet Floors spreadsheet

# **Reinforcement**

## Rebar Steel Grades Spreadsheet

This spreadsheet, located in the **Common/Reinforcement** menu, includes a list of rebar steel grades.

#### **Group: Shared Data: VDBase.mdb**

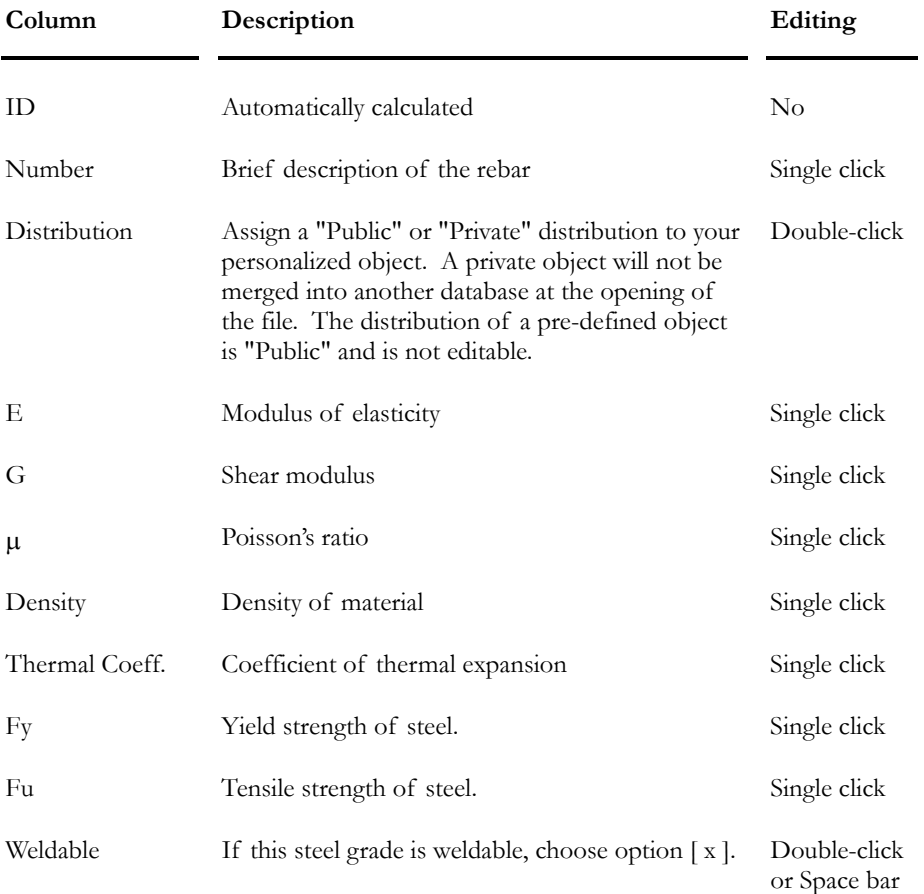

## *See also*

Rebar Bending Shapes Types of Rebars

## Standard Reinforcing Bars Spreadsheet

In this spreadsheet, you will find information about steel reinforcing bars: Diameters, bending dimensions according to grade (R,W), usage (S: antiseismic), and composition (E: epoxy coating).

**Group: Shared Data: VDBase.mdb** 

| Column                | Description                                                                                                    | Editing      |  |
|-----------------------|----------------------------------------------------------------------------------------------------|--------------|--|
| ID                    | Automatically calculated                                                                                                    | No           |  |
| Number                | 12 alphanumerical characters. Imperial rebars<br>number must begin with symbol #.                                                                                                    | Single click |  |
| Distribution          | Assign a "Public" or "Private" distribution to your<br>personalized object. A private object will not be<br>merged into another database at the opening of<br>the file. The distribution of a pre-defined object<br>is "Public" and is not editable. | Double-click |  |
| Area                  | Area of the steel bar                                                                                                    | Single click |  |
| Diameter              | Diameter of the steel bar                                                                                                    | Single click |  |
| Linear Mass           | Linear mass of the steel bar                                                                                                    | Single click |  |
| Perimeter             | Perimeter of the steel bar                                                                                                    | Single click |  |
| Maximum length        | Maximum manufactured length for this steel bar.                                                                                                    | Single click |  |
| Colour                | Colour assigned to this bar. To modify it, double-<br>click in the cell and choose another one among<br>the list box.                                                                                                    | Double-click |  |
| k Factor<br>Plain Bar | This factor $(> 1.0)$ is used to calculate the<br>development length for plain bars.<br>(Dev. Length of plain bar $= k *$ deformed rebar<br>development length calculated by VisualDesign)                                                           | Single click |  |
| Surface               | Surface of this steel bar: Deformed or Plain.                                                                                                    | Double-click |  |
| DR                    | Standard mandrel diameter for a rebar of grade R                                                                                                    | Single click |  |
| AG90R                 | Length A or G for a 90 deg. standard hook (grade<br>R).                                                                                                    | Single click |  |
| <b>AG180R</b>         | Length A or G for a 180 deg. standard hook<br>(grade R).                                                                                                    | Single click |  |
| 1180R                 | Height J of a 180 deg. hook (grade R).                                                                                                    | Single click |  |

#### CHAPTER 2 MATERIALS & SECTIONS

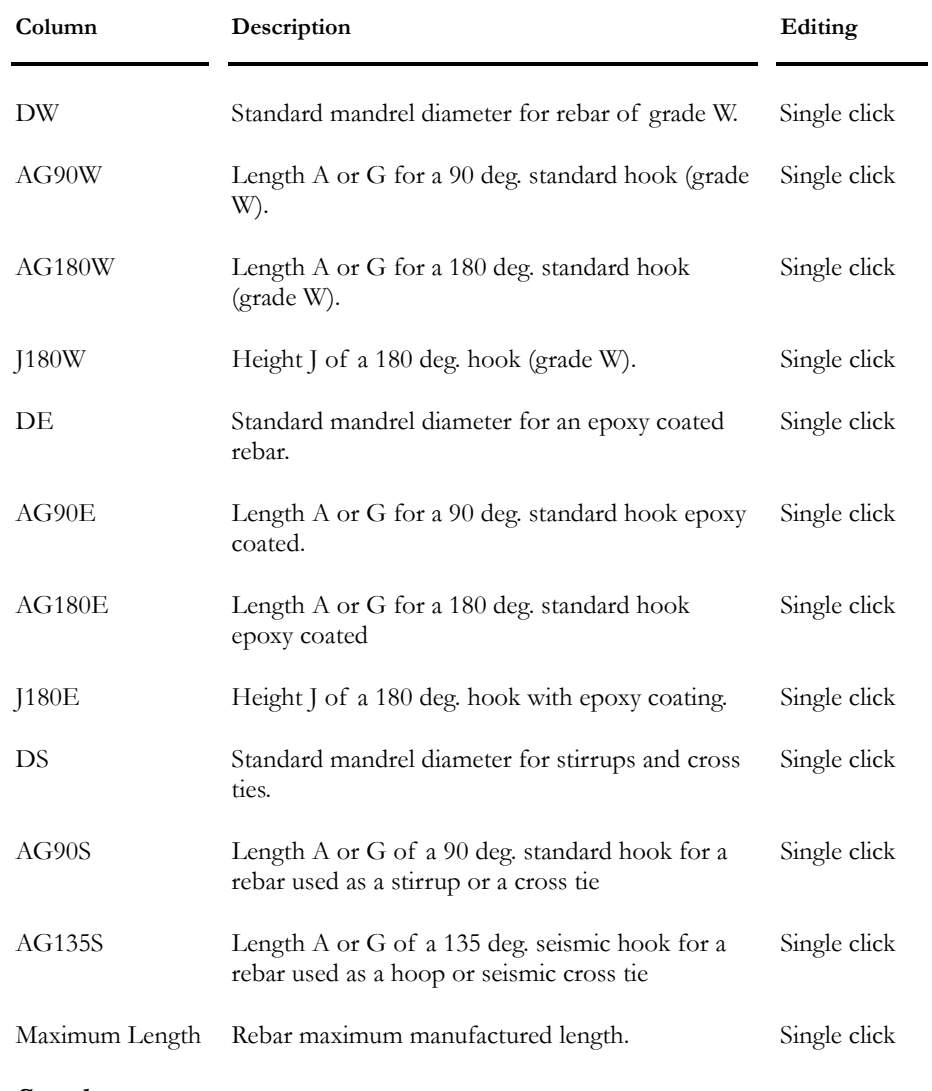

*See also* 

Rebar Steel Grades Bending Shapes

## The FRP Reinforcing Bars Spreadsheet

In this spreadsheet, you will find information about fibre reinforced polymer bars. These bars can be used to reinforced concrete structures.

**Group: Shared Data: VDBase.mdb** 

| Column                                          | Description                                                                                                    | Editing      |  |
|-------------------------------------------------|----------------------------------------------------------------------------------------------------|--------------|--|
| ID                                              | Automatically calculated                                                                                                    | No           |  |
| Number                                          | 12 alphanumerical characters. Imperial rebars<br>number must begin with symbol #.                                                                                                    | Single click |  |
| Distribution                                    | Assign a "Public" or "Private" distribution to your<br>personalized object. A private object will not be<br>merged into another database at the opening of<br>the file. The distribution of a pre-defined object<br>is "Public" and is not editable. | Double-click |  |
| Type of fibre                                   | Select a type of fibre among the list: Glass,<br>Carbon or Aramid.                                                                                                    | Double-click |  |
| Area                                            | Area of this bar.                                                                                                    | Single click |  |
| Diameter                                        | Diameter of this bar.                                                                                                    | Single click |  |
| Linear Mass                                     | Linear mass of this bar.                                                                                                    | Single click |  |
| Perimeter                                       | Perimeter of this bar.                                                                                                    | Single click |  |
| Maximum Length                                  | Maximum manufactured length for this bar.                                                                                                    | Single click |  |
| Colour                                          | Colour assigned to this bar. To modify it, double-<br>click in the cell and choose another one among<br>the list box.                                                                                                    | Double-click |  |
| kb                                              | This factor is used to calculate the development<br>length for FRP bars. It must exceed 1.0.<br>(Ex: Dev. length of FRP bar $=$<br>kb * development length for deformed rebar,<br>calculated by VisualDesign)                                        | Single click |  |
| Ffu                                             | Ultimate tension limit of the PRF bar.                                                                                                    | Single click |  |
| Εf                                              | Young modulus of the longitudinal PRF bar.                                                                                                    | Single click |  |
| Coefficient for<br>transv. thermal<br>expansion | Specify the coefficient for transverse thermal<br>expansion for this bar if temperature loads are<br>applied to the structure.                                                                                                    | Single click |  |

#### CHAPTER 2 MATERIALS & SECTIONS

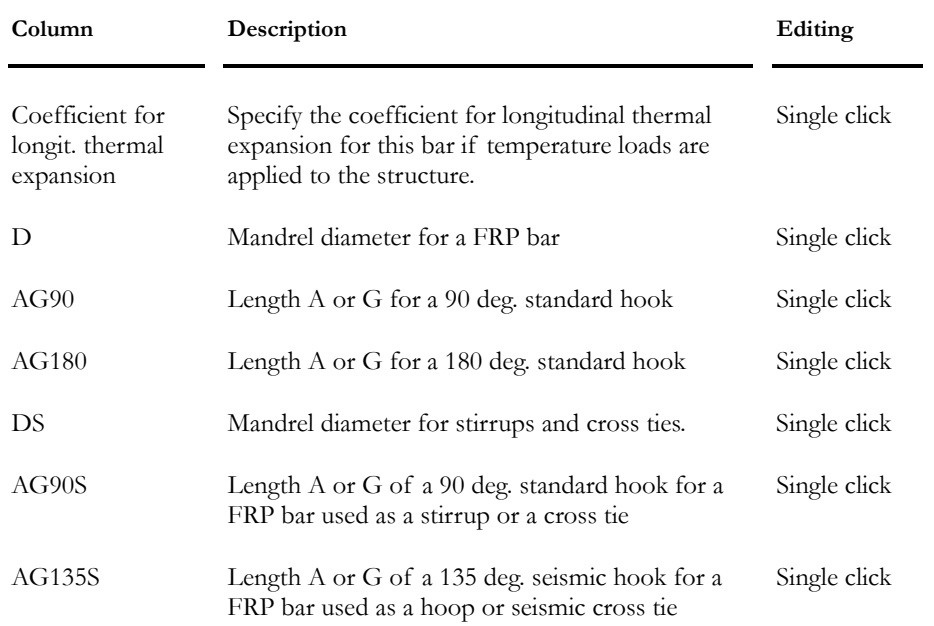

## The Meshes Spreadsheet

This spreadsheet, accessible through **Common / Reinforcement** menu, includes information about available meshes that can be used to reinforced concrete structures.

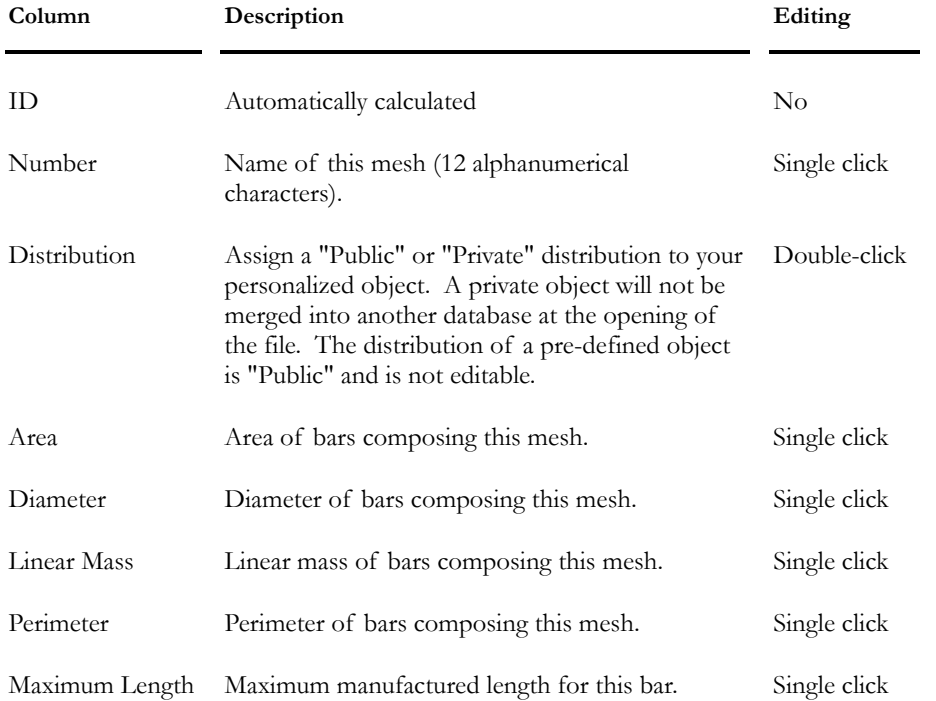

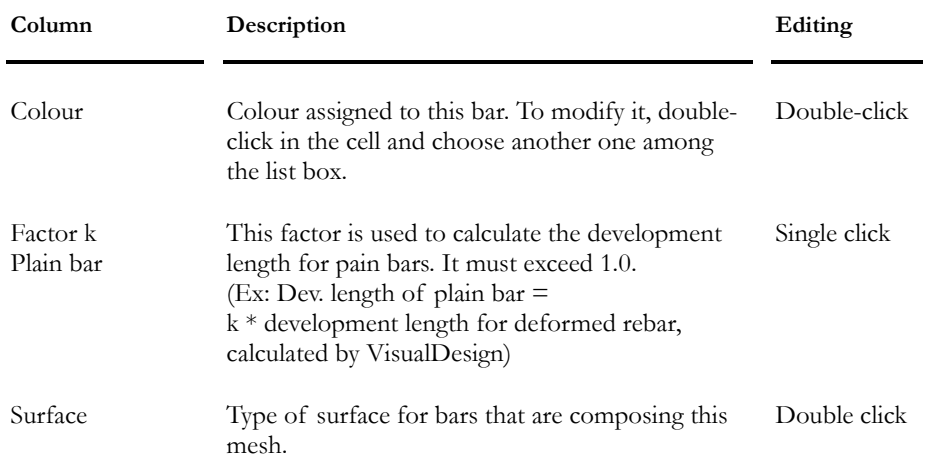

## Rebar Bending Shapes

This spreadsheet, located in the **Common/Reinforcement** menu, includes a list of standard bending shapes that can be used for Concrete Design.

If you own the **Reinforced concrete design** module, you will choose bar bends within the **Main Reinforcement** spreadsheet and **Transverse Reinforcement** spreadsheet in order to design continuous systems in your structure. In fact, these two spreadsheets have a column titled "Bending Shape" which includes all the bending shapes that you will find in this table.

| Description                                                                                                    | Editing                   |
|----------------------------------------------------------------------------------------------------|---------------------------|
| Automatically calculated                                                                                                    | $\rm No$                  |
| Assign a "Public" or "Private" distribution to your<br>personalized object. A private object will not be<br>merged into another database at the opening of<br>the file. The distribution of a pre-defined object<br>is "Public" and is not editable. | Double-click              |
| Image of the bending shape                                                                                                    | $\rm No$                  |
| Type of bend. See figures below                                                                                                    | Double-click              |
| Rebar bending type:<br>$C:$ tie<br>$E$ : stirrup<br>F: hoop<br>L: L bent bar<br>R: bent-up bar<br>U: U bent bar                                                                                                    | Double-click              |
|                                                                                                    | Y: miscellaneous bent bar |

**Group: Shared Data: VDBase.mdb** 

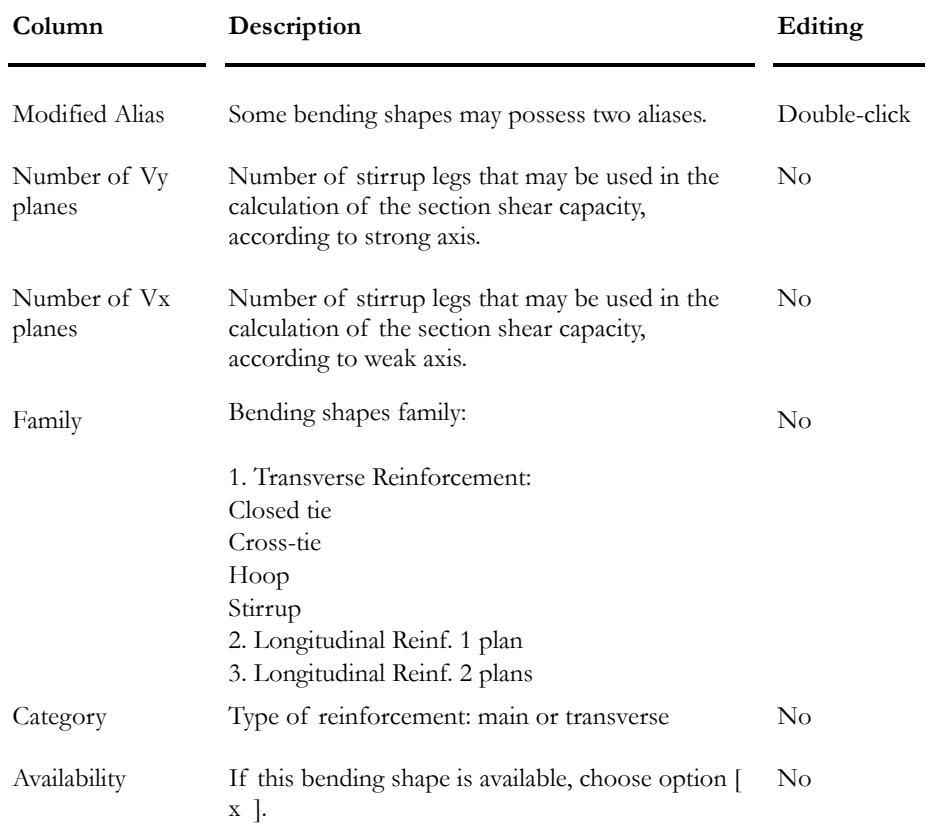

| 1<br>으<br>쓰<br>IJ<br>B             | $\mathbf 2$<br>  A<br>G  <br>B                | $\overline{0}$<br>3<br>雪<br>F<br>Ċ,<br>E<br>Ήŀ<br>Ā<br>G<br>D | $\overline{0}$<br>4<br>$\overline{B}$<br>F<br>Ċ.<br>E,<br>ĺA.<br>Ήļ<br>G<br>ம |
|------------------------------------|-----------------------------------------------|---------------------------------------------------------------|-------------------------------------------------------------------------------|
| 5<br>$\circ$<br>в<br>G<br>D        | 6<br>$\mathbf 0$<br>B<br>c<br>G <br>A.<br>D   | 7<br>$\mathbf 0$<br>ÇŤн<br>Е.<br>D<br>κ                       | 8<br>JΑ<br>Β<br>G                                                             |
| 9<br>Β<br>Ή<br>R<br>$\overline{0}$ | ${\bf 10}$<br>B<br>R,<br>‡C<br>o              | 11<br>$\overline{\mathfrak{o}}$<br>D                          | 12 <sub>2</sub><br>c<br>D<br>ℍ<br>Κ                                           |
| 13<br>굥                            | 14<br>$\circ$<br>lE.<br>D.<br>$H^1$<br>C.     | 16<br>с<br>B<br>O,<br>H<br>Α<br>Κ                             | 17<br>lΒ<br>D<br>c                                                            |
| $\bf 18$                           | 19<br>$\overline{0}$                          | 20                                                            | 22                                                                            |
| B<br>d                             | K.<br>Ţн с<br>$\frac{1}{\sqrt{B}}$<br>D.<br>H | lв<br>$\mathbf{c}$<br>미                                       | ο<br>в<br>c<br>G<br>H<br>Ā<br>ō                                               |

Types 1 to 26 and type L represent standard bending shapes for longitudinal reinforcement bars. They are shown below:

Types S1 to S11, SP included, represent bending shapes for transverse reinforcement bars for various concrete members. You will notice that the following bending shapes are open ties only:

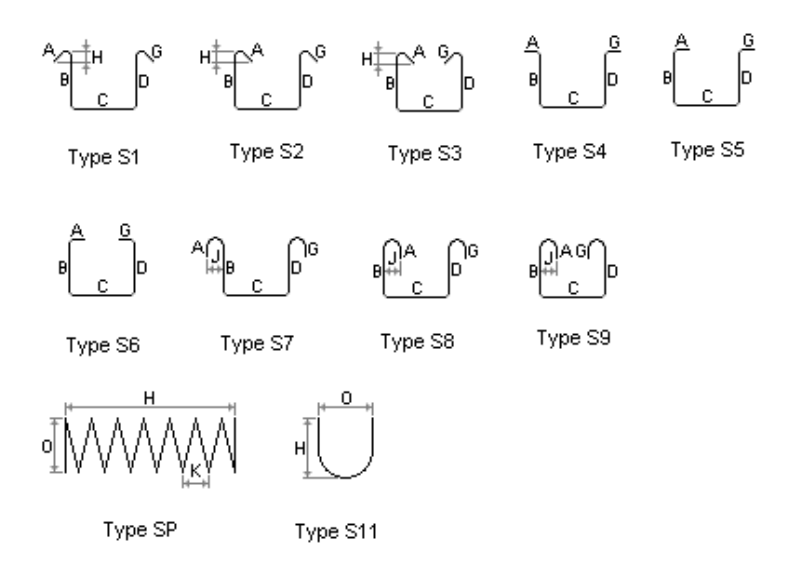

Types T1 to T9 are closed ties (including hoop reinforcements, cross-ties and seismic cross-tie) for transverse reinforcements that must carry only shear stresses present in concrete members. These bending shapes are used in seismic design. They are the following:

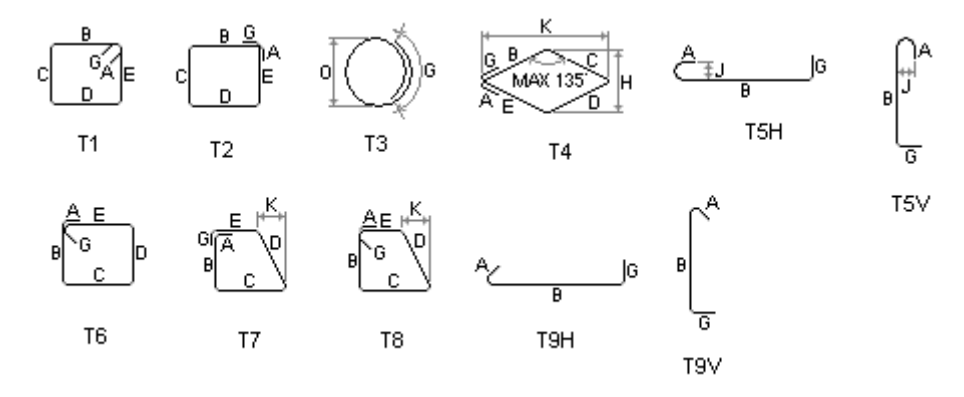

*See also*  Types of Rebars Rebars Steel Grades

# **Cables**

## Cable Steel Grades Spreadsheet

Define the steel grade that you will use in your prestressed concrete project. Select **Cables/Steel Grades** under **Common** menu.

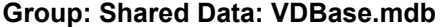

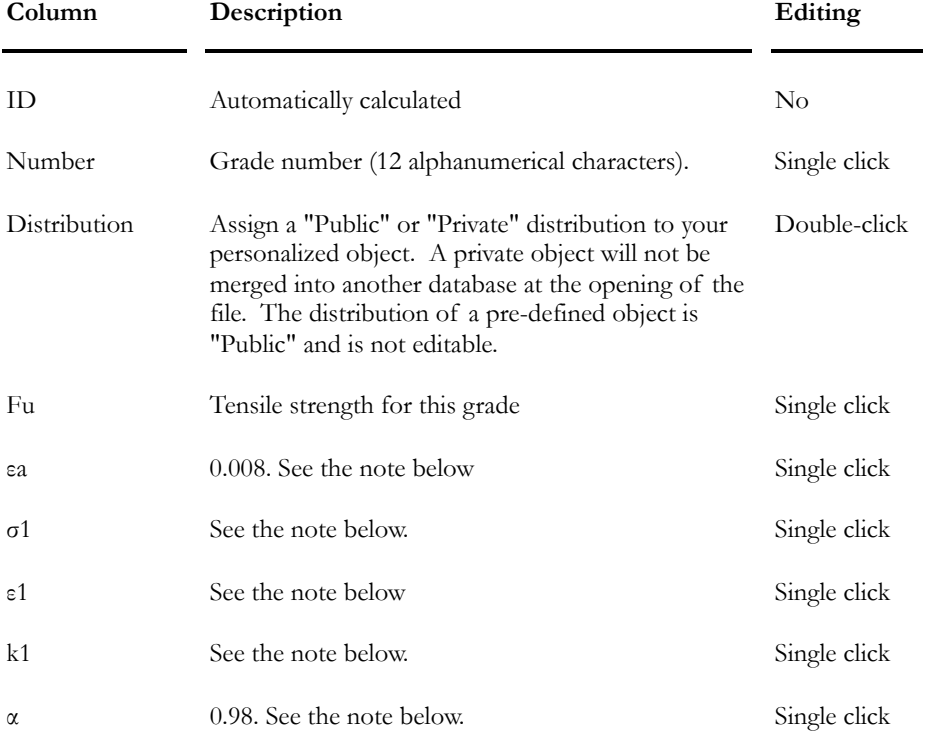

According to commentary C.8.4.3.2 "Stress-strain relationship" of S6-00 Code concerning strands:

### **For a low-relaxation 7 wire prestressing strand**:

$$
_{\mathrm{If}}\;{{\mathcal E}_{{\scriptscriptstyle p}}}{\leq}0{,}008
$$

We can say that:

$$
f_{\nu} = \varepsilon_{\nu} E_{\nu}
$$
  
If  $\varepsilon_{\nu} > 0.008$ 

**For a Grade 1760 Strand**:

$$
f_{\tiny p}=1749 - \frac{0.433}{\mathcal{E}_{\tiny p}} - 0.00614 < 0.98 \cdot f_{\tiny pu}
$$

**In VisualDesign**:

$$
f_{\tiny p} = \sigma_{\tiny 1} \frac{k_{\tiny 1}}{\varepsilon_{\tiny p} - \varepsilon_{\tiny 1}} < \alpha \cdot f_{\tiny p u}
$$

So: 
$$
\sigma_1 = 1749
$$

$$
k_1 = 0.433
$$

$$
\varepsilon_1 = 0.00614
$$

$$
\alpha = 0.98
$$

## **N.B. Be careful with units. MPa are used in formulas.**

**For a Grade 1860 Strand**:

$$
f_{\text{p}}\text{=1848--}\frac{0.517}{\mathcal{E}_{\text{p}}\text{=0.0065}}\text{<0.98} f_{\text{pu}}
$$

You will find the following values in the **Cable Steel Grades** spreadsheet:

$$
\sigma_1 = 1848
$$

$$
k_1 = 0.517
$$

$$
\varepsilon_1 = 0.0065
$$

$$
\alpha = 0.98
$$

*See also*  Strands spreadsheet
### Strands Spreadsheet

Define the type of strands that will be included in your prestressed concrete project. Select **Cables/Strands** under **Common** menu.

**Group: Shared Data: VDBase.mdb** 

| Column       | Description                                                                                                    | Editing      |
|--------------|----------------------------------------------------------------------------------------------------|--------------|
| ID           | Automatically calculated                                                                                                    | No           |
| Number       | 12 alphanumerical characters                                                                                                    | Single click |
| Distribution | Assign a "Public" or "Private" distribution to your<br>personalized object. A private object will not be<br>merged into another database at the opening of the<br>file. The distribution of a pre-defined object is<br>"Public" and is not editable. | Double-click |
| Type         | Choose a type of strand among the drop-down list:<br>Low relaxation, Smooth high strength bars,<br>Deformed high strength bars, Normal relaxation                                                                                                    | Double-click |
| Diameter     | Enter the strand diameter. (This value is used for<br>screen display only.)                                                                                                    | Single click |
| Area         | Enter the strand area                                                                                                    | Single click |
| Material     | Choose the strand steel grade among the drop-<br>down list. To add or modify steel grades, select the<br>Steel Grades spreadsheet under Common/<br>Cables menu.                                                                                      | Double-click |

#### *See also*

Prestressed Concrete Module Post-tensioning Mechanisms Cable Groups Spreadsheet Cable Layouts spreadsheet Cable Steel Grades Spreadsheet

## Post-tensioning Mechanisms

Define the post-tensioning mechanisms that will be used in your prestressed concrete project. Select **Cables/Post-tensioning Mechanisms** under **Common** menu. Two types are available: with sheath or through external deviator.

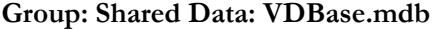

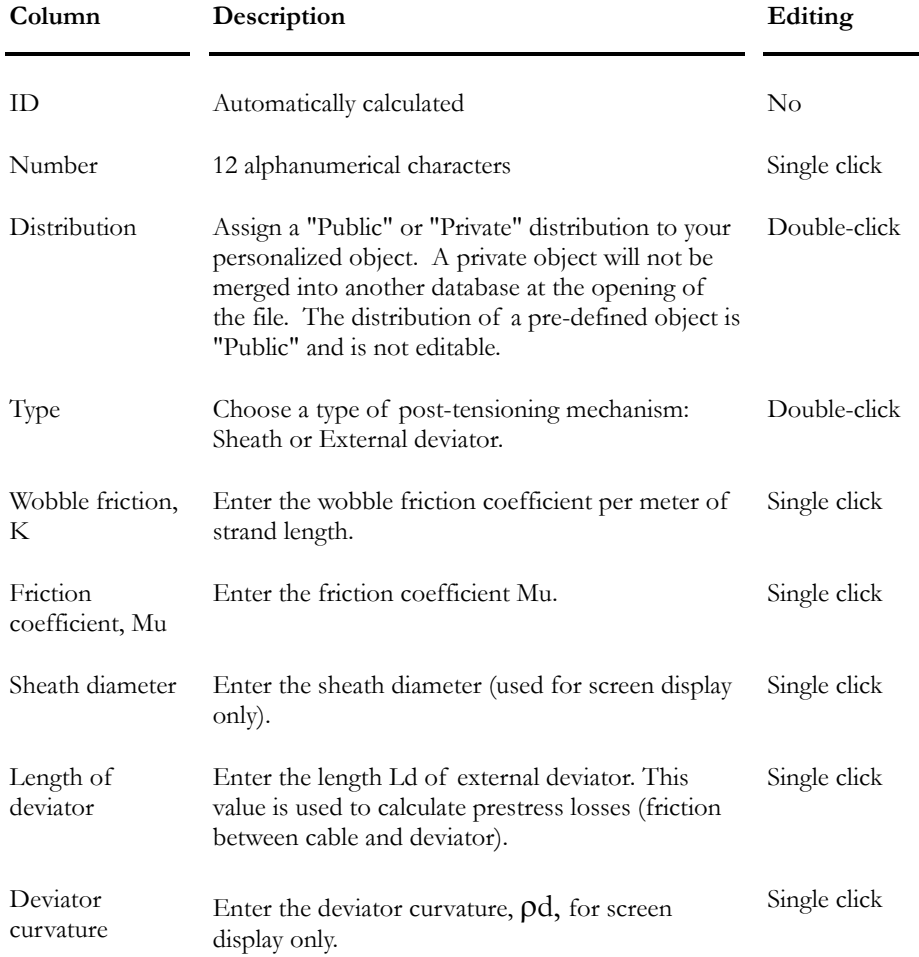

#### *See also*

Prestressed Concrete Module Project Configuration (Prestressing tab) Strands spreadsheet Cable Group spreadsheet Cable Layout spreadsheet

# **Bolts**

### Bolt Steel Grades Spreadsheet

Define the bolt steel grades that you will be using in the design or verification of bolted connections. In the **Common** menu, select heading **Bolts**/ **Steel Grades**.

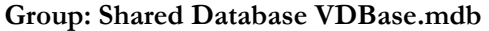

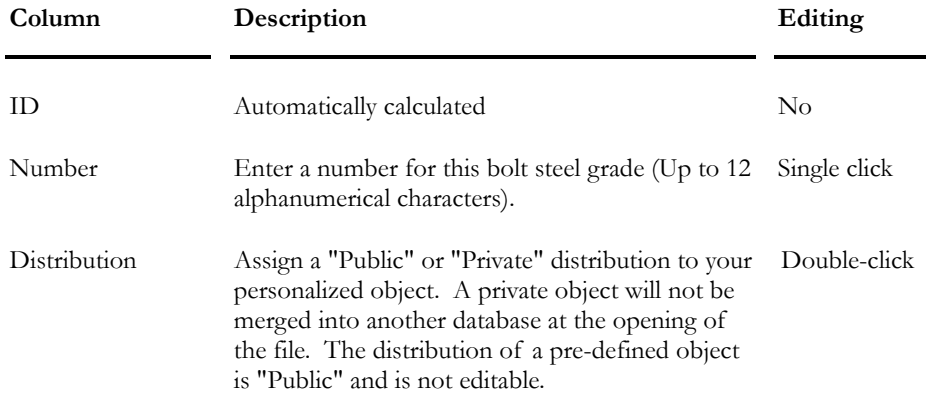

*See also* 

Bolts spreadsheet

### Bolts Spreadsheet

Go to **Common** menu and select heading **Bolts**/ **Bolts**. For each type of bolts (metric and imperial) listed in this spreadsheet, you will find its diameter, nominal area, hole diameter, steel grade and corresponding tensile strength Fu.

**Group: Shared Database VDBase.mdb** 

| Column       | Description                                                                                                    | Editing      |
|--------------|----------------------------------------------------------------------------------------------------|--------------|
| ID           | Automatically calculated                                                                                                    | No           |
| Number       | Enter a number describing this bolt (Up to 12)<br>alphanumerical characters).                                                                                                    | Single click |
| Distribution | Assign a "Public" or "Private" distribution to your<br>personalized object. A private object will not be<br>merged into another database at the opening of<br>the file. The distribution of a pre-defined object<br>is "Public" and is not editable. | Double-click |
| Nominal Area | Bolt nominal area                                                                                                    | Single click |
| Diameter     | Bolt diameter                                                                                                    | Single click |

#### CHAPTER 2 MATERIALS & SECTIONS

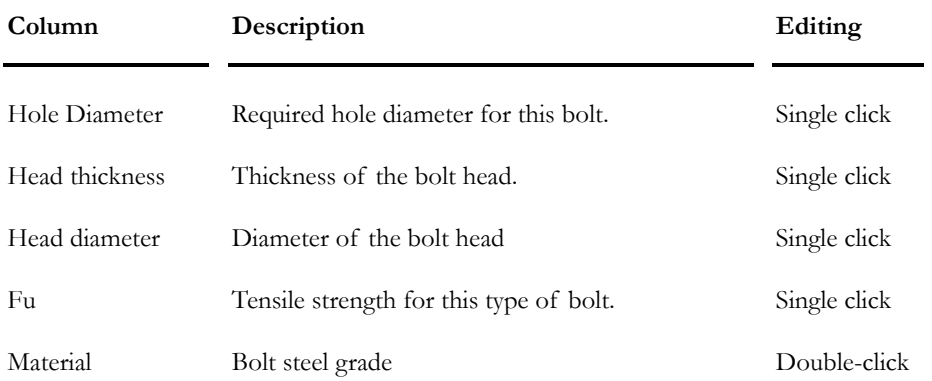

# **Coordinates**

### Coordinates Dialog Box and Axis System

With VisualDesign™, you can work in 2D or 3D Cartesian system.

A **Coordinates** dialog box appears when you use commands **Add, Move** and **Rotate**. General axes accompany this dialog box. This dialog box allows you to point coordinates or define new ones. It can be entitled **Origin Point** or **Insertion Point**.

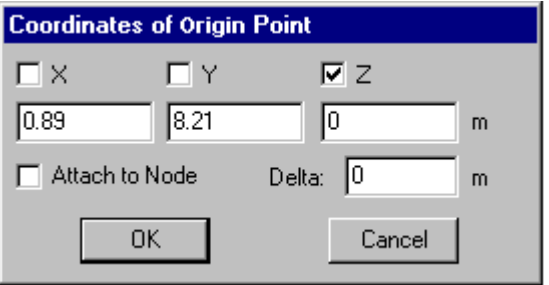

When defining an origin point or insertion point, coordinates can be selected by pointing and clicking or by typing in the **Coordinates** dialog box.

#### **Shortcut keys:**

**x**, **y** or **z**: Activates box *X*, *Y* or Z

**a**: Activates option *Attach to Node*

The coordinates are displayed as the pointer is moved.

**Note**. To select coordinates for one axis at a time, activate the respective axis checkoff box.

#### "Delta" Option

When selecting coordinates using the pointer, values of coordinates can be varied in increments (e.g. 0.1m.). To do so, click on "Delta" and type in the value.

**Note**. To select coordinates one axis at a time, activate the respective axis check-off box.

#### "Attach to Node" Option

With the "Attach to node" activated, locating the pointer near a node and clicking with the left mouse button will attach the pointer to the node and select its coordinates in the dialog box.

### Defining Coordinates

To store the coordinates of a point, use one of the following methods:

- With the left mouse button depressed move your cursor and press the "X", "Y" or "Z" keys on your keyboard when you want to select x, y or z values in the **Coordinates** dialog box. The respective check-off boxes will be activated and the values indicated. To store the coordinates and quit the dialog box, press the "OK" button.
- Enter manually the x, y, and z values in the **Coordinates** dialog box after you have activated the check-off boxes of these values. In activating those boxes, you freeze all moves from the cursor. To store the coordinates and quit the dialog box, press the "OK" button.

Note that if you want to move the cursor along one axis at the time, you can do so by blocking the two other axes.

**Note**. When working in 3D, VisualDesign™ offers the XY plane by default, blocking the z-axis. To unblock it, activate the corresponding check-off box.

# Nodes

### The Node Element

 $\overline{\phantom{a}}$ 

#### The "Node" icon of Elements toolbar

The node is an element located at the junction of one or more members, floors or plates.

There are two types of nodes: the normal node and the support node.

The node has its own icon on the Elements toolbar. It can be added or moved with the **Add** or **Move** icons of **Edit** toolbar. Furthermore, the Node icon must be selected to move or add a support.

#### *See also*

Nodes spreadsheet Node Characteristics Inactive Nodes Forces on Nodes

### Inactive Nodes

An inactive node is not linked to anything. We recommend that you delete inactive nodes that may be present in your structural model.

VisualDesign warns you that there are inactive nodes in your project when you launch a static analysis or a design. It is written in the **Analysis** or **Design** dialog box.

To find and delete these nodes, use the function **Select**/**Inactive Nodes** in **Edit** menu. Then, select them and press the [Delete] key.

### Node Characteristics Dialog box

While in the "Structure" mode, access to the **Node Characteristics** dialog box by double-clicking on a node or a support. The dialog box will include the **Node** tab and **Support** tab if a support was selected. If nodes were selected, only the **Node** tab will appear.

To modify many nodes and/or supports in one click, select many of them and press the **Properties** icon. Enter values in blank fields.

The table below shows the definition of headings composing the **Node** tab.

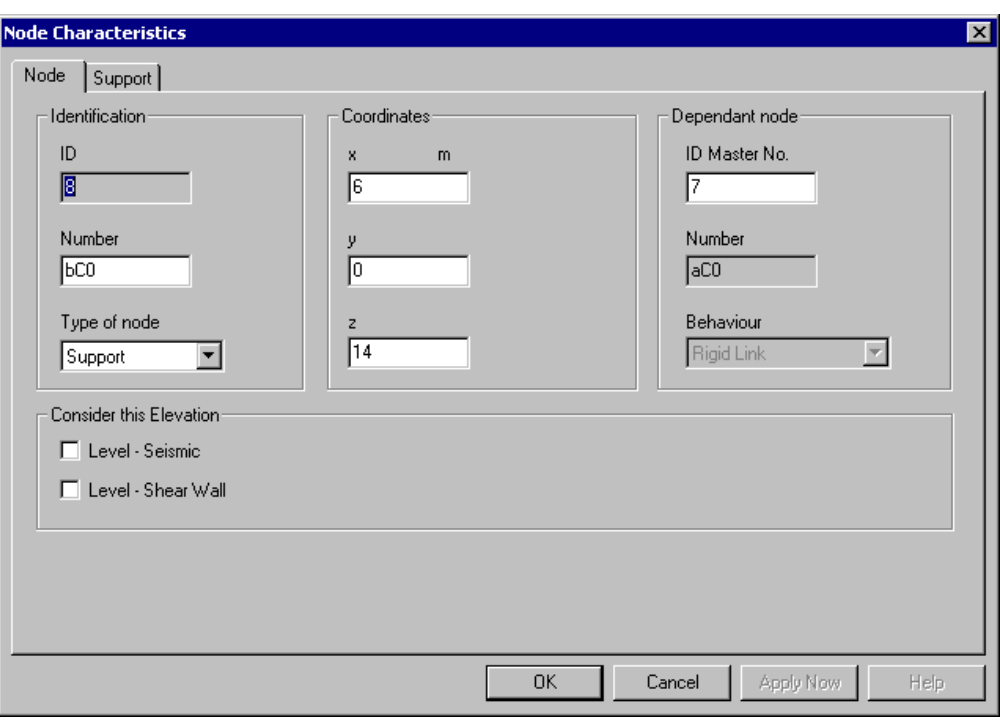

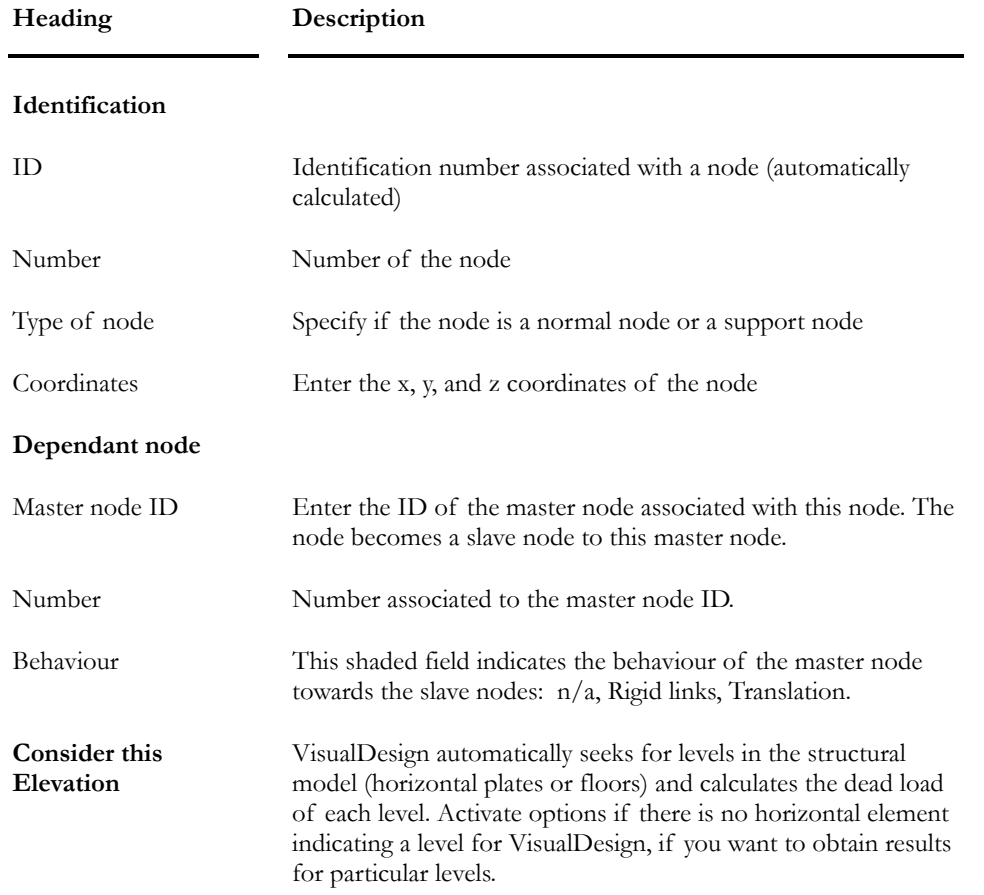

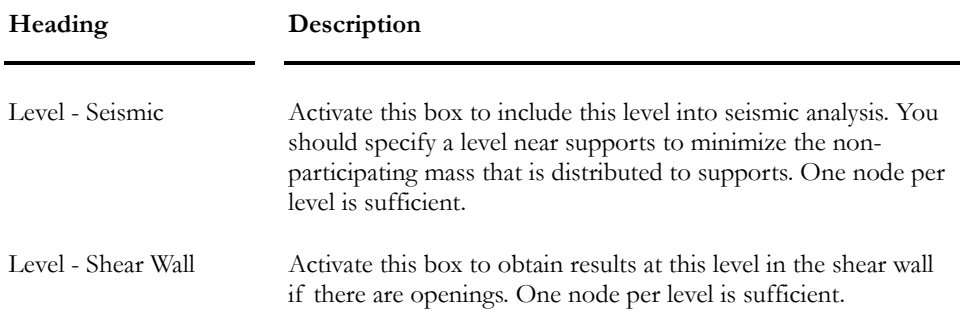

(1) This box can be activated if you own the Dynamic Analysis module or Reinforced Concrete Design module (analysis of a shear wall).

### *See also*  The Support tab Inactive Nodes Dynamic Analysis Module Shear Wall Reinforced Concrete Design module

### Nodes Spreadsheet

#### **Group: Structural data**

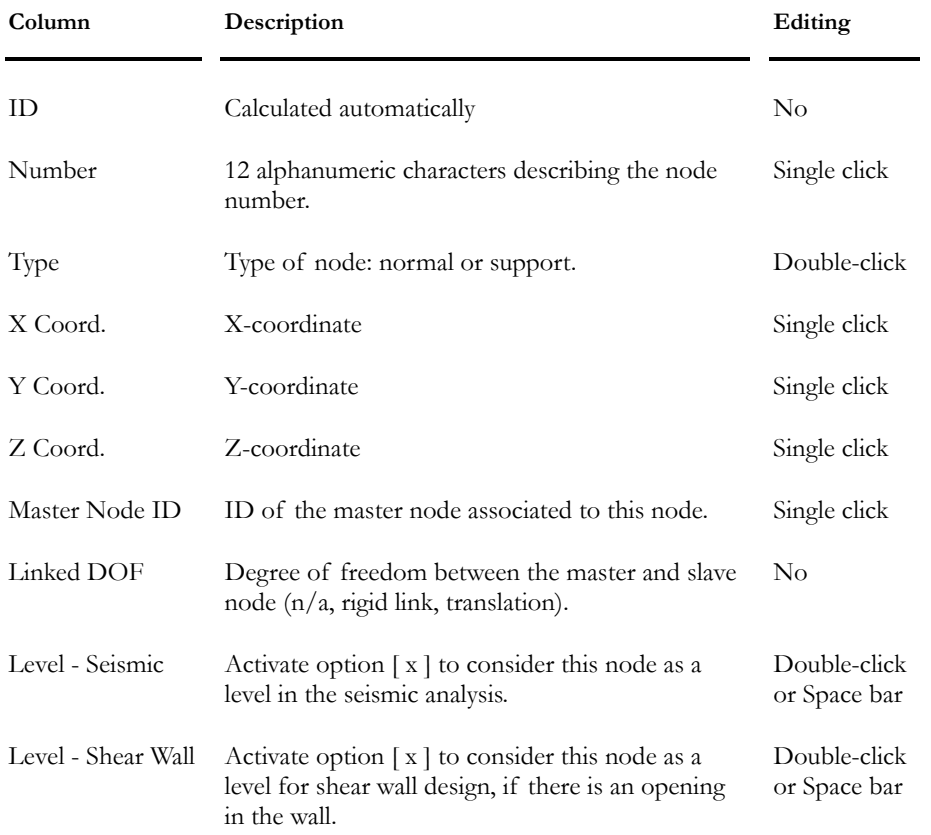

# Supports- General

### The Support Element

#### A

#### The "Support" icon of Elements toolbar

The support is a node that is generally located at the base of a column, for example, and receives the loads that are transmitted by the columns to the foundations.

The support has its own icon on the Elements toolbar. A support can be added or moved by joining the Node icon to those of the **Add** or **Move** icons of the **Edit** toolbar.

#### *See also*

Support Characteristics Dialog Box Support's DOF Support Orientation Support in Analysis Spring Supports Support Release Supports Spreadsheet Spring Supports Spreadsheet Released Supports Spreadsheet

### Support in Analysis

There must be at least one support for each sub-structure. A structure might have sufficient supports, however, if one or more supports do not have rotational restraint (i.e. Fixed Mx, My or Mz), it will create structural instability. If this is the case, VisualDesign™ will warn you that a null pivot have been found in the stiffness matrix.

#### *See also*  Null pivot

### Support's Degrees of Freedom and Behaviour

By default, translation degrees of freedom (Rx, Ry, Rz) are represented by yellow cones and rotation degrees of freedom (Mx, My, Mz), by red cones.

When the degree of freedom is released in one direction, the attached cone disappears.

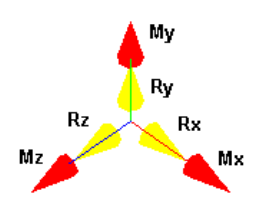

By default, a new support is blocked in all directions (Rx, Ry, Rz, Mx, My, and Mz). However, it is possible to release one or more restraints in the **Support** tab of the **Node Characteristics** dialog box. Directions indicated in this tab are according to the support local axis system.

#### Behaviour of Spring Supports

A support can behave like a spring in one direction or more, to model the soil acting below a foundation slab or along walls, if you do not own the Foundation Design Module. In this case, you shall specify the support as a spring and enter the stiffness of the soil, K. Then, specify the tributary area of the soil acting on each spring support.

If finite elements are present and fixed to spring supports, the tributary areas of the soil acting on each spring support, in each direction, can be automatically calculated with this function Calculation of Tributary Areas (**Structure** / **Tools** menu). Refer to topic Spring Supports.

#### Secant Modulus K (Foundation Supports)

If you own the Foundation Design Module, VisualDesign can automatically calculate the soil rigidity. Select the option *Secant Mod. K* in the **Support** tab, for some degrees of freedom, or for all of them, and select a foundation model. The rigidity of supports will be calculated and written in the shaded fields next to each degree of freedom.

#### Support Axial Release

The support can be released in one direction at a time, negative or positive, to simulate uplift. It can also be considered inactive if released, meaning that the support degrees of freedom will be free, so the shear force will not be considered. Refer to topic Released Support.

Here is how to block or unblock a support displacement or rotation in one direction, or to create spring behaviour:

#### **Restraint and behaviour**

#### **Displacement** Rotation

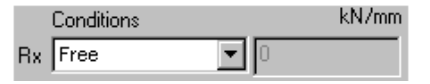

The support is free to move along the local x-direction.

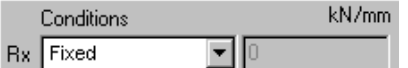

The support cannot move along the local x-direction.

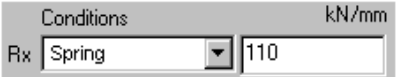

The support is elastic along the local xdirection. The linear rigidity constant of the spring must be entered according to displayed units. To modify units, open the Spring Supports spreadsheet and use the contextual menu.

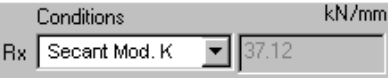

The secant modulus K of this spring support is automatically calculated according to the stratigraphical profile, when a foundation model is selected in the **Support** tab.

#### *See also*

Supports Spreadsheet Spring Supports Released Supports

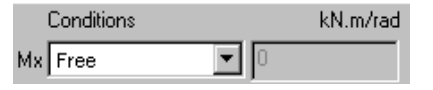

The rotation of support is allowed around local x-axis.

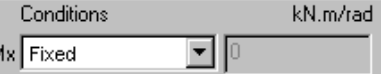

The support cannot rotate around local x-axis.

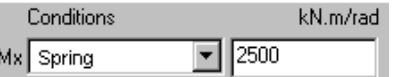

The elastic torsional rotation is allowed around the local x-axis. The constant for torsional stiffness must be entered according to displayed units. To modify units, open the Spring Supports spreadsheet and use the contextual menu.

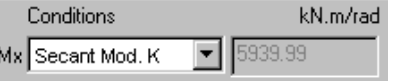

The secant modulus K for torsional rotation is automatically calculated according to the stratigraphical profile, when a foundation model is selected in the **Support** tab.

### Static Analysis with Axial Release

When supports or members are released, you must run a static analysis considering axial release. This type of analysis, which is linear, must be activated in the **Analysis** tab of **Project Configuration** dialog box. You cannot run a design, which is a non-linear type of analysis, if there are members or supports with axial releases.

# **Support Characteristics Dialog Box**

### Support Characteristics

While in the "Structure" mode, activate the Support icon and access to the **Support** tab of **Node Characteristics** dialog box by double-clicking on a support. If the node element is activated on Elements toolbar, The **Node** tab will also be part of the **Node Characteristics** dialog box.

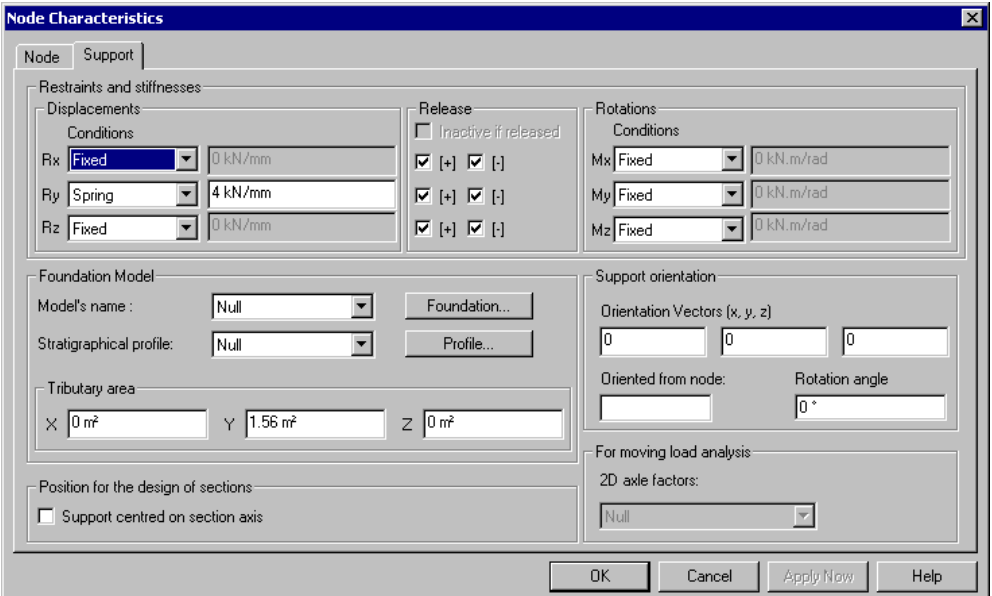

To modify many supports in one click, select many of them and press the **Properties** icon. Enter values in blank fields.

The table below shows the definition of headings composing the **Support** tab.

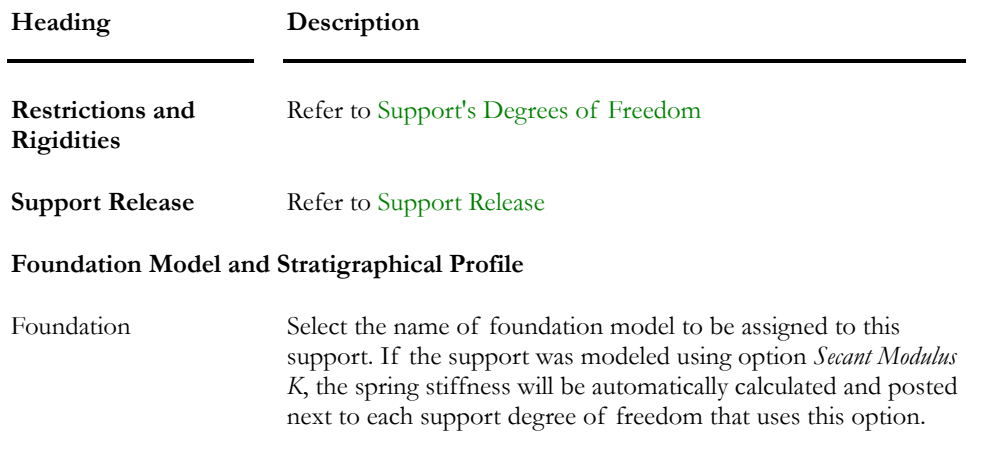

#### CHAPTER 2 MATERIALS & SECTIONS

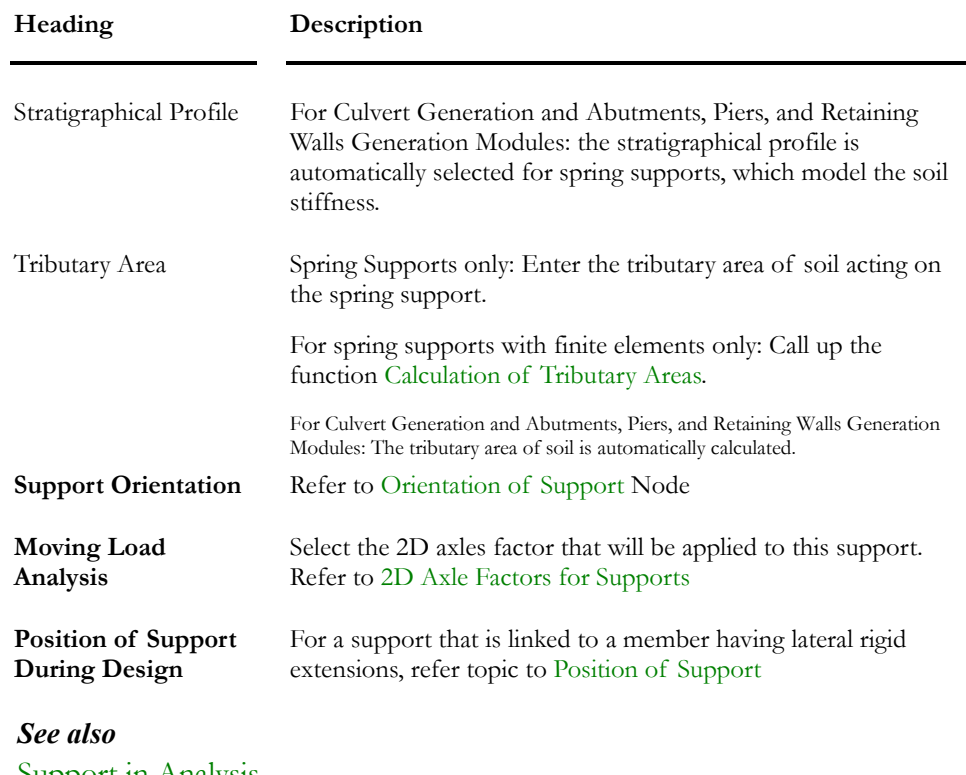

Support in Analysis Support Results Position of Support Definition of Foundation Models

### Orientation of a Support Node

The support can be oriented in a specific direction, identified by the user in the **Support Characteristics** dialog box. The support orientation is defined by its local axis z (z') that is oriented according to vectors x, y and z or towards a node specified by its number in **Node Orientation** field.

#### Orientation Vectors

The orientation of a support is always done through orientation vectors x, y and z.

#### Orientation Node

The support can be oriented according to a node. In this case, the user enters the node number in the appropriate field. Then, if the dialog box is open after orientation is done, orientation vectors will appear in the dialog box.

**Note**. If the orientation node is moved, the orientation of support local axis system will also change.

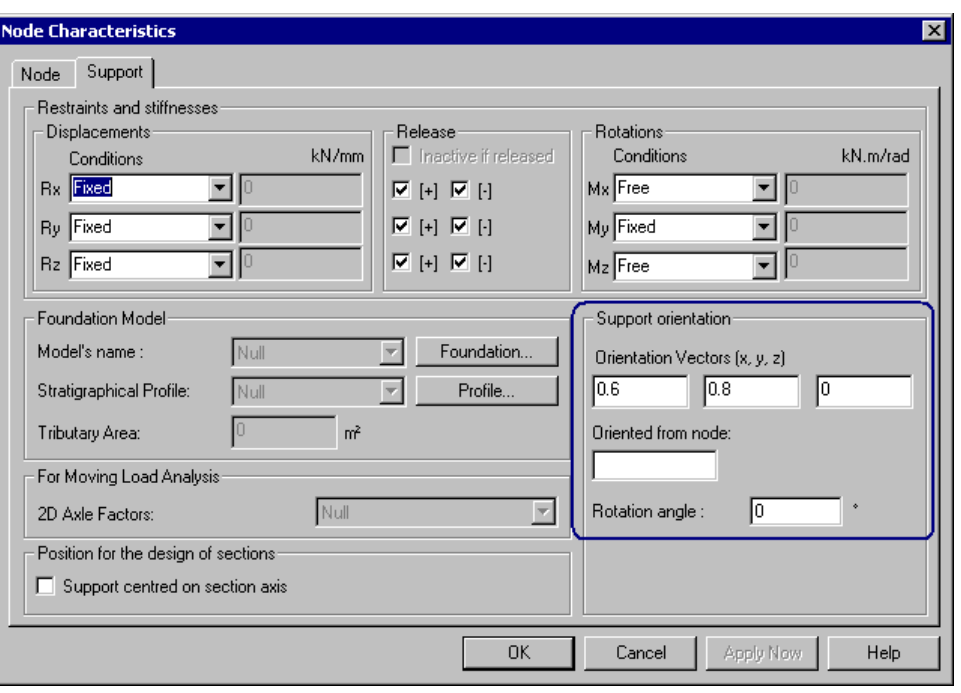

#### Rotation of the support

It may also be rotated about its local "z" axis by specifying an angle of rotation in the **Rotation** section. The direction of rotation follows the Beta angle convention for members.

When the support node has no specified orientation, its local axis system is identical to the global axis system.

### Position of Support during a Design

#### **If a support is attached to a vertical member having lateral rigid extensions, do as follows:**

Activate this box in the **Support Characteristics** dialog box to keep the support centred on the member axis in order to avoid offset and bending moment in the member. This particular case can happen when the steel shape grows bigger during a steel design.

Furthermore, this support node must be a master node and the end of the member, which is linked to this node, must be specified as a slave node. Look at the figure below.

### Member with Lateral Rigid Extensions

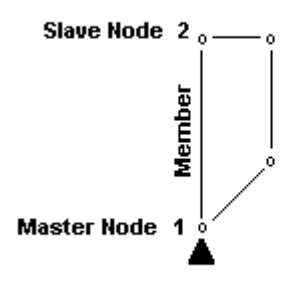

*See also*  Rigid Extensions

# Spring Supports

### Spring Supports

Spring supports are mostly used to model the soil behaviour beneath a footing or next to a wall.

Spring supports are automatically generated when modeling culverts or piers, abutments and retaining walls using these generation modules. They are also modeled along piles when using the Foundation Design module.

#### Soil stiffness

Open the **Support** tab of the **Node Characteristics** dialog box. To model spring supports, Rx, Ry, and/or Rz boxes must be checked and shaded. The soil stiffness, K, must be specified in the blank fields next to theses boxes, as shown below. This K value depends on the secant modulus of the soil, Ks, and on the tributary area of soil acting on a spring support.  $(K = Ks*A)$ 

(References: Bowles,  $5^{\circ}$  Ed., page 303. The secant modulus of the soil, Ks, can be calculated using the Young modulus of the soil and the parameter  $\mu$  (mu), which are supplied in VisualDesign's soils spreadsheet. Footing or wall dimensions and the thickness of the stratum are also required among others.

#### Tributary Area of Spring Supports

If spring supports are modeled with finite elements (plates), such as slabs or walls, use the function **Calculation of Tributary Areas** to quickly obtain the tributary areas of each spring support, in each direction. This function is available in **Structure** menu / **Tools**. The calculated values will be indicated in the **Support** tab and in the **Spring Supports** spreadsheet.

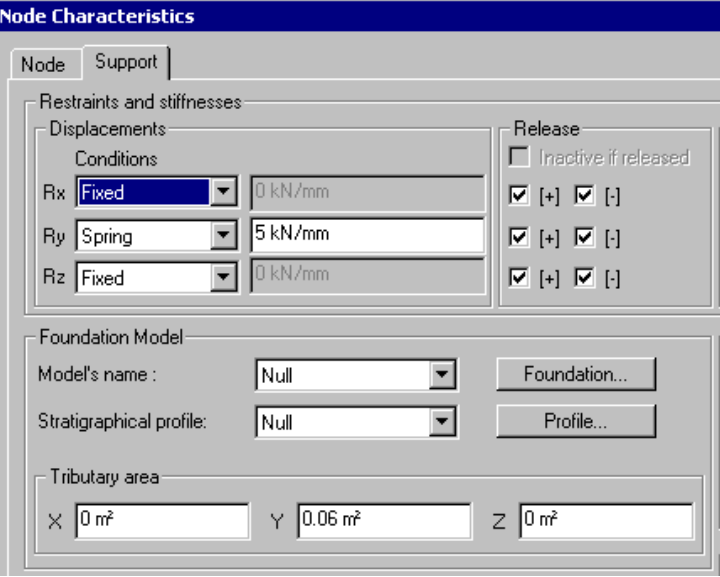

#### Releasing Spring Support for Uplift:

Sometimes, it is necessary to release spring supports, depending on the type of structure and its behaviour under particular loads. Uplift is one of these cases. Spring supports must be released towards the y-direction (if it corresponds to gravity axis). When a spring support is released, the soil will no longer act on the support if uplift occurs and reaction Ry will be null.

#### Static Analysis with Axial Release

When supports or members are released, you must run a static analysis with axial release. This type of analysis, which is linear, must be activated in the **Analysis** tab of **Project Configuration** dialog box. You cannot run a design, which is a non-linear type of analysis, if there are members or supports with axial releases.

#### Secant Modulus K for Spring Supports Assigned to Foundations Models

If you own the Foundation Design module, please refer to Foundation Supports.

### Tributary Areas for Spring Supports

Use this tool, which is located in **Structure** menu / **Tools**, to automatically calculate tributary areas in the x-, y- and z-direction, for spring supports that are associated to plate elements.

#### Procedure:

- Activate the Structure activation mode.
- Select spring supports.
- Go to **Structure / Tools** and select **Calculation of Tributary Areas**.

Calculated areas will be written in the **Support** tab (**Node Characteristics**  dialog box).

N. B. For the Generation of Abutments, Piers & Retaining Walls module, spring support tributary areas are automatically calculated from the stratigraphical profile data and are indicated in the **Support** tab.

# Support Release

### Support Release

VisualDesign allows you to release a support in the x, y and z direction (positive or negative). When a support is released in one direction (positive or negative), the corresponding reaction will be zero.

Spring supports can be released also.

**Example 1**: If this support is uplifted, the reaction Ry will be zero but Rx and bending moment My will not be zero.

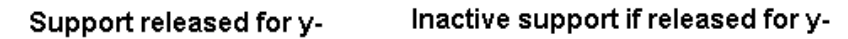

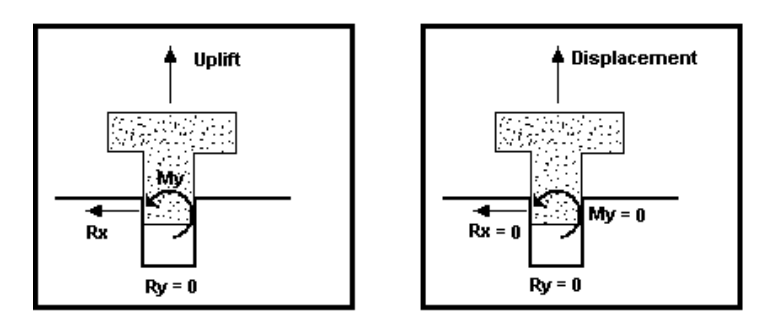

#### Procedure:

Go to **Project Configuration** *Analysis* tab and activate the analysis *With Release*. Increase the number of iterations to 15 or more (this number can be reduced after an analysis have been ran.)

Select the support and open the **Node Characteristics** dialog box. In the **Support** tab, you must first tick off the Rx or/and Ry boxes to indicate that the support cannot move. Then, in the "Support Release" zone, you will notice that the boxes corresponding to the positive or negative displacement are all checked. This status means that the support is normal (with no release).

To activate a displacement in a positive or negative direction, uncheck one of the following boxes:  $Rx+$ ,  $Ry+$ ,  $Rz+$  or  $Rx-$ ,  $Ry-$  or  $Rz-$ . It is not allowed to release the support in the positive and negative direction at the same time.

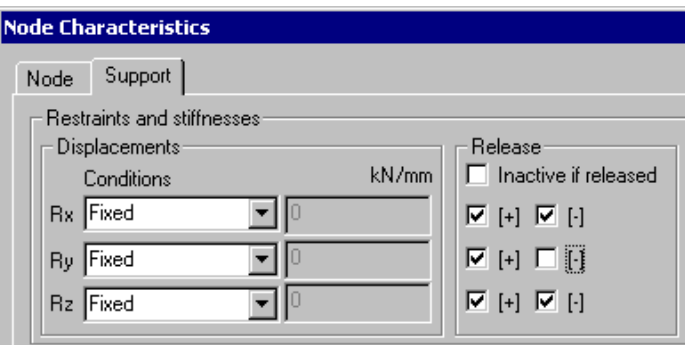

In the dialog box shown above, the support release is activated in the negative direction of y-axis. This means that only the positive reaction Ry (upwards) will be considered in the analysis.

#### Inactive Support if Released

A support becomes inactive if all its degrees of freedom are free. To do so, activate option *Inactive if released* in the **Support** tab.

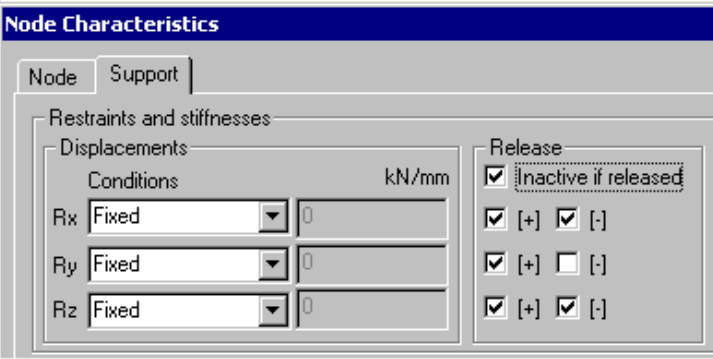

**Example 2**: If this support is uplifted (case 2), all reactions will be zero.

#### Inactive support if released for y-

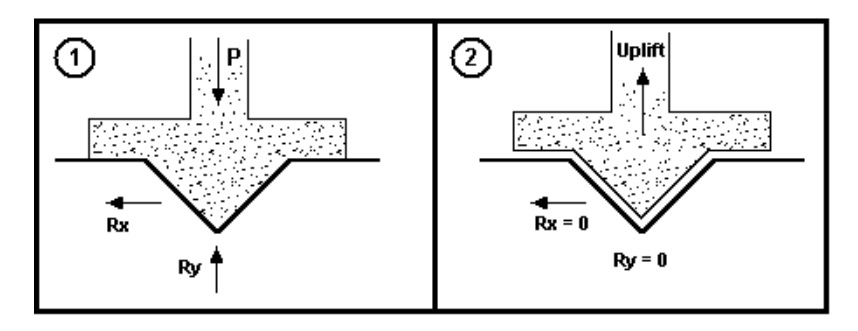

# Foundation Supports

### Secant Modulus K

 If you own the Foundation Design module, VisualDesign can automatically calculate the linear and torsional rigidity of spring supports. It is done using the soils properties composing the stratigraphical profile, which is specified in a foundation model. Lateral and vertical displacements of the footing or slab can be obtained from these calculated values.

The secant modulus replaces the *Interaction* status that considered the soil/structure interaction in previous compilations (231 and less).

#### Procedure:

- Define a shallow foundation model.
- Select supports and press the Properties icon.
- In the **Support** tab, choose option *Secant modulus K* for Rx, Ry, Rz, Mx, My, and/or Mz.
- Assign supports to foundation models.

The linear and torsional rigidity of the support will be calculated and written in the shaded field next to each degree of freedom corresponding to *Secant modulus K*.

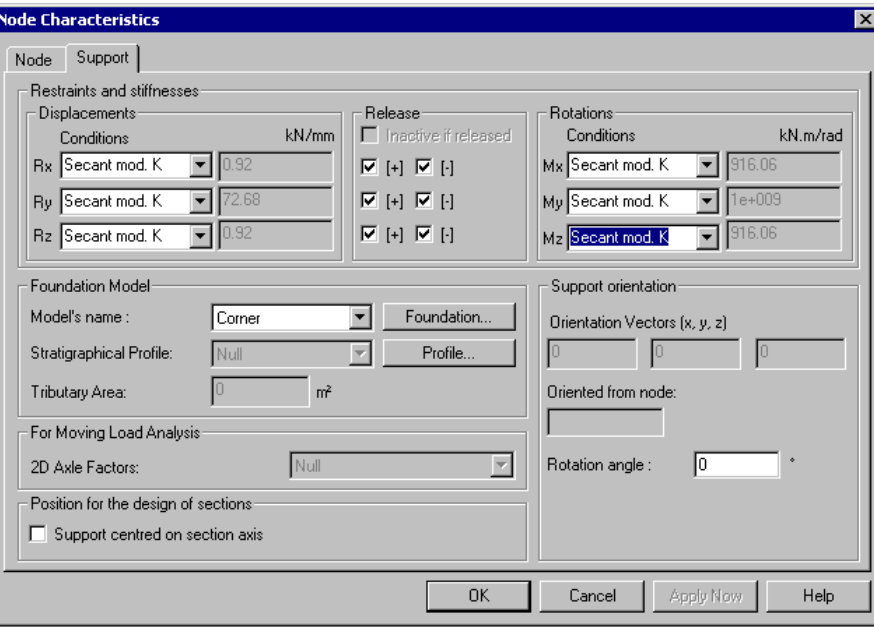

## Pressure and Capacity of Spring Supports along Piles

Once that a pile foundation analysis is done, you can display pressures acting on each spring support located along piles along with the capacity of spring supports.

This option is available in the **Results** tab of **View Options** dialog box. Check the "Pressure and Capacity" box in the *Supports* section. A coloured legend will also appear to differentiate pressure diagram (orange) from the capacity diagram (blue). If you display numerical values, they will be the same colour as their respective diagram.

The displayed values correspond to the envelope minimum and maximum forces.

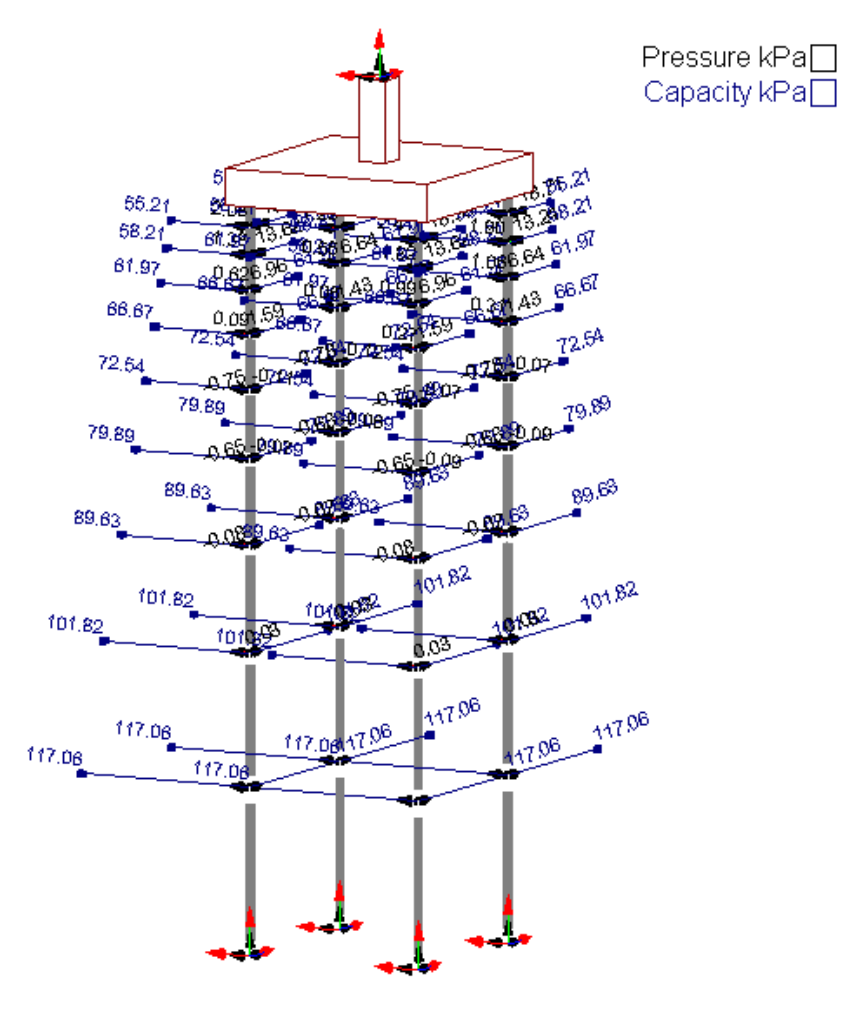

- Load Combination : DL1

# Supports Spreadsheet

### Supports Spreadsheet

This spreadsheet is split into three tabs: **Standard**, **Spring**, and **Released**.

Here is a description of the **Standard Supports** Spreadsheet columns:

#### The Standard tab

#### **Group: Structural data**

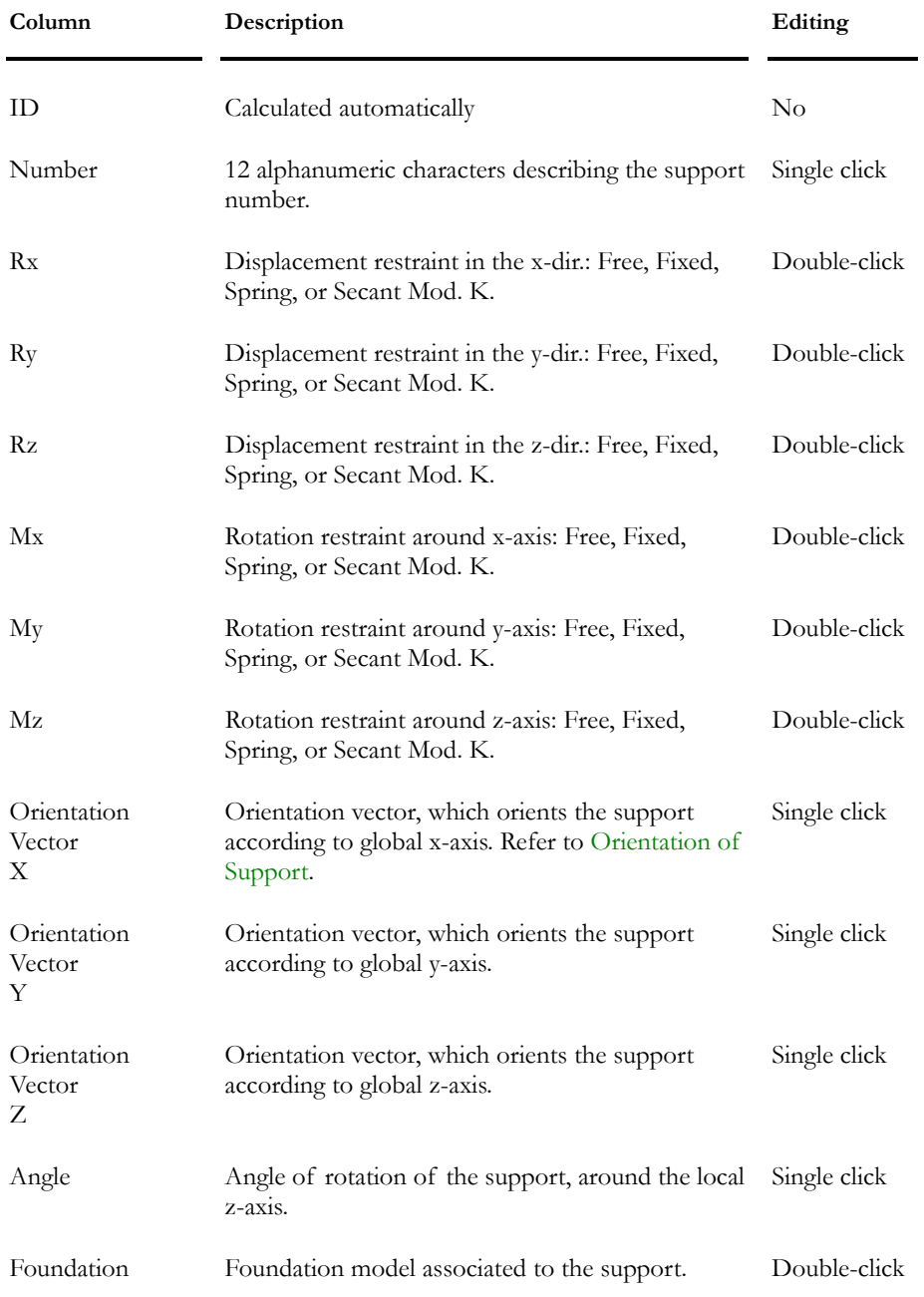

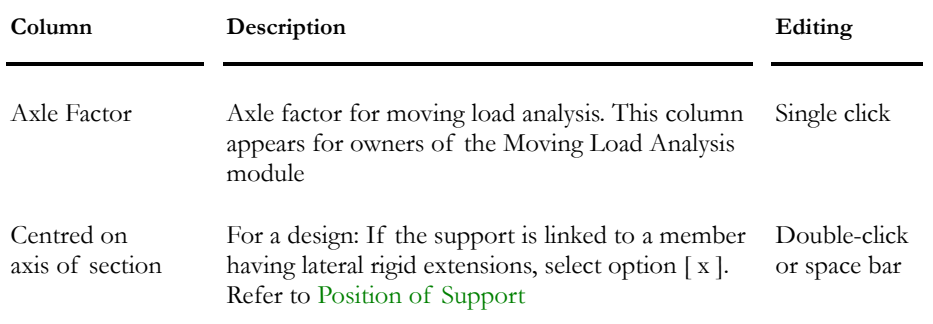

#### *See also*

Support DOF

Released Support Spreadsheet

Spring Supports Spreadsheet

### Spring Supports Spreadsheet

### **Group: Structural data**

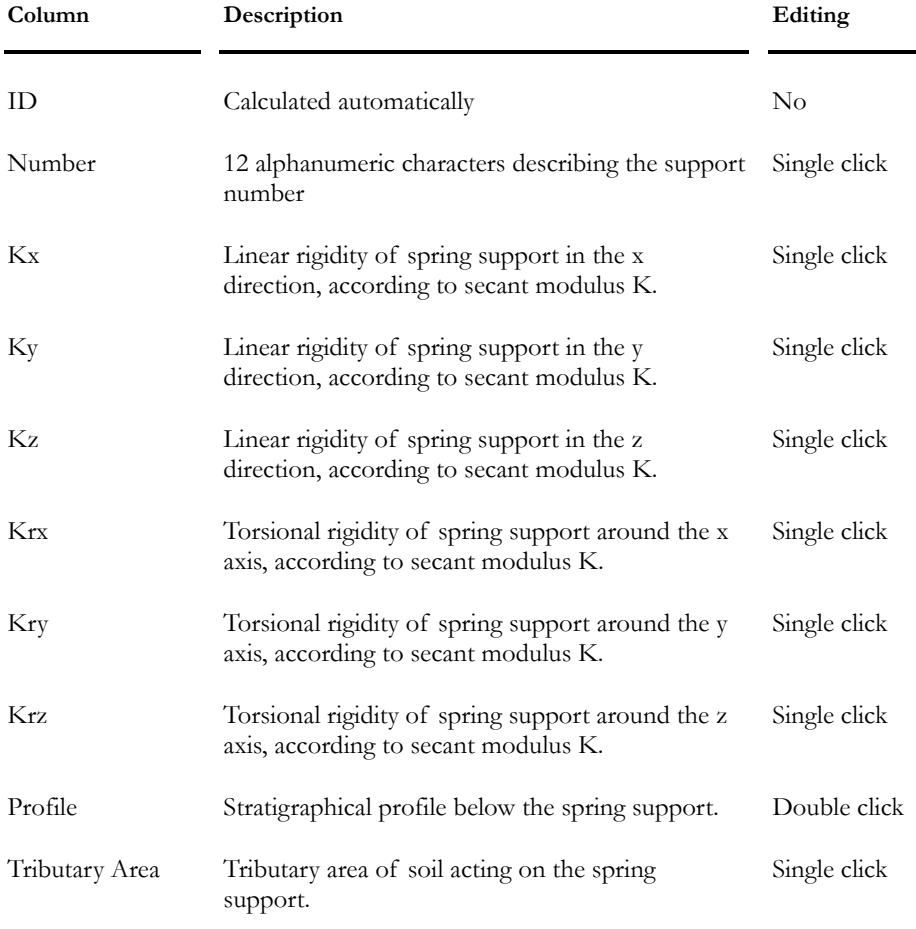

#### *See also*

Secant Modulus K for a Foundation Support

#### Released Supports Spreadsheet

### **Group: Structural data**

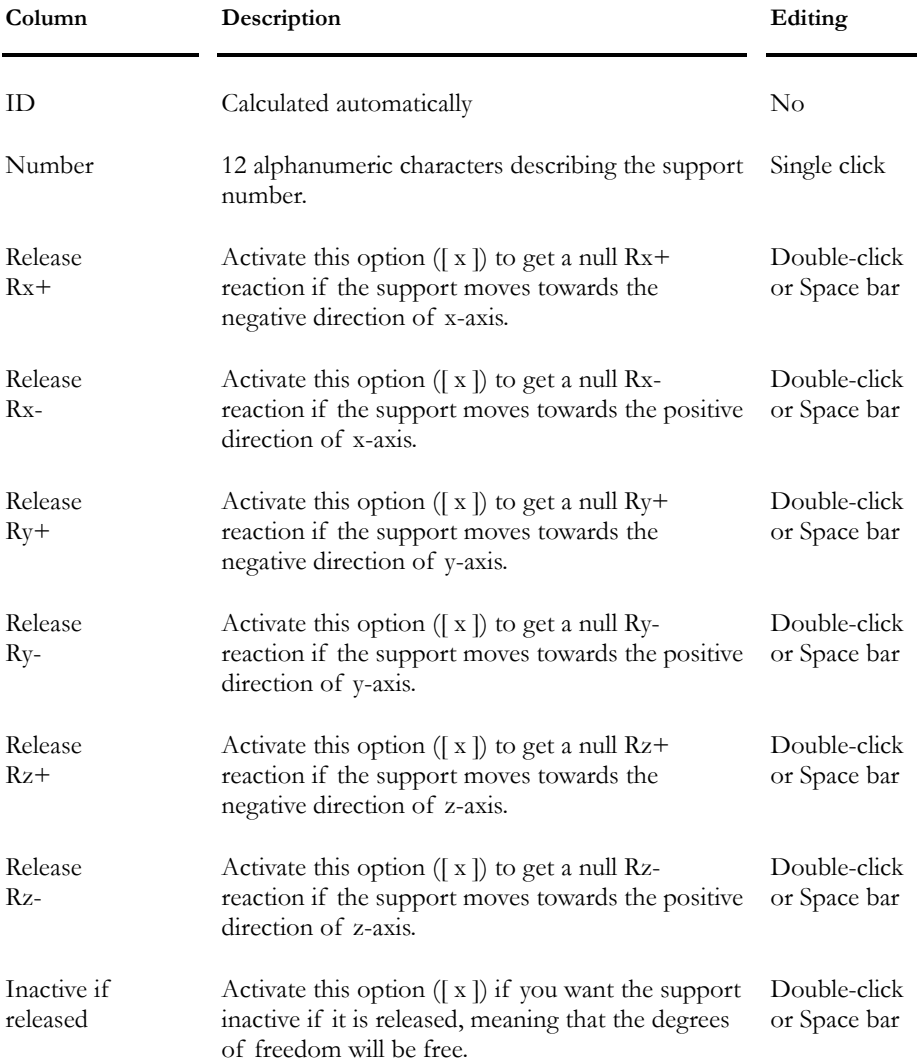

# Members- General

### The Member

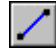

#### The "Member" icon of Elements Toolbar

A member must be located between two nodes and must be split at the junction of other members.

The Member Dialog Box The Member tab Member Incidence **Geometry** Orientation of Beta Angle Pre-tensioned Members Member End Conditions Member Properties Member Usage Member with a Linear Behaviour Effective Stiffness Types of sections The Composite Beam tab The Filled HSS tab The Connection tab The Behaviour tab

### Beta Angle Convention

With VisualDesign™, member's vector ij corresponds to local axis z (z'). According to the CISC convention, the x' axis is considered as the strong axis and the y' axis, the weak one.

The x' axis is parallel to the horizontal plan of the global axes system while the y' axis always has a positive component on the vertical axis of the global axes system.

#### **EXCEPTION CASE:**

When z' is parallel to the gravity axis, x' can take an infinity of directions relatively to the horizontal global axes system. In fact, y' being also parallel to the horizontal plan of the global axes system, it does not have any component on the vertical axis which could help to determine x' orientation.

In this particular case, x' will then be parallel to the x-axis. Otherwise, x' will be parallel to y when the gravity axis is X.

#### Convention of beta angle beta and Strong Axis

According to this convention, we will have for the strong axis:

- Ix Inertia
- Mx Bending moment
- Vy Shear
- rx Gyration radius

#### Beta angle convention when Y is the gravity axis

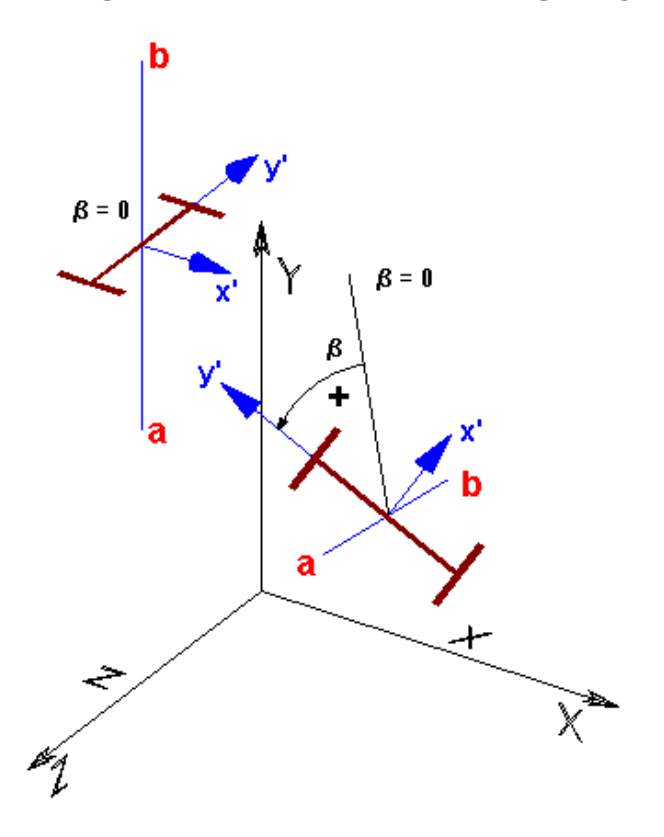

### Convention - Forces in members

#### Sections' strong and weak axes:

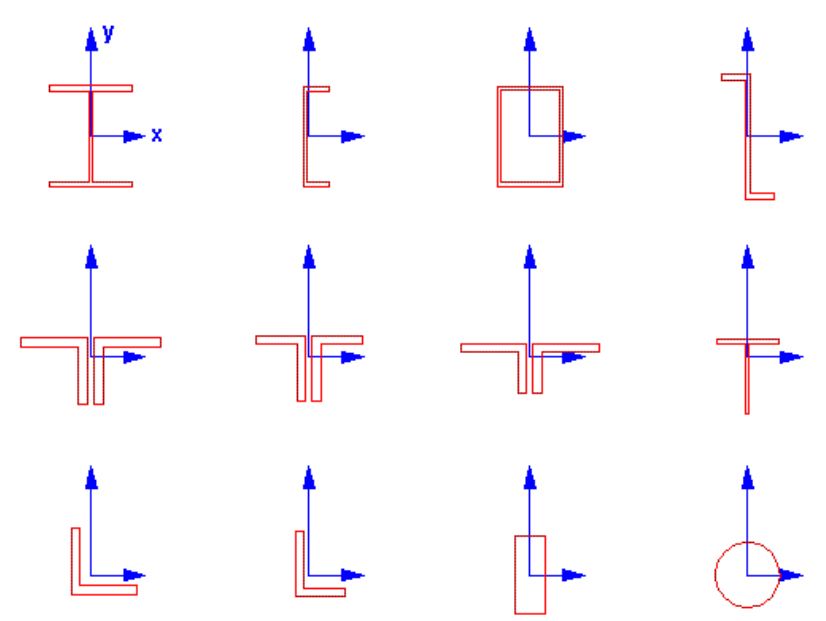

The resistance of sections (Mr and Vr, ...) and results (internal stresses and deflections) are given in accordance to the local axes system (x, y, z). Local zaxis is longitudinal to the member.

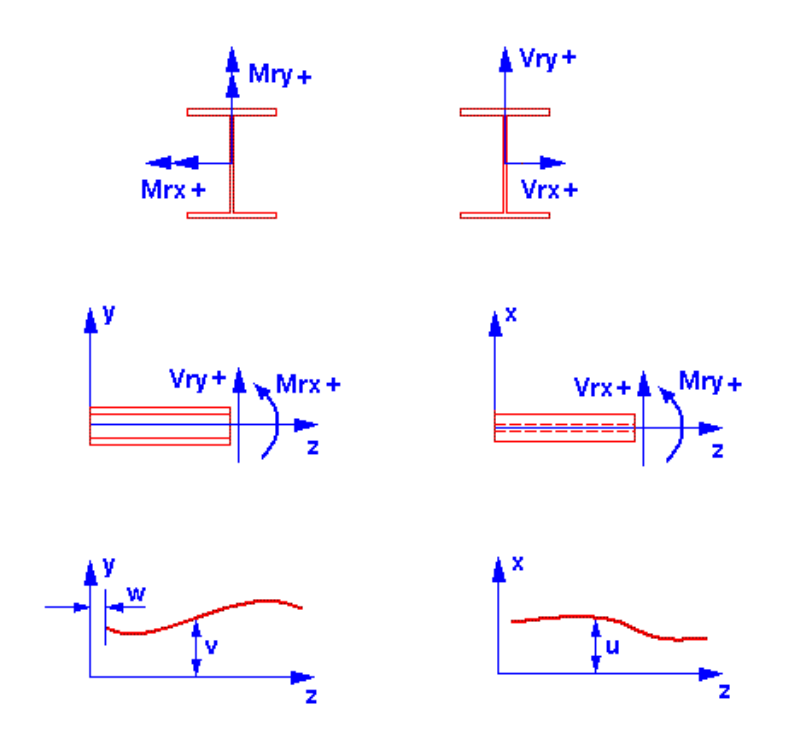

For steel angles, Mw and Mz values are always transformed into orthogonal axis system once that the design is completed.

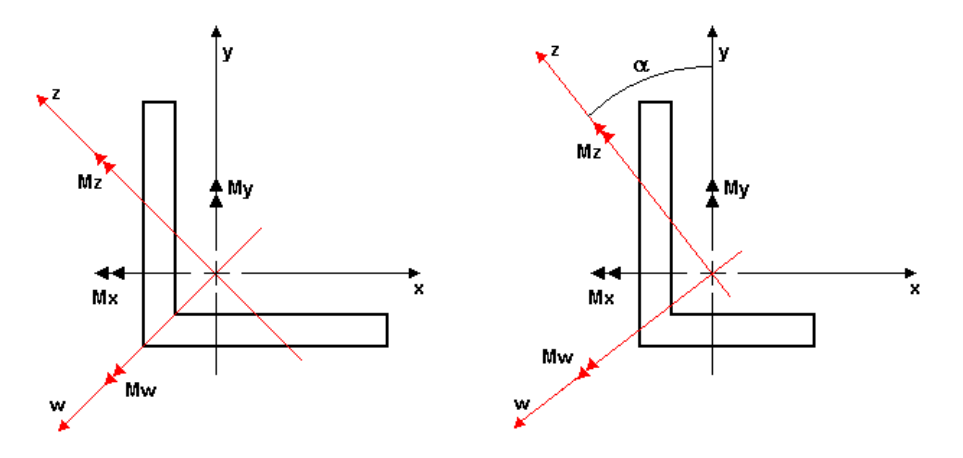

*See also*  Major/minor and Orthogonal Axis Systems

## Major/minor and Orthogonal axis system for steel angles

If you chose single steel angles and plan to run a design, we strongly recommend that you switch to a minor/major axis system once that the steel angle is properly positioned in space.

#### **When modeling:**

Use an orthogonal axis system in order to position the steel angle. The field "Local Axis System" of the **Member** tab (**Member Characteristics** dialog box) allows you to specify the orientation of beta angle. Select "Orthogonal" and enter a beat angle. Display the shape of the section through the **Attributes** tab (View Options) to make sure that it is correctly oriented.

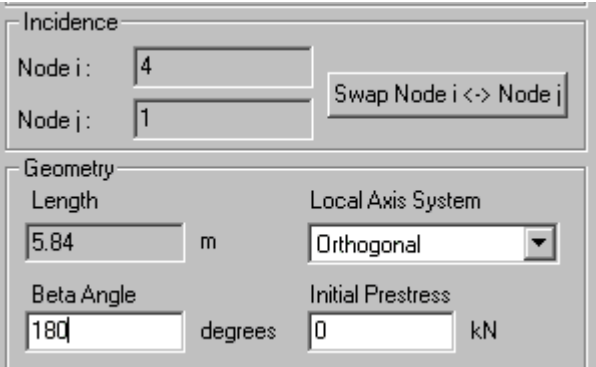

If you cannot orient the steel angle properly, use the "Invert Node i  $\leftrightarrow$ Node j" option shown above.

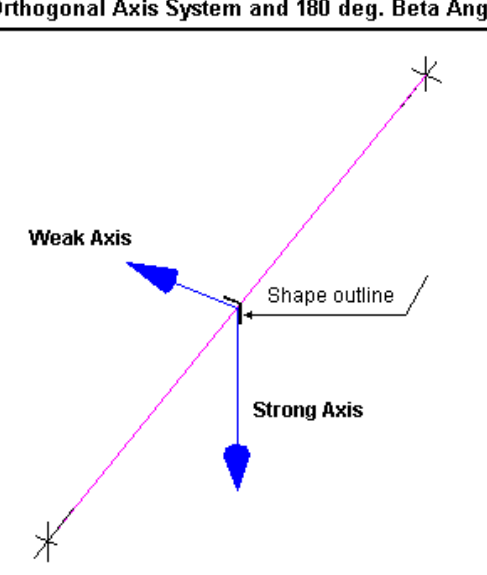

Orthogonal Axis System and 180 deg. Beta Angle

#### **For a Steel design:**

Once that the steel angle is correctly positioned, select all of them and switch to a major/minor. You will notice that the beta angle is automatically readjusted.

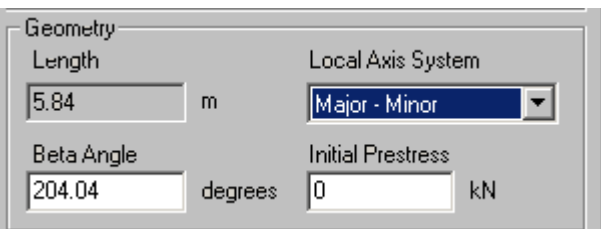

Major and minor axis will be displayed as follows:

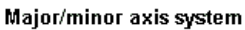

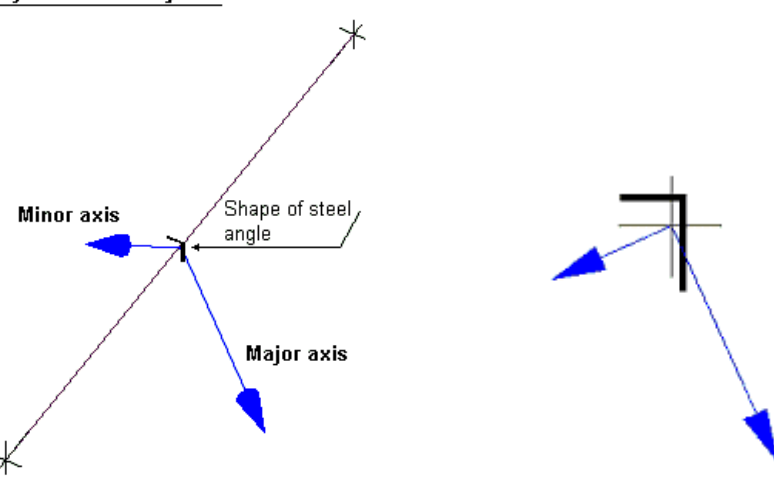

**Remark** Beta angle orientation can vary during cycles of design (when steel angle changes) in order to maintain the orientation of orthogonal axes.

### *See also*

Convention – Forces in Member Steel Design Criteria

### Member Incidence

The member incidence is set when creating one. Node i is the first node selected and node j, the second. The member ij vector defines the local  $z(z)$ axis.

Display the member local axis system to look at the member incidence. The zaxis is always pointing towards node j.

It is possible to change member incidence by reversing nodes i and j order through the **Member** dialog box. To do so, press the button "Invert Node  $i \leftrightarrow$ Node j". Notice that when member incidence is modified, so are the member orientation and loads applied to the member.

### Pre-tensioned Members

Select the **Member** tab of **Member Characteristics** dialog box and enter a pre-tension on the selected member.

If you are using some pre-tensioned members in your project, VisualDesign™ considers this tension within each load combination separately when analyzing the structure. So, **do not overlap (by hand) results** because you will add extra forces and results will be incorrect.

- Example: Bridge with pre-tensioned cables. Your load combinations are:
- First load combination: Dead load only
- Second load combination: Live load only
- Third load combination: Dead load + Live load.

VisualDesign™ will calculate as follow:

- Dead load with pre-tensioned members;
- Live load with pre-tensioned members;
- (Dead load + Live load), including pre-tensioned members.

And: (Dead load+pre-tension) + (Live load+pre-tension)  $\neq$  (Dead load+Live load+pre-tension)

So, let VisualDesign™ combine load cases for you.

### Member End Conditions

In the **Member** dialog box, you are asked to set the member end conditions for bending, torsion and axial behaviour. Note that Mx corresponds to bending in the strong axis, and My, the weak axis.

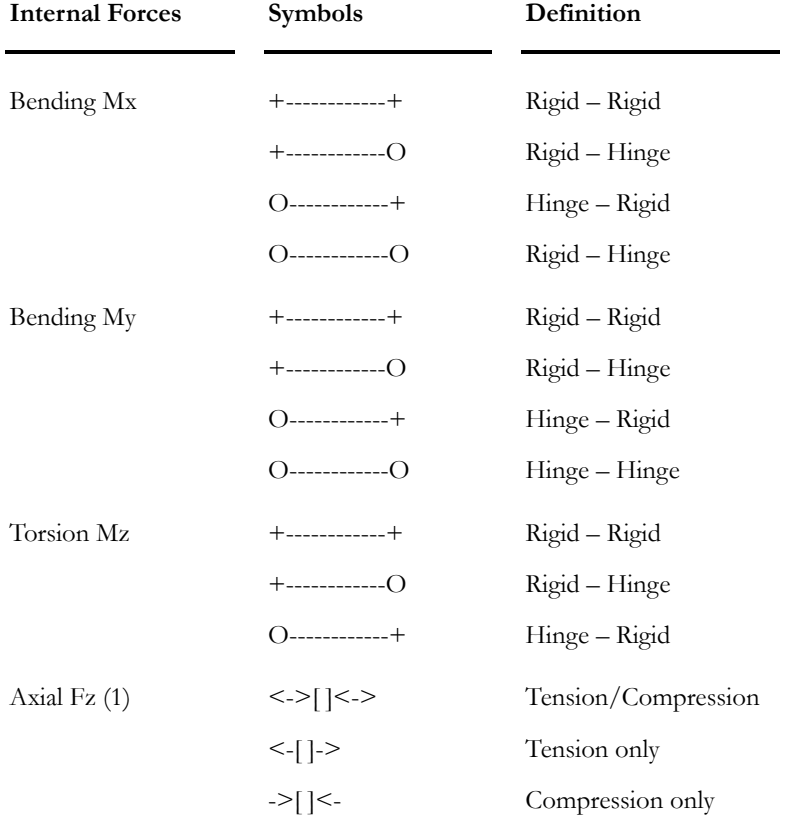

Following are the potential types of end conditions for internal forces:

#### Note 1

To model bracings with tension-only behaviour, select an tension-only axial end condition  $\langle \leq []- \rangle$  and select option "Diagonal $[Xt]$ " as member usage.

For compression-only member, select a compression-only axial end conditions  $(\geq)$   $\leq$  and run an analysis with release (activate this type of analysis in the **Analysis** tab of **Project Configuration** dialog box.).

If you are planning a dynamic analysis and a ductile steel design according to section 27 of S16-01 Standard, refer to section *Seismic Steel Design*, in this chapter.

*See also*  The Member Dialog Box Analysis tab Split Functions and Member End Conditions Seismic Steel Design (S16-01)

### Released Members

If you want some members to act as compressed members only  $(-\leq | \leq),$ specify such conditions in the "End Conditions" section of **Member Characteristics** dialog box.

Then, you must activate option *Analysis with Release* in the **Analysis** tab of **Project Configuration** dialog box. Increase the number of iterations to 15 or more (this number can be modified once that the static analysis is completed).

This type of analysis is a linear type of analysis, but is an iterative one: When VisualDesign will encounter members that are specified with released conditions, it will correct the members' degrees of freedom and launch another linear analysis until it reaches convergence.

#### *See also*

Analysis tab (Project Configuration) Released Supports Type of Static Analyses

### Member with a Linear Behaviour

It is possible to define a member having a linear behaviour at all times even in a non-linear analysis. To do so, select option "Linear only" among the *Behaviour*  drop-down list box of the Member tab.

This functionality is useful to model the small members that are located between bridge supports and pier supports. With a linear behaviour, these members will not create horizontal components (usually created in a non-linear analysis). Consequently, only axial forces will be transferred and the convergence will be faster than before.

### Selection of a shape

Press this icon  $\boxed{\perp}$  to call up the shape selection tree. This selection tree is composed of roots "Timber", "Steel" and "Concrete". Each one of these roots includes a list of available shapes for the chosen material.

To choose a shape, expand the root up to leafs and activate the radio button corresponding to a shape. Then, click OK.

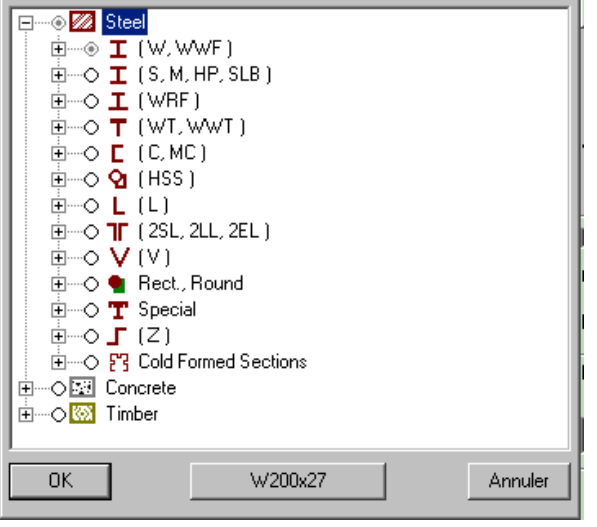

Look at the shape properties dialog box by clicking the button displaying the name of the shape.

#### HSS Design Thickness

The design thickness of a selected HSS shape must be specified in the **Member** tab (**Member Characteristics** dialog box). HSS properties are adjusted with respect to this design thickness.

The display of such shapes on screen and its nomenclature in the design brief is as follows: HS305x254x9.5 (0.9t).

**Note** Dead load is calculated without considering the thickness reduction. Consequently, dead load applied on the structure and bill of materials are adjusted to usual HSS (full wall thickness).

#### *See also*

Member tab Selection of Shapes HSS spreadsheet

### Definition of Sections

In the "Section Properties" of **Member** tab (**Member** dialog box), you must specify the shape, material and composition of the section.

When you will press the **I Beam** icon, a *tree* composed of shapes will appear. If the shape that you wanted to choose is not part of this tree, create it inside the appropriate spreadsheet. Then, the tree will include your shape.

#### Procedure:

To create new timber sections, go to the Rectangular or Round spreadsheets. Enter dimensions and choose a timber material among the drop-down list box. These new sections will be part of the Shapes *Selection tree*.

The table below shows the section and material that you must choose, and the parameters you must specify in a particular tab in order to run an analysis and/or a design for the chosen type of section.

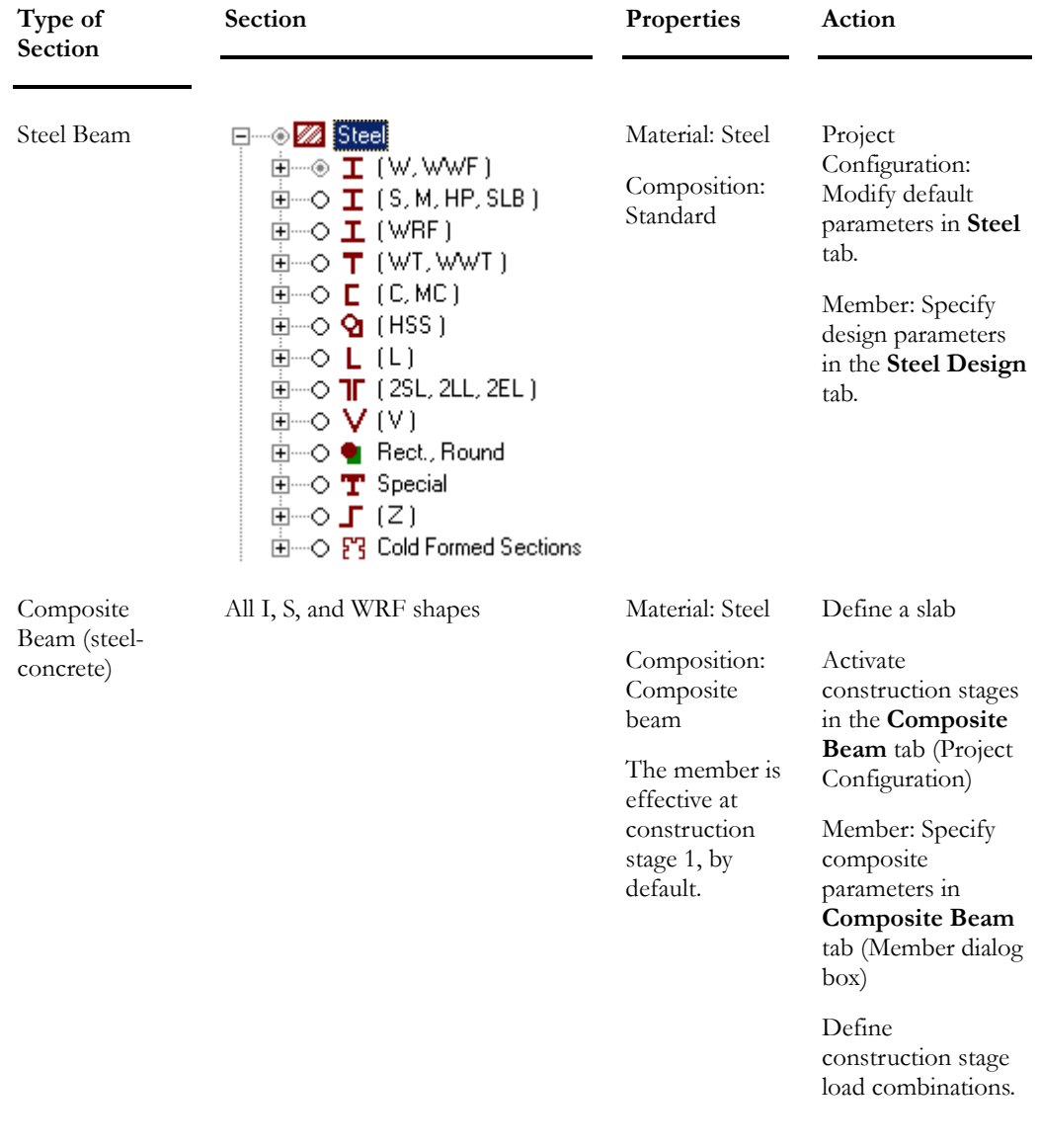

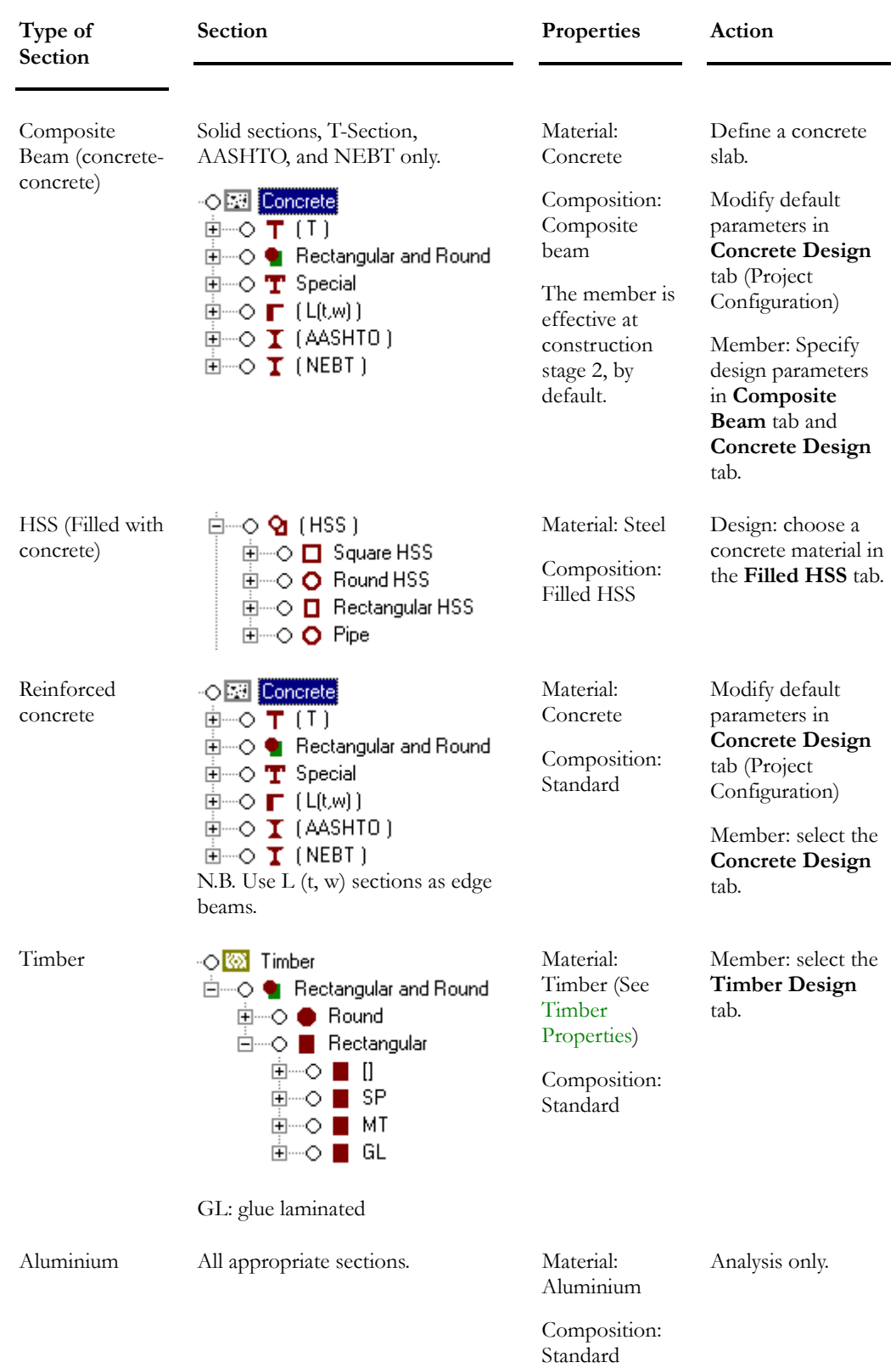
## Member Usage

Member usages are required for some modules only because VisualDesign needs to recognize particular members to properly design them.

Usages are selected in the "Usage" selection tree included in the **Member** tab of **Member Characteristics** dialog box. This selection tree is composed of three roots: *Wood Truss*, *Ductility* and *Towers*. To select a usage, expand the root and branches and double click the chosen usage.

#### **TOWER DESIGN MODULE**

The following usages must be assigned to members that are composing a tower: Upright, Guy, Horizontal, Diagonal, Horizontal Secondary, Diagonal Secondary, Vertical Secondary, Stabilizer, and Internal Bracing.

N.B. Usage must also be specified when wind loads and ice loads are applied to tower members.

#### **TIMBER DESIGN MODULE**

The usage for vertical and diagonal members within a wood truss must be set to "Secondary". Usage is not required for other wood members.

**SEISMIC DESIGN AS PER CAN/CSA-S1 6-01 – STEEL DESIGN MODULE & DYNAMIC ANALYSIS MODULE** 

VisualDesign recognizes members that will dissipate energy during an earthquake through their usages. Usages are specific to types of braced systems and corresponding ductility.

#### Quick Selection of Members according to Usage

Go to **Edit / Select / Usage** and select a type of usage in the dialog box. Members having the same usage will be selected on screen.

Select Members according to Usage

## Effective Stiffness

If you do not possess the *Reinforced Concrete Design* module, you can analyze your structure all the same using the cracked section of concrete elements in your structure. This function is part of the **Member** tab that is included in the **Member Characteristics** dialog box.

Enter the ratio or percentage for the reduction of the section gross inertia to obtain an effective stiffness as specified per code. If you do not wish to reduce the stiffness, enter a value of 1.0.

Effective bending stiffness on strong axis:

Effective EIxx = Ratio of bending stiffness  $*$  EIxx

Effective bending stiffness on weak:

• Effective EIyy = Ratio of bending stiffness  $*$  EIyy

Effective shear and torsion stiffness:

- Effective GJ = Ratio of shear stiffness  $*$  GJ
- Effective  $G^*A^*kx = \text{Ratio of shear stiffness} * G^*A^*kx$
- Effective  $G^*A^*ky =$  Ratio of shear stiffness  $* G^*A^*ky$

See also the topic Shear Energy. VisualDesign™ takes into account the shear energy in the deflection calculation.

Effective axial stiffness:

• Effective  $EA = Ratio of axial stiffness * EA$ 

*See also*  Member Dialog Box

# Member Dialog Box

### Member Dialog Box - General

While you are working in the "Structure" activation mode, you can access the **Member Characteristics** dialog box by double-clicking on a member (after having activated this type of element on Elements toolbar) or by clicking on a member and pressing the **Properties** icon.

This dialog box may be composed of several tabs. The most important one is the **Member** tab, which is the "master" one. In fact, this tab contains basic data about the member such as material, shape, composition, behaviour, activation of design criteria, etc.

Specific information is entered using the **Connection** tab, **Composite Beam** tab, **Filled HSS** tab, and **Behaviour** tab. If design criteria were activated in the **Member** tab, there may be a **Steel Design** tab and **Bolted Connections** tab appearing in the dialog box, a **Concrete Design** tab, if he owns the corresponding modules (Steel Design or Reinforced Concrete Design Module), the **Evaluation** tab (Bridge Evaluation module), or the **Timber Design** tab (Timber Design module).

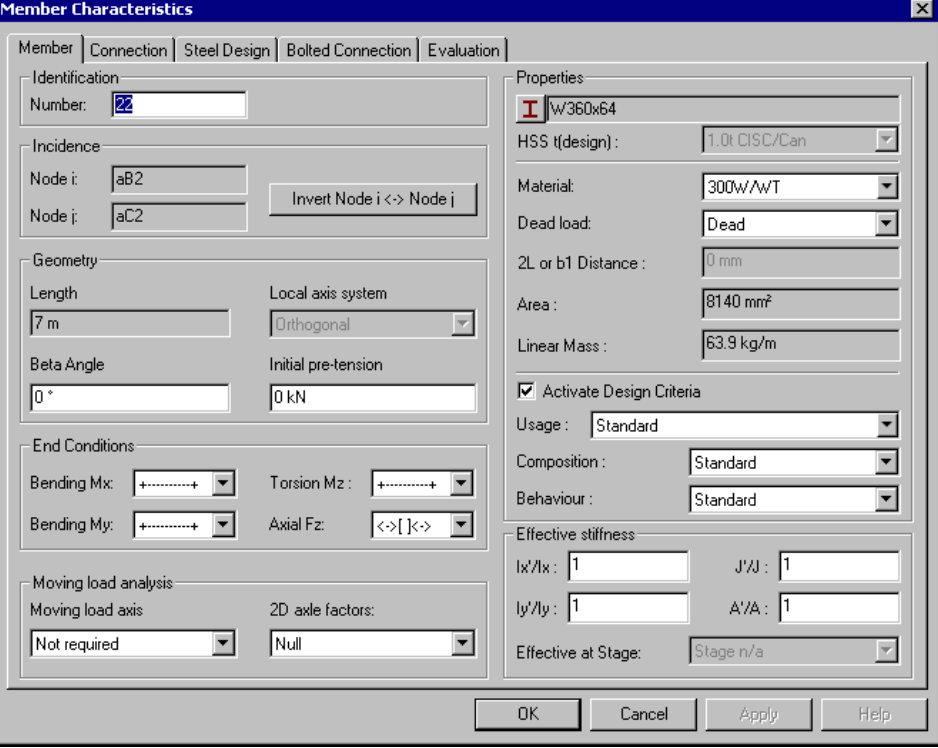

### Member tab

 $\parallel$ 

The table below shows the description for each topic included in the **Member** tab.

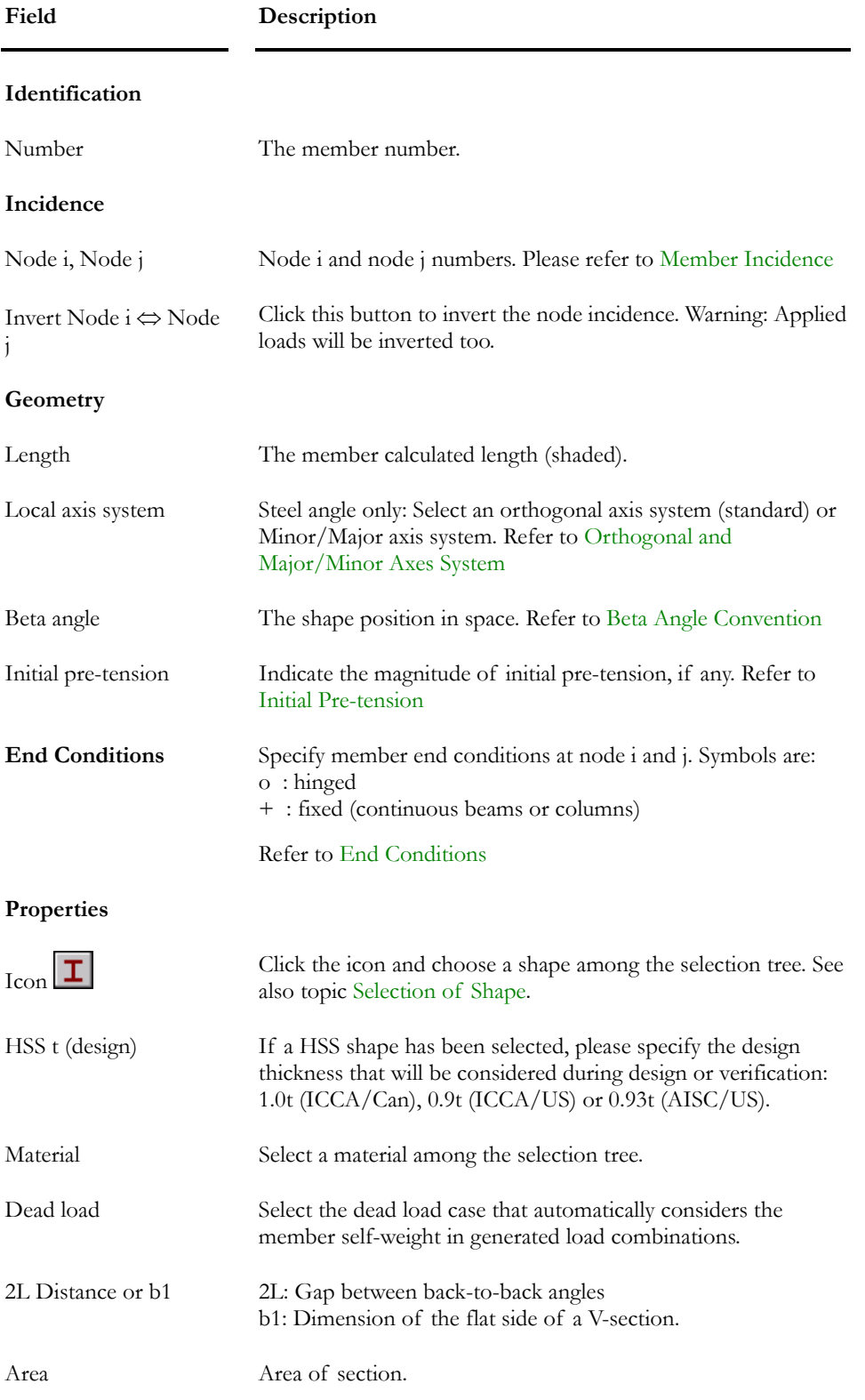

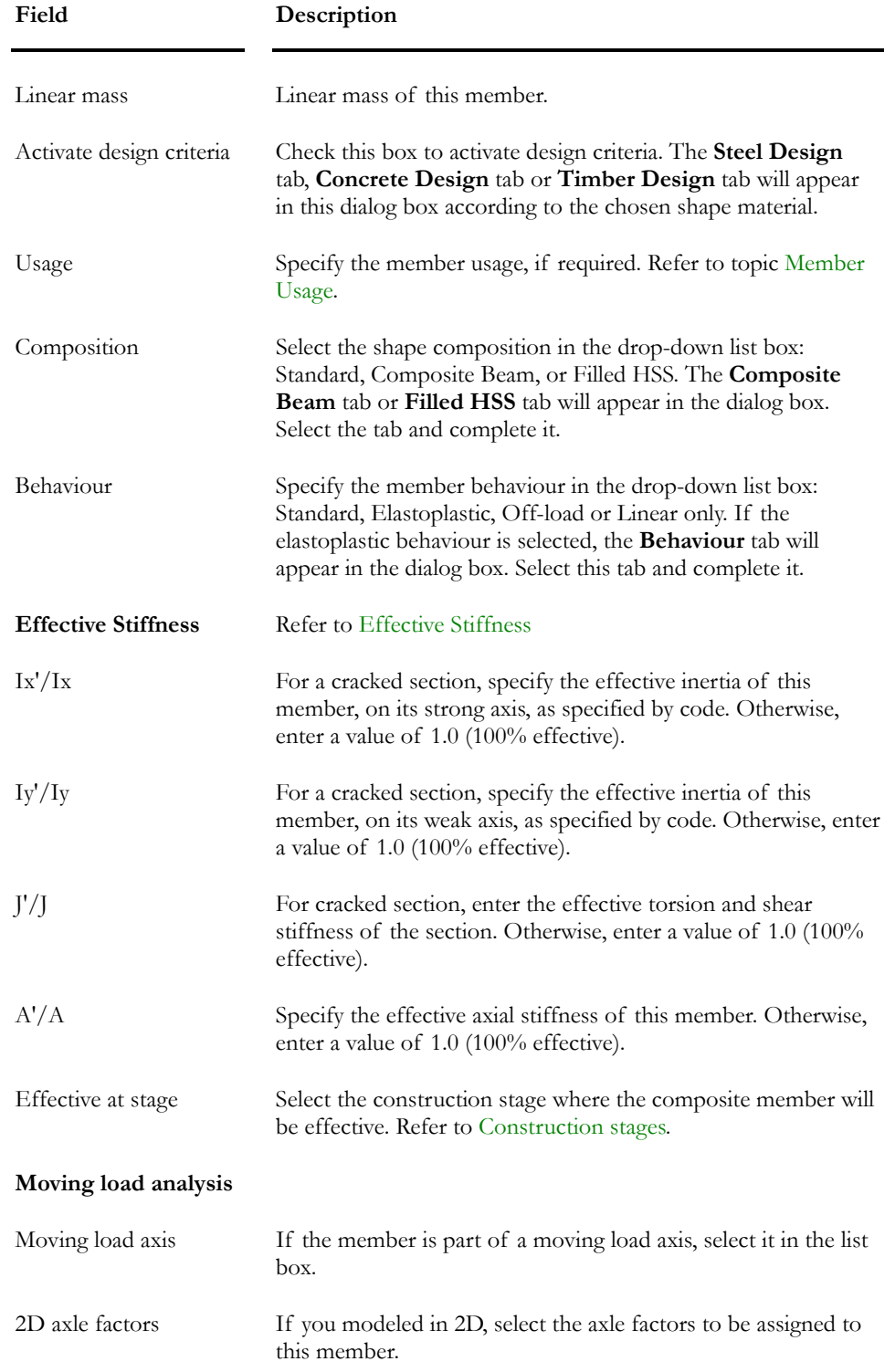

## Rigid Extensions and Member Eccentricities

#### Alignments ey & ex

The section may be positioned vertically, longitudinally and transversely to the axis passing through the member end nodes. Make sure that eccentricities ex and ey are the same for a given member.

#### Rigid Extensions ez

All concrete members and prestressed concrete members must have rigid extensions because VisualDesign needs them to calculate the required rebars development lengths. Rigid extensions are specified in the **Connection** tab of **Member Characteristics** dialog box.

VisualDesign automatically calculates rigid extensions when the function **Automatic Calculation of Rigid Extensions** is called up (available in **Structure / Tools**).

## The Connection tab

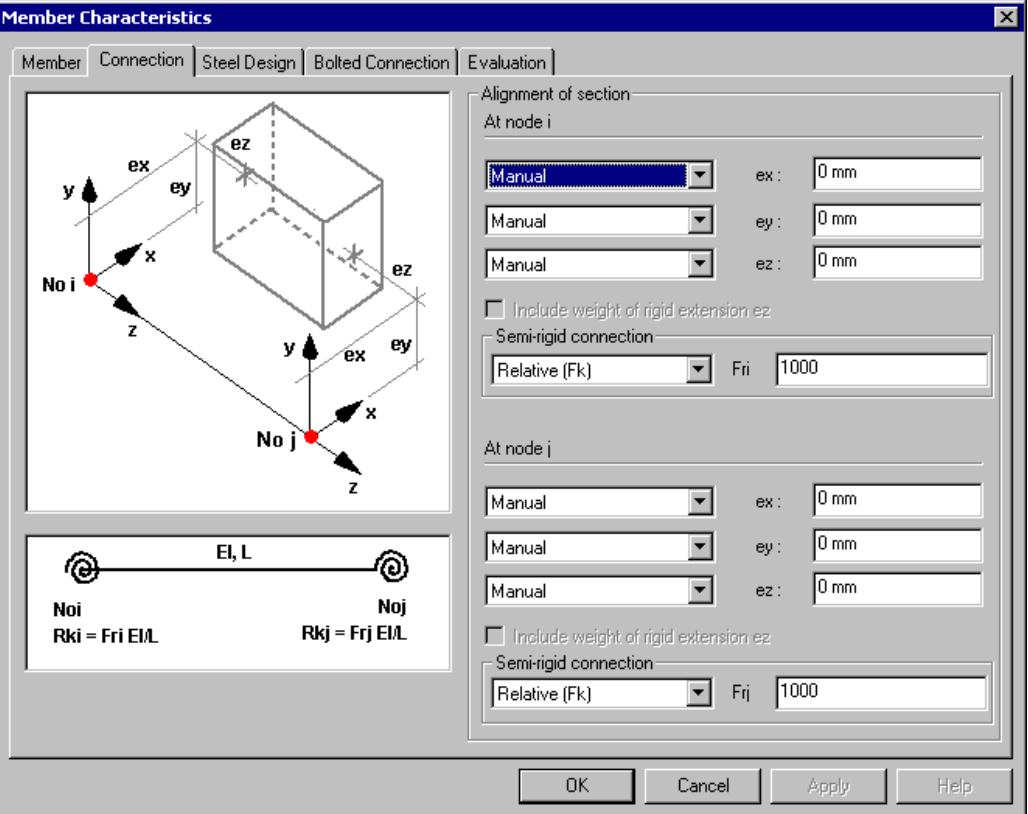

The table below shows the description for each topic included in the **Connection** tab.

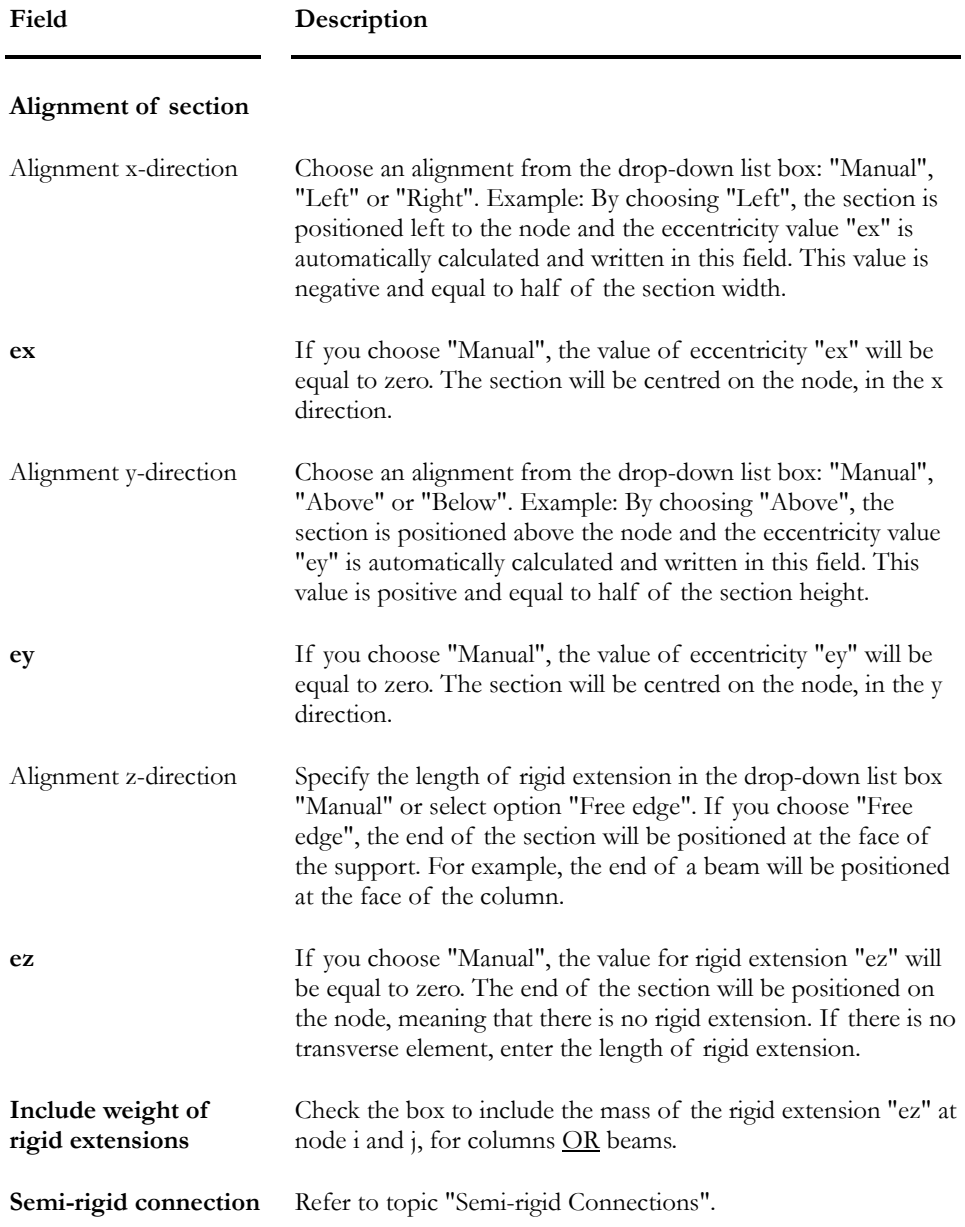

## Automatic Calculation of Rigid Extensions

The tool **Automatic Calculation of Rigid Extensions**, located in the **Structure/Tools** menu, calls up a dialog box that will help you model steel or concrete member rigid extensions by calculating them automatically.

This functionality will automatically create rigid extensions at the face of each support, for concrete members only or for all members of your structure. It can also replace the already defined rigid extensions or keep the old ones. More, you can choose to automatically add these weights to columns or to beams or not considering any rigid extension weight in your project.

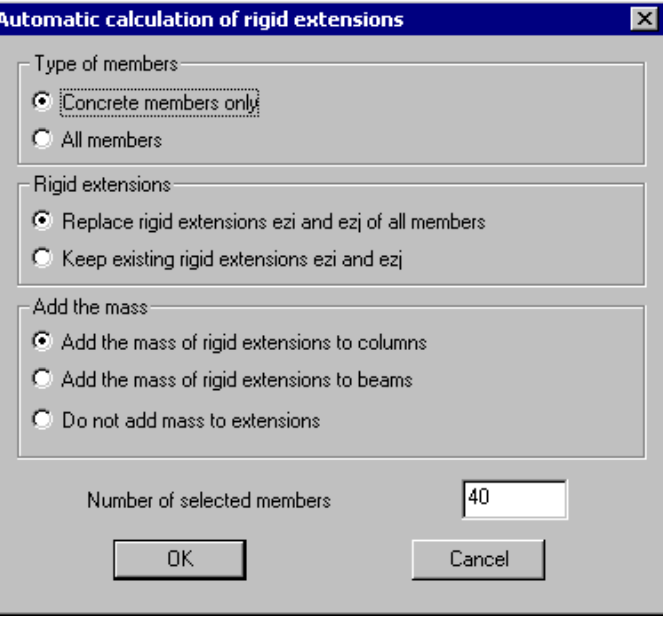

#### *See also*

The Connection tab Rigid Extensions Modeling Valid Rigid Extensions

### Semi-Rigid Connections

Semi-rigid connections (or partial connections) can be modeled at member ends i and j through the **Connection** tab (**Member Characteristics** dialog box). When the member has rigid extensions, partial connections will be located at the interior ends of rigid extensions, as shown below with spirals. Therefore, it is always located at the face of support (beam or column).

 $\parallel$ 

Considering a beam of length L, of stiffness EI/L, with rigid extensions, and semi-rigid connections of stiffness equal to Rki and Rkj, we will obtain this model:

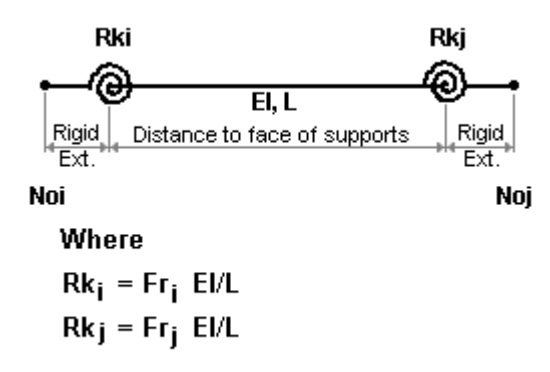

#### **WARNING!**

To model such partial connections, appropriate stiffness factors must be specified. Before using this option, read the theory about semi-rigid frames.

This example shows a beam of 4m long with fixed ends, with a uniform load of  $-20kN/m$ . If stiffness factors are equal to 6 (Fri = Frj = 6), the positive bending moment and negative bending moments will be equal.

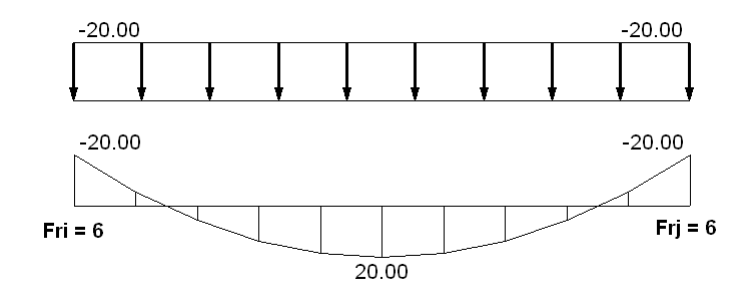

#### **Note:**

The calculated value of Rki or Rkj depends on the length of the member. If you split up a member, the partial rigidity will be adjusted to account for the partial rigidities that have been defined at the ends of original member.

If you split up the beam showed in the above example in two segments of 2m each, the factor Fri (beam at the left) and the factor Frj (beam at the right) will be adjusted to  $6 * 2/4 = 3$  because the stiffness of the two beams, Rki and Rkj, must the same as before the splitting.

## The Behaviour tab

You have access to the **Member** dialog box by double-clicking on a member while in the "Structure" mode. To define a member as elastoplastic, choose option *Elastoplastic* in the "Behaviour" field. Then, select the **Behaviour** tab and complete the information.

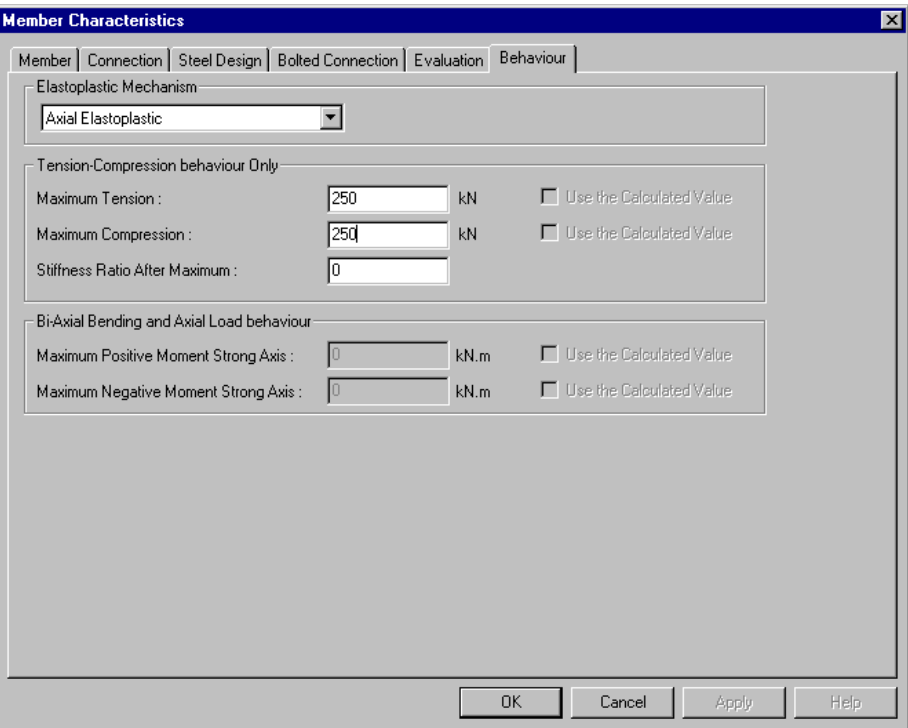

See the table below for definition of headings included in the **Behaviour** tab.

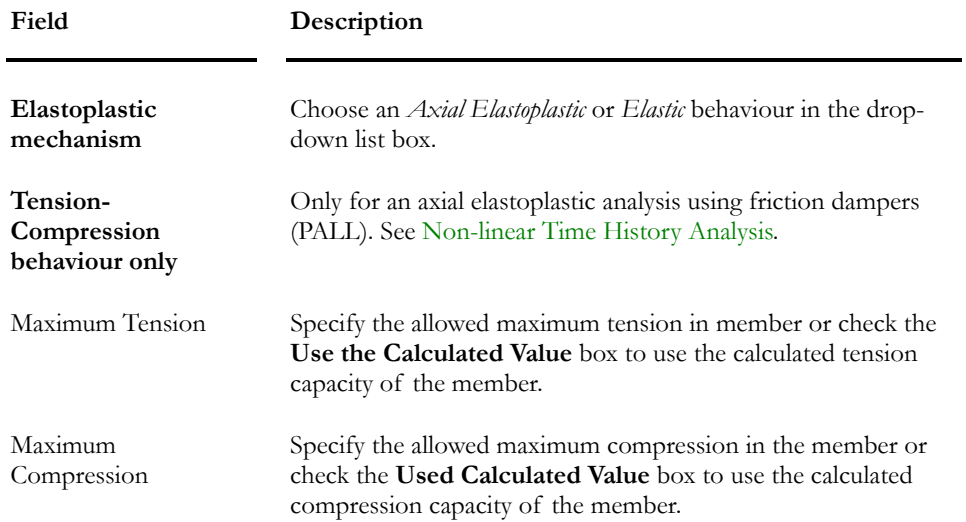

strong axis of the member or check the **Use Calculated Value** box to use the calculated resisting moment of the member.

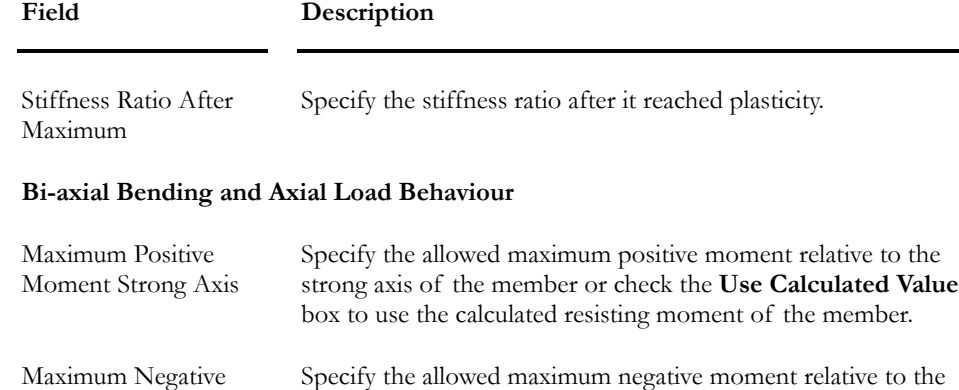

#### *See also*

Moment Strong Axis

Member Dialog Box Non-linear Time History Analysis with friction dampers

# Members Spreadsheet

## Members Spreadsheet

Access this multi-spreadsheet by selecting **Members** under **Structure** Menu. The first spreadsheet, which is "Members", is the main one because it contains basic characteristics about the member connections, composition, and behaviour and this is where you activate the member design criteria (concrete, steel or wood).

If you own all other modules, you will find the following tabs in the spreadsheets: Composite Beams, Concrete Design, Steel Design, Timber Design, Bolted Connections and Evaluation

#### Members spreadsheet (Master)

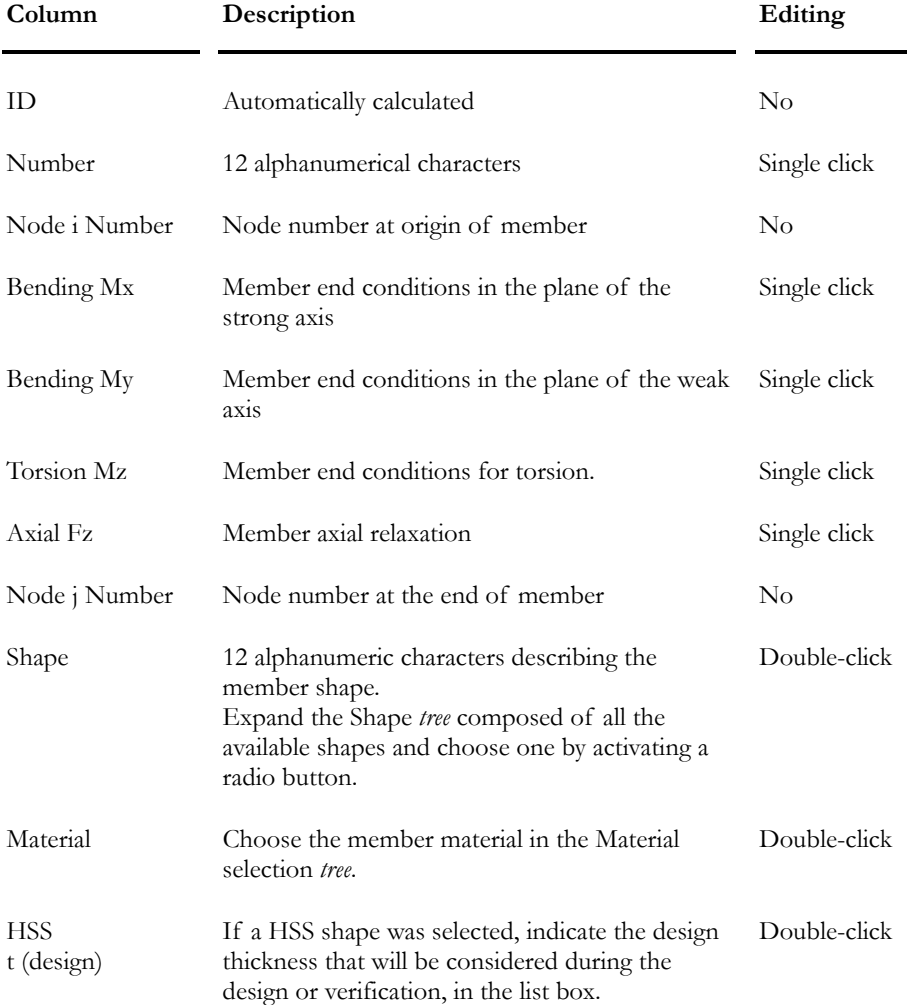

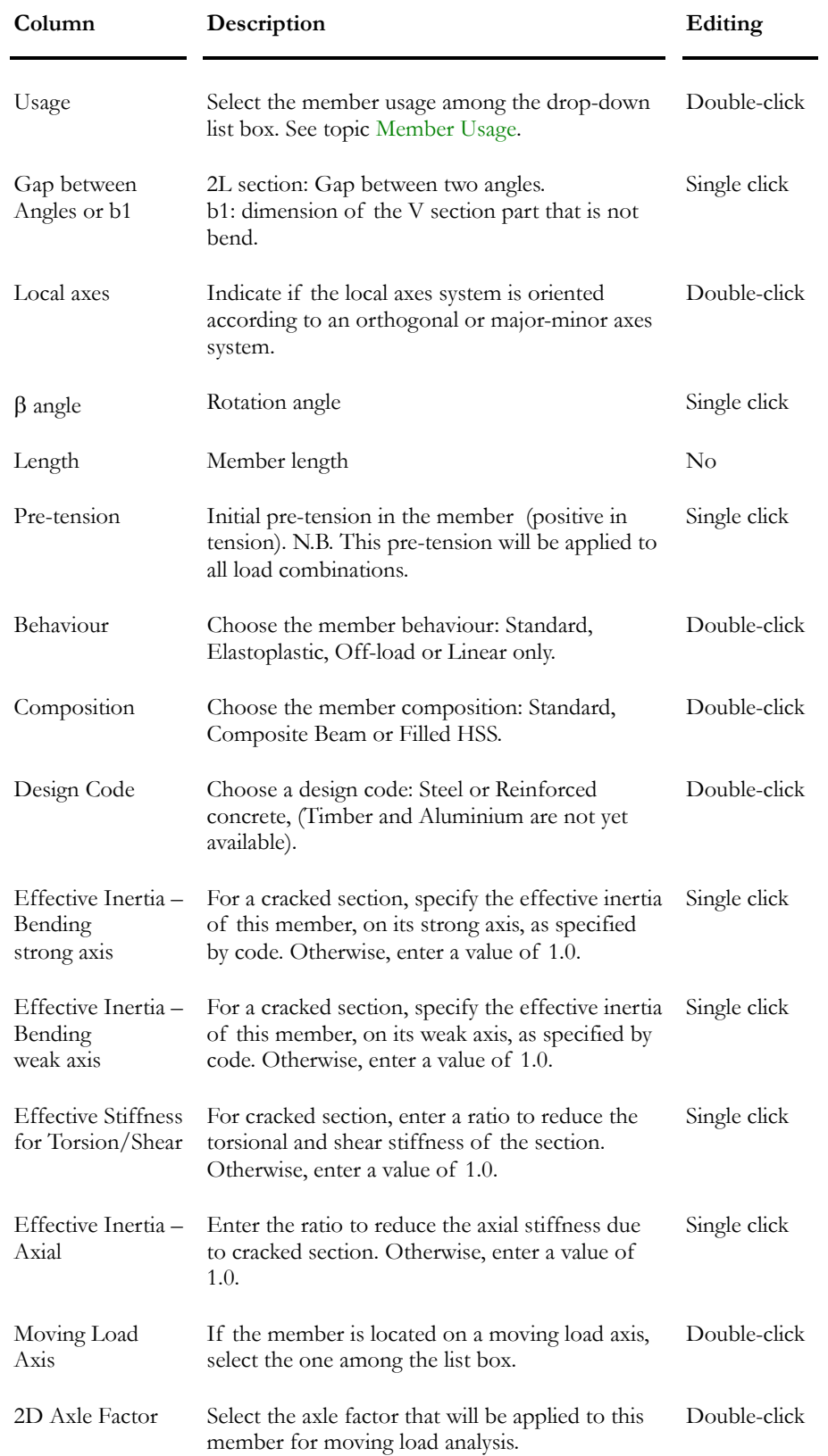

### Connection Spreadsheet

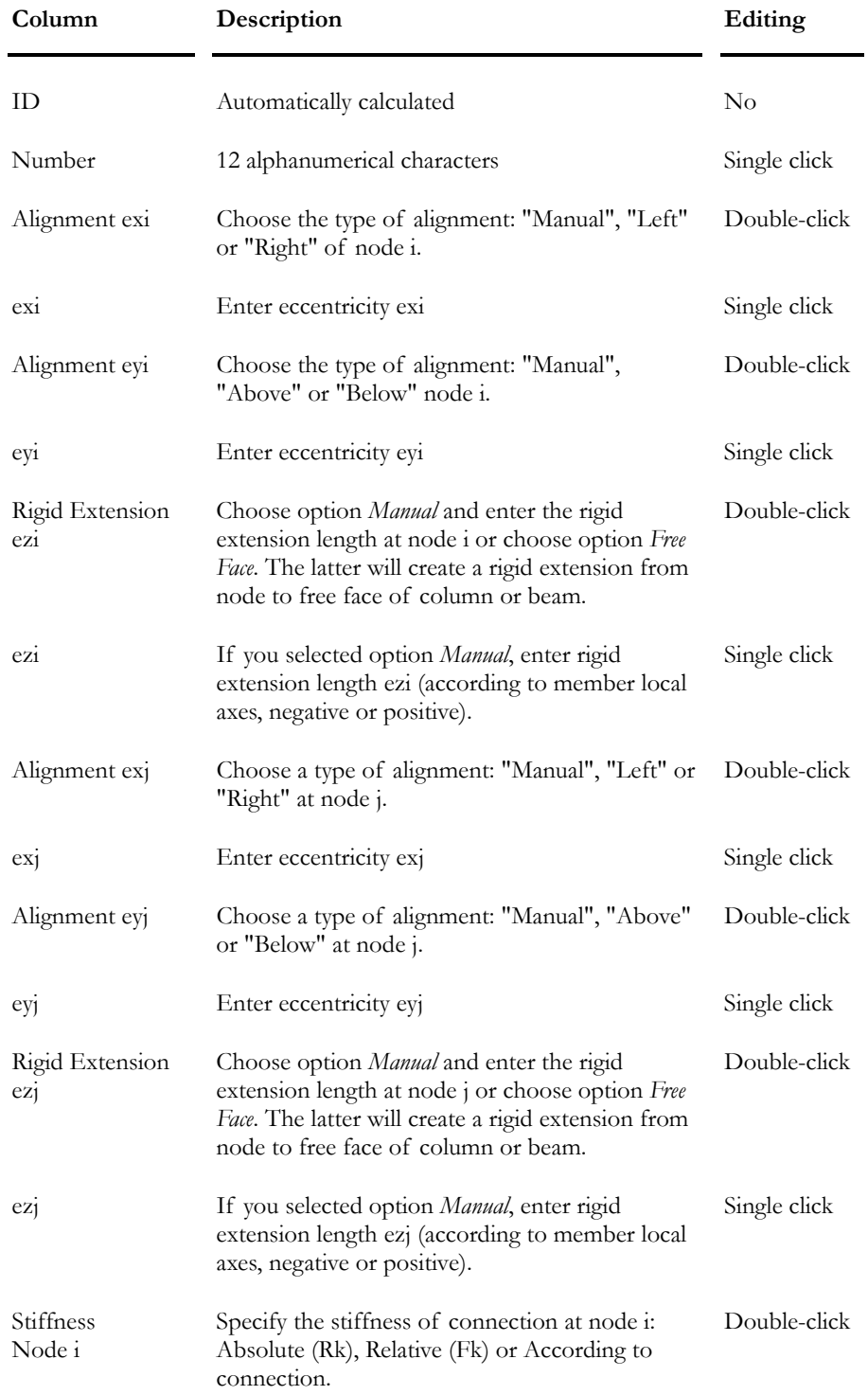

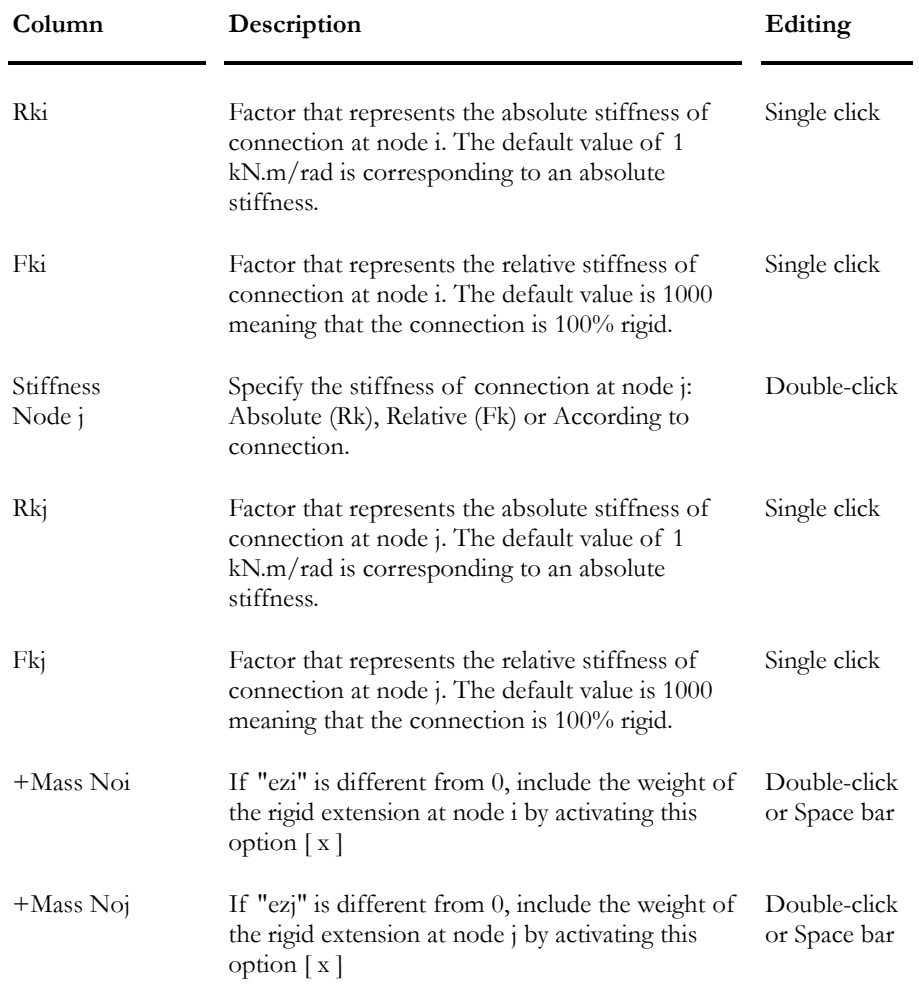

### Composite Beam Spreadsheet

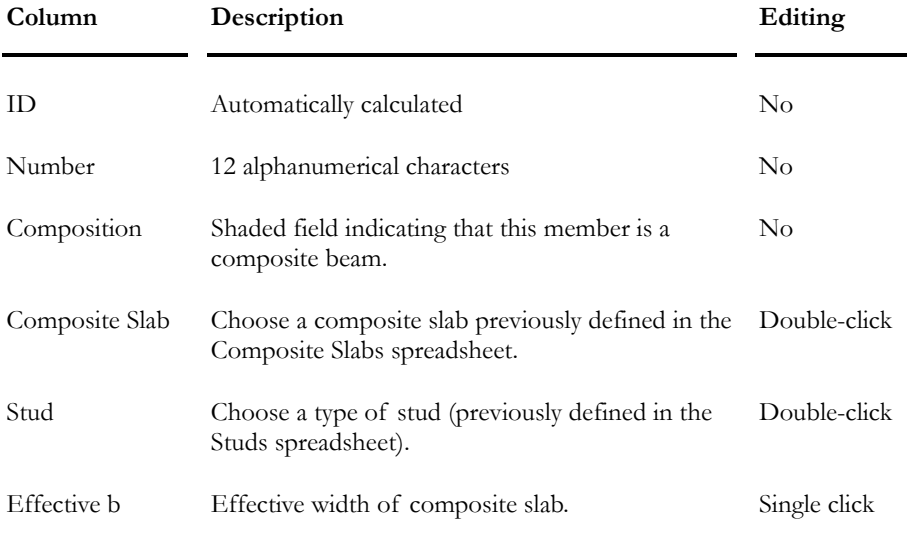

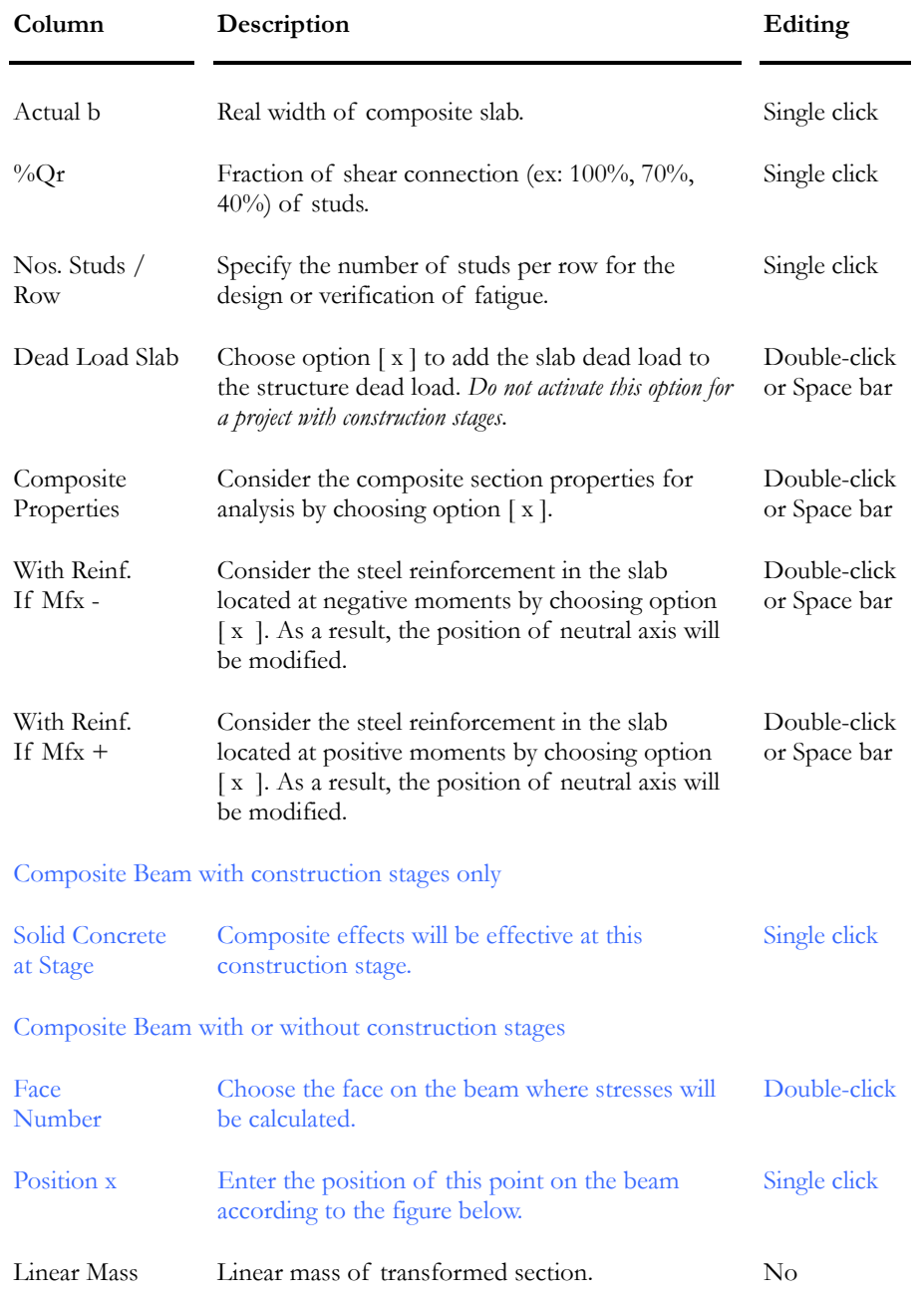

#### Composite Beams Spreadsheets - Short-term and Long-term

These two spreadsheets include the section-transformed properties considering a ratio "n" (= Es/Ec) respectively for short-term and long-term, as specified in the **Composite Beam** tab of **Project Configuration**.

The default values of "n" for short-term and long-term deformations are respectively of 1.0 and 3.0. These values will be used for those not owning the *Steel Design* module.

Users owning the *Steel Design* module can modify the default values for "n" in the **Composite Beam** tab of **Project Configuration**.

| Column       | Description                                                                             | Editing  |
|--------------|-----------------------------------------------------------------------------------------|----------|
| ID           | Automatically calculated                                                                | No       |
| Number       | 12 alphanumerical characters                                                            | No       |
| Composition  | Shaded field indicating that this member is a<br>composite beam.                        | $\rm No$ |
| Neutral Axis | Position of neutral axis in the composite section.                                      | $\rm No$ |
| yt           | Distance from neutral axis to top fibre.                                                | No       |
| yb           | Distance from neutral axis to bottom fibre.                                             | No       |
| Es/Ec        | Ratio n: Modulus of elasticity of steel divided by<br>modulus of elasticity of concrete | $\rm No$ |
| Ix           | Inertia of transformed section, on strong axis.                                         | No       |
| J            | Torsional constant of the transformed section.                                          | No       |
| Area         | Area of the transformed section.                                                        | $\rm No$ |
| $S_{X}(ct)$  | Elastic section modulus at the top of concrete<br>slab, on strong axis.                 | No       |
| $Sx$ (cb)    | Elastic section modulus at the bottom of concrete<br>slab, on strong axis.              | No       |
| $S_{X}(st)$  | Elastic section modulus at the top of steel shape,<br>on strong axis.                   | No       |
| Sx(sb)       | Elastic section modulus at the bottom of steel<br>shape, on strong axis.                | No       |
|              |                                                                                         |          |

**Group: Structural data** 

#### Behaviour Spreadsheet

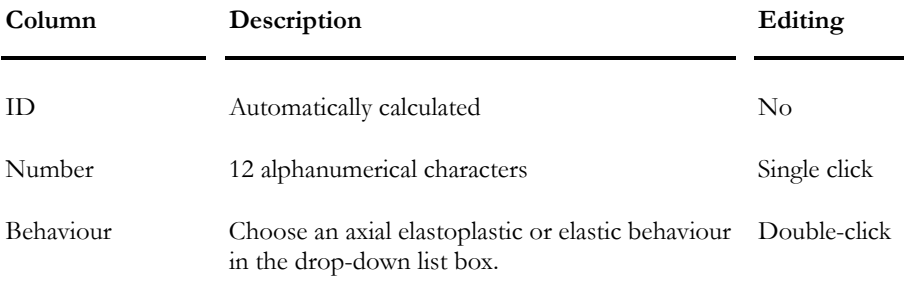

#### CHAPTER 2 MATERIALS & SECTIONS

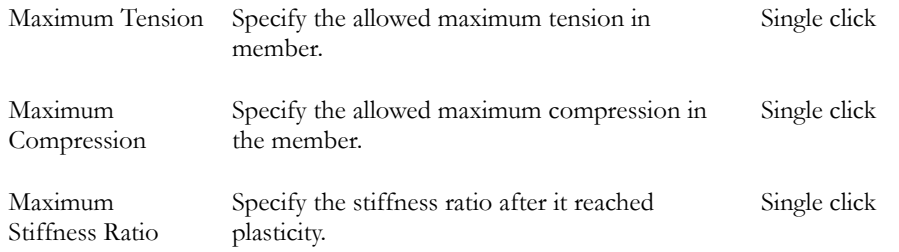

# Bill of Materials (Members)

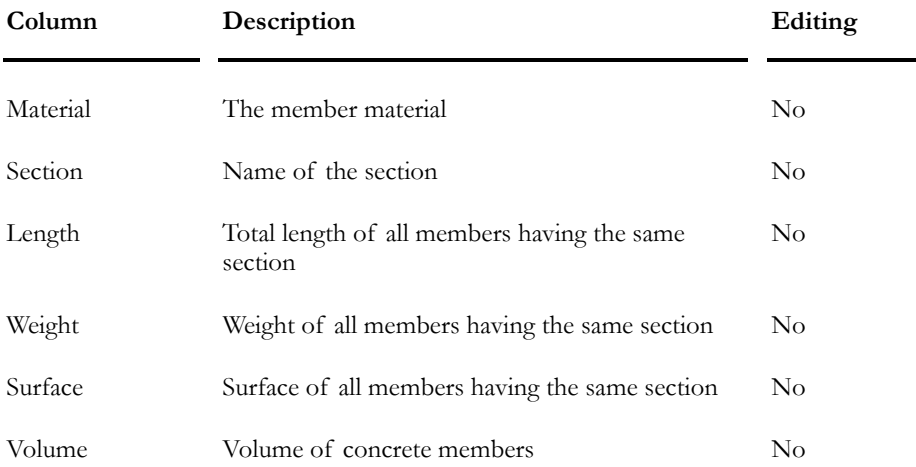

# Floors- General

## The Floor Element

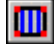

 $\overline{\phantom{a}}$ 

The "Floor" icon of Elements Toolbar

VisualDesign does not design or verify floors and joists. The **Composite Slabs**, **Steel decks** and **Studs** spreadsheets are used to model steel/concrete composite beams.

VisualDesign takes the loads applied to surfaces (floors or joist) and transfers them to the beams surrounding the floor area according to the type of floor (Two-Way, One-Way or Joist).

#### **Restrictions**

- The nodes that delimit the floor element must be located in the same plan.
- The floor might be an asymmetrical quadrilateral.
- The distance between two corners may be covered par many beams.

If you want to obtain information (forces, bending moments…) about the transfer of concrete floor bending moments to adjacent beams, model the floor with plates and run a finite element analysis.

It is possible to view the floor local axes system by activating this option from the "Attributes" tab of the **View Options** dialog box. The local axes are then displayed inside the floor, near node i.

#### **Floor Local Axes System**

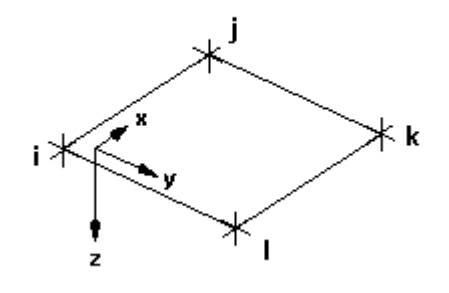

*See also*  Floor Characteristics Types of Floors The Diaphragm Effect Floor spreadsheet

Slabs Spreadsheet Steel Decks Spreadsheet Activate Element Displaying Floor Characteristics

## Rigid Diaphragm for Floors

A diaphragm action can be specified in the Floor Characteristics dialog box and in the corresponding spreadsheet.

#### **RECOMMENDATIONS**

Be careful when using this option. If girders are composed of a truss, never activate the diaphragm effect. The diaphragm action will create a composite effect between the chords and the floor because the centre of gravity of the truss is too low compared to the floor. Thus, this system will be too rigid. If girders are composed of usual I-beams, this effect is less critical.

#### **BRIDGE DESIGN:**

Rigid floors should not be used to model a bridge, for the same reason explained above. Furthermore, the diaphragm effect will act opposite to temperature effects and finally, prestressing effects will be absorbed within the diaphragm.

#### **CONCRETE FLOORS**

You can use this option for concrete floors.

```
STEEL DECK AND CONCRETE SLAB
```
You can use this option for storeys and roof.

#### **SEMI-RIGID DIAPHRAGM**

If the roof is composed of joists and steel decks, it is recommended to create a semi-rigid diaphragm with thin triangular plates. These plates should be modeled using all nodes located on this level.

#### **VERTICAL FLOORS**

Don't activate this option if you modeled vertical floors to distribute loads!

#### **TRUSSES**

Be careful when using this option. If girders are composed of trusses, the diaphragm action will create a composite effect between top chords and floors because the centre of gravity of the truss is too low compared to the floor. Thus, this system will be too rigid. If girders are composed of usual I-beams, this effect is less critical.

### Joist Floor

When creating a joist floor, first make sure that you have clearly defined the members on the entire periphery of the floor. If you have missed one side of the floor, you will get a warning message indicating that there is one adjacent beam missing for the floor.

The space between joists (delta) proposed by default is 600 mm. The quantities of joists, the first and last spaces between joists are calculated according to the specified direction and the delta. However, you can decide to enter a different quantity of joists, or specify a different space value (spacing, first or last), and other boxes will then be interactively calculated according to joist orientation.

#### *See also*

Floor Characteristics Load Transfer for Joist Floors

### Loads Transfer for Joist Floor

Distributed loads are transferred to the joists according to their corresponding tributary surfaces, assuming a zero half-span shear. Consequently, joists loads are transferred along adjacent beams according to the user's geometric selection.

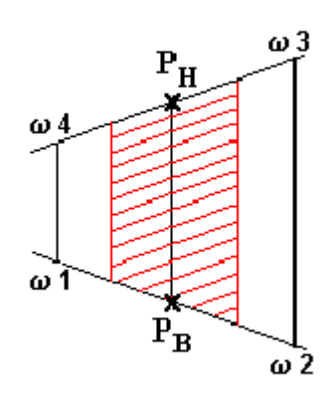

*See also*  Floor Characteristics

### Two-Way Slab

This type of floor transfers concentrated loads on adjacent beams. Beams must surround the floor outline. If you have missed one side of the floor, you will get a warning message at the beginning of the analysis.

#### *See also*

Floor Characteristics Creating a Two-Way Slab Load Transfer for Tw0-Way Slabs

#### Loads Transfer for Two-Way Slabs

A concentrated load that is located on a two-way slab is distributed along the four sides of the floor without diffusion of load. Its distribution is carried out according to the floor uniform stiffness.

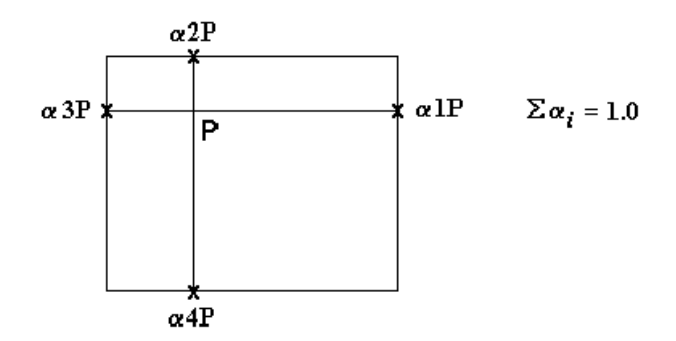

As for distributed loads, they must be applied on the entire surface. The distribution is carried out according to the distribution lines indicated in the figure below.

The sum of the loads is respected, although the distribution is approximated.

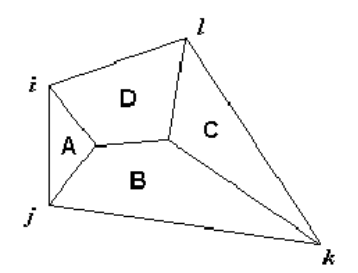

#### *See also*

Floor Characteristics Creating a Two-Way Slab

#### Creating a Two-Way Slab

To create a Two-Way slab, select the *Two-Way Slab* option in the **Floor Characteristics** dialog box.

#### *See also*  Floor Characteristics

# One-Way Slab

This type of floor allows the transfer of loads on two opposite sides, according to the user's choice. These sides are determined by the slab direction, as specified in **Floor Characteristics** dialog box. If you forgot to model a beam supporting this type of floor, a warning message will appear at the beginning of the analysis.

#### *See also*

Floor Characteristics Creating a One-Way Slab Load Transfer for One-Way Slab

#### Loads Transfer for One-Way Slab

Concentrated loads are distributed with diffusion along the appropriate sides, according to the simply supported beam approach.

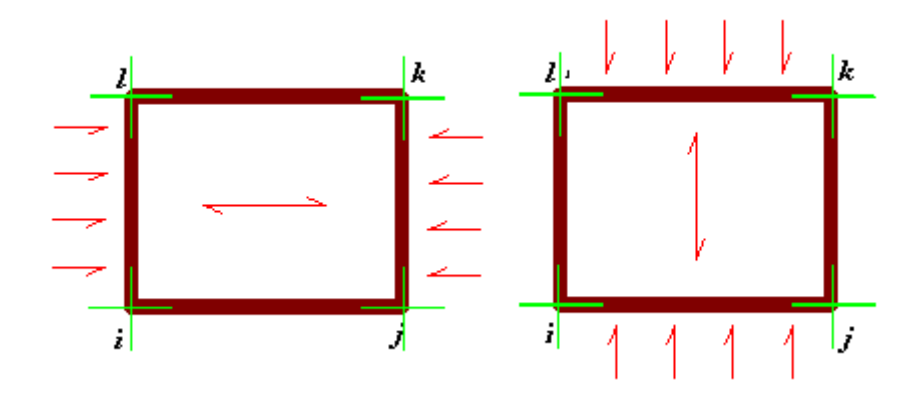

Distributed loads are transferred along the appropriate sides according to the slab orientation and according to the slab stability when simply supported.

#### Creating a One-Way Slab

To create a one-way slab, select the *One-way slab* option as type of floor in **Floor Characteristics** dialog box. Then select slab direction (jk and li or ij and kl).

# Floor Characteristics Dialog Box

## Floor Characteristics Dialog Box

While in the "Structure" mode, you have access to the **Floor Characteristics** dialog box by double-clicking on a floor or by selecting many and pressing the **Properties** icon.

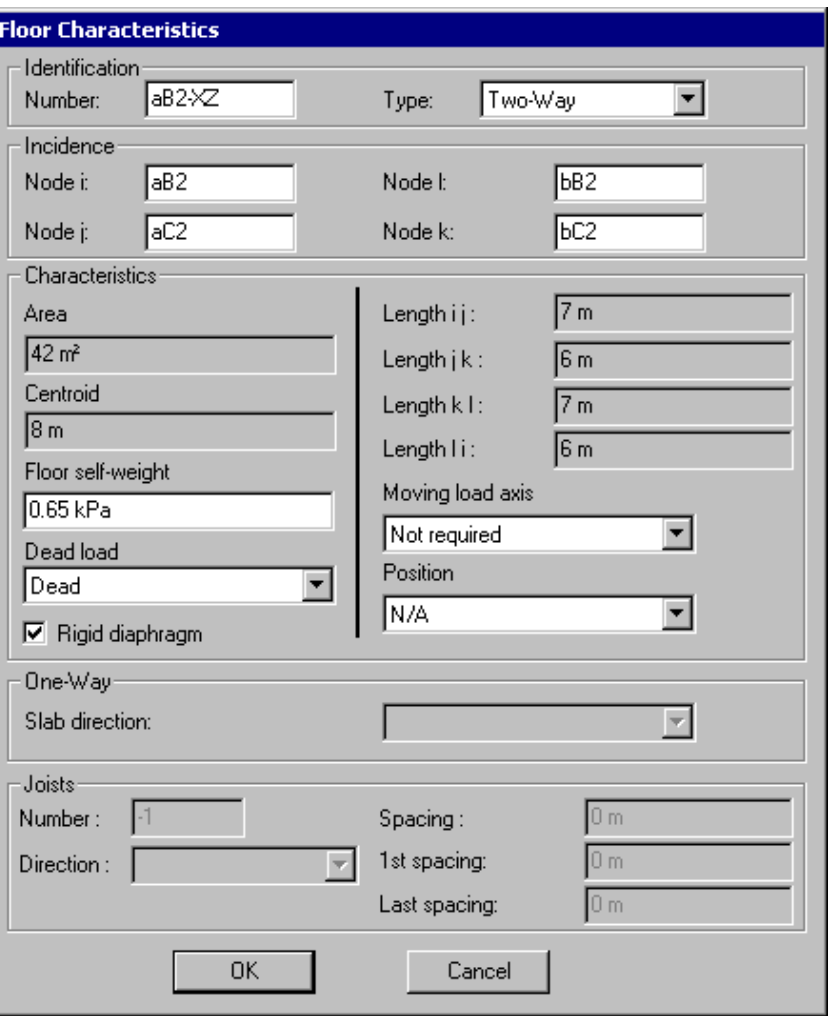

If the floor self-weight is specified in this dialog box, VisualDesign will integrate it in the dead load case that will be selected here. To learn more about it, please refer to the **Dead load** tab of **Loads Definition** dialog box.

See the table below to know the definition of headings composing the dialog box.

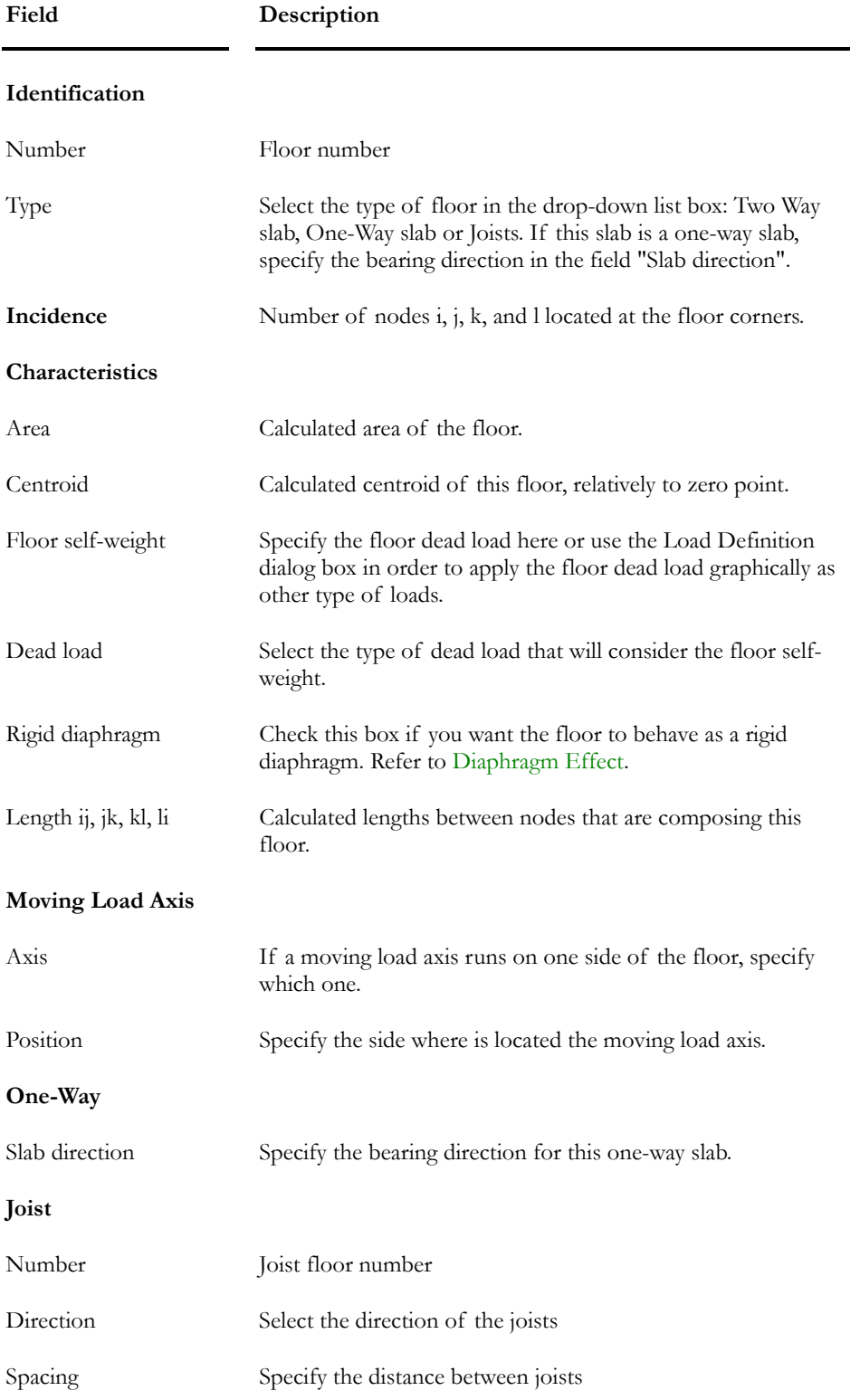

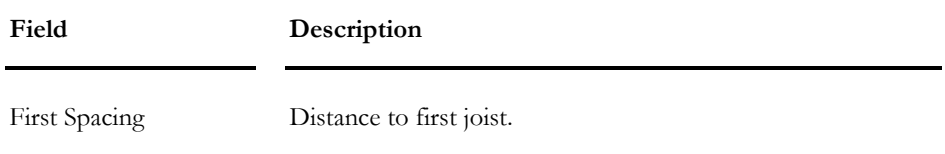

Last Spacing Distance between last joist and spandrel beam.

#### **Floor Local Axes System**

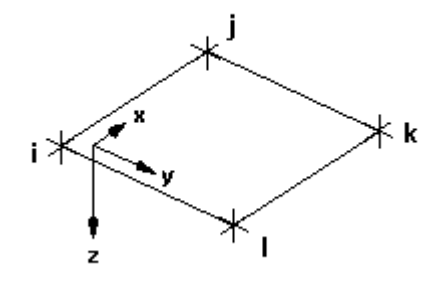

# Floors Spreadsheet

# Floors Spreadsheet

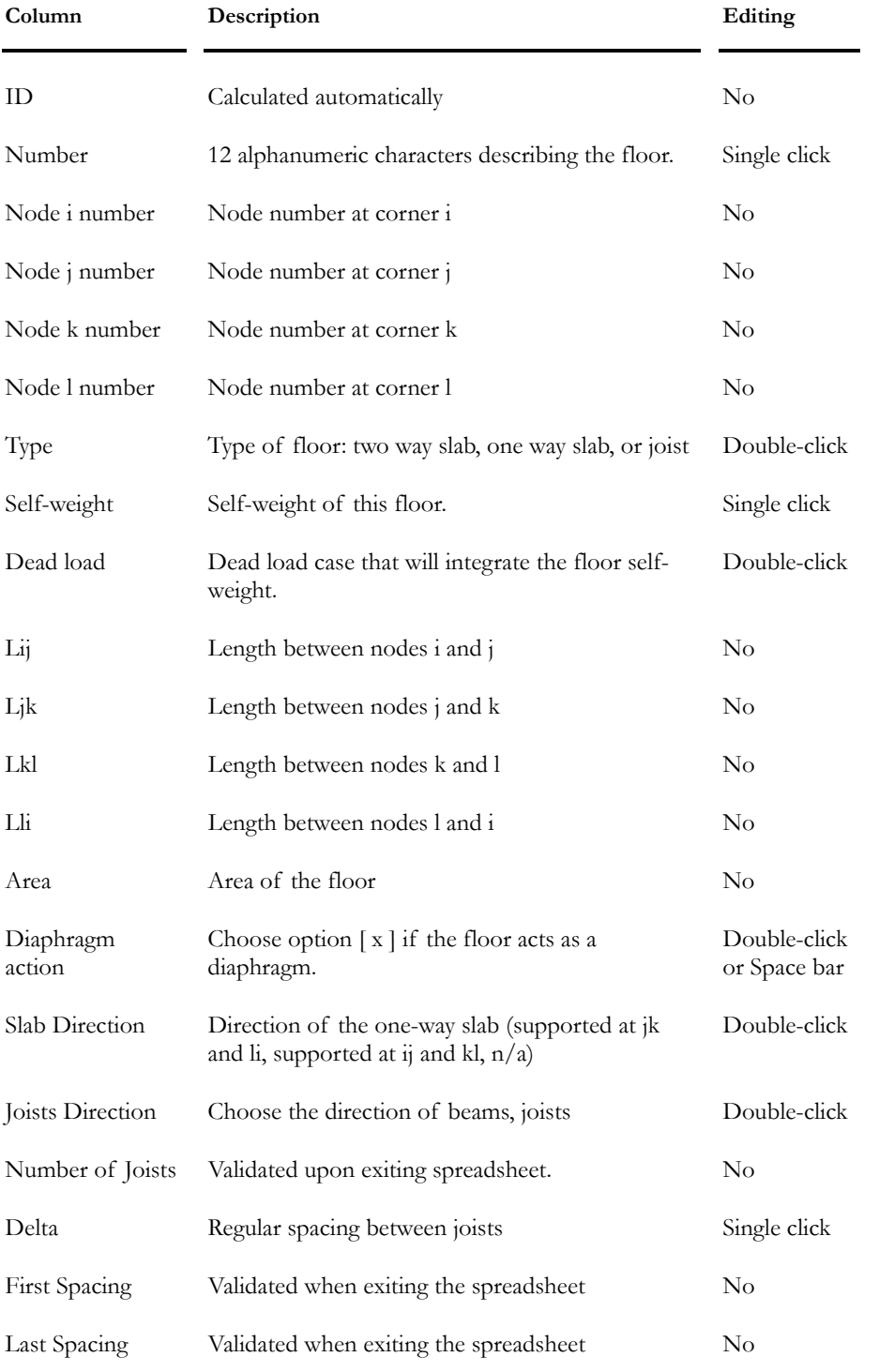

#### CHAPTER 2 MATERIALS & SECTIONS

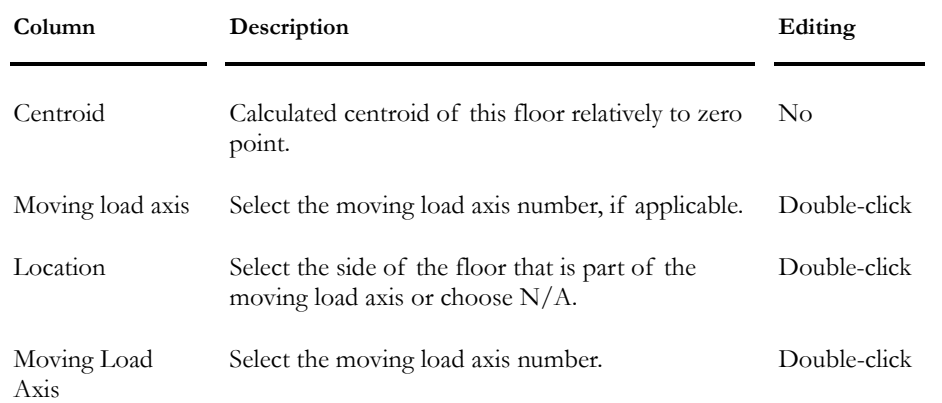

#### *See also*

Types of Steel decks Slabs spreadsheet

# Plates- General

## Rectangular and Triangular Plates

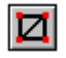

The "Plates" icon of Elements toolbar

Rectangular (24 DOF) and triangular plates (18 DOF) are available in VisualDesign™. This icon activates both types. The software uses an isoparametric formulation that includes a component for in-plane translation stiffness and a component for rotation stiffness in the normal direction of the plane element.

For finite element analyses, it is recommended to create groups of plates for surfaces and shear walls. A common local axis system is assigned to each group of plates. Therefore, the interpretation of results is much easier.

To split up plates, use function **Multiple Split**. If the plates are already loaded, you can split up plates along with their loads.

#### *See also*

The Plate Characteristics dialog box Splitting Plates Into Multiple Parts The Plates Spreadsheet Nodes Numbering Convention for Plates Plane Stresses Convention Principal Stresses Convention Interpreting Results Groups of plates - Surfaces Groups of plates - Shear wall

### Numbering Convention for Plates **RECTANGULAR PLATES**

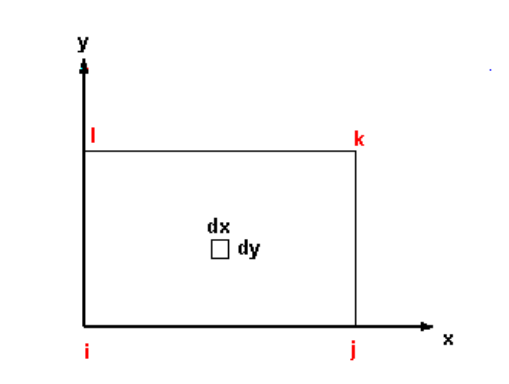

#### **TRIANGULAR PLATES**

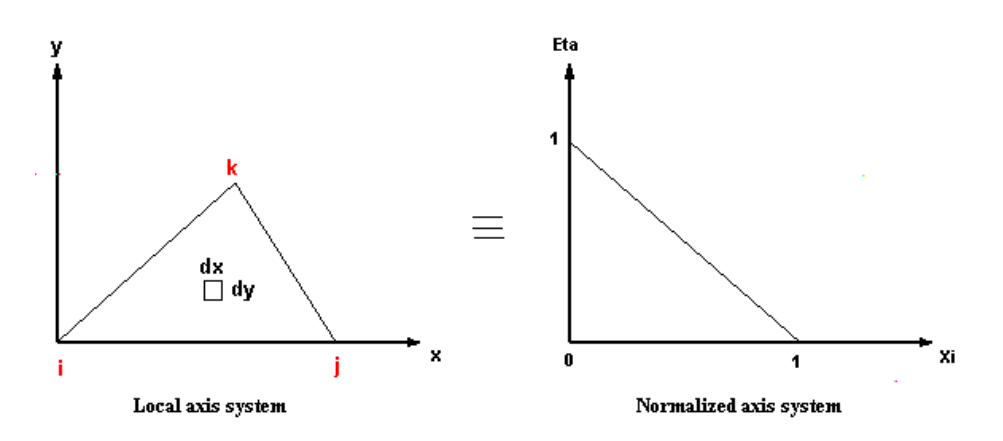

#### *See also*

Plane Stresses Convention Principal Stresses Convention Interpreting Results

#### Displaying the Plate Local Axis System

• Go to the **Attributes** tab of **View Options** dialog box and activate the option *Local Axis system* in the Plates section.

Point (0,0,0) corresponds to the plate's Node *i.* 

**Plate Local Axis System** 

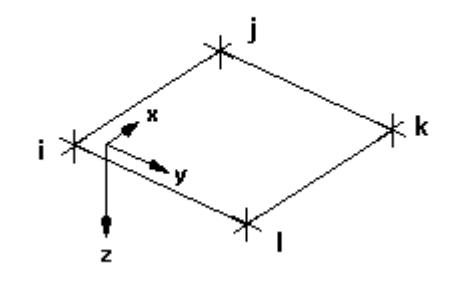

*See also*  The Attributes Tab Display Plate Characteristics

# Convention for Plane Stresses

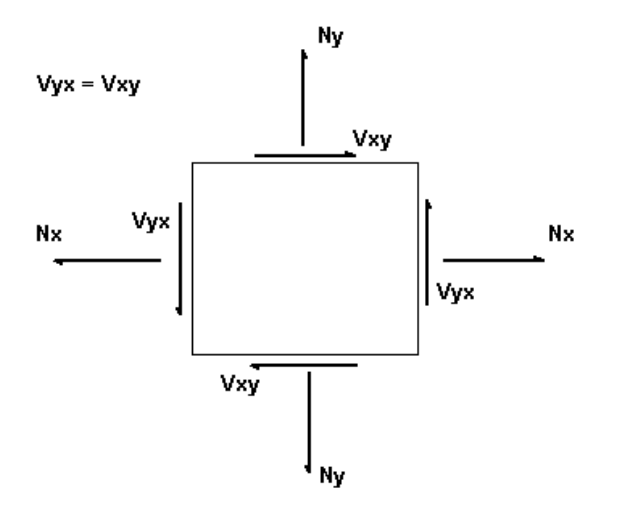

#### **THE SIGN CONVENTION IS ILLUSTRATED BELLOW:**

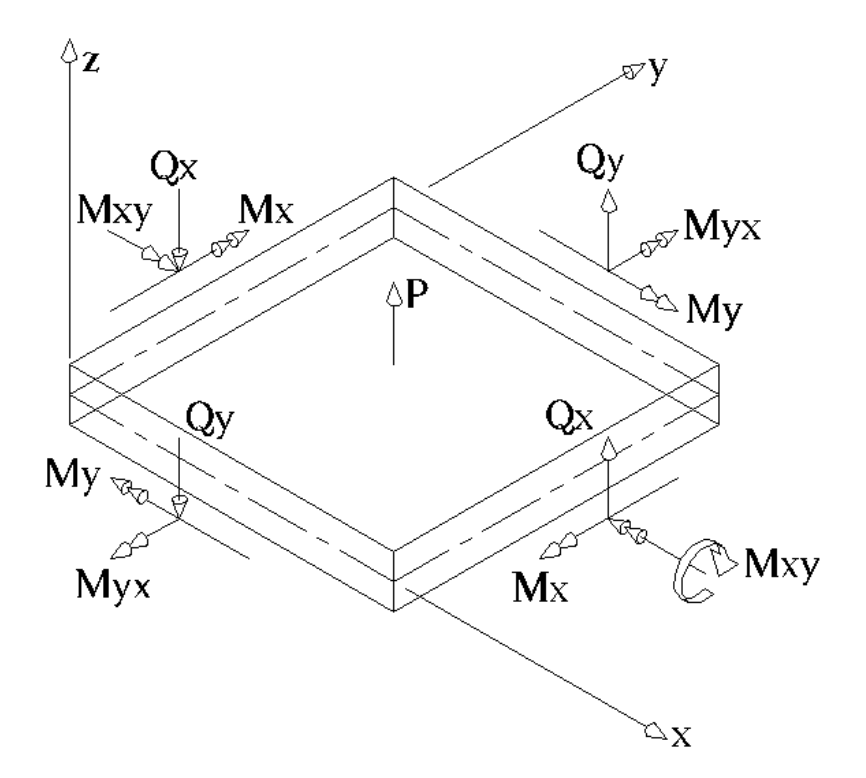

**CALCULATION OF QX AND QY** 

$$
Qx = \frac{\partial Mx}{\partial x} + \frac{\partial Mxy}{\partial y}
$$

$$
Qy = -\frac{\partial My}{\partial y} - \frac{\partial Mxy}{\partial x}
$$

Myx and Mxy bending moments are:

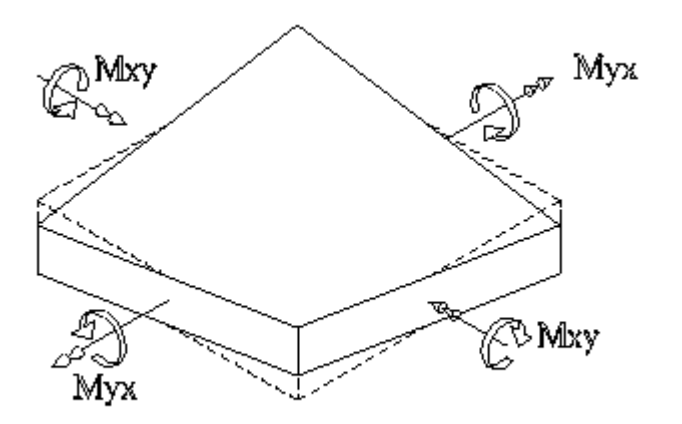

The dotted line shows the original position of the plate.

*See also*  Numbering Convention Principal Stresses Convention Interpreting Results

# Convention for Principal Stresses

#### Convention for bending moments

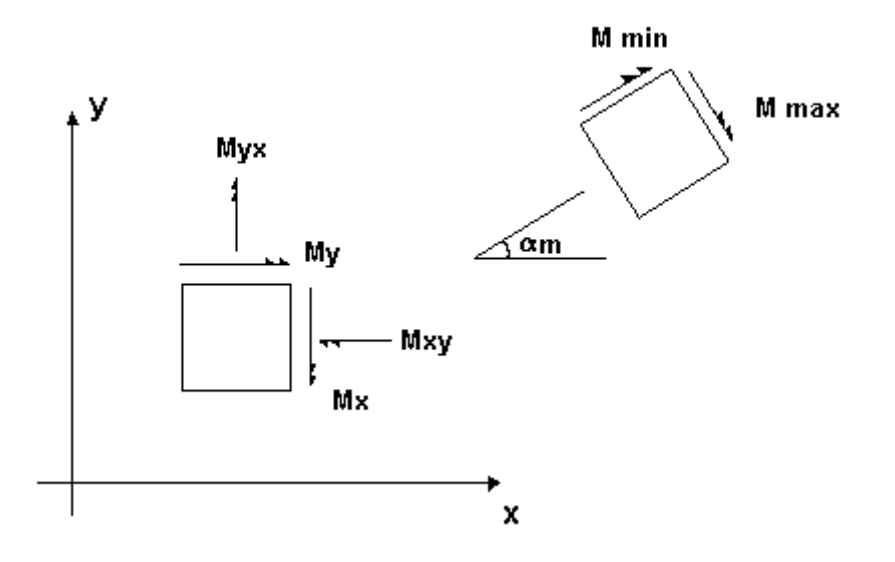

#### Convention for axial stresses

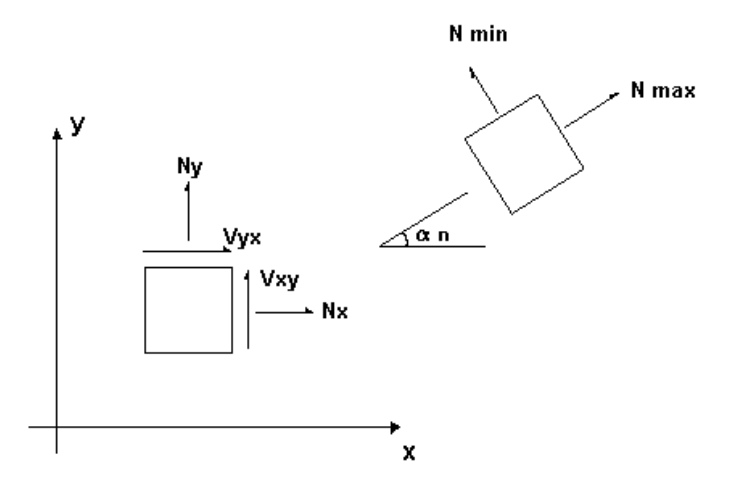

#### Convention for principal strains

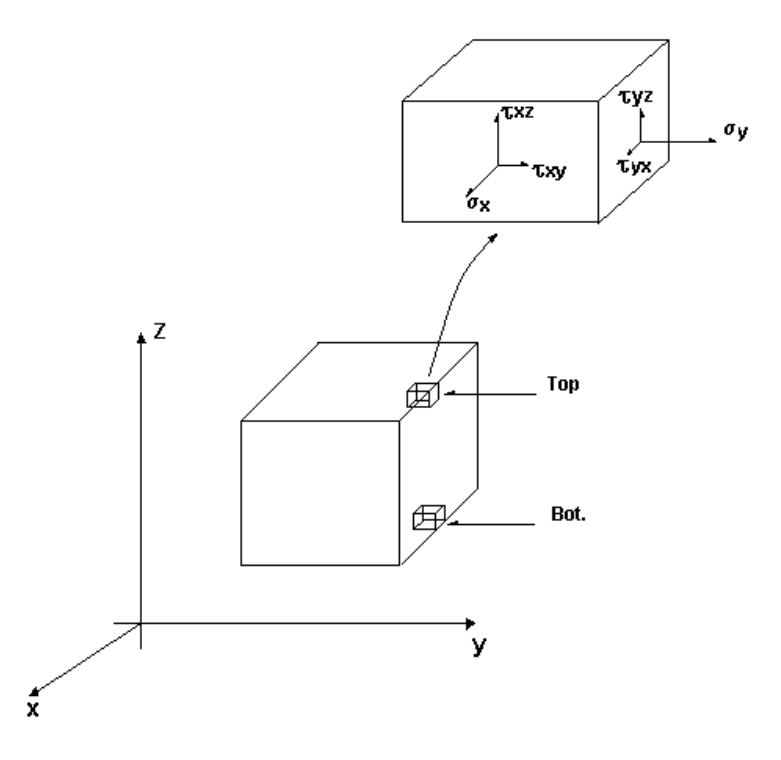

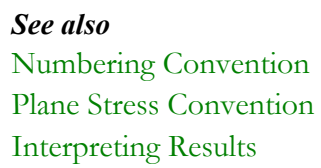

⊠

# Plate Characteristics Dialog Box

## Plate Characteristics Dialog Box

While in the "Structure" mode, you have access to the **Plate Characteristics** dialog box by double-clicking on a rectangular or triangular plate or by selecting any plates and choosing the **Properties** function of **Edit** menu.

The **Plate Characteristics** dialog box can be composed of two or three tabs: The **Plate** tab, which is the main one, the **Rectangular** and **Triangular** tabs according to the selected type of plates.

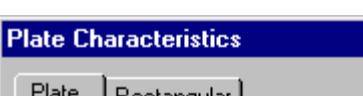

The General tab

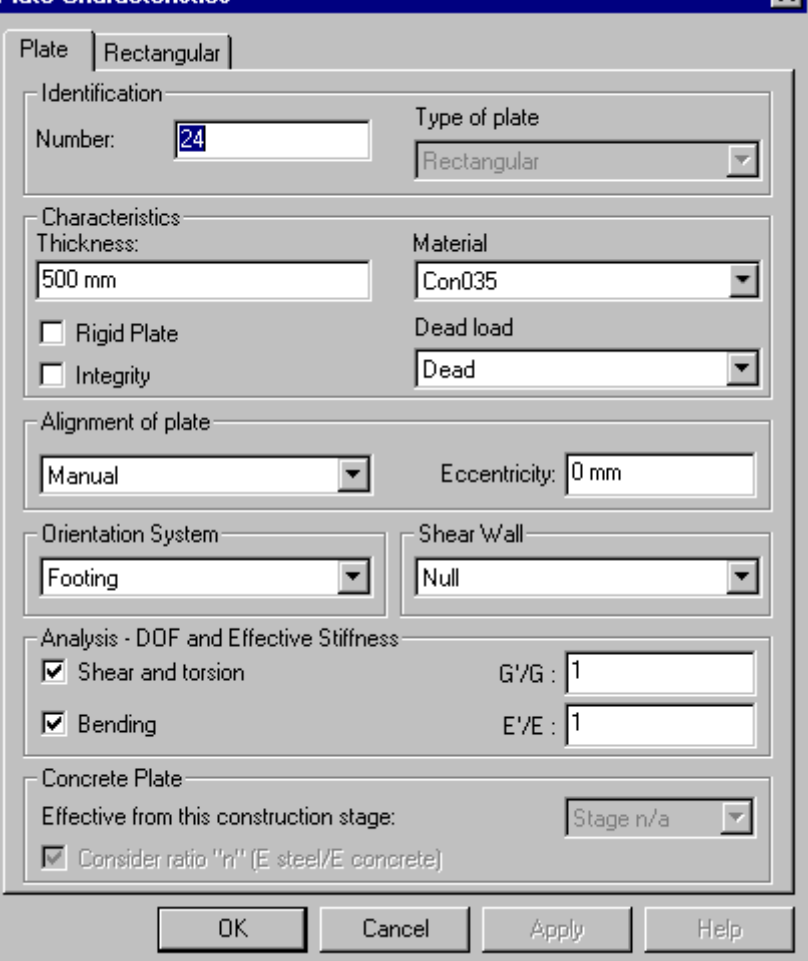

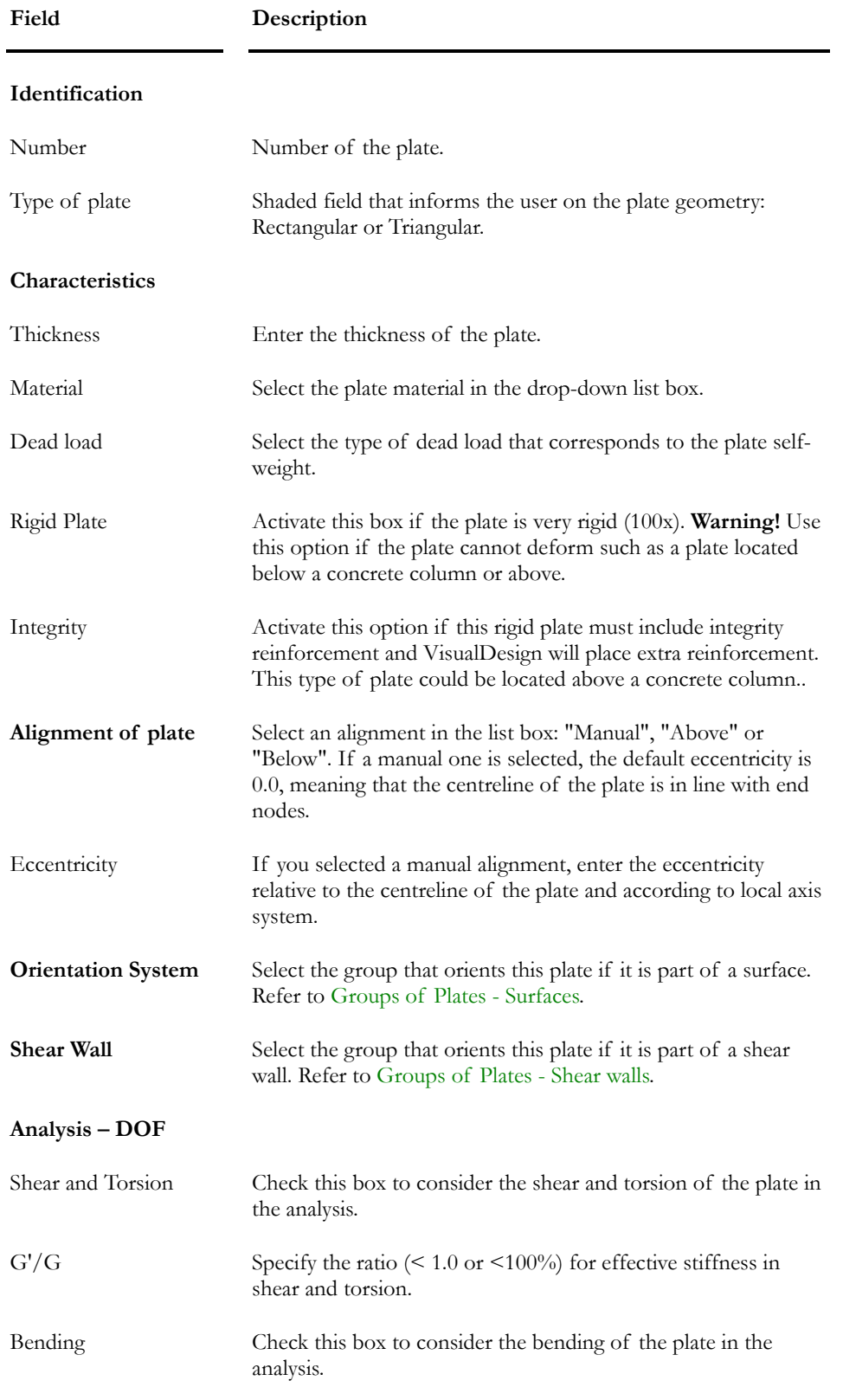

See the table below to know the definition of headings composing this tab:
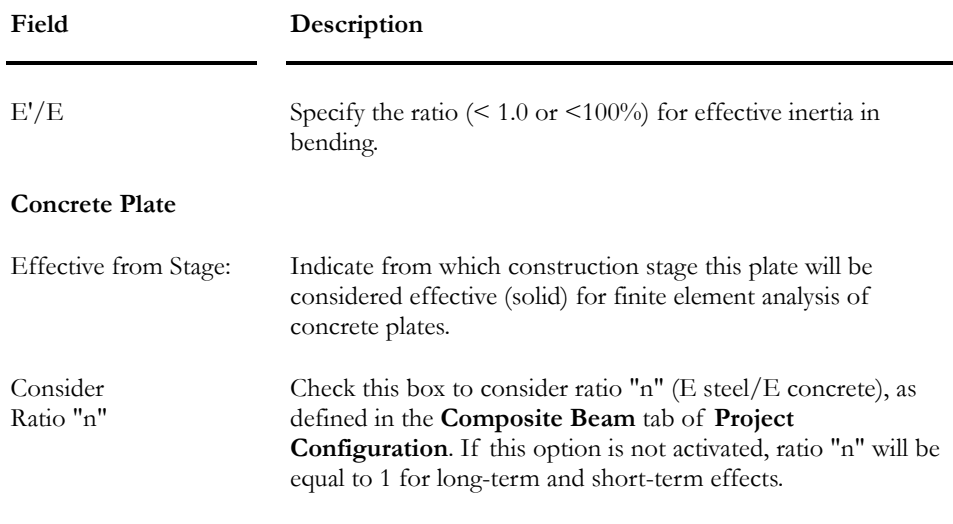

### *See also*

Interpreting plates analysis results Composite Beam tab (Project Configuration)

### The Rectangular tab

In the "Structure" activation mode, you have access to the **Rectangular** tab of **Plate Characteristics** dialog box by double-clicking on a rectangular plate or by selecting many and choosing the **Properties** function of **Edit** menu.

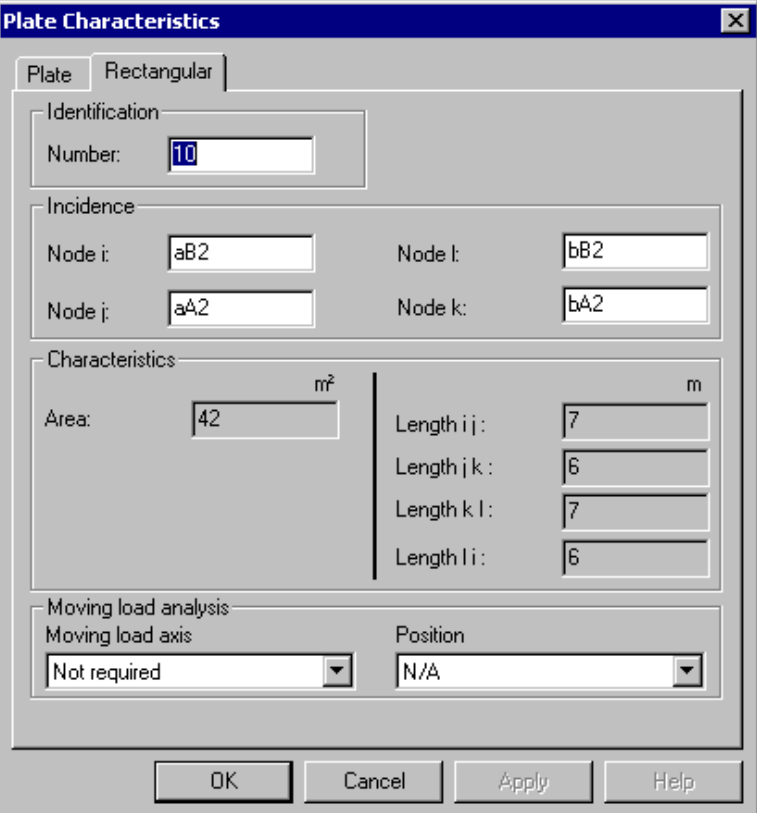

 $\parallel$ 

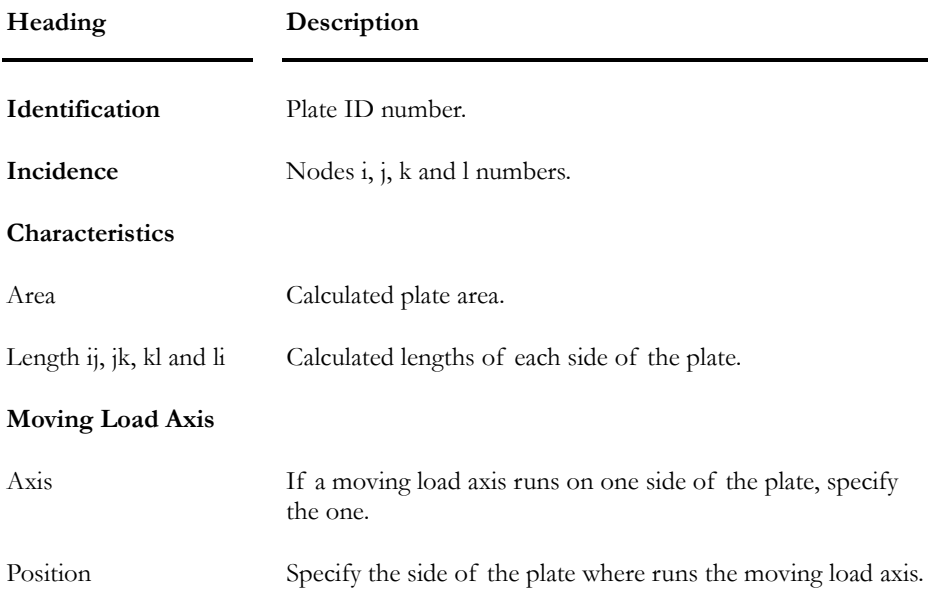

See the table below to know the definition of the **Rectangular** tab.

### The Triangular tab

While in the "Structure" mode, you have access to the **Triangular** tab of **Plate Characteristics** dialog box by double-clicking on a triangular plate or by selecting many and choosing the **Properties** function of **Edit** menu.

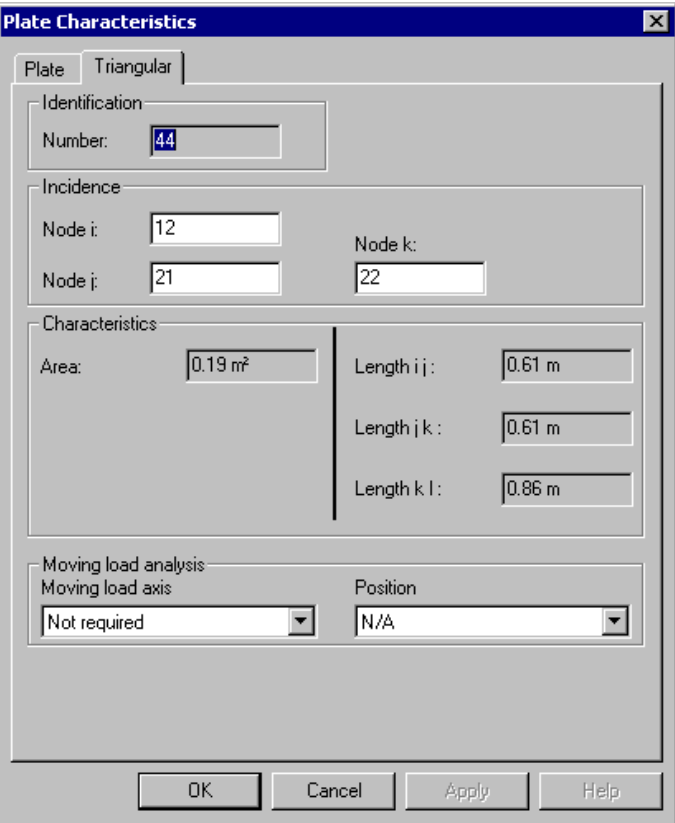

See the table below to know the definition of headings composing the **Triangular** tab.

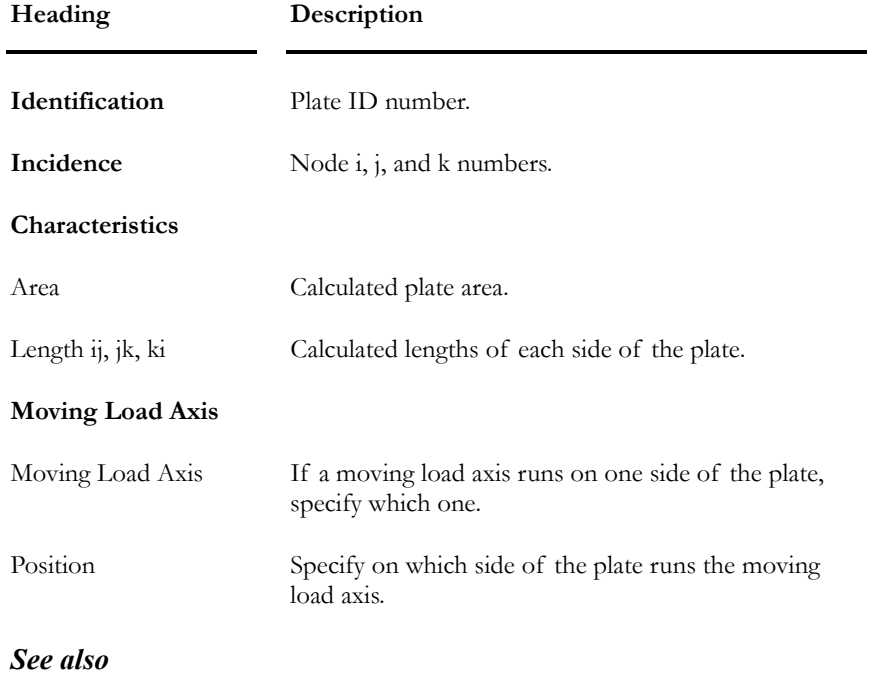

Interpreting plates analysis results Triangular Plates spreadsheet Composite Beam tab (Project Configuration)

## The Plates Spreadsheet

## The Plates Spreadsheet

While in the Structure activation mode, go to menu **Structure** and select **Plates**. This spreadsheet is a multi spreadsheet that includes general data about plates and specific data about triangular and rectangular plates (the **Triangular** tab and **Rectangular** tab). The first page (the **Plate** tab) is the master one. Use this page to add or delete plates. Sorting can be done in either pages and it is saved when switching to one page to another.

Here is a description of fields included in the master page:

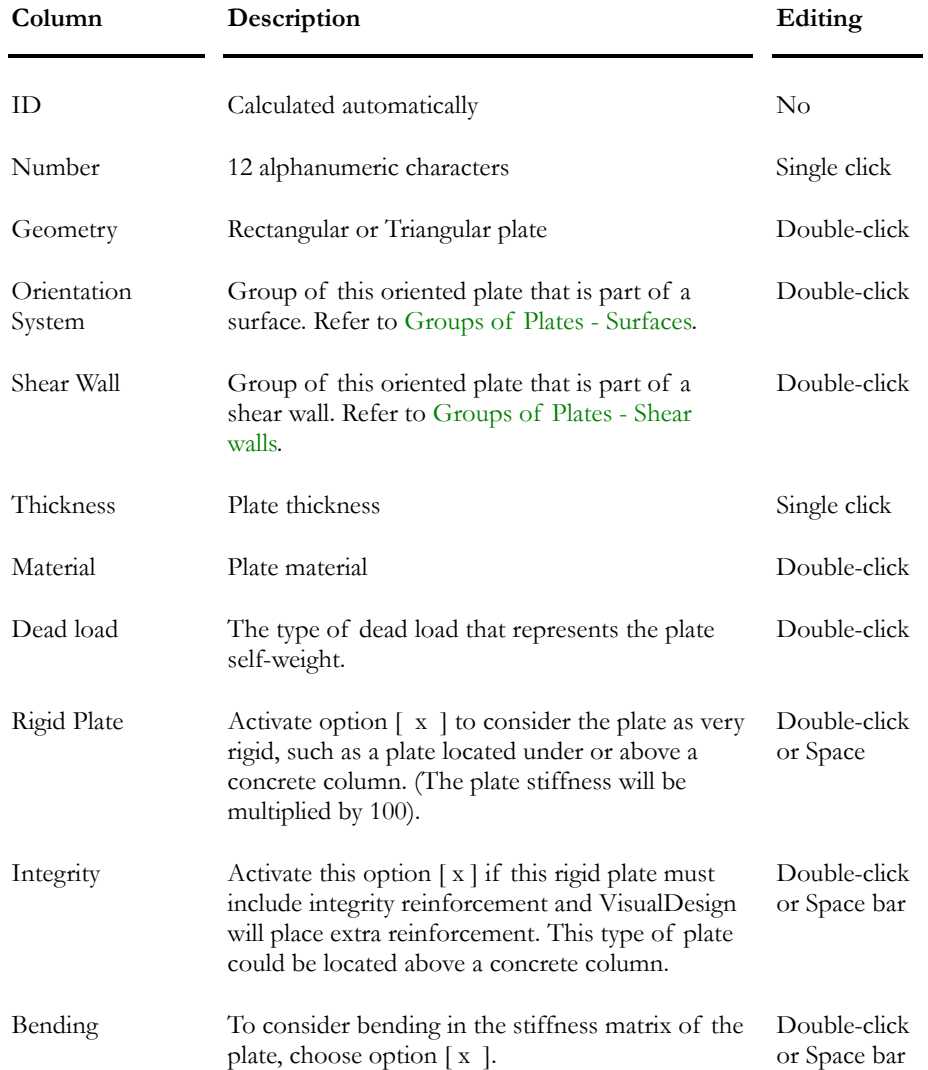

#### **Group: Structural data**

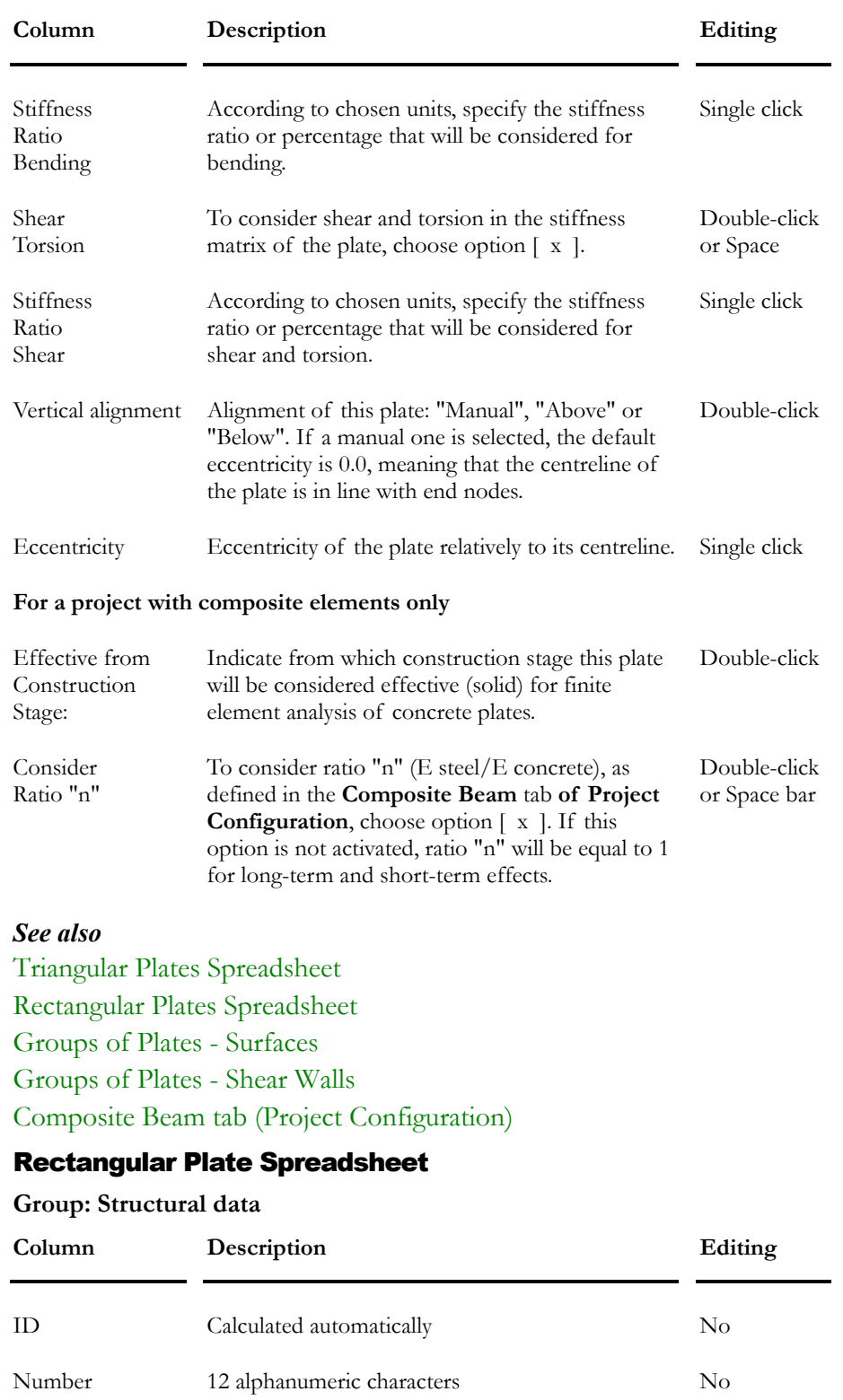

Node i number Node number at corner i Single click

Node j number Node number at corner j Single click

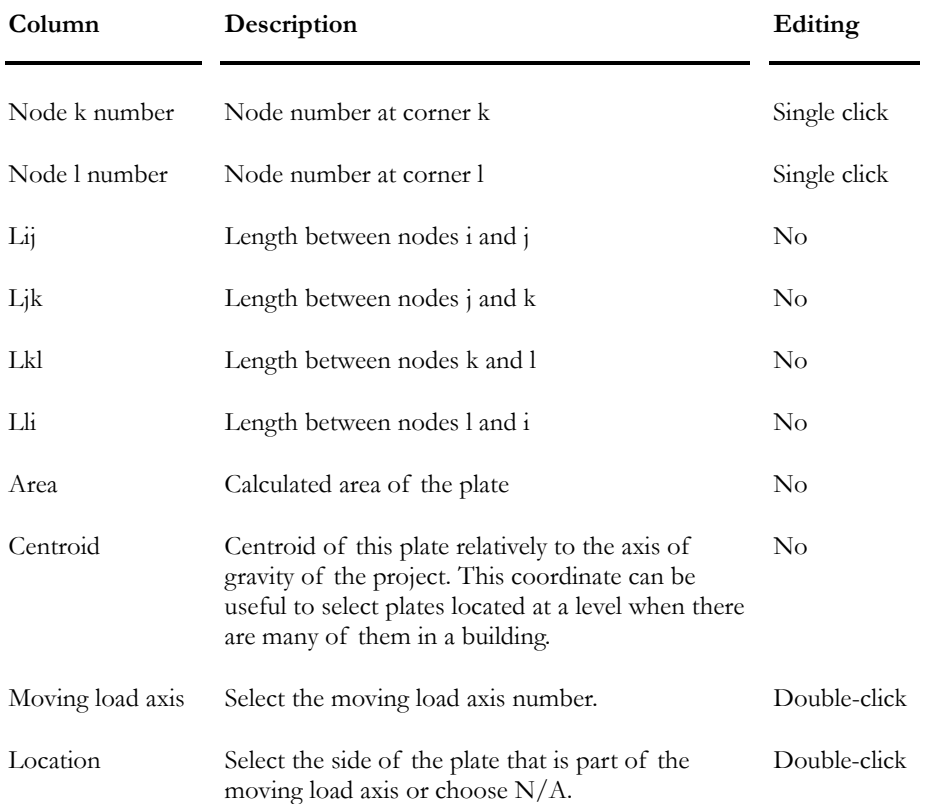

### Triangular Plate Spreadsheet

### **Group: Structural data**

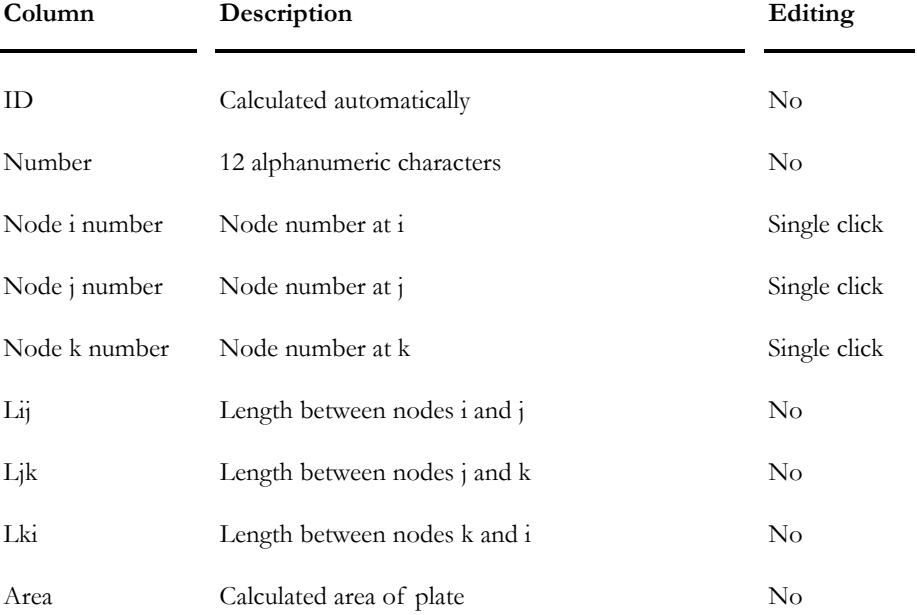

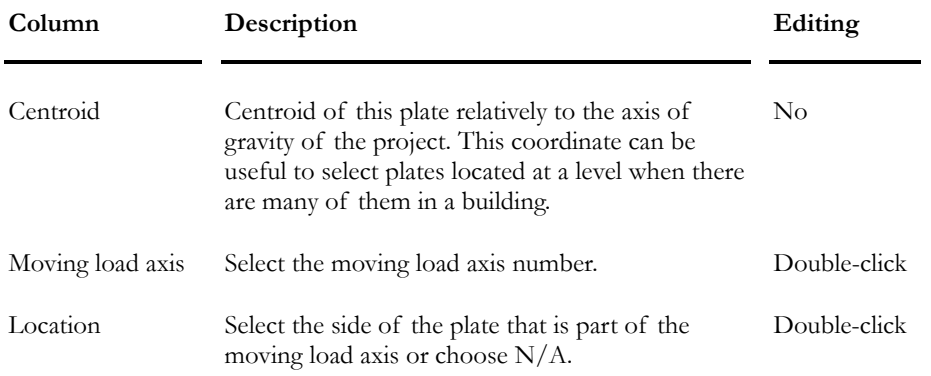

## Bill of Materials (Plates)

The bill of materials for plates is available in the **Results** menu, under **Bill of Materials**.

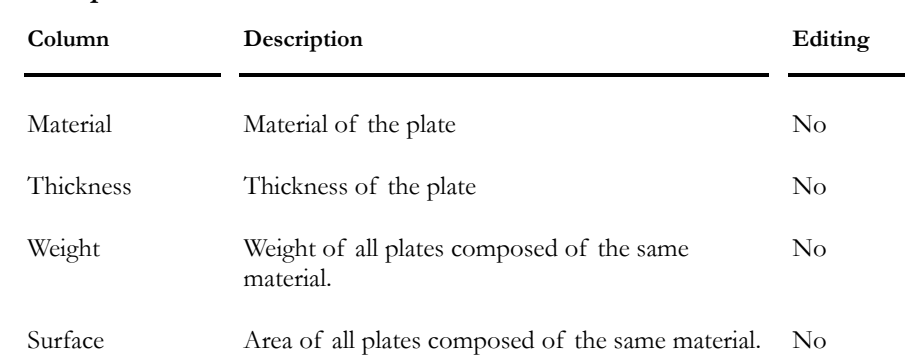

### **Group: Structural Data**

## Groups of Plates

### Groups of Plates - Surfaces

Access this spreadsheet by selecting **Plates - Surfaces** under the **Structure/Groups** menu.

This spreadsheet is useful to interpret finite elements results. A local axis system is assigned to a group of horizontal or vertical plates that are composing a slab or a simple wall (not shear walls). Results will be homogeneous and so it will be easier to read results.

### Design of 2-way slabs

Plates are oriented through direction vectors that are normalized by VisualDesign™.

A group of plate must be assigned to the plates that are composing the concrete slab. A specification must be selected and concrete covers must be specified.

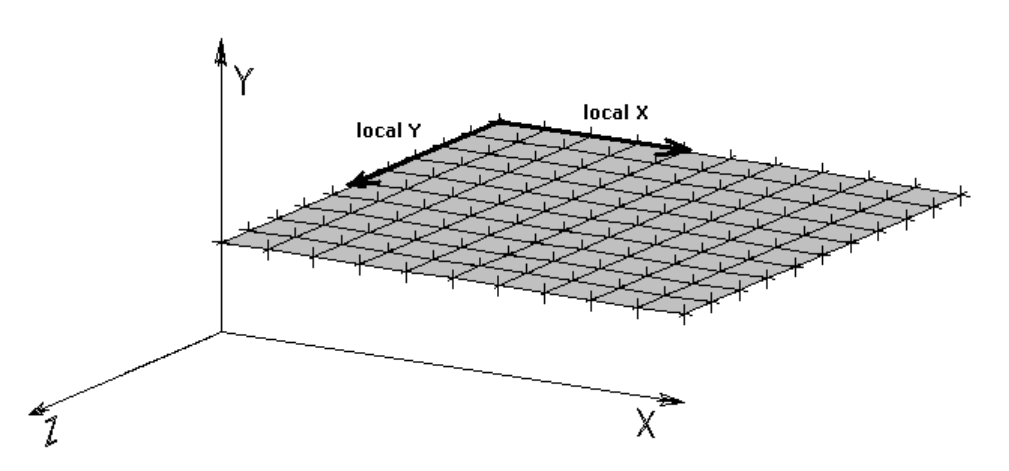

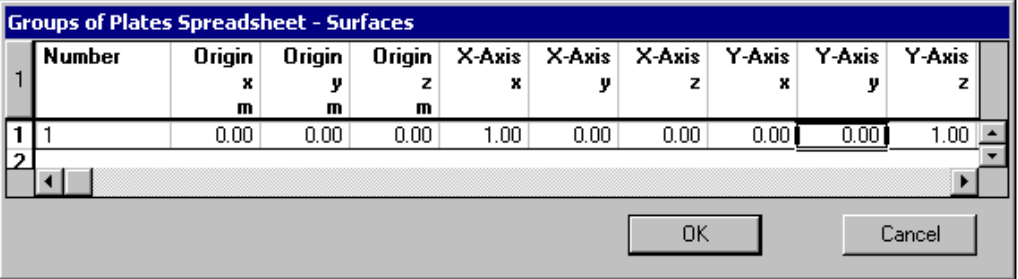

### Description of spreadsheet columns:

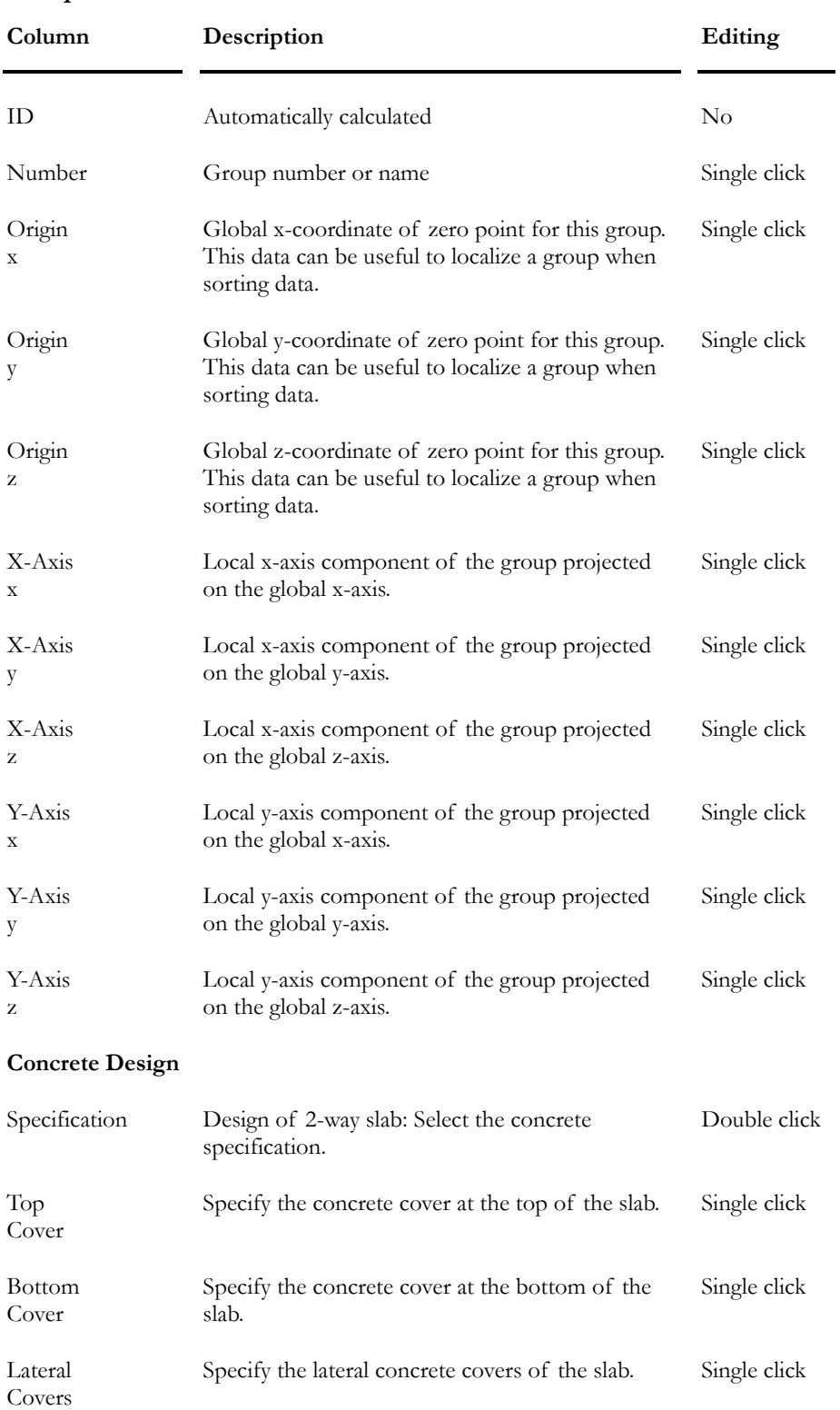

### **Group: Structural Data**

*See also*  The Plates Spreadsheet Design of 2-way slabs Numbering Convention of nodes Plane Stresses Convention Principal Stresses Convention Interpreting Results

## Groups of Plates - Shear Walls

This spreadsheet is available in **Structure/Groups** / **Plates – Shear Wall.**

This spreadsheet is required for a shear wall design. Common local axes are assigned to plates that are composing a wall section, which can be of any form (T, C, or cubic). The longitudinal axis of the shear wall must be parallel to gravity axis (up or down) according to the right hand rule. Otherwise, VisualDesign will not be able to build the vertical continuous system, which is represented by a vertical fictitious member.

VisualDesign normalizes vector directions.

Groups are assigned to plates through the Plates spreadsheet or **Plate Characteristics** dialog box.

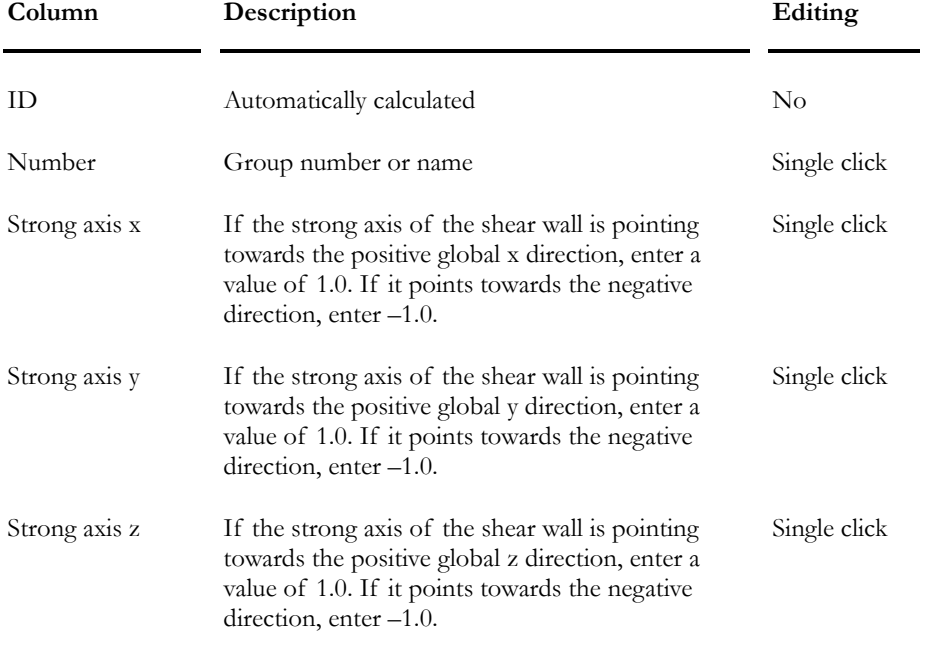

### **Group: Structural Data**

### *See also*

Modeling and designing shear walls

## **Bolted Connections**

## Bolted Connection Definition Spreadsheet

Select **Bolted Connections** in **Structure** menu and specify the required parameters for connections and bolts that will be used for the design.

Go to topic **Bolt Layouts** for more information about variables that are part of this spreadsheet.

#### **Group: Structural data**

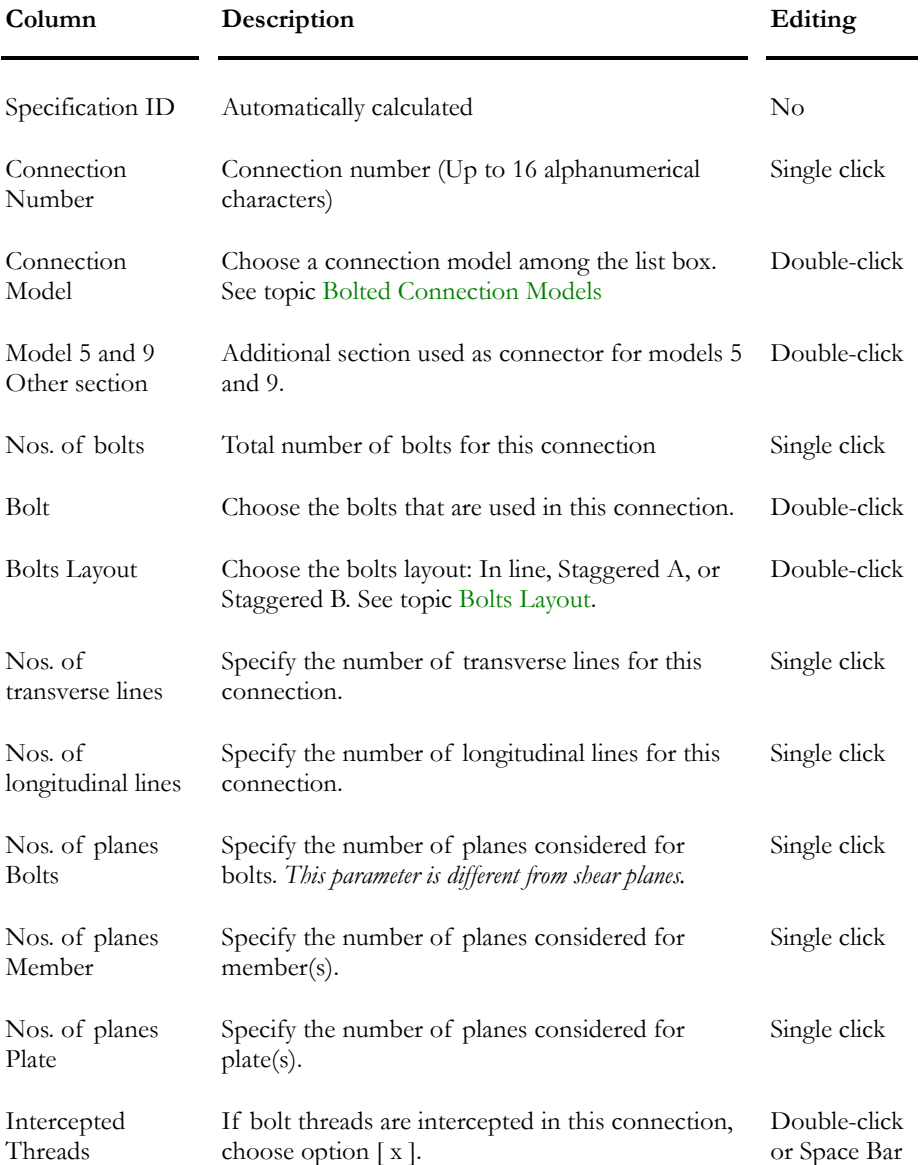

### CHAPTER 2 MATERIALS & SECTIONS

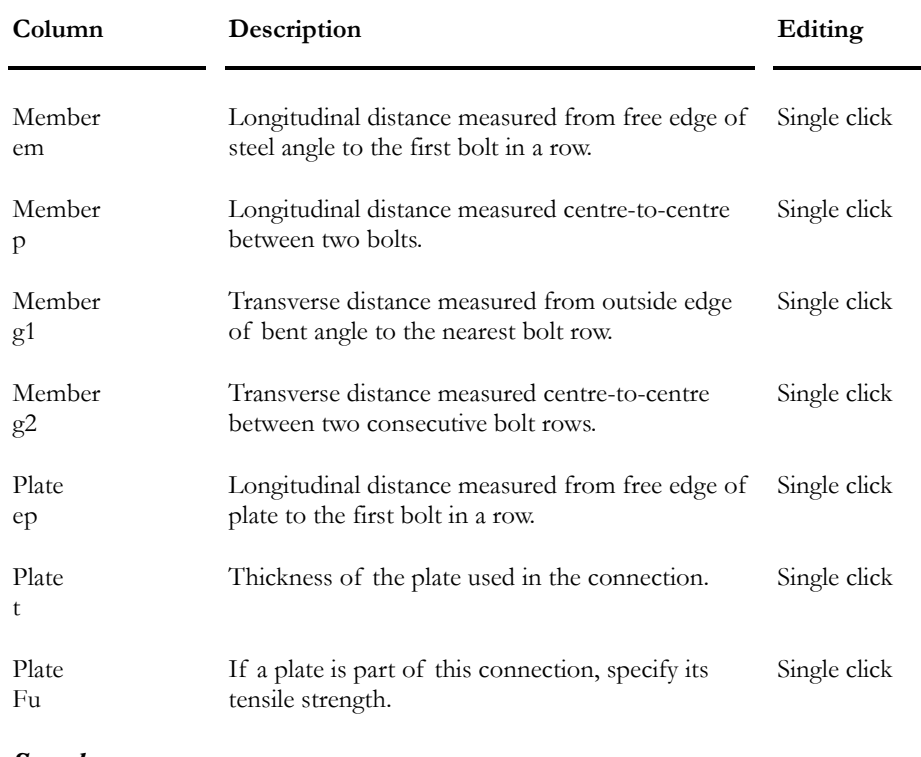

### *See also*

Bolts Steel Grades Bolts spreadsheet Connection Models Bolts Layout Checking or designing bolted connections

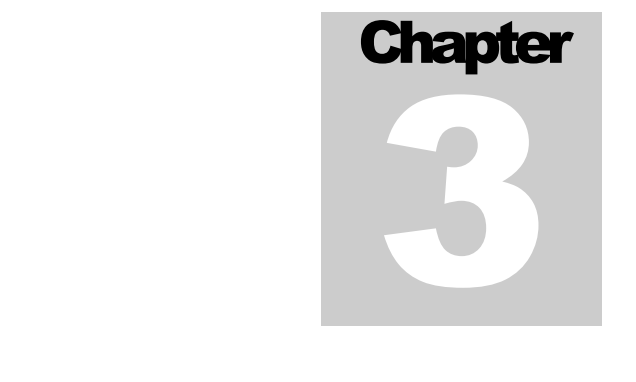

# MODELING & EDITING ELEMENTS

# TABLE OF CONTENTS **Chapter 3 Modeling & Editing Elements**

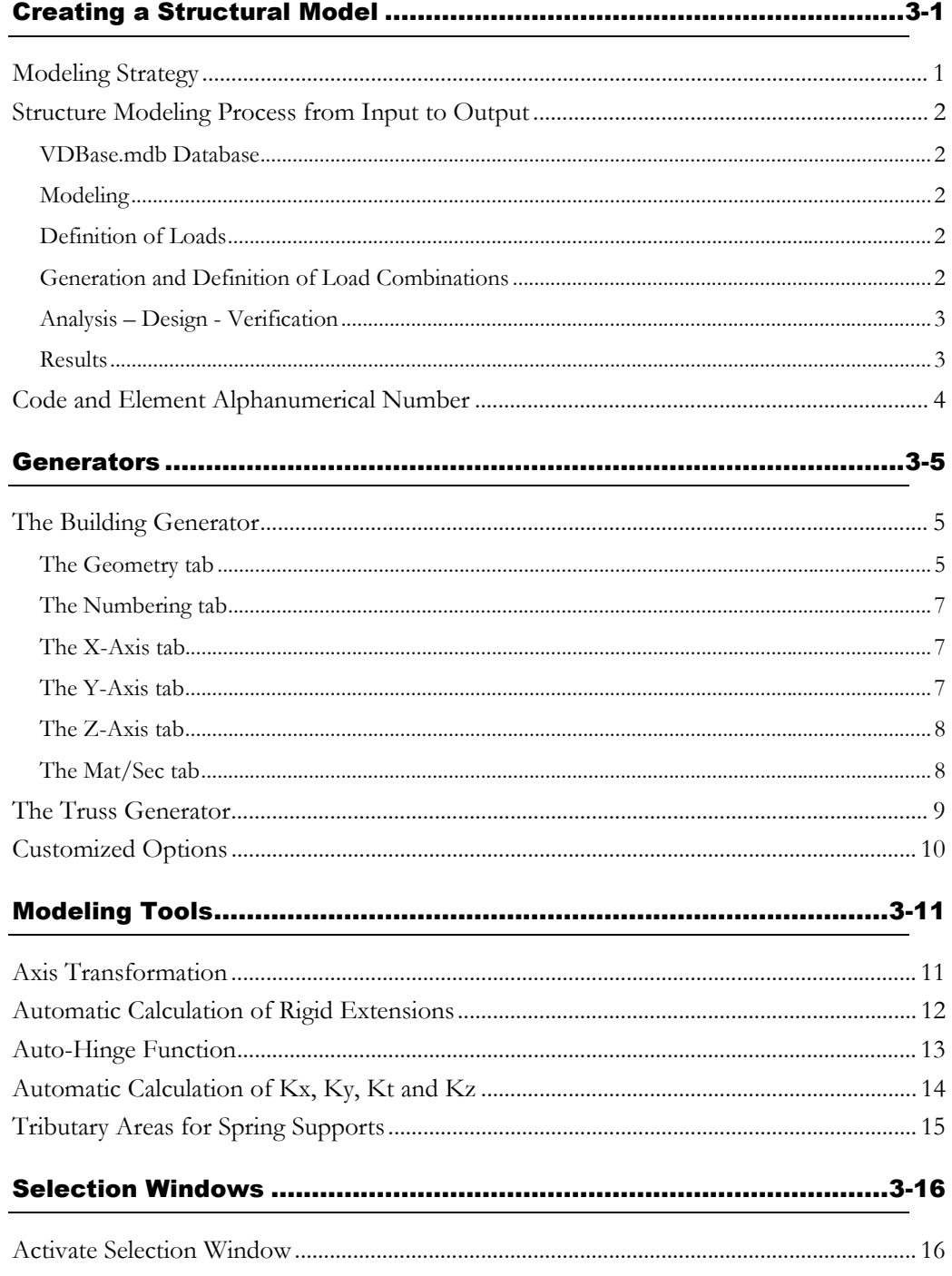

### CHAPTER 3 TABLE OF CONTENTS

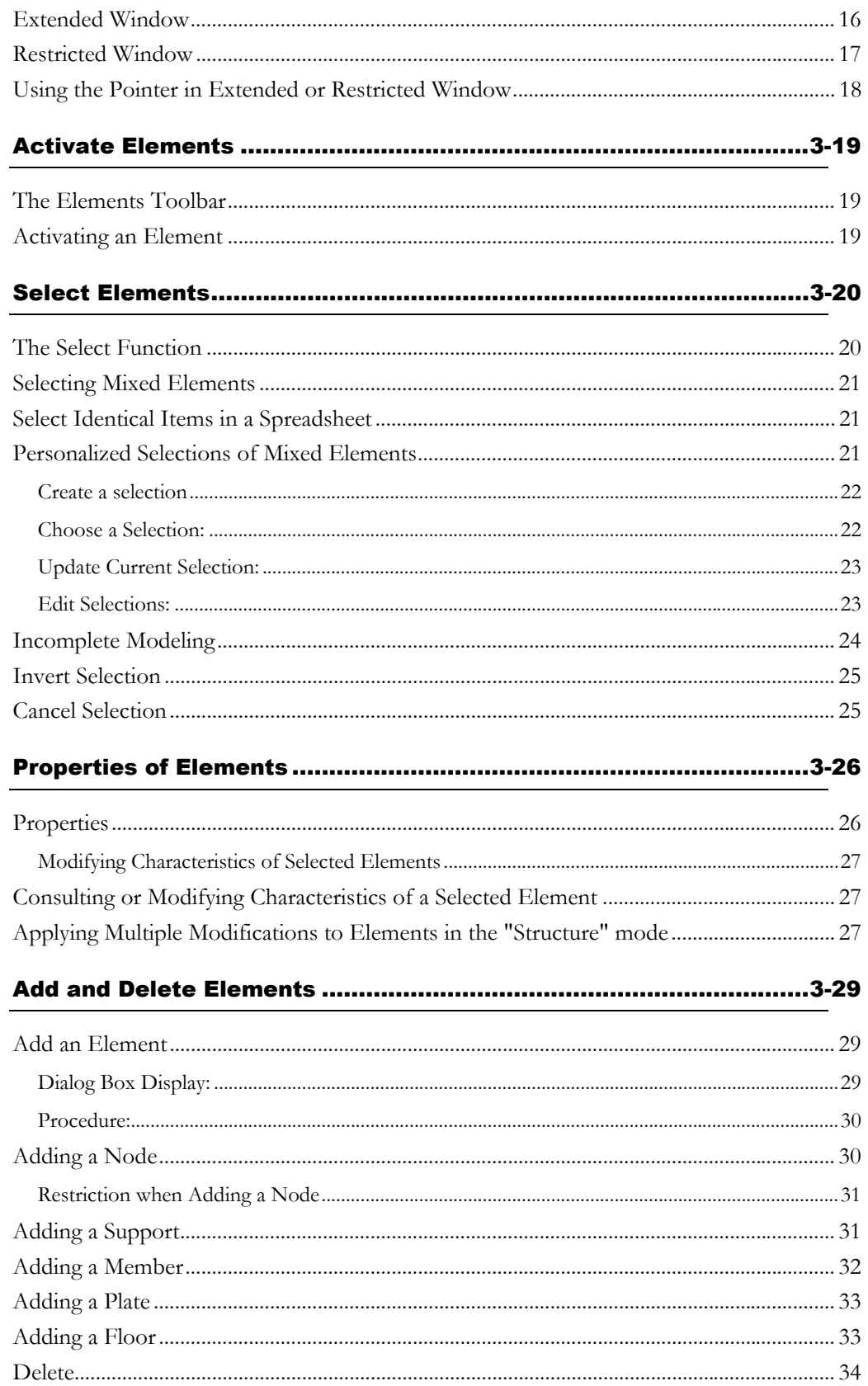

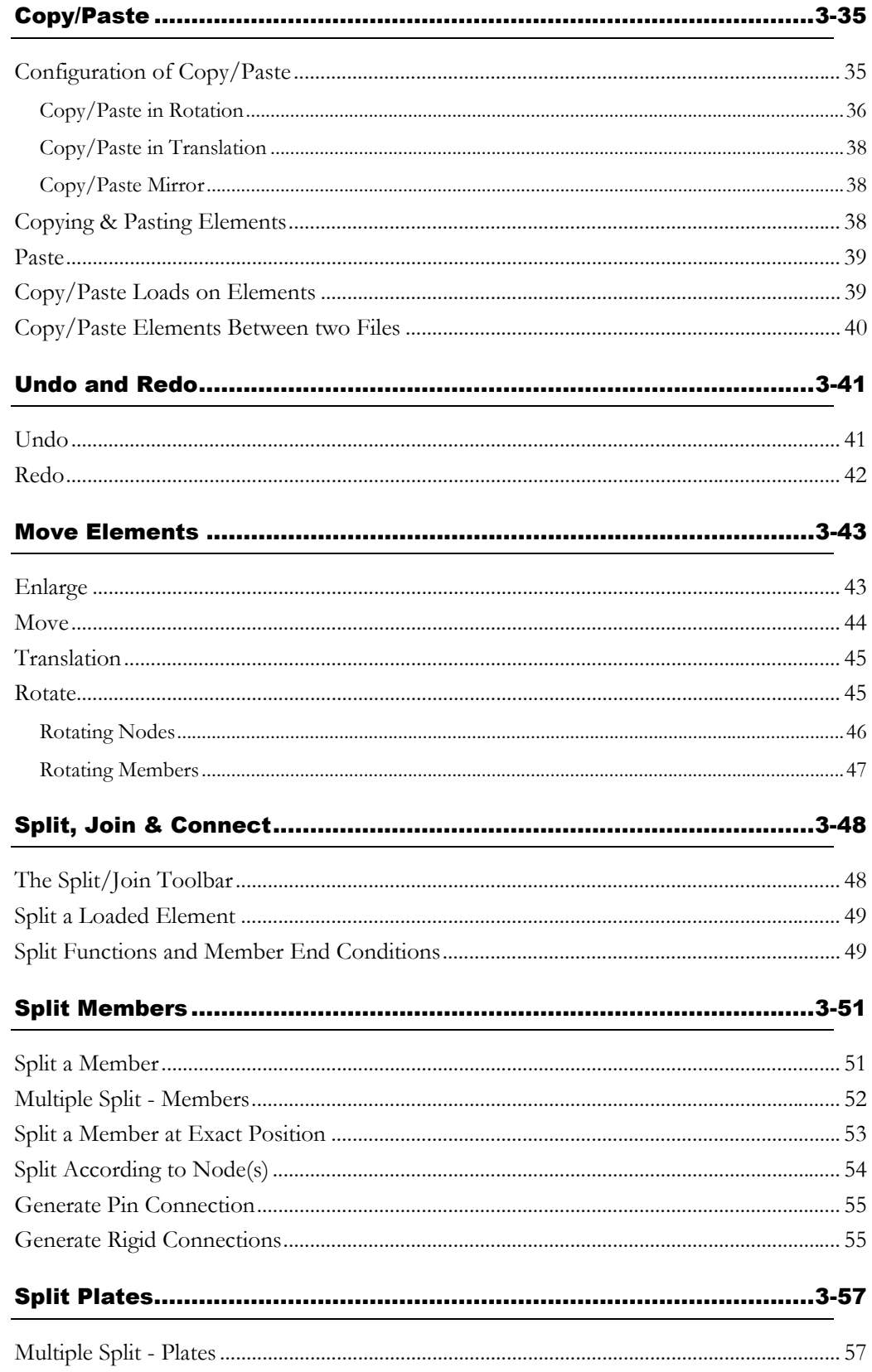

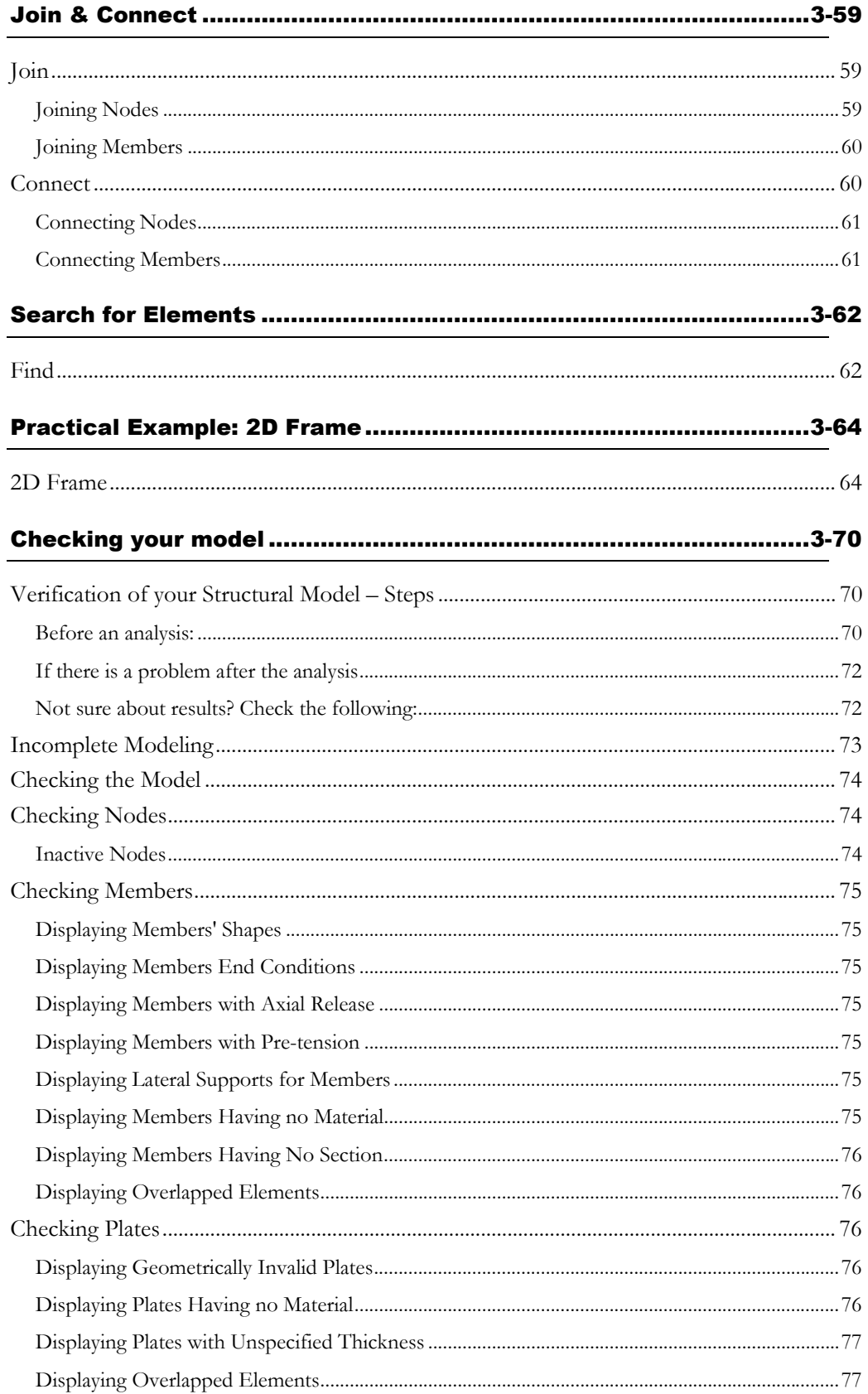

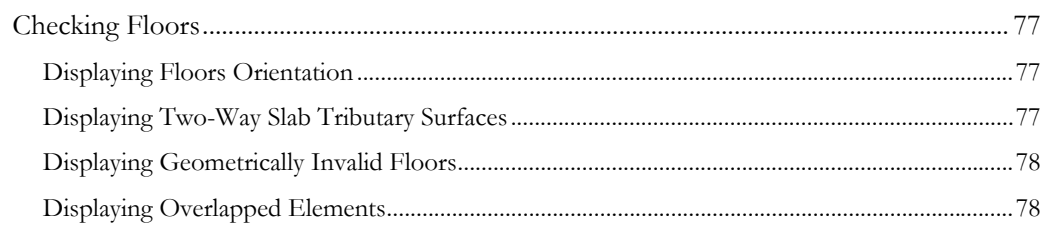

## Creating a Structural Model

### Modeling Strategy

When modeling a structure, it is important to work with strategy in order to minimize errors and time for inputs. Here are recommended steps to model a structure in the most productive way:

- Identify reference spatial coordinates;
- Always work according to functionalities that you will be using. You must master the many **Split** functions (Multiple split, Split according to node, Split at exact position, Split with a pin connection and Split with a rigid connection) and the **Copy/Paste** function (translation, rotation and mirror) before modeling a structure;
- Before splitting a member, specify design criteria such as the building code that you will be using, the type of shape and others. End conditions are also very important before you split a member (hinged or fixed ends);
- Adjust beta angle at this step. (If can use the **Rotate** function also);

If you cannot place the member in the right direction in space with the beta angle (it can happen for single symmetrical shape), use option "Invert Node I ↔ Node j" in the **Member Characteristics** dialog box.

- When these steps are completed, split members. Members will keep original characteristics (beta angle, end conditions and design criteria).
- When members are split, define load titles and types (live, dead add., snow, etc.), load combinations, load factors and envelopes. Then, apply load on the structure directly by double-clicking on elements on the screen (in the "Load Case" activation mode).
- Use VisualDesign **View Options** to verify the structural model and loads that you applied on it.
- If you are planning to run a modal analysis, model a rough structure in order not to create local vibration modes (Ex.: mezzanine, walkway or footbridge) but do not forget to transfer these dead loads on nodes.

### *See also*

Systematic Process from Input to Output Practical example - 2D Frame

### Structure Modeling Process from Input to Output

This systematic process includes a brief description of the different stages in creating a project with VisualDesign™.

### VDBase.mdb Database

This database includes data on materials, shapes, reinforcement, cables, studs, steel decks and soils. Users are allowed to add new data so it can become a customized database. In addition, it can be shared among users: copy the database in VisualDesign™ "Sections" directory on your workstation.

P.S. This database will not be overwritten if you update VisualDesign™.

### Modeling

Before beginning with the modeling, configure your project. Select **Project Configuration** under **File** menu.

To quickly model a structure (nodes, supports, members and floors), use the **Building Generator** function. You will find this tool in the **Structure/Generator** menu.

You can create elements separately by using the spreadsheets in the **Structure** menu or directly on your screen with the **Add** function (**Edit** menu).

### Definition of Loads

Once that the structure is modeled, define load case titles and types. Select the **Loads Definition** spreadsheet under **Loads/Load Cases** menu and insert the number of lines corresponding to the number of load case type that you need in your project. At each line, double-click in the "Type" cell to specify the type of load.

Then, activate the Load Case mode and choose a type of load in the dropdown list box of Activation toolbar.

Now you are ready to apply loads on your structure.

P.S. You must define at least one load combination to run VisualDesign™.

### Generation and Definition of Load Combinations

A quick way to create load combinations is through the **Load Combination Generator**. This tool, available under **Loads/ Load Combinations/ Automatic Generation** menu, will generate load combinations according to a selected code or Standard.. Load factors can be modified. When the generation if finished, you can deactivate load combinations that you do not wish to analyze.

If you prefer to define load combinations yourself, select the Combinations dialog box (**Loads/Load Combinations/Definition)**. This dialog box also includes a **Load Factors** tab in which you will specify the load factor for each load that is part of the load combination.

### Analysis – Design - Verification

There is no limit to the number of elements included in a model, neither concerning the number of load cases or load combinations. VisualDesign™ cannot analyze a structure that has no support nodes. If a user forgot to assign a type of shape or material to members, a warning message will be posted on the screen. In addition, the user must define at least one load combination to run VisualDesign™.

Structures can be analyzed, checked or designed. To check or design a structure according to a code, you must define a steel (or concrete) specification. Specifications spreadsheets are available under the **Structure/Specifications** menu. They also include other parameters corresponding to design criteria.

Available analyses are:

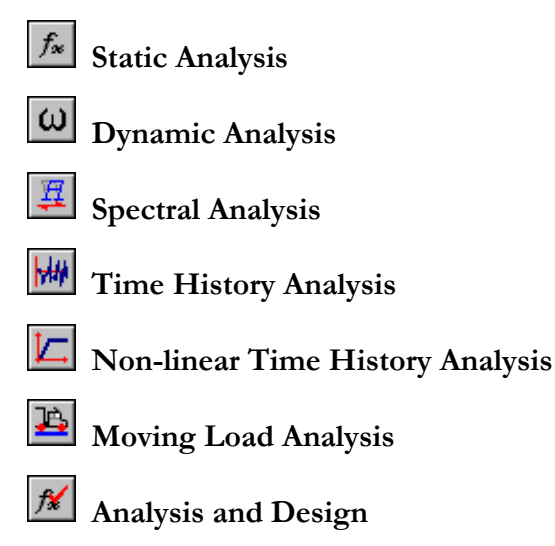

### **Results**

VisualDesign™ automatically activates the Load Combination mode once that the analysis is done. You must choose a load combination title among the drop-down list box of Activation toolbar.

To look at an envelope results, activate the Envelope mode and select an envelope title among the drop-down list box of Activation toolbar.

Results may be viewed in many ways:

• Select the **Results** tab or **FE Results** (Finite Elements) tab of **View Options** dialog box. Check the box that corresponds to the results (numerical or graphical) that you want to see on the screen;

- With the mouse, double-click on any element to call up the results dialog box of this element;
- Select one of results spreadsheets in the **Results** menu to consult load combination results (nodes, members, plates, etc.) or envelope results.

### Code and Element Alphanumerical Number

VisualDesign™ gives a code number (ID) to all newly created elements. The user cannot modify this number.

More, each element has an alphanumerical number. While the automatic generation is in process, the user sets the first value of the numbering in the X, Y, and Z-axis. The application displays the elements numerical values according to the selected gravity axis.

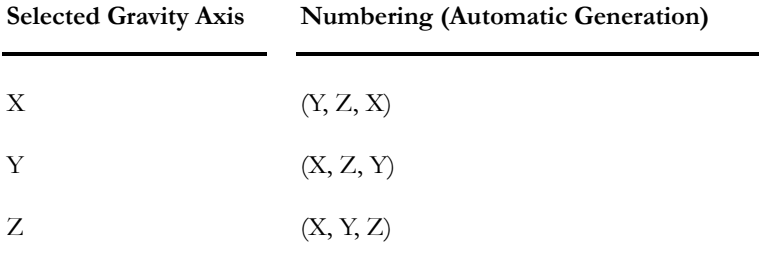

It is possible to modify the alphanumerical numbering using the structure spreadsheets. To do so, select the numbers to be changed, right click to get access to the contextual menu. Select the **Auto-numbering** function.

The spreadsheets will not accept identical alphanumerical numbers for elements of the same category.

When elements are created individually using the **Add** function, VisualDesign™ gives them a default code number (ID) as alphanumerical number.

**Note**. The **Copy/Paste** function may generate identical alphanumerical numbers under certain circumstances (e.g. when duplicating elements or parts of a structure). These identical numbers are shown in the nodes spreadsheets. The "Autonumbering" option of the spreadsheet contextual menu may be used to re-number nodes.

### *See also*

The Add Function

## **Generators**

### The Building Generator

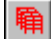

 $\overline{\phantom{a}}$ 

The "Building Generator" icon of Tools toolbar

Use the **3D Building Generator** function (**Structure/Gnerators)** menu to automatically generates a building according to specified dimensions, material and shapes included in the following tabs: **Geometry**, **Numbering**, **Axis X**, **Axis Y, Axis Z** & **Mat/Sec**.

When the function is called up, the **Building Generator** dialog box opens on screen.

### The Geometry tab

Select the **Geometry** tab of the **Building Generator** dialog box to specify parameters needed for the generation of the structure. The gravity axis corresponds to the global y-axis, as specified in the **Preferences** tab of **Project Configuration**.

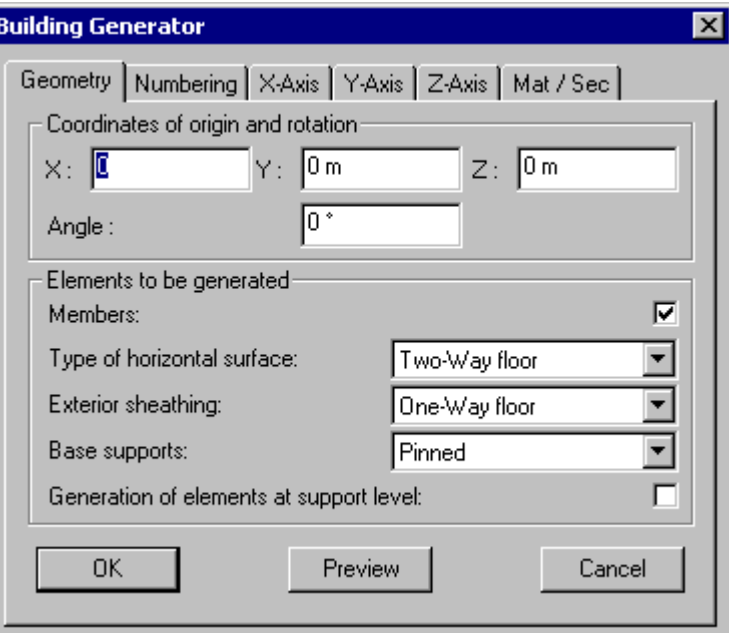

 $\parallel$ 

See the table below for the definition of parameters included in this tab.

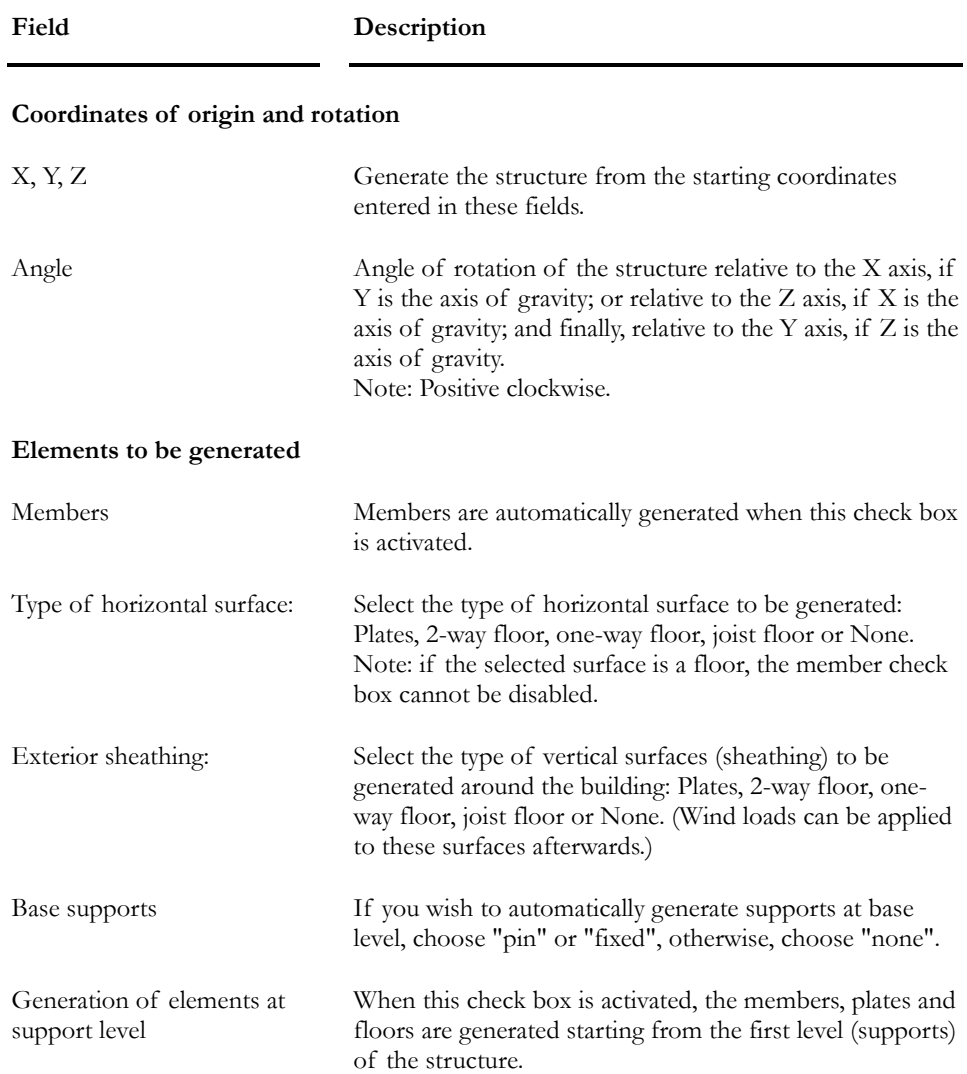

If you want to look at the structure without exiting the dialog box, press the "Visualize" button. If it is OK, press the OK button. You will then exit the dialog box.

### The Numbering tab

Select the **Numbering** tab to specify some parameters needed to generate the structure's element numbering.

See the table below for the definition of parameters included in this tab.

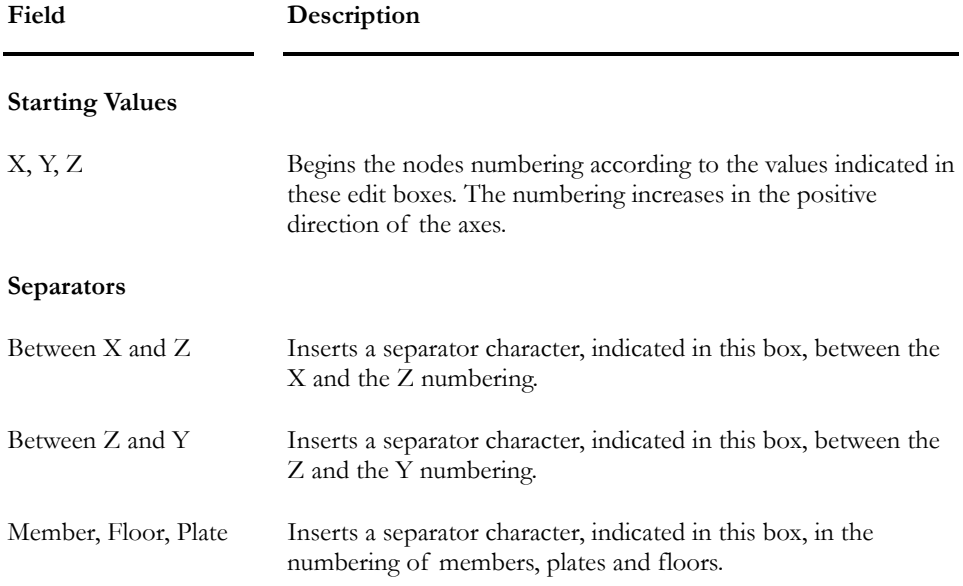

### The X-Axis tab

Select the **X Axis** tab of **Building Generator** dialog box to specify the distance between bays that will be generated in the x direction.

### **Group: Structural data**

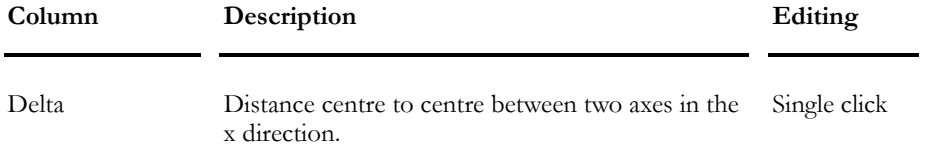

Press the "Preview" button to visualize the generated mesh. If it is correct, press the OK button.

### The Y-Axis tab

Select the **Y Axis** tab of **Building Generator** dialog box to specify the distance between the bays (or stories, if y is the gravity axis) that will be generated in the y direction.

#### **Group: Structural data**

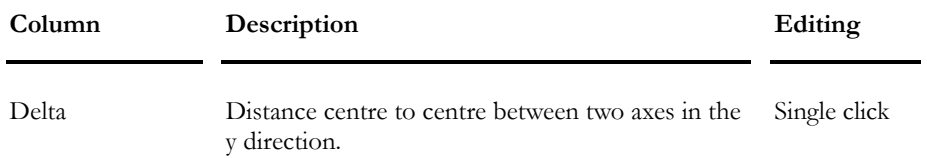

Press the "Preview" button to visualize the generated mesh. If it is correct, press the OK button.

### The Z-Axis tab

Select the **Z Axis** tab of **Building Generator** dialog box to specify the distance between bays that will be generated in the z direction.

#### **Group: Structural data**

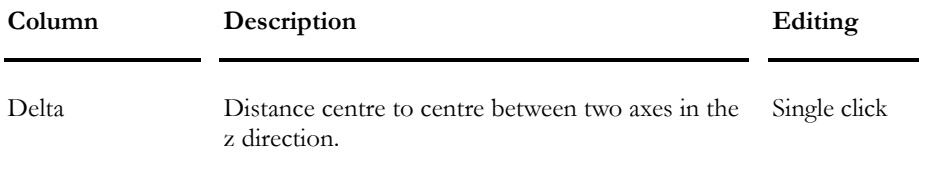

Press the "Preview" button to visualize the generated mesh. If it is correct, press the OK button.

### The Mat/Sec tab

Select the **Mat / Sec** tab of **Building Generator** dialog box and specify the material and shape that will be assigned to generated members. Default values are supplied depending on the type of generated structure (steel, concrete, timber or aluminium).

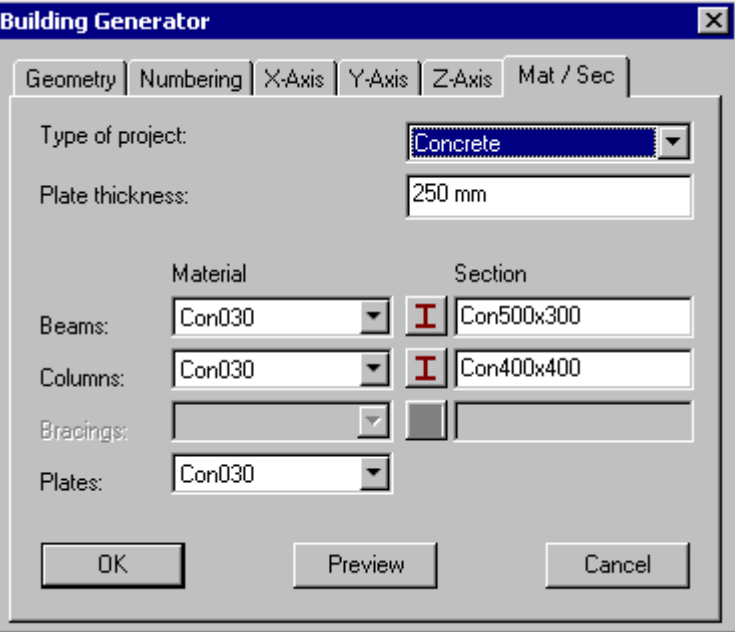

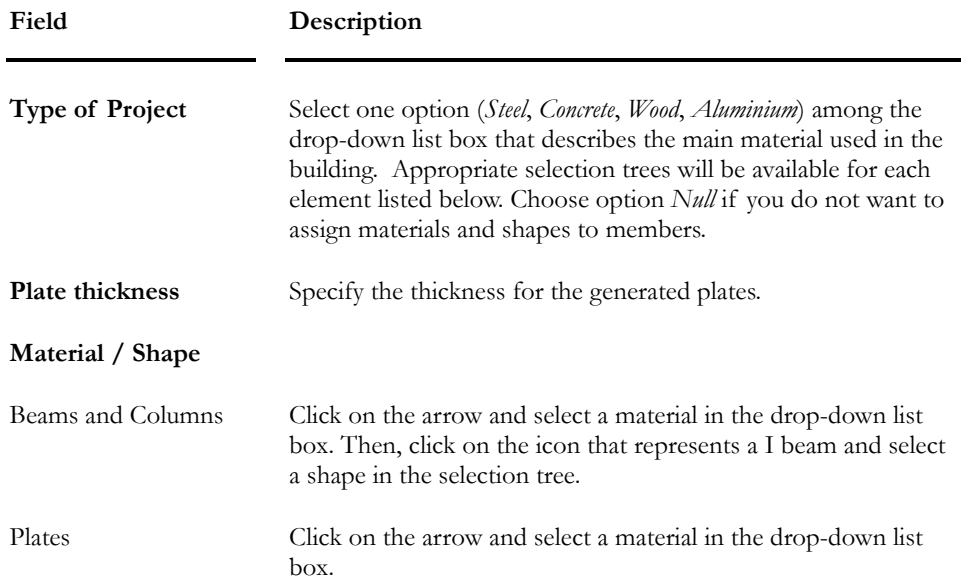

## The Truss Generator

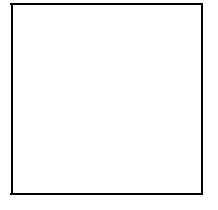

The "Truss Generator icon of Tools toolbar

Press this icon on Tools toolbar or select this function under **Structure/Generators** menu to have access to a dialog box that generates preexisting trusses.

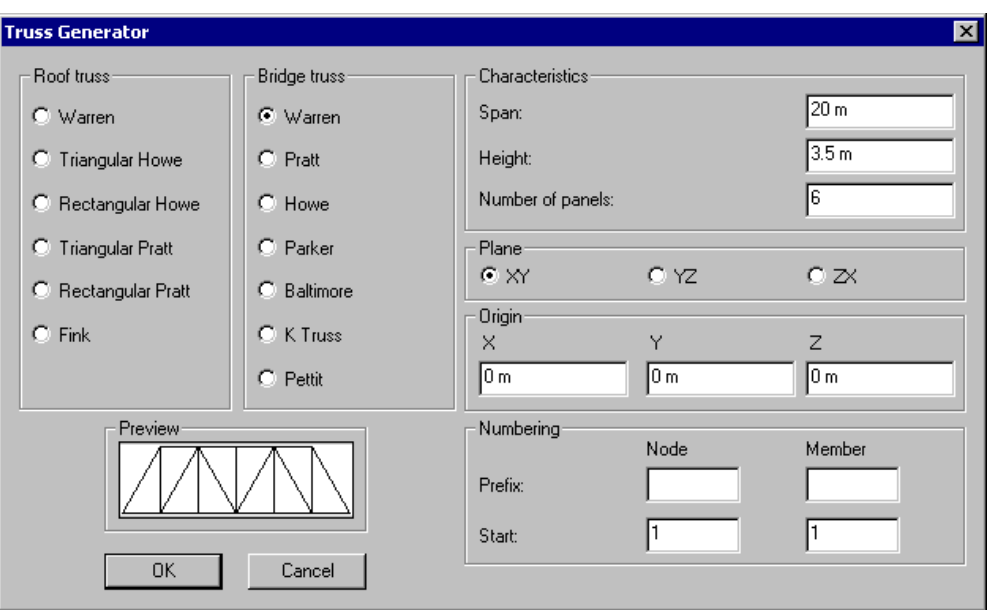

## Customized Options

**CivilDesign** is happy to put its programming expertise, intellectual abilities and innovative approach at your service by creating customized applications to optimize your operations and increase the reliability of results.

We can develop an automated customized structure just for you to make your design quicker than ever! We can also upgrade and improve your house made programs into Windows environment!

Save time and money: Contact CivilDesign today!

Phone: (450) 674-0657

Toll Free 1-800-724-5678

E-mail: custom@civild.com

## Modeling Tools

## Axis Transformation

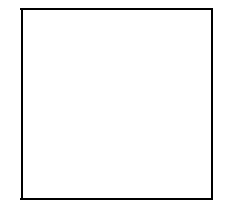

The "Axis Transformation" icon of Tools toolbar

Generate circular or parabolic curves from existing segments of your structure, using the **Axis Transformation** function under **Structure/Tools** menu.

You must at least select three nodes to be allowed to use this function. N.B. If nodes were not merged with others when generating a particular curve, nodes will still be selected.

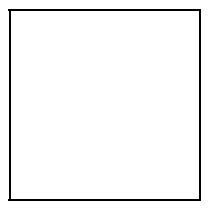

#### Description of the dialog box:

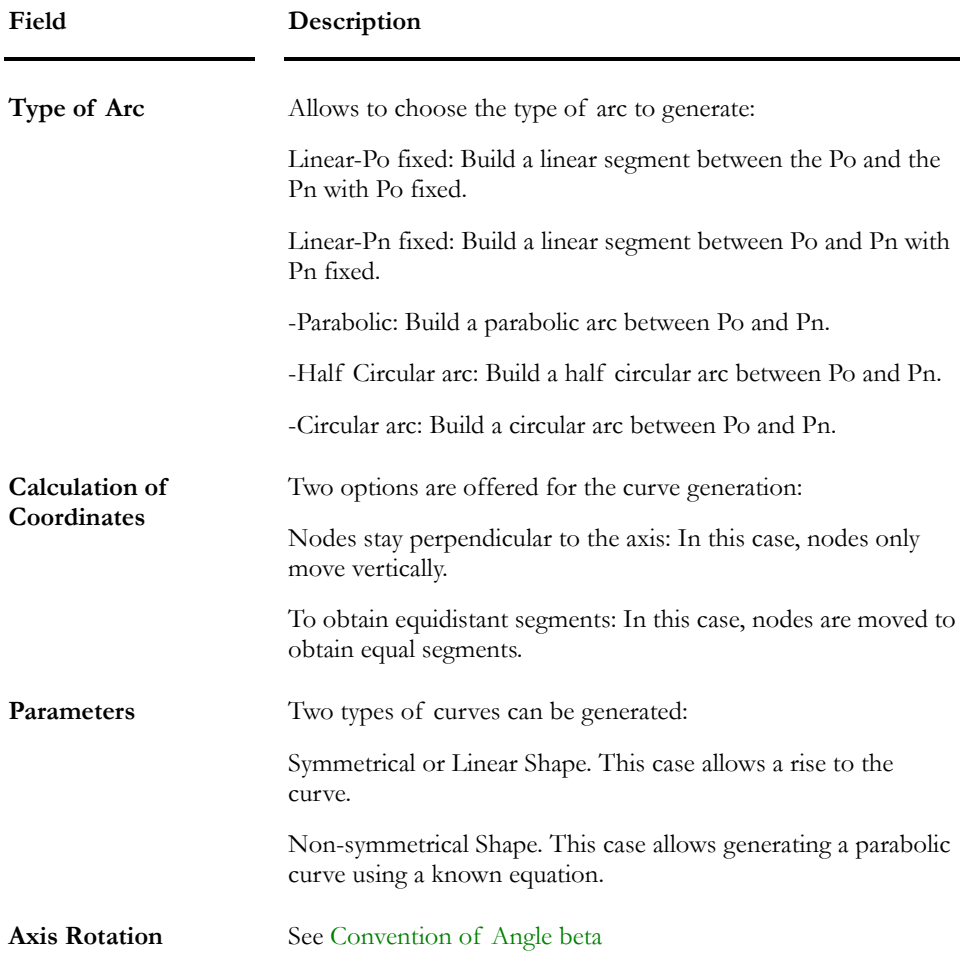

## Automatic Calculation of Rigid Extensions

The tool **Automatic Calculation of Rigid Extensions**, located in the **Structure/Tools** menu, calls up a dialog box that will help you model steel or concrete member rigid extensions by calculating them automatically.

This functionality will automatically create rigid extensions at the face of each support, for concrete members only or for all members of your structure. It can also replace the already defined rigid extensions or keep the old ones. More, you can choose to automatically add these weights to columns or to beams or not considering any rigid extension weight in your project.

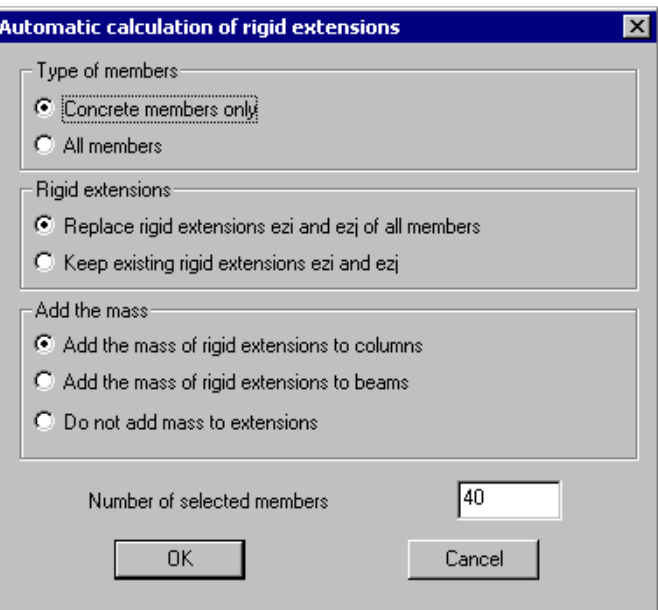

### *See also*

The Connection tab Rigid Extensions Modeling Valid Rigid Extensions

## Auto-Hinge Function

This function, available in **Structure / Tools**, adds hinges along selected continuous columns while working in the Structure mode. Hinges will be placed according to a specified length.

This length may represent the maximum length that is manufactured or the capacity of a truck for transport.

### **RESTRICTIONS:**

We recommend using this function for columns only.

This function can be applied to all materials, except concrete.

### Using the Auto-Hinge Function

- Activate the Structure mode.
- Make sure that a steel specification is assigned to columns that will be grouped before using the function **Auto Group** (**Structure / Groups**).
- Select continuous columns that you want to split with hinges.
- Go to **Structure / Tools** and select **Auto Hinge**.
- Enter a maximum length in the following dialog box and press OK.

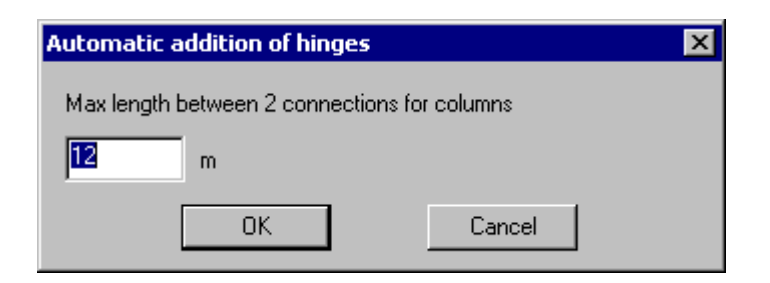

- To look at created hinges, activate the option "End conditions" in the **Attributes** tab of **View Options** dialog box.
- Use function **Auto Group**, located in menu **Structure / Groups**. VisualDesign will automatically group these columns according to the positions of hinges.

## Automatic Calculation of Kx, Ky, Kt and Kz

This function, available under the **Structure/Tools** menu calculates the effective length factor (K) for a restrained member located between two joints. The user has to specify K factors for particular cases.

In fact, the program verifies if lateral bracing has a minimum stiffness to prevent the buckling of the member that is attached. For example, if VisualDesign™ found that some lateral members have not a sufficient stiffness, members that are attached to those members will be design with a greater KL/r. The calculation of the ideal stiffness is based on the theory of Theodore V. Galambos *Guide to stability design criteria for metal structures*, 4th edition, 1988, pages 55 to 57.

Kx and Ky values are generally equal to 1. If elements are continuous and make up a sole column between two floors, VisualDesign™ calculates new K values, for each element, in order to obtain KL value equal to the total length.

Example:

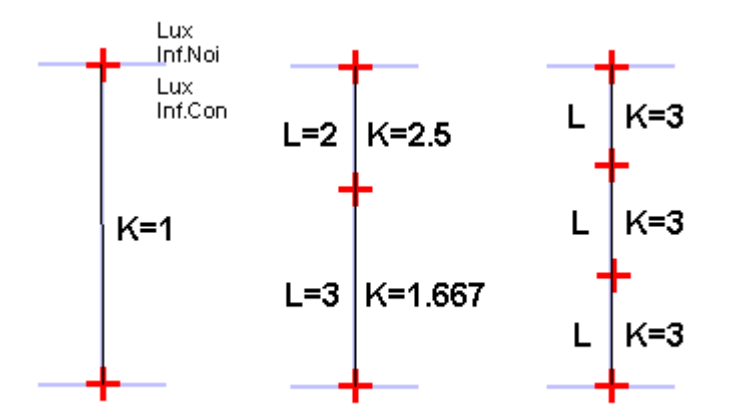

For truss crossing members connected at their centre, the program considers a K factor of 1, on half of their total length (distance between end connection and bolt connection). If you wish to consider the total length of crossing members in the case where the two bracings are in compression at the same time, you must create a group for these members and specify Kx and Ky factors in the **Steel Design** tab of **Member Characteristics** dialog box.

### Automatic calculation of Kt:

The Kt factor is used for the computation of buckling due to torsion for single symmetrical shapes 2L, WRF, V, WT and cold-formed sections. The automatic calculation of Kt will be done according to the selected option in the **Steel** tab of **Project Configuration** dialog box.

### Automatic calculation of Kz:

The Kz factor is used to calculate the buckling of single steel angles in an orthogonal axis system for the design of towers and antennas. The automatic calculation of Kz will be done according to the selected option in the **Steel** tab of **Project Configuration** dialog box.

#### *See also*

Steel Design Criteria Steel Design Results Steel tab (Project Configuration) The Tower Design Module

### Tributary Areas for Spring Supports

Use this tool, which is located in **Structure** menu / **Tools**, to automatically calculate tributary areas in the x-, y- and z-direction, for spring supports that are associated to plate elements.

Procedure:

- Activate the Structure activation mode.
- Select spring supports.
- Go to **Structure / Tools** and select **Calculation of Tributary Areas**.

Calculated areas will be written in the **Support** tab (**Node Characteristics**  dialog box).

N. B. For the Generation of Abutments, Piers & Retaining Walls module, spring support tributary areas are automatically calculated from the stratigraphical profile data and are indicated in the **Support** tab.

#### *See also*

The Support tab The Spring Supports spreadsheet

## Selection Windows

### Activate Selection Window

VisualDesign™ allows one of two selection window modes: the **Extended Window** and the **Restricted Window**. Both windows allow you to select an element or group of elements. Whichever mode is used, the whole element is selected.

The difference between the two selection windows appears when you use the pointer to plot a window around an element or a group of elements.

Whichever mode you chose, you must always specify the type (member, node, plate etc.) of element that you want to select. The list of available elements appears both in the **Edit** Menu, under the "Elements" heading, and on the Elements toolbar.

### *See also*

Extended Window Restricted Window Selecting Mixed Elements Using the Pointer (in Extended Window mode or Restricted Window mode)

## Extended Window

## R.

The "Extended Window" icon of Cursor toolbar

When you use the **Extended Window**, all objects touching the selection window and inside it will be selected.

To simultaneously select elements or groups of the same type, keep the [Ctrl] key down while clicking on objects.

### Selecting Objects using the Extended Window

- Indicate the type of element you want to choose by activating one of the buttons on the Elements toolbar.
- Then, do one of the following:
	- Click the icon  $\left|\mathbf{F}\right|$  on Cursor toolbar.
	- Go to **Edit / Activate Window** and choose **Extended Window**.
- With the help of the mouse pointer, trace a window around the element(s) that you wish to select while keeping the left mouse button pressed.
Only elements belonging to the activated category within or touching the window will be chosen.

### Restricted Window

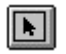

The "Restricted Window" icon of Cursor toolbar

When using the **Restricted Window**, only elements *completely located inside this window* will be selected if the cursor moves from left to right. The selection window is displayed with dotted lines.

If the cursor moves from right to left, this selection mode changed to an **Extended Window** mode. The window selection is then displayed with continuous lines.

To simultaneously select elements or groups of the same type, keep the [Ctrl] key down while clicking on objects.

#### Selecting Objects with the Restricted Window

- Indicate the type of element that you wish to select by pressing one of the buttons on the Elements toolbar or by activating one of the options under **Activate Elements** on the **Edit** menu.
- Then, do one of the following:
	- Click the icon  $\boxed{\bullet}$  on Cursor toolbar.
	- Go to **Edit / Activate Window** and choose **Restricted Window**.
- Use the mouse pointer, **from left to right**, and draw a selection window around the element(s) that you wish to select. Only elements that are completely contained within the window will be selected.
- To change to an extended selection mode, draw the selection window from **right to left**.

Only elements that are completely contained within the window will be selected.

# Using the Pointer in Extended or Restricted **Window**

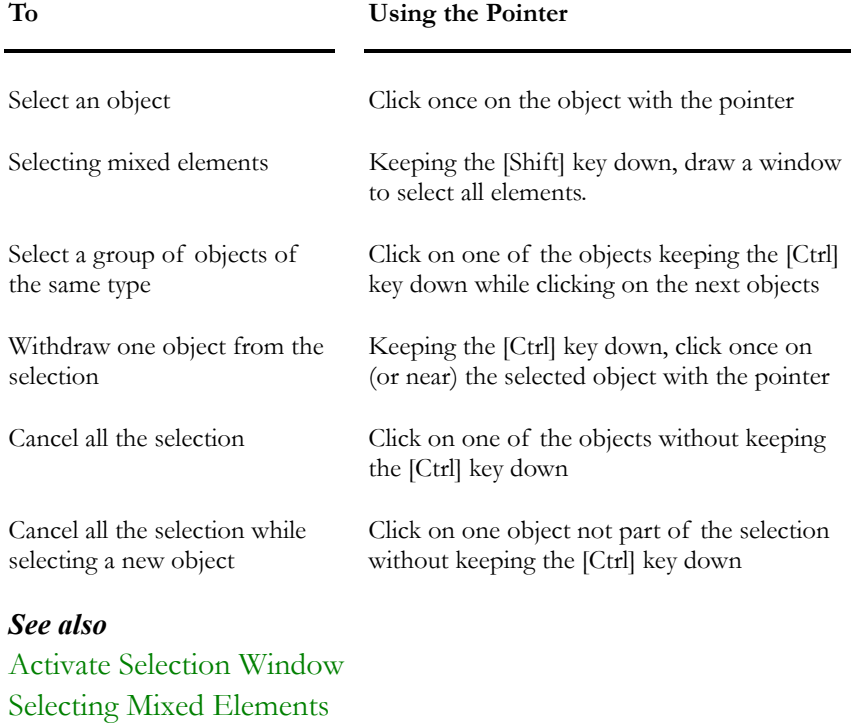

# Activate Elements

### The Elements Toolbar

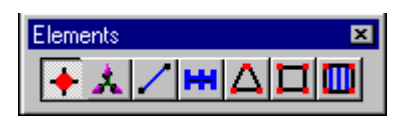

The Element toolbar of VisualDesign Main Window

Before selecting an element on your screen or activating a function on **Edit**  toolbar, you must activate a type of element on Elements toolbar. It may be a node, support, member, continuous system, plate or floor.

## Activating an Element

- Do one of the following:
	- Select one of the icons on the Elements toolbar and go to **Edit** / **Activate Elements** and choose a type of element.
	- Use the short-cut keys:  $[Ctrl]+1$  for activating nodes,  $[Ctrl]+2$  for activating supports, [Ctrl]+3 for activating members, [Ctrl]+4 for activating continuous systems, [Ctrl]+5 for activating triangular plates, [Ctrl]+6 for activating rectangular plates, and [Ctrl]+7 for activating floors.

# Select Elements

### The Select Function

The **Select** function of **Edit** menu allows selecting specific elements in your model such as:

- Columns
- Personalized Selections of Mixed Elements (1)
- Beams
- Inclined Members
- Rectangular plates
- Triangular Plates
- Floors
- Horizontal Continuous Systems
- Vertical Continuous Systems
- Members according to Usage
- **Inactive Nodes**
- Incomplete Modeling

This submenu also includes functions **Cancel** and **Invert selection**.

When elements are selected, they are highlighted on screen.

#### Personalized Selections of Mixed Elements

This submenu also includes functions to create personalized selections of miscellaneous elements. These selections can be called back at anytime while working in the project, helping you to quickly edit and consult results. Functions are:

- Create a Selection
- Choose Selection(s)
- Update Current Selection
- Edit selections

### Selecting Mixed Elements

To select different types of elements, do as follows:

- Use the [Shift] key while drawing a window to select elements, either in the **Restricted Window** or **Extended Window** selection mode. All elements (nodes, supports, members, plates, and floors) will be selected if they are displayed through the **View Options**. (Tip: Use this function and make the structure, then, create a selection of mixed elements. Refer to Personalized Selections of Mixed Elements.)
- Activate the element icon on Activation toolbar and select elements of the same type. Then, activate another element and select other elements while keeping the [Ctrl] key down. Note that the **Delete** function applies to both selections.

#### *See also*

Extended Window Restricted Window

## Select Identical Items in a Spreadsheet

**Spreadsheet Contextual menu**: Access the spreadsheet's contextual menu in any open spreadsheet by clicking the right mouse button.

Function **Selection of Contiguous Identical Items** is useful to group elements, to look at results, to modify parameters, etc.

Example:

Open the Steel Design Results spreadsheet and sort member shape W310x39. Then, use function **Selection of contiguous identical items** to select all W310x39. Click OK. These members will be highlighted on the screen. Go to

**Edit** menu and select **Create a Selection** or press icon **第**. Give a name to this selection. You can call back this selection any time.

#### *See also*

Selection of Contiguous Identical Items Sort in a spreadsheet Create a selection

### Personalized Selections of Mixed Elements

This functionality includes four commands located in **Edit** / **Select** menu and is useful to create and save selections of miscellaneous elements (nodes, members, plates, and floors). A colour can be assigned to each selection and can be displayed on screen or disabled. The same element can be part of many selections.

Quickly select mixed elements by pressing the [Shift] key, in either the **Restricted** or the **Extended** window selection mode, while drawing a window with the cursor. All elements will be selected if they are displayed on screen through the **View Options**.

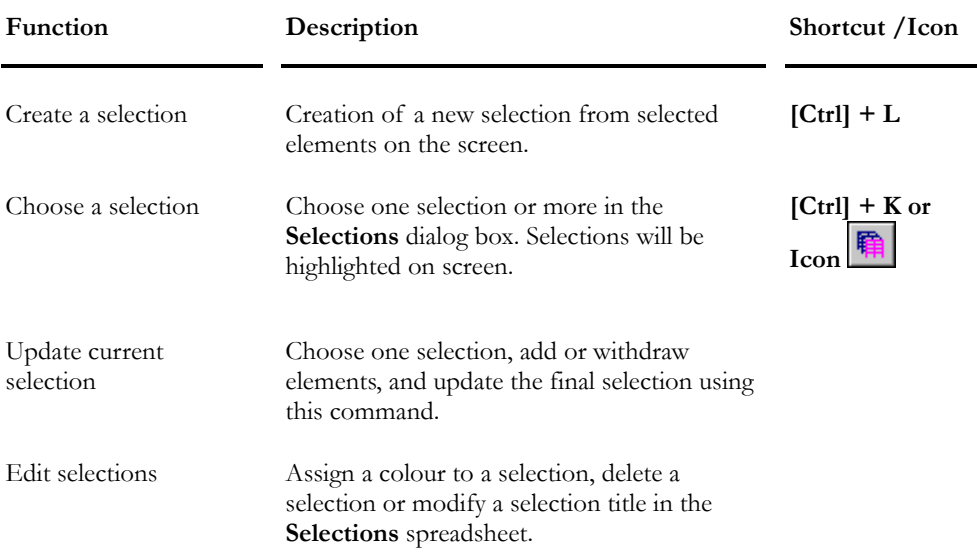

Look at the table below to have a description of each function.

#### Create a selection

- Activate an element on Elements toolbar and, while you keep the [Ctrl] key down, click on elements. Then, activate another type of element and, while you keep the [Ctrl] key down again, click on other elements.
- Use shortcut keys [**Ctrl**]**+L** or go to **Edit / Select** / **Create a Selection**. In the following dialog box, give a name to this selection. Press OK.

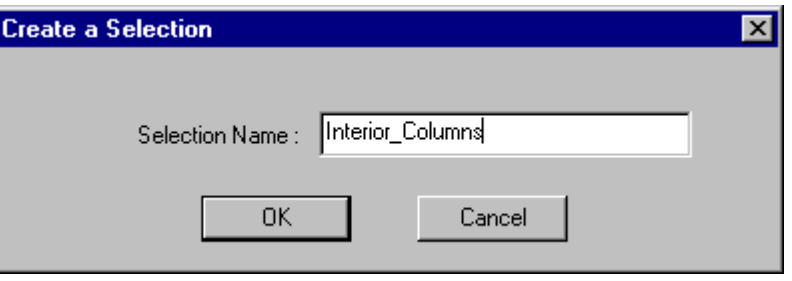

#### Choose a Selection:

- To choose selections, press this icon  $\boxed{\mathbf{F}$  on Edit toolbar or use the shortcut keys **[Ctrl] + K** or go to **Edit / Select** / **Choose a Selection**. Click on selection titles and press OK. All selections will be highlighted on the screen.
- N. B. You can choose more than one title among the list.

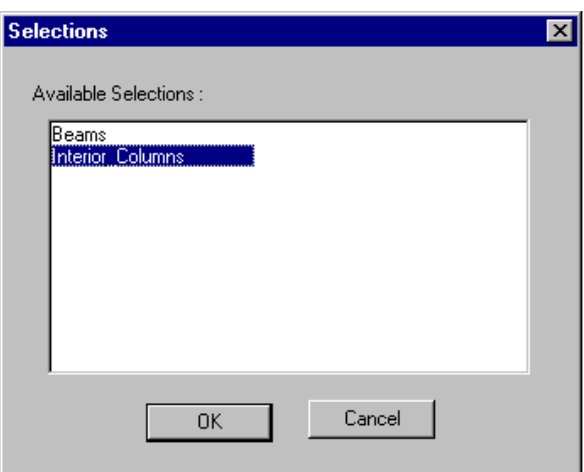

#### Update Current Selection:

- Choose one selection (**Edit / Select / Choose a Selection**).
- Keep the [Ctrl] key down while you click on elements that want to add or withdraw from selection.
- Go to **Edit** menu and select **Select / Update Current Selection**.

#### Edit Selections:

This function can be called up to assign a colour to each selection, to disable the colour, or to erase a selection or modify titles.

- Go to **Edit / Select / Edit Selections**.
- In the **Selections** spreadsheet, double-click in the Colour cell and select one. Then, to activate the display, double click in the next cell to get this symbol: [x].
- To delete a selection, select the line and press [Delete].
- To modify the title, double click in the *Number* cell and enter a new title.

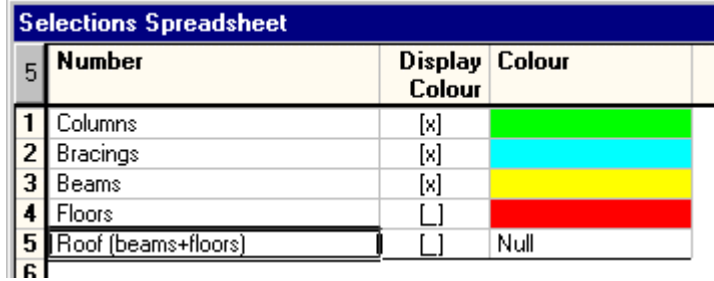

#### Notes:

If an object is part of more than one selection, the colour that will be displayed is the colour that was assigned to the first selection that includes this object.

If split functions are used on elements that are part of a selection, the newly created elements will be part of the selection that included original elements.

## Incomplete Modeling

This tool, available in **Edit** menu / **Select Elements**, selects elements with incomplete or inadequate modeling such as members with no assigned shape or material, floors and plates with invalid geometry and plates with no assigned material or thickness.

In fact, this tool activates the following options, which are listed in the **View Options**' **Attributes** tab:

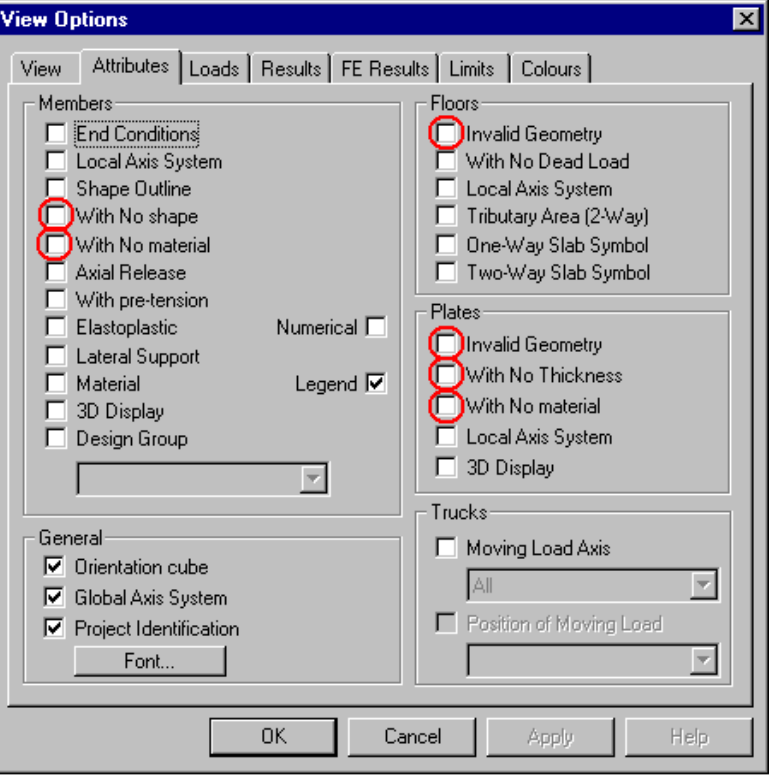

When invalid elements are selected using this function, click on each one in the Structure activation mode or select many of the same type and call up the default spreadsheet by pressing the shortcut keys **[Ctrl]+H**. The appropriate spreadsheet (members, Floors or Plates) will be displayed on screen. Complete the missing information such as materials, shapes or thickness).

Concerning invalid geometry for plates and floors, VisualDesign will notice them only if an analysis is launched. A warning message will appear on screen to inform you that it detected invalid geometries. Then, use the function **Incomplete Modeling** to locate and select them. Correct node coordinates for these surfaces.

### Invert Selection

This function, available in **Edit** menu under command **Select**, is useful to select elements that are not selected on the screen. The element icon must be activated beforehand on Elements toolbar.

Shortcut keys: [**Ctrl]+**Ι

#### **Example:**

- Activate the *Member* icon;
- Select columns on the 4th floor and use the **Mask** function;
- Select columns located on the contour and do some modifications;
- Go to **Edit** menu and select **Invert selection** to select the story interior columns.

#### *See also*

### Mask

The Mask Function (Tricks)

## Cancel Selection

This function, available in **Edit** menu under command **Select**, is useful to cancel any selection of elements on the screen.

Shortcut key: [Escape]

# Properties of Elements

### **Properties**

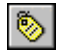

The "Properties" icon of the Edit toolbar

With the **Properties** function, you may view or edit the characteristics of an object or the common characteristics of many selected objects while working in the "Structure" activation mode.

While in the "Load Case" mode, and with the load case chosen in the activation toolbar, use the **Properties** function to view and edit the loads applied on selected elements.

Use the **Properties** function while working in "Load Combination" mode, to obtain analysis results for the load combination title selected on the Activation toolbar.

In "Envelope" mode, use the **Properties** function to obtain the analysis results for the envelope title selected in the Activation toolbar.

In the "Design Results" mode, the **Properties** function will allow you to display the **Design Results** Spreadsheet.

#### The Reinforced and Prestressed Concrete Design modules:

 If you are working in the "Structure" mode, the **Properties** function gives access to the **Continuous Systems** spreadsheet.

Activate the "Rebar Placement" activation mode and click on a continuous system. Press the **Properties** function to open the *Rebar Placement* window.

#### *See also*

Multiple Modifications of Elements in the "Structure" mode Multiple Modifications of Applied Loads in the "Load Case" mode Consulting Load Combination Results Consulting Envelope Results Consulting or Modifying Characteristics of a Selected Element

#### Modifying Characteristics of Selected Elements

- Use one of the following procedures:
	- Click on the "Structure" icon  $\boxed{\Box}$  of Activation toolbar.
	- Go to **Edit/Activate Mode /Structure**.
- Select an object by using one of the following procedures:
	- Click the "Properties" icon  $\bigotimes$  from Edit toolbar.
	- Select the **Edit/Properties** menu.
	- Use the shortcut key  $[Ctrl]+T$

A dialog box including the object characteristics appears on the screen. Characteristics can be examined or modified.

# Consulting or Modifying Characteristics of a Selected Element

- Use one of the following procedures:
	- Click on the "Structure" icon  $\boxed{1}$  of Activation toolbar.
	- Go to **Edit/Activate Mode /Structure**.
- Select an object by using one of the following procedures:
	- Click the "Properties" icon  $\bigotimes$  from Edit toolbar.
	- Select the **Edit/Properties** menu.
	- Use the shortcut key  $[Ctrl]+T$

A dialog box including the object characteristics appears on the screen. Characteristics can be examined or modified.

## Applying Multiple Modifications to Elements in the "Structure" mode

- Activate the "Structure" mode using one of the following procedures:
	- Click on the "Structure" icon  $\Box$  of Activation toolbar.
	- Select the **Edit/Activate Mode/Structure**.
- Select elements of the same category while pressing down the [Ctrl] key.
- Access the **Properties** dialog box using one of the following procedures:
	- Click on the "Properties" icon  $\bigotimes$  of Edit toolbar.
	- Select the **Edit/Properties** function.

You get access to the **Member Characteristics** dialog box. Empty fields indicate that values will be applied to all selected elements.

• Type in values, then press OK.

# Add and Delete Elements

### Add an Element

An element addition is possible only while working in "Structure" mode. To get access to this mode, select **Edit/Activate Mode/Structure.**

It is possible to add one or more elements through the spreadsheets available under the **Structure** menu, but it is usually easier to do it directly on the screen using the **Add** command from the **Edit** menu.

To add an element directly on the screen, select its category from the icons of the Elements toolbar (node, support, member, plate or floor). Then, select the "Add" icon of the Cursor toolbar or select the **Add** command from the **Edit** menu.

**Note.** Right click to cancel any addition in mid action.

A "Continuous system" (Reinforced Concrete and Prestressed Concrete Design) cannot be added with this function because it is already composed of many contiguous members. To copy a continuous system, use the **Copy/Paste** function of **Edit** menu.

### Dialog Box Display:

Do not forget that you can stop the displaying of characteristics dialog boxes when adding elements. To do so, un-check the appropriate boxes in the **Preferences** tab of **Project Configuration**.

#### *See also*

Code and Alphanumerical Number of Each Element Adding a Node Adding a Support Adding a Member Adding a Plate Adding a Floor Adding Elements to your Model

#### Procedure:

- Activate the Structure mode.
- Select the element type you wish to add.

The "Continuous System" element is the only one that cannot be added because it is already composed of several elements. See the Reinforced Concrete Design module

- Activate the **Add** mode. To do so, choose **Add Element** from the **Edit**  menu or click the "Add" button on the "Cursor" toolbar.
- Click once on nodes that are forming an element.
- To exit the "Add" mode, press the "Cancel" button posted in the **Insertion-Point-Coordinates** dialog box. To cancel a current selection when adding a member or a floor, press the right mouse button.

**Remark**. To prevent the display of Element Characteristics dialog box when entering new data, deactivate the "Dialog Box Display" option in the **Preferences** tab of **Project Configuration** in (**File** menu).

### Adding a Node

- Activate the "Structure" mode by doing one of the following procedures:
	- Click the icon  $\boxed{\phantom{1}}$  on Activation toolbar
	- Choose **Activate Mode/Structure** from **Edit** menu.
- Activate the Node element by doing one of the following:
	- Click the icon  $\triangle$  on Elements toolbar.
	- Go to **Edit** / **Activate Elements / Node.**
- Activate the **Add** mode by doing one of the following:
	- Click the icon  $\pm$  on Cursor toolbar.
	- Choose **Add Element** from **Edit** menu.
- Determine the coordinates in the **Coordinates of Insertion-Point** dialog box.

If you activate the "Attach-to-Node" option, VisualDesign™ will give you the coordinates of the node closest to your pointer when you press the left mouse button. This option may come in handy when you want to position a new node in relation to an existing node using an x, y or z displacement delta.

- Press OK in the **Coordinates** dialog box to access the **Node Characteristics** dialog box.
- Modify the default node number and indicate what type of node you are dealing with (normal or support). VisualDesign™ will propose, by default, a normal type of node in the "Node Type" field.

If you want the node parameters to be graphically presented, tick off the appropriate boxes in the **View** tab of **View Options** dialog box.

You may also modify the X, Y, and Z coordinates.

• Press "OK" to validate the new node parameters or "Cancel" to annul the addition.

When you exit the **Node Characteristics** dialog box, you will remain in the "Add-at-Cursor" mode to be able to continue to add new nodes.

• To exit the "Add-at-Cursor" mode and return to the previous selection mode (Extended-Selection or Restricted-Selection), press "Cancel".

#### Restriction when Adding a Node

When you select the "Attach to Node" option from the **Coordinates** dialog box, VisualDesign™ gives you the coordinates of the nearest node to which your pointer is attached when you press down you mouse left button.

This option may be useful if you wish to position a new node with a displacement delta in *x*, *y* or *z* in relation with an existing node.

However, if you forget to modify one of the coordinates  $x$ ,  $y$  or  $z$  in the **Coordinates** dialog box and press down the "OK" button of the characteristics of the node dialog box, you will get an error message.

## Adding a Support

- Add a support right in the Nodes spreadsheet or use the following procedure:
	- Follow the same steps as for adding a node.
	- Select a "Support" type of node in the **Node Characteristics** dialog box.

### Adding a Member

- Activate the "Structure" mode using one of the following procedure:
	- Click the icon  $\boxed{1}$  on Activation toolbar.
	- Select **Activate Mode/Structure** from **Edit** menu.
- Activate the Member element by doing one of the following:
	- Click the icon  $\angle$  on Element toolbar.
	- Select **Activate Elements/Member** from **Edit** menu.
- Activate the "Add" cursor mode using one of the following procedure:
	- Click the icon  $\pm$  on Cursor toolbar.
	- Select **Add Element** from **Edit** menu.
- Using the cursor, plot a member from node i to node j.

Note that the member point of origin will determine its incidence. This is very important, since the positive direction of the z' axis (local z axis) corresponds to the ij vector of the member (See Angle β Convention).

If you are adding several members, end conditions (Mx, My, Axial and Torsion) will be set from the previous added member.

If you have selected the "Display Dialog Box" option from the **Preferences** tab of the **Project Configuration** dialog box the **Member** dialog box will be displayed. You may choose to fix the parameters at this point, or do so later by setting common characteristics to a group of selected members.

**Note**. You will remain in the "Add" mode as long as the "Extended" or "Restricted" Window cursor mode is not activated.

### Adding a Plate

- Activate the "Structure" mode using one of the following procedure:
	- Click the icon  $\boxed{F}$  of Activation toolbar.
	- Select **Activate Mode/Structure** from **Edit** menu.
- Activate a Plate element by doing one of the following:
	- Click the icon  $\boxed{2}$  on Element toolbar.
	- Select **Activate Elements / Plate** from **Edit** menu
- Activate the **Add** mode by doing one of the following:
	- Click the icon  $\pm$  on Cursor toolbar.
	- Select **Add element** from **Edit** menu.
- Rectangular plate: Plot the rectangular plate by sliding the mouse and clicking on each of the four nodes located in the same plane.
- Triangular plate: Plot the triangular plate by clicking once on each corner (3) and close the surface by clicking the first node. Nodes must be located in the same plane.

Note that the plate's origin point is very important, since the x' axis (local x axis) corresponds to the ij vector of the plate. y' axis is then perpendicular to x' (See Angle β Convention).

If you have activated the "Display Dialog Box" option in **Preferences** tab (**Project Configuration** dialog box), the **Plate Characteristics** dialog box will be displayed. You may choose to fix the parameters right now, or to do so later by setting common characteristics to a group of selected plates.

**Note.** You will remain in the "Add" mode as long as you do not select the "Extended Window" or "Restricted Window" cursor mode.

### Adding a Floor

- Activate the "Structure" mode using one of the following procedure:
	- Click the icon  $\boxed{1}$  on Activation toolbar.
	- Select **Activate Mode/Structure** from **Edit** menu.
- Select the type of element you wish to add using one of the following procedure:
- Click the icon  $\Box$  on Element toolbar.
- Select **Activate Elements/Floor** from **Edit** menu.
- Activate the **Add** mode using one of the following procedure:
	- Click the icon  $\pm$  on Cursor toolbar.
	- Select **Add Element** from **Edit** menu.
- Using the cursor, plot a floor by sliding the mouse and clicking on each of the four nodes located in the same plane.

If you have selected the "Display Dialog Box" option from the **Preferences** tab of the **Project Configuration** dialog box, the **Floor** dialog box will be displayed. You may choose to fix the parameters right now, or to do so later by setting common characteristics to a group of selected floors.

**Note**. Select the "Extended Window" or "Restricted Window" cursor mode to exit the "Add" mode.

### Delete

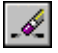

The "Delete" icon of Edit toolbar

The **Delete** function may be used in "Structure" and "Load Case" activation modes.

In "Structure" mode, this function eliminates the elements selected on the screen. If you cancel nodes, their linked elements are also eliminated.

In "Load Case" mode, the Cancel function eliminates loads applied to selected elements for the chosen load case.

#### Deleting Elements

- Activate the "Structure" mode  $\boxed{1}$
- Activate a type of element on Elements toolbar.
- Select the elements that you wish to delete.
- Do one of the following:
	- Click the icon  $\mathscr{L}$  on Edit toolbar.
	- Choose **Delete** from the **Edit** menu.
	- Press the [Delete] key.

# Copy/Paste

## Configuration of Copy/Paste

### 电

 $\overline{\phantom{a}}$ 

The "Copy/Paste" icon of Standard Toolbar

You may copy all kind of elements in different ways: Translation, Mirror, and Rotation. VisualDesign will create missing nodes and assign default numbers based on the separator specified in the **Copy/Paste Configuration** dialog box. This dialog box is called up through the **Copy** or **Copy/Paste Configuration** function of **Edit** menu or through the short-cut keys **[Ctrl] + C** (If elements are selected). Loads applied to elements can also be copied/pasted by activating the appropriate check box in the **Copy/Paste** dialog box.

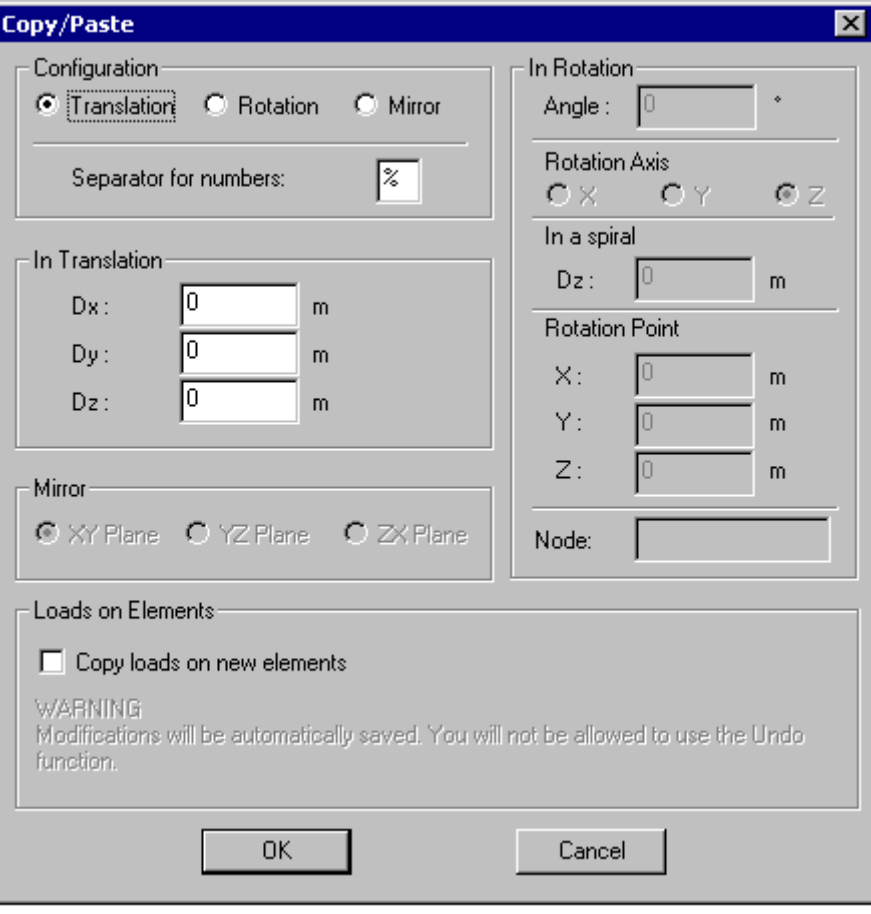

It is also possible to copy and paste elements from another VisualDesign™ document. This is the purpose of the **Configure Copy/Paste** dialog box. This function enables you to keep a certain pasting configuration (in rotation, for example) for document A, and another one (in translation, for example) for document B.

Note that the translation deltas set in a document **Configure Copy/Paste** dialog box will be applied to the origin coordinates of the pasted elements. If the last pasted elements of the working session have been pasted in another document, different than the one that will receive the new copied elements, the translation deltas will be applied to the origin coordinates of the pasted elements in this other document.

VisualDesign™ enables you to undo and redo all pasting carried out. It keeps in memory the copied selection even after saving or after analysis have been carried out. However, it cannot be cancel if loads have been copied to new elements.

A copied selection will be erased from memory only when another selection will be prepared for pasting.

**Note**: The **Copy/Paste** function cannot be applied to members composed of a master node and more than one slave node. The members will be pasted but the dependence between nodes will not be preserved.

#### *See also*

Copy/Paste in Rotation Copy/Paste in Translation Copy/Paste Mirror Copy/Paste Loads on New Elements Copying and Pasting Elements Copy/Paste Elements Between 2 VD Files

#### Copy/Paste in Rotation

To apply a rotation to pasted elements, activate the "Rotation" radio button of *Configuration* zone in the **Copy/Paste Configuration** dialog box. You can also apply a rotation according to coordinates or even a node (you must enter the node number in the "Node" field).

Then, enter the rotation angle and axis.

#### Copy/Paste in a Spiral:

Activate a rotation axis and enter delta Dx, Dy, or Dz in the zone "In a Spiral". Then, specify a rotation angle and enter the node number corresponding to the point of rotation.

Click OK. Use the short cut keys [**Ctrl**]**+V** the number of times that you want to paste elements using this configuration.

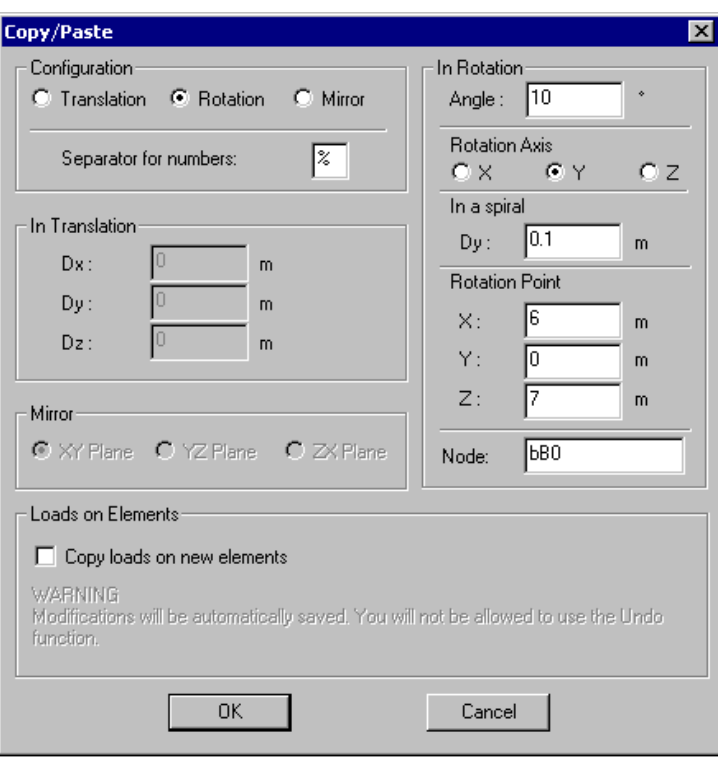

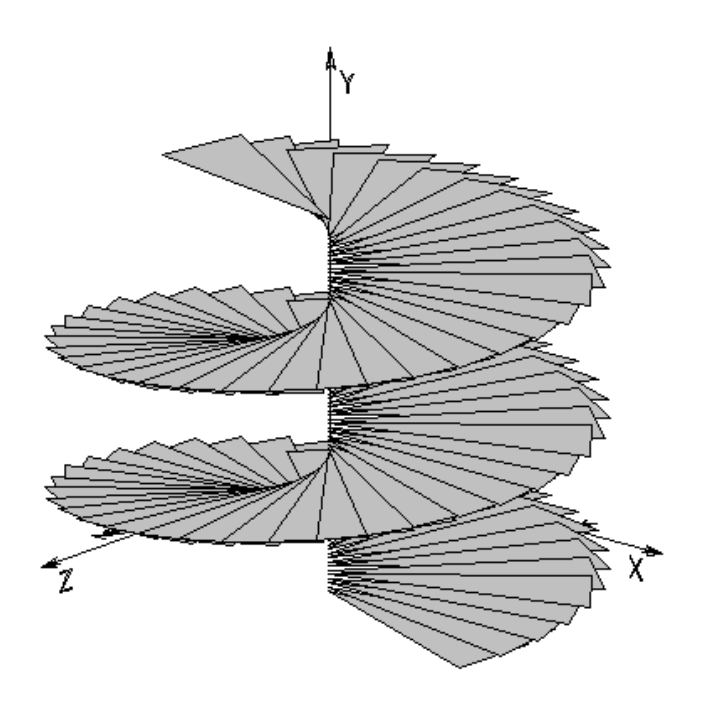

**Remark** The pasted elements will have the same beta angle as the copied members.

### *See also*

Copying and Pasting Elements

#### Copy/Paste in Translation

To paste one or many selected elements in translation, activate the "Translation" radio button of the "Configuration" zone of the **Copy/Paste** dialog box. Set the displacement deltas in X, Y and Z in the appropriate boxes.

Click OK. Use the short cut keys [**Ctrl**]**+V** the number of times that you want to paste elements using this configuration.

**Remark** The pasted elements will have the same beta angle as the copied members.

#### *See also*

Copying and Pasting Elements

#### Copy/Paste Mirror

Copy mirror according to a selected plane by activating the "Mirror" radio button in the "Configuration" zone of the **Copy/Paste** dialog box. Then, specify the plane in which will be pasted the selected elements. Press OK.

Use the shortcut keys [**Ctrl**]**+V** the number of time that you wish to paste these elements.

**Remark** The pasted elements will have the same beta angle as the copied members.

#### *See also*

Copying and Pasting Elements

## Copying & Pasting Elements

- Activate the "Structure" activation mode by doing one of the following:
	- Click the icon  $\boxed{F}$  on Activation toolbar.
	- Choose **Activate Mode/Structure** from **Edit** menu.
- Activate the appropriate type of element on the Elements toolbar.
- Select elements that you wish to copy and paste by pressing the left mouse button.
- To copy the element, use the shortcut keys  $[Ctrl] + C$  or click  $\Box$  Then, the **Copy/Paste Configuration** dialog box will appear on the screen. Modify parameters if needed and press OK.
- To paste the copied elements, use the short-cut keys  $[Ctrl] + V$  or click **T** Press down the shortcut keys  $[Ctrl] + V$  every time you wish to paste the copied elements (for the same parameters you defined in the dialog box).
- If you want to modify the configuration of the **Copy/Paste** function, do the following:
	- Select the element that you wish to copy and call up the **Copy/Paste Configuration** dialog box by pressing the [Ctrl] + C shortcut keys. Modify the parameters and click OK to close the dialog box.
	- Press the [Ctrl]+V shortcut keys every time you want to paste the copied element.

OR

- Select the **Copy/Paste Configuration** function under the **Edit** menu.
- Modify the parameters in the dialog box and press OK.
- On your screen, select the element that you wish to copy and press the [Ctrl]+C short-cut keys. The **Copy/Paste** dialog box that appears on your screen includes similar parameters just entered. Press OK.
- Press the  $[Ctrl]+V$  short cut keys every time you want to paste the copied element.

### Paste

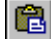

The "Paste" icon of Standard Toolbar

Use this function, available in **Edit** menu, to paste copied elements or items or use the shortcut keys  $[Ctrl] + V$ .

### Copy/Paste Loads on Elements

When copying and pasting elements, loads can be copied and pasted too. To do so, activate the appropriate option in the **Copy/Paste** dialog box.

**Warning!** When the pasting of loaded elements is done, you will not be allowed to use the **Undo** function because VisualDesign will automatically save loads on elements.

*See also*  Copying and Pasting Elements

### Copy/Paste Elements Between two Files

Elements will be pasted according to the copy/paste configuration of the second file. The source file configuration is not considered.

Loads can be copied and pasted in the second file if this option is activated in the **Copy/Paste** dialog box located in the second file.

If you want to copy and paste elements or a partial structure from one VisualDesign™ document into another VisualDesign™ document, some attributes will be lost in the second document.

When copying a **support**, the orientation node will be lost in the second document.

When copying a **member**, continuous systems will be lost in the second document.

N. B. When using the **Copy/Paste** function between two files, use symbol " $\mathbf{\hat{s}}$ " as a separator to keep the number and member numbers intact.

#### *See also*

Configuration of Copy/Paste Copying and Pasting Elements

# Undo and Redo

### Undo

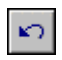

#### The "Undo" icon of Standard toolbar

If you change your mind or make a mistake during an operation, VisualDesign™ lets you undo the last action(s) you performed.

*See also*  Application of the Undo Function Redo Restrictions to the Undo function Undoing Last Operation(s)

#### Application of the Undo Function

With VisualDesign™, most available functions of the **Edit** menu can be cancelled, such as **Properties**, **Add**, **Enlarge**, **Copy/Paste**, **Move**, **Translation**, **Rotate**, **Delete** and **Split** functions.

#### Restrictions to the Undo function

You may use the **Undo** function only in "Structure" activation mode. Furthermore, some actions will empty the modification contents and disable the **Undo** function:

- Saving the file (VisualDesign™ erases from its memory the prior stages to a saving);
- Automatic generation functions and analysis;
- Modifications made inside a spreadsheet if the OK button was pressed down.

#### Undoing Last Operation(s)

- Do one of the following:
	- Click the icon  $\Box$  on the Standard toolbar as many times as you wish to undo actions.
	- Choose **Undo** from **Edit** menu.
	- Use the [**Ctrl**]**+Z** shortcut.

### Redo

 $\overline{\phantom{a}}$ 

 $\sim$ 

#### The "Redo" icon of Standard toolbar

If you wish to recover the operation(s) undone, simply click the **Redo** button the number of times you need.

## *See also*

Undo

### Redoing Cancelled Operation(s)

- Do one of the following:
	- Click the icon  $\boxed{\sim}$  on the Standard toolbar as many times as you wish to recover cancelled operations.
	- Choose **Redo** from **Edit** menu.
	- Use the [**Ctrl**]**+A** shortcut.

**Note**. The Redo function has the same limitations as the Undo function.

# Move Elements

### Enlarge

The **Enlarge** function of **Edit** menu allows moving selected nodes. The multiplication factors (x, y, and z) will be applied to the coordinates of selected node.

Zero point coordinates can be used as a reference point to enlarge selected nodes. In this case, the distance will be equal to the difference between the coordinates of selected nodes and the coordinates of the reference point.

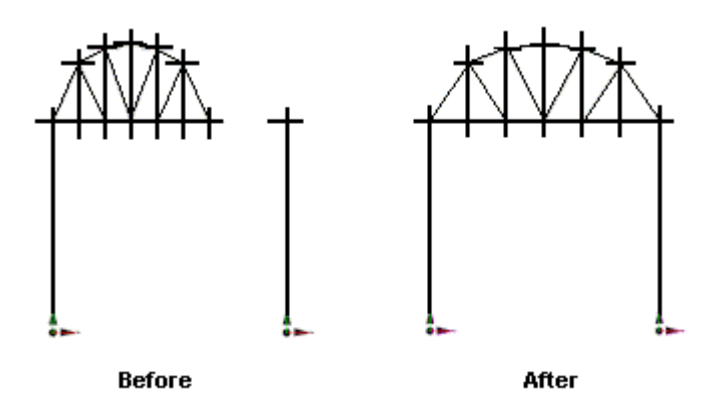

Trick: To get a mirror image of selected nodes, enter a factor or –1 for the axis that you want nodes to be copied mirror.

### Enlarging a Part of the Structure

- Activate the "Structure" mode using one of the following procedures:
	- Select the "Structure" icon  $\boxed{\phantom{1}1}$  of Activation toolbar.
	- Select **Activate Mode/Structure** from **Edit** menu.
- Activate the Node element  $\big\|$
- Select the nodes to be stretched.
- Select **Enlarge** from **Edit** menu.
- Do one of the following:
	- Enter zero point coordinates;
	- Enter enlargement factors for X, Y or Z-axis.

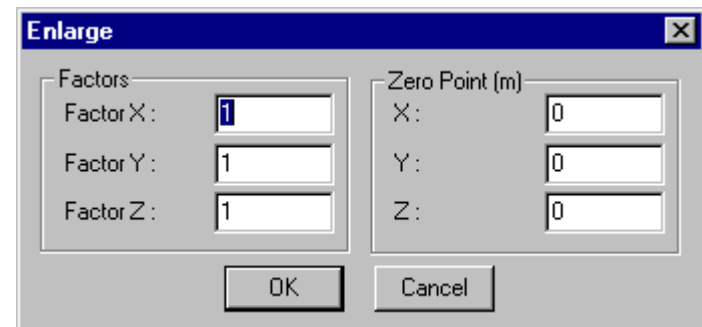

### **Move**

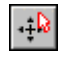

The "Move" icon of Edit toolbar

The only element that you can move around is the node.

When you move a node, everything that is attached to it will be moved, too. You can move more than one node simultaneously. However, you may only move one attribute at a time.

#### Moving one Node or More

- Activate the "Structure" mode  $\boxed{1}$
- Activate the Node element  $\blacklozenge$
- Select nodes to be moved.
- Do one of these procedures:
	- Click the icon  $\left| \cdot \right|$  on Edit toolbar.
	- Choose **Move** from the **Edit** menu.

The **Coordinates-at-Point-of-Origin** dialog box will appear, displaying the global axes allowing you to specify the point of origin.

• Validate the coordinates at the point of origin by pressing the left mouse button or by choosing "OK" in the **Coordinates-at-Point-of-Origin**  dialog box.

The **Coordinates-at-Insertion-Point** will now replace the **Coordinatesat-Point-of-Origin** dialog box and allow you to determine the insertion point for the selected node(s).

- Use the mouse to move the selected node(s).
- Press the left mouse button to select the new node location, or press OK in the **Coordinates-at-Insertion-Point** dialog box.

 $\parallel$ 

### **Translation**

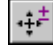

 $\overline{\phantom{a}}$ 

The "Translation" icon of Edit toolbar

The **Translation** function (**Edit** menu and Edit toolbar) allows translating a node by an amount delta  $(\Delta)$ . This function applies exclusively to nodes.

#### Translating a Node

- Activate the "Structure" mode by doing one of these procedures:
	- Click the icon  $\boxed{1}$  on Activation toolbar
	- Choose **Activate Mode/Structure** from **Edit** menu.
- Activate the Node element  $\big\|$
- Select the node(s) to be translated.
- Then, do one of the following:
	- Click the icon  $\left[\cdot\frac{1}{\cdot}\right]$  on Edit toolbar.
	- Select **Translation** from **Edit** menu.
	- Use the shortcut keys  $[Ctrl] + B$ .
- Enter the displacement Delta (D) for the X, Y, and Z coordinates in the **Translation** dialog box.
- Press OK to validate your displacement Deltas (D) or Cancel to annul the operation.

### Rotate

## ΙÓ.

 $\overline{\phantom{a}}$ 

#### The "Rotate" icon of Edit toolbar

The **Rotate** function of **Edit** menu allows rotating nodes or members. A specific dialog box will either nodes or members are selected.

When nodes are selected, the **Rotate** function can be used to rotate a part of the structure around a selected axis, and from an orientation node and a rotation angle. Elements that are linked to nodes will also rotate.

When members are selected, the **Rotate** function allows modifying the beta angle of selected members according to a rotation angle and with respect to an orientation node, if a node number is specified.

#### Rotating Nodes

- Activate the "Structure" mode by doing one of these procedures:
	- Click the icon  $\boxed{1}$  on Activation toolbar
	- Choose **Activate Mode/Structure** from **Edit** menu.
- Activate the Node element  $\blacklozenge$
- Select the nodes that will be rotated.
- Do one of the following:
	- Click the icon  $\bullet$  on Edit toolbar.
	- Choose **Rotate** from the **Edit** menu.

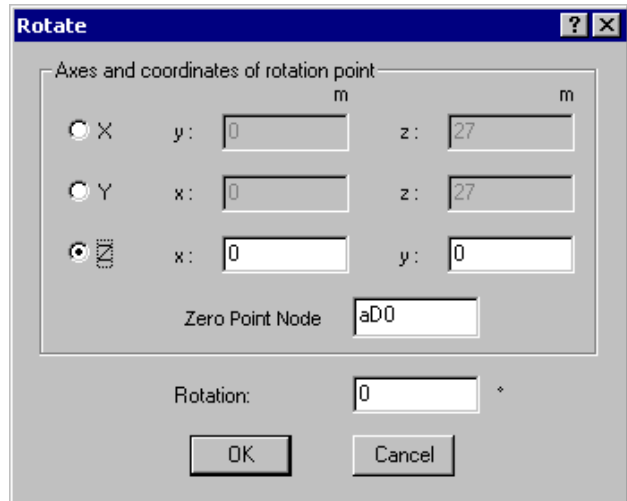

- In the **Rotate** dialog box, specify the node coordinates from which the nodes will rotate. This node may be an existing node or another point in space. A node number is already assigned by default as zero point. This node corresponds to the first selected node, in order to speed up the editing if you need such a node.
- Determine the angle of rotation. A positive rotation angle means a counter clockwise rotation.
- Click OK to validate your choices or Cancel to annul the current operation.

#### Rotating Members

- Activate the "Structure" mode by doing one of these procedures:
	- Click the icon  $\boxed{1}$  on Activation toolbar
	- Choose **Activate Mode/Structure** from **Edit** menu.
- Activate the Member element  $\angle$
- Select members which beta angle needs to be modified.
- Do one of the following:
	- Click the icon  $\overline{O}$  on Edit toolbar.
	- Choose **Rotate** from the **Edit** menu.

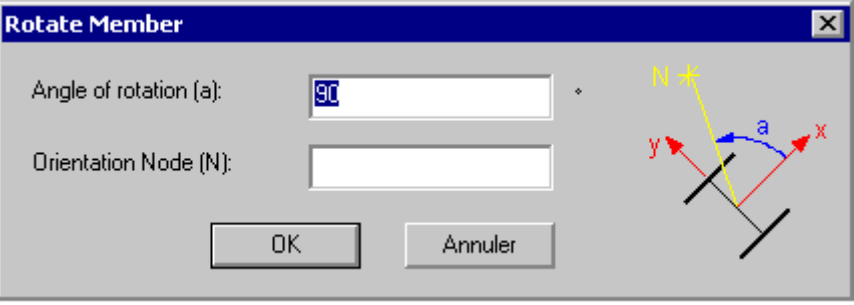

- In the **Rotate** dialog box, modify the beta angle of selected member(s), enter the rotation angle (a), and the orientation node (N), if needed.
- Press OK to validate.

# Split, Join & Connect

## The Split/Join Toolbar

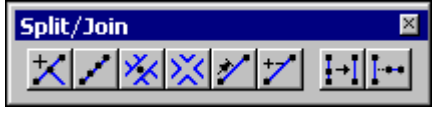

The "Split/Join" toolbar of VisualDesign Main Window

Split functions are available in the "Structure" activation mode to help you split members in different ways and split plates in multiple parts. When using split functions, the initial member end conditions will be copied to the newly created members and plates.

Members can be split at an exact position or according to one node position or more. Pin connections or rigid connections can be generated for crossing members also. The **Split** toolbar also includes a function that joins members or nodes and connects members or nodes.

An option is available for splitting loaded elements along with applied loads.

#### Restriction:

Functions **Split Multiple**, **Split at Exact Position**, and **Split according to Nodes(s)** cannot be used to split rigid extensions. We recommend not splitting rigid extensions.

Split functions can be used for the following elements:

**FOR NODES**  Join **Connect FOR MEMBERS:**  Split a Member on screen Split a Member Evenly (Multiple) Split Members and Create a Pin Connection Split Members and Create a Rigid Connection Split Members at Exact Position Split Members according to Node(s) Position Join **Connect FOR PLATES:**  Split Plates into Multiple Parts *See also* 

Split Functions and Member End Conditions

### Split a Loaded Element

Loaded members and plates can be split with respect to the loads applied to original element. Loads will be copied and applied to new elements. However, the **Undo** function cannot be used because VisualDesign will automatically save information after the operation.

### Split Functions and Member End Conditions

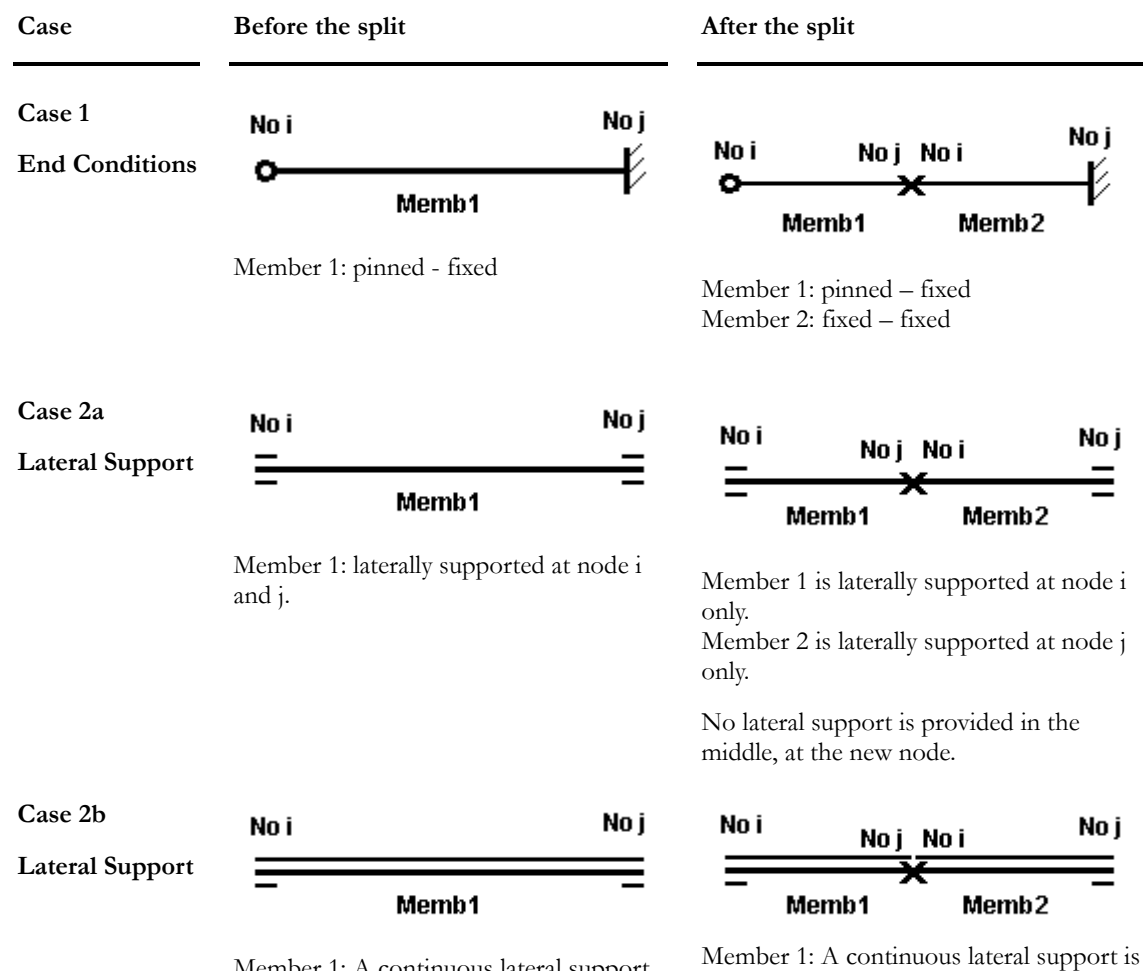

Member 1: A continuous lateral support is provided at superior fibre, inferior fibre is laterally supported at node i and j. provided at superior fibre and at node i at inferior fibre.

Member 2: A continuous lateral support is provided at superior fibre and at node j at inferior fibre.

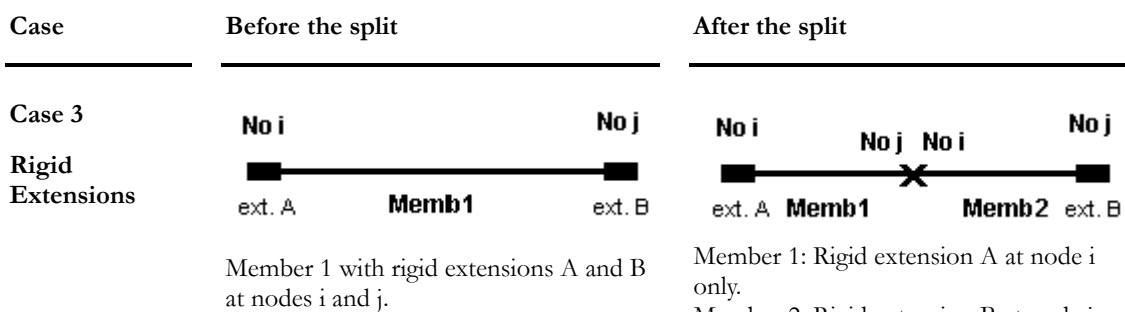

Rkj

No j

ext. B

Member 1 with rigid extensions A and B and semi-rigid connections Rki et Rkj at

Memb1

Longueur= L1

Ki is dependent of the member length.

Member 2: Rigid extension B at node j only.

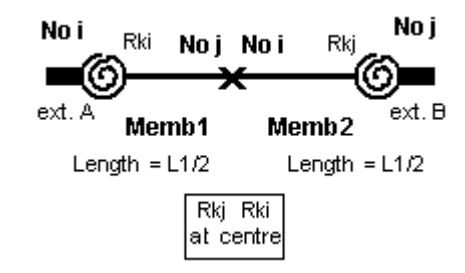

Member 1: Rki at node i is the same as it was for the original member. The value Rkj at the centre will be equal to half of the original Rkj:

$$
Rkj = (kj*L1/2)/EI
$$

Member 2: Value Rki in the middle will be equal to half of original Rki, and Rkj will be the same as it was for the original member.

#### *See also*

**Case 4 Rigid** 

**Extensions and semi-rigid connections Rki and Rkj at nodes i and j.** 

Member Eccentricities and Rigid Extensions Automatic Generation of Rigid Extensions

nodes i and j.

No i

ext.

Where  $ki = Rki * EI/L$ 

Rki

# Split Members

### Split a Member

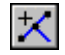

The "Split a member" icon of Split toolbar

Use this function on the Split toolbar, while in the "Structure" activation mode, to graphically split a member on screen.

This function will retain all original member features such as end conditions, *beta* angle, lateral support parameters (as a fraction of the length), section type, and material.

#### *See also*

Split Function and Member End Conditions Split a Loaded Element

#### Splitting a Member on Screen

- Activate the **Structure** mode by doing one of the following:
	- Click the icon  $\boxed{\cdot \cdot}$  on Activation toolbar.
	- Choose **Activate Mode/Structure** from **Edit** menu.
- Activate the *Member* element on Elements toolbar.
- Then, do one of the following:
	- Click the icon  $\mathbf{\times}$  on Split toolbar.
	- Choose **Member** from **Edit/Split** menu.
- Click the member you want to split. When the mouse button will be released, a split node will appear on the member. Its distance from node i will be displayed perpendicularly to the member.
	- Glide the split node along the member with the mouse and press the left mouse button to freeze it in the desired position.
	- The **New Node** dialog box will appear on the screen so that you can specify its characteristics.
	- The **Split with Loads** dialog box will appear also. If you want to save and apply loads on the split members, activate appropriate box.

**Note**. The newly created member keeps the characteristics of the original member.

## Multiple Split - Members

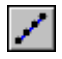

The "Multiple split" icon of Split Toolbar

While working in the Structure activation mode, you are allowed to split up one or more members into segments of equal lengths, by selecting function **Multiple Split**. Specify the number of desired subdivisions in the **Multiple Split - Members** dialog box.

If members are guys (Tower Design module), check option **Automatic split of guy members** and VisualDesign will automatically divide guy members into appropriate lengths.

#### *See also*

Automatic Split of Guy Members

#### Splitting Members Evenly in Multiple Parts

- Activate the **Structure** mode by doing one of the following:
	- Click the icon  $\boxed{F}$  on Activation toolbar.
	- Choose **Activate Mode/Structure** from **Edit** menu.
- Activate the Member icon  $\Box$  on Elements toolbar.
- Select members that you wish to split equally.
- Do one of the following:
	- Click the icon  $\Box$  on Split toolbar.
	- Choose **Multiple** from **Edit/Split** menu.
	- Use the short-cut keys **Ctrl+M**.
- Specify the number of desired subdivisions in the **Multiple Split** dialog box.
- The **Split with Loads** dialog box will appear also. If the original member was loaded and you want the loads to be saved and applied on smaller parts, activate appropriate box.

**Note**. Characteristics of original element are transferred in newly created members.
# Split a Member at Exact Position

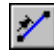

 $\overline{\phantom{a}}$ 

#### The "Split at exact position" icon of Split toolbar

Use this function to specify the exact position, from node i or node j, where you want to split a member.

#### Splitting a Member at Exact Position

- Activate the "Structure" mode by doing one of the following:
	- Click the icon  $\boxed{1}$  on Activation toolbar.
	- Choose **Activate Mode/Structure** from **Edit** menu.
- Activate the *Member* element and select the member on your screen.
- Do one of the following procedure:
	- Click the icon  $\mathcal{V}$  on Edit toolbar.
	- Choose **Split at exact position** from **Edit/Split** menu.
	- Use the short cut keys Ctrl+E.
- The following dialog box will appear on the screen. In the example below, a member 1.3 m long will be split at 0.5 m from node i.

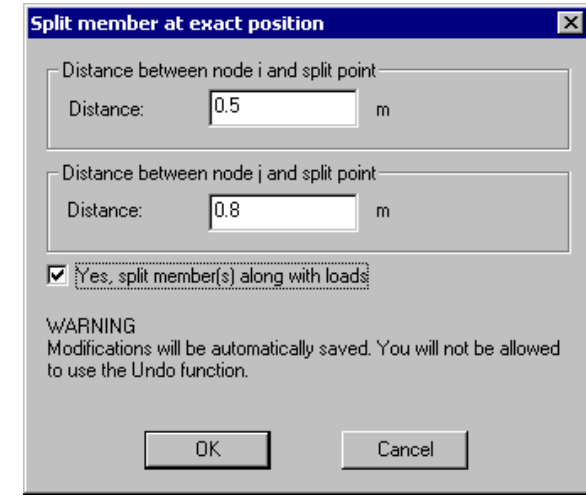

**Note**. Newly created members keep characteristics of the original member.

# Split According to Node(s)

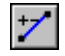

The "Split according to node" icon of Split Toolbar

The command **Split according to node(s)** allows splitting one or more members according to one or many nodes positions. A cutting plane, passing through the selected node(s), must also be selected. By default, a perpendicular plane will be chosen. Other planes are available, namely xy, yz, or zx cutting planes.

#### Splitting Member(s) According to Node(s)

- Activate the "Structure" mode by doing one of the following:
	- Click the icon  $\boxed{1}$  on Activation toolbar.
	- Choose **Activate Mode/Structure** from **Edit** menu.
- Activate the *Node* element  $\triangle$  and select one node or more. Activate the Member element and, while keeping down the [Ctrl] key, select a member or more. Then, do one of the following:
	- Click the icon  $\mathcal{V}$  on Split toolbar.
	- Select function **Split with node** in **Edit/Split** menu.
	- Press the short cut keys [**Ctrl**]**+Y**.
- The following dialog box will appear. Choose an intersection plane passing through the node coordinates or use the default cutting plane.

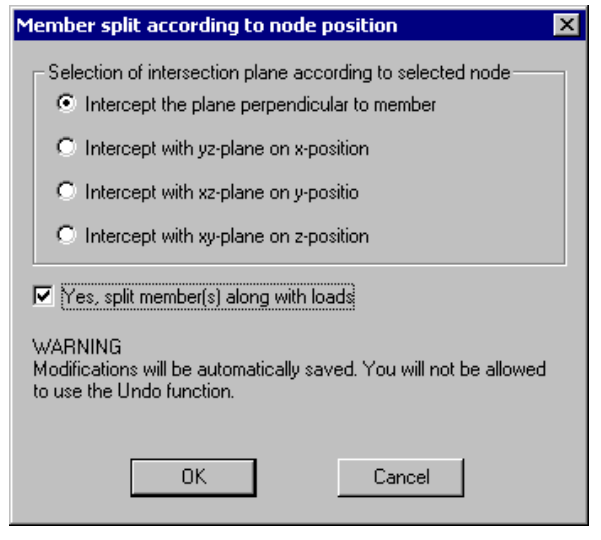

**Remark**. Newly created members keep characteristics of original member.

## Generate Pin Connection

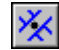

 $\overline{\phantom{a}}$ 

The "Generate pin connection" icon of the Split Toolbar

The command **Generate Pin Connection** allows splitting X-bracings at the point of intersection. A master node and dependant node is created at the intersection. The dependant node is dependant of the master node translation.

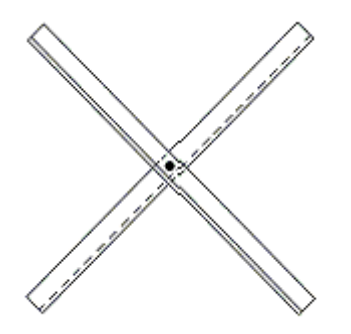

#### Generating a Pin Connection (Bracings)

- Activate the "Structure" mode by doing one of the following:
	- Click the icon  $\boxed{1}$  on Activation toolbar.
	- Choose **Activate Mode/Structure** from **Edit** menu.
- Activate the "Member" icon  $\Box$  on Elements toolbar.
- Select two braces while keeping the [Ctrl] key down.
- Click the icon  $\frac{|\mathbf{X}|}{\mathbf{X}}$  on Split toolbar.

**Note**. Newly created members keep characteristics of original member.

## Generate Rigid Connections

#### ⋉  $\overline{\phantom{a}}$

#### The "Generate rigid connections" icon of Split Toolbar

In the Structure activation mode, use the function **Rigid Connections** in menu **Edit/ Split** to automatically generate rigid connections (welded) at the junction of crossing members.

#### Generating Rigid Connections

- Activate the "Structure" activation mode by doing one of the following:
	- Click the icon  $\boxed{\Box}$  on Activation toolbar.
	- Choose **Activate Mode/Structure** from **Edit** menu.
- Activate the "Member" element  $\angle$  on Elements toolbar
- On your screen, select two or three crossing members.
- Do one of the following:
	- Click the icon  $\frac{\mathbf{X}}{\mathbf{X}}$  on Split toolbar.
	- Select **Rigid Connection** from **Edit/Split** menu.
	- Press short cut keys **Ctrl+R**.

# **Split Plates**

# Multiple Split - Plates

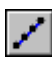

The "Multiple split" icon of the Split Toolbar

When you are working in the *Structure* activation mode, you can graphically split rectangular or triangular plates by using the **Multiple** function of **Edit/Split** menu or by using short-cut keys [**Ctrl**]**+M**.

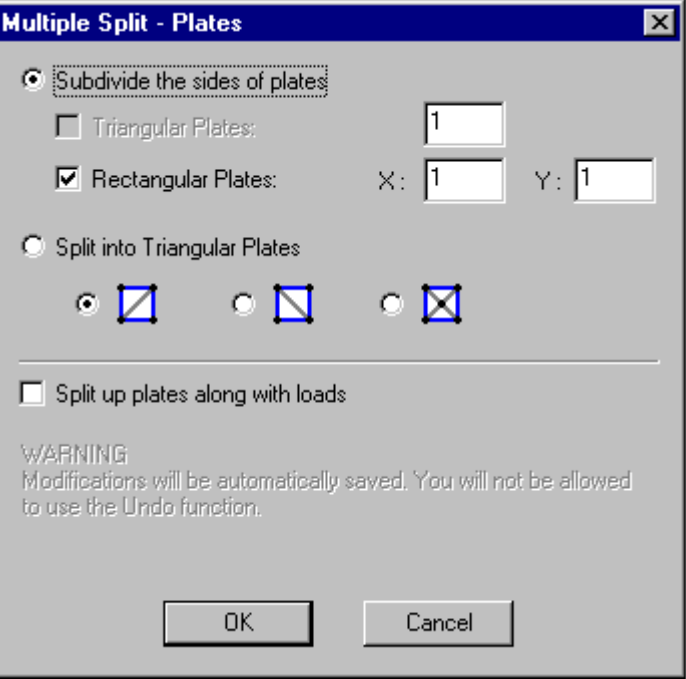

The **Multiple Split – Plates** dialog box allows splitting rectangular plates into rectangular or triangular plates. To split into rectangular plates, enter the number of subdivisions according to the plate local x and y directions, as shown below. Three configurations are available for splitting rectangular plates into triangular plates.

#### **Plate Local Axis System**

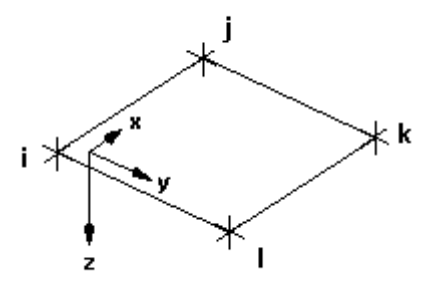

To split a triangular plate, specify the desired number of subdivisions in the **Multiple Split – Plates** dialog box.

```
SPLITTING LOADED PLATES
```
If plates are loaded, activate option "Split along with loads" in the **Multiple Split** dialog box.

#### Splitting Plates Evenly in Multiple Parts

- Activate the **Structure** mode by doing one of the following:
	- Click the icon  $\boxed{F}$  on Activation toolbar.
	- Choose **Activate Mode/Structure** from **Edit** menu.
- Activate plate elements **1** on Elements toolbar.
- Select plate(s).
- Do one of the following:
	- Click the icon  $\Box$  on Split toolbar.
	- Go to **Edit / Split / Multiple**.
	- Use the short cut keys [**Ctrl**]**+M**.
- If you selected triangular plate(s), specify the number of side subdivisions in the **Multiple Split – Plates** dialog box.
- If you selected rectangular plate(s), specify the number of side subdivisions in the x and y directions, according to plate local axes system. To split into rectangular plates, select the split configuration.
- Activate the box "Split plates along with loads" if the original plate was loaded and if you want the load to be saved and applied on smaller parts.

**Note**. Newly created plates keep characteristics of original element.

# Join& Connect

## Join

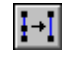

The "Join" icon of Split toolbar

The function **Join**, used with the "Structure" mode, allows joining members or nodes.

#### Nodes

This function can be used to join two selected nodes. The first selected node will be the one that will be moved and merged to the second selected node

#### Members

Use this function to join co-linear (with a 1 degree tolerance) members into a single member. Intermediate nodes are automatically deleted. As soon as more than one member is selected, the "Join" button and menu option will be available.

If selected members have different shapes, VisualDesign will use the shape assigned to the first selected member and assign it to all other members.

If an element is attached to an intermediate node located between selected members, VisualDesign will not join members surrounding this node. For example, if a beam is connected to the second node among five selected colinear members, VisualDesign will join three members only.

#### *See also*

Joining Members Joining Nodes Split Functions and Member End Conditions Split a Loaded Element

#### Joining Nodes

- Activate the "Structure" mode  $\boxed{1}$ .
- Activate the "Node" icon  $\bigstar$  on Elements toolbar.
- Select node, while keeping the control key [Ctrl] down. The first selected node will be the one that will be moved and merged
- Follow one of these procedures:
	- Click the icon  $\left| \frac{1}{n+1} \right|$  on Split toolbar.
	- Choose the function **Join** under **Edit** menu.

#### Joining Members

- Activate the "Structure" mode  $\boxed{ \Box \ }$
- Activate the "Member" icon  $\angle$  on Elements toolbar.
- Select members that you want to join: keep the control key [Ctrl] down while you click on each member.
- To join members, follow one of these procedures:
	- Click the icon  $\left[\frac{1}{2}\right]$  on Split toolbar.
	- Choose the function **Join** under **Edit** menu.

**Note**. The newly created member will have the characteristics of the first selected member.

# **Connect**

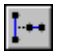

The "Connect" icon of Split toolbar

The **Connect** function is available in **Edit** menu if the Structure mode is activated. It allows connecting selected members by stretching some of them and it allows connecting selected nodes through rigid links.

#### Nodes

The function used with nodes will create rigid link between them. The last selected node will be the master node. All others selected nodes will be slave nodes linked to this master node.

#### Members

This new function (**Edition** menu) connects two members or more that are separated from a distance. The function will lengthen members and moves their end node if no transverse element (member, plate, or floor) is connected to these nodes. The first selected members will be stretched.

#### *See also*

Connecting Nodes (Rigid Links) Connecting Members

#### Connecting Nodes

Activate the "Structure" mode  $\boxed{\Box}$ 

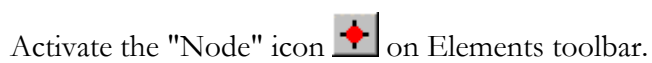

- Select two nodes while keeping the [Ctrl] key down.
- Follow one of these procedures:
	- **Click the Connect icon**  $\begin{bmatrix} \cdot & \cdot \\ \cdot & \cdot \end{bmatrix}$  **on Split / Join toolbar.**
	- Select the **Connect** function in **Edit** menu.

#### Connecting Members

- Activate the "Structure" mode  $\boxed{ \Box \ }$
- Activate the "Member" icon  $\Box$  on Elements toolbar.
- Select two members while keeping the [Ctrl] key down. The first selected member will be the one that will be stretched.
- Follow one of these procedures:
	- Click the **Connect** icon  $\begin{bmatrix} \cdots \\ \cdots \end{bmatrix}$  on **Split** / **Join** toolbar.
	- Select the **Connect** function in **Edit** menu.

# Search for Elements

## Find

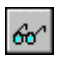

The "Find" icon of Edit toolbar

The **Find** function will circle on-screen the element(s), (e.g. member, node etc.) which correspond(s) to the search criteria. The search criterion is composed of type of element and element alphanumerical numbers. The search operation considers the position of characters (beginning, end, or anywhere in the number) as well as upper- and lower-case, if applicable.

The **Find** function is available in all activation modes (Structure, Load Case, Load Combination, Envelope, Vibration modes, and Design Results).

#### Finding an Element

- Do one of the following:
	- Click the icon  $\frac{60^\circ}{\cdot}$  on Edit toolbar.
	- Choose **Find** from the **Edit** menu.

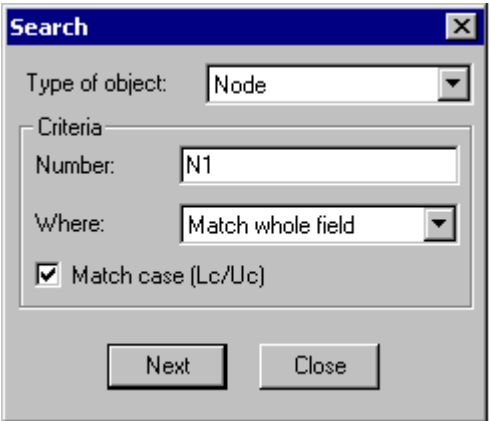

- In the **Search** dialog box, select a type of element in the drop-down list box.
- Enter the full alphanumerical number of the element that you are looking for, or simply a part of this number.
- Specify whether the entered number matches the whole field, or corresponds to the beginning or end, or anywhere in the field.
- Indicate whether upper- or lower-case characters apply.
- Press the "Next" button to launch the search operation.

The elements that correspond to all the search criteria will be encircled onscreen every time you press "Next" until the search operation is completed and there are no more elements of the requested category. Do not close the dialog box if you want to zoom-in, zoom out or to change the view because the coloured circle will disappear.

• To exit the dialog box, press the "Close" button. The last element found will remain on the screen.

# Practical Example: 2D Frame

## 2D Frame

- Start VisualDesign<sup>™.</sup> Click on the **New Project** icon **□**. The Structure activation mode is automatically activated.
- Select the **Preferences** tab of **Project Configuration** (**File** menu) and uncheck all the boxes included under the heading "Display Dialog Boxes".

#### Nodes

• Create nodes through the **Nodes** spreadsheet (**Structure** menu). Specify nodes 1 and 4 as support nodes: Double click in the "Type" column and select option *Support*.

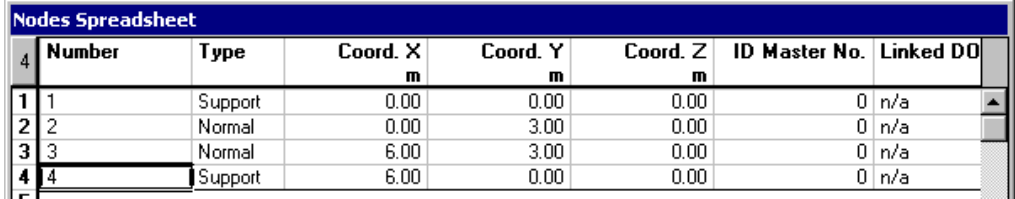

#### Members

Select the **Member** icon **on** the Elements toolbar and press the **Add** icon  $\pm$  on the Cursor toolbar. To create a member, click on a node (origin node, i) and on a second one (end node, j). Do the same to create the other members. When elements are created, select the extended selection mode **to** to exit the **Add** mode.

#### Supports

• To create supports, activate the **Node** element on the Elements toolbar and select all nodes at the bottom of the structure. Press the **Properties**

icon  $\Box$  In the **Node Characteristics** dialog box, choose option *Support* in the "Type of node" field. (New supports have restrained displacements and rotations by default values.) To look at support restraints, activate the **Support** icon  $\mathbf{A}$ , double-click on a support node and select the Support tab in the dialog box.

Press the control key [Pg Up] on your keyboard to get an isometric view of the structure.

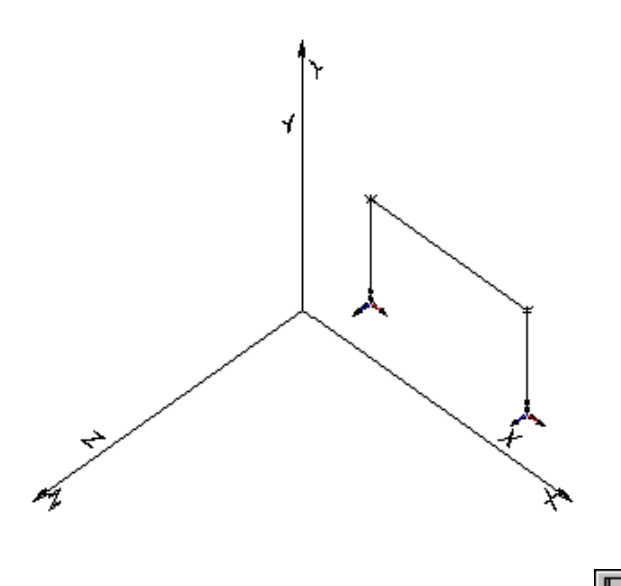

• Save your file. To do so, press the **Save** icon **...** Give a name to your project and choose a directory.

#### Definition of Members

• Activate the **Member** icon **and select all three members. Press the Properties** icon  $\bullet$  . Complete the parameters in the **Member** tab.

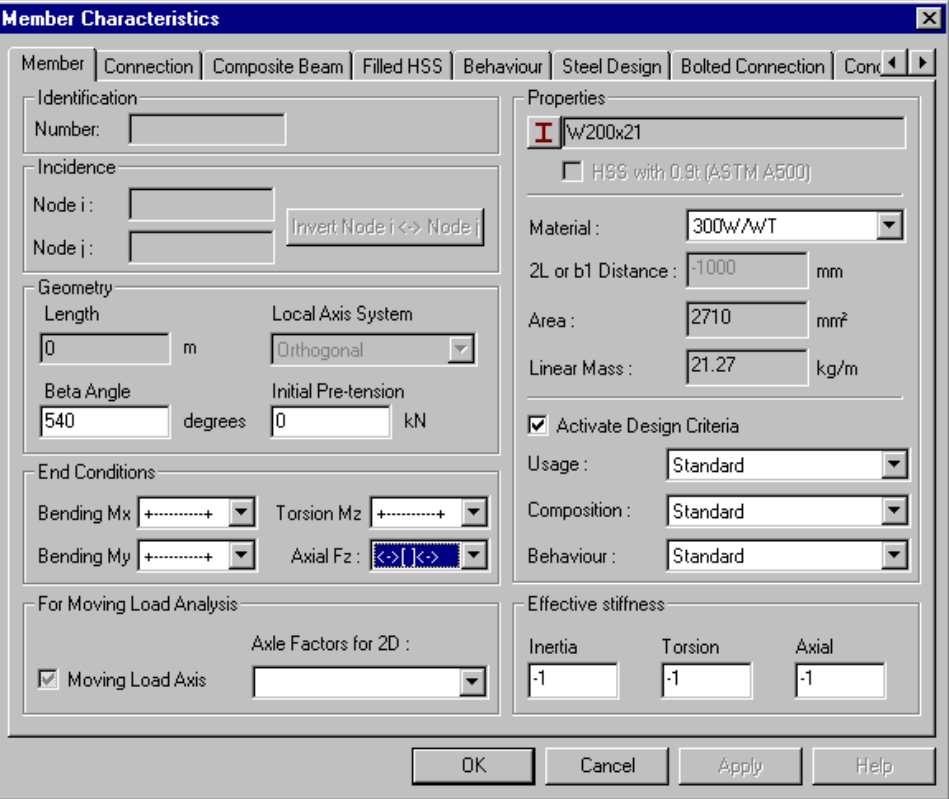

• Choose a steel specification in the **Steel Design** tab and press OK.

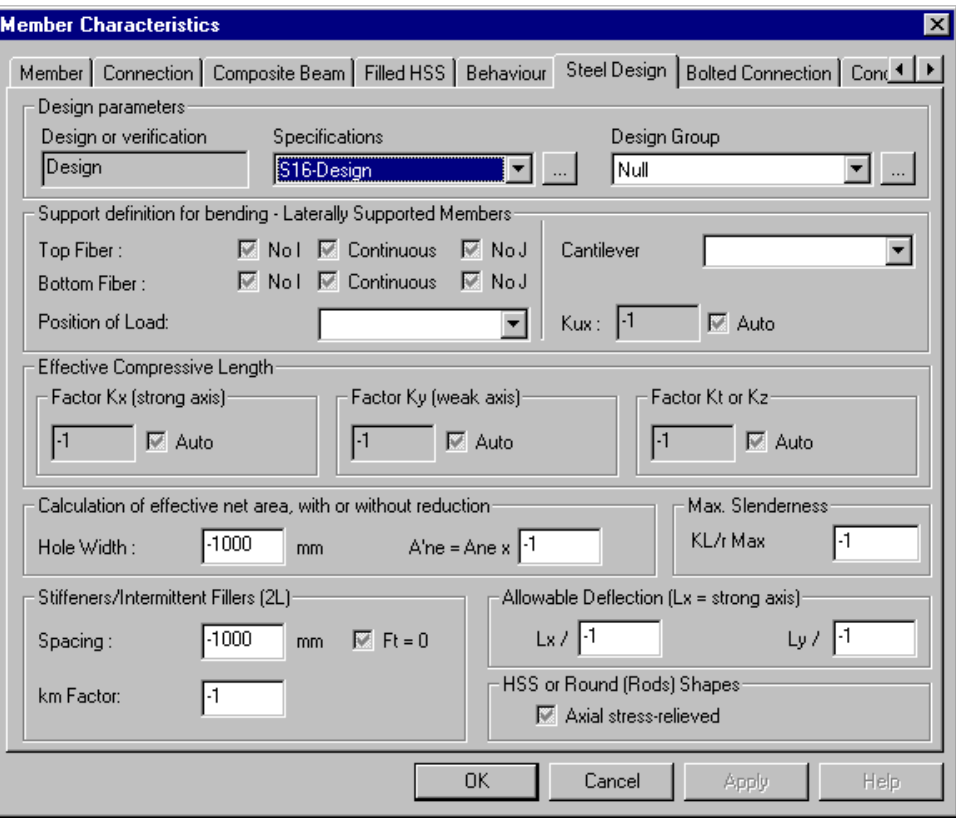

#### Load Cases

- Give a title to each load case. To do so, go in the **Loads** menu and select the heading **Load Cases/Definition**.
- In the **Loads Definition** spreadsheet, insert a line (To insert a line, select the line number 2 and press down the [Insert] key.) Double-click in the "Type" cell and choose a "Live" type of load. Double-click in the "Number" cell and give it a name. Press OK.
- Activate the Load Case activation mode and choose the Live load case. At the message: "Do you wish to save your project?", answer yes. The name of the load case will be written at the bottom of your screen.

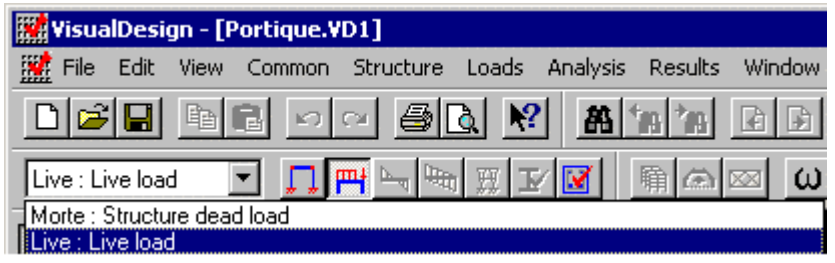

#### Applying Loads

You are now ready to enter loads on the structure. We are going to place a distributed load on the horizontal member and on a vertical member. A punctual load will also be applied to a node.

• Double-click on the horizontal member. In the **Loads on Member** dialog box, click on the number 1, at the first line and insert a line. Double-click in the cell "Load Wa" and enter –20. Double-click in the cell "Load Wb" and enter –20. Press OK. You will see the loads applied to the member.

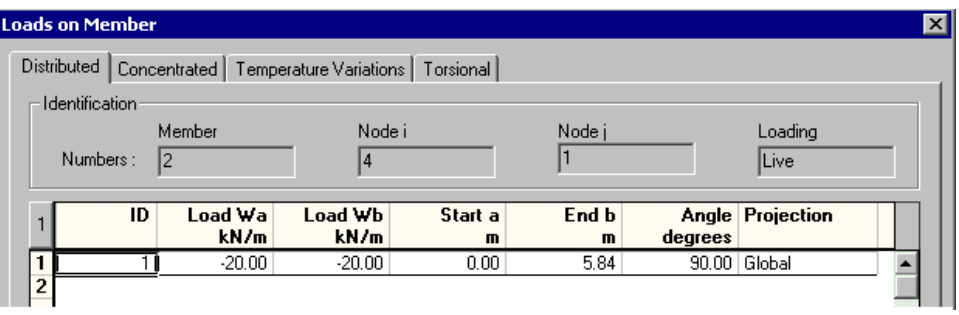

• Double-click on the vertical left member. In this case, the load will be applied on the weak axis, at 90 degrees. Load Wa is applied at node i and Wb, at node j. Loads are positive because their orientation is positive relatively to the member weak axis, as shown below. Display the shape of steel section through the **Attributes** tab of **View Options** dialog box.

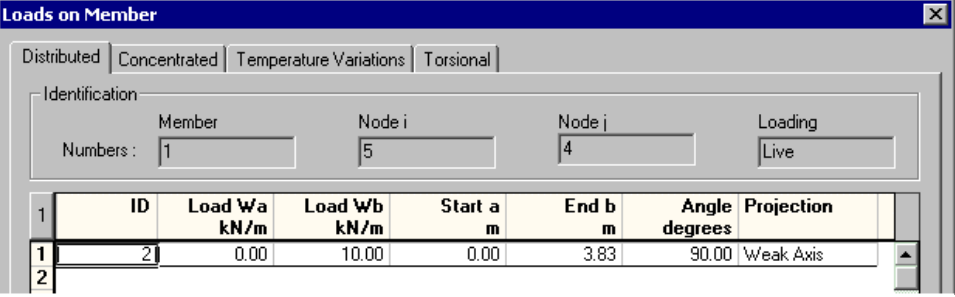

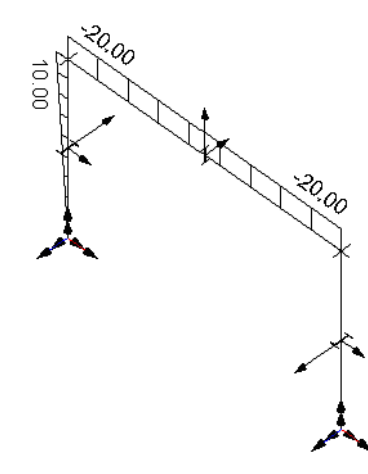

 $\begin{array}{c} \hline \end{array}$ 

• To apply the punctual load on node, activate the **Node** icon and doubleclick on the node. Enter a positive load of 25 kN in the global x direction. Click on Ok.

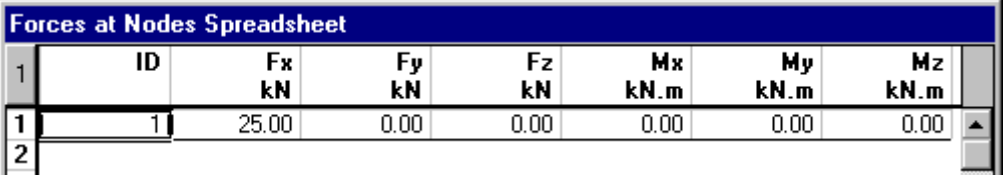

Now, at least one load combination must be defined to run an analysis or a design.

#### Load Combination

- Go in the **Loads** menu and select the heading **Load Combinations / Definition**. Insert a line in the spreadsheet. Double-click in the "Number" cell, give it a number or name, and do the same for the description.
- Select the **Load Factors** tab. Insert two lines in the right section of the dialog box. In the first line, double click in the "Load" column, choose the Dead load case, and enter 1.25 as load factor. Do the same for the second line: choose the live load case and enter 1.5. Click on OK.

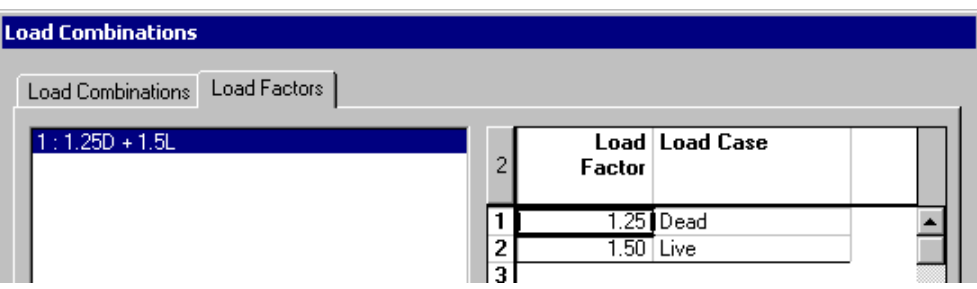

You are now ready to launch the analysis and steel design.

#### Analysis

Press the icon **Analysis and Design** <sup>*f*</sup> on the Tools toolbar. The **Design** dialog box will be displayed on the screen. It is written that three members will be optimized according to shape area. Press the button "Analyse". When results will be available, close the dialog box.

#### **Results**

You will notice that the "Design results" icon  $\overline{\mathbf{F}}$  is automatically activated once that the design is done. Select all the members and then, select the heading **Structure Design / Steel** in the **Results** menu.

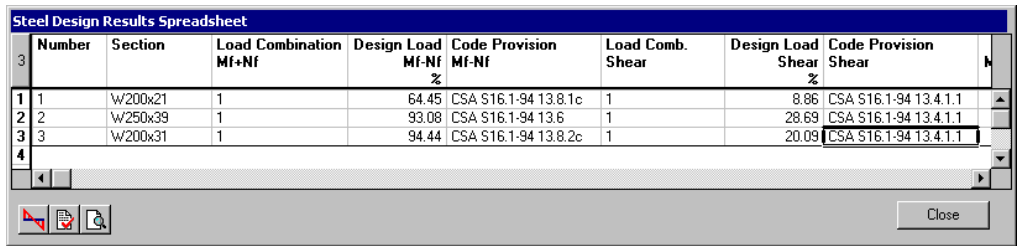

- Call the **View Options** dialog box by pressing the icon  $\blacksquare$  Display the members design load by checking the "Design load" box in the **Results** tab.
- To look at forces and deflection diagrams, you must activate the Load Combination mode beforehand and choose a load combination title in the drop-down list box of Activation toolbar.

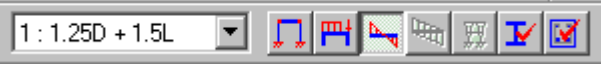

• Then, in the **Results** tab of **View Options**, check the "Deflection" box or another type of results that you want to look at.

To adjust the amplitude of diagram and to display numerical values, use the **Diagrams** toolbar functions.

• You can also display numerical values of forces and deflections diagrams by ticking off the appropriate boxes below the "Numerical" title.

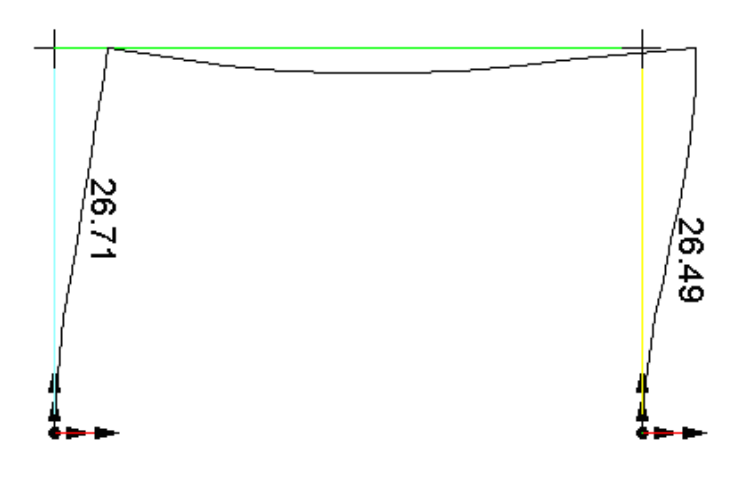

# Checking your model

# Verification of your Structural Model – Steps

Use this topic as a guide to verify your structural model before and after an analysis if a problem occurs.

First, complete the *General* tab (**Project Configuration**) to distinguish your current model from others (previous versions).

#### Before an analysis:

#### **1. PROJECT CONFIGURATION**

- Project title and description;
- Type of analysis. If non-linear: convergence criterion, number of iterations, etc.;
- Parameters for spectral and time history analysis: Za, Zv, R, U, I, F, Spectrum (code), Total height Hn, Number of stories, etc.
- Units for materials, foundations, structure, loads and results.
- **2. MATERIALS AND SHAPES**
- Make sure that new materials / sections parameters are well defined;
- E, G, Rho (density);
- Ix, Iy, J.
- **3. GEOMETRY (NODES COORDINATES)**
- Location of columns;
- Elevation of floors.
- **4. STRUCTURAL MODEL**
- If a modal analysis is planned, try to model the structure as roughly as you can in order not to create local modes of vibration created by mezzanine or footbridge. Transfer the dead load of such structures to nodes.
- Members: assign shape and material, end conditions, beta angle, pretension, if necessary, release, specifications and design group. For a design, activate design criteria.
- Design: member lateral supports: do not forget to specify a continuous support along a member top fibre if the floor acts this way.
- Important: if cantilevers are present in your structural model, read carefully the On-line Help because the user must specify some cases himself.
- Plates: material, thickness, group of plates.
- Supports: displacements and moment's degrees of freedom, orientation, release. Do not forget that VisualDesign is a 3D software. If you have a 2D model, you must fix Rz and rotation Mx (or My depending on your principal axes). If you do not, a "Null pivot" warning will be posted on your screen (invalid stiffness matrix).
- Floors: One-Way, Two-way, joist, diaphragm action.
- **5. LOAD CASES**
- Dead: member dead load (automatic), floors, plates;
- Extra dead loads: floors or mechanical equipments;
- Live loads: Overload, wind (2 directions), snow on roof, seismic load, temperature, etc.;
- Differential settlements on supports.
- **6. LOAD COMBINATIONS**
- Load Combinations Generation Wizard;
- "Mass" load combination for modal analysis.
- **7. MODAL ANALYSIS**
- Frequencies and vibration modes;
- Seismic directions, Ds (width of lateral resisting system for braced bays or rigid frame);
- **8. SPECTRAL ANALYSIS**
- Percentage of modal (weight) participation for the two main directions (90% according to CNB)
- Information on Levels (stories), check interstory sliding;
- Shear forces and overturning moment.

*See also*  A Few Tips FAQ Modeling Strategy Structural Modeling Incomplete Modeling

#### If there is a problem after the analysis

You got a "Null pivot" message? It means that your structure is not stable. Read this topic: Null pivot in the stiffness matrix

Do not forget that at least one degree of freedom must be active at one node. For example, if there are many beams attached to one column, do not model hinges everywhere because a mechanism will be created in your model.

Make sure that shapes are appropriate (Filled HSS, built-up section properties in the spreadsheet).

Do members rotate around themselves? (Check their local z-axis).

Make sure that continuous members are co-linear. To avoid this problem, model a long member and split it into pieces.

Use functions **Mask** and **Zoom+** to look at certain part of your structure.

Use function **Overlapped Elements** (**Structure** / **Tools**) to detect overlapped elements and delete them.

Use the **View Options** dialog box.

Look carefully at inputs by using the sort function for spreadsheet.

#### Not sure about results? Check the following:

Check the message about analysis in the **Summary** spreadsheet (**Results** / **Load Combinations**). If some load combination analyses have not converged, you cannot use these results because they are not correct. Change the convergence parameters in **Project Configuration**.

Look at nodes displacements. Some displacements could be excessive. Convergence may be the cause.

For a steel design, check member end conditions and lateral supports. These are very important for a design. Display them through the **View Options** dialog box.

For a concrete design and prestressed concrete design: Did you model rigid extensions? If not, results are not accurate. Go to **Connection** tab (**Member Characteristics** dialog box) and specify minimum rigid extensions in the field "ez".

Are loads too large? VisualDesign will choose the biggest available steel section among the type that you specified in the steel specification (W, WWF, C, L, etc.) if it cannot find any for the loads acting on members. Check the loads, modify the steel specification and launch a new design.

#### *See also*  Technical Support Sorting a spreadsheet

Inactive Nodes Display Member Characteristics Display Plate Characteristics Display Floor Characteristics

# Incomplete Modeling

This new tool, which is available in **Edit** menu / **Select Elements**, selects elements with incomplete or inadequate modeling such as members with no assigned shape or material, floors and plates with invalid geometry and plates with no assigned material or thickness.

In fact, this tool activates the following options that are included in the **View Options**' **Attributes** tab:

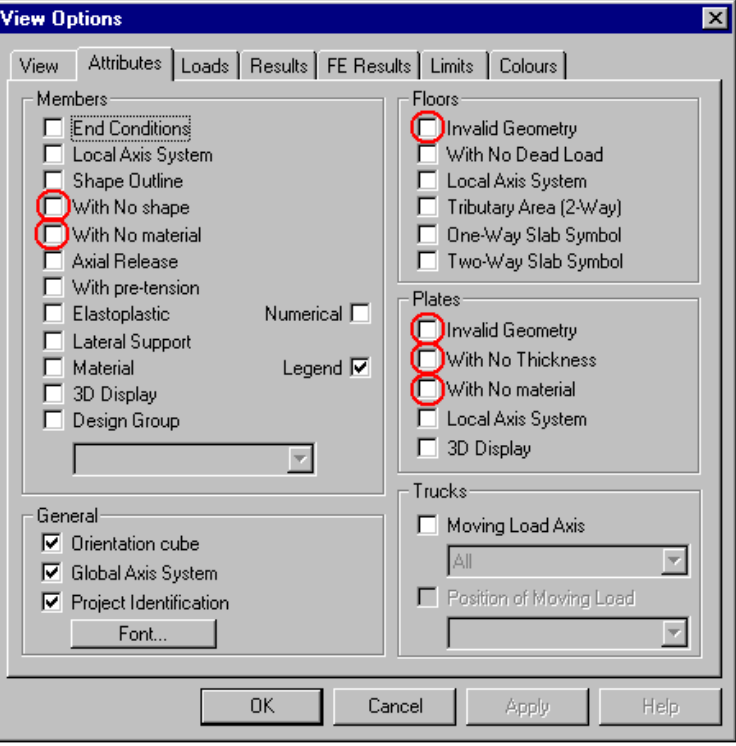

When invalid elements are selected using this function, click on each one in the Structure activation mode or select many of the same type and call up the default spreadsheet by pressing the shortcut keys **[Ctrl]+H**. The appropriate spreadsheet (members, Floors or Plates) will be displayed on screen. Complete the missing information such as materials, shapes or thickness).

 $\parallel$ 

Concerning invalid geometry for plates and floors, VisualDesign will notice them only if an analysis is launched. A warning message will appear on screen to inform you that it detected invalid geometries. Then, use the function **Incomplete Modeling** to locate and select them. Correct node coordinates for these surfaces.

# Checking the Model

Before launching an analysis, use function **Checking the Model** in the **Structure/Tools** menu to look at missing material and sections. This function also searches for overlapped elements (members, plates or floors) and nodes that are not linked to edges of plates or members but are located on these elements.

Activate options in the dialog box and press OK.

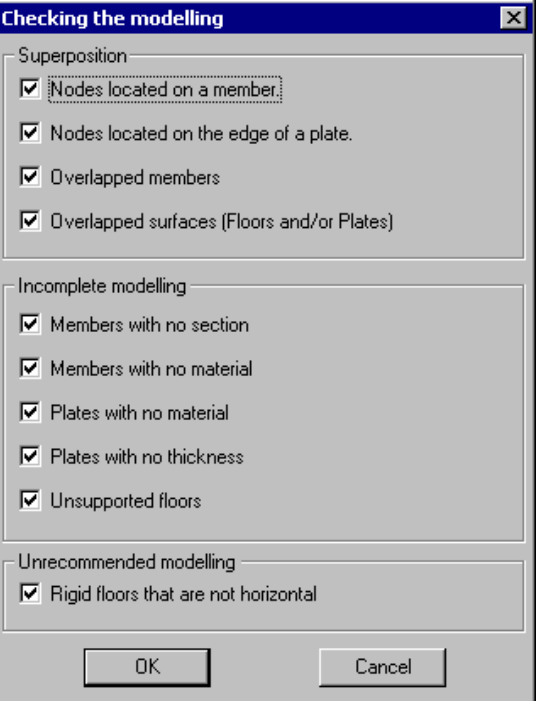

When the search will be over, incomplete modeling and overlapped elements will be selected (highlighted) on screen. Use the **Mask** function to hide other elements and correct your model.

# Checking Nodes

#### Inactive Nodes

An inactive node is not linked to anything. We recommend that you delete inactive nodes that may be present in your structural model.

VisualDesign warns you that there are inactive nodes in your project when you launch a static analysis or a design. It is written in the **Analysis** or **Design** dialog box.

To find and delete these nodes, use the function **Select**/**Inactive Nodes** in **Edit** menu. Then, select them and press the [Delete] key.

## Checking Members

#### Displaying Members' Shapes

• Select the **Attributes** tab of **View Options** dialog box and activate the "Shape outline" option in the Member section of this tab.

For a definition of the shape symbol, go to **Member** tab of **Member Characteristics** dialog box and open the *Shape* selection tree, which is accessible through the I-Beam icon posted in the member tab.

• To display the shape on the whole (or fraction) length, activate option *3D Display*. Refer to the *Preferences* tab (**Project Configuration**) to adjust the fraction of the member length that is not displayed to avoid hiding member end conditions.

#### Displaying Members End Conditions

- Activate the "End Conditions" option available in the **Attributes** tab of **View Options** dialog box. The direction of the swivel for the strong and weak axes will be displayed at member ends.
- To modify the colours for swivel points, go to the **Colours** tab, expand the *Structure* root and select *Member* / *End conditions*).

#### Displaying Members with Axial Release

- Go to the **Attributes** tab of **View Options** dialog box and activate the *With axial release* option. Members in **Tension-Only** (<-[]->) or **Compression-Only** (->[ $\le$ -) will be highlighted on screen.
- Modify the colour through the **Colours** tab, by clicking the "invalid elements" colour.

#### Displaying Members with Pre-tension

• Go to the **Attributes** tab of **View Options** dialog box and activate the option *With pre-tension* in the Member section.

#### Displaying Lateral Supports for Members

• Go to the **Attributes** tab of the **View Options** dialog box and activate the option *Lateral Support* in the Member section.

#### Displaying Members Having no Material

- Go to the **Attributes** tab of **View Options** dialog box and activate the *No Material* option. Members with no material will be highlighted on screen.
- To assign a material, press the **Properties** function. In the **Member** dialog box (**Member** tab), complete the missing information.

**Note**. The analysis cannot be performed if one member has no material defined.

#### Displaying Members Having No Section

- Go to the **Attributes** tab of **View Options** dialog box and activate the *No Section* option. Members with no specified section will be highlighted on screen.
- To assign them a material, click on the **Properties** function. In the **Member** dialog box, go to the **Member** tab and complete the required information.

**Note**. The analysis cannot be performed if one or more members are without section.

#### Displaying Overlapped Elements

This function allows users to seek for overlapped elements (members, plates and floors) and nodes that are not linked to members or edges of plates.

#### **PROCEDURE:**

Activate the "Structure" mode before selecting this function. Then, select this function located in the **Structure/Tools** menu.

Activate search options in the **Overlapped Elements** dialog box. VisualDesign will post messages about the results of the search.

Link the "free" nodes to appropriate elements and delete overlapped elements.

## Checking Plates

#### Displaying Geometrically Invalid Plates

- Launch a static analysis, which allows VisualDesign to detect invalid geometries (one node or more is out of plane).
- Go to the **Attributes** tab of **View Options** dialog box and activate the option *Invalid Geometry* in the Plates section.

**Note**. The analysis cannot be performed if one plate is geometrically invalid.

#### Displaying Plates Having no Material

- Go to the **Attributes** tab of **View Options** dialog box and activate option *With no Material*. The plates having no material will be highlighted on screen.
- To correct this situation, call up the **Plate Characteristics** dialog box by pressing the **Properties** function. Enter a material.

**Note**. The analysis cannot be performed if a material is missing for one plate.

#### Displaying Plates with Unspecified Thickness

- Select the **Attributes** tab of **View Options** dialog box and activate the option *With no Thickness*. Invalid plates will be highlighted on screen.
- To correct this situation, call up the **Plate Characteristics** dialog box by pressing the **Properties** function. Enter a plate thickness.

**Note**. The analysis cannot be performed if one or more plates lack thickness.

#### Displaying Overlapped Elements

This function allows users to seek for overlapped elements (members, plates and floors) and nodes that are not linked to members or edges of plates.

#### **PROCEDURE:**

Activate the "Structure" mode before selecting this function. Then, select this function located in the **Structure/Tools** menu.

Activate search options in the **Overlapped Elements** dialog box. VisualDesign will post messages about the results of the search.

Link the "free" nodes to appropriate elements and delete overlapped elements.

## Checking Floors

#### Displaying Floors Orientation

View the orientation of both one-way slabs and two-way slabs by doing as follows:

• Go to the **Attributes** tab of **View Options** dialog box and activate option *One-Way slab* or *Two way Slab* in the "Floors" section.

The symbols represent the following directions:

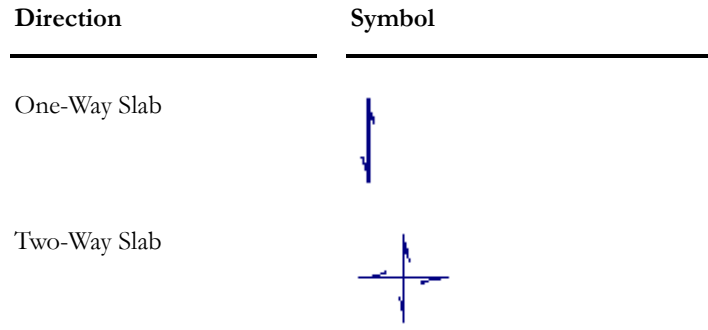

#### Displaying Two-Way Slab Tributary Surfaces

• Go to the **Attributes** tab of **View Options** dialog box and activate the (Two-way Slab) *Tributary* option in the "Floors" section.

#### Displaying Geometrically Invalid Floors

- Launch a static analysis to allow VisualDesign detecting invalid geometries.
- To identify invalid floors, which have at least one node out of plane, go to the **Attributes** tab (**View Options**) and activate the *Invalid Geometry* option in the "Floors" section. Invalid floors will be highlighted.
- Click on an invalid floor and open the **Floors** spreadsheet (use shortcut keys [Ctrl] + H). Correct node coordinates.

**Note**. The analysis cannot be performed if one or more floors are geometrically invalid.

#### Displaying Overlapped Elements

This function allows users to seek for overlapped elements (members, plates and floors) and nodes that are not linked to members or edges of plates.

#### **PROCEDURE:**

Activate the "Structure" mode before selecting this function. Then, select this function located in the **Structure/Tools** menu.

Activate search options in the **Overlapped Elements** dialog box. VisualDesign will post messages about the results of the search.

Link the "free" nodes to appropriate elements and delete overlapped elements.

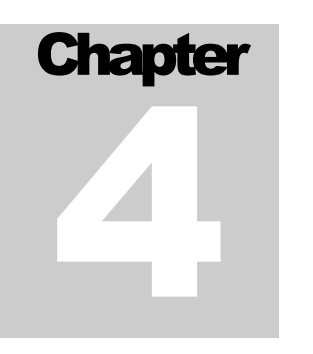

# LOADS, LOAD COMBINATIONS & ENVELOPES

# TABLE OF CONTENTS

# Chapter 4 Loads, Load Combinations & Envelopes

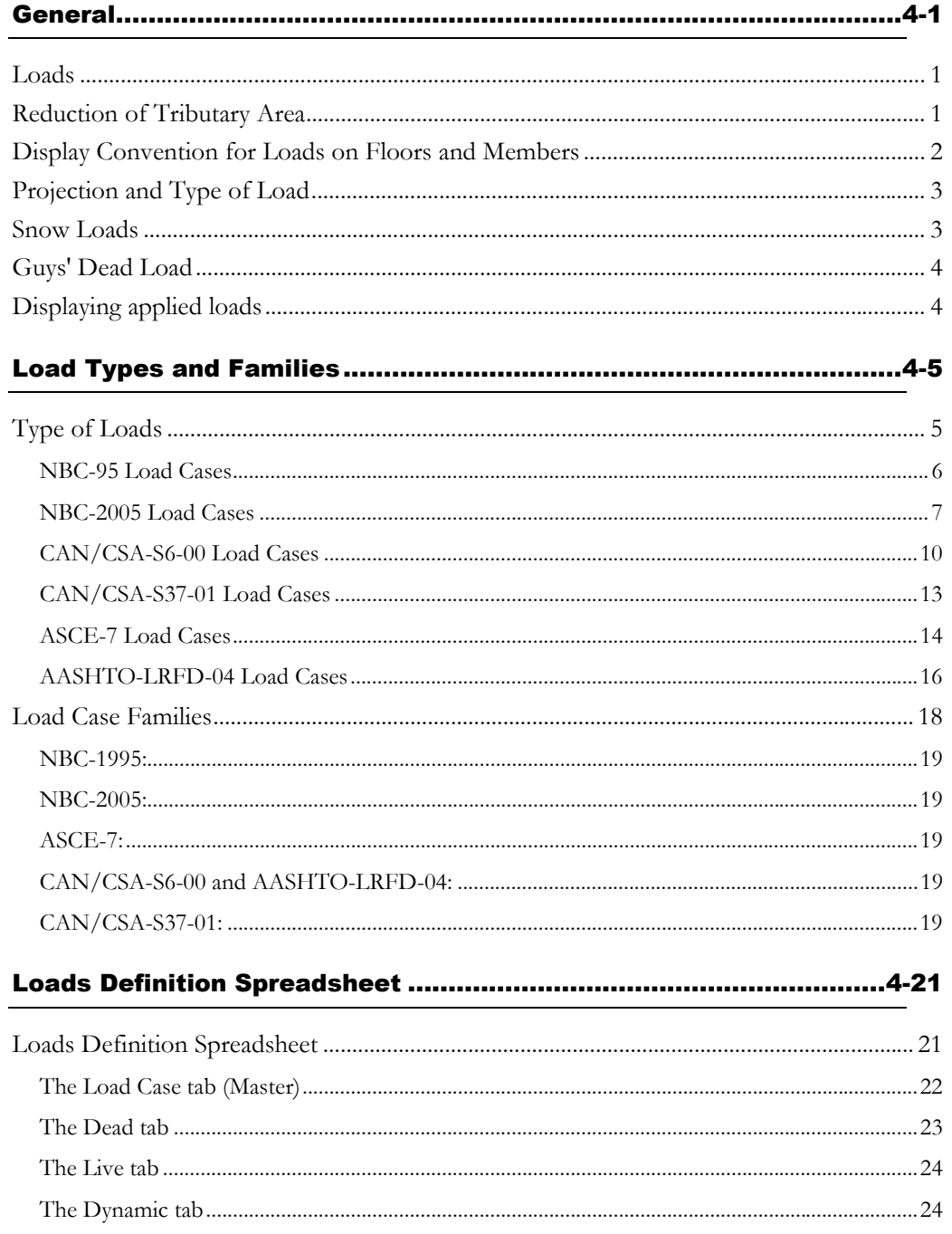

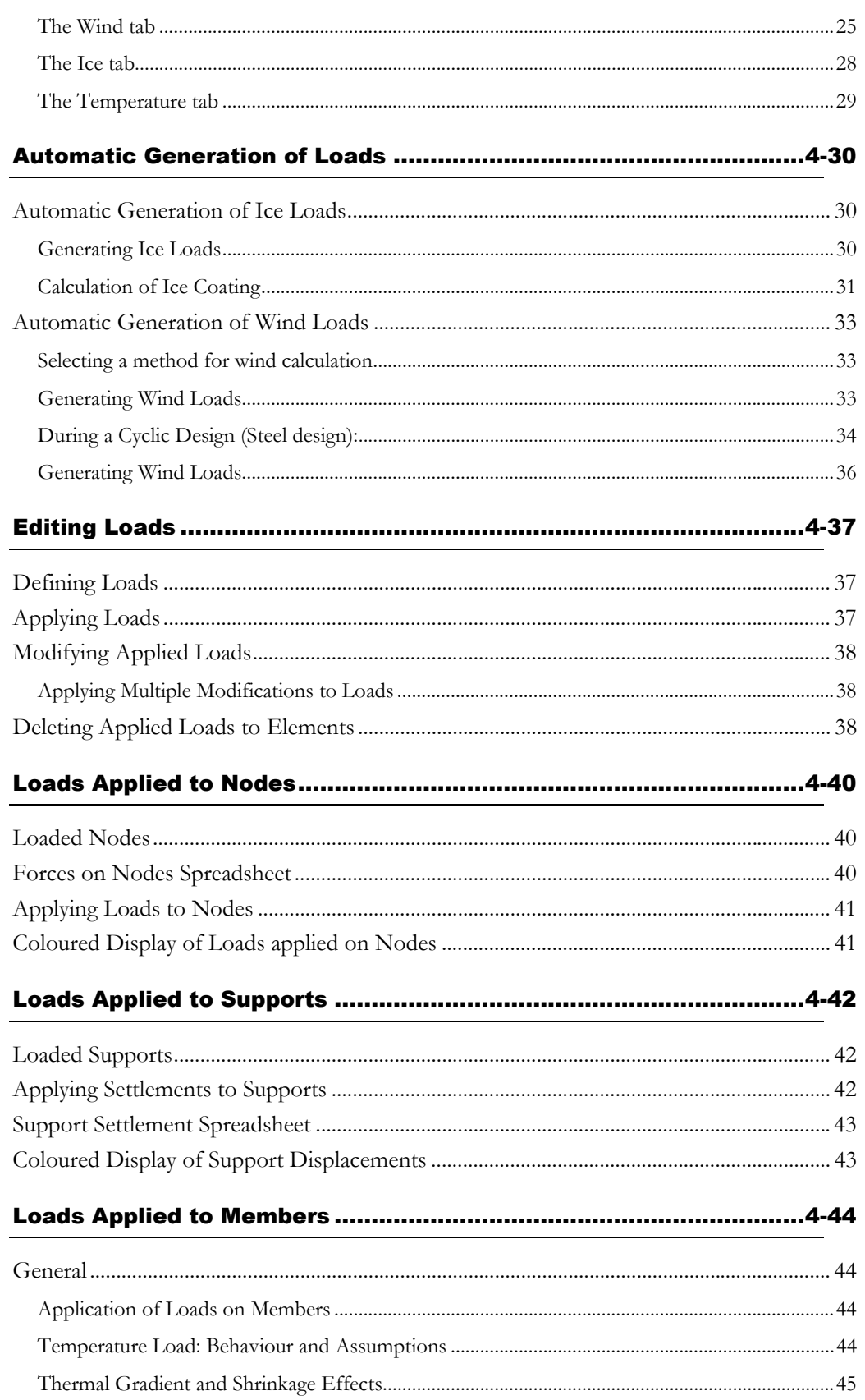

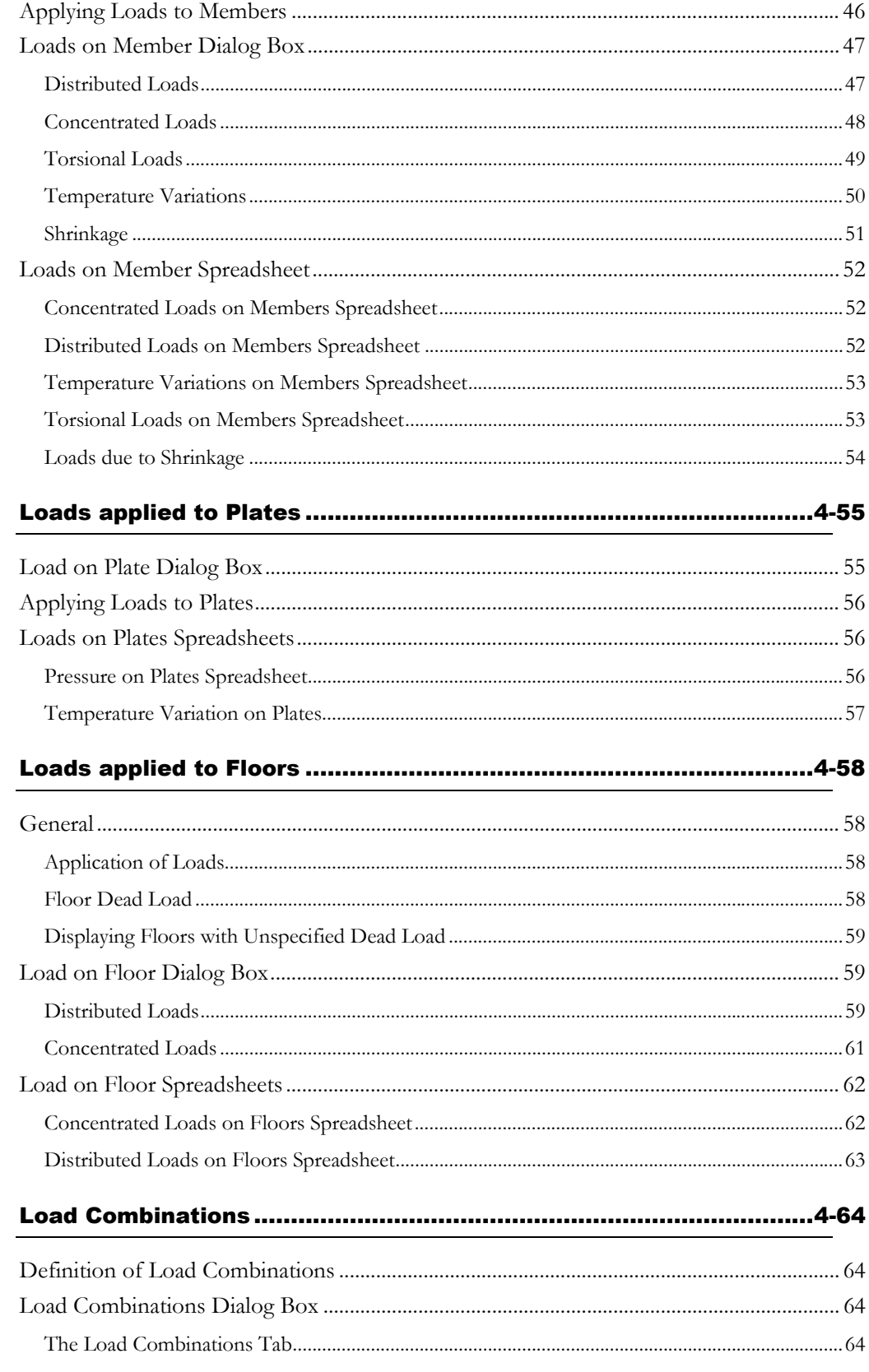

#### CHAPTER 4 TABLE OF CONTENTS

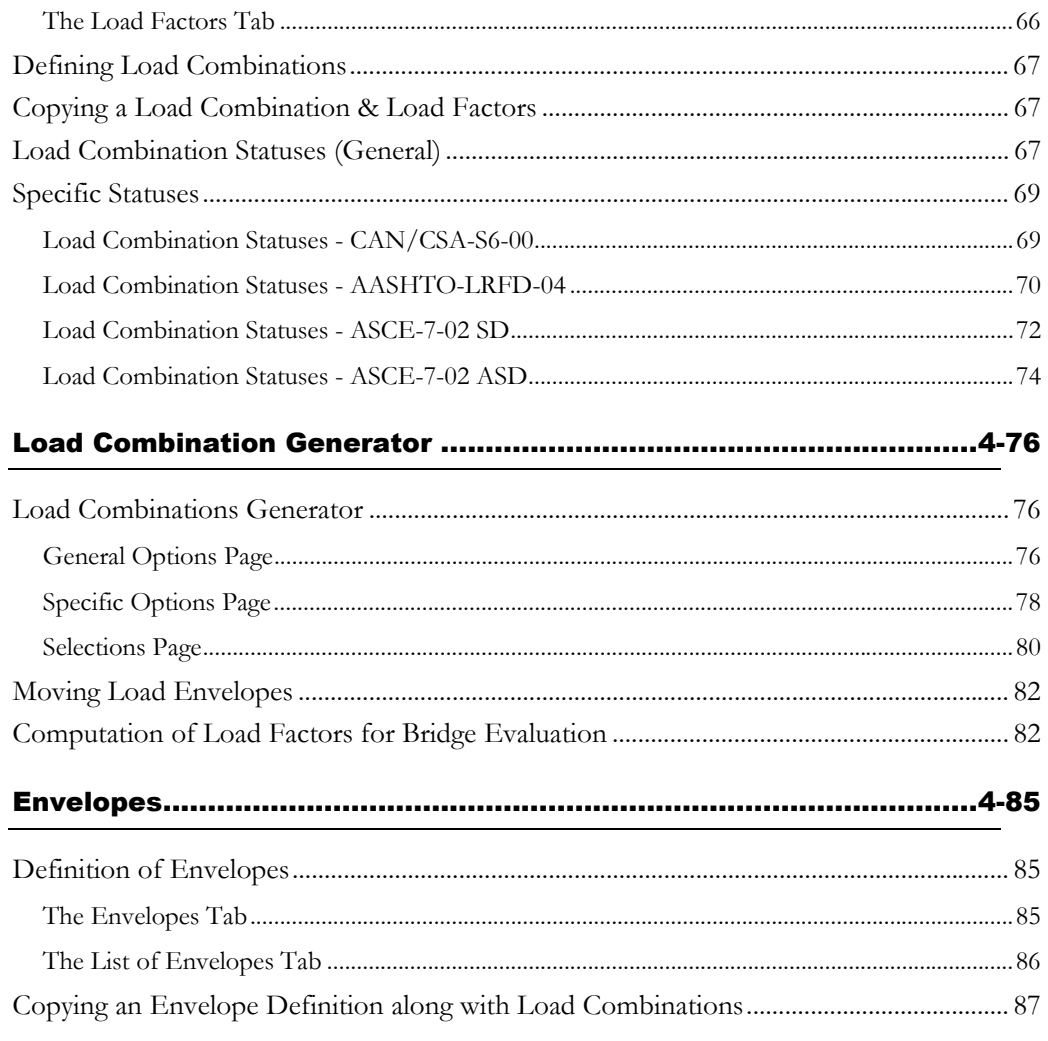

# **General**

### Loads

VisualDesign™ allows you to define and apply loads on nodes, members and floors, apply pressure and temperature variation on triangular and rectangular plates and define support settlements. The loads may be applied graphically with the help of dialog boxes or numerically through spreadsheets.

In this chapter, you will find the following headings among others:

Load Definition Spreadsheet Loads on nodes Support Settlements Loads on Members Loads on Floors Loads on Plates Dialog Box Reduction of tributary surfaces Automatic Generation of Ice Loads Automatic Generation of Wind Loads Snow Loads Load Types Display convention of Loads on Floors and Members Defining and Applying Loads on Elements Modifying Applied Loads Deleting Loads Applied on Elements

# Reduction of Tributary Area

VisualDesign allows considering a reduction of tributary areas for "Live" type of loads, as per CNBC. Reduction may be of type A or B.

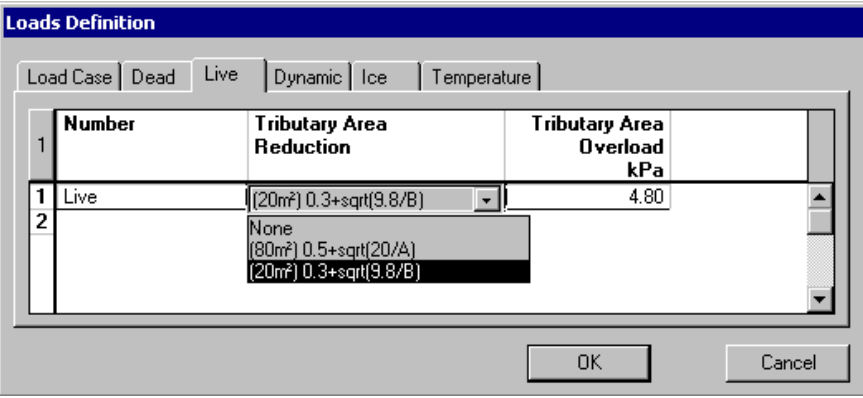

VisualDesign™ calculates the "real" tributary area by finding the location where the Vf diagram of live load is equal to zero. The live load case must be defined in the **Live** tab of **Loads Definition** dialog box. The columns included in this tab are optional but must be filled in to reduce the floor overloads.

All the applied loads that are corresponding to this particular "Live" type of load must be of the same type of reduction (A or B) and of the same magnitude (2.4 kPa, 4.8kPa, etc.).

The delimitation of tributary area surrounding an element is at  $Vf = 0$ . Unlike the code, VisualDesign™ allows reducing overloads even if the structure has an irregular geometry such as variable spans, elements with different inertias, etc. If you want to check by hand the reduction of overload using the code, you will not obtain the same answer as VisualDesign™ unless tributary areas are calculated in an accurate way as explained above.

**IMPORTANT.** We recommend modelling floors with respect to the tributary widths of beams that will support the reduced live loads. For example, don't model only two floors along three continuous beams because the reduced overloads will not be valid. Instead, model six floors along the continuous beams (three floors on each side).

#### Procedure:

- Select the **Loads Definition** spreadsheet and create a "Live" type of load that you will apply to the floors afterwards.
- Select the **Live** tab.
- In the column "Tributary Area Reduction", specify the type of reduction (A or B).
- Enter the magnitude of overload in the column " Tributary Area Overload". VisualDesign™ will reduce the reactions according to this value.

# Display Convention for Loads on Floors and **Members**

Loads applied on members and floors are displayed on the screen according to the following conventions, if the projection of load is specified as the global axes system:

- When the load is located above the element, its numerical value is negative and the load points down.
- When the load is located below the element, its numerical value is positive and the load points up.

# Projection and Type of Load

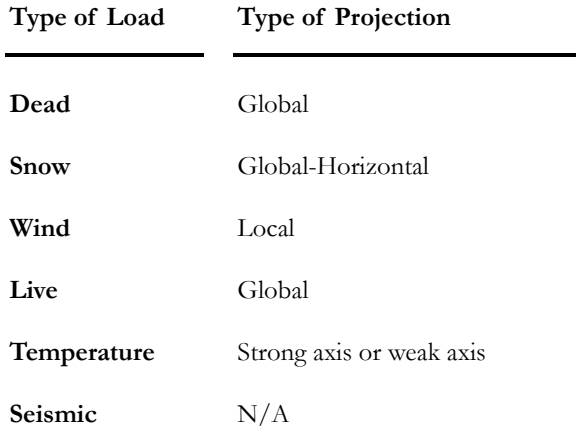

## Snow Loads

When snow loads accumulate close to a vertical surface, it is sometimes necessary to split up the floor in two parts or to transform the snow accumulation (trapezoidal + rectangle) in a trapezoidal snow live load.

You may use the following equations to transform the load:

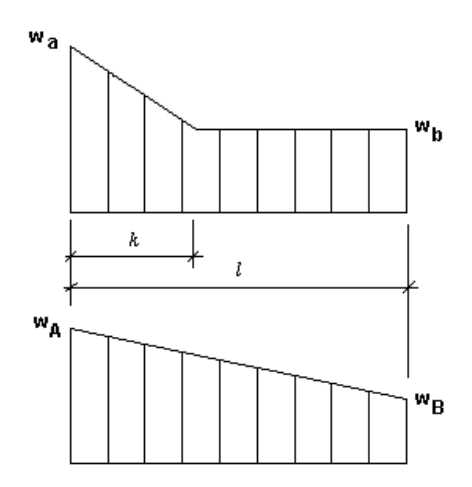

Where:

$$
w_A = \frac{2 \cdot k \cdot w_a \cdot l - 2 \cdot k \cdot w_b \cdot l + w_b \cdot l^2 - k^2 \cdot w_a + k^2 \cdot w_b}{l^2}
$$

$$
w_B = \frac{-k \cdot w_a \cdot l + k \cdot w_b \cdot l + w_b \cdot l^2 + k^2 \cdot w_a - k^2 \cdot w_b}{l^2}
$$

# Guys' Dead Load

The load factor for guy dead load (1.0) is different from the structure dead load (1.25), according to CAN/CSA-S6-00, AASHTO-LRFD-04 (bridges) and CAN/CSA-S37-01 (towers). So, when using the **Load Combination Generation Wizard**, be sure to specify the appropriate type of dead load for guys, "[D] Guy", in the **Dead load** tab of **Load Definition** dialog box. Then, this dead load must be assigned to guy members in the **Member** tab of **Member Characteristics** dialog box. .

*See also*  Analysing a Guyed Tower Guys Type of loads - CAN/CSA-S6-00 Type of loads - CAN/CSA- S37-01 Type of loads - AASHTO-LRFD-04

# Displaying applied loads

Loads are always displayed on the screen when a load title is selected. If you do not want to see the loads applied on the structure, select the **Loads** tab of **View Options** and uncheck the boxes.

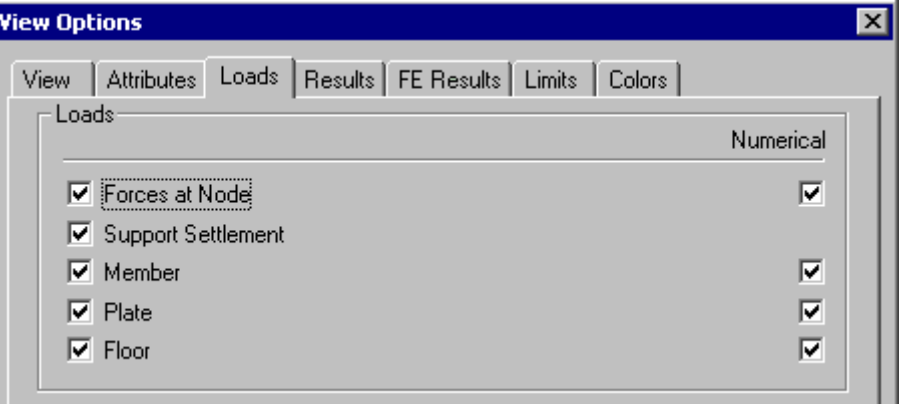

To hide numerical values, uncheck the boxes below the "Numerical" heading.
# Load Types and Families

# Type of Loads

This topic describes load cases that are listed in the *Type* list box of **Load Cases** tab (**Load Definition** dialog box). A selection tree appears in the list box. It is composed of roots that correspond to building codes and Standards, namely *NBC (95 &05)*, *CAN/CSA-S6-00, CAN/CSA-S37-01, ASCE-7,* and *AASHTO-LRFD-04.* Load cases that are listed under each root belong to the building code or standard. The letter describing each load case (L, S, W, etc) is also supplied.

It is very important to choose the right type of load when using the generator because VisualDesign will combine load cases and put appropriate load factors according to these types.

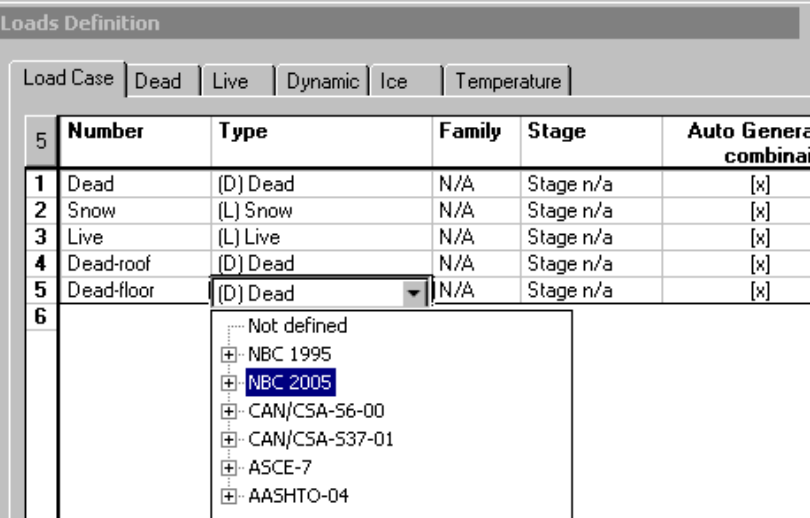

When a line is inserted, the *Not Defined* type is selected. The user should open the appropriate, and select a load case type if he plans to use the **Load Combination Generation Wizard**.

If load combinations have already been generated, as for an existing file, the appropriate root is open by default.

It is permitted to select load case types that are listed in other roots. However, if they are not part of the building code or standard that will be selected to generate load combinations, these load cases will not be included in the generated load combinations. The user can add them by hand when the generation is completed.

Please refer to following topics to know the list of load case types available in VisualDesign for each building code and standard:

NBC-95 Load Cases

NBC-2005 Load Cases CAN/CSA-S6-00 Load Cases CAN/CSA-S37-01 Load Cases ASCE-7 Load Cases AASHTO-LRFD-04 Load Cases

#### *See also*

Loads Definition Spreadsheet The Load Cases tab The Ice tab The Wind tab The Dynamic tab Load Case Families Automatic Generation of Load Combinations

## NBC-95 Load Cases

To select load case types that belong to the Canadian National Building Code (95), double click in the "Type" cell of **Loads Definitions** spreadsheet. Expand the *NBC-95* root and double click on a load case type.

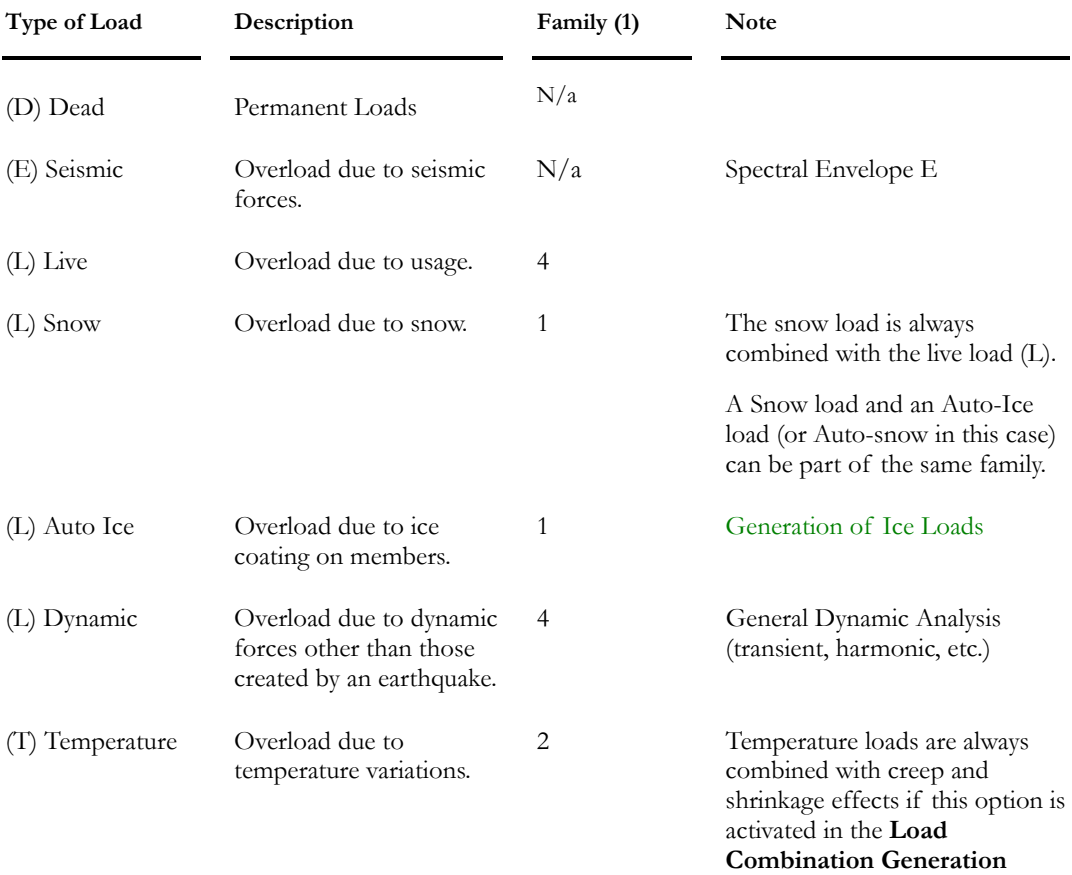

This table lists the NBC-95 load case types that are available in VisualDesign:

**Wizard**.

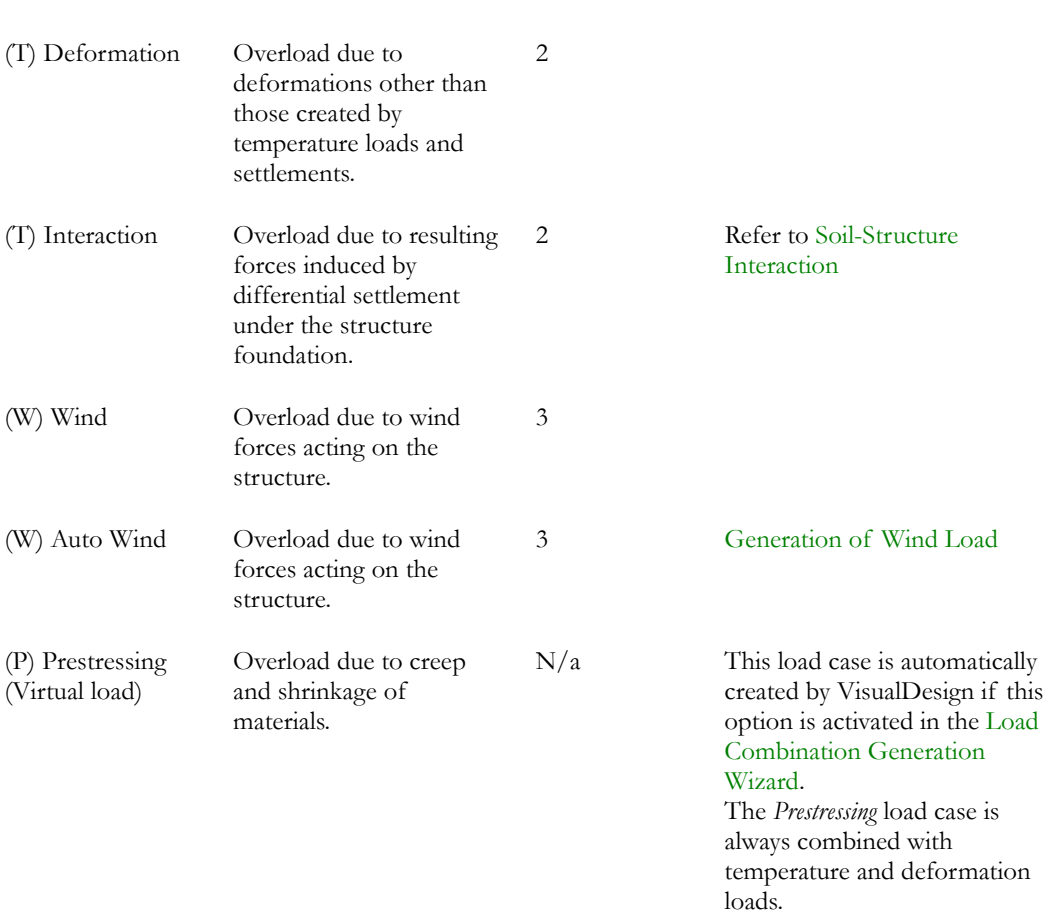

**Note 1**: In this table, the number representing the family means that these load cases can be part of the same family. It does not represent the number that has to be entered in the "Family" cell of **Load Definitions** spreadsheet.

## NBC-2005 Load Cases

To select load case types that belong to the Canadian National Building Code (2005), double click in the "Type" cell of **Loads Definitions** spreadsheet. Expand the *NBC-2005* root and double click on a load case type.

This table lists the NBC-2005 load case types that are available in VisualDesign:

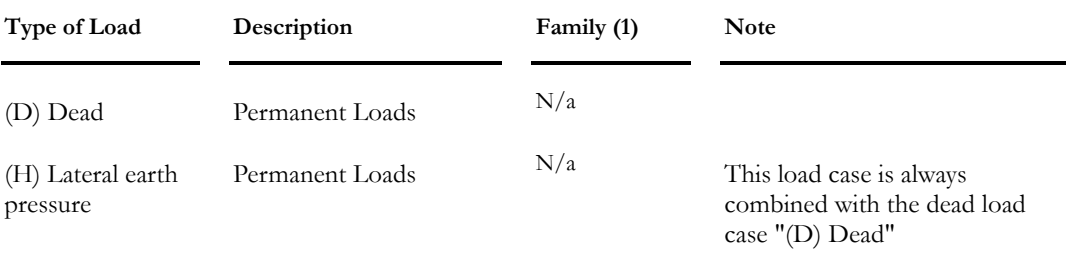

## CHAPTER 4 LOADS & LOAD COMBINATIONS

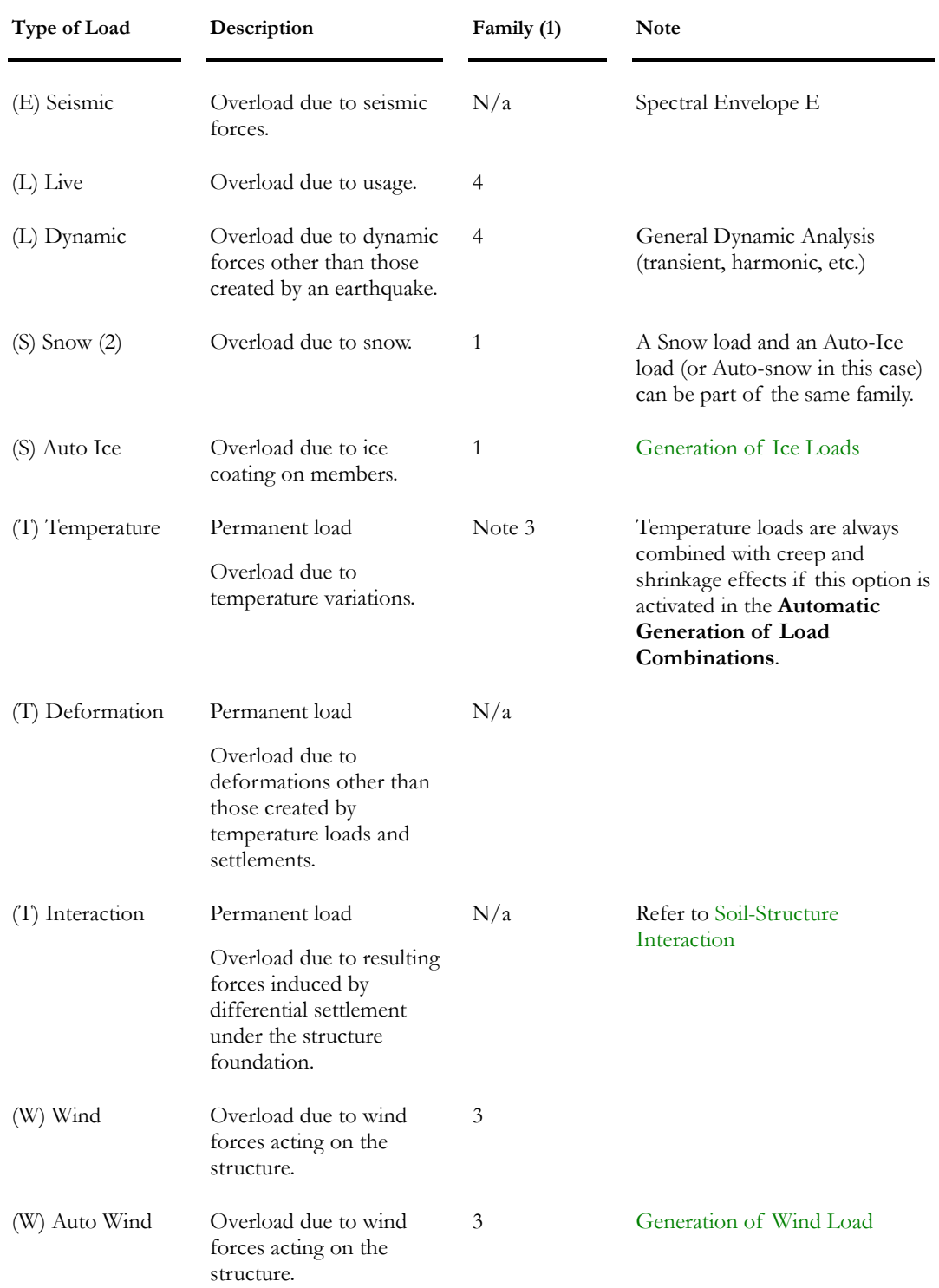

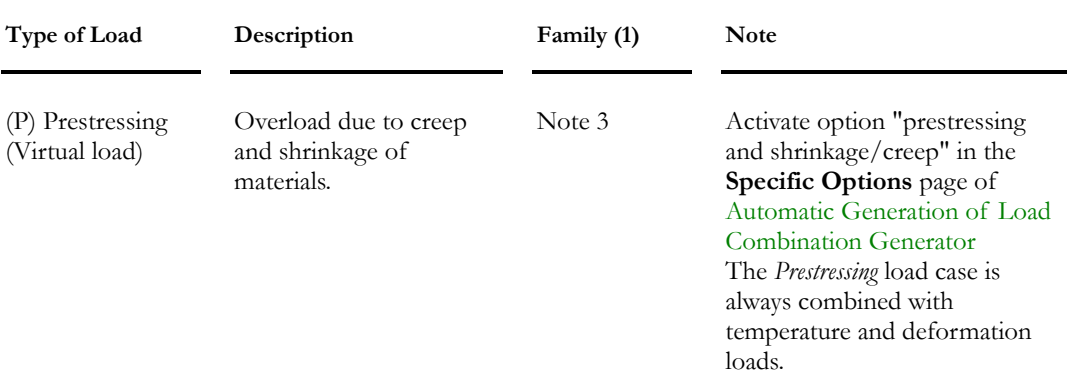

**Note 1**: In this table, the number that represents the family means that these load cases can be part of the same family. It does not represent the number that has to be entered in the "Family" cell of **Load Definitions** spreadsheet.

**Note 2** The CNBC-2005 uses different load factors when combining snow load cases (art. 4.1.6.3.2). Load factors for combined and reduced loads are (1.5, 0.75) and (0.5, 0.25). VisualDesign generates the following aliases when load combinations are automatically created and when snow load cases are belonging to the same family.

 $\sim$   $\sim$ 

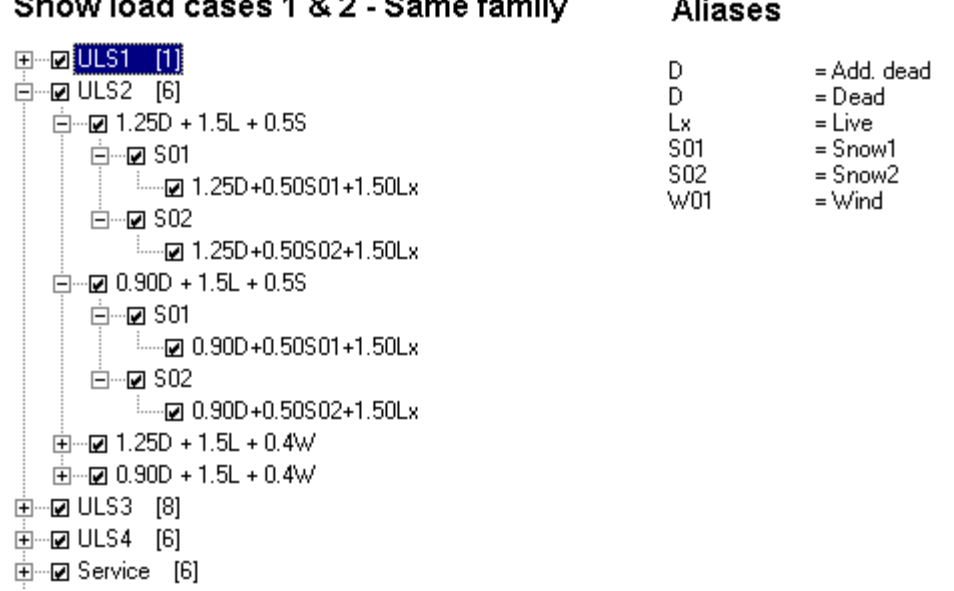

**Note 3**: The *Prestressing* load case is always combined with temperature and deformation loads if this special load case was activated in the in the **Specific Options** page of the Load Combination Generator for a prestressed concrete project.

With a steel design, temperature loads are always combined with shrinkage/creep effects applied to the slab. Refer to Thermal gradient.

## CAN/CSA-S6-00 Load Cases

To select load case types that belong to this Canadian Standard, double click in the "Type" cell of **Loads Definitions** spreadsheet. Expand the *CAN/CSA-S6-00* root and double click on a load case type.

## *Dead Loads and Load Factors*

The nomenclature used in VisualDesign to describe dead loads and load factors is based on CAN/CSA-S6-00 standard, table 3.5.1 b) *Permanent Loads: Maximum and Minimum Values of Load Factors for ULS*.

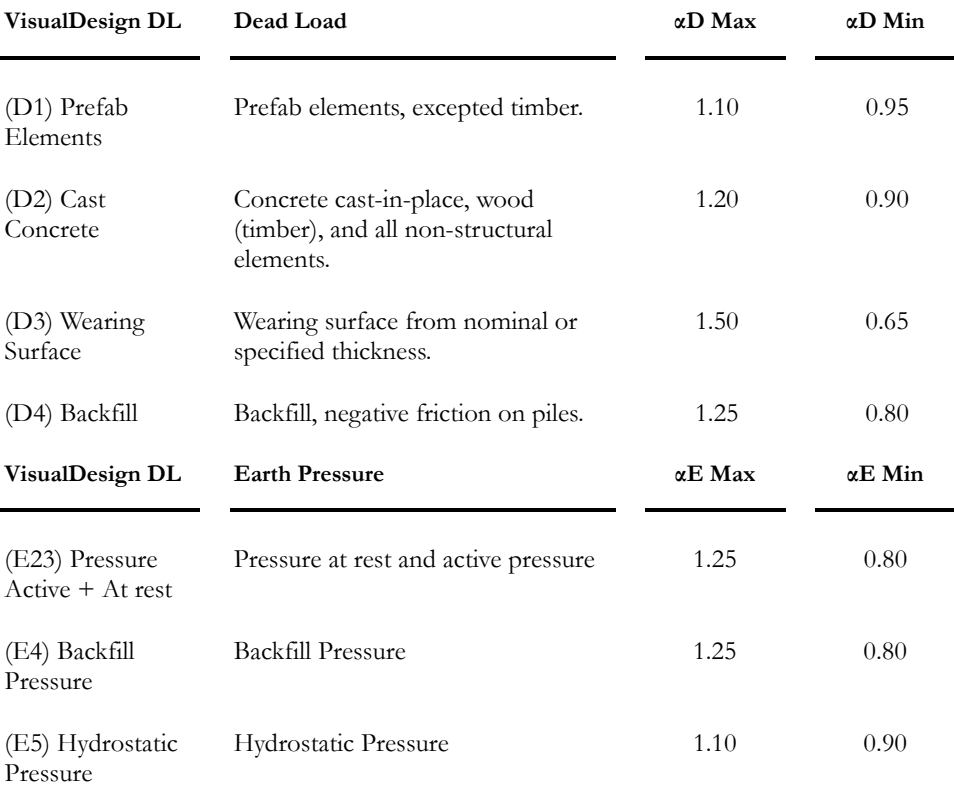

This table describes load types included in VisualDesign and to be used with CAN/CSA/S6-00 standard:

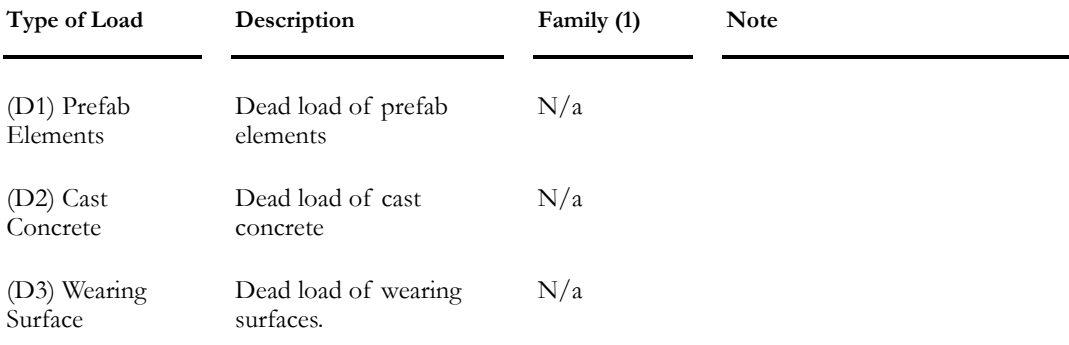

## CHAPTER 4 LOADS & LOAD COMBINATIONS

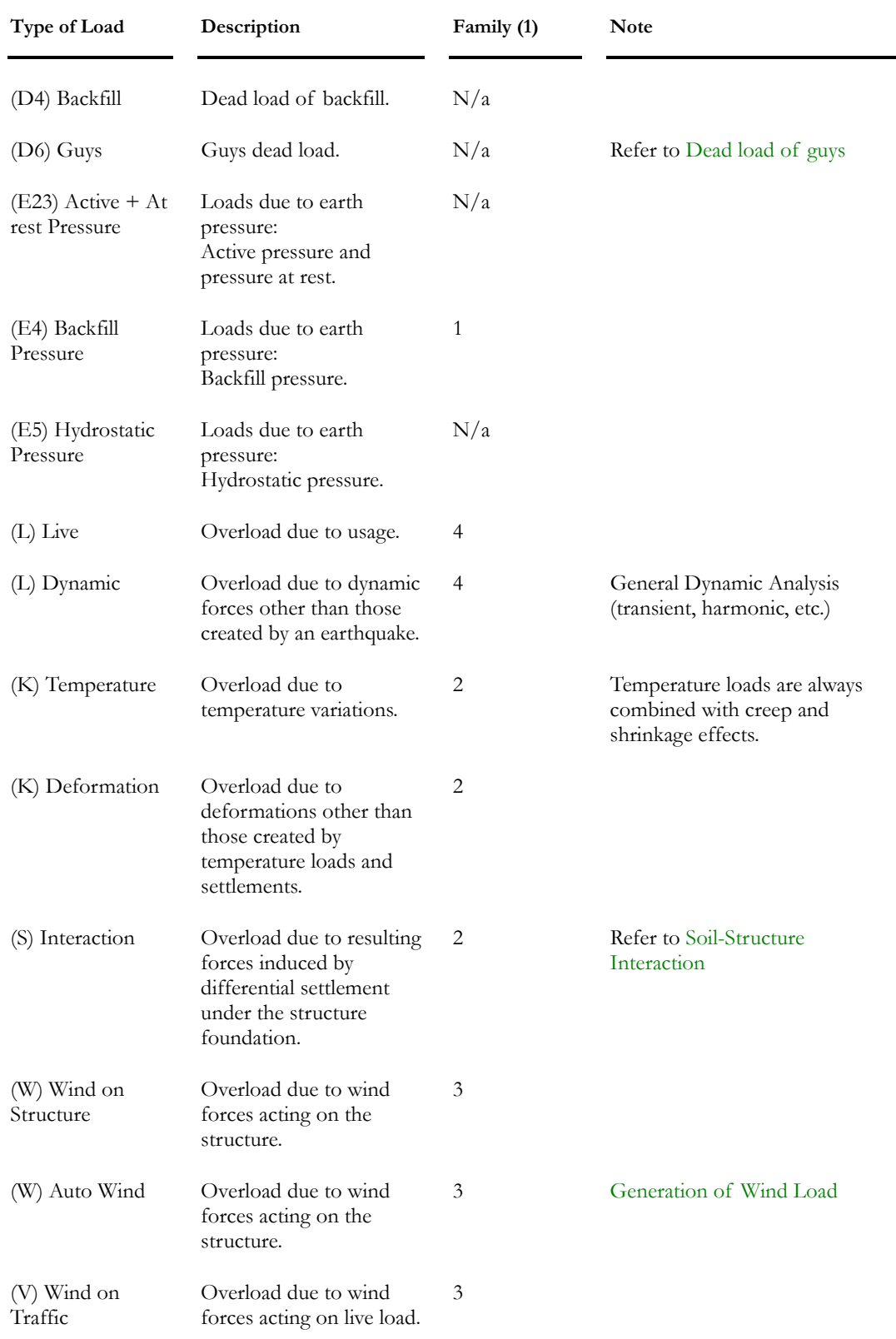

#### CHAPTER 4 LOADS & LOAD COMBINATIONS

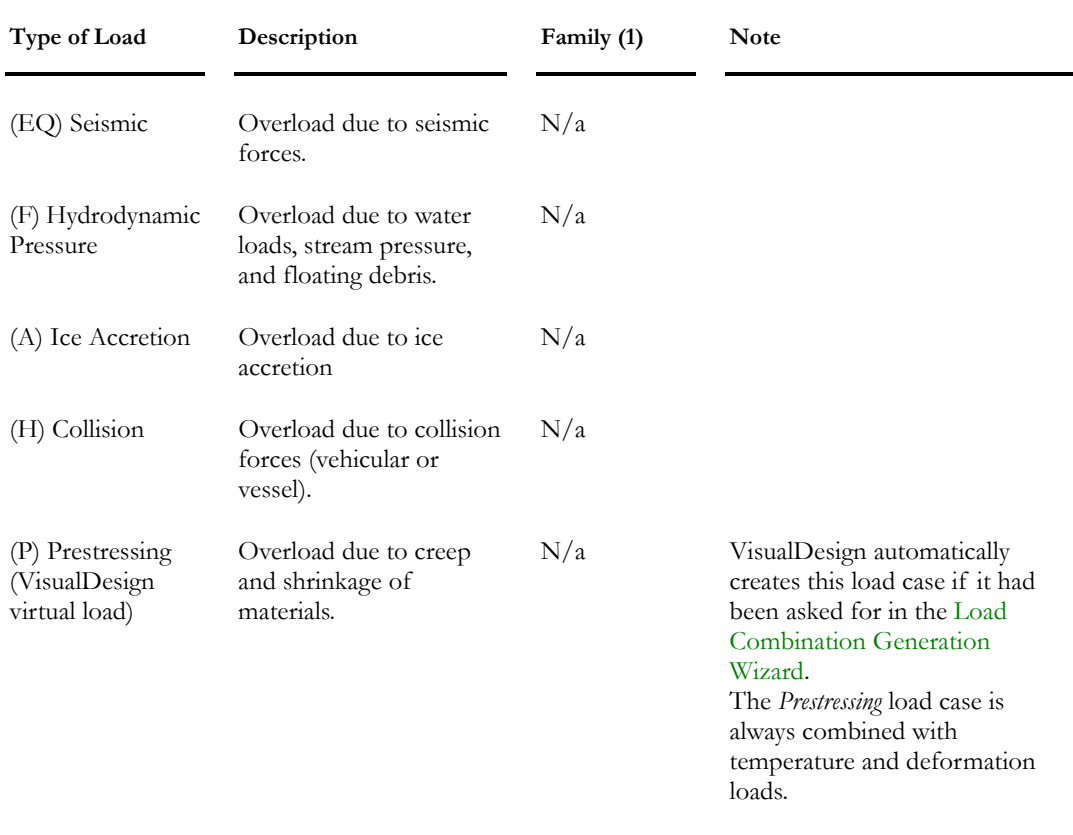

**Note 1**: In this table, the number representing the family means that these load cases can be part of the same family. It does not represent the number that has to be entered in the "Family" cell of **Load Definitions** spreadsheet.

## CAN/CSA-S37-01 Load Cases

To select load cases that belong to the Canadian CAN/CSA-S37-01 standard, double click in the "Type" cell of **Loads Definitions** spreadsheet. Expand the *CAN/CSA-S37-01* root and double click on a load case type.

This table lists load cases per CAN/CSA-S37-01 standard and available in VisualDesign:

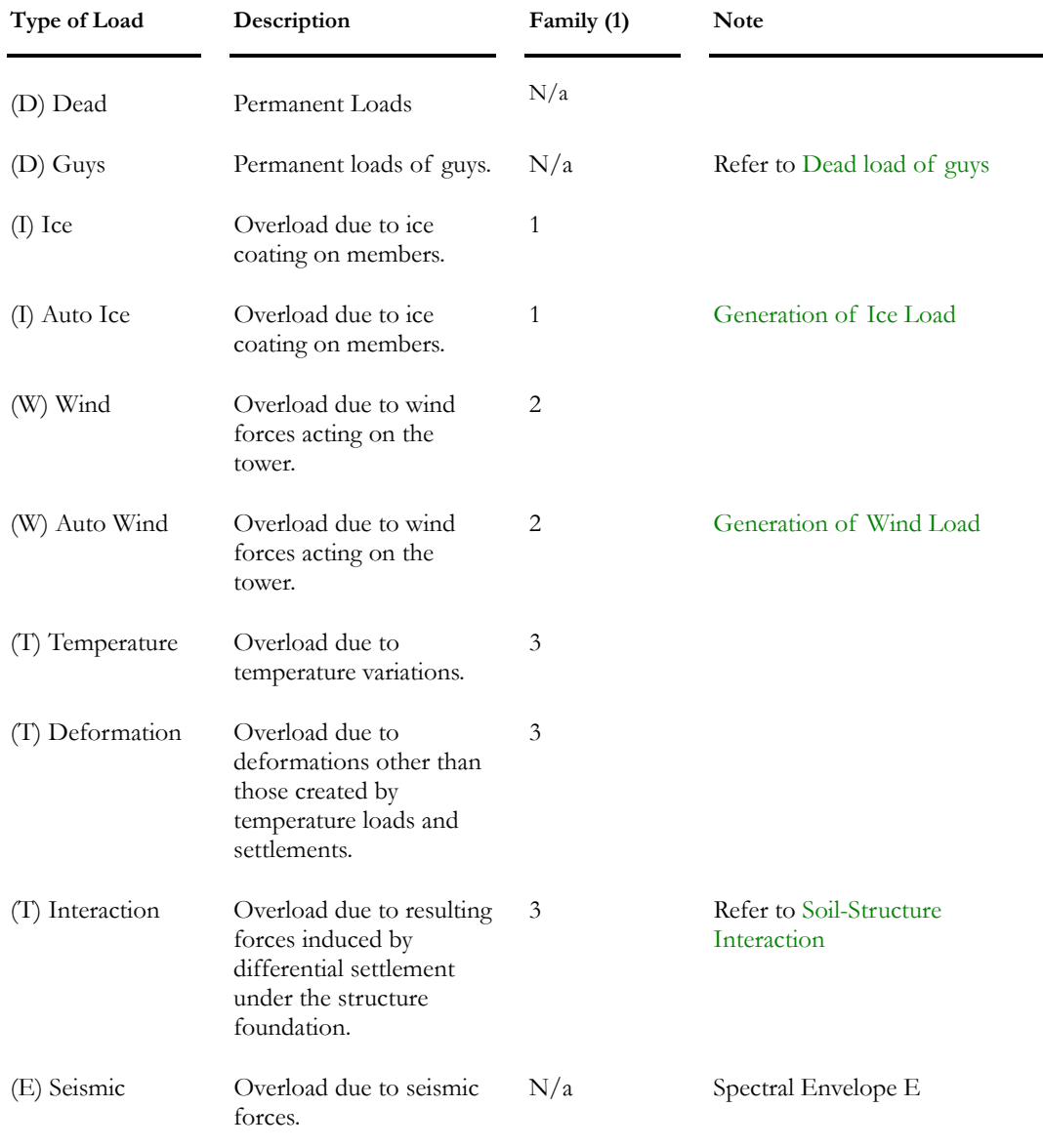

**Note 1**: In this table, the number representing the family means that these load cases can be part of the same family. It does not represent the number that has to be entered in the "Family" cell of **Load Definitions** spreadsheet.

## ASCE-7 Load Cases

To select load cases that belong to the American Standard ASCE-7, double click in the "Type" cell of **Loads Definitions** spreadsheet. Expand the *ASCE-7* root in the selection tree and double click on a load case type.

This table lists the ASCE-7 load case types that are available in VisualDesign:

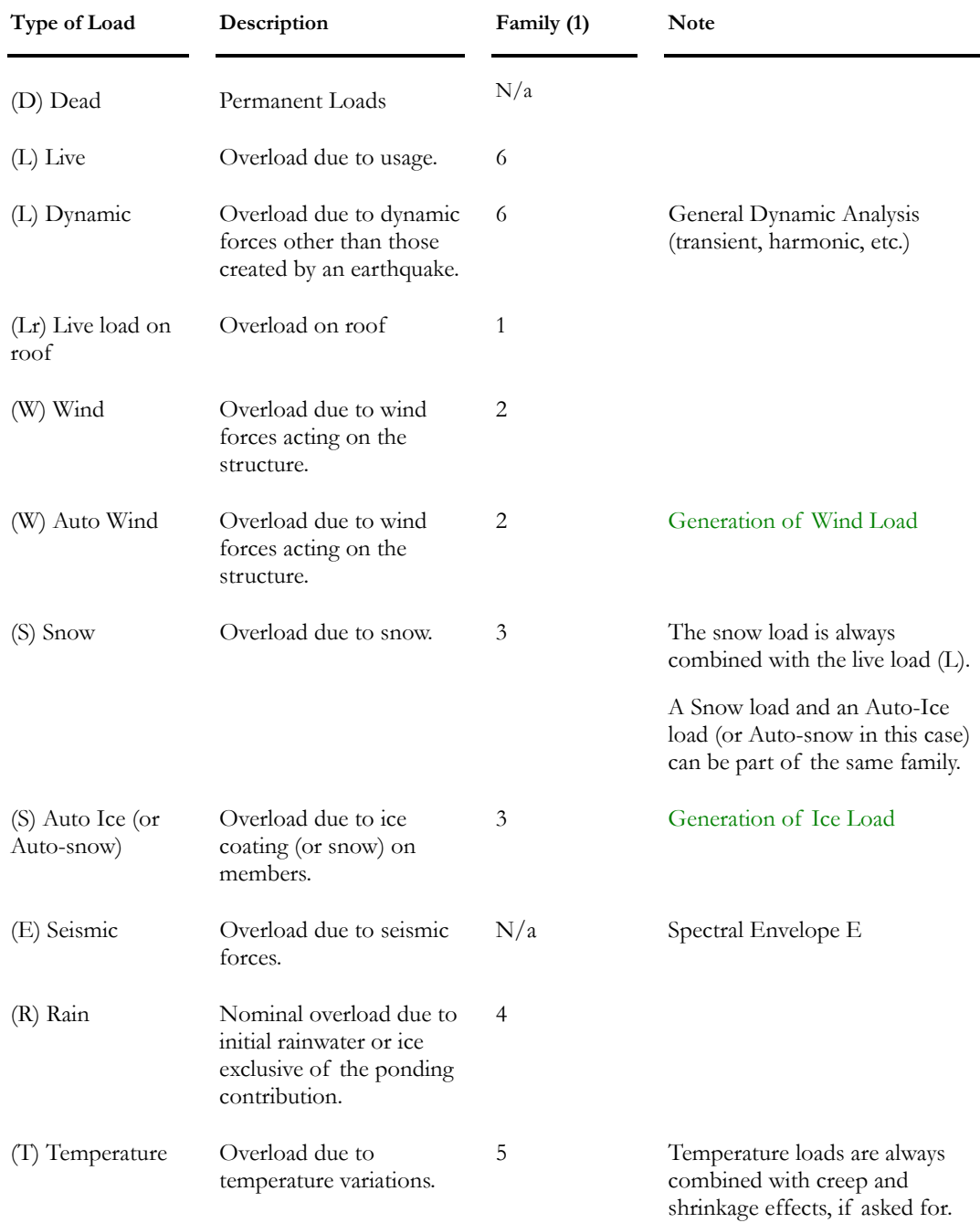

#### CHAPTER 4 LOADS & LOAD COMBINATIONS

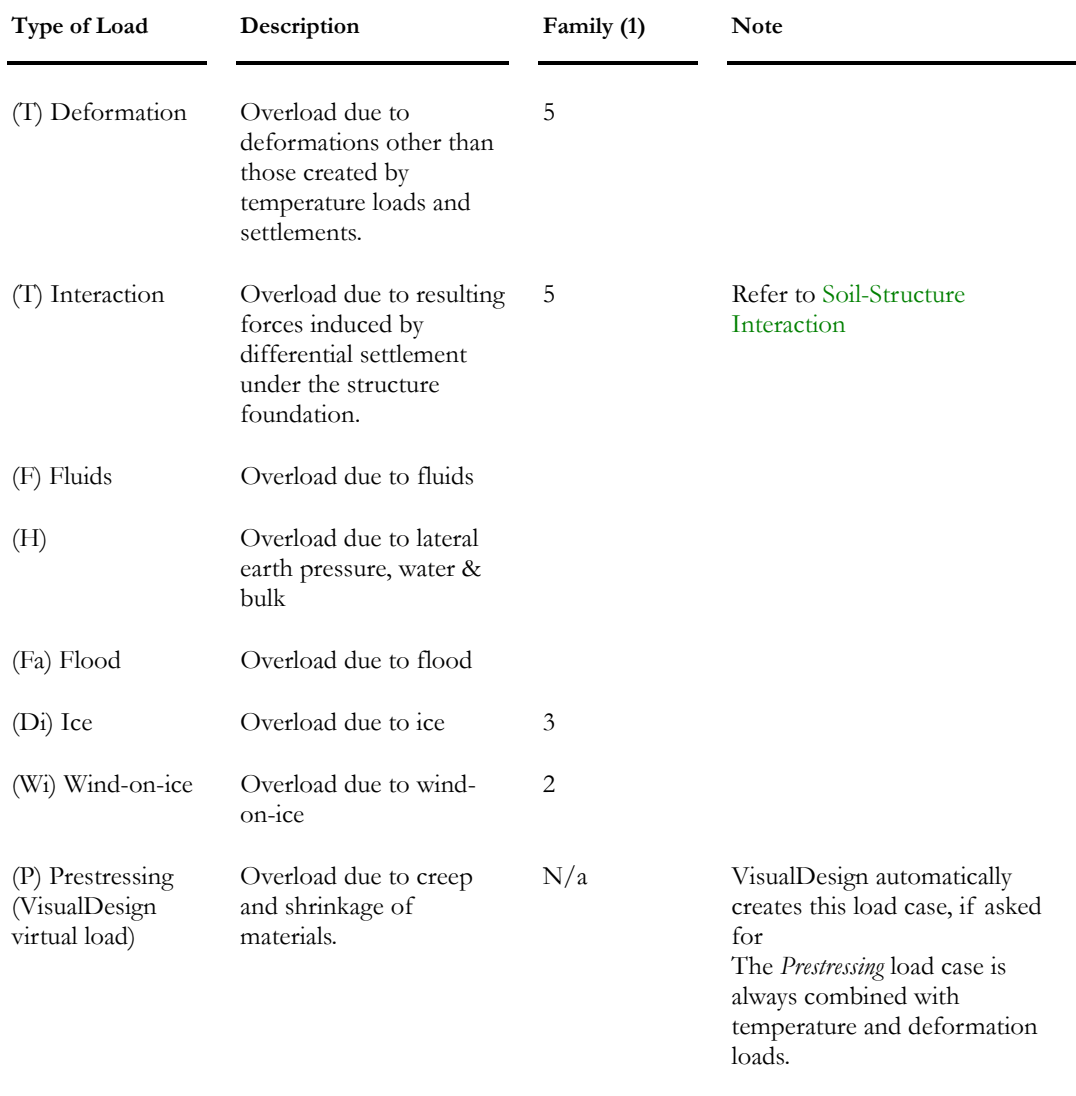

**Note 1**: In this table, the number representing the family means that these load cases can be part of the same family. It does not represent the number that has to be entered in the "Family" cell of **Load Definitions** spreadsheet.

## AASHTO-LRFD-04 Load Cases

### *Permanent Loads*

The nomenclature used in VisualDesign to describe dead loads and load factors is based on AASHTO-LRFD-04 standard, Table 3.4.1-2 *Load Factors for Permanent Loads, γp*.

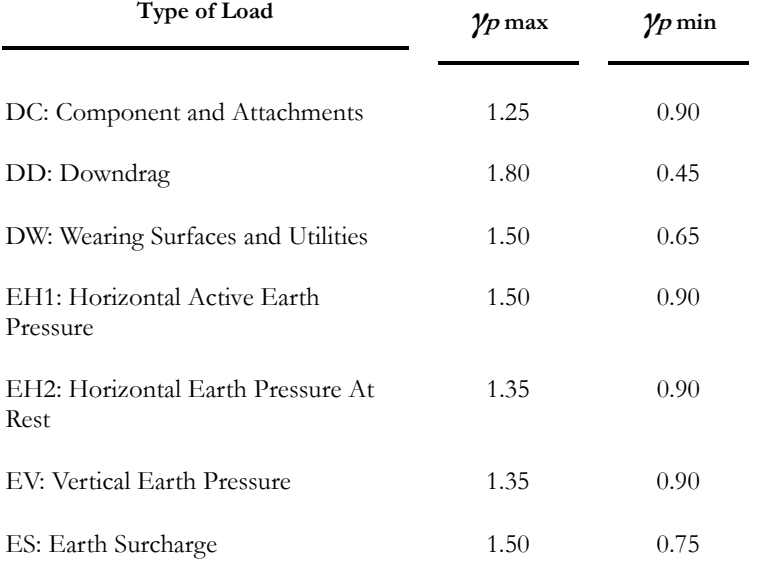

This table describes load case types included in VisualDesign per AASHTO-LRFD-04 standard:

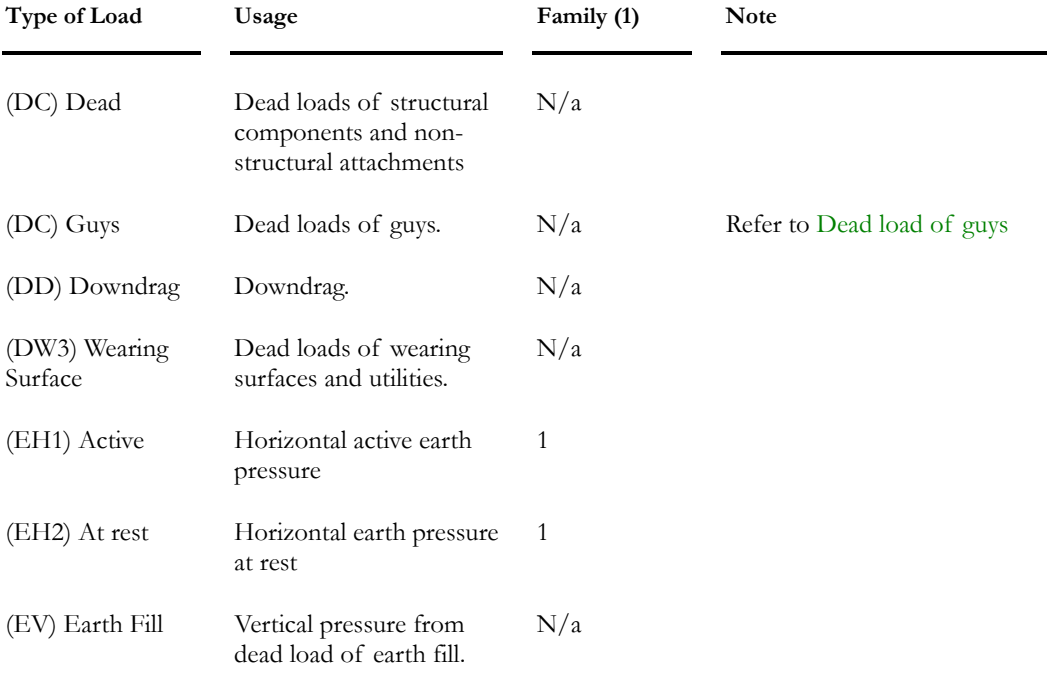

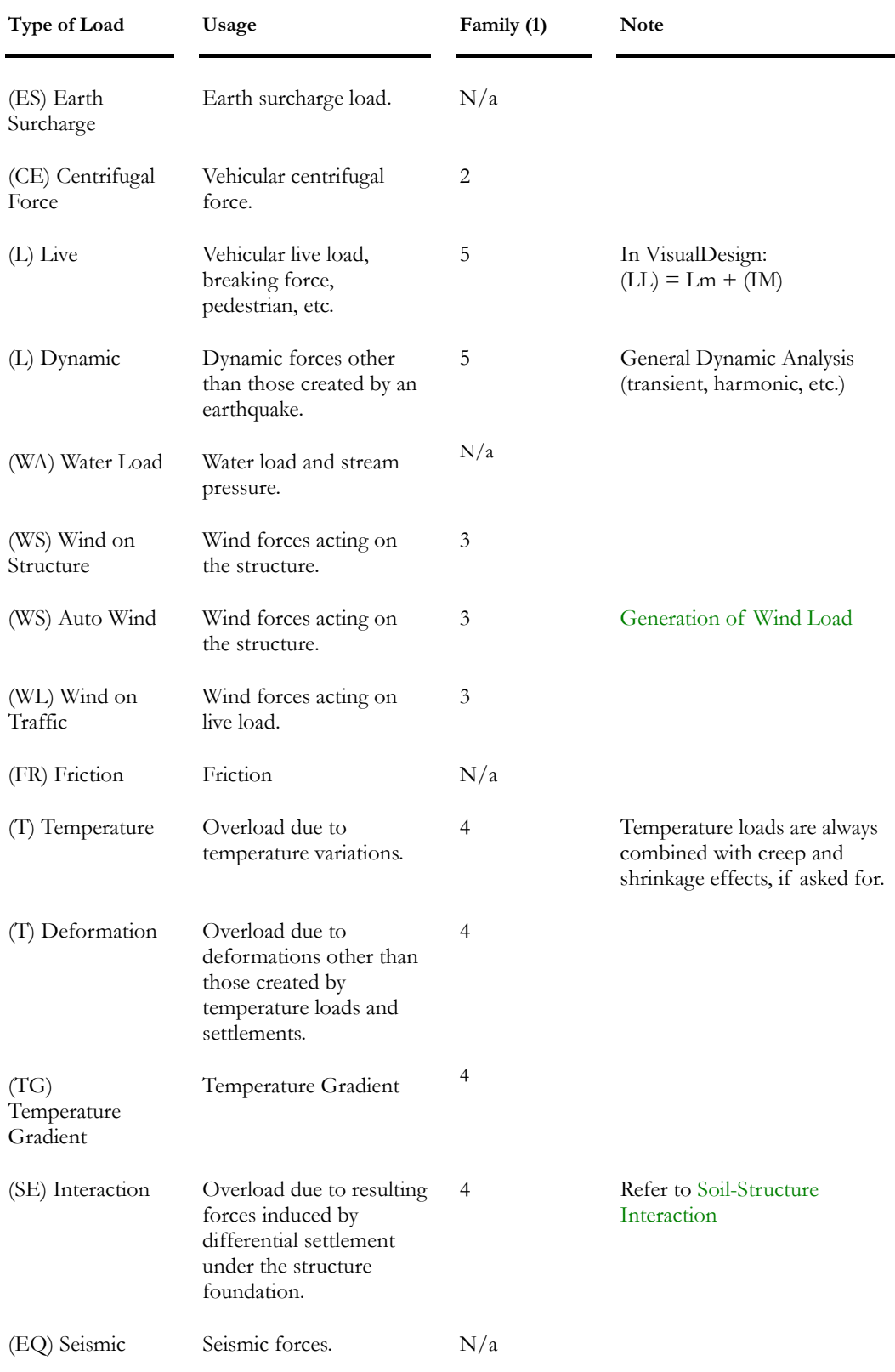

#### CHAPTER 4 LOADS & LOAD COMBINATIONS

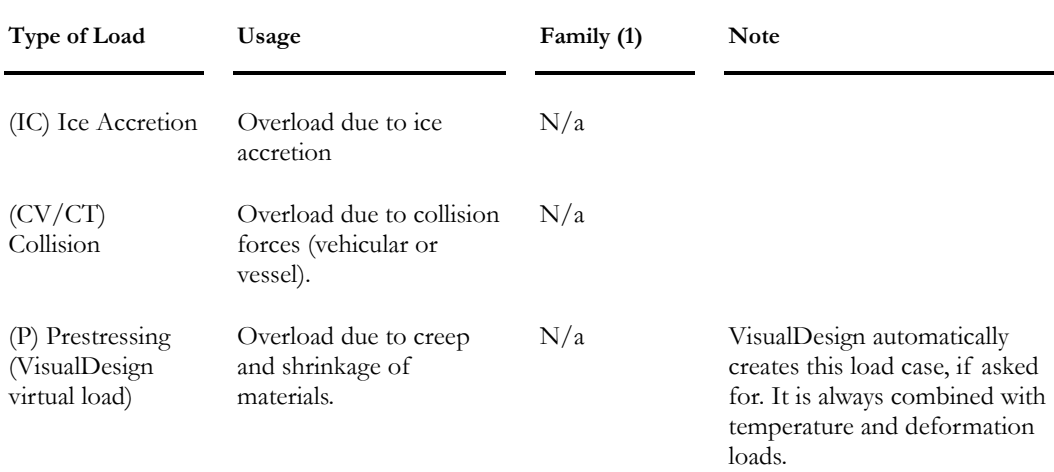

**Note 1**: In this table, the number representing the family means that these load cases can be part of the same family. It does not represent the number that has to be entered in the "Family" cell of **Load Definitions** spreadsheet.

# Load Case Families

A family is useful when using the **Load Combination Generation Wizard** when particular load cases need to be combined together. The family is automatically created for some load case types only and a family will always include load cases that belong to the same type such as *Wind*, *Autowind*, *Wind on traffic* or *Ice*, *Auto-Ice*, etc. These load cases will always be combined together when generating load combinations. Family numbers are editable by double clicking in the cell.

Select option *N/a* in the drop-down list box if you do not want to use families.

The concept was created for backfill pressure loads used with CAN/CSA-S6- 00 standard. Backfill pressure loads are combined together but they have different load factors. VisualDesign combines backfill earth pressures and *Alpha E* load factors as per table 3.5.1b) of this standard.

Up to 25 families can be created in the **Loads Definition** spreadsheet. It is permitted to have a family number 1 for wind loads and another family number 1 for temperature loads. However, we recommend using different numbers to avoid mistakes and confusion.

Families are allowed for the following Codes and load cases:

## NBC-1995:

- Live and Dynamic;
- Wind and Autowind;
- Temperature and Interaction;
- Snow and Auto-ice (In this case, Auto-ice can be considered as Autosnow).

## NBC-2005:

- Wind and Autowind;
- Live and Dynamic;
- Snow and Auto-ice (In this case, Auto-ice can be considered as Autosnow).

## ASCE-7:

- Live and Dynamic;
- Wind and Autowind;
- Temperature and Interaction;
- Snow and Auto-ice (In this case, Auto-ice can be considered as Autosnow).
- Live load on Roof;
- Rain.

## CAN/CSA-S6-00 and AASHTO-LRFD-04:

- Live and Dynamic;
- Wind, Autowind, and wind on traffic;
- Temperature and Interaction;
- Backfill pressure.

## CAN/CSA-S37-01:

- Wind, and Autowind;
- Ice, and Auto-ice.

#### *Example*

We have six load cases of the *Wind* type (W1, W2, ... W6). Usually, when using the Wizard, the load combination  $D + W$  will generate six load combinations, each including the dead load and one of a wind load.

If W1 and W2 are part of the same family and W3 and W4, another family, VisualDesign will generate four load combinations instead of six:

 $LC1 = D + (W1+W2);$  $LC2 = D + (W3+W4);$  $LC3 = D + W5;$  $LC4 = D + W6$ .

In the **Selections** page of **Load Combination Wizard**, the wind load cases and corresponding aliases will be as follows:

W1-1: Wind load W1 included in family #1; W1-2: Wind load W2 included in family #1;

W2-1: Wind load W3 included in family #2; W2-2: Wind load W4 included in family #2;

W01: single wind load W5

W02: single wind load W6

### *Restrictions: Wind and Ice Loads*

VisualDesign calculates wind on iced members. (The field "Ice thickness" is part of the **Wind** tab.) To avoid problems when using families with wind loads, make sure that:

All the wind loads that are belonging to the same family have an ice thickness of zero;

Or

All the wind loads that are belonging to the same family have an ice thickness greater than zero.

# *See also*

The Load Cases tab The Wind tab The ice tab

# Loads Definition Spreadsheet

# Loads Definition Spreadsheet

Before applying loads on your structure, all load cases title and type must be defined. This spreadsheet is located in **Loads / Load Cases / Definition**. It is divided into four tabs: **Load Cases**, **Dead**, **Live**, **Dynamic**, **Wind, Ice** and **Temperature.**

The **Load Cases** tab is the main one. All load case titles and types must be defined in this tab. Specific parameters are entered in other tabs. Load case families are supplied in the **Load Cases** tab in order to combine appropriate load cases when using the **Load Combination Generation Wizard**. Families are created for backfill pressure, wind, and ice loads. To learn more about families, refer to topic Load Case Families.

The **Dead** tab is useful to differentiate dead load cases, such as self-weight, additional dead load, and others.

The **Live** tab must be filled in if a reduction of tributary areas for loaded floors is required. A "Live" type of load must be selected in the **Load Cases** tab to activate the **Live** tab.

The **Dynamic** tab is activated if a *Dynamic* type of load has been entered in the **Load Cases** tab. A dynamic type of load is used to define general dynamic load cases. You must own the **Dynamic Analysis** module.

The **Wind** and **Ice** tabs are used for applying wind and ice loads on open structures such as towers.

The **Wind** tab will be activated if a *Wind* or *Autowind* type of load is entered in the **Load Cases** tab and if calculation method (CAN/CSA-S37-01 or Environment Canada) for wind loads has been chosen in the **Steel** tab of **Project Configuration**.

The **Temperature** tab is useful to indicate if this load can be combined with ice and snow loads, when using the **Load Combination Generation Wizard**.

## *See also*

Type of Loads Load Cases tab The Dead tab The Live tab Dynamic tab Wind tab Ice tab The Temperature tab

## The Load Case tab (Master)

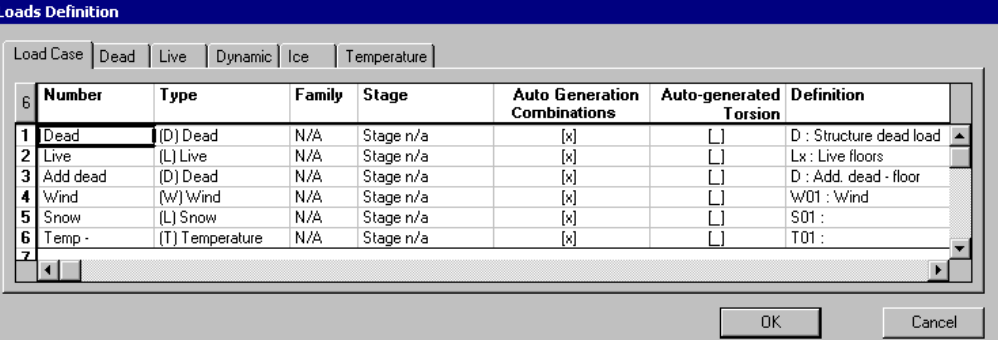

## **Group: Load case data**

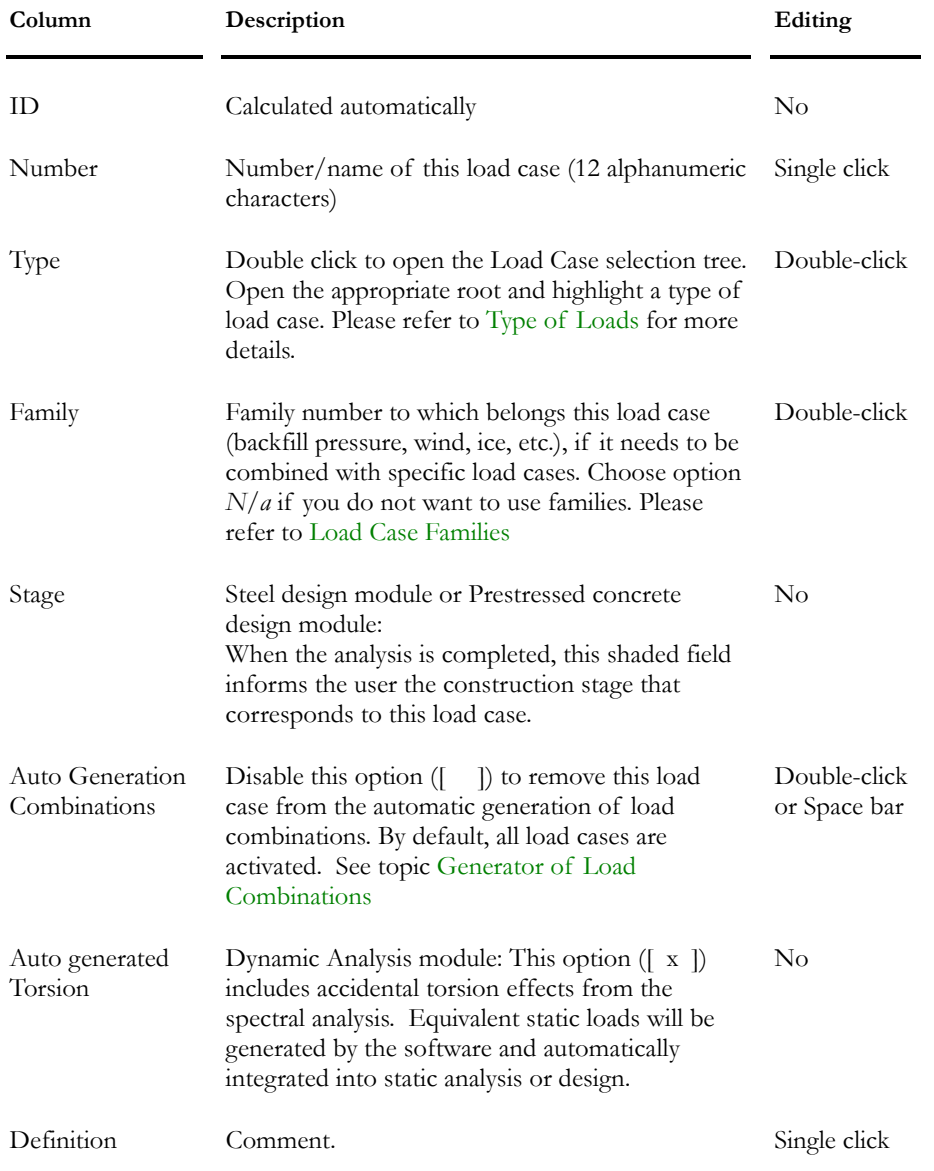

**Note** If you want to include accidental torsion effects into a static or time history analysis, you must perform a spectral analysis beforehand. The spectral analysis generates equivalent static loads to take into account accidental torsion effects.

## The Dead tab

All dead loads are grouped in this tab. The subdivision of dead load cases allows differentiating the self-weight of elements from other cases that could correspond to construction stage loads (composite beams with the steel design module or prestressed concrete module).

The option "Automatically calculated" must be activated for the dead load cases that represent the elements' self-weight, if they are not part of any construction stages. In fact, the user must specify a dead load case in each **Member**, **Plate** and **Floor Characteristics** dialog box to inform VisualDesign about the calculation of self-weights. We recommend not modifying this option if other dead loads are already applied to the structure. You could loose dead load cases.

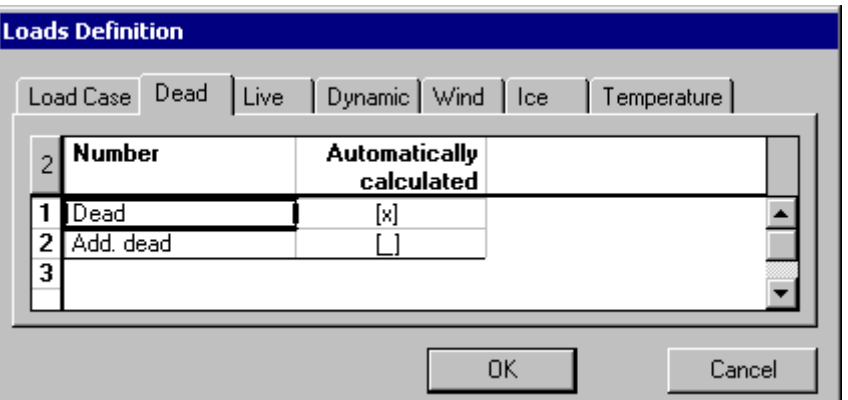

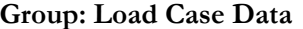

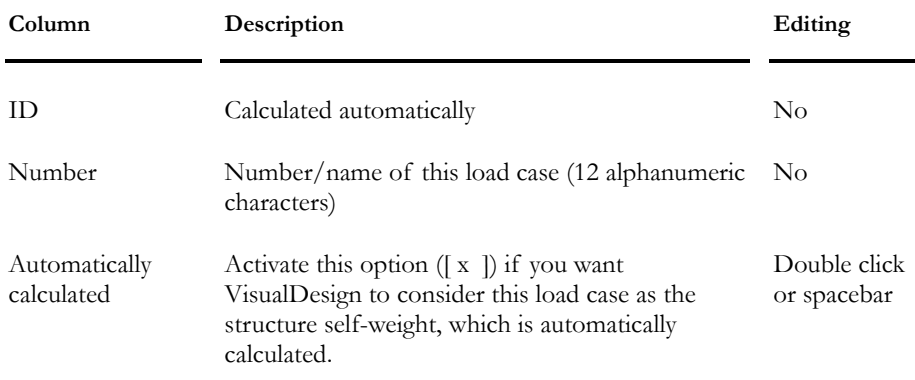

## The Live tab

All live load cases are grouped in this tab. Complete the parameters to reduce the floor tributary areas.

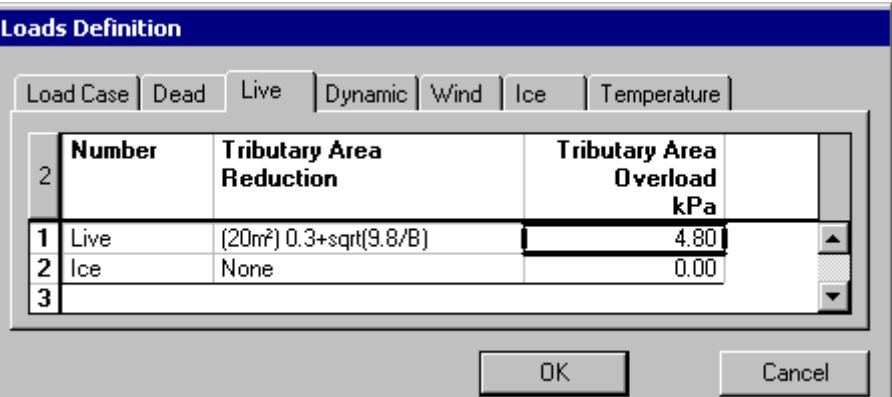

## **Group: Load Case Data**

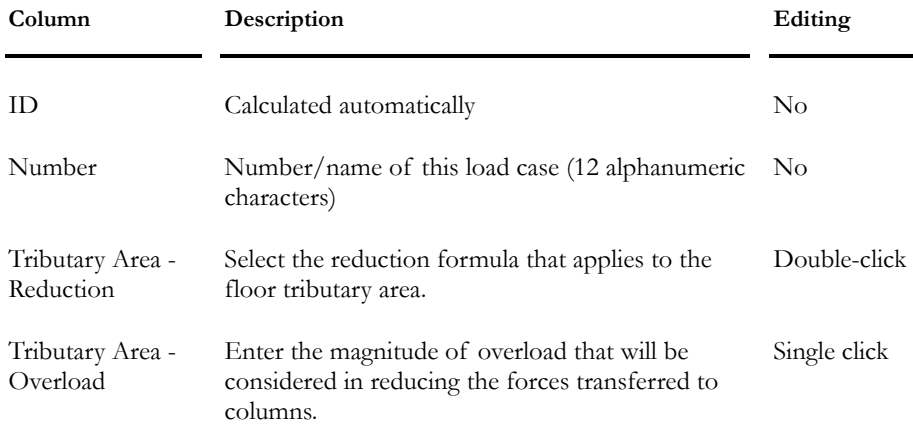

## *See also*

Reduction of tributary area

The Load Cases tab

## The Dynamic tab

This tab applies to general dynamic loadings. Therefore, you must own the Dynamic Analysis module.

A "Dynamic" type of load must be selected in the **Load Cases** tab to activate this tab. It allows selecting a pre-defined dynamic loading (Loads menu) and specifying a starting time for this accelerogramm.

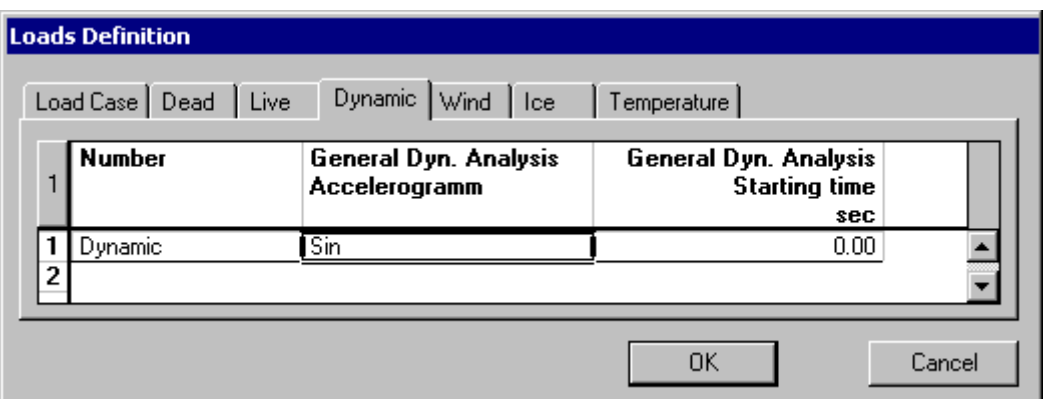

#### **Group: Load case data**

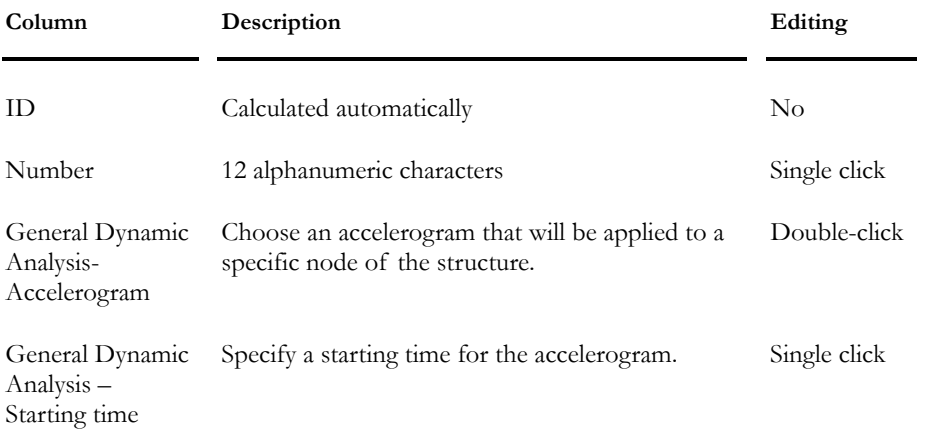

#### *See also*

General Dynamic Analysis

## The Wind tab

A *Wind* or *Auto wind* type of load case must be selected in the **Load Cases** tab of **Loads Definition** spreadsheet in order to activate this tab. A calculation method must also be selected in the **Steel** tab of **Project Configuration** dialog box. Fields that will appear in this spreadsheet are those relative to the chosen calculation method.

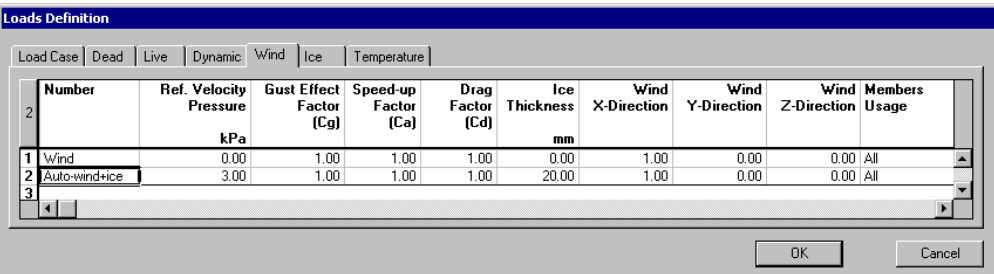

A "Wind" type of load can be used for a wind load that is applied to a selected tower panel. (Refer to Wind on Panels). Ice coating can be specified for members composing the selected panel.

An "Auto-wind" type of load is useful to generate ice loads for an open structure such as towers. If sections changed during the design process, ice coatings are automatically calculated and applied by VisualDesign. Ice coatings are considered in the calculation of the projected area under wind loads.

## *Wind Loads According to CAN/CSA-S37-01 Calculation Method*

## **Group: Load case data**

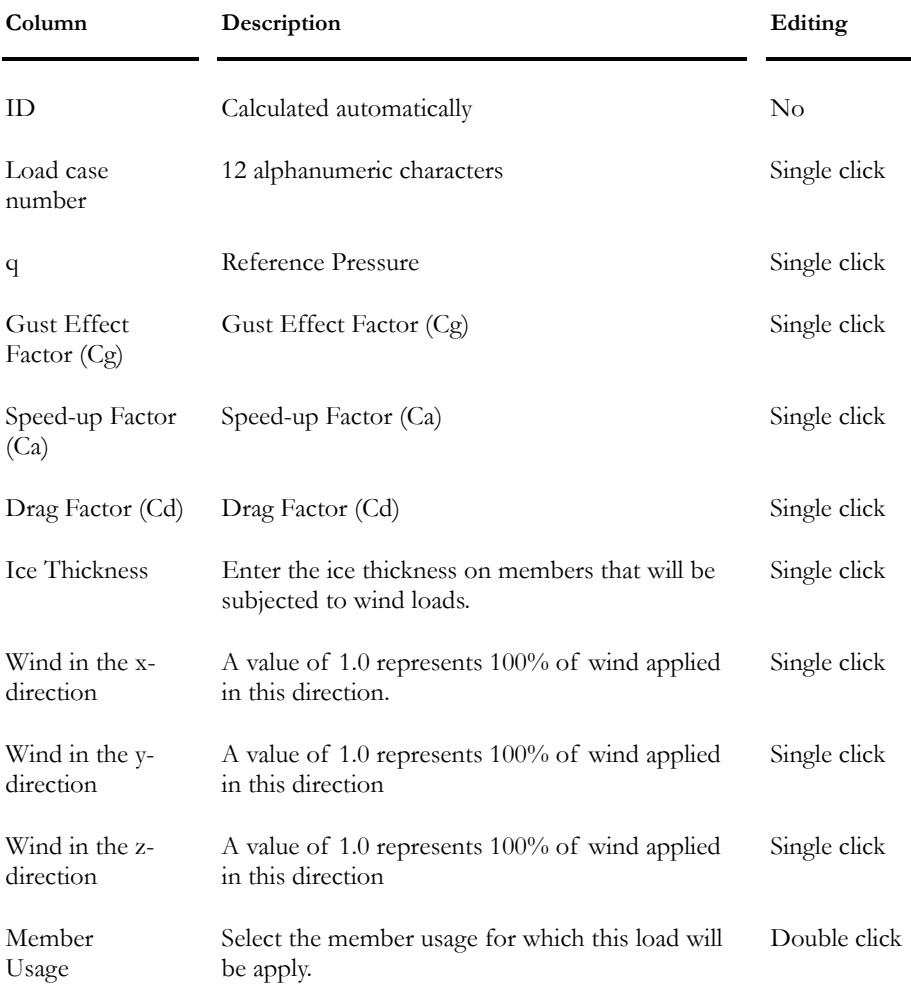

## *Wind Loads According to Environment Canada Calculation Method*

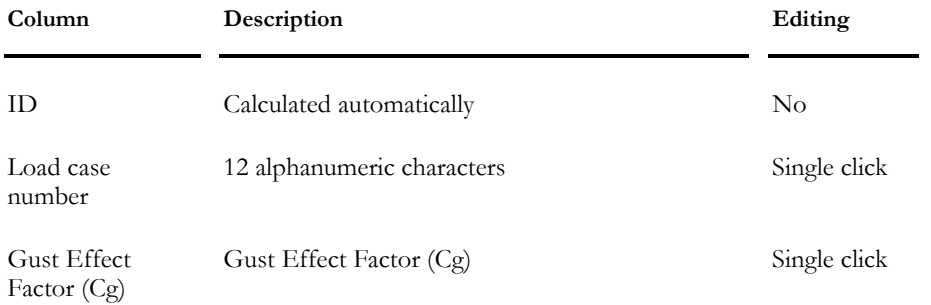

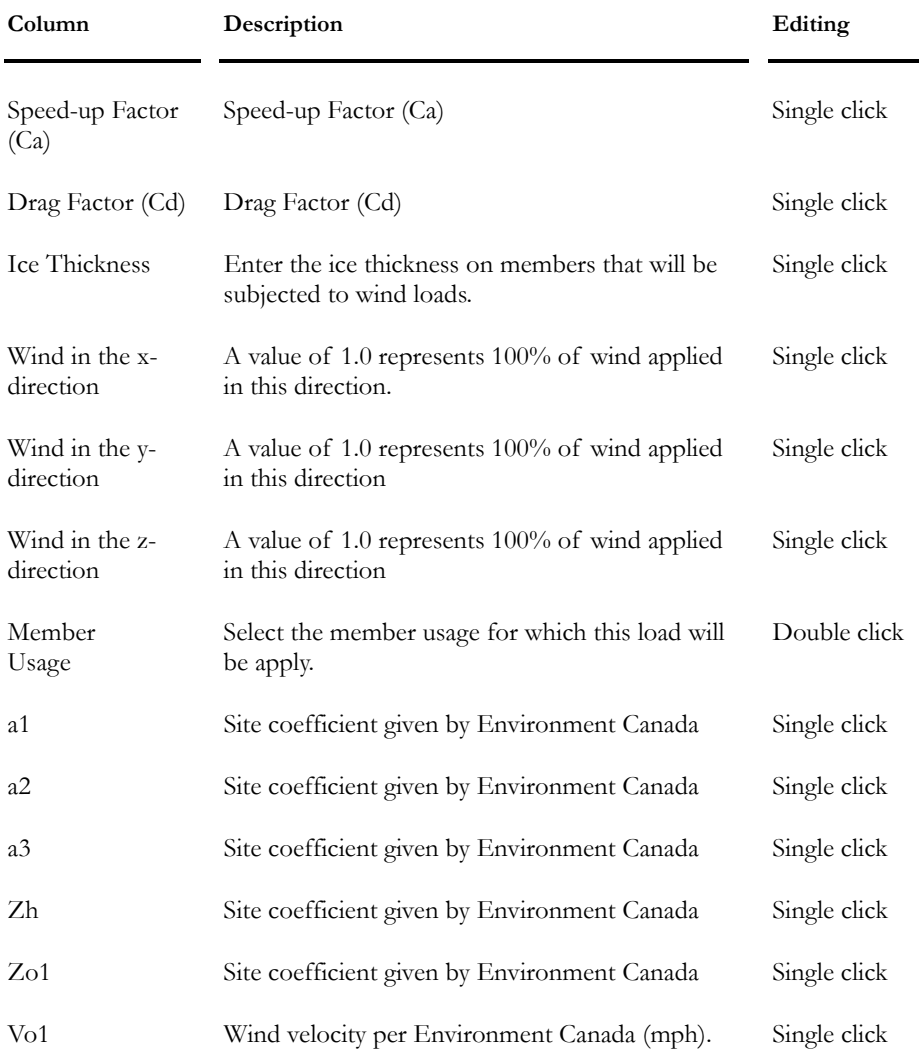

## *See also*

Tower Design Automatic Generation of Wind Loads Generating Wind Loads Automatic Generation of Ice Loads Wind on Panels

## The Ice tab

An *Auto ice* type of load must be selected in the **Load Cases** tab of **Loads Definition** spreadsheet in order to activate this tab.

If sections are modified during the design process, VisualDesign will automatically calculate and apply new ice coatings over members.

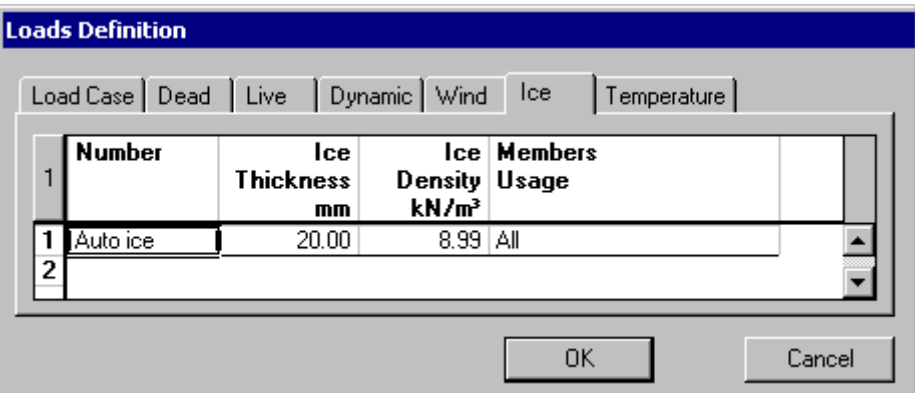

## **Group: Load case data**

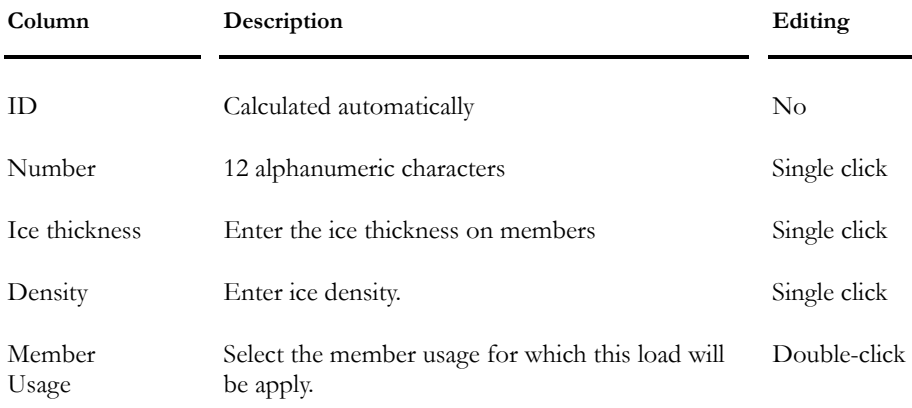

*See also* 

Tower Design Automatic Generation of Ice Loads Generating Ice Loads

## The Temperature tab

A *Temperature* type of load must be specified in the **Load Cases** tab of **Loads Definition** spreadsheet in order to activate this tab.

If this temperature load can be combined with ice or snow loads, according to selected code, activate the option ([ x ]) in the column "Snow/Ice possible" if you plan to use the Load Combination Generator.

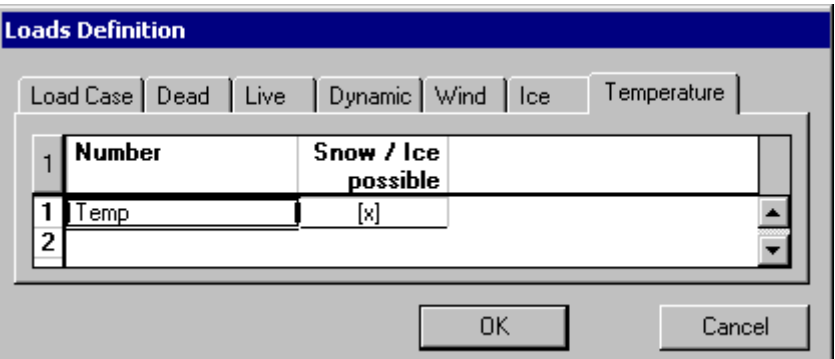

### **Group: Load case data**

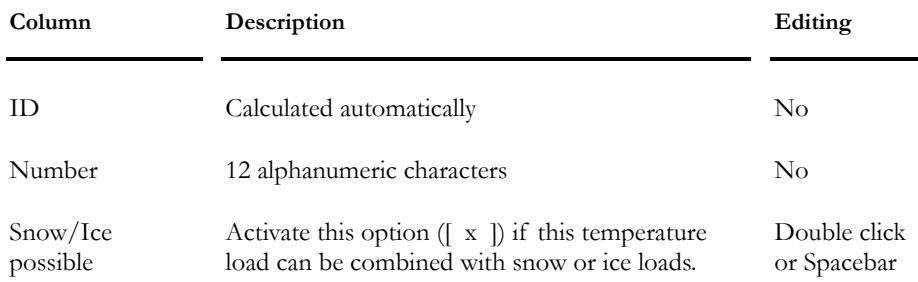

# Automatic Generation of Loads

## Automatic Generation of Ice Loads

The **Automatic Generation of Ice Loads** function (under **Loads** menu /**Load Cases**) allows you to generate ice loads on open structure (such as towers) during all cycles of design.

N.B. You must define an *Auto ice* type of load in the **Load Cases** tab of **Loads Definition** spreadsheet. Then, in the **Ice** tab, complete the required parameters.

## *Tower Design Module:*

When shapes change, VisualDesign™ calculates new ice loads according to new shapes. VisualDesign™ will apply the ice according to the configuration that you chose before launching the design. The program will keep it during all its design cycles.

## *Steel Design Module:*

When shapes change, VisualDesign™ calculates new ice loads according to new shapes and applies ice according to the configuration that you chose before launching the design. The program will keep it during all its design cycles. This means that if you deleted some ice loads on members, the program will not create ice loads on those members even if the shapes have changed during the design.

## *See also*

Generating Ice Loads Loads Definition spreadsheet Tower Design Module Calculation of ice coating

## Generating Ice Loads

- Select an *Auto-Ice* type of load in the **Load Cases** tab of **Loads Definition** spreadsheet.
- Select the **Ice** tab and complete required parameters.
- Then, activate the "Load Case" mode on Activation toolbar and select the *Auto-Ice* load case in the drop-down list box.
- Go to **Loads** / **Load Cases** / **Automatic Generation** / **Ice Loads.** You can modify parameters in the **Ice Load** dialog box.

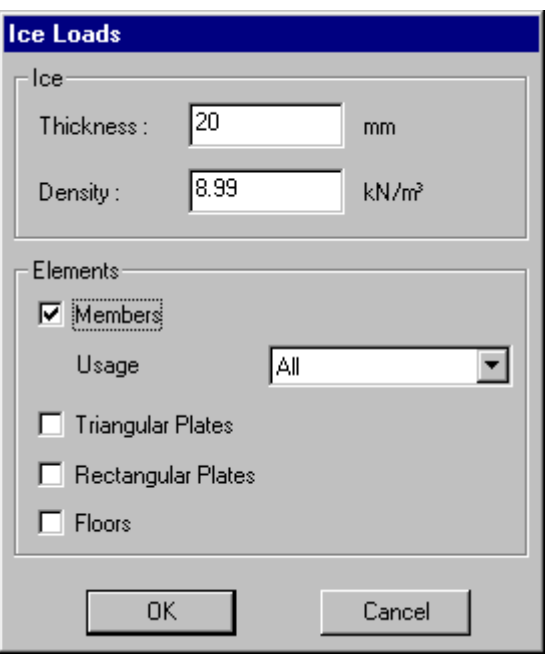

• If you wish to delete some ice loads, select elements and press [Delete]. VisualDesign will keep this configuration during all design cycles except for tower design, where ice coating cannot be deleted. They will be automatically added.

## Calculation of Ice Coating

Ice coatings are linear loads oriented according to global axis system. Ice loads applied on floors and plates are surface loads oriented according to global axis system.

The weight of the ice coating on members is calculated as follows:

 $W =$  Density  $*$  Thickness  $*$  S

"S" is the area of ice surrounding the shape and is calculated with the equations presented below:

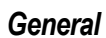

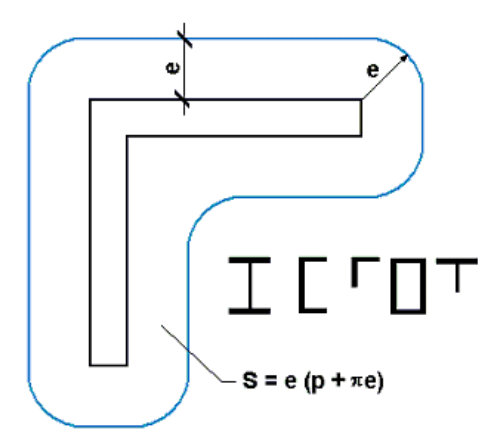

*Round shapes* 

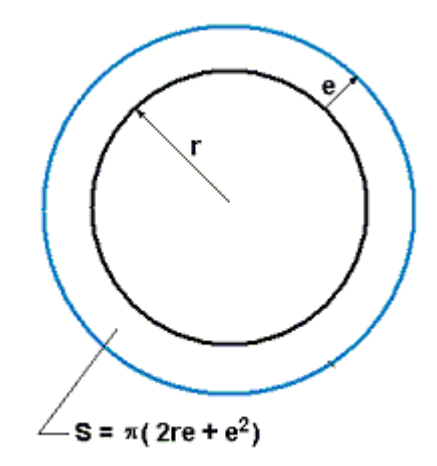

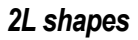

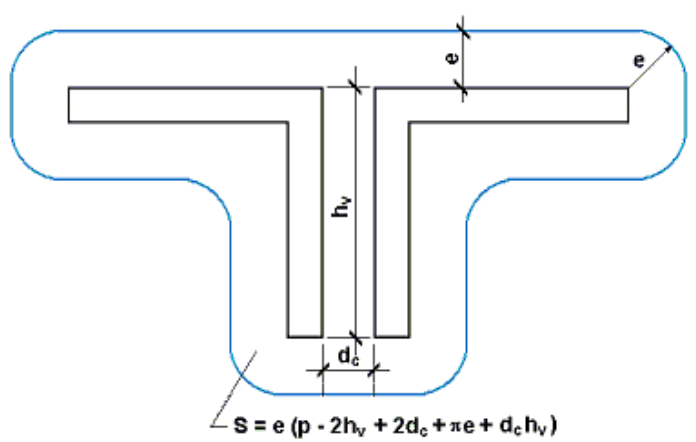

# Automatic Generation of Wind Loads

## Selecting a method for wind calculation

The calculation method for wind loads must be selected in the **Steel** tab of **Project Configuration** dialog box before generating wind loads. Available methods are based on *CAN/CSA-S37-01* Standard and *Environment Canada*. The **Wind Load** dialog box will include specific fields for the chosen method.

Then, an *Auto wind* type of load must be defined in the **Load Cases** tab of **Loads Definition** spreadsheet beforehand. The wind parameters can be specified in the **Wind** tab of **Loads Definition** spreadsheet.

## Generating Wind Loads

Then, from the **Loads** / **Load Cases** menu, select **Automatic Generation/Wind Loads** to automatically generate wind pressure on an open structure according to a given direction of wind (x, y and z components). Furthermore, the total projected area acting on the structure is automatically calculated. Only members can be loaded with wind. Then, VisualDesign™ will transfer wind loads as forces at end nodes.

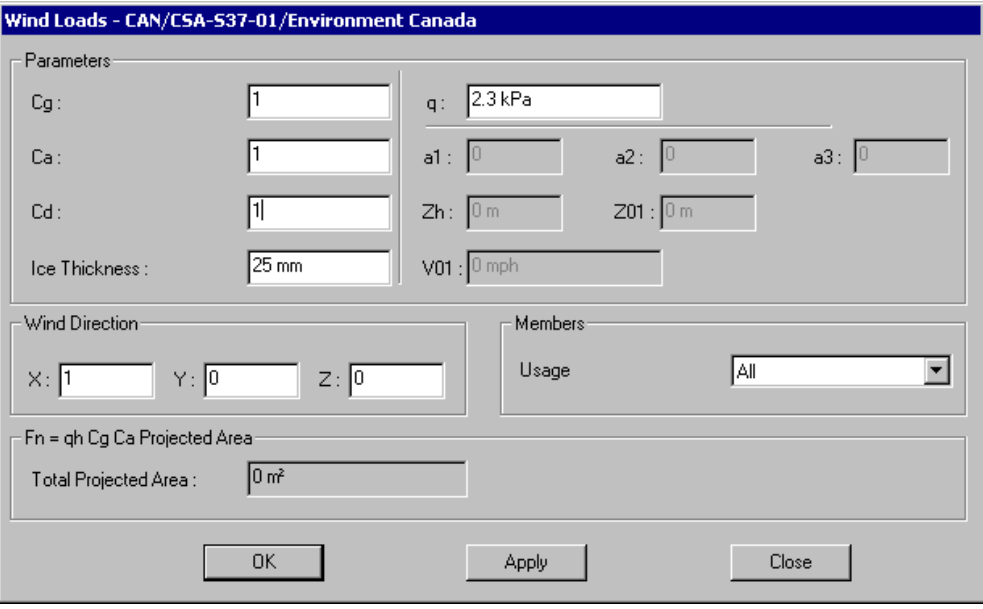

**Note** The *Auto-wind* type of load is used for the calculation of wind on guys only, and a Cd of 1.2 must be specified. The wind applied to members must be a *Wind* type of load, and a Cd of 1.0 is required.

## During a Cyclic Design (Steel design):

If VisualDesign™ modifies shapes during its cyclic steel design, new wind loads will be calculated according to new shapes and a new analysis will be carried on with new pressure loads. The program will do so as long as it reaches convergence. VisualDesign™ will apply wind loads according to the wind configuration that you chose before launching the design. The program will keep it during all its design cycles.

According to chosen method used to calculate wind pressure (*Steel* tab of **Project Configuration**), the dialog box will include the following parameters:

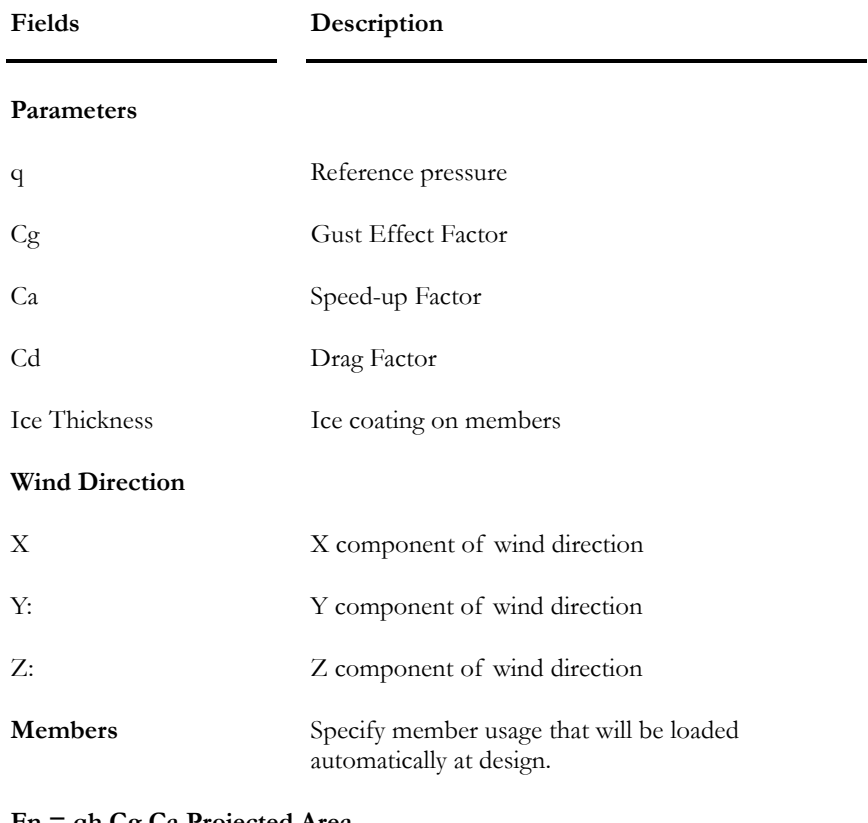

### *Wind Pressure according to CAN/CSA-S37-01:*

### **Fn = qh Cg Ca Projected Area**

(Af) Total Projected Area Automatic calculation of total projected area.

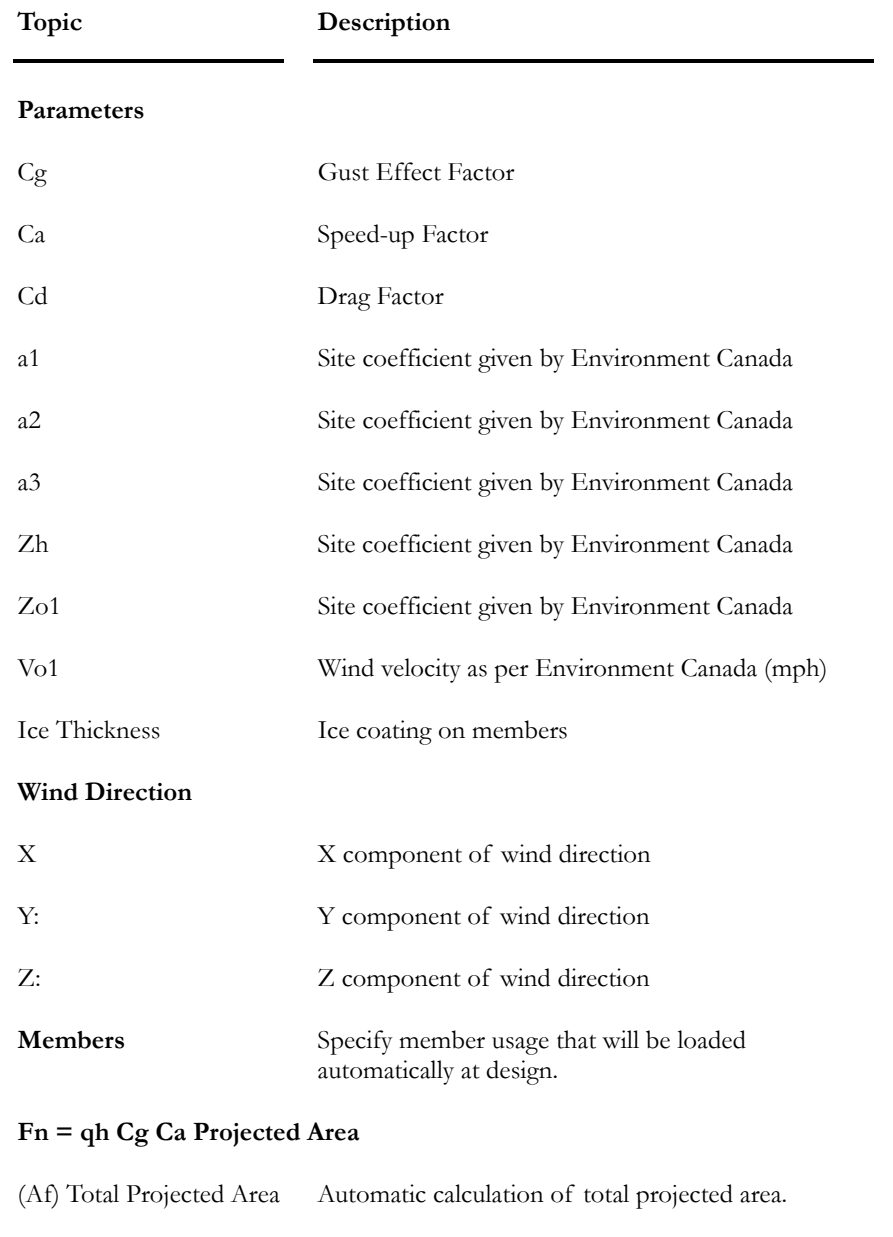

## *Wind Pressure according to Environment Canada:*

## *See also*

Generating Wind Loads Tower Design module Loads Definition spreadsheet Steel tab of Project Configuration Wind on Panels

## Generating Wind Loads

- Select **Project Configuration** in **File** menu. In the **Steel** tab, select a method for the calculation of wind pressure.
- Select the **Loads Definition** spreadsheet. Define an "Auto-wind" type of load in the **Load Cases** tab. Then, select the **Wind** tab and complete required parameters. Close the spreadsheet.
- Activate the "Load Case" mode on Activation toolbar and select the *Auto-Wind* load in the drop-down list box.
- Go to **Loads** menu and select **Automatic Generation / Wind Loads**. Fill in parameters in the **Wind Load** dialog box.

# Editing Loads

# Defining Loads

• Define load titles and types in the **Loads Definition** dialog box. To do so, go to **Loads/Load Cases** / **Definition**. Insert lines to enter load cases. Give a name to each and double-click in the "Type" column to select the right type of load case according to code.

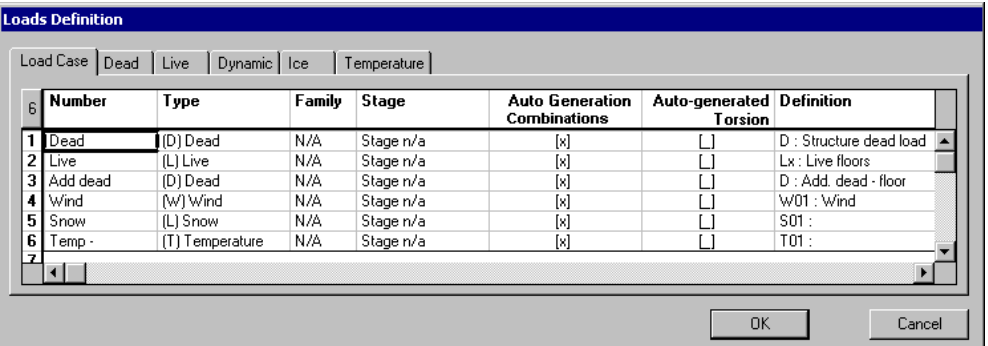

- Activate the Load Case mode. To do so, choose **Activate mode/Load Case** from the **Edit** menu or click "Load Case" on the "Activation" toolbar.
- Select a load case title from the scroll list on the Activation toolbar,

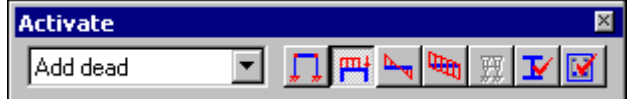

You are now ready to graphically apply loads to elements.

# Applying Loads

• Double-click on an element to open the **Loads** dialog box or click once and press the **Properties** icon. Enter the load magnitude according to local or global axis system. Loads can also be applied through spreadsheets, which are listed in the **Loads** menu.

Or

• To apply common loads on many elements of the same type, keep the [Ctrl] key down while you select (click once) each element and press the **Properties** icon. Enter loads in the dialog box. Loads will be applied to all selected elements.

## Modifying Applied Loads

- Activate the "Load Case" activation mode by pressing the "Load Case"  $\lim_{\epsilon \to 0} \frac{|\mathbf{m}|}{|\mathbf{m}|}$  of Activation toolbar.
- Select the load case title from the pull-down menu of the Activation toolbar.
- Select the appropriate spreadsheet in the **Loads** menu. The spreadsheet will include all elements of the same type.

OR

- Activate a type of element on Activation toolbar, select elements and open the appropriate spreadsheet in the **Loads** menu. The spreadsheet will include loads applied to selected elements only.
- You may now modify loads using the spreadsheet's contextual menu (Replace, Modify  $(+, \text{-}, x \text{ or } \text{/})$ , etc.) or by typing in new values.

## Applying Multiple Modifications to Loads

- Activate the "Load Case" mode using one of the following procedures:
	- Click the "Load Case" icon  $\mathbb{H}$  of Activation toolbar.
	- Go to **Edit/Activate Mode/Load Case**.
- Select a group of elements of the same category.
- Open the **Loads** dialog box using one of the following procedures:
	- Click on the "Properties" icon  $\bullet$  of Edit toolbar.
	- Go to **Edit/Properties**.
- Types in common loading values then press OK.

## Deleting Applied Loads to Elements

- Activate the "Load Case" mode by doing one of the following:
	- Click the "Load Case" icon  $\mathbb{H}$  of Activation toolbar.
	- Choose **Activate Mode/Load Case** from the **Edit** menu.
- Select the appropriate load case on **Activation** toolbar.
- Activate the appropriate element on Elements toolbar and select the loaded elements of this type.
- Do one of the following:
	- Click the "Delete" icon on the Edit toolbar.
	- Choose **Delete** from the **Edit** menu.
	- Press the [Delete] key.
- The applied loads will be deleted on selected elements.

# Loads Applied to Nodes

## Loaded Nodes

To apply loads on nodes, first activate the "Load Case" mode from Activation toolbar. Then, select a load case title from the list box.

Double-click on a node to open the **Forces on Nodes** spreadsheet or select many and activate the **Properties** function from **Edit** menu.

Specify the intensity of concentrated loads or bending moments in the global x, y, and z-axis.

#### *See also*

Forces on Nodes Spreadsheet Support Settlements Spreadsheet Colour Display of Loads on Nodes Applying Loads on Nodes

# Forces on Nodes Spreadsheet

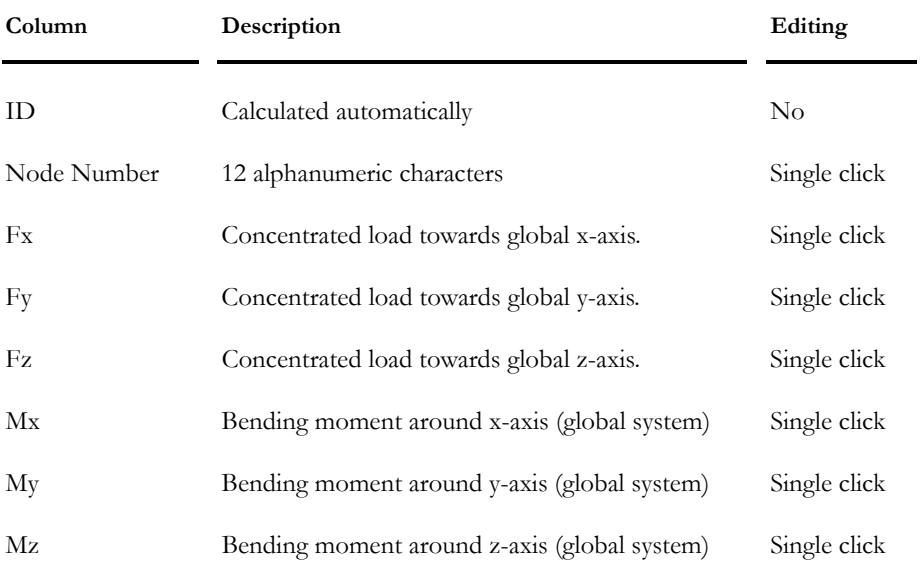

#### **Group: Load case: (title)**
# Applying Loads to Nodes

- Go to **Loads/Load Cases /Definition**.
- Create a load case title and select the appropriate type of load in the spreadsheet.
- Activate the "Load Case" activation mode by pressing the "Load Case" icon of the Activation toolbar.
- Select the load case title from the pull-down menu of the Activation toolbar.
- Do one of the following:
	- Click twice on a node to reach the **Forces on Nodes** spreadsheet or select many nodes and click the **Properties** icon from Edit toolbar.
	- Access the **Forces on Nodes** spreadsheet through the **Loads/Load Cases** menu.

# Coloured Display of Loads applied on Nodes

Forces and bending moments are always displayed by default. To disable this option, open the **View Options** dialog box and uncheck option "Loads on Nodes" in the **Loads** tab.

Arrows represent forces and bending moments on nodes. The direction of arrows follows the rule of the right hand.

You can modify their graphic attributes through the **Colour** tab of **View Options** dialog box.

*See also*  View Options

# Loads Applied to Supports

# Loaded Supports

Two loads can be applied to supports: Displacement  $(x, y, and z)$  and rotations (theta x, y, and z). These loads are always applied according to global axes system, except if the support is oriented.

**Note:** To assign a settlement in one of the specified directions, the support must have been blocked beforehand in that direction under the "Structure" activation mode, or have a preset rigidity (spring support).

The following table indicates which settlement can be applied to a support in the "Load Case" mode, as well as results that will be supplied, depending on the degree of freedom allowed for in the "Structure" mode. (To enter or view data, activate the "Structure", "Load Case", or "Load Combination" mode, and select a support or many. Then call the **Properties** function.)

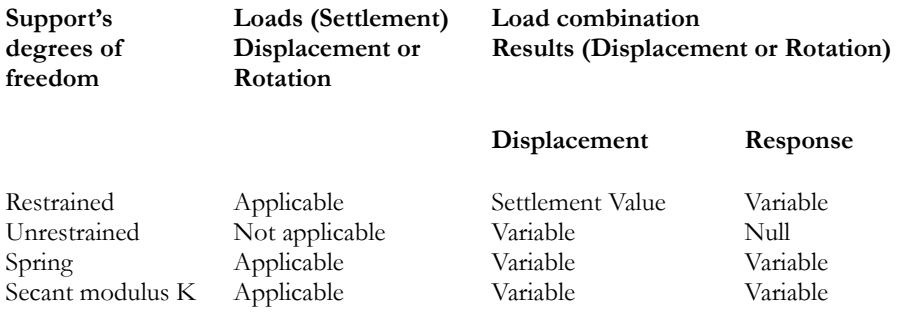

## *See also*

Colour Display of Loads Applied to Supports

Support's DOF

Applying Settlements to Supports

# Applying Settlements to Supports

To apply forces or settlements to supports, you must first activate the "Load Case" mode on the Activation toolbar and select the load case title. Then, activate the Support icon on Elements toolbar and select one support or more. Select **Properties** from **Edit** menu.

- Create a load case title. To do so, select the **Definition** heading under **Loads / Load Cases** menu.
- Activate the "Load Case" activation mode on Activation toolbar and select the load case title from the pull-down menu of the Activation toolbar.
- Activate the Support icon on Elements toolbar and select one support or more.
- Select the **Properties** function of **Edit** menu.
- Enter the direction of displacement or rotation (x, y, or z-axis) in the **Support Settlements** spreadsheet.
- To add a load directly to a support, use the **Forces on Nodes** spreadsheet.

# Support Settlement Spreadsheet

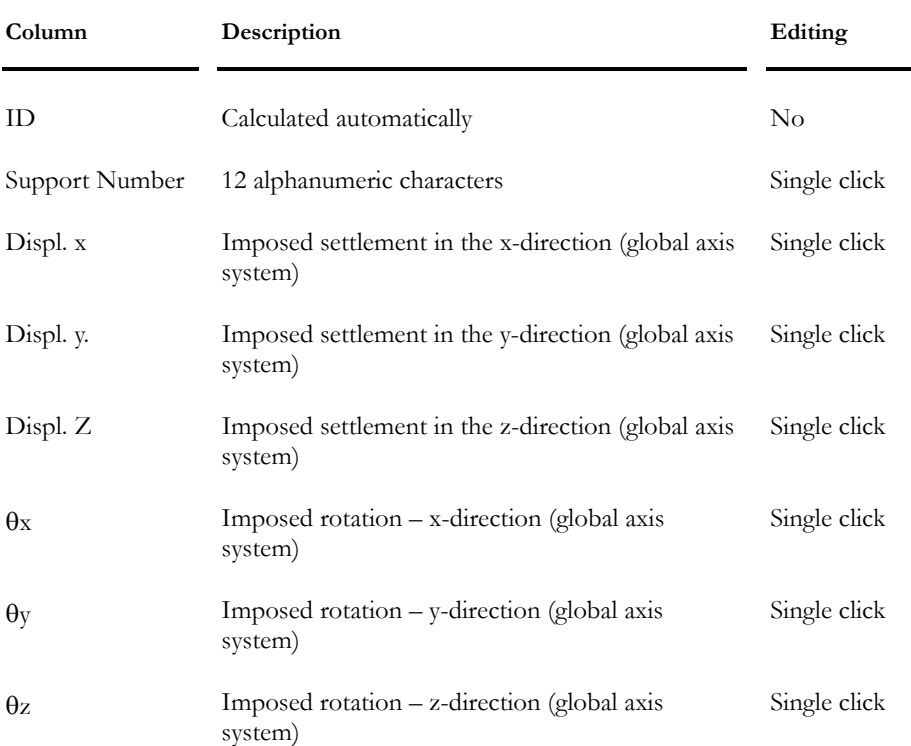

#### **Group: Load case: (title)**

# Coloured Display of Support Displacements

Only displacements can be viewed graphically on the screen. Rotations are ignored.

To view displacements, check the "Support Settlements" option of **Loads** tab from the **View Option** dialog box.

The graphic attributes of this option can be modified through the **Colours** tab from the same dialog box.

# Loads Applied to Members

# **General**

## Application of Loads on Members

There is no limit regarding the quantity of loads that can be applied to one member for the same load case title (concentrated, distributed, torsion, temperature, and shrinkage).

Users have the choice to apply loads on member(s) through a spreadsheet or a dialog box.

## *Through the dialog box:*

• Select one or many members and select the **Properties** function from **Edit** menu. The **Loads on Member** dialog box is then displayed on the screen. It is composed of five tabs: Distributed, Concentrated, Temperature Variations, Torsion, and Shrinkage. Enter or modify loads.

## *Through the spreadsheet:*

• To enter, modify, or sort data, select all members or a few of them and call up the **Load on Members** spreadsheet under **Loads/Load Cases/Members** menu. Modify values in the spreadsheet using functions included in spreadsheet's contextual menu (right click). Refer to Spreadsheet's contextual menu (Contextual menu).

## Temperature Load: Behaviour and Assumptions

- VisualDesign™ applies the temperature variation in a linear way from the top to the bottom of the section, according to the selected projection axis.
- Position of top and bottom depends essentially on the member incidence.
- If a concrete beam is subjected to a thermal gradient that makes it curve upwards, the top of the section will not be cracked because this behaviour is caused by the expansion of material. If ends of member are restrained, the top of the section will be compressed and the bottom, tensioned.

To look at the constant bending moment caused by a thermal gradient applied between two fixed supports: Pinned the supports and apply the same bending moments (in opposite direction) on each support. You will obtain the same effect as thermal gradient.

**Remark** It is not the temperature, but solely the *temperature differential* that must be indicated in boxes "Top of Section" and "Bottom of Section"

## *Example:*

We want to evaluate the internal forces in a steel column where the bottom fibre is exposed to a 20 $^{\circ}$ C while the temperature at the top fibre is -40 $^{\circ}$ C.

If the steel section has been factory manufactured at  $20^{\circ}$ C, the temperature differential that should appear in the box "Top of Section" will be -60°C and the "Bottom of Section", will be  $0^{\circ}C$ .

#### Thermal Gradient and Shrinkage Effects

A thermal gradient can be applied to the slab of a steel/concrete composite beam. It will be applied to the top and bottom of the slab. Enter the temperature variation at the top and bottom of the concrete slab and select option *Thermal Gradient* in column "Type of Application".

#### *VisualDesign's approach*

#### *Step 1:*

Deflections  $\sigma$ w and  $\theta$ x are calculated with the transformed properties of the composite beam without considering any sliding effects (theoretical composite beam).

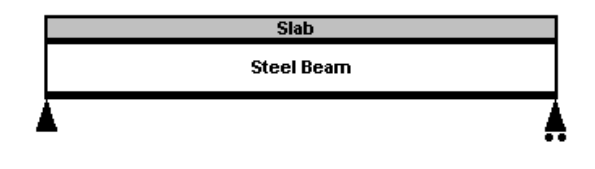

The theoretical deflection is calculated using the section transformed properties without considering sliding effects

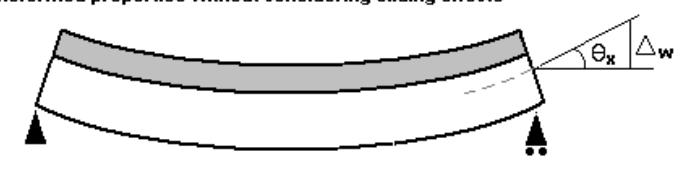

## *Step 2:*

The deflection found at step one is applied to the steel member and the real area and inertia are used.

- If the section is composite, VisualDesign will consider the transformed area and inertia and will include sliding effects.
- If the section is not composite, only the steel section is considered. The real area and inertia of the steel section will be used in the calculation unless the user activated the option that considers the reinforcement in the slab for negative bending moments. In this case, the calculation of inertia will be done considering tensioned reinforcement in the slab.

VisualDesign applies the theoretical deflection to the steel beam only and calculates the corresponding stresses

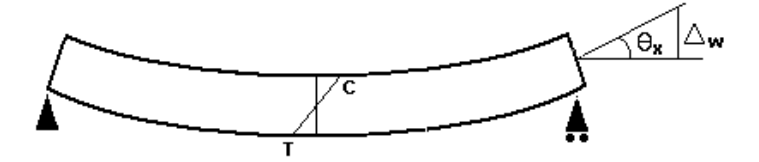

Then, equivalent forces are applied to the composite beam and sliding effects are considered

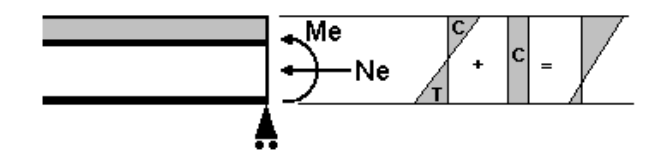

#### *Balanced Effects*

The correction of stresses in the section is due to balanced effects (shrinkage and thermal gradient). It is done with the section-transformed properties with no sliding effect and a ratio of 1n is used (or the one specified by the user in the **Composite Beam** tab of **Project Configuration**).

#### Corrections are made to stresses in the sections due to balanced effects

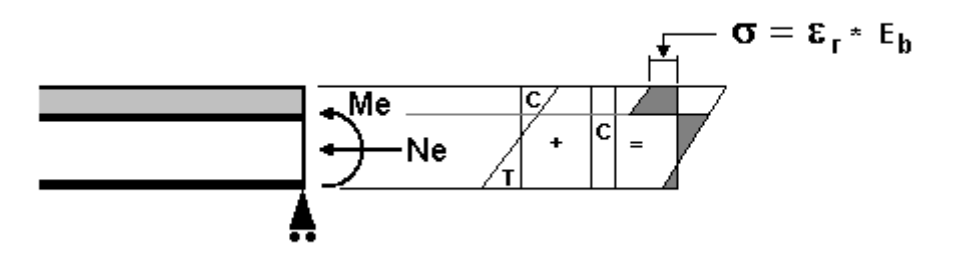

# Applying Loads to Members

- Go to **Loads / Load Cases / Definition** menu. Insert lines and create load case titles and types.
- Activate the "Load Case" activation mode and select the load case title from the pull-down menu of Activation toolbar.
- Select one member or more.
- Call the **Properties** function under **Edit** menu. Enter loads in the **Loads on Member** dialog box. It is composed of five tabs: Distributed, Concentrated, Temperature Variations, Torsion, and Shrinkage.

• You can also define loads on members through spreadsheets (**Loads** /**Load Cases / Members**.

# Loads on Member Dialog Box

This dialog box is composed of the following tabs: **Distributed**, **Concentrated**, **Temperature Variations**, **Torsion**, and **Shrinkage** (composite member only)

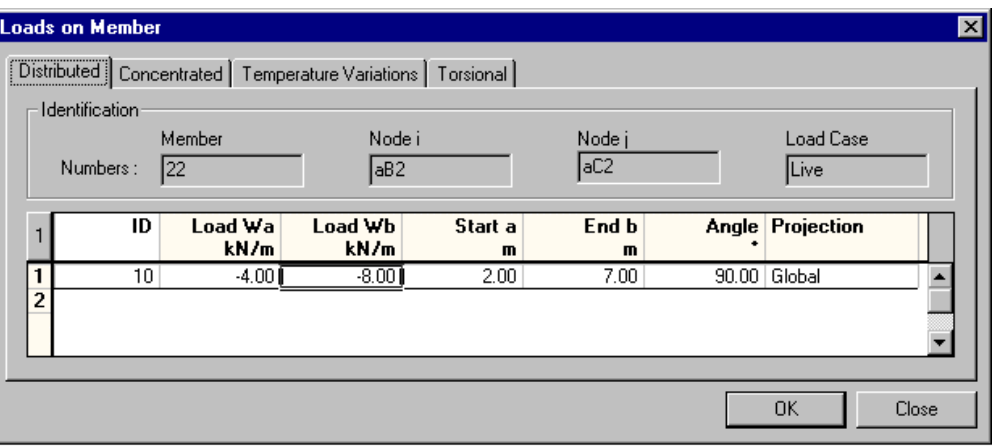

#### Distributed Loads

You can apply an unlimited number of distributed loads on any members. They can be uniform, trapezoidal or triangular, depending on the selected projection.

#### Sign Convention for Loads on Members (Local Axis System)

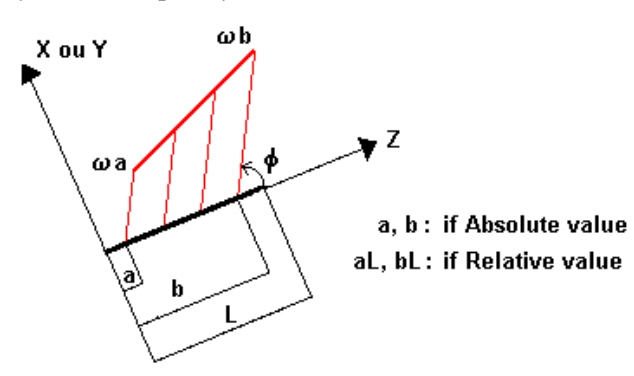

Select one member or more and click the **Properties** function from **Edit** menu to open the **Loads on Member** dialog box.

The table below describes the headings included in the **Distributed** tab of this dialog box.

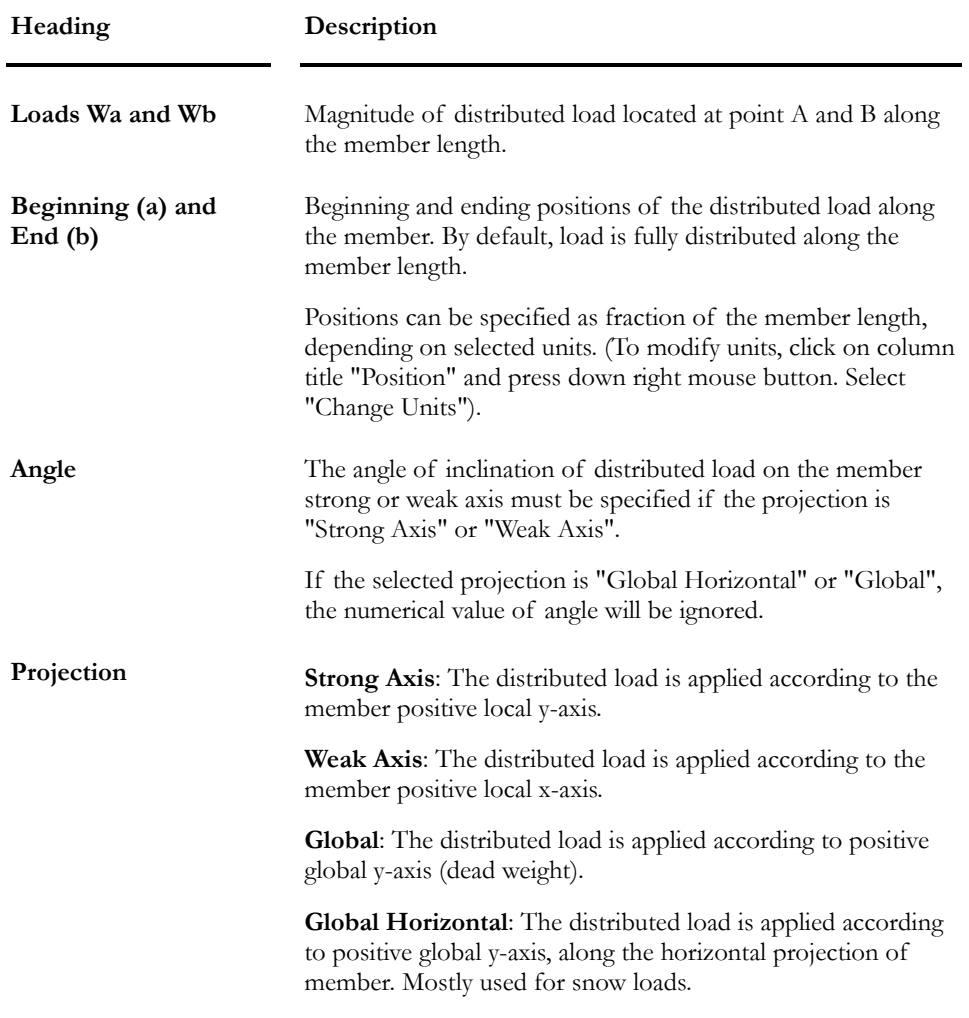

#### *See also*

Distributed Loads on Members spreadsheet

## Concentrated Loads

A concentrated load is applied to one point along the member length. An unlimited number of concentrated loads can be applied to a member.

Select one member or more and click the **Properties** function from **Edit** menu to open the **Loads on Member** dialog box.

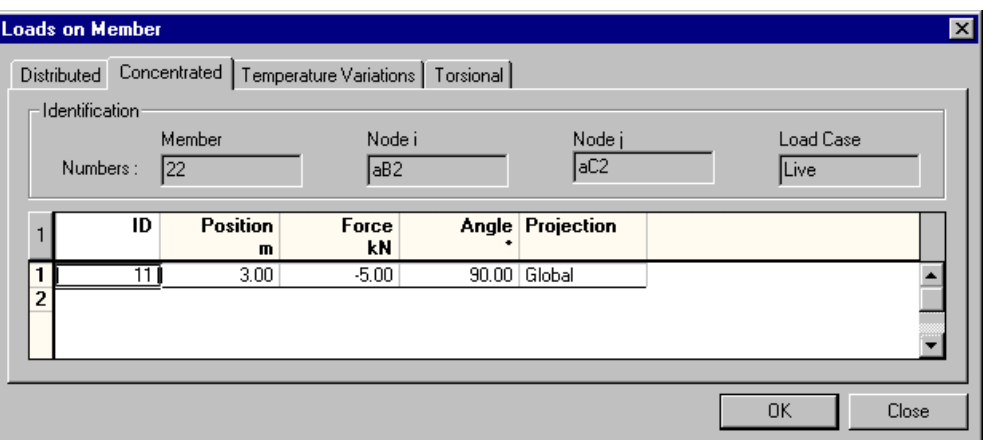

The table below gives a description of headings included in the **Concentrated** tab of this dialog box.

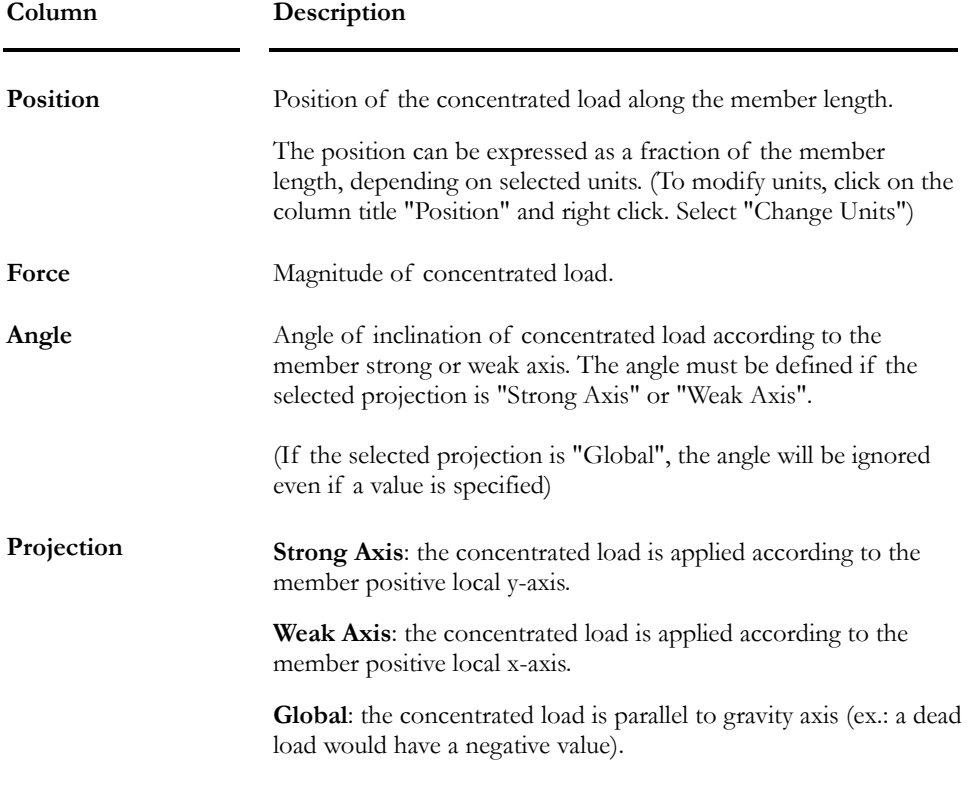

#### *See also*

Concentrated Loads on Members spreadsheet

#### Torsional Loads

It is possible to apply an unlimited number of torsion loads on a member. Torsion loads are applied at an angle of 90°. Projection of load is not required.

Select one member or more and click the **Properties** function from **Edit** menu to open the **Loads on Member** dialog box. Select the **Torsional** tab.

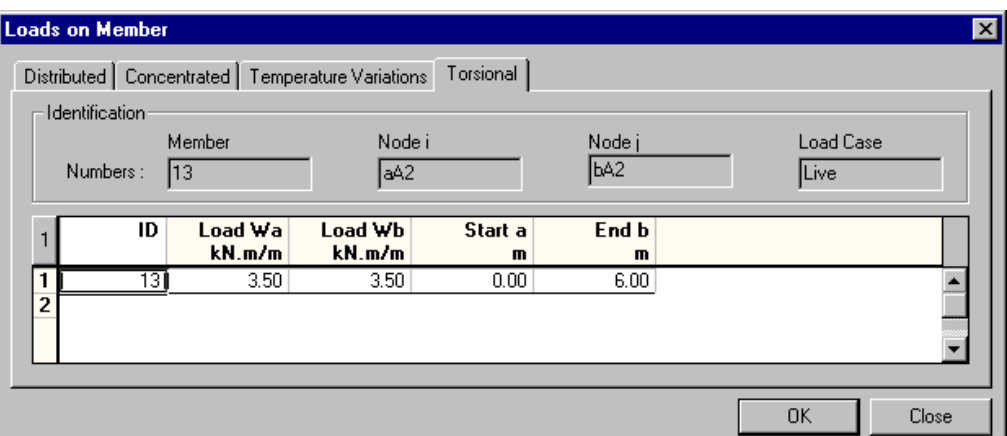

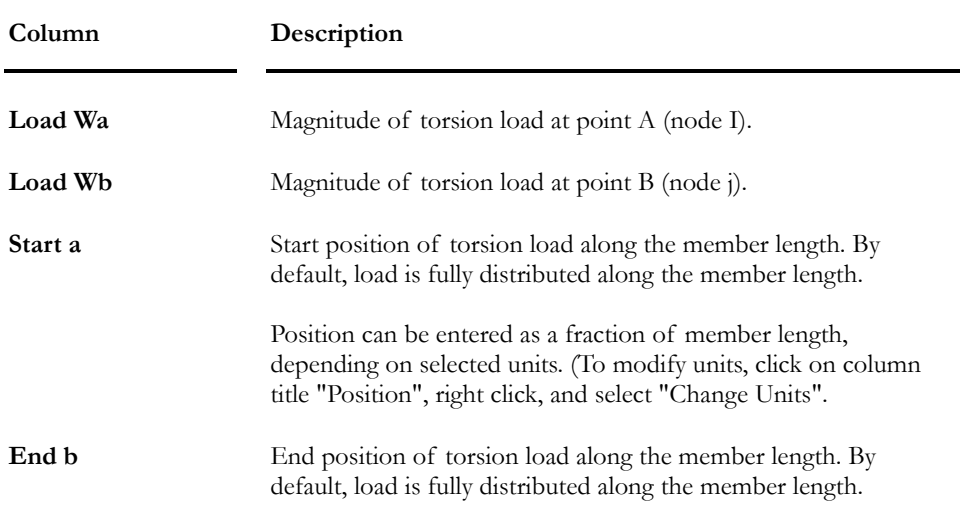

## *See also*

Torsional Loads on Members Spreadsheet

## Temperature Variations

Select one member or more and click the **Properties** function from **Edit** menu to open the **Loads on Member** dialog box. Select the **Temperature Variations** tab and specify the temperature differential at top and bottom of the section.

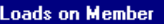

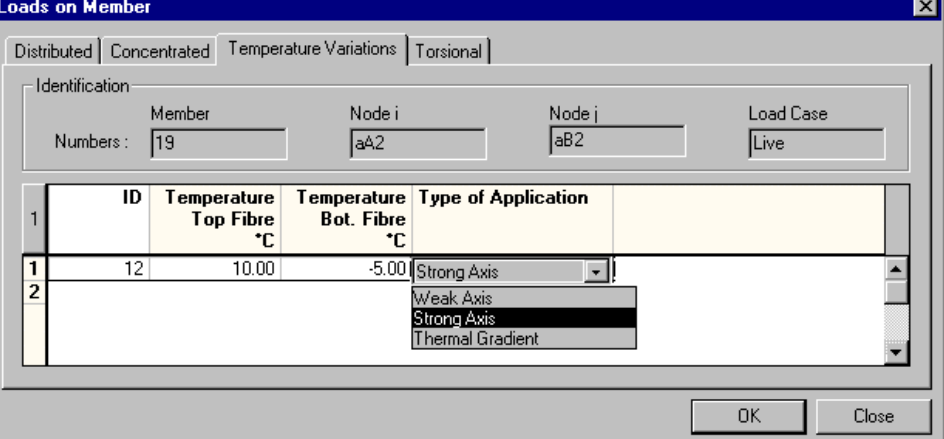

The table below describes the headings included in this tab.

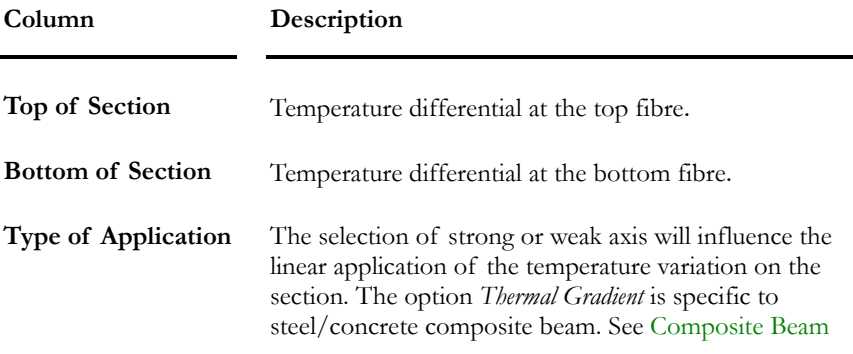

#### *See also*

The Temperature Variations on Members spreadsheet Composite Beams

#### Shrinkage

Select this tab and enter deformation due to shrinkage that will be applied to the concrete slab of a composite (steel/concrete) section.

N.B. Calculation of shrinkage effects is done automatically for a prestressed concrete composite element.

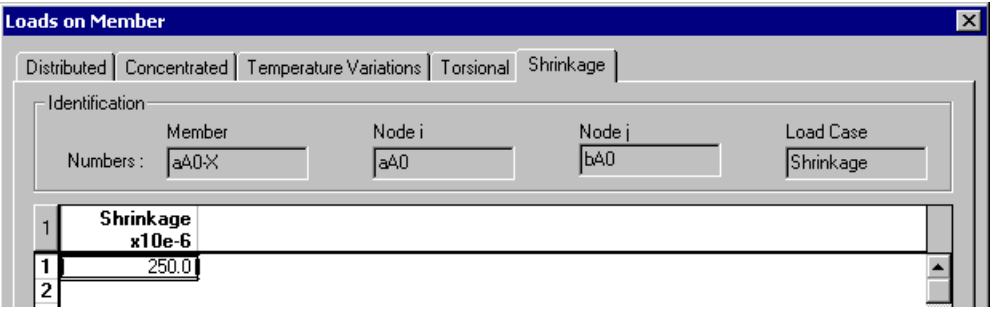

The table below describes the headings included in this tab.

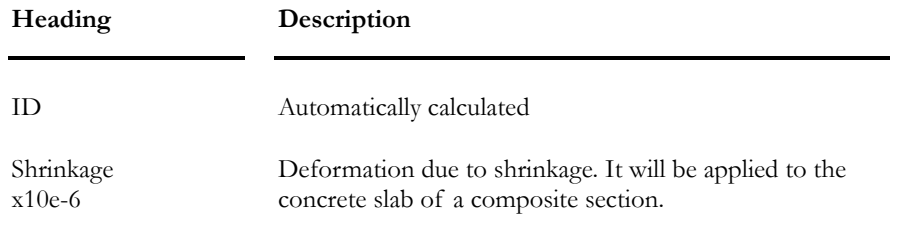

# Loads on Member Spreadsheet

These spreadsheets are accessible in **Loads / Load Cases / Members**.

# Concentrated Loads on Members Spreadsheet

#### **Group: Load case: (title)**

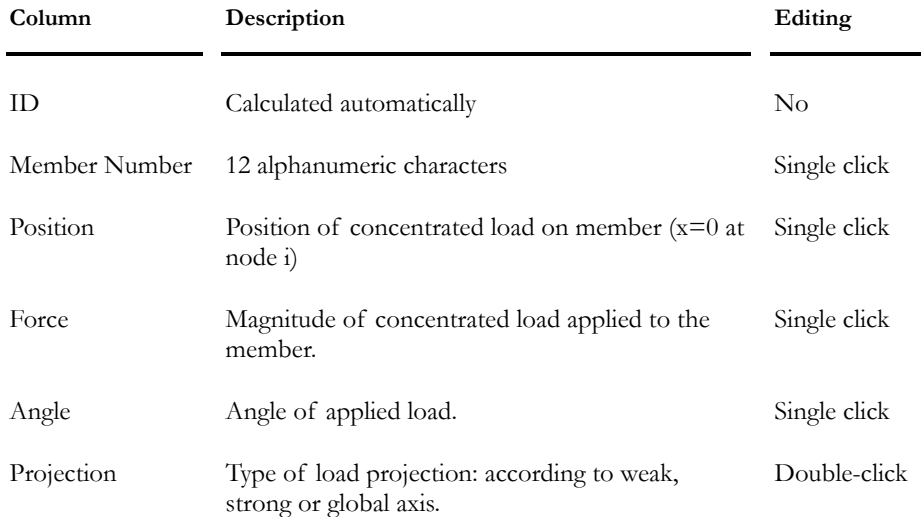

## Distributed Loads on Members Spreadsheet

**Group: Load case: (title)** 

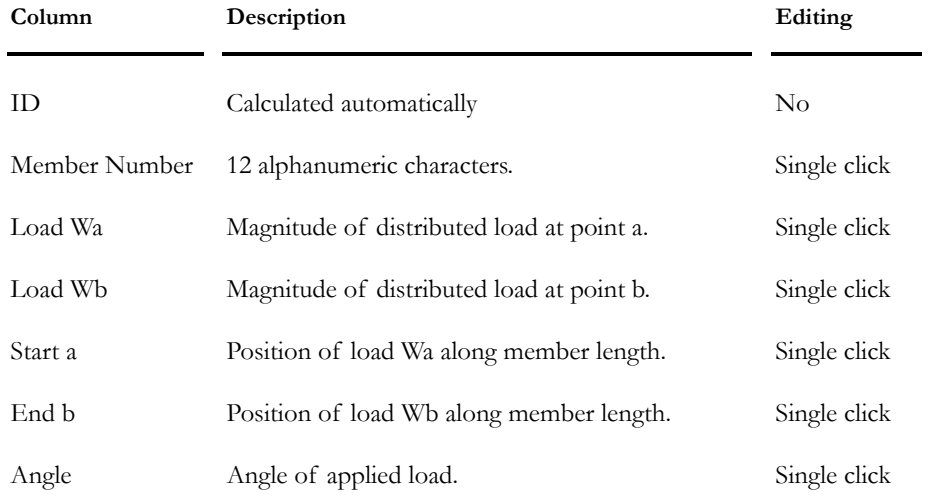

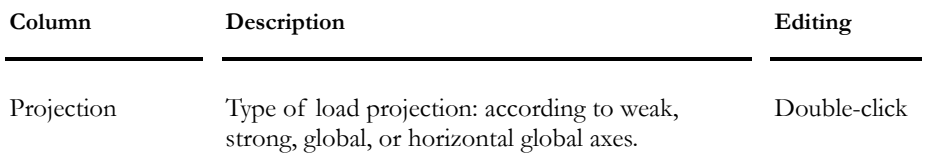

#### *See also*

The Distributed tab (Load on Member Dialog Box)

## Temperature Variations on Members Spreadsheet

**Group: Load case: (title)** 

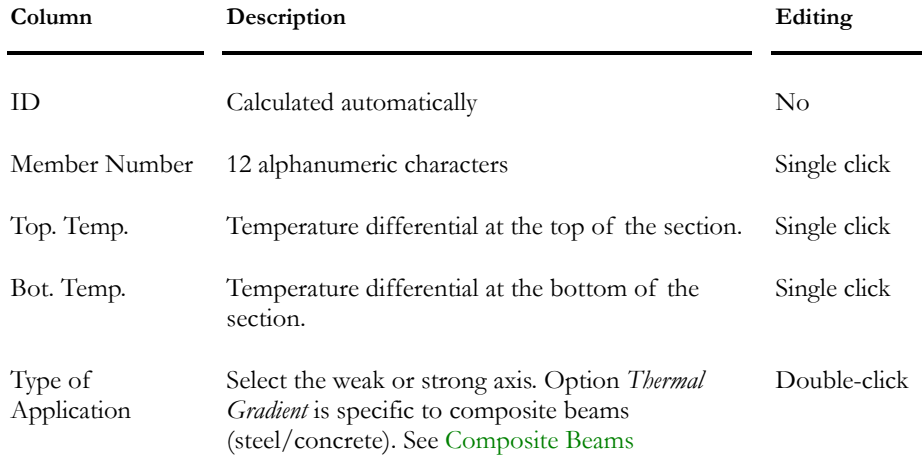

#### *See also*

Composite Beams

## Torsional Loads on Members Spreadsheet

#### **Group: Load case: (title)**

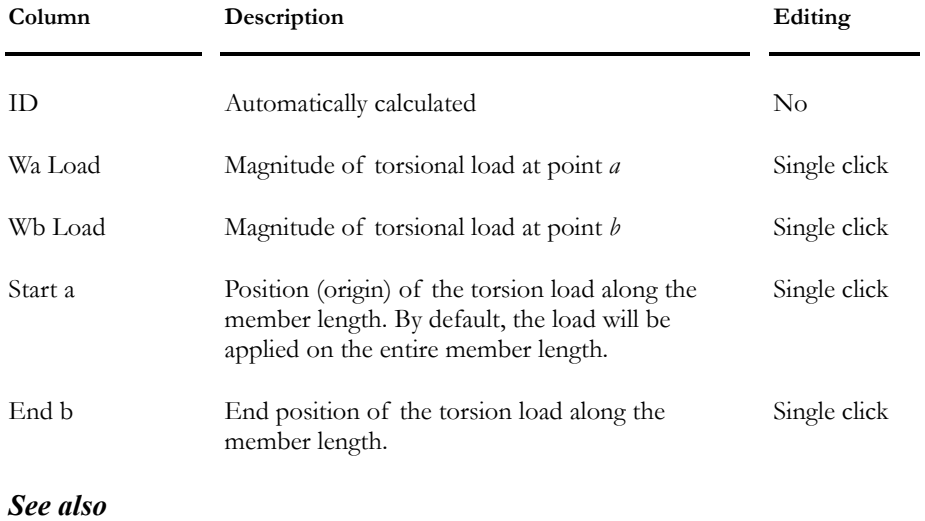

The Torsional tab (Load on Members Dialog Box)

## Loads due to Shrinkage

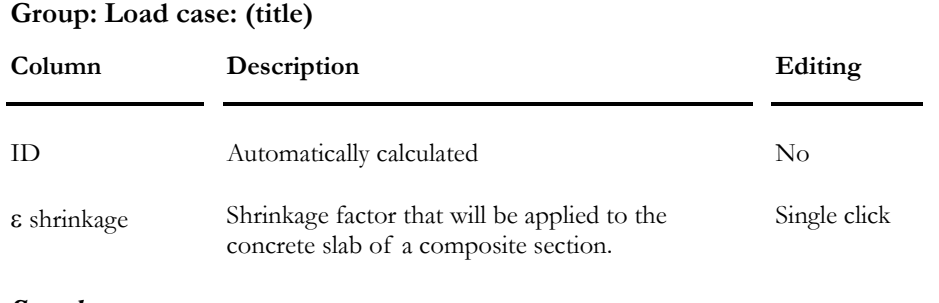

*See also* 

Steel-concrete Composite Beam

# Loads applied to Plates

# Load on Plate Dialog Box

The **Load on Plate** dialog box allows applying or modifying pressure loads and temperature variations.

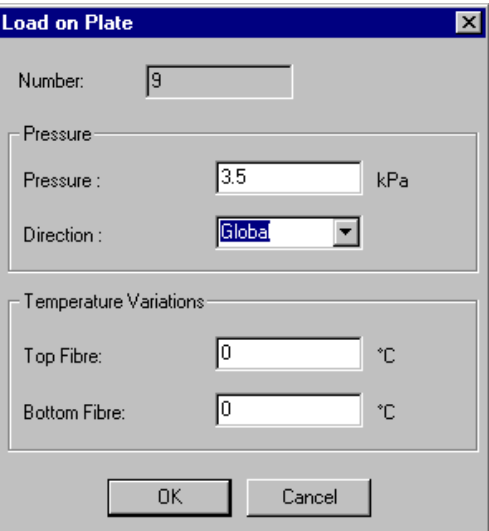

Description of this dialog box:

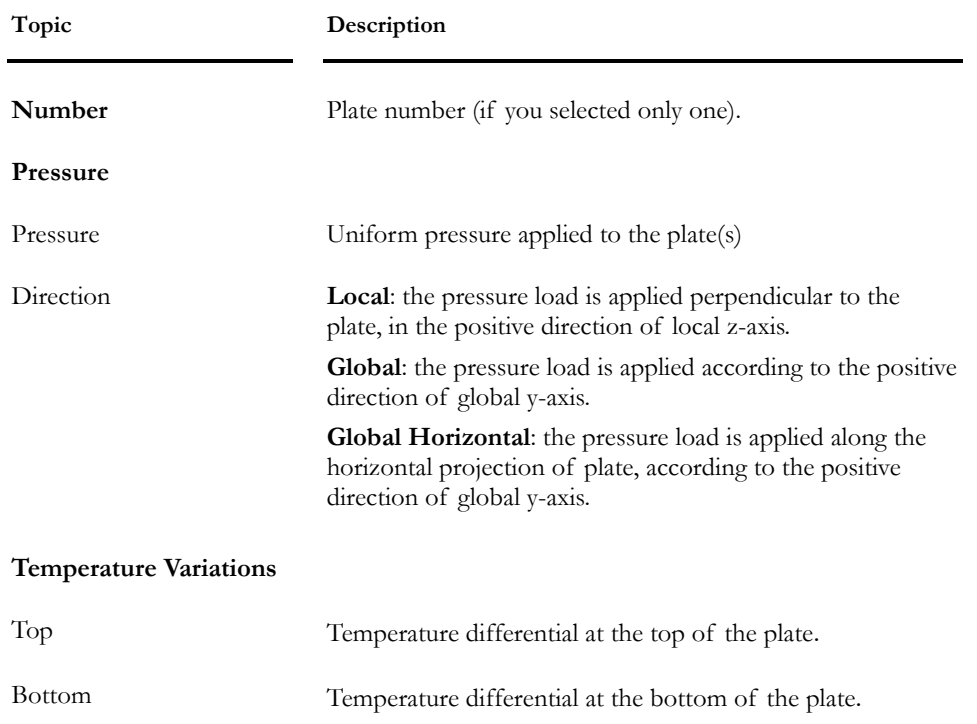

**Plate Local Axis System** 

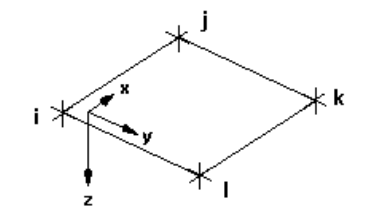

#### *See also*

Pressure on Plates spreadsheet Temperature Variations on Plates spreadsheet Applying Loads on Plates

# Applying Loads to Plates

- Activate the Load Case mode and select the load case title from the pulldown menu of Activation toolbar.
- Click twice on a plate to reach the **Loads on Plate** dialog box or select many plates and press the **Properties** icon from the Edit toolbar.
- Enter pressure and temperature variation on plates.

#### OR

• Access one of the loads spreadsheets from **Loads** menu.

# Loads on Plates Spreadsheets

#### Pressure on Plates Spreadsheet

#### **Group: Load case: (title)**

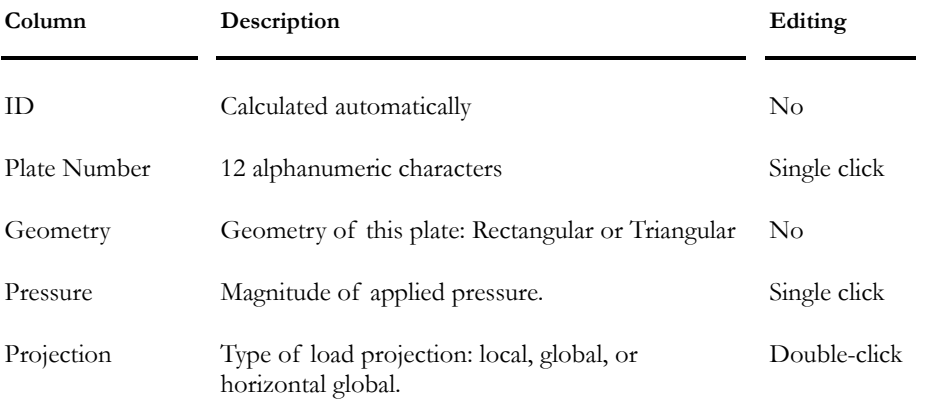

# Temperature Variation on Plates

**Group: Load case: (title)** 

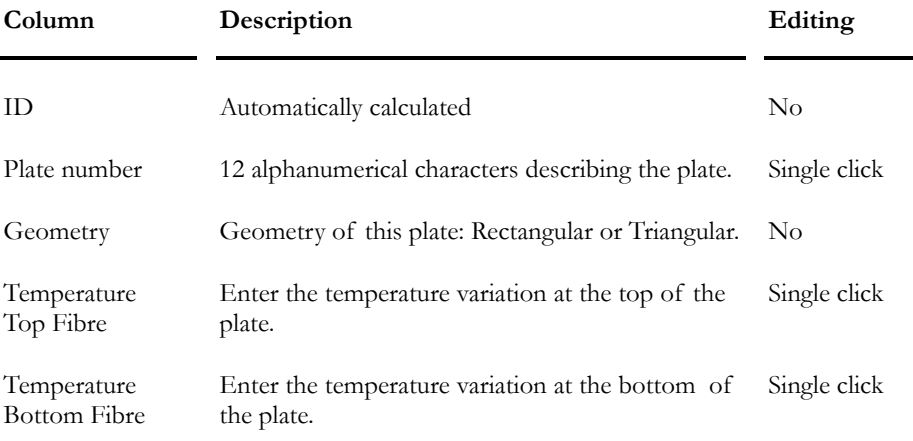

## *See also*

Shear wall and effects of temperature loads

# Loads applied to Floors

# **General**

## Application of Loads

Distributed loads and concentrated loads can be applied to floors. (The floor dead load can be integrated into the structure dead load through the **Floor Characteristics** dialog box.) There is no limit regarding the quantity of loads that can be applied to one floor.

Beams are required along the floor outline (4 sides). Loads will be distributed on adjacent beams at an angle of 45 degrees for a two-way floor and on the end beams, for a one-way floor. Use a material density of zero to create a "fictive" beam if there is no beam on one side of a two-way floor.

To apply loads on floors, select the "Load Case" activation mode on Activation toolbar. Then, select the appropriate load case title. Loads can be applied through the spreadsheet or dialog box.

#### *Dialog box:*

• Select one or many floors and select the **Properties** function from **Edit** menu. The **Loads on Floor** dialog box is then displayed on the screen. It is composed of two tabs: *Distributed* and *Concentrated*. Enter loads.

## *Spreadsheet:*

• To enter, modify, or sort data, select all floors or a few of them and select the **Load on Floors** spreadsheet through **Loads/Load Cases /Floors** menu.

#### *See also*

Floor Characteristics dialog box Distributed Loads on the Floor Concentrated Loads on the Floor Floor Dead Load The Display Convention for Loads on Floors and Members Displaying Floors having no Dead Load

## Floor Dead Load

The software uses the floor material and thickness to automatically calculate the dead weight. However, the user can also specify it through the "Floor Dead Load" field available in the **Floor Characteristics** dialog box.

This floor dead load is distributed on adjacent beams, as other loads on floors, depending on the type of floor (one-way or two-way). So, the floor dead load will be added to adjacent members' dead load (automatically calculated by VisualDesign™).

To view the distribution of the floor dead load, select the "Load Case" activation mode and from the pull down list of load case titles, select "Dead". Select the floor and call the **Properties** function. The **Loads on Floor** dialog box allows viewing (but not modifying) the floor dead load.

#### *See also*

Floor Characteristics

#### Displaying Floors with Unspecified Dead Load

- Go to the **Attributes** tab of **View Options** dialog box and activate the *No Dead Load* option in the "Floors" section. Floors with no specified dead load will be highlighted on screen.
- To assign a dead load to them (optional), select the **Properties** function to open the **Floor Characteristics** dialog box, and enter a dead load. This dead load will be considered in the structure dead load case (it is automatically calculated in the Loads Definition spreadsheet).

**Note**. The analysis can be performed even if there is no dead load specified for floors.

*See also*  Floor Characteristics The Attributes Tab

# Load on Floor Dialog Box

To apply or modify concentrated loads on floors, select the "Load Case" activation mode on Activation toolbar. Then, select the appropriate load case title.

Select one or several floors and click the **Properties** icon to open the **Load on Floor** dialog box. It is composed of two tabs: the **Distributed** tab and **Concentrated** tab.

## Distributed Loads

A distributed load on a floor is corresponding to a pressure load. Beams (real or fictitious) are required on the outline for 2-way floors. Bearing beams are needed on the two sides of a one-way floor. You can apply an unlimited number of distributed loads to any floor.

Distributed loads can be uniform or trapezoidal.

**Distributed Load on Floor** 

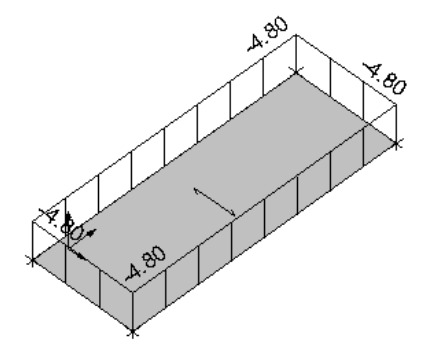

**Trapezoidal Load on Floor** 

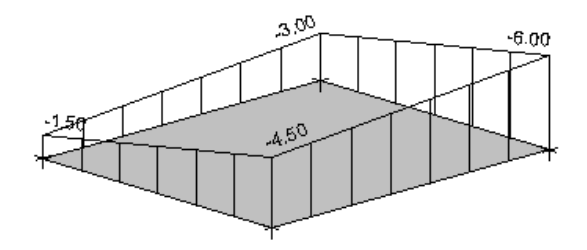

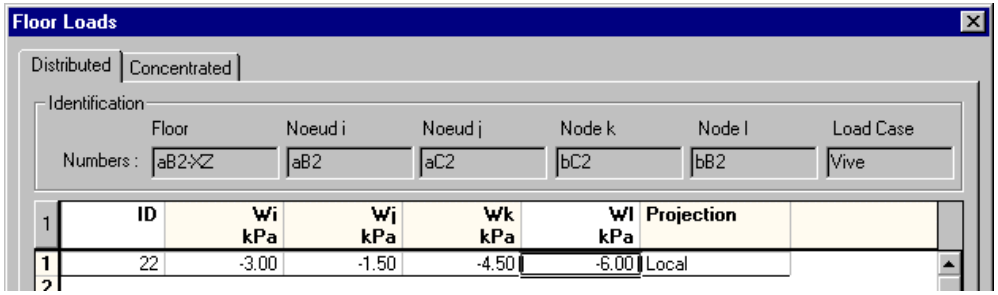

The table below describes the headings included in the **Distributed** tab of this dialog box.

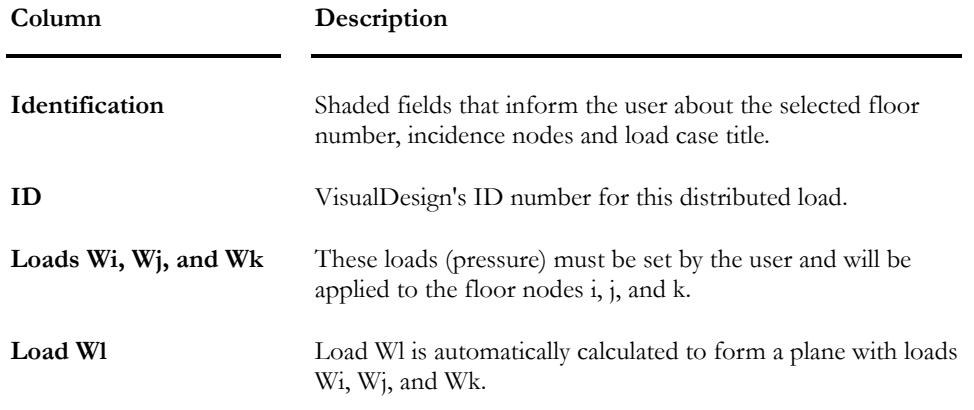

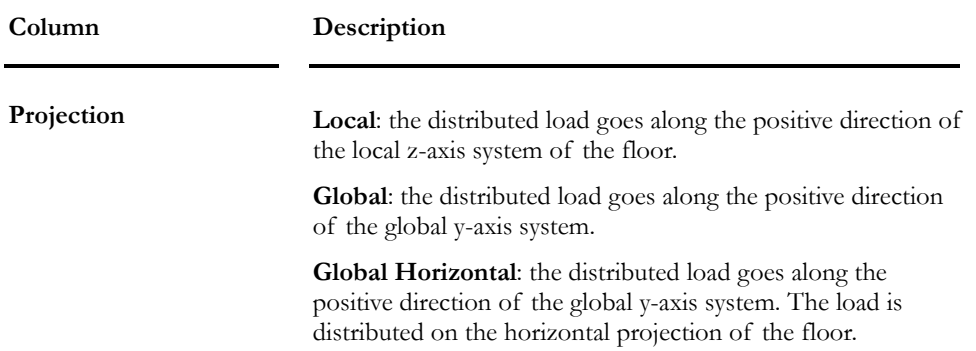

## Concentrated Loads

A concentrated load applied to the floor is a point load and is positioned (x, y) according to the floor local axis system.

#### **Floor Local Axes System**

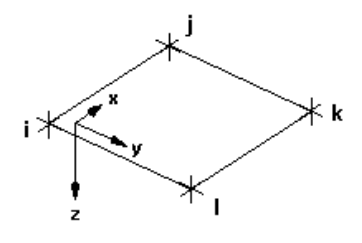

**Concentrated Load on Floor** 

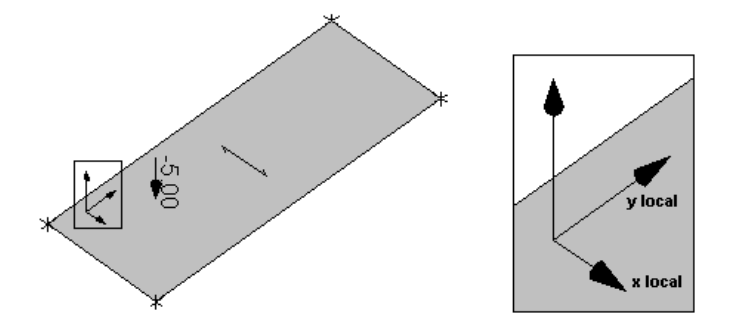

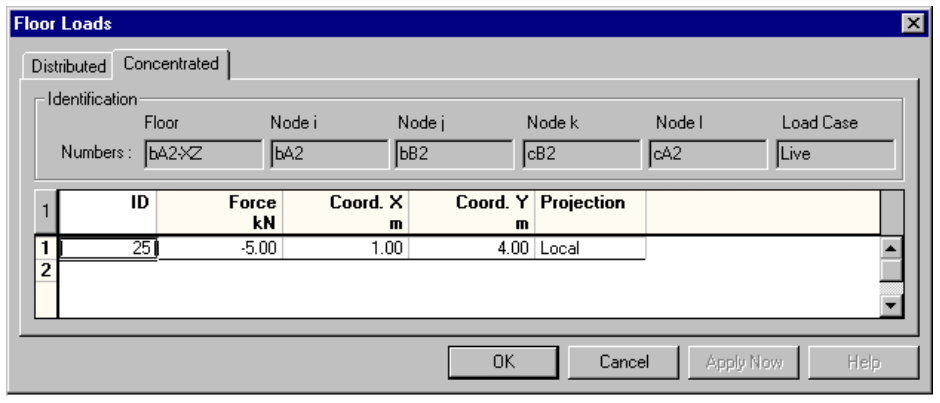

The table below describes the headings included in the **Concentrated** tab:

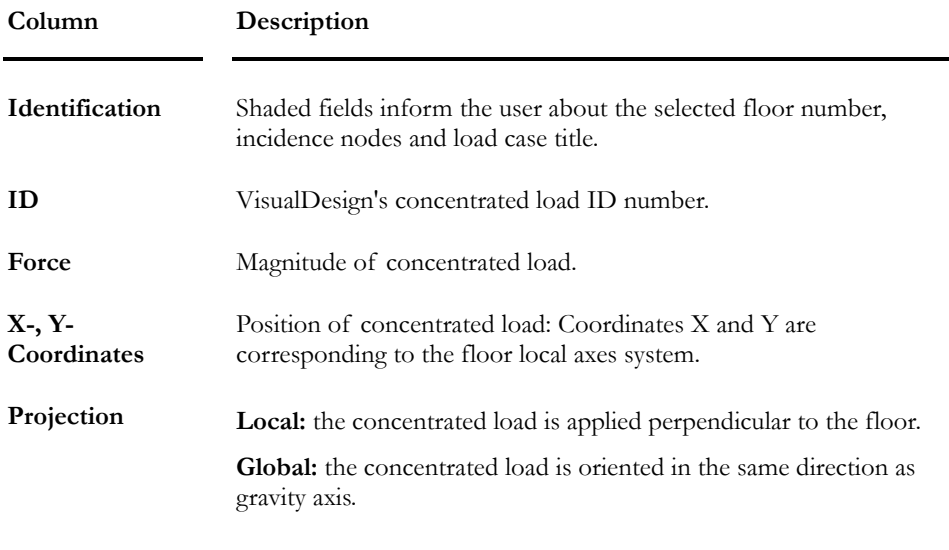

#### *See also*

Concentrated Loads on Floors Spreadsheet

# Load on Floor Spreadsheets

#### Concentrated Loads on Floors Spreadsheet

This spreadsheet is accessible through the menu **Loads / Load Cases / Floor / Concentrated.**

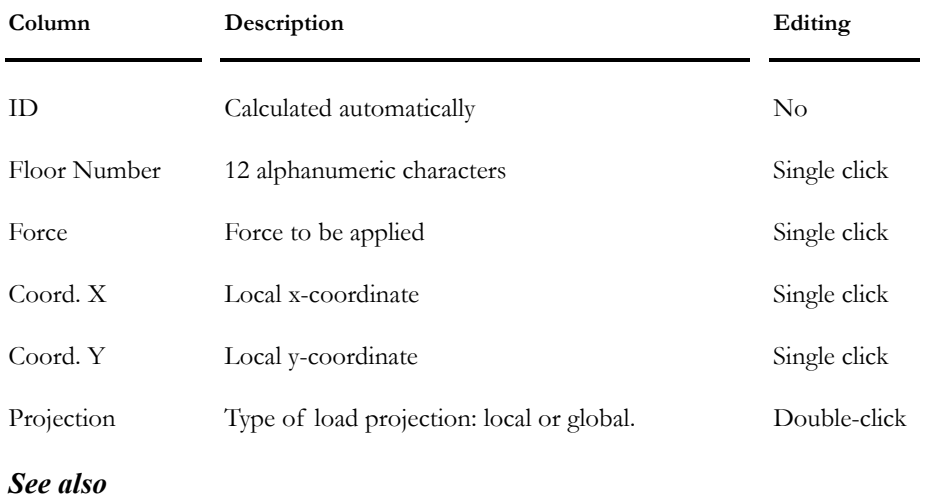

#### **Group: Load case: (title)**

The Concentrated tab (Load on Floor Dialog Box)

## Distributed Loads on Floors Spreadsheet

This spreadsheet is accessible through the menu **Loads / Load Cases / Floor / Distributed.**

#### **Group: Load case: (title)**

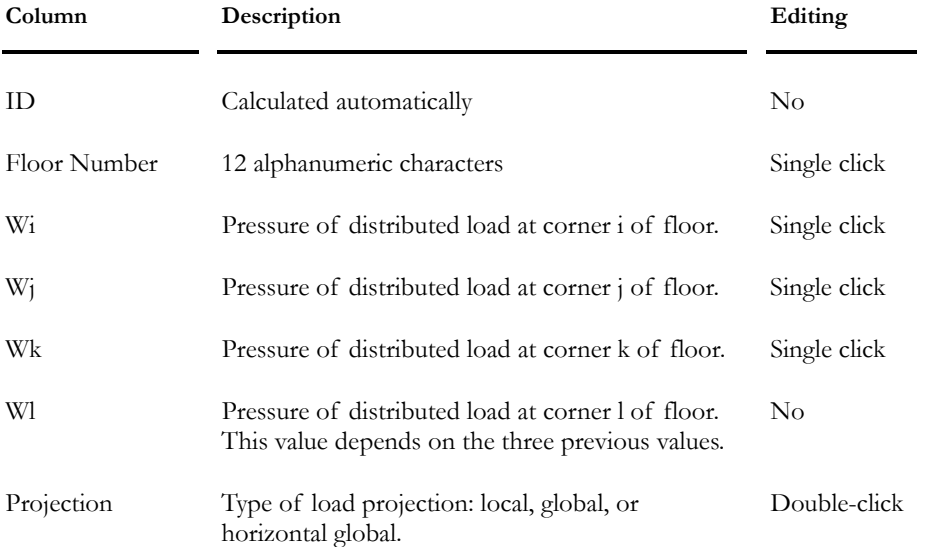

# Load Combinations

# Definition of Load Combinations

Load combinations are automatically generated according to a selected Standard or Code when using the **Load Combination Generation Wizard**. This function is available under **Load Combinations** /**Automatic Generation** in **Loads** menu.

However, for those wanting to define load combinations "by hand", they can do it through the **Combinations** dialog box (**Loads / Load Combinations /Definition)**. It is composed of two tabs: **Load Combinations** and **Load Factors**. Each one of these tabs includes a spreadsheet.

## *See also*

The Load Combinations Tab The Load Factors Tab Load Combination Generator Copying a Load Combination along with Load Factors

# Load Combinations Dialog Box

This dialog box is completed if you used the **Load Combination Generator.**

To open this dialog box, go to **Loads / Load Combinations / Definition**.

## The Load Combinations Tab

If you want to create load combinations by hand, insert lines in the spreadsheet and complete the columns. Look below at the definition of each cell that is included in the spreadsheet.

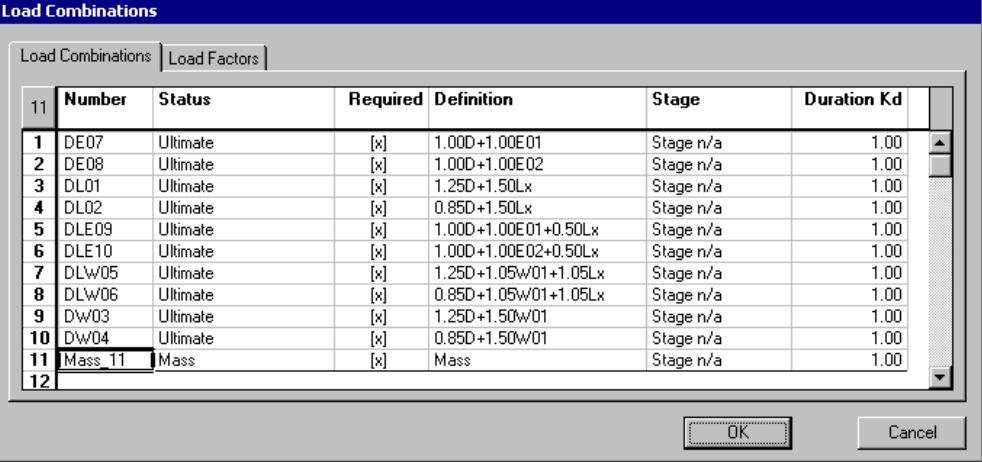

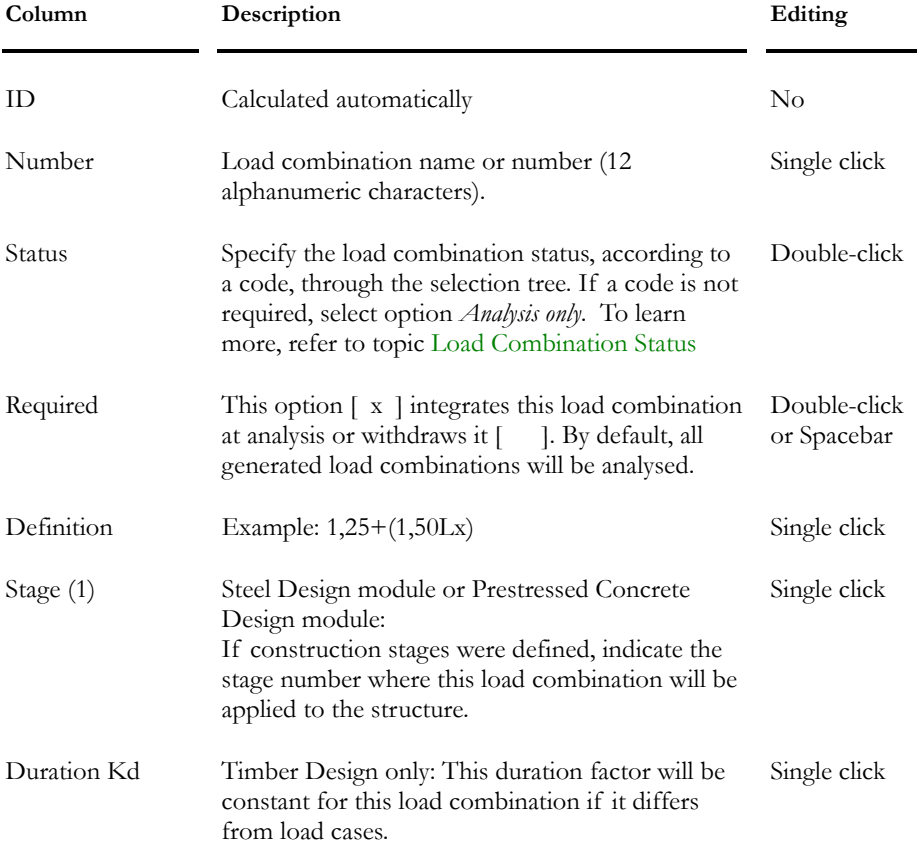

#### **Group: Load Combination data**

# **Note 1: Composite Beams (steel/concrete and concrete/concrete)**

Loads specified at a given construction stage are automatically cumulated at each following construction stages. Example: stage 3 loads will be added to stage 4 loads.

## *See also*

The Load Factors Tab Load Combination Generator Prestressing tab (Project Configuration) Composite Beam tab (Project Configuration) Copying a Load Combination along with Load Factors The Timber Design module

#### The Load Factors Tab

This tab is part of the **Load Combinations** dialog box, which is accessible through the **Loads** menu / **Load Combinations**. The **Load Factor** tab is completed if the Load Combination Generator was used.

The left part of the dialog box is a list box that contains the name of the generated load combinations. You can move to another load combination by clicking on its name. The right part of the dialog box is a spreadsheet where load factors are entered and assigned to each load case and pre-defined envelopes (E, Et, Etnl et Lm), if any.

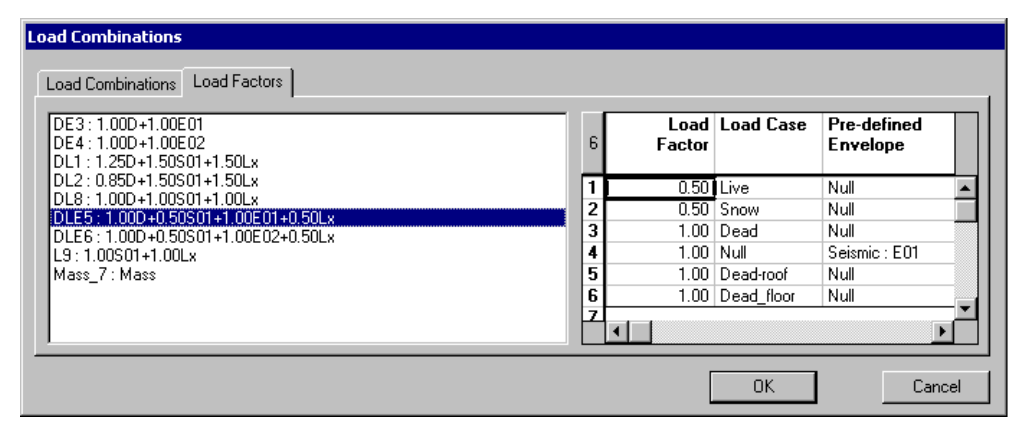

If no lines are present in the spreadsheet, insert the number of required lines (one line per load case that is part of a load combination).

#### **Group: Load Combination: (title)**

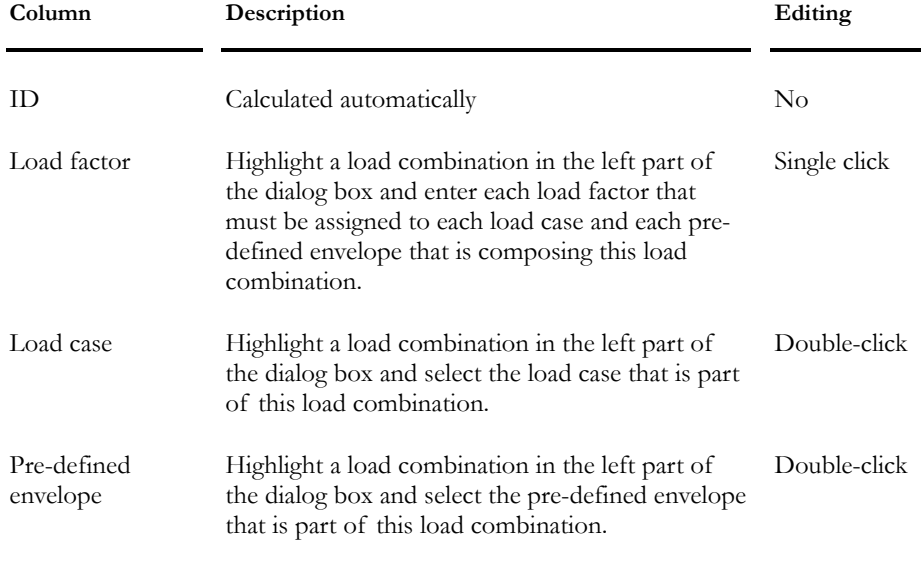

#### *See also*

Load Combination Generator

Copying a Load Combination along with Load Factors

# Defining Load Combinations

• Use the Load Combination Generator (**Loads / Load Combinations / Automatic Generation**).

 $Or$ 

- Go to **Loads / Load Combinations / Definition.** Insert lines in the first tab. Give a name to each load combination and specify the status.
- Select the **Load Factors** tab.
	- Click once on a load combination in the left part of the dialog box and insert lines in the right part. The number of lines must correspond to the number of load cases that is composing this load combination.
	- Double-click in the "Load Case" column and select a load case. If a predefined envelope must be included, do the same in the "Pre-defined Envelope" column.
	- Enter load factors for each load case and pre-defined envelope.
	- Click OK to exit the dialog box.

# Copying a Load Combination & Load Factors

To simultaneously copy a load combination along with load factors, use function **Duplicate** available in the spreadsheet's contextual menu.

Procedure:

- Open the **Load Combinations** spreadsheet.
- Select the line that corresponds to the load combination you want to copy.
- Right click and choose function **Duplicate** in contextual menu.

# Load Combination Statuses (General)

Load combination statuses must be specified in the **Load Combinations Definition** spreadsheet, through a selection tree when double clicking in the "Status" cell. The roots that you will find in this selection tree correspond to a code or standard and they are composed of a list off available statuses. Available Codes and Standards are: CNBC-95-ULS, CNBC-95-WSD, CNBC-05-ULS, CAN/CSA-S6-00, CAN/CSA-S37-01, AASHTO-LRFD-04, ASCE-02-SD, and ASCE-02-ASD.

Statuses are automatically initialized when the **Load Combination Generator** is used to generate required load combinations per selected code.

If a design is not required, use the general statuses that are listed under the **No code** root, namely *Not required*, *Analysis only*, *Ultimate*, *Service*, *Fatigue*, *Instantaneous deflection*, *Long-term deflection*, and *Mass*.

The table below describes the statuses that are common for all codes and standards:

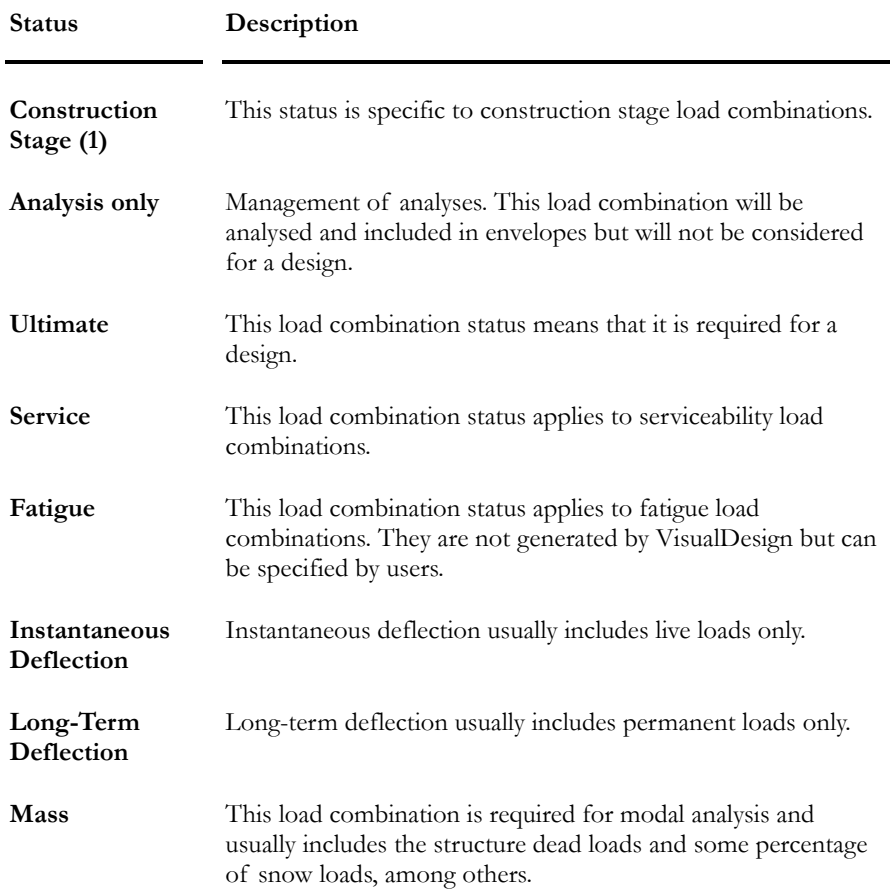

Note 1: Construction stages are available for the design of composite beams. The Steel Design module is required for steel/concrete composite beams and the Prestressed Concrete module is required for verifying prestressed composite beams. The Reinforced Concrete Design module is required to design concrete/concrete composite beams.

# Specific Statuses

# Load Combination Statuses - CAN/CSA-S6-00

The description of load combinations is taken from Table 3.5.1 (a)

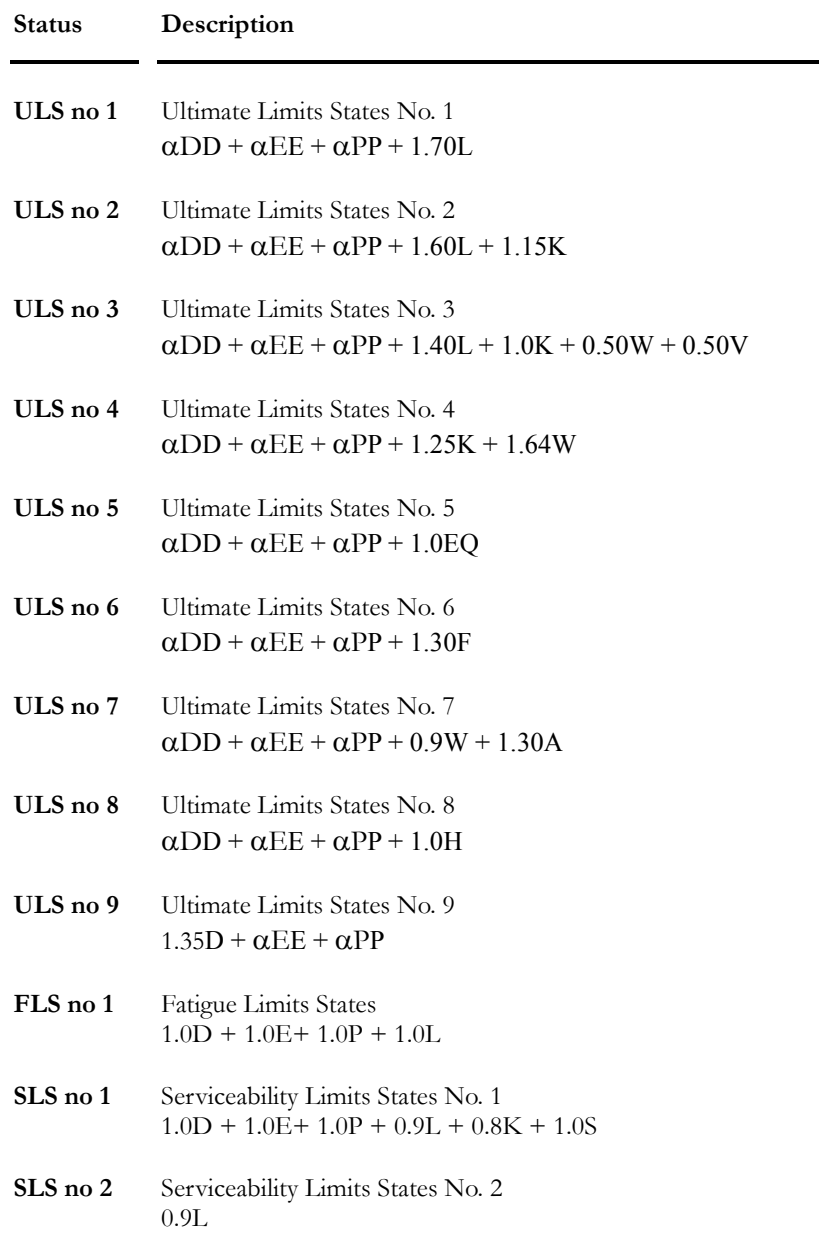

#### *Load Cases*

A: ice accretion load; D: dead load; E: loads due to earth pressure and hydrostatic pressure including surcharges other than dead load; F: loads due to stream pressure and ice forces, or debris torrents; H: collision load arising from highway vehicles or vessels; K: all strains, deformations, displacements, and their effects, including the effects of the restraint and those of friction or stiffness in bearings. Strains and deformations include those due to temperature change and temperature differential, concrete shrinkage and creep; but not elastic strains; L: live load, including dynamic load allowance when applicable, based on CL-625 Truck or Lane; P: secondary prestress effects; EQ: earthquake load; S: load due to differential settlement and/or movement of the foundation; V: wind load on traffic; W: wind load on structure;

## Load Combination Statuses - AASHTO-LRFD-04

The description of load combinations is taken from Table 3.4.1-1 *Load Combinations and Load Factors.* 

N. B. To lighten the table, some load cases have been grouped together according to AASHTO Standard Table 3.4.1-1, unless otherwise noted. The following groups are used in this table (the definition of load case codes is given below):

D: DC, DD, DW, EH, EV, ES, EL

- L: LL, IM, CE, BR, PL, LS
- T: TU, CR, SH

N. B.: Refer to Table 3.4.1-2 for the definition of load factors for permanent loads, γp.

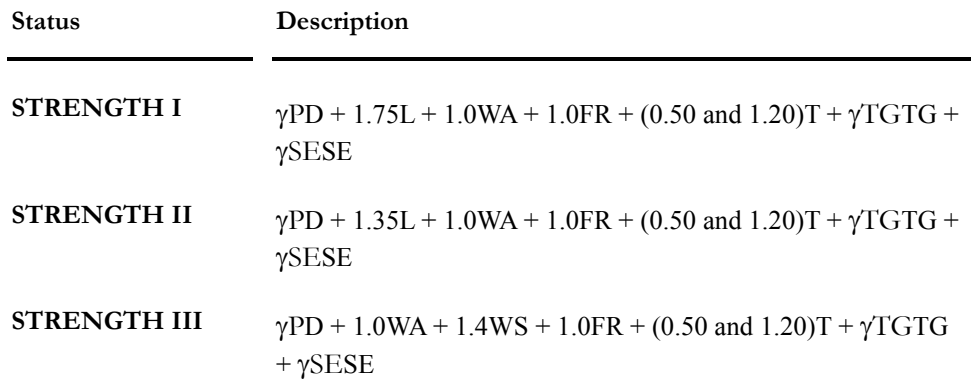

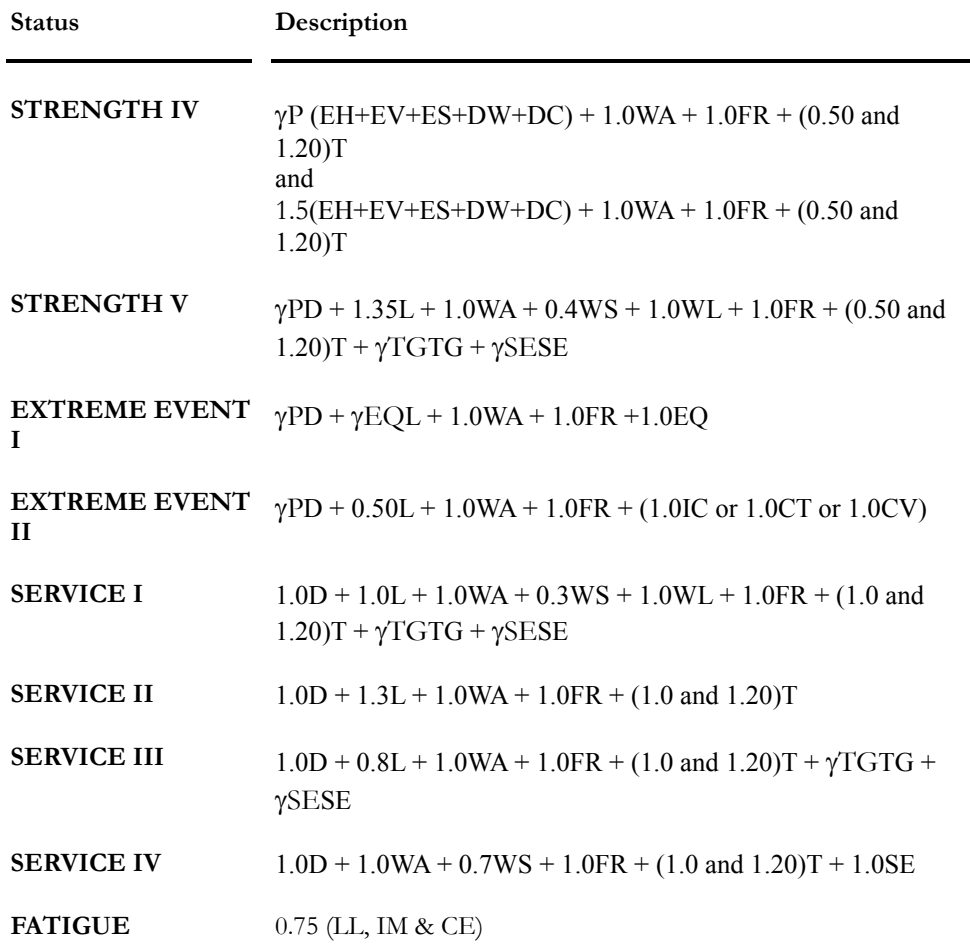

## *Load Cases*

**PERMANENT LOADS** 

DD: downdrag; DC: dead load of structural components and non-structural attachments; DW: dead load of wearing surfaces and utilities; EH: horizontal earth pressure load; EL: accumulated locked-in force effects resulting from the construction process, including the secondary forces from post-tensioning; ES: earth surcharge load; EV: vertical pressure from dead load of earth fill.

#### **TRANSIENT LOADS**

BR: vehicular braking force; CE: vehicular centrifugal force; CR: creep; CT: vehicular collision force; CV: vessel collision force; EQ: earthquake; FR: friction; IC: ice load; IM: vehicular dynamic load allowance; LL: vehicular live load; LS: live load surcharge; PL: pedestrian live load; SE: settlement; SH: shrinkage; TG: temperature gradient; TU: uniform temperature; WA: water load and stream pressure; WL: wind on live load; WS: wind load on structure.

## Load Combination Statuses - ASCE-7-02 SD

The description of load combinations is taken from ASCE-7-02, Section 2.3 "Combining Factored Loads Using Strength Design".

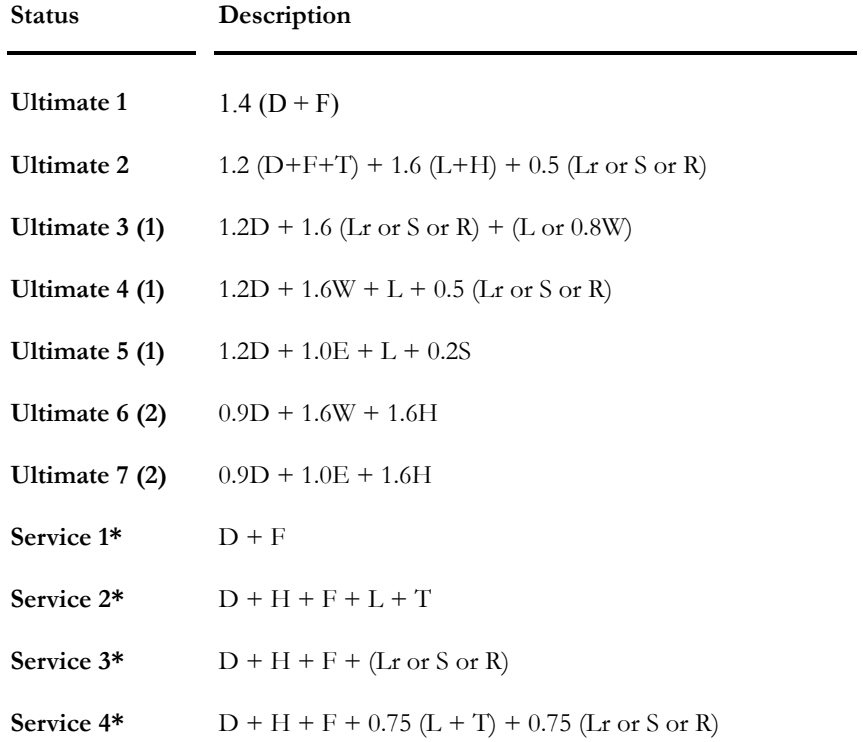

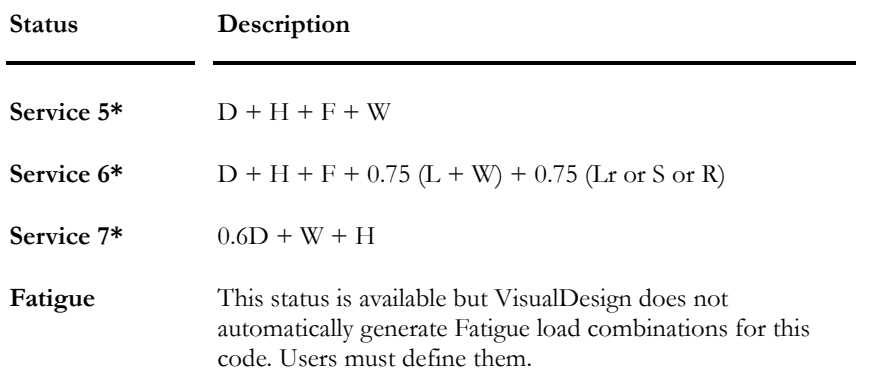

Note 1: The load factor on L in combinations (3), (4), and (5) is permitted to equal 0.5 for all occupancies in which L in Table 4.1 is less than or equal to 100 psf, with the exception of garages or areas occupied as places of public assembly.

Note 2: The load factor on H shall be set equal to zero in combinations (6) and (7) if the structural action due to H counteracts that due to W or E. Where lateral earth pressure provides resistance to structural actions from other forces, it shall not be included in H but shall be included in the design resistance.

\*: These load combinations can be generated by VisualDesign, based on the ASD method, even if they are not required per this code, because the software needs them to calculate forces and stresses under serviceability limits states, for some particular applications.

#### *Load Cases*

D: dead load; Di: weight of ice; E: earthquake load; F: load due to fluids with well-defined pressures and maximum heights; Fa: flood load; H: load due to lateral earth pressure, ground water pressure, or pressure of bulk materials; L: live load; Lr: roof live load; R: rain load; S: snow load; T: self-straining force; W: wind load; Wi: wind-on-ice determined in accordance with Section 10.

#### *2.3.3 Flood Load:*

When a structure is located in a flood zone, the following load combinations shall be considered:

In V-Zones or Coastal A-Zones, 1.6*W* in combinations **Ultimate 4** and **Ultimate 6** shall be replaced by  $1.6W + 2.0Fa$ .

In noncoastal A-Zones, 1.6*W* in combinations **Ultimate 4** and **Ultimate 6** shall be replaced by 0.8*W* + 1.0*Fa*.

#### *2.4.3 Atmospheric Ice:*

When a structure is subjected to atmospheric ice and wind-on-ice loads, the following load combinations shall be considered:

0.5 (Lx or S or R) in combination **Ultimate 2** shall be replaced by  $0.2Di + 0.5S$ .

1.6W + 0.5 (Lr or S or R) in combination **Ultimate 4** shall be replaced by Di +  $Wi + 0.5S.$ 

1.6W in combination **Ultimate 6** shall be replaced by Di + Wi.

## Load Combination Statuses - ASCE-7-02 ASD

The description of load combinations is taken from ASCE-7-02, Section 2.4 "Combining Nominal Loads Using Allowable Stress Design".

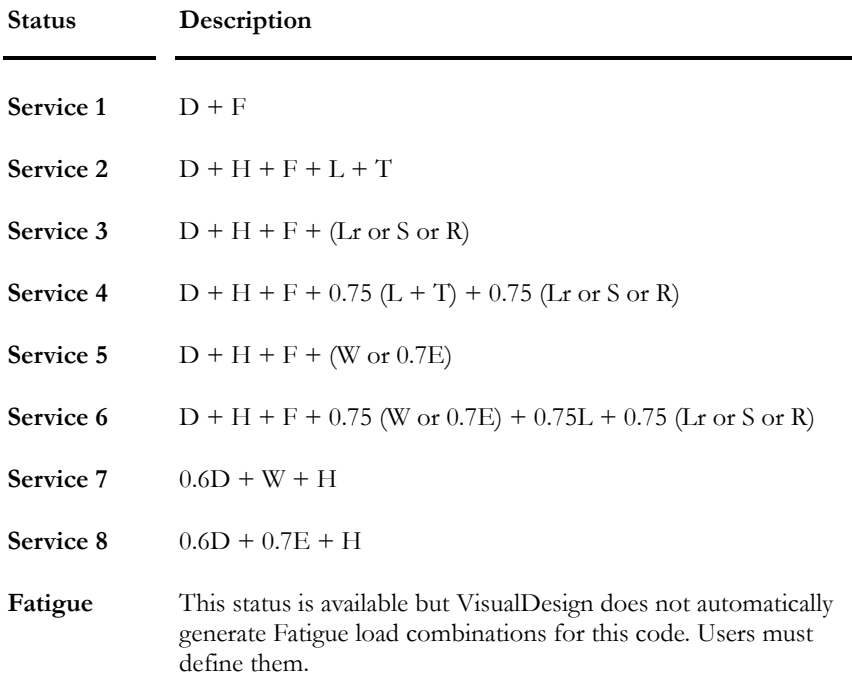

#### *Load Cases*

D: dead load Di: weight of ice E: earthquake load F: load due to fluids with well-defined pressures and maximum heights Fa: flood load H: load due to lateral earth pressure, ground water pressure, or pressure of bulk materials L: live load Lr: roof live load R: rain load S: snow load T: self-straining force W: wind load Wi: wind-on-ice determined in accordance with Section 10.

## *2.4.2 Flood Load:*

When a structure is located in a flood zone, the following load combinations shall be considered:

In V-Zones or Coastal A-Zones, 1.5*Fa* shall be added to other loads in combinations **Service 5**, **Service 6**, and **Service 7** and *E* shall be equal to zero in combinations **Service 5** and **Service 6**.

In noncoastal A-Zones, 0.75*Fa* shall be added to other loads in combinations **Service 5**, **Service 6**, and **Service 7** and *E* shall be equal to zero in combinations **Service 5** and **Service 6**.

#### *2.4.3 Atmospheric Ice:*

When a structure is subjected to atmospheric ice and wind-on-ice loads, the following load combinations shall be considered:

0.7Di shall be added to combination **Service 2**.

(Lr or S or R) in combination **Service 3** shall be replaced by  $0.7D\mathbf{i} + 0.7W\mathbf{i} + 0.7W\mathbf{j}$ S.

W in combination **Service 7** shall be replaced by  $0.7D_i + 0.7W_i$ .

# Load Combination Generator

# Load Combinations Generator

This wizard allows generating load combinations according to a specific construction code and with the user-defined load cases (live, dead, wind, seismic, etc.). Access this tool by selecting **Load Combinations/ Automatic Generation** under **Loads** menu.

The dialog box is composed of three pages: **General Options**, **Specific Options** and **Selections**.

#### **Bridge Evaluation module only (S6-00):**

An additional page is included in the generator for the calculation of load factors:

#### General Options Page

The **General Options** page concerns general options, as the building code that will be used to generate appropriate load combinations. It also includes generation options that apply to all building codes and standards.

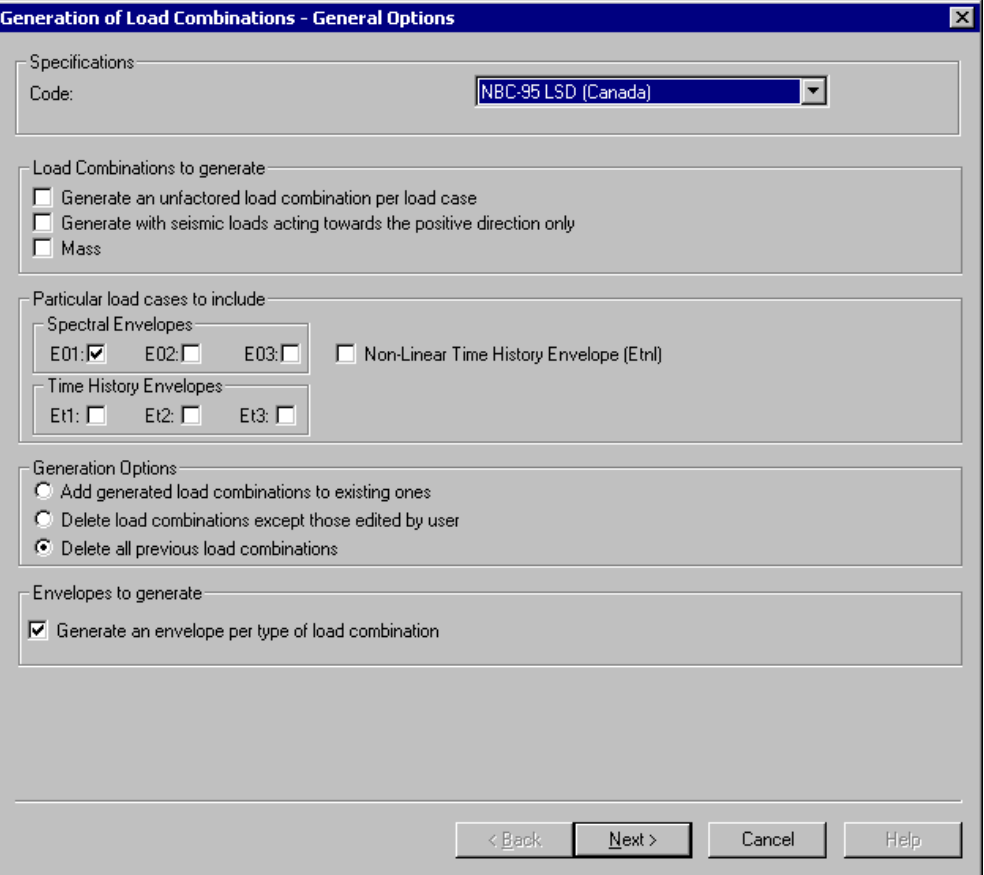
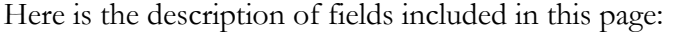

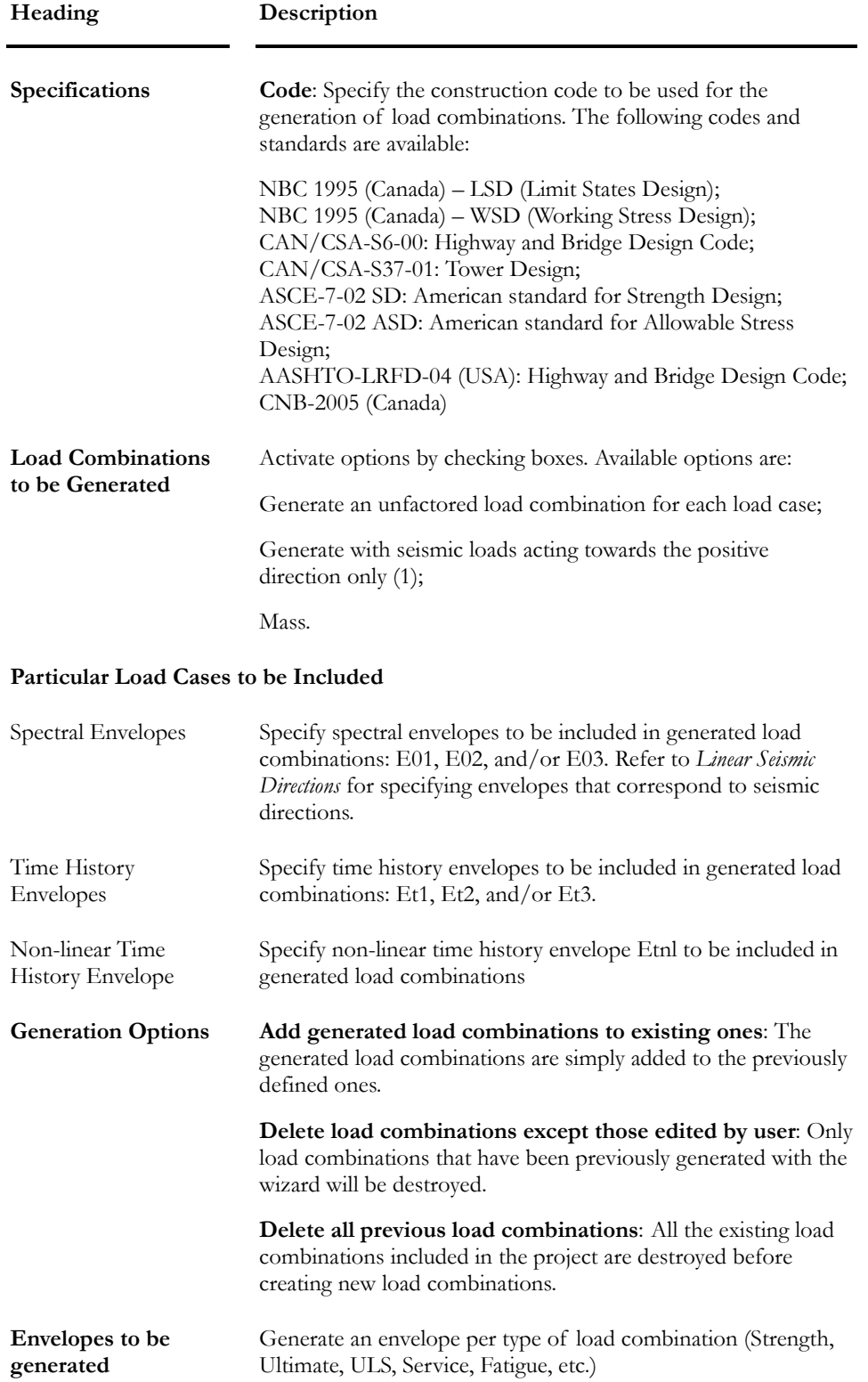

#### *Note 1:*

#### **Generation of Seismic Loads:**

For Generation Modules – Culverts and Piers, Abutments: VisualDesign™ will generate positive AND negative seismic load cases if this option is not activated. This is true for ULS, LRFD, and ASD codes.

Press the "Next" button to reach the second page of the Wizard, **Specific Options**, which includes generation options that apply to the selected building code or standard.

#### *See also*

Linear Seismic Directions (Creating envelopes E01, E02, E03)

#### Specific Options Page

The **Specific Options** page will appear on screen as soon at you click the "Next" button posted in the bottom of the first page. This page is composed of specific generation options that apply to the selected building code.

Use the "Back" button to go back to previous page.

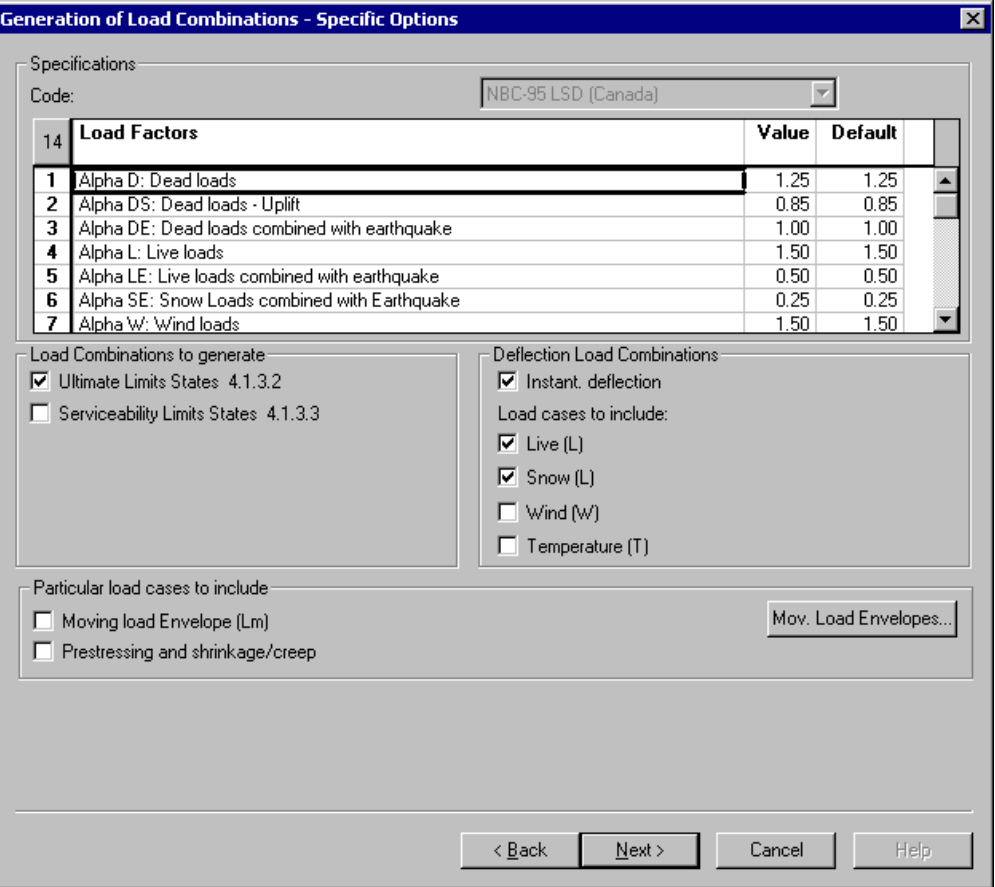

Here is the description of fields included in this page:

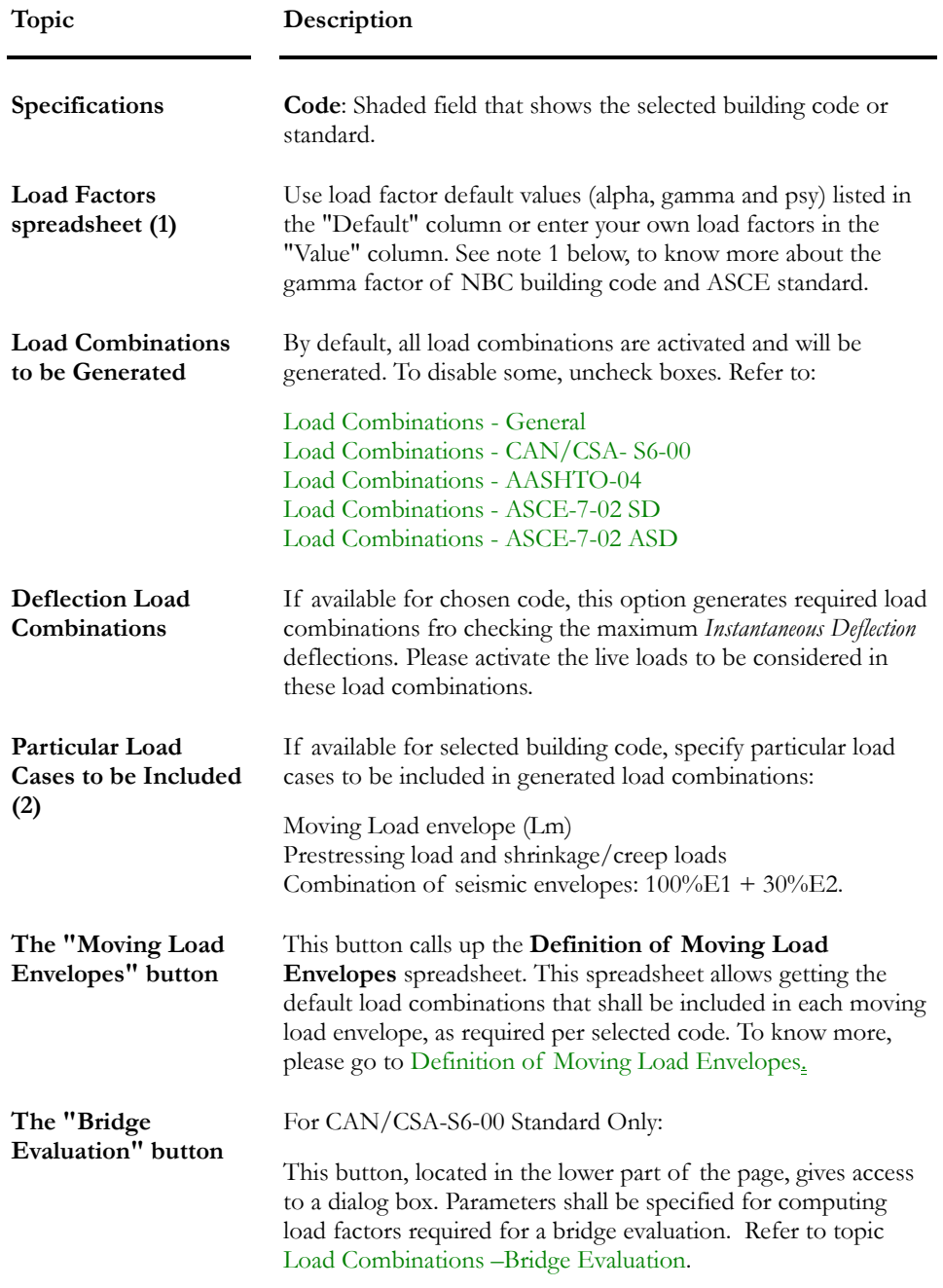

Press the "Next" button to go the last page of the Wizard, which is the **Selections** page.

Use the "Back" button to go back to previous page.

#### **Note 1: Importance Factor (gamma)**

This factor affects some factored loads other than dead loads, in order to consider the consequences of collapse as related to the use and occupancy of the building.

NBC 1995 (Canada): The factor is normally 1.0 or 0.8.

ASCE-7 (US): the factor is equal to 0.5, except for places of public assembly, live loads in excess of 100 psf, and for garage live load where the factor is 1.0.

#### **Note 2: Combination of Seismic Envelopes**

Two spectral envelopes will have to be specified in the **Linear Seismic Directions** spreadsheet. Each envelope will be assigned to a seismic direction. If this option is activated in the **Specific Options** page of the **Wizard**, VisualDesign will generate the load combinations that include 100% E01 + 30% E02, and vice-versa, instead of including E01 only.

#### *See also*

Load Combinations Generator Definition of Moving Load Envelopes The Selections tab Load Combinations for Bridge Evaluation Linear Seismic Directions spreadsheet

#### Selections Page

In this dialog box, a selection tree is displayed which includes all the load combinations that will be generated. To simplify the writing of load combination names and descriptions, aliases (short names) are generated and described in this page.

These aliases will be automatically added to your load cases description in the **Loads Definition** spreadsheet so that you can identify them easily. Dead loads are consecutively named D1, D2, …,Dn, if they are not part of the same family, and so are wind loads (W1, W2…) and temperature loads (T1, T2…). Since live loads are combined, they are represented like binary numbers: Lxoxx means L1+L3+L4.

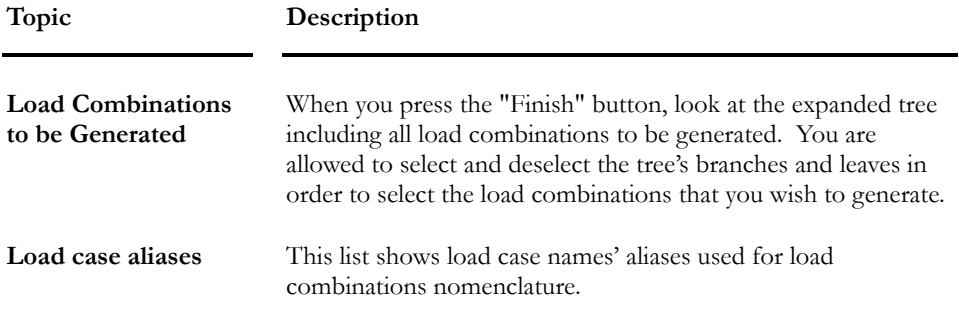

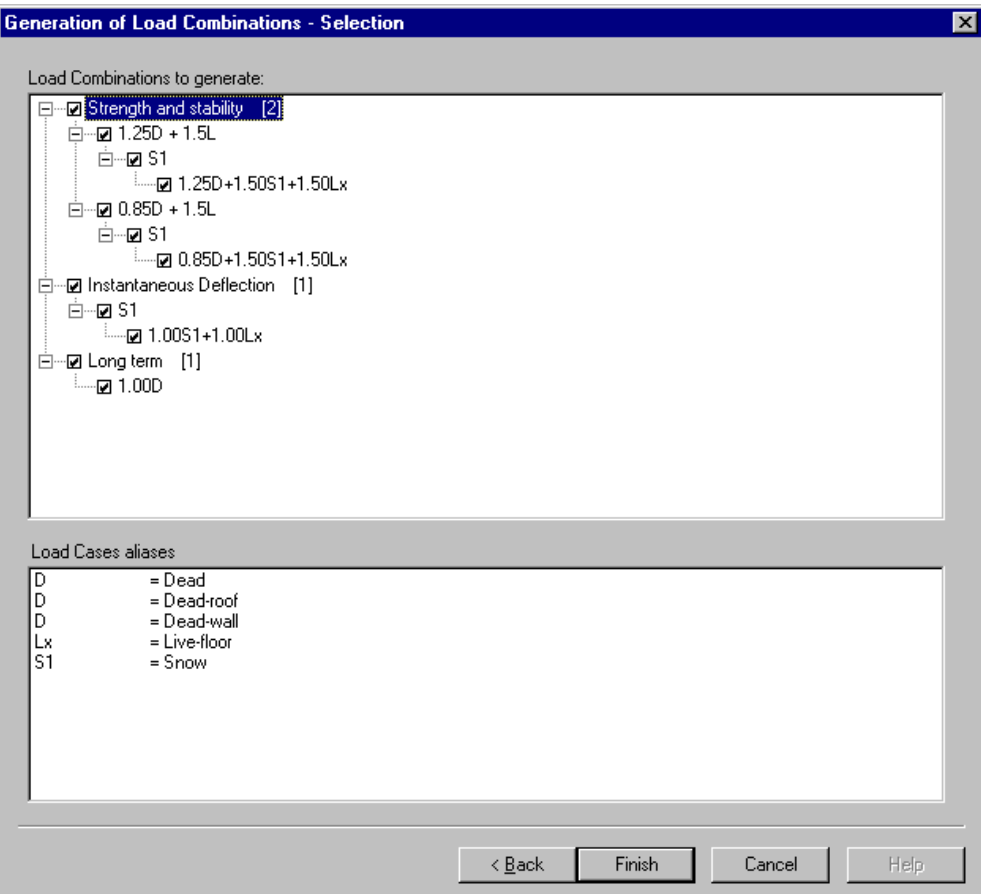

At the push of the "Finish" button, selected load combinations are automatically generated and the **Load Combinations Definition** spreadsheet is opened. You can modify them as you wish or exit the spreadsheet.

#### *See also*

The Options tab Load Combinations Generator Load Case Families

## Moving Load Envelopes

The spreadsheet **Definition of Moving Load Envelopes**, which is available in the **Loads / Moving Loads** menu, allows activating and defining moving load envelopes that will be included when generating load combinations with the Wizard and when the Moving Load Analysis will be launched. Furthermore, it allows specifying the type of 2D axle factors that must be used for each envelope.

This spreadsheet can also be open with the button "Mov. Load Envelopes", posted in the **Moving Load Analysis** dialog box and in the **Specific Options** page of the **Load Combination Wizard**.

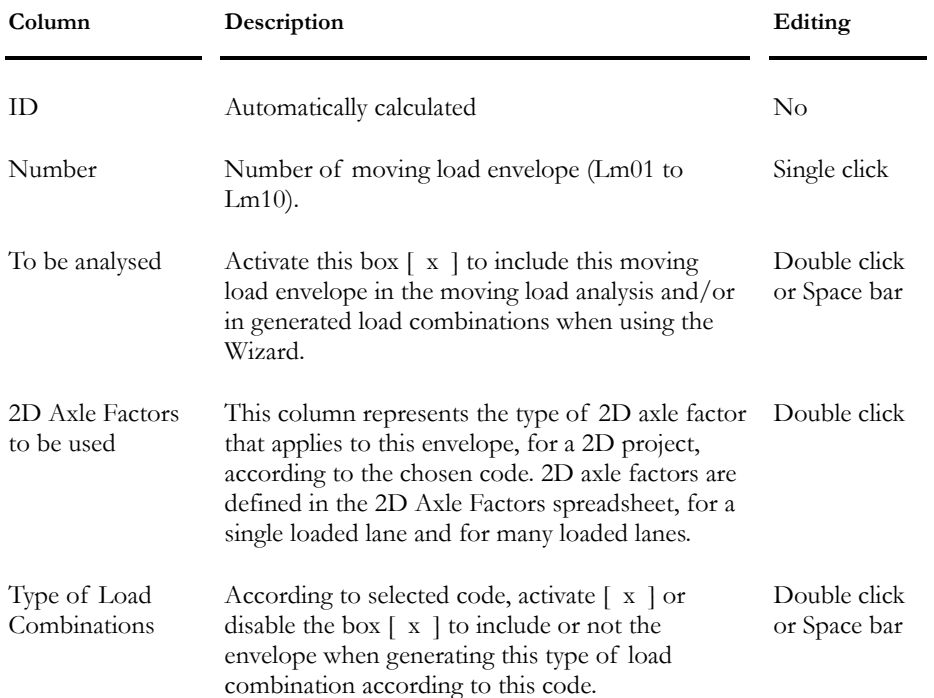

Here is the description of columns included in this spreadsheet:

## Computation of Load Factors for Bridge Evaluation

If you are evaluating a bridge according to code S6-00, the **Load Combinations Generator** will generate the required load combinations.

To do so, select Code S6-00 in the **General Options** page, press "Next". In the **Specific Options** page, press the "Bridge Evaluation" button to call up the **Calculation of Load Factors** dialog box.

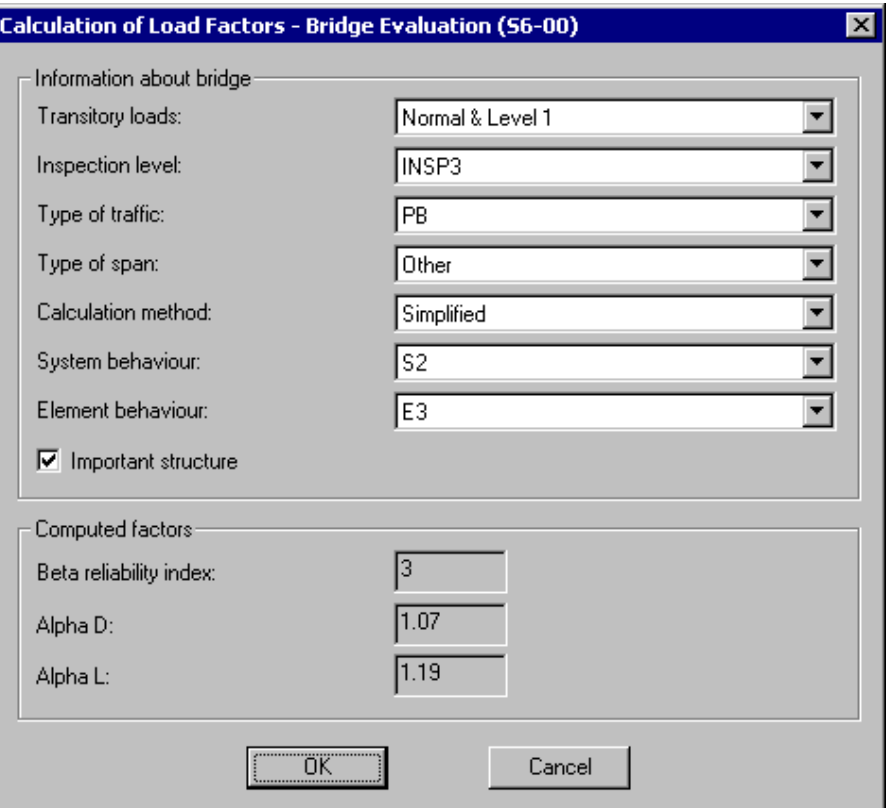

Enter the required parameters in this specific dialog box. The reliability Index beta will be calculated, along with αD and αL load factors.

The table below describes the parameters included in the dialog box:

#### **Field Description**

#### **Information on the bridge**

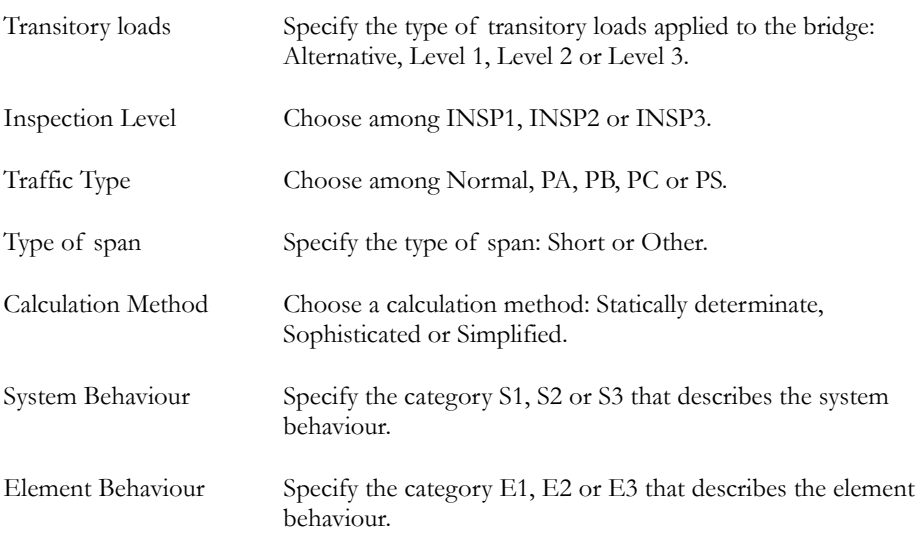

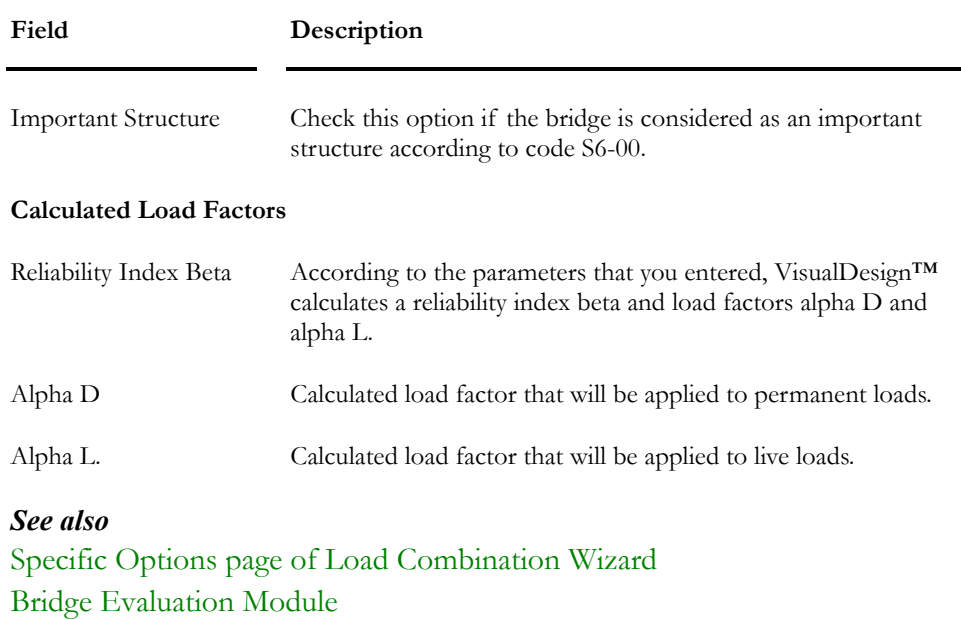

Deterioration of Rebars and Cables

# Envelopes

## Definition of Envelopes

To define envelopes, select headings **Envelopes/Definition** under **Loads** menu. The **Envelopes** dialog box is composed of two tabs: **Envelopes** and **List of Envelopes**. Each one of these tabs includes a spreadsheet to facilitate the data entries.

#### *See also*

The Envelopes Tab The List of Envelopes Tab Copying an Envelope and Load Combinations

#### The Envelopes Tab

The **Envelopes** tab is part of the **Envelopes** dialog box, which is accessible through the **Loads** menu / **Envelopes**. Insert a line and enter a name for each envelope that you wish to study in your project. Then, select the **List of Envelopes** tab and integrate load combinations that are part of each envelope.

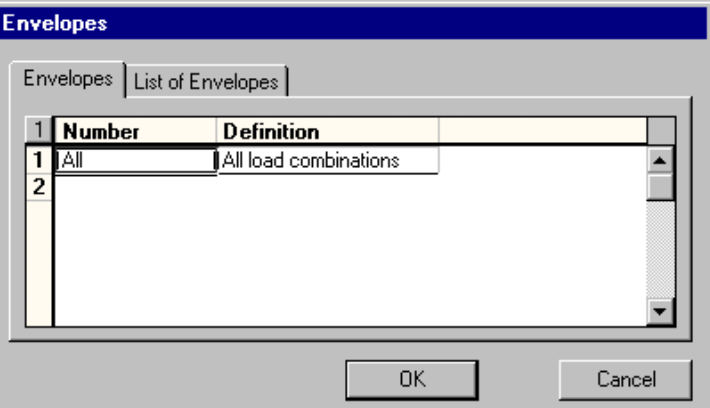

#### **Group: Envelope data**

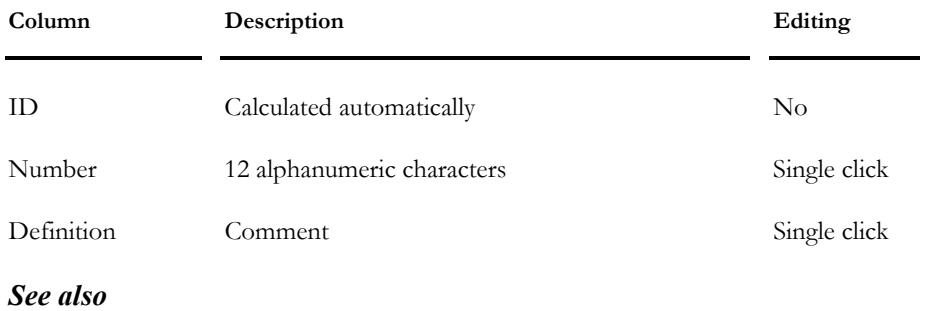

 $\parallel$ 

The List of Envelopes Tab Copying an Envelope and Load Combinations

#### The List of Envelopes Tab

The **List of Envelopes** tab is part of the **Envelopes** dialog box.

The left part of the dialog box is a list box that contains the name of envelopes. Highlight each envelope and, in the right part of the dialog box, enter the number of lines that correspond to the number of load combinations that are included in the envelope. Then, select each load combination in the "Load Combination" list box. The "Available" column informs the user about the availability of this load combination.

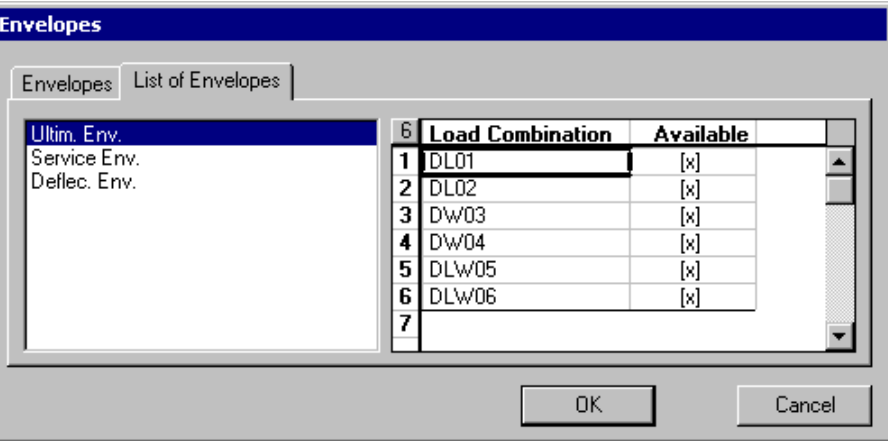

#### **Group: Envelope: (title)**

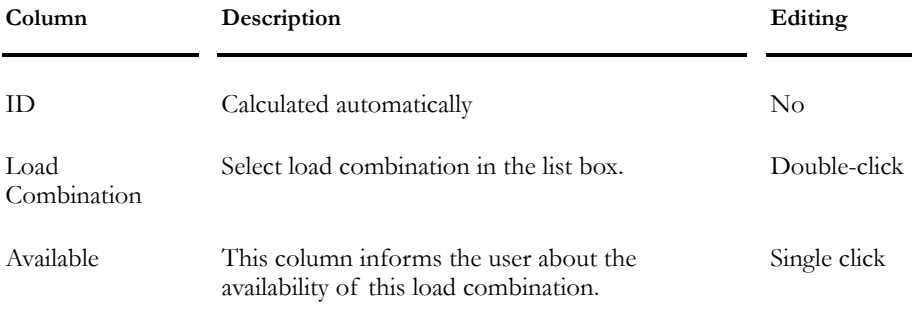

#### *See also*

Copying an Envelope and Load Combinations

 $\parallel$ 

# Copying an Envelope Definition along with Load **Combinations**

To simultaneously copy an envelope along with load combinations that are part of this envelope, use function **Duplicate** available in the spreadsheet's contextual menu.

#### *Procedure:*

- Open the **Definition of Envelopes** spreadsheet.
- Select the line that corresponds to the envelope you want to copy.
- Right click and choose function **Duplicate** in contextual menu.

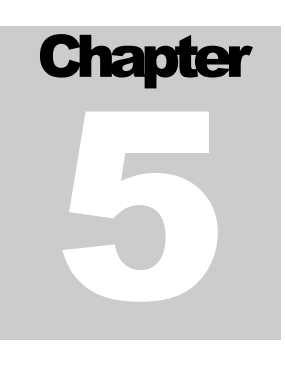

# STATIC ANALYSIS & FINITE **ELEMENTS**

# TABLE OF CONTENTS

# Chapter 5 Static Analysis & Finite Elements

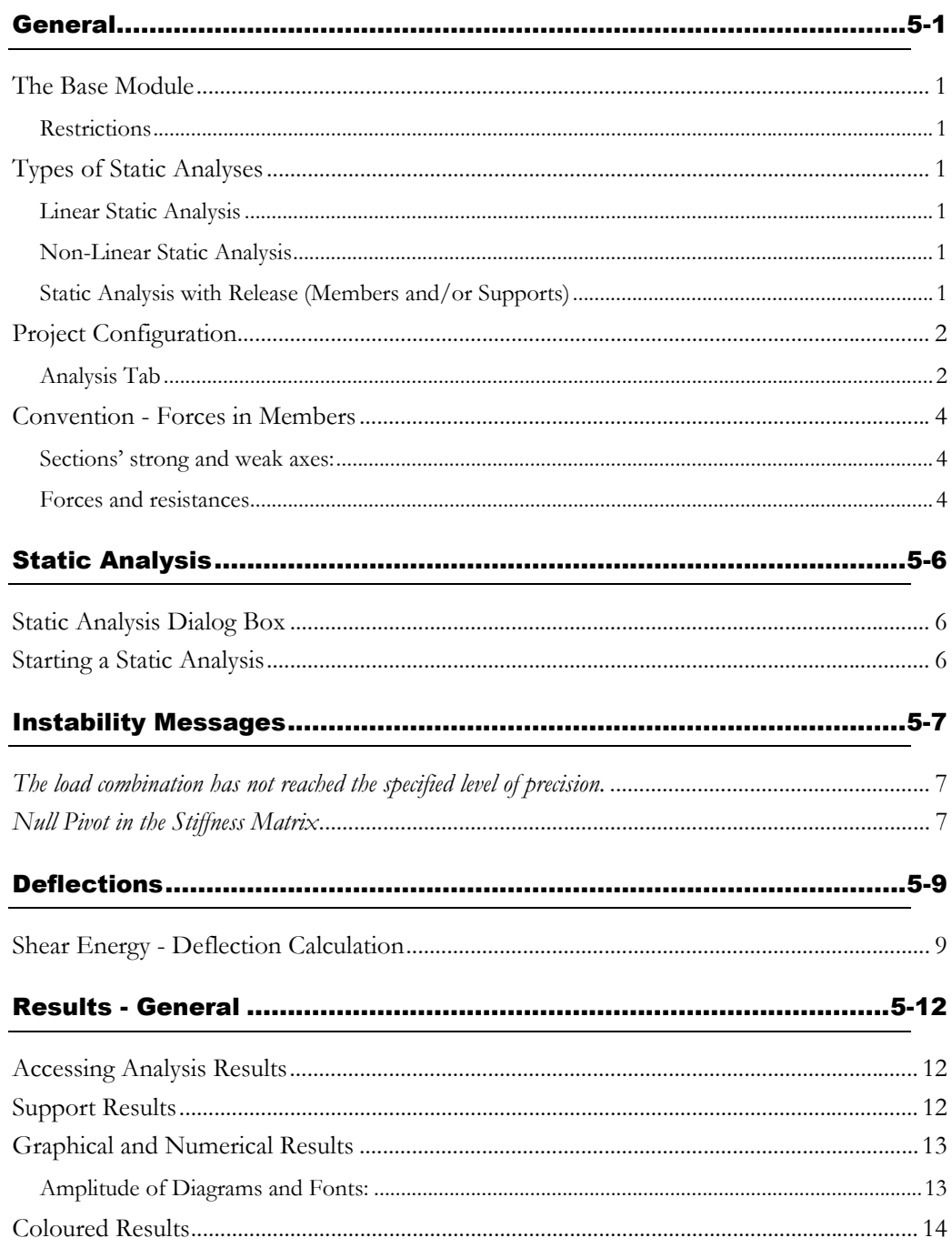

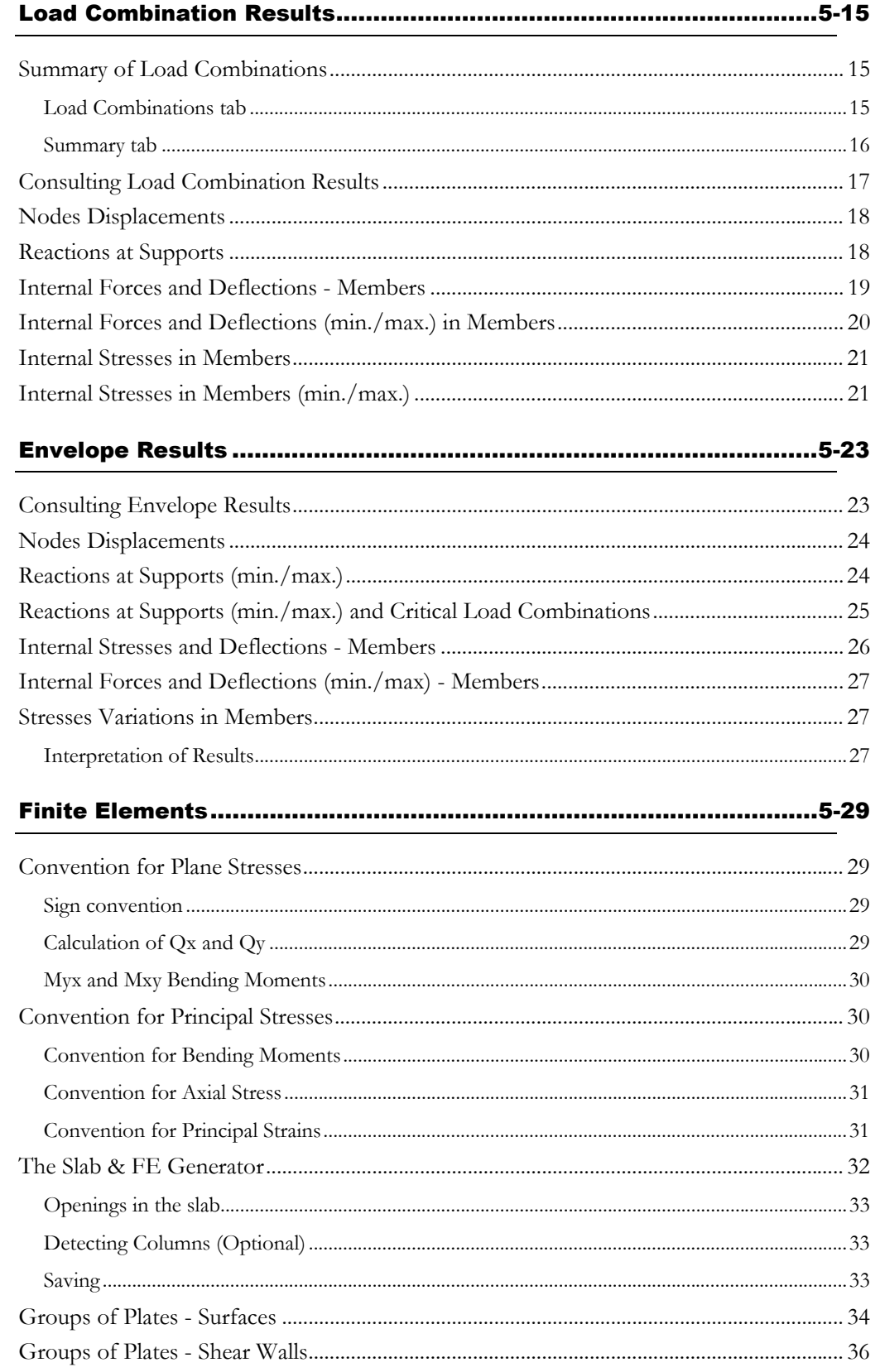

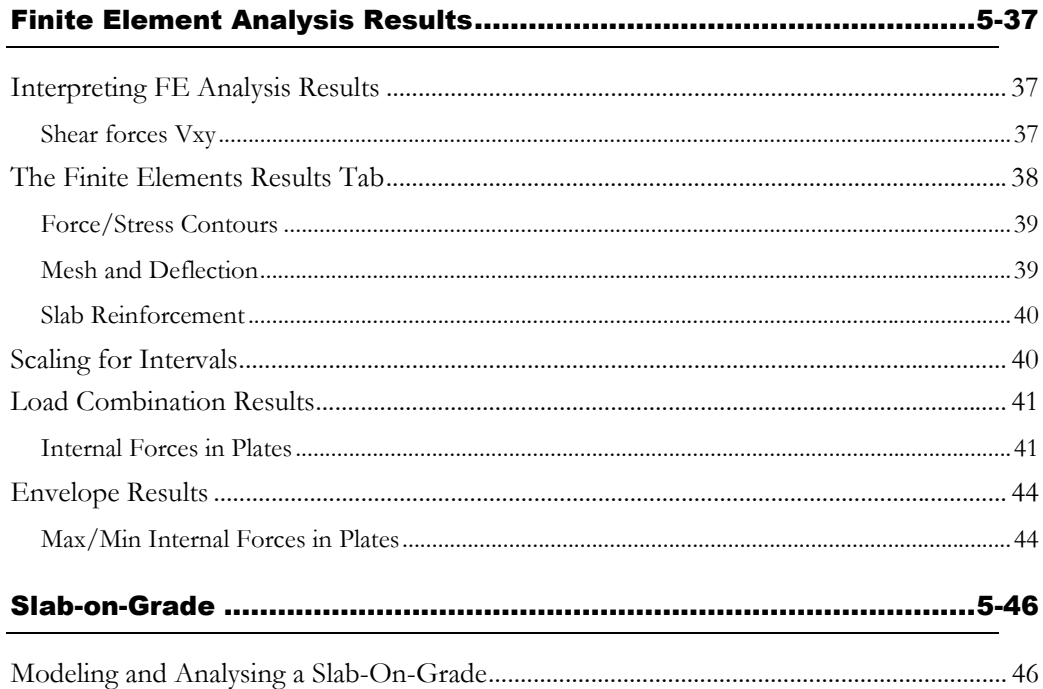

# **General**

### The Base Module

The Basic module includes the Static analysis and performs linear and nonlinear static analysis of structures composed of members, floors, and triangular or rectangular finite elements. There is no limit for the number of elements and nodes included in the structural model. All types of loads are permitted (concentrated, distributed, trapezoidal, pressure on plates or temperature loads). Furthermore, there is no limit either for the number of load combinations and load cases.

#### **Restrictions**

VisualDesign™ cannot perform an analysis if the structure does not include support nodes or if shapes or materials are missing.

VisualDesign™ cannot perform a static analysis if seismic envelopes or moving load envelopes are integrated into load combinations and have not been analyzed beforehand.

## Types of Static Analyses

Users must specify the type of static analysis to be run, in the **Analysis** tab of **Project Configuration** dialog box:

#### Linear Static Analysis

Forces and displacements are obtained without considering second order effects such as P-delta effects.

#### Non-Linear Static Analysis

Forces and displacements are obtained considering second order effects such as P-delta effects. This type of analysis is a non-linear analysis in the geometric point of view as opposed to a dynamic analysis, which is non-linear analysis in the material point of view where material can reach plasticity.

#### Static Analysis with Release (Members and/or Supports)

This type of analysis is like a linear static analysis, but is an iterative one: When VisualDesign encounters members that are specified with released conditions, it corrects appropriate members' degrees of freedom and launches another linear analysis until it reaches convergence. Refer to this procedure to learn more: Modeling and analysing a slab-on-grade.

#### *See also*

Analysis tab (Project Configuration) Released Supports (Chapter 2)

Released Members (Chapter 2) Display Released Members

# Project Configuration

#### Analysis Tab

Specify the type of static analysis to be run (linear, non-linear, or with release), parameters for non-linear analysis, subdivision of members for the display of internal forces, reduction factor for tributary area, and parameters for a general dynamic (transient) analysis.

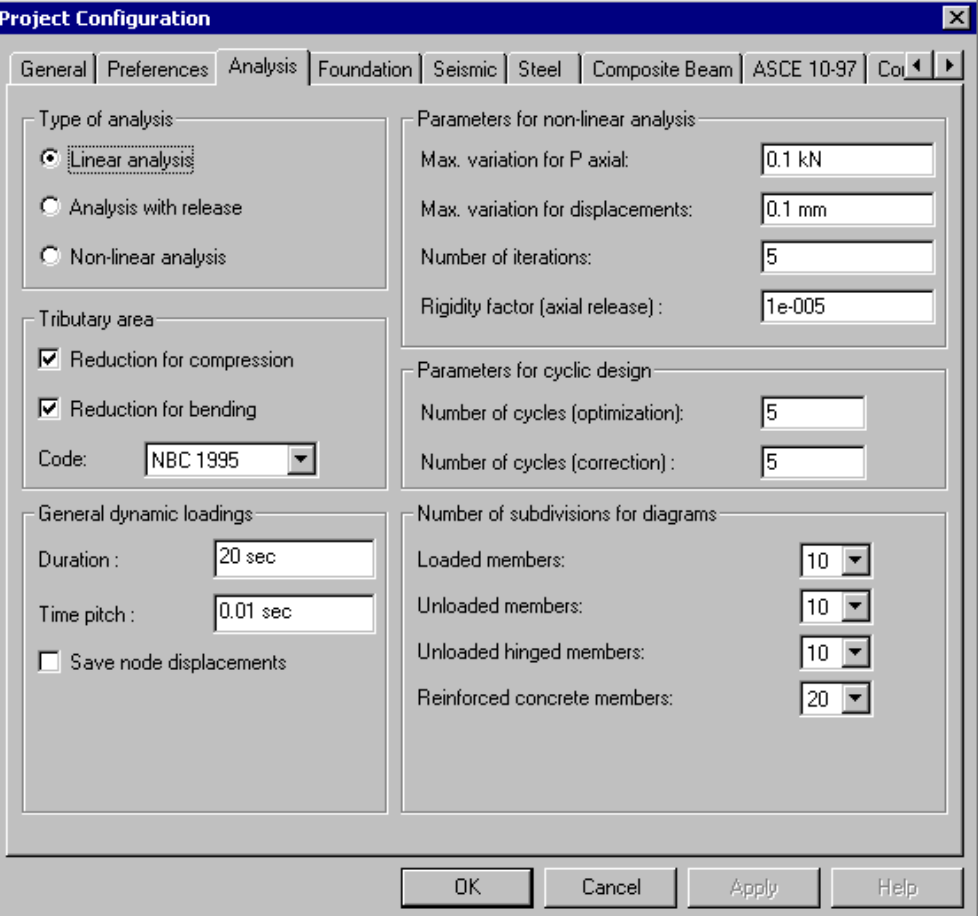

Description of the dialog box:

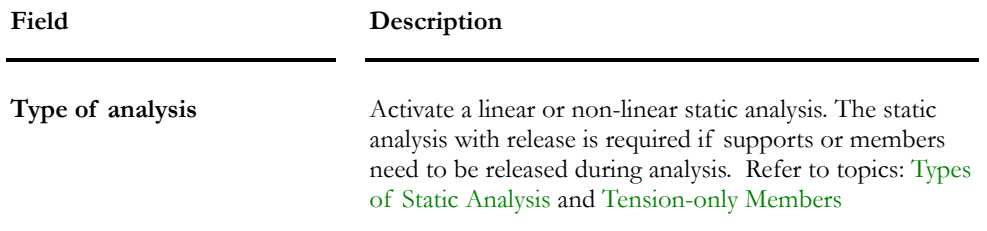

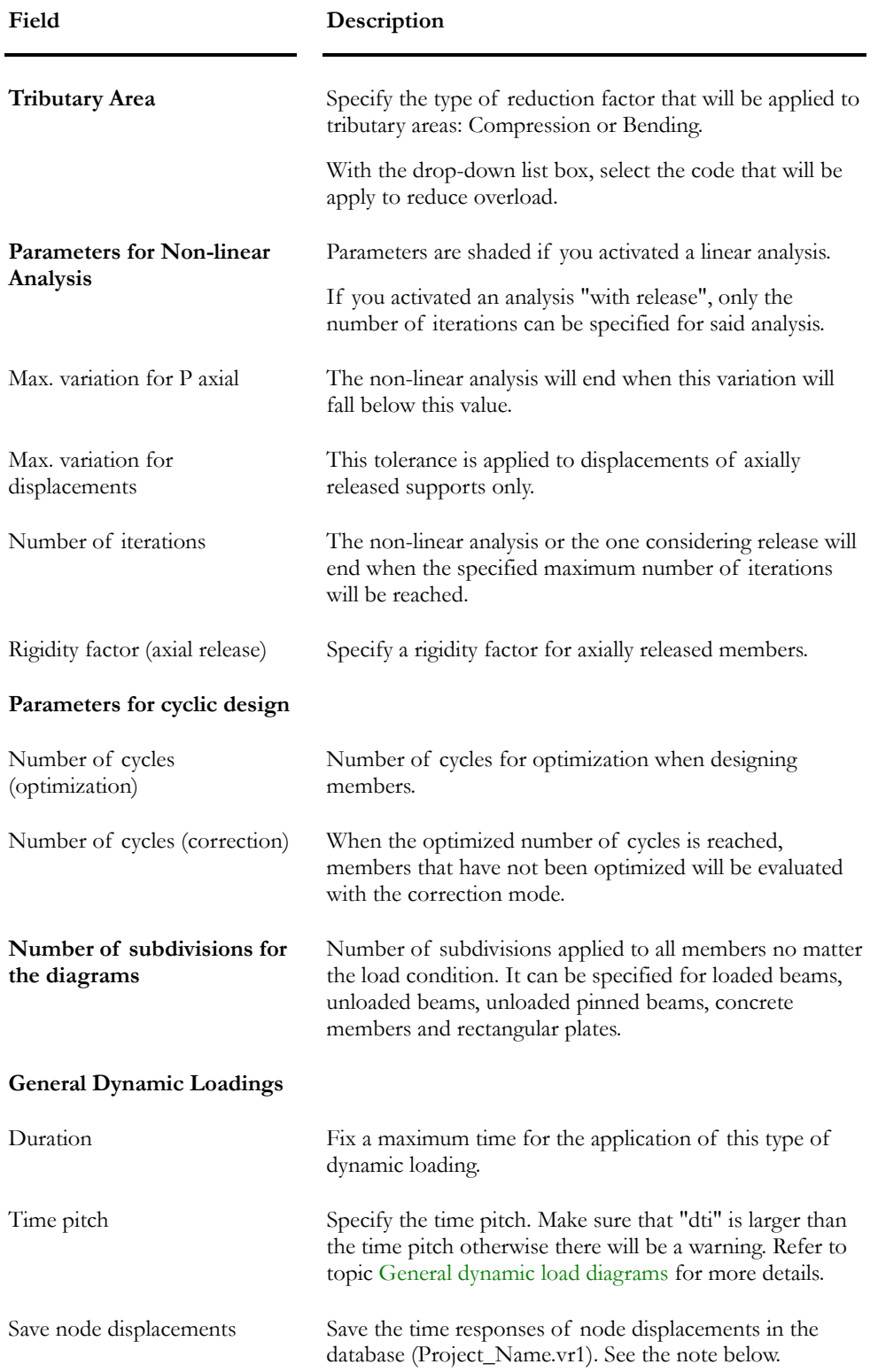

# Convention - Forces in Members

#### Sections' strong and weak axes:

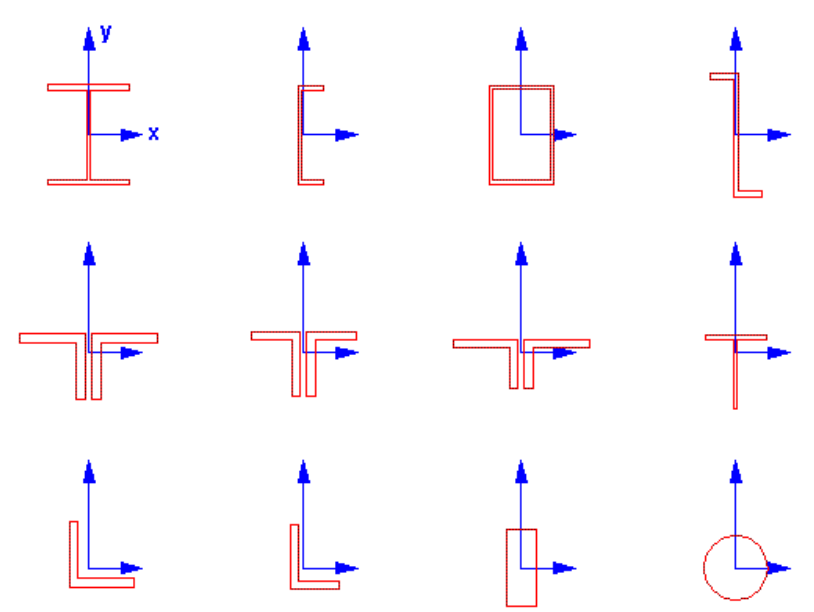

#### Forces and resistances

Resistances, forces and deflections are given in accordance to the member local axes system (x, y, z). Local z-axis is longitudinal to the member and points towards node j.

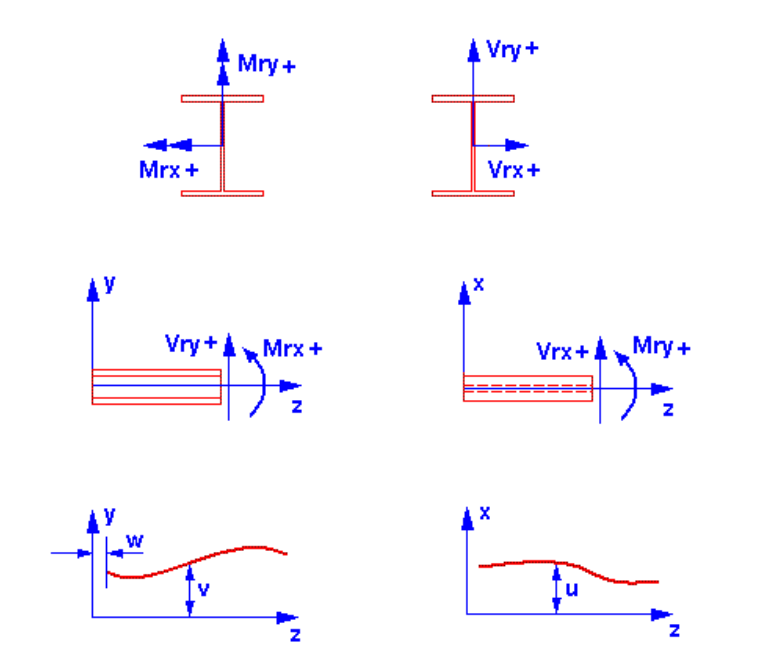

For steel angles, Mw and Mz bending moments are always transformed into orthogonal axis system when the design is completed.

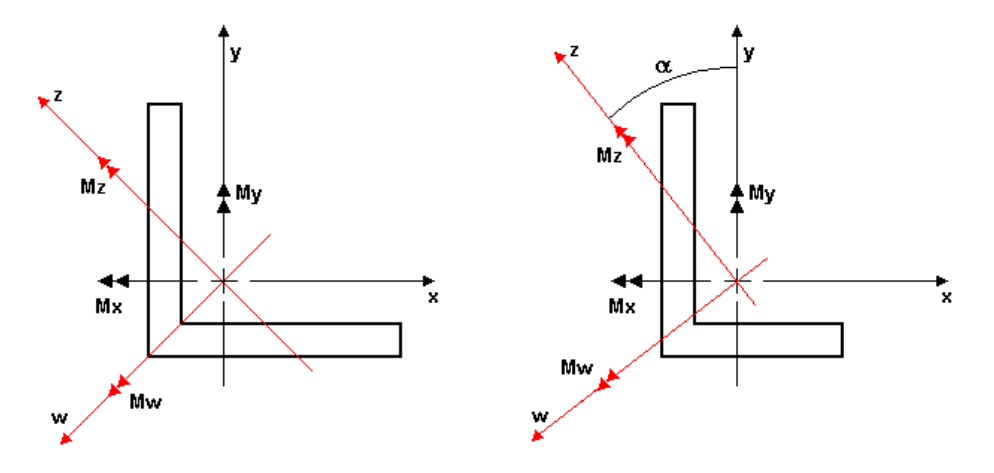

*See also*  Major/minor and Orthogonal Axis Systems

# **Static Analysis**

# Static Analysis Dialog Box

 $f_{\mathbf{x}}$ 

The "Static Analysis" icon of Tools toolbar

Open the **Static Analysis** dialog box by clicking the "Analysis" icon on Tools toolbar or by selecting **Static Analysis** from **Analysis** menu.

The upper part of the **Static Analysis** dialog box displays the project title (as defined in **Project Configuration** under **File** menu)**.** You will also find the number of nodes, members, plates, and floors as well as the number of load types and load combinations that you defined.

Press the "Analyse" button to launch the analysis.

**DATE AND TIME** 

VisualDesign displays the date of analysis in the **Static Analysis** dialog box. You will also find the time it was launched and the time it ended in the upper part and lower part of the dialog box.

#### *See also*

Accessing Analysis Results Null pivot in the stiffness matrix Activating a Static Analysis when a Spectral Analysis is called for

## Starting a Static Analysis

- Click the "Analyse" icon on Tools toolbar or go to **Analysis / Static**.
- Click the "Analyse" button in the **Analysis** dialog box.

# Instability Messages

# *The load combination has not reached the specified level of precision.*

This message appears in the **Analysis** dialog box during analysis process when VisualDesign could not reach the convergence criterion that is specified for P axial, in the **Analysis** tab of **Project Configuration**.

**Results are not valid** because stress/strain compatibility has not being reached.

It could be caused by instability in your model. Look at the magnitude of applied loads. Look carefully at support restraints and look at hinged members (too many hinges = instability). Look at deflections to locate the problem.

### *Null Pivot in the Stiffness Matrix*

During an analysis, this message indicates that a null pivot was detected in the stiffness matrix. It is a strong indication that there is an instability problem within the model. The node number that is given with the message is a hint to locate the instability source.

#### **Good to know:**

Don't forget that VisualDesign™ is a 3D program. If you modeled a 2D structure, you must fix the third direction in order to get a stable structure.

A 3D structure that is stable could become unstable if lateral forces are applied and if you ran a non-linear analysis. It means that instability was not detected under gravity loads. Consequently, we recommend that you always check the structure behaviour under lateral loads.

Always check the structure deflection, if possible. An extreme displacement is an important indication that a mechanism is present in the structure. Strengthen the structure where the mechanism took place.

If you have gone through many tries but haven't resolve the problem, here are a couple of suggestions to make sure that the model is stable:

- Create a unit load case on each node of the model. Loads should be applied in the three orthogonal directions (x, y, z, Mx, My and Mz).
	- Create a load combination that corresponds to this load case.
	- Configure your project for a static analysis (**File** / **Project Configuration** / Analysis tab / "Type of analysis").
	- Run a static analysis. If you obtain the null pivot message, the model is still unstable.
- Observe the model deflections to detect instabilities that could be present. Huge deflections are a sign of instability, inferior structural stiffness or excessive loads.
- If there are some Built-Up sections in your project, change all these sections for symmetrical shapes or pre-defined shapes such as HSS, to make sure that instability is not caused by data entry.

# **Deflections**

### Shear Energy - Deflection Calculation

VisualDesign™ integrates the shear energy of a deformed section into the calculation of the total deflection of a member. The program adds the deflection due to shear energy to the deflection caused by bending.

Total Deflection = Deflection  $|_{\text{BENDING}}$  + Deflection  $|_{\text{TORSION}}$ .

#### *Deflection Due to Shear:*

The deformation due to the shear force is equal to the shear force V divided by the product of the area As and G.

$$
\text{Deformation } = \gamma = \frac{V}{\left(A_s \cdot G\right)}
$$

 $\mathbf{A}_\mathrm{g} \; = \; \mathbf{K}_\mathrm{x} \; \mathbf{A}_\mathrm{gross}$ Where

 $\mathbf{K}_{\mathbf{x}}$  is a factor that depends on the type of material and the shape of the section. See Timoshenko for more details.

For a rectangular beam:

$$
K_{x} = K_{y} = \frac{10 \cdot (1 + v)}{12 + 11 \cdot v}
$$

The equation for deflection is the integral of the deformation  $\gamma$ .

$$
\begin{bmatrix}\n\text{Defection} = \int_{0}^{\frac{L}{2}} \gamma \, dx \\
\text{Defection} = \int_{0}^{\frac{L}{2}} \gamma \, dx\n\end{bmatrix}\n\text{ot }\gamma = \frac{V(x)}{A_{s} \cdot G}
$$
\nThen, Defection = 
$$
\int_{0}^{\frac{L}{2}} \frac{V(x)}{A_{s} \cdot G} \, dx
$$

Find equation  $V(x)$ :

at  $x = 0$ :  $V(x) = Vmax$ 

at  $x = L/2$ :  $V(L/2) = 0$  and the slope  $m = 2V$ max/L

So, 
$$
V(x) = \frac{-2 \cdot V_{max}}{L} \cdot x + V_{max}
$$

Then, Deflection = 
$$
\frac{1}{A_s \cdot G} \int_0^{\frac{L}{2}} \left( \frac{-2 \cdot V_{max}}{L} \cdot x + V_{max} \right) dx
$$

$$
\text{Definition} = \frac{1}{A_s \cdot G} \left[ \frac{(-V)_{\text{max}}}{L} \cdot x^2 + V_{\text{max}} \cdot x \right]_0^{\frac{1}{2}}
$$

$$
\text{Deflection} = \frac{1}{A_s \cdot G} \left\{ \frac{V_{\text{max}}}{4} \cdot L \right\}
$$

#### EXAMPLE 1

Calculate the total deflection at the centre of a rectangular beam, simply supported and loaded with a uniform live load.

Beam 405mm x 405mm, simply supported  $L = 5$  meters Distributed live load =  $50 \text{ kN/m}$ A gross =  $164025$ mm<sup>2</sup> (calculated by VisualDesign<sup>TM</sup>) Linear mass = 399,6 kg/m (calculated by VisualDesign<sup>TM</sup>) Concrete: 30 MPa  $E = 26621$  MPa (calculated by VisualDesign<sup>TM</sup>)  $G = 11092 \text{ MPa}$  (calculated by VisualDesign<sup>TM</sup>)  $υ = 0,20$  (given by VisualDesign<sup>TM</sup>)  $I = bd^3/12 = 224.2*10exp7$ Density = 23.54 kN/m<sup>3</sup> (given by VisualDesign<sup>TM</sup>)

Unfactored distributed load:

 $w = (0.405^2 * 23.54) + 50 = 53.86$  kN/m

So, Vmax =  $53.86 * 5 / 2 = 134.65$  kN

Calculation of As  $=$  Kx  $*$  A gross

$$
Kx = \frac{10(1+v)}{12+11v} = \frac{10*1.2}{12+11*0.20} = 0,84507
$$
  
A gross = 164025 mm<sup>2</sup>

 $As = 164025 * 0,84507 = 138612.7$  mm<sup>2</sup>

Calculation of the total deflection at centre

 $\Delta$ centre =  $\Delta$ bending +  $\Delta$ shear

$$
= \frac{5\omega L^4}{384EI} + \frac{1}{As^*G}*\frac{Vmax^*L}{4}
$$
  
= 
$$
\frac{(5*53.86*5000^4)}{384*26621*224.2*10^7} + \frac{(134650*5000)}{138612.67*11092*4}
$$
  
= 7.34387mm + 0.10947mm  
= 7.4533mm

VisualDesign™ Static Analysis Results: 7.45 mm

#### EXAMPLE 2: Reduced Stiffness Due to Cracked Concrete.

This is the same example as above except for the elements stiffness that needs to be reduced because of the cracked concrete. The ratio of reduced stiffness is specified in the **Member** tab of **Characteristics of the Member** dialog box. See also the topic Effective Stiffness.

For bending: Ratio for reduction of inertia  $= 0.8$ 

For torsion/shear: Ratio for reduction of stiffness  $= 0.5$ 

 $\Delta$ centre =  $\Delta$ bending +  $\Delta$ torsion, shear

$$
= \frac{1}{0.8} \left( \frac{50 \text{L}^4}{384 \text{EI}} \right)_{+} \frac{1}{0.5} \left( \frac{1}{\text{As*G}} * \frac{\text{V} \text{max*L}}{4} \right)
$$
  
= 
$$
\frac{(5 * 53.86 * 5000^4)}{0.8 * 384 * 26621 * 224.2 * 10^7} + \frac{(134650 * 5000)}{0.5 * 138612.67 * 11092 * 4}
$$
  
= 9.1799mm + 0.21894mm

 $= 9.3988$ mm

# Results- General

### Accessing Analysis Results

As soon as a static analysis is done, VisualDesign™ activates the Load Combination mode. A load combination title can be selected from the scroll list on the Activation toolbar. To look at numerical results, activate a type of element on Elements toolbar and double-click on the element.

To view envelope results, activate the Envelope mode, and then select an envelope title from the scroll list on the Activation toolbar. Activate the type of element on Elements toolbar and double-click on any element of this type.

Alternatively, select one of the load combinations or envelopes spreadsheets under **Results** menu.

*See also*  Starting a Static Analysis Static Analysis

### Support Results

Results can be viewed by activating the "Load Combination" or "Envelope" mode when the analysis is done. Choose a load combination title from the pull down list of the Activation toolbar.

Select a support and call the **Properties** function. You will then see the **Results** in the **Node** dialog box. Alternatively, you can also double-click on a support to call up the Support Results spreadsheet.

The **Node** tab includes displacement results and the **Support** tab includes support reactions.

*See also*  Support Characteristics Support Reactions for a load combination Support Reactions for an envelope

### Graphical and Numerical Results

Select the **Results** tab in the **View Options** dialog box and check the box that corresponds to the force, stress or deflection diagrams you want to display on screen. Click [Apply] or OK to exit the dialog box.

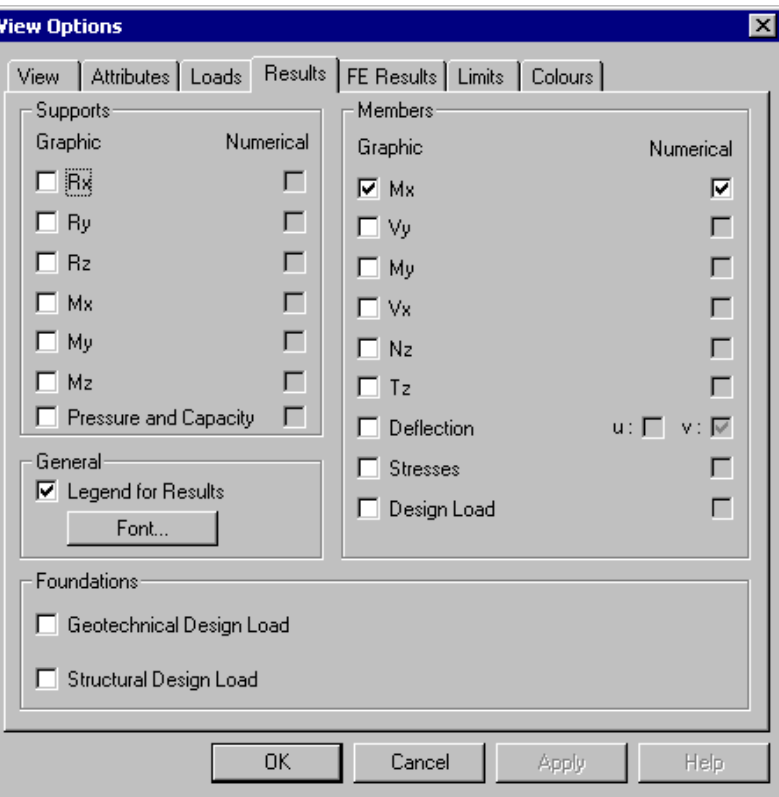

• To look at numerical results associated to the diagram, check the box under the "Numerical" heading, in the **Results** tab. You can also click on the Numerical Values icon  $\frac{2\pi}{n}$  of **Diagrams** toolbar.

#### Amplitude of Diagrams and Fonts:

- Use the "Automatic Scaling" icon **4** of **Diagrams** toolbar if the diagram amplitude is too big or too small.
- Use icons  $\mathbf{A}^{\dagger}$  and  $\mathbf{A}$  to increase or decrease the displayed text for the activated element on Elements toolbar.

## Coloured Results

To modify graphic attributes for results, select the **Colour** tab of **View Options** and expand the *Results* selection tree. With your cursor, highlight a type of results in the list. The colour, for this type of result, will be shown in the "Selection" field. To modify it, click on a coloured square and press OK to exit the dialog box.

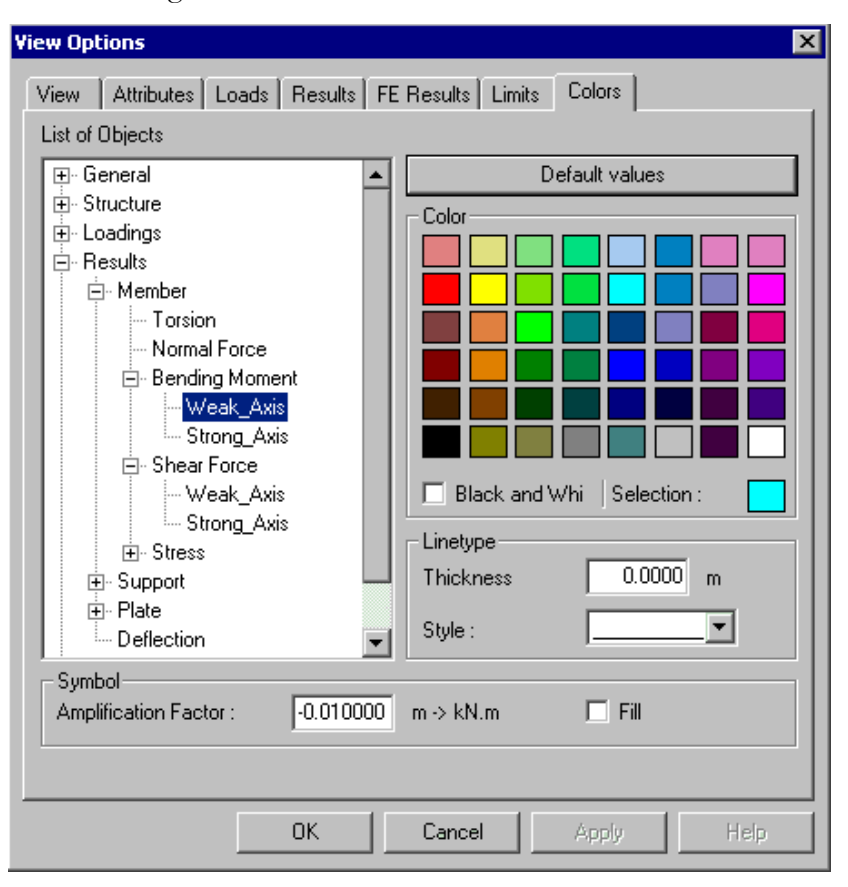

#### *See also*

Graphical and Numerical Results The Colour tab of View Options

# Load Combination Results

### Summary of Load Combinations

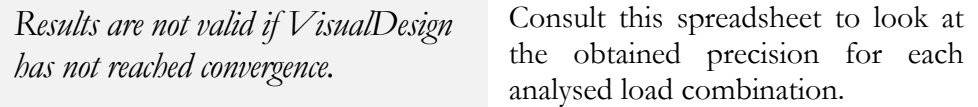

This spreadsheet is available through **Results / Load Combinations** / **Summary**. It is composed of two tabs, *Load Combinations* and *Summary*, which present a summary of results obtained for each load combination such as ΣFx, ΣFy, ΣFz (Sum of applied loads only; envelopes are not considered), maximum displacement of node (node number), message posted after analysis, number of iterations, precision obtained, etc.).

Here is a definition of fields included in these tabs:

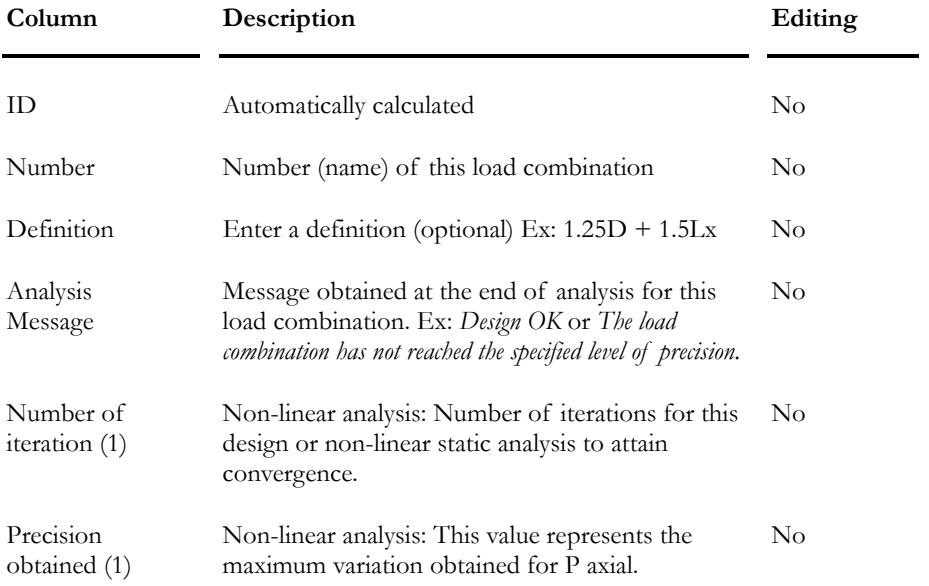

#### Load Combinations tab

Note (1): These parameters are defined in the **Analysis** tab of **Project Configuration** dialog box, at section *Parameters for non-linear analysis*.

#### Summary tab

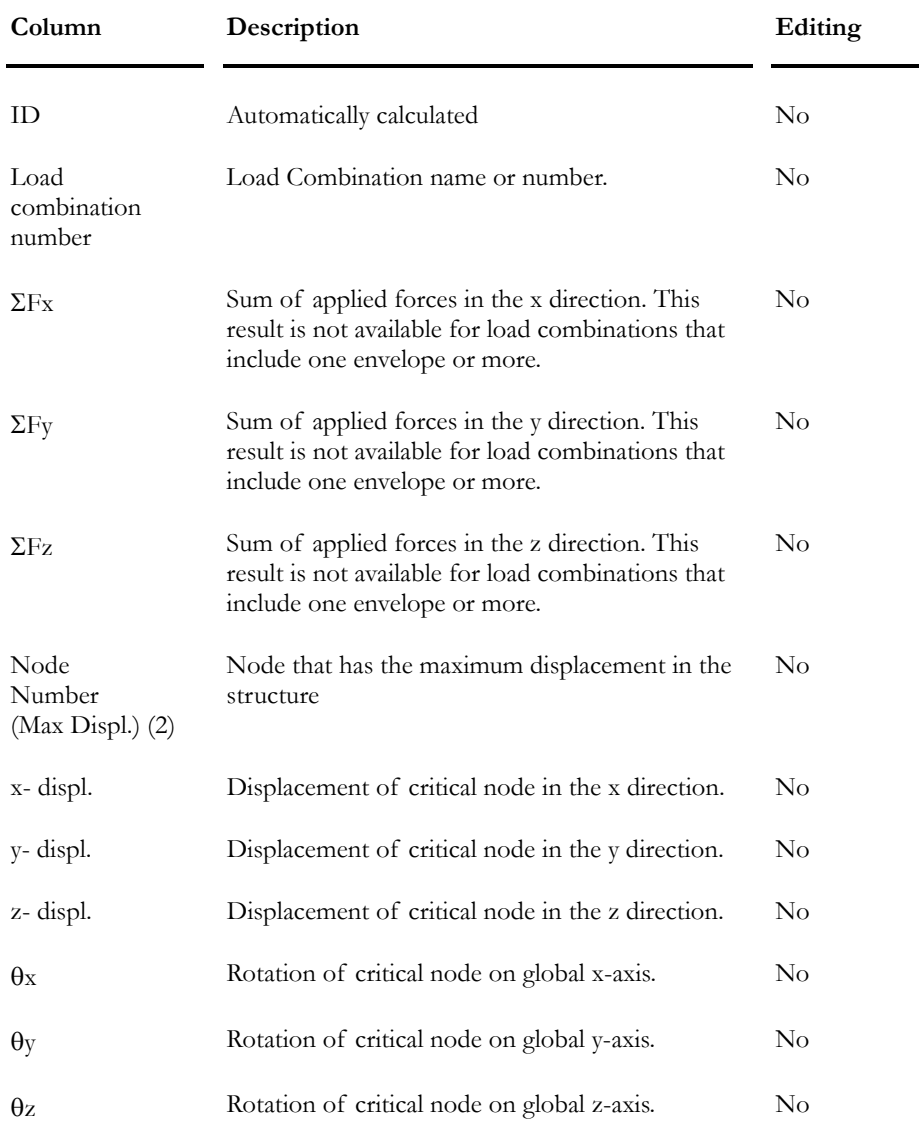

Note (2): VisualDesign uses the following equation to find the maximum displacement in the structure:

Maximum displacement = 
$$
\sqrt{x^2+y^2+z^2}
$$

*See also* Analysis tab (Project Configuration) Nodes Displacements Results Load Combinations Definition

## Consulting Load Combination Results

- Activate the "Load Combination" mode using one of the following procedures:
	- Click on the "Load Combination" icon  $\overline{\mathbb{H}}$  of Activation toolbar.
	- Select **Edit/Activate Mode/Load Combination**.
- Select a load combination title from the load combination and envelope titles of the pull-down list of the Activation toolbar.
- Select a group of elements of the same type and observe the results using one of the following procedures:
	- Click on the "Properties" icon  $\bullet$  of Edit toolbar.
	- Select the **Edit/Properties** functions.
- You can also look at results with one of load combination results spreadsheets from the menu **Results/Load Combinations**. The load combination results spreadsheet for the selected elements appears on your screen. Only the results corresponding to the selected elements are displayed.

#### *See also*

Summary Displacement at Nodes Reactions at Supports Internal Forces in Members Internal Forces in Members (min./max.) Internal Stresses in Members Internal Stresses in Members (min./max.)

# Nodes Displacements

#### **Group: Load Combination Results: (title)**

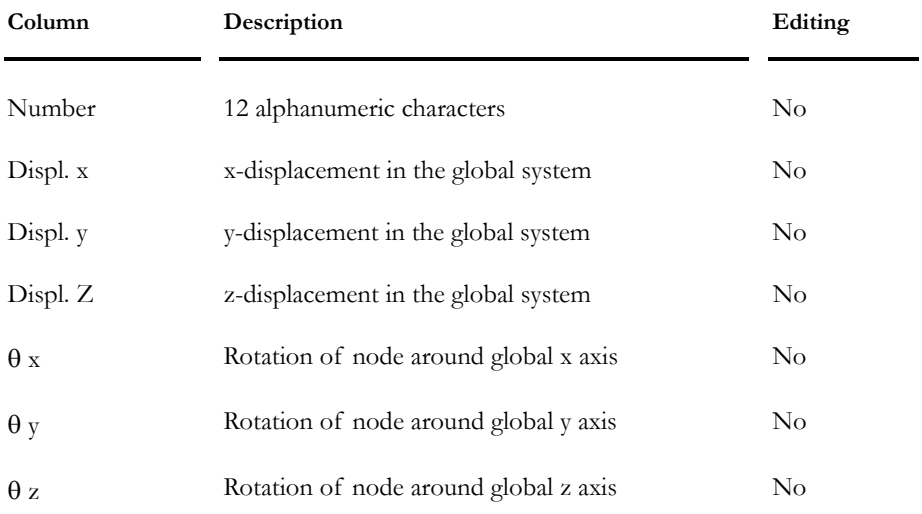

# Reactions at Supports

#### **Group: Load Combination Results: (title)**

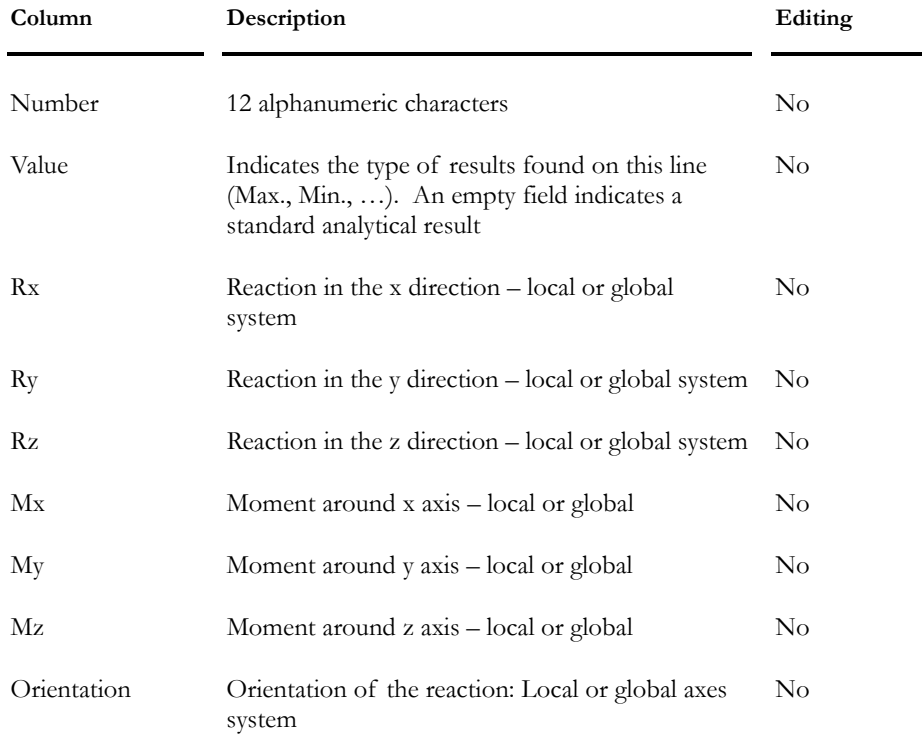
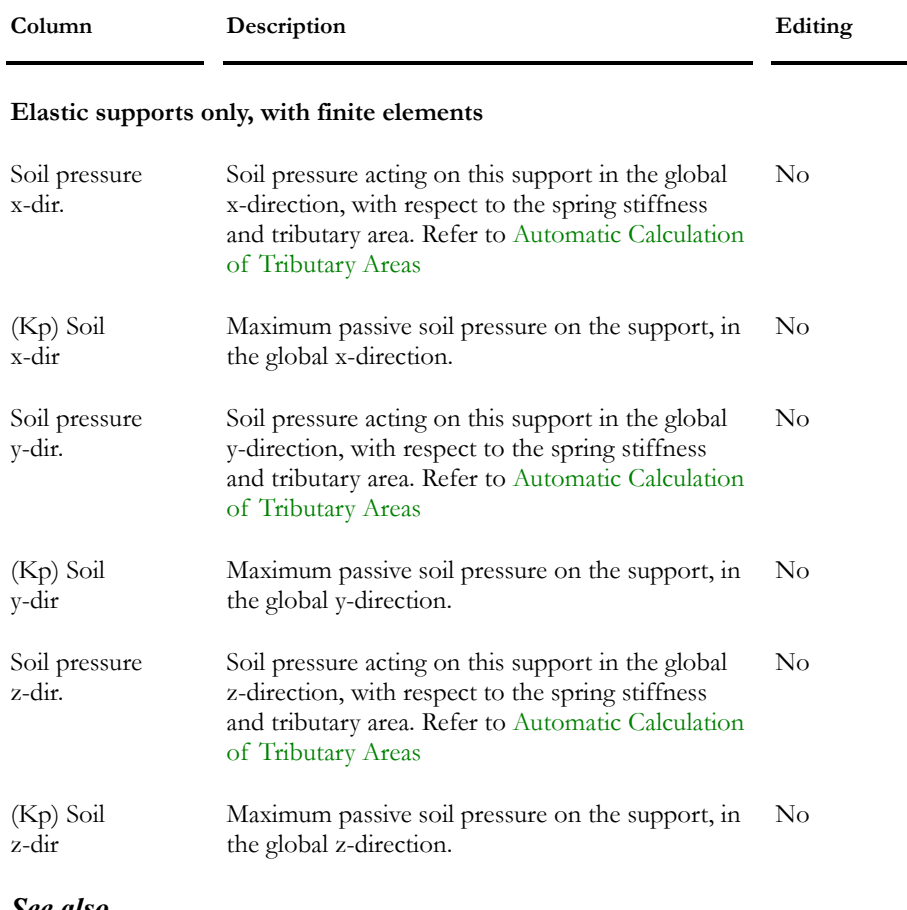

### *See also*

Elastic supports

Calculation of spring supports for piles (foundation design) Display pressure load on spring supports (pile foundation) Spring supports' stiffness for lateral backfill on culverts

# Internal Forces and Deflections - Members

### **Group: Load Combination Results: (title)**

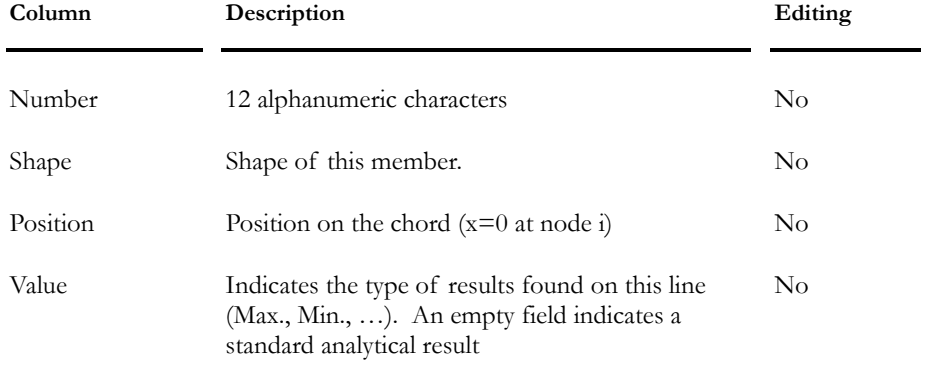

### CHAPTER 5 STATIC ANALYSIS

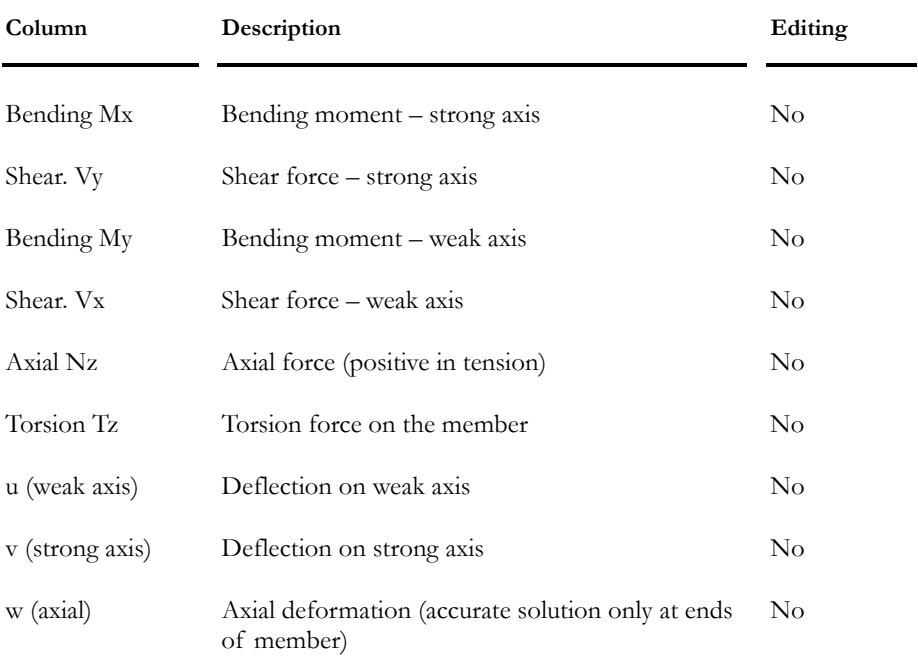

# Internal Forces and Deflections (min./max.) in **Members**

### **Group: Load Combination Results: (title)**

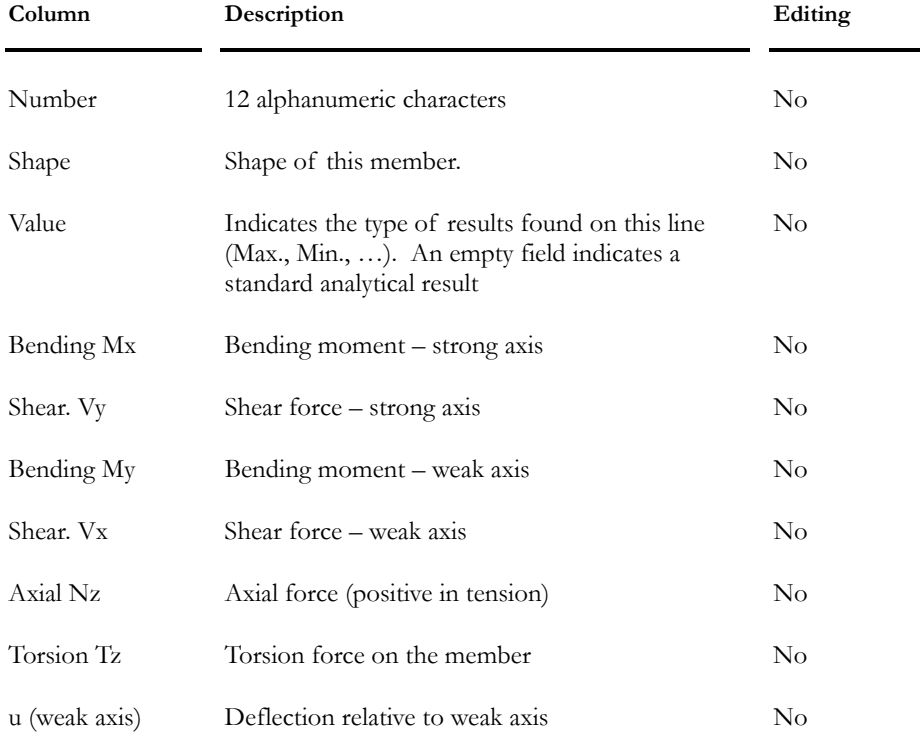

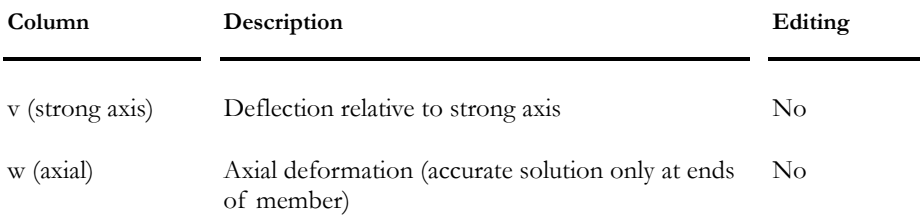

### Internal Stresses in Members

#### **Group: Load Combination Results: (title)**

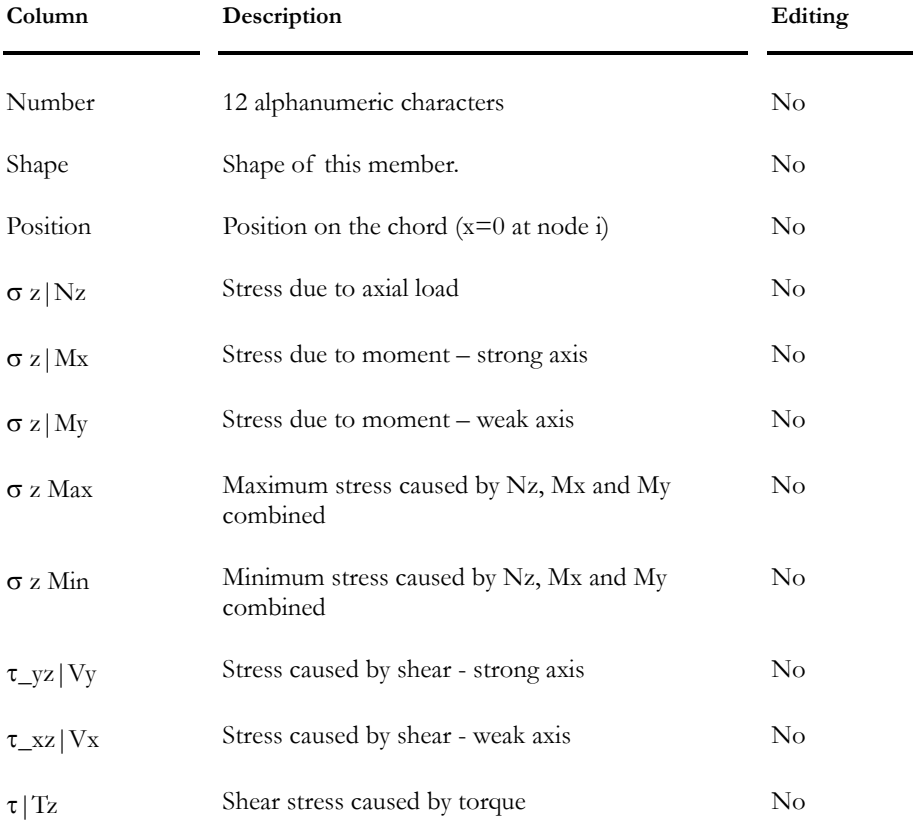

### Internal Stresses in Members (min./max.)

This spreadsheet is available in the menu **Results / Load Combination** and **Results / Envelope.** It includes internal stresses in steel members OR internal stresses located in the inferior part of a composite section (steel or concrete) that have been analysed with no construction stages

N. B. These results are not valid for a composite beam that have been analysed with construction stages. Please refer to composite beam graphical results, available in menu **Results** / **Load Combination** / **Stresses in Composite Beams**. Graphical results are valid for a composite beam with or without construction stages and include stresses in the section and in the slab.

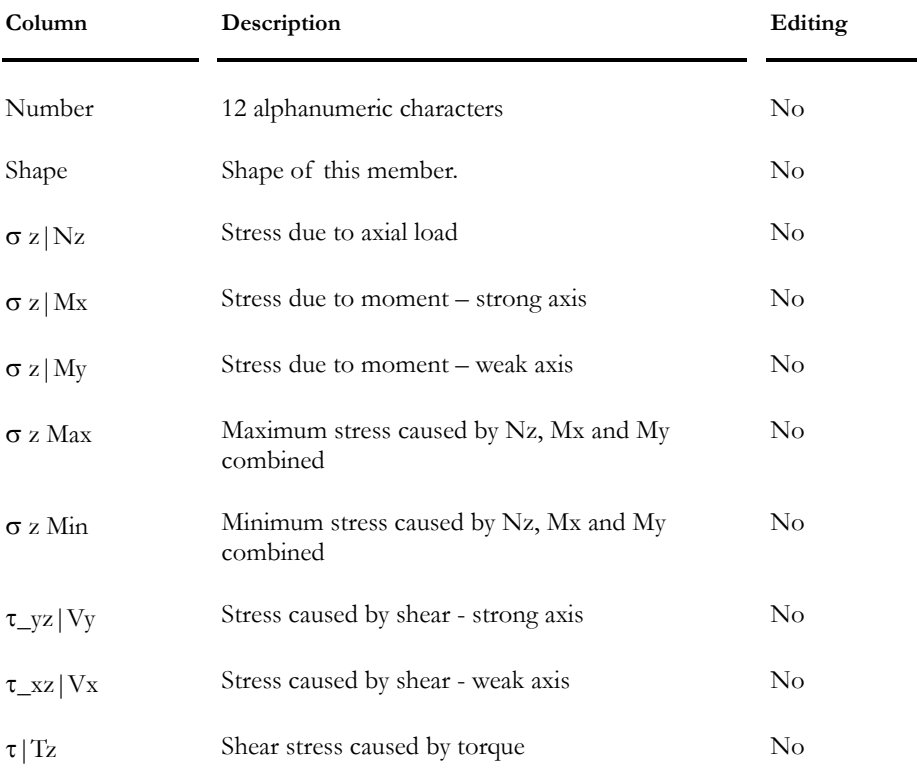

### **Group: Load Combination Results: (title)**

#### *See also*

Interpretation of Composite Beam Results Composite Beam Graphical Results

# Envelope Results

### Consulting Envelope Results

- Activate the "Envelope" mode using one of the following procedures:
	- Click on the "Envelope" icon **u<sub>tt</sub>** of Activation toolbar.
	- Select **Edit/Activate Mode/Envelope**.
- Select an envelope title from the load combination and envelope titles of the pull-down list of the Activation toolbar.
- Select a group of elements of the same category and observe the results using one of the following procedure:
	- Click on the "Properties" icon  $\bigotimes$  of Edit toolbar.
	- Select the **Edit/Properties** functions.
- You can also look at results through one of the envelope results spreadsheets from the menu **Results/Envelopes**. The envelope results spreadsheet for the selected elements appears on your screen. Only the results corresponding to the selected elements are displayed.

### *See also*

#### Properties

Reactions at supports (min/max) Reactions at supports and Critical Load Combination Internal Forces in Members and Deflections Internal Forces in Members and Deflections (min./max) Members' Internal Forces and Design Groups Variation of Stresses in Members

### Nodes Displacements

### **Group : Envelope Results: (title)**

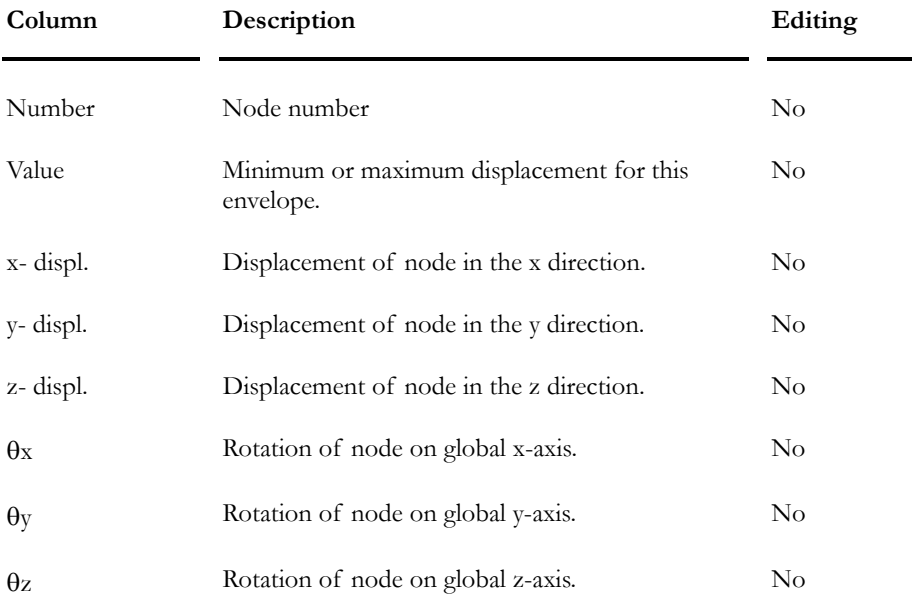

# Reactions at Supports (min./max.)

### **Group: Envelope Results: (title)**

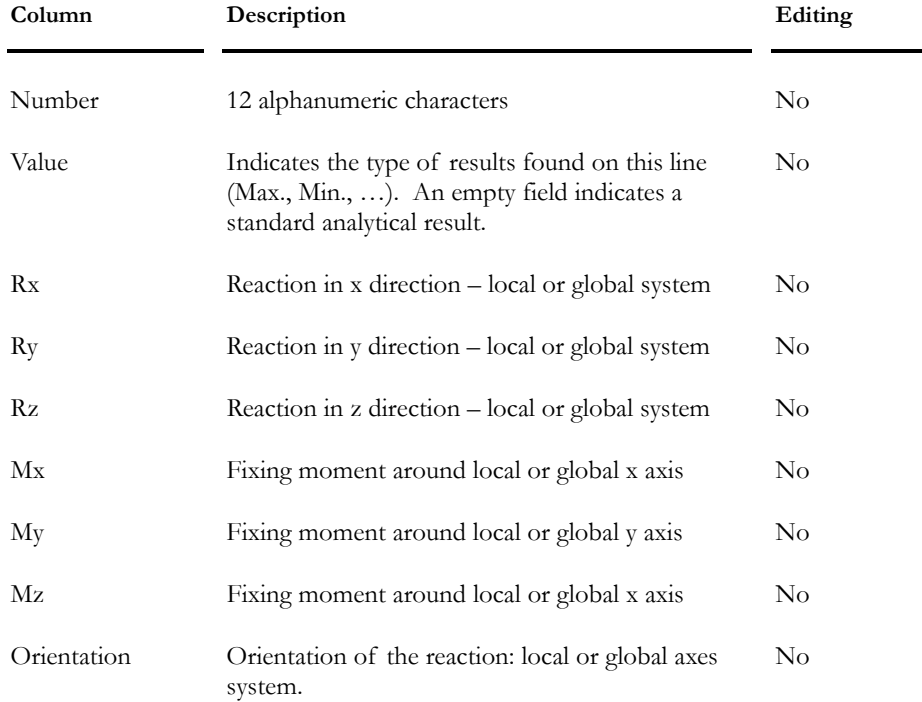

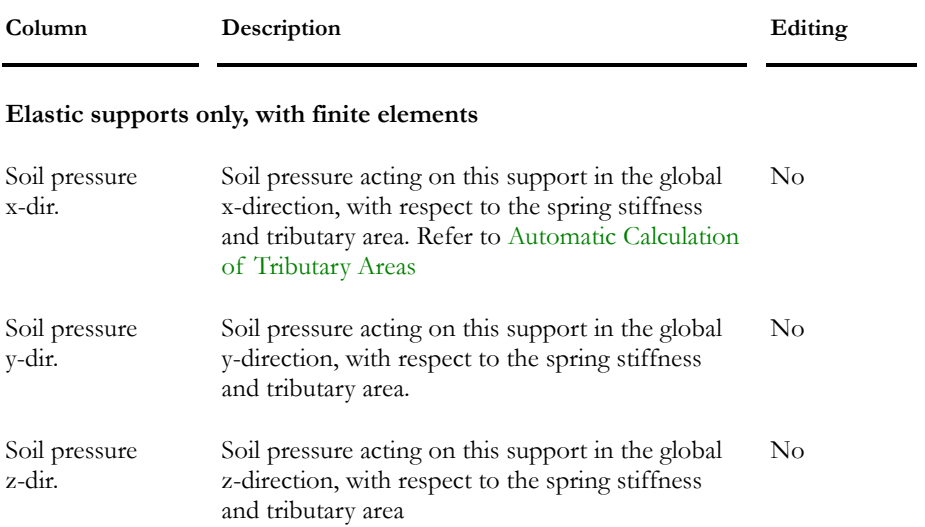

# Reactions at Supports (min./max.) and Critical Load Combinations

### **Group: Envelope Results: (title)**

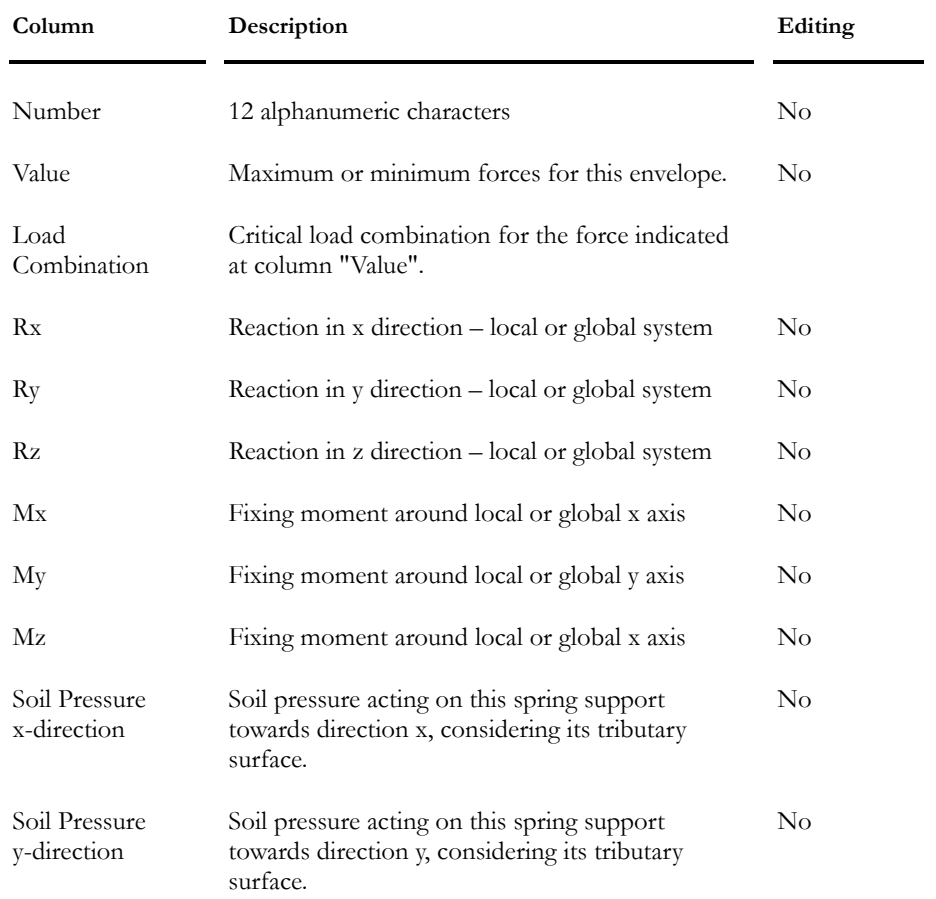

### CHAPTER 5 STATIC ANALYSIS

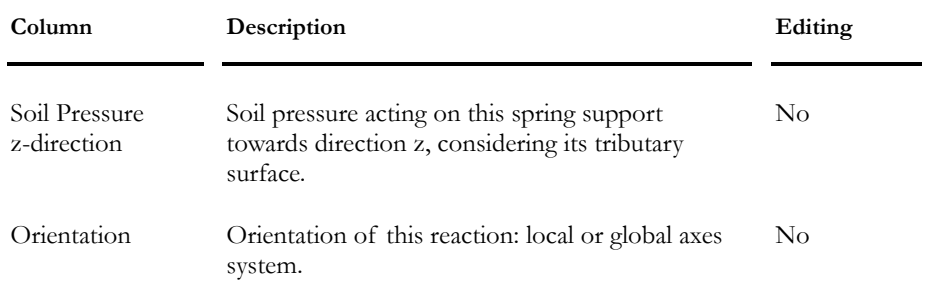

# Internal Stresses and Deflections - Members

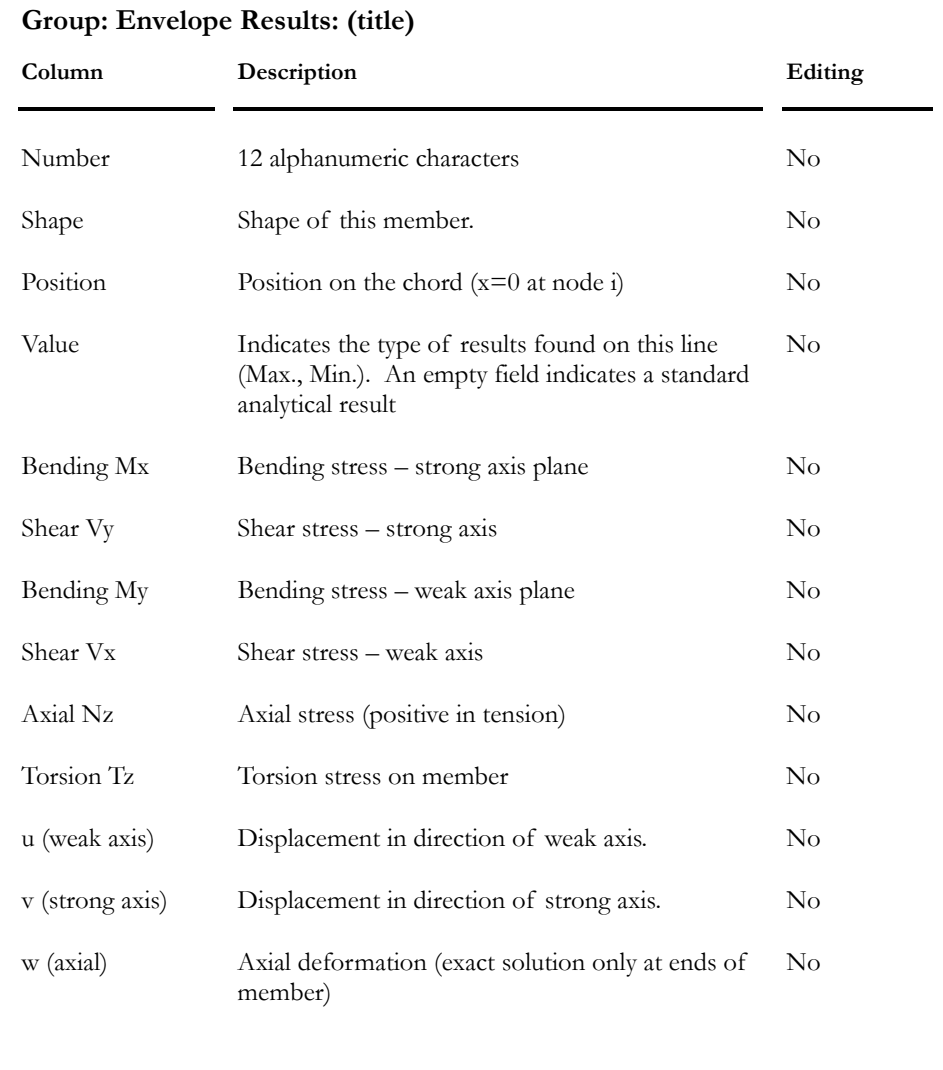

# Internal Forces and Deflections (min./max) - **Members**

#### **Group: Envelope Results: (title)**

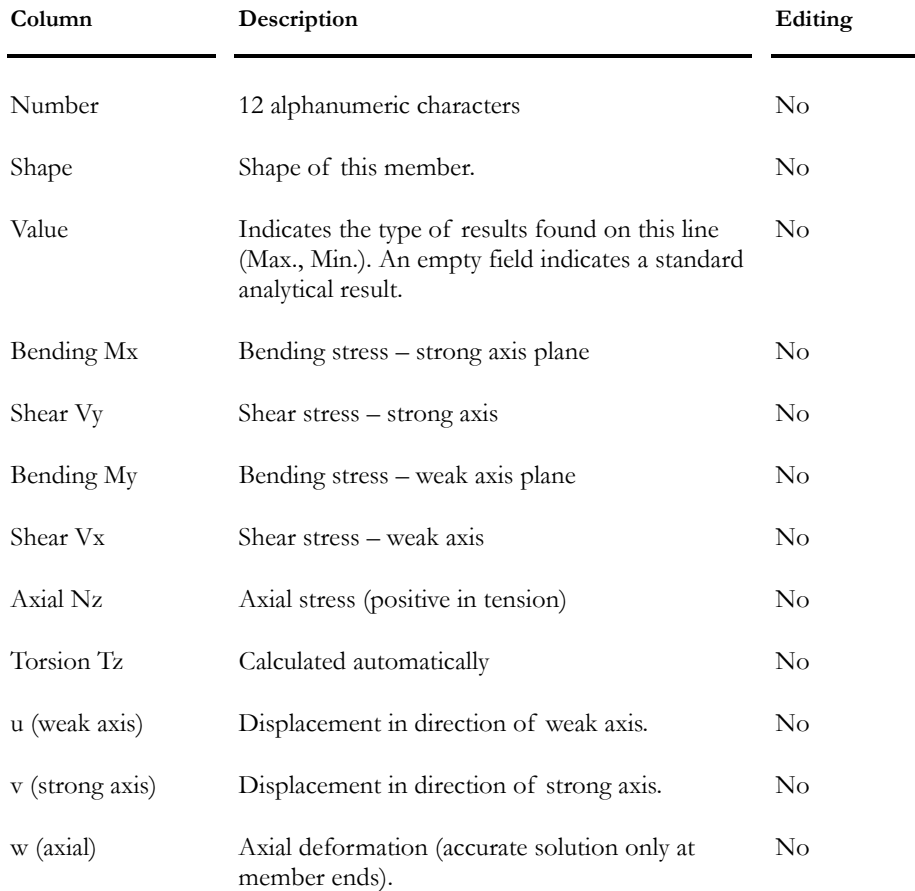

### Stresses Variations in Members

### Interpretation of Results

This spreadsheet supplies the difference between maximum and minimum values for shear forces (Vy) or stresses (Sigma) obtained for the selected envelope.

### **Stress Variations in a Member**

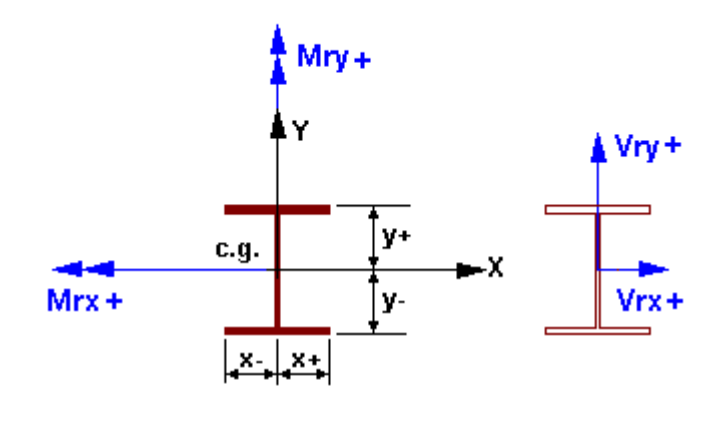

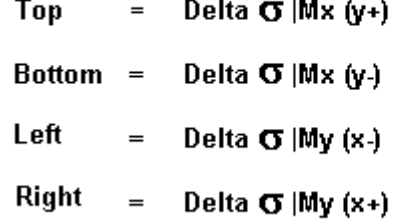

#### **Group: Envelope Results: (title)**

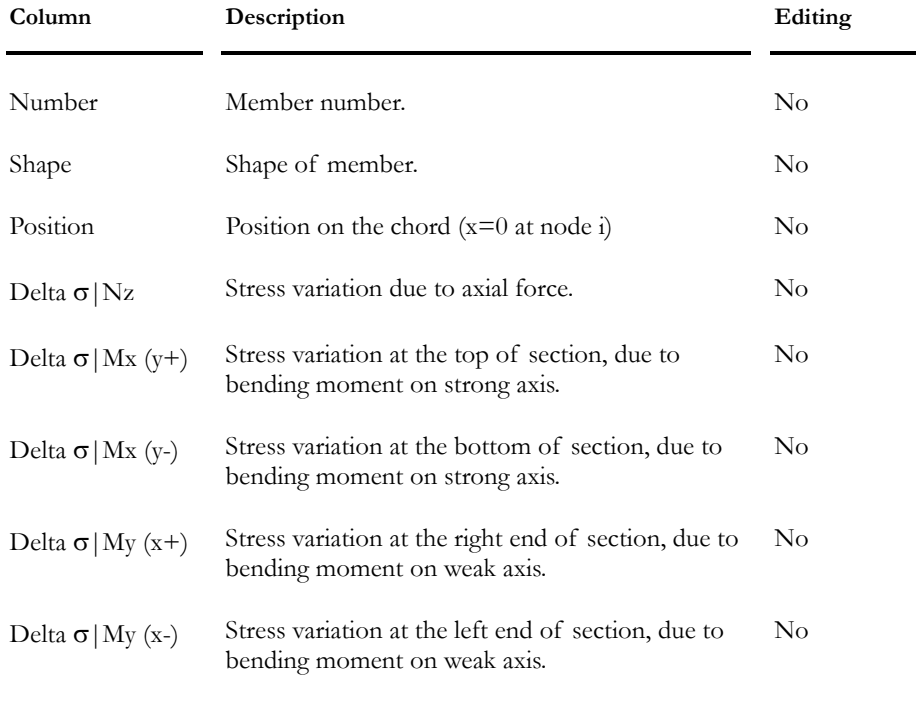

### *See also*

Spacing of Studs – Composite Beam Results Extra Calculations - Composite Beam

# Finite Elements

# Convention for Plane Stresses

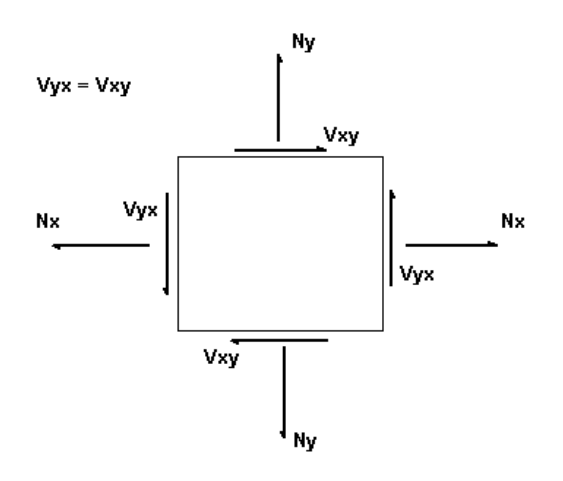

Sign convention

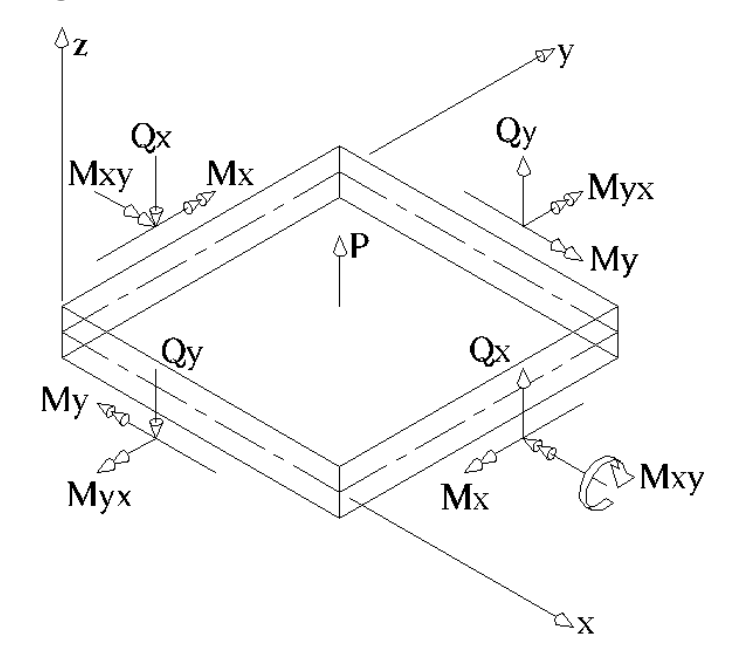

### Calculation of Qx and Qy

$$
Qx = \frac{\partial Mx}{\partial x} + \frac{\partial Mxy}{\partial y}
$$

$$
Qy = -\frac{\partial My}{\partial y} - \frac{\partial Mxy}{\partial x}
$$

### Myx and Mxy Bending Moments

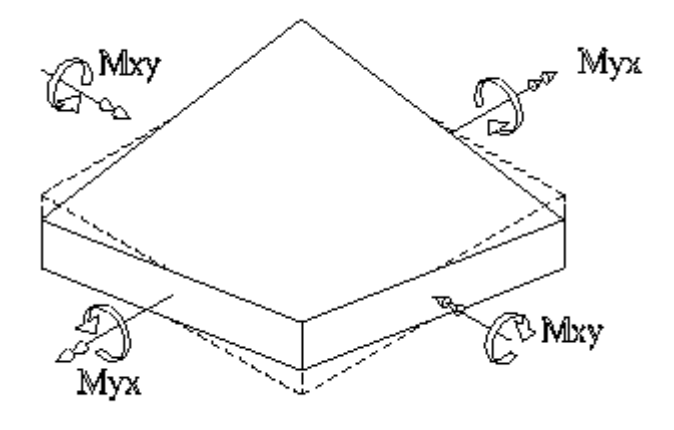

The dotted line shows the original position of the plate.

*See also*  Numbering Convention Principal Stresses Convention Interpreting Results

### Convention for Principal Stresses

### Convention for Bending Moments

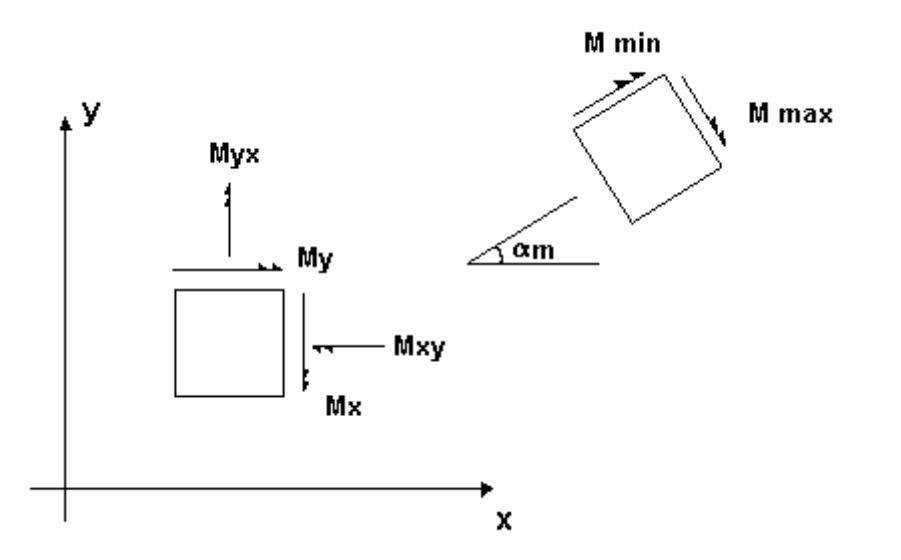

Convention for Axial Stress

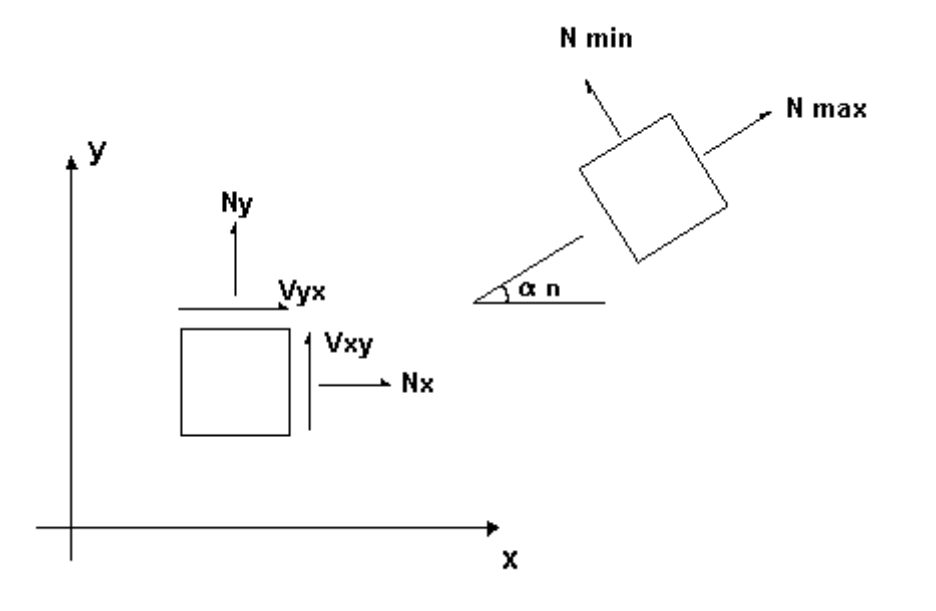

### Convention for Principal Strains

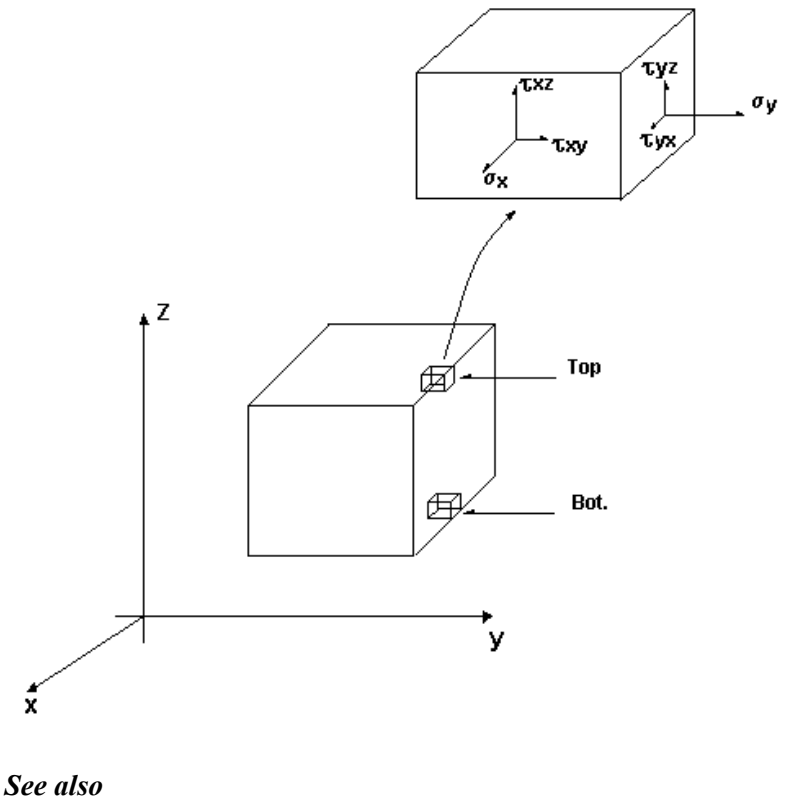

Plane Stress Convention Interpreting Results

### The Slab & FE Generator

This powerful tool ((**Structure / Generator / Slab & FE**) creates a slab surface along with finite elements composed of triangular plates. Any slab geometry can be created and meshed with this tool. The mathematical concept used in VisualDesign is called the *Convex Hull*.

The loaded surface can be statically analysed to obtain stress/force contours. It can be designed if users own the Reinforced Concrete Design module.

The slab surface is determined by selected nodes on its outline (members are optional). The user specifies the maximum areas of plates, the material and thickness along with vectors to orient finite elements.

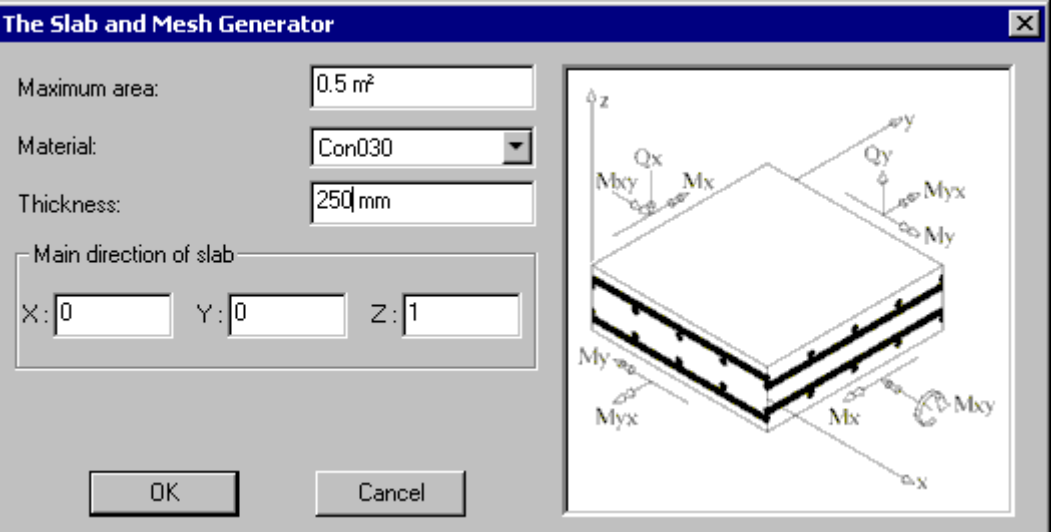

Orientation vectors are automatically initialized in the **Groups of plates – Surfaces** spreadsheet, which is called up when the slab is created. The direction of vectors depends on the order of selected nodes (clockwise or counterclockwise).

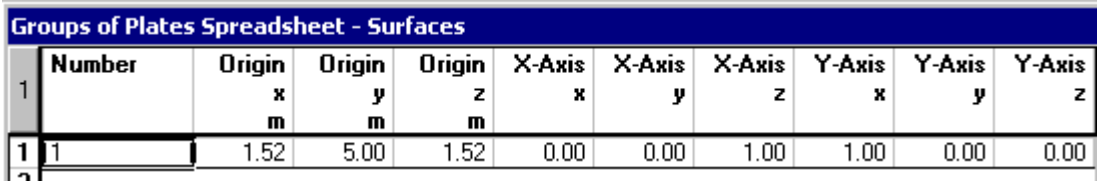

Coordinates correspond to the coordinates of the first selected node before calling up the generator.

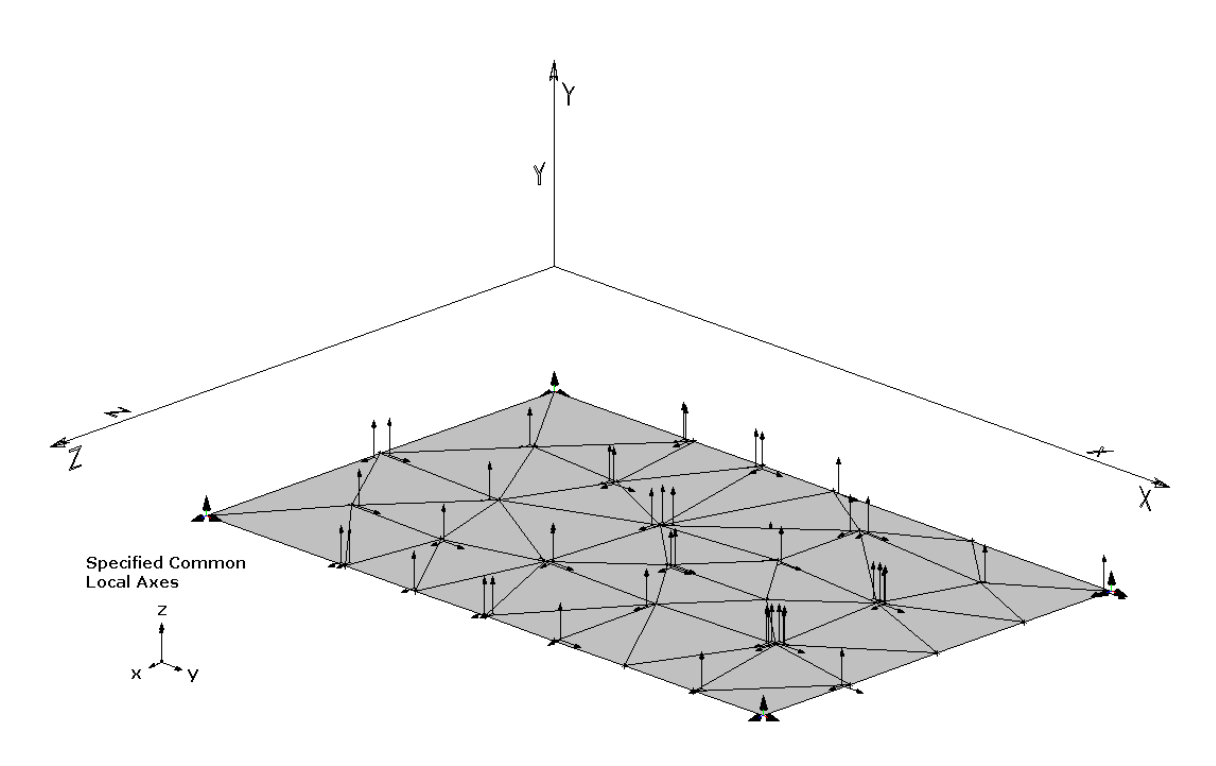

### Openings in the slab

Before calling up the generator, coplanar nodes must be selected. But, members can also be selected to define an opening. The mesher will consider the selected members and no plates should go through these members. However, the generated plates over the opening will have to be erased by hand.

### Detecting Columns (Optional)

The tool can search for columns (perpendicular elements) through selected nodes. Nodes at top of columns must then be selected along with nodes on the slab outline. The outline of the biggest column will be added to the imposed boundaries that were created through selected nodes before meshing the convex hull (surface). The biggest column is based on maximum area. It is not necessary to select column along with nodes. Only nodes located at the top of columns and nodes delimitating the floor surface are required.

#### Saving

We recommend saving the file before calling up the generator. It might be impossible for the mesher to create the slab from selected nodes and members. However, this tool is satisfactory in most cases.

The **Undo** function can be used.

### *See also*

2-way Slab Design Procedures for 2-way Slab Design Limitations for 2-way Slab Design

### Groups of Plates - Surfaces

Access this spreadsheet by selecting **Plates - Surfaces** under the **Structure/Groups** menu.

This spreadsheet is useful to interpret finite elements results. A local axis system is assigned to a group of horizontal or vertical plates that are composing a slab or a simple wall (not shear walls). Results will be homogeneous and so it will be easier to read results.

Plates are oriented through direction vectors that are normalized by VisualDesign™.

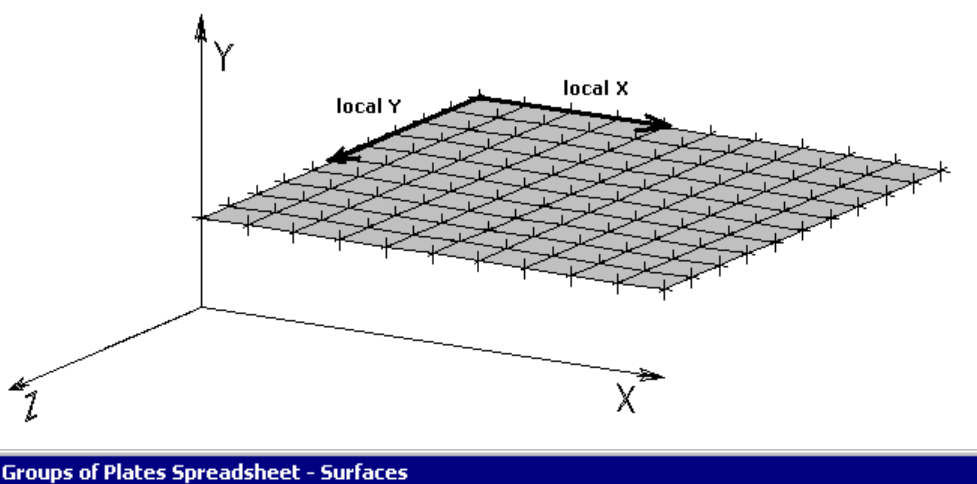

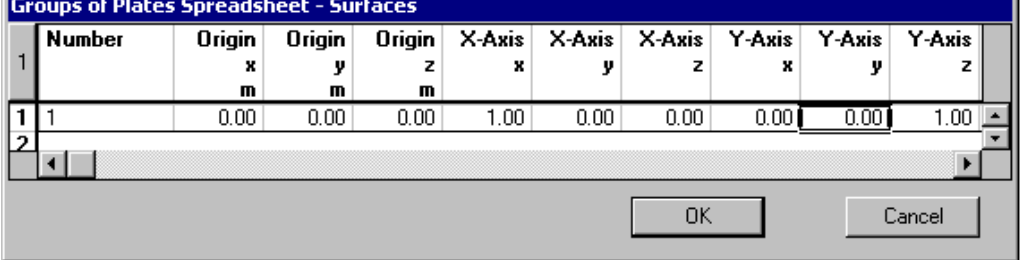

### Design of 2-way Slabs

A group of plate must be assigned to plates that are composing a concrete slab. A specification must be selected and concrete covers must be specified.

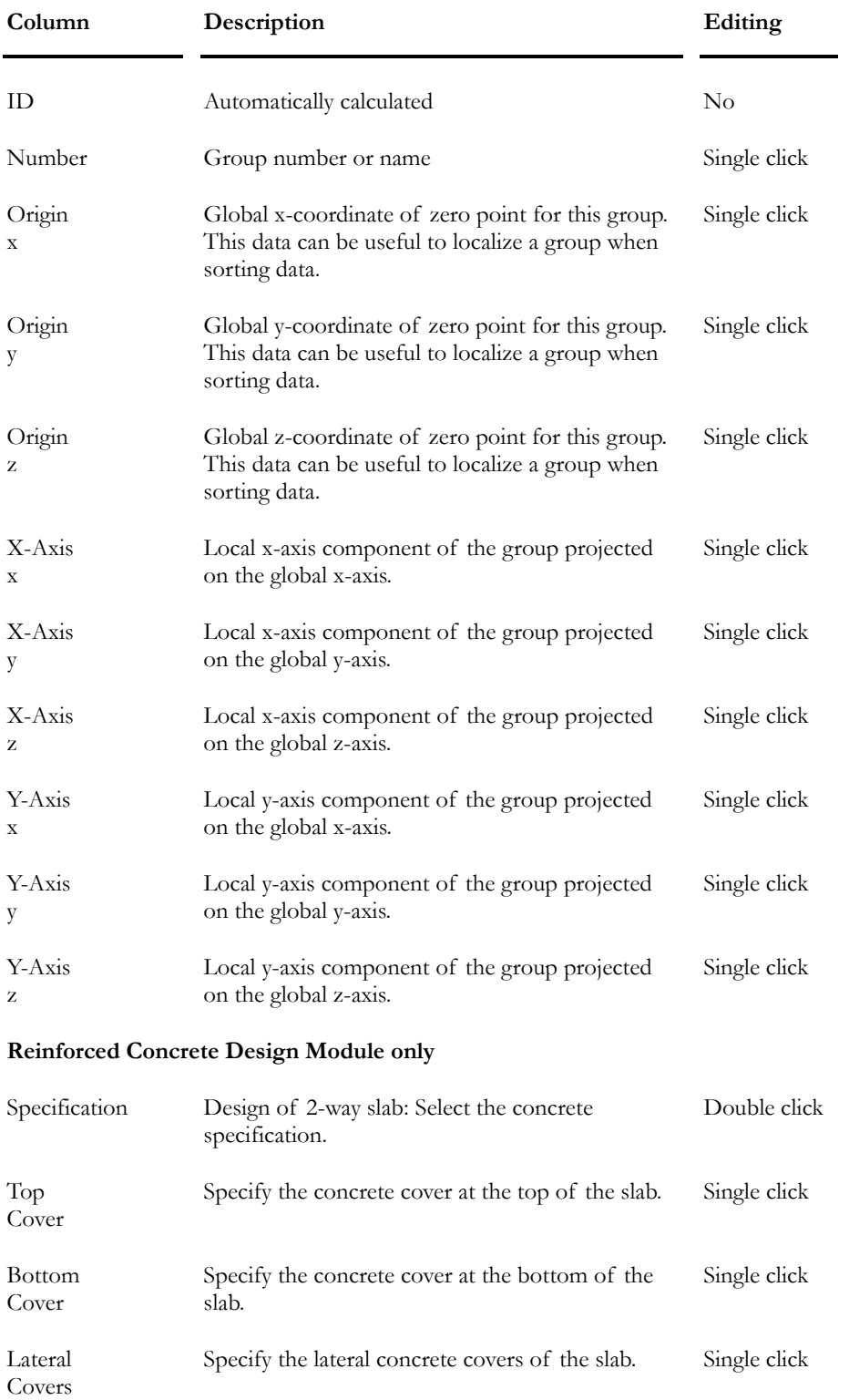

### **Group: Structural Data**

### Groups of Plates - Shear Walls

This spreadsheet is available in **Structure/Groups** / **Plates – Shear Wall.**

This spreadsheet is required for analyzing or designing a shear wall. Common local axes are assigned to plates that are composing this "section", which can be of any form (T, C, or cubic). The longitudinal axis of the shear wall must be parallel to the gravity axis (up or down), according to the right hand rule. Otherwise, VisualDesign will not be able to build the vertical continuous system, which is represented by a vertical fictitious member.

VisualDesign normalizes vector directions.

Groups are assigned to selected plates through the Plates spreadsheet or **Plate Characteristics** dialog box.

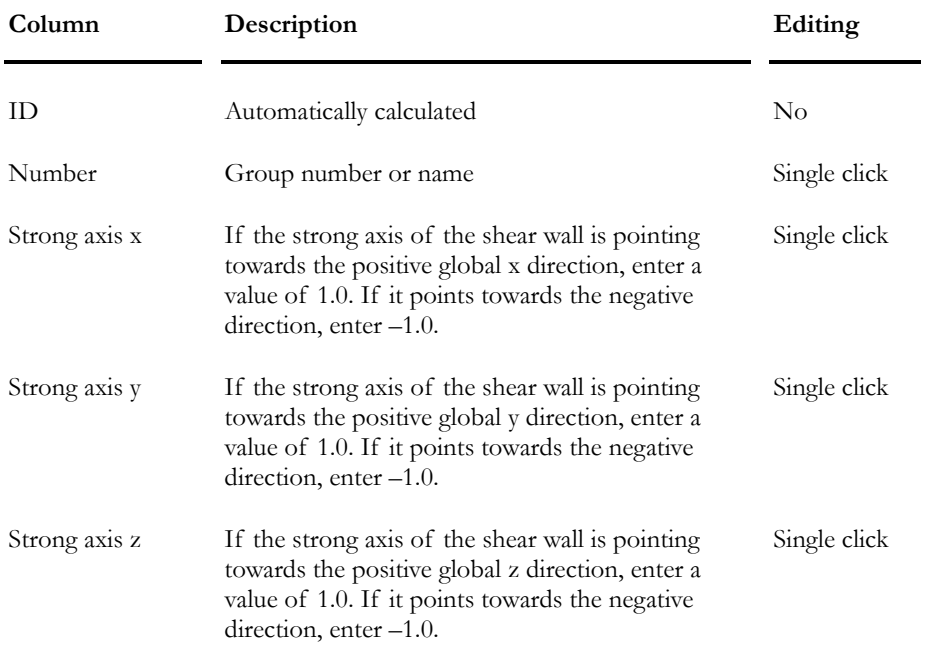

#### **Group: Structural Data**

### *See also*

Interpreting FE Results

# Finite Element Analysis Results

### Interpreting FE Analysis Results

While visualizing moments and shear diagrams of a structure composed of plates, you will notice that there are sudden jumps where the plates meet. It can be explained by the way that the plates were modeled. The orientation of the local axes system and the plates meshing can influence the results of the analysis.

Important jumps are seen in the shear forces diagram because VisualDesign™ uses a polynomial to approximate plate's deflections. For example, VisualDesign™ will use a 12 terms polynomial to calculate the deflection of a plate composed of four nodes.

Analysis of plates will generally be of good precision for displacements results, a bit less for rotations, fairly well for moments and acceptable for shear forces. These results correspond to the following derivative order:

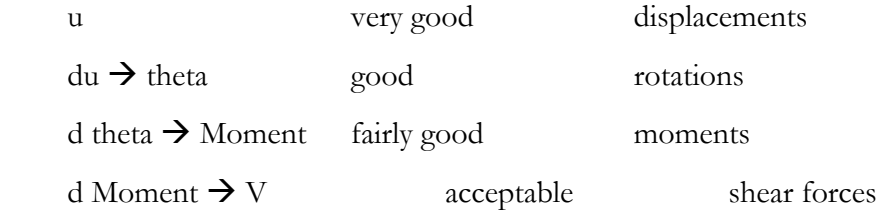

In fact, the more we derive, less good is the precision.

The engineer does the interpretation of results. He can distribute the forces on a given plate width and do some more verification himself to make sure that the plate strength is OK.

### Shear forces Vxy

If you want to determine the shear force acting at the base of a shear wall that is composed of rectangular plates, select the horizontal plates located at the bottom and look at the *Vxy* column in the *Internal Forces in Rectangular Plates* spreadsheet.

To get the shear force acting on a given level of the wall, you must add the shear force of plates located at this level. The shear force acting on a plate is equal to Vxy at nodes, which is an average value for the whole plate, multiplied by the dimension of the plate in the local x direction.

So:

Shear force of the wall at level  $n = sum$  of [(Vxy for each plate at this level)  $*$ dimension of each corresponding plate in the x direction]

#### *Example:*

The analysis results for a 0.25m x 0.5m rectangular plate is shown in the table below. The given shear force is the average of the forces at nodes, multiply by the local x-dimension of the plate (0.25m).

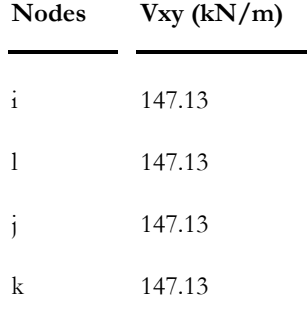

Vxy Plate:  $147.13 \text{kN/m} \times 0.25 \text{m} = 36.78 \text{kN}$ 

#### *See also*

The Plates Spreadsheet Numbering Convention Plane Stress Convention Principal Stresses Convention

### The Finite Elements Results Tab

The **Results FE** tab is useful to graphically or numerically display stresses and forces such as, bending moments, shear forces, axial forces, and deflections for rectangular and triangular plates.

Following a static analysis, select a load combination on Activation toolbar and open the **View Options** dialog box. Select the **Results FE** tab.

Select a diagram among the list box. Activate a type of display (stress/force contour or mesh, with or without deflection). Click OK.

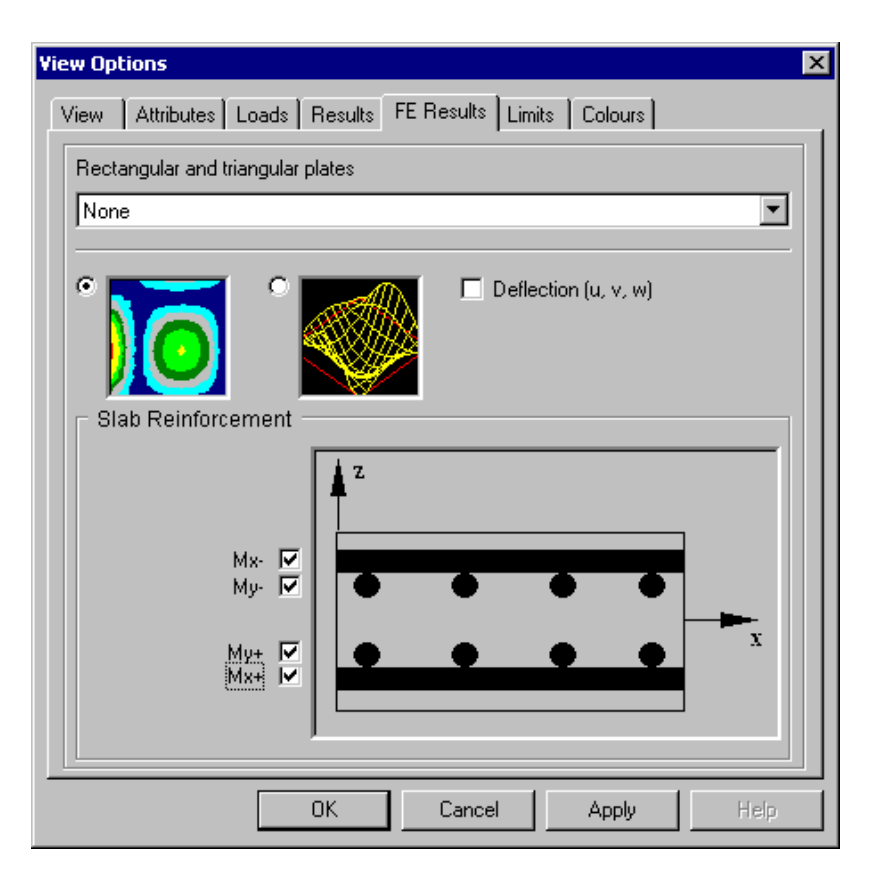

### Force/Stress Contours

Activate a load combination on Activation toolbar.

The left radio button displays graphic results in the form of stress/force contours if a graph is selected in the list box. Click any icon on Diagrams toolbar to open the **Scaling of Intervals** dialog box. This tool allows modifying the scale (upper and lower limits) for the displayed values (intervals) and colours. Refer to the topic Scaling for Intervals to learn more about this tool.

### Mesh and Deflection

Activate a load combination on Activation toolbar.

The right radio button displays the mesh and allows consulting numerical results. Double click on a plate to open the **Internal forces and stresses** spreadsheet or select many plates and press the **Properties** icon to open the spreadsheet.

The check box "Deflection u, v w" displays the deflection of plates for the selected load combination. The deflection can be displayed along with the mesh or coloured stress/force contours.

### Slab Reinforcement

The *Reinforced Concrete Design* is required.

This section applies to the display of calculated rebars for 2-way slabs. Four layers of bars can be displayed. The colour of rebars can be modified through respective reinforcement spreadsheets.

#### *See also*

Groups of Plates - Surfaces Scaling for Intervals View Options Interpreting Plates Analysis Results Concrete Design of 2-Way Slabs

### Scaling for Intervals

When coloured stress/force contours are displayed for consulting finite elements results, press any icon on Diagrams toolbar to open the **Scaling for Intervals** dialog box.

This tool allows modifying the intervals (values and number of colours) for the displayed legend.

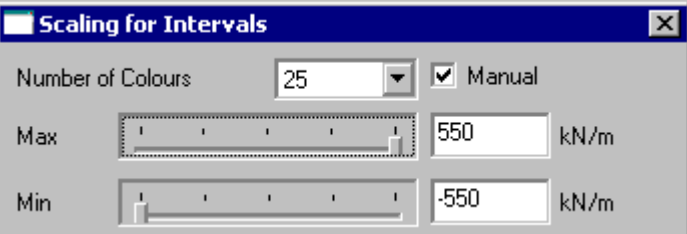

Select a number of colours for the display (9, 25, 45, 105, 225, 525 or 1021).

The dialog box is composed of two scroll bar sliders that allow the scaling of intervals from maximum or minimum values when displaying stress/force contours (legend). Each scroll bar is subdivided into 100 units. Marks indicate a subdivision of 25 units. To move the indicator, click on it and slide the mouse at the right or left on the scroll bar. Displayed intervals will be increased or reduced as a result.

### **The Manual Mode:**

When the *Manual* mode is activated, the absolute minimum and maximum values will still be displayed in the coloured legend but the specified value (min and max) will be used as upper and lower limits for the critical zone. If scroll bar sliders are used to modify the displayed values for intervals, the min and max specified values would be used for the modification instead of absolute values.

 $\parallel$ 

Therefore, critical zones (red or blue) are always delimited by the absolute value and specified value if the *Manual* mode is activated. If sliders are used, the modification will be done according to specified values.

The legend displays the lower and upper limits for the two critical zones and intermediate zones (colours) display the middle value of the interval.

### **Shortcut Keys:**

Use keyboard shortcut keys to adjust intervals when your cursor is located in the **Max** or **Min** scroll bar.

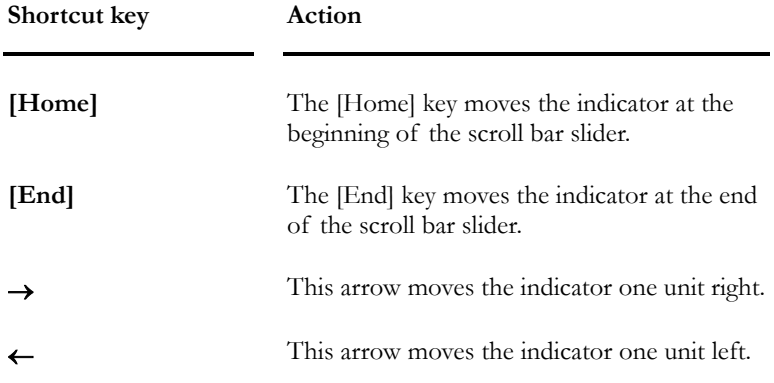

### Load Combination Results

Activate the Load Combination mode and select a load combination on Activation toolbar. Activate the Plate element on Elements toolbar, select plates and click the **Properties** icon to open this spreadsheet.

### Internal Forces in Plates

#### **Group: Load Combination Results: (title)**

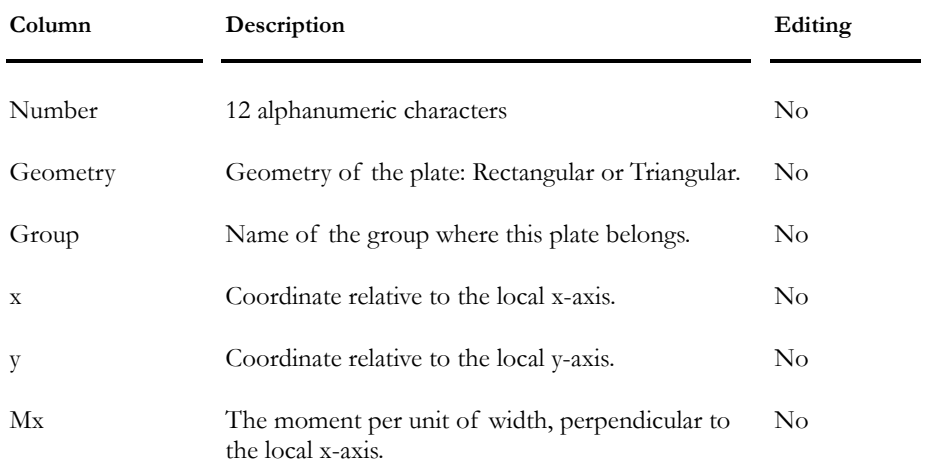

#### CHAPTER 5 STATIC ANALYSIS

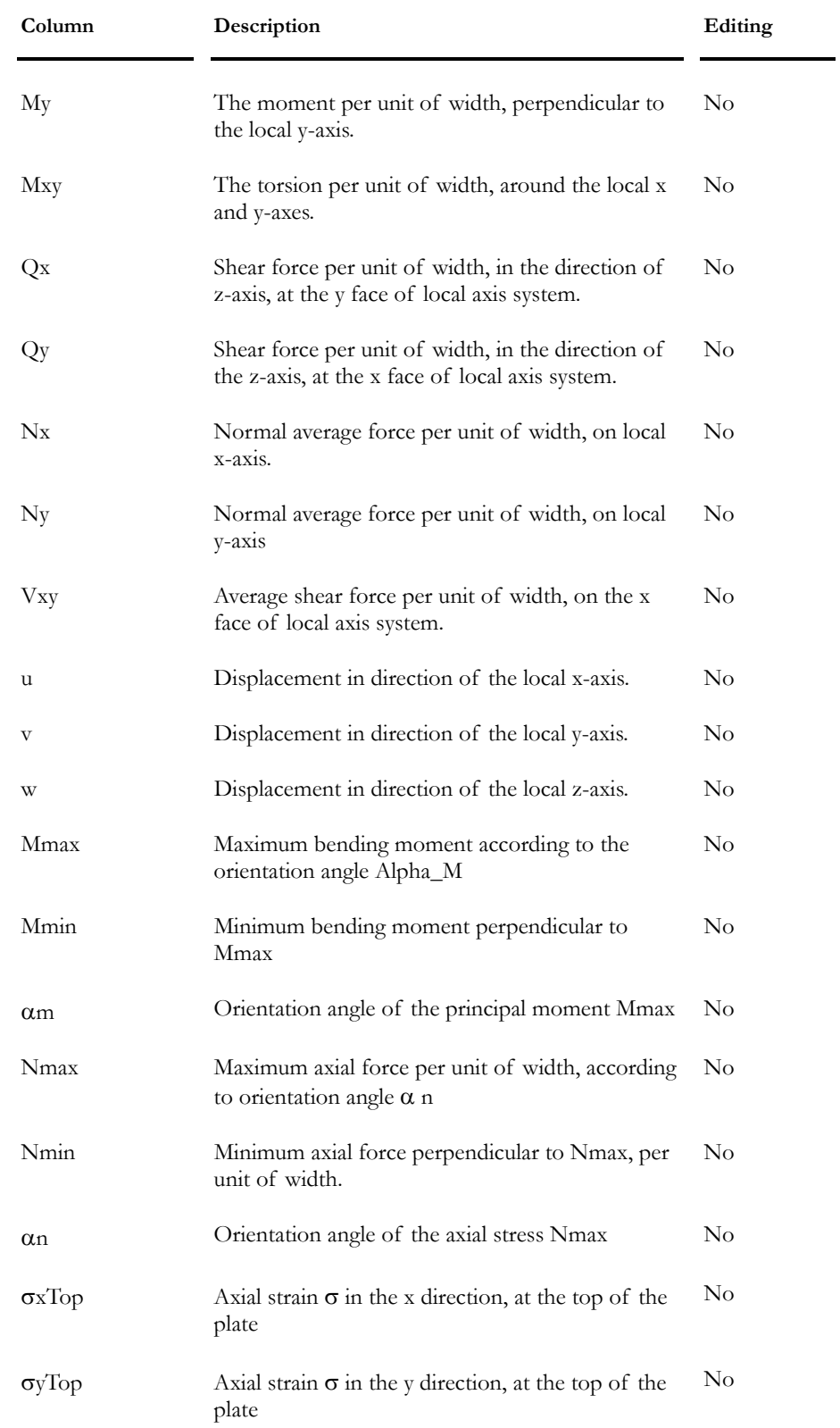

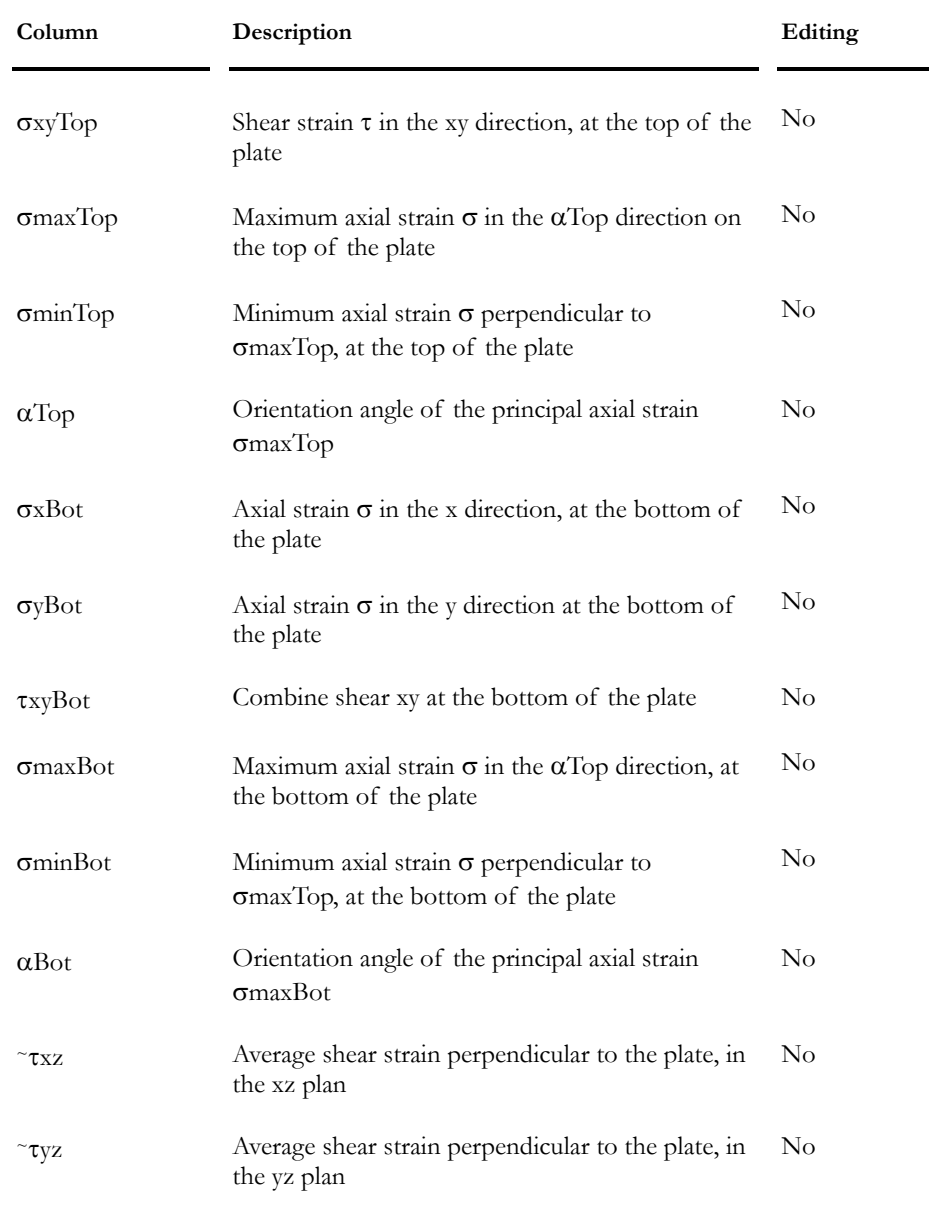

### *See also*

Numbering Convention of nodes Plane Stresses Convention Principal Stresses Convention Interpreting Results Groups of plates - Surfaces Groups of plates – Shear Walls

### Envelope Results

### Max/Min Internal Forces in Plates

Activate the Envelope mode and select an envelope on Activation toolbar. Activate the Plate element on Elements toolbar, select plates and click the **Properties** icon to open this spreadsheet.

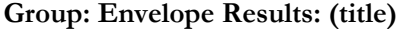

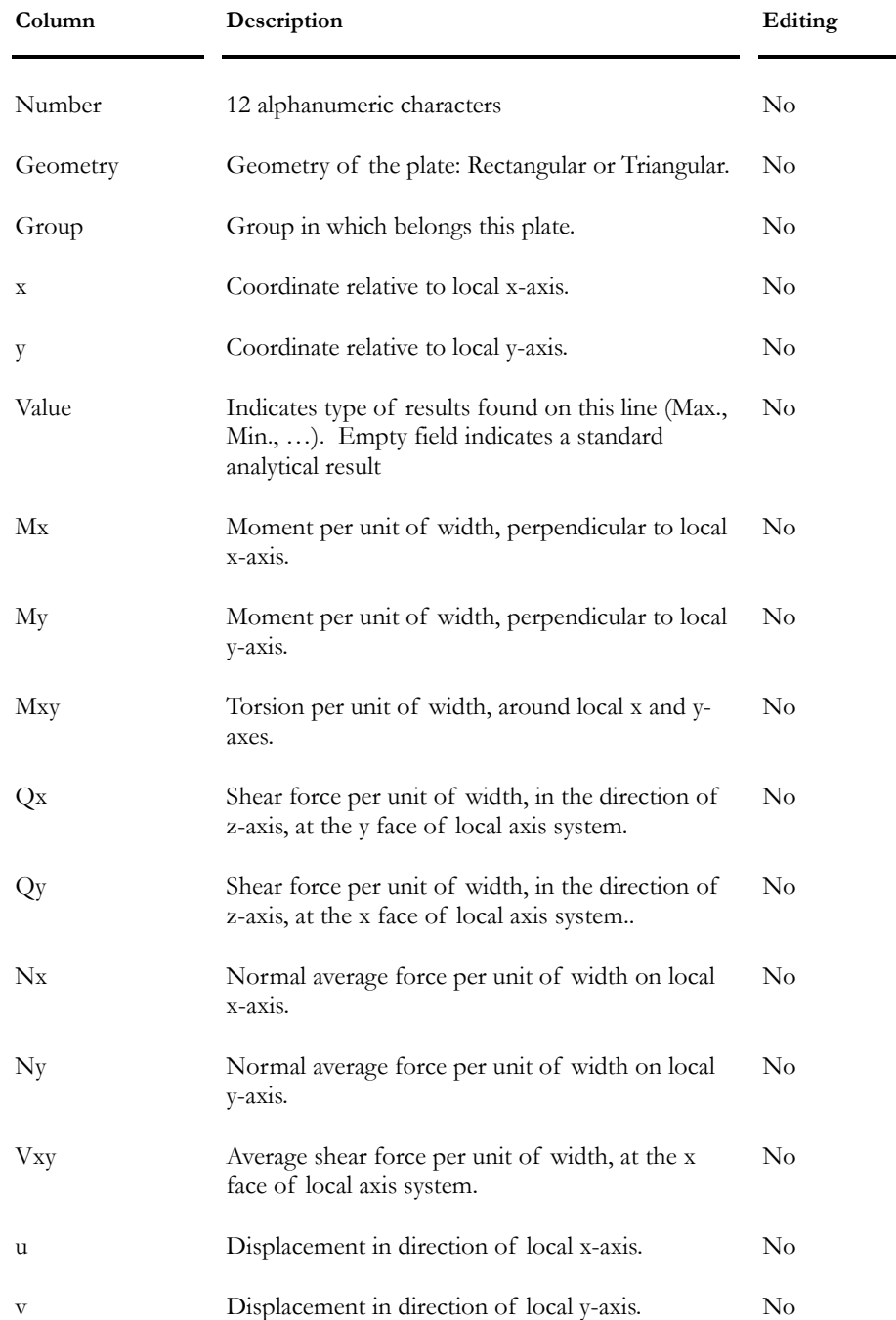

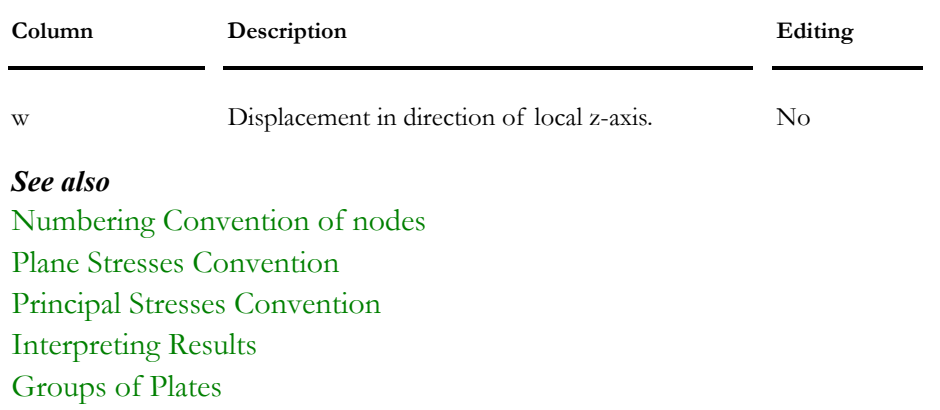

# Slab-on-Grade

### Modeling and Analysing a Slab-On-Grade

### Modeling

Activate the Structure mode.

### Create a FE Slab using the Generator

- Activate the Node icon.
- Select coplanar nodes that surround the slab and call up the **Slab & FE Generator** (**Structure / Generator / Slab & FE**).
	- In the dialog box, specify the maximum area of plates, the material, thickness and direction vectors. The slab main direction corresponds to the direction of main layers of bars (layers 1 and 4). Click OK.
	- In the **Groups of plates Surfaces** spreadsheet, verify the direction vectors. Close the spreadsheet.

### Model Elastic Supports

- Activate the Node icon.
- Select all nodes (draw a window around all of them with the cursor). Activate the **Properties** icon (**Edit / Properties**).
- Select a "Support" type of node in the **Node** dialog box. Click Ok.
- Activate the Support icon.
- Select all supports and click the **Properties** icon.
	- In the **Support** tab, select the *Spring* option for Ry and enter the linear rigidity of the soil, K, in the blank field next to it. Free the rotations for Mx, My, and Mz degrees of freedom. Refer to Spring Supports spreadsheet.

### Elastic Supports with Axial Release:

• Stay in the **Support** tab and look at the right part that is titled "Release". Reaction Ry must be released for uplift. To release Ry, uncheck the "[-]" option. Refer to Support Release. Click OK.

### Calculation of tributary areas for elastic supports:

• Select all supports and go to **Structure / Tools /** Calculation of Tributary Areas.

### Loads

- Go to Loads / Load Cases / Definition.
	- Insert a line (click on the number 2 line and press the [Insert] key) in the **Loads Definition** spreadsheet. Give a name to the load case and select a type of load case in the "Type" column.

### Apply Loads

- Activate the Load Case mode and select a load case title on Activation toolbar.
- Activate the Plate icon.
- Select all the plates and click on the **Properties** icon.
	- In the **Loads on Plates** dialog box, enter the pressure acting on the plates, according to the global or local axis system of the plates. Click OK.

### Load Combination Generator

- Go to Loads / Load Combinations / Automatic Generation.
- Select the appropriate design code in the upper part of the dialog box and activate the generation options. Click on the *Next* button. Look at load combinations that will be generated. If everything OK, click the Finish button. The **Load Combinations** spreadsheet will open. Click OK to exit.

### Static Analysis with Axial Release

- Go to **File** menu and open the **Project Configuration** dialog box. Select the **Analysis** tab and activate a linear static analysis with axial release.
- Launch the static analysis.

### Load Combination Results

- Activate the Load Combination mode.
- Select a load combination title on Activation toolbar.

### Results for Supports

- Go to **Results / Load Combination** menu and open the **Reaction at Supports** spreadsheet. You will find forces on supports and soil pressures, among others. Double-click on a support to open the same spreadsheet.
- Go to **Results / Load Combination** menu and open the **Node Displacements** spreadsheet. You will find the displacement of each support according to global axis system. Double-click on a node to open the same spreadsheet.

### Finite Elements Results

### *Graphic Results*

- Open the **View Options** dialog box and select the **FE Results** tab.
- To look at deflections, activate the radio button at the right and check the "Deflection" box (u, v, w).
- To look at stress/force contours, activate the radio button at the left and select a type of graph in the list box. A coloured legend will be posted on screen along with stress/force contours. To edit colours and displayed values that go along with them, click on any icon on Diagrams toolbar (or go to **View / Diagrams** / and select any function). The Scaling of Intervals dialog box will open. Use this tool to modify the number of displayed colours and modify values of intervals (a minimum and maximum value can be specified if the "Manual" mode is activated). Use the "Max" and "Min" scroll bar sliders to modify minimum and maximum displayed values for the selected graph.

### *Numerical Results*

• Go to **Results / Load Combination / Internal forces in Plates**.

Or,

- Click the Plate icon.
- Double-click on any plate to open the results spreadsheet for this plate only or select many plates and click the Properties icon to open the spreadsheet including results for these plates.
- Refer to topic Interpreting Plates Results, to help you interpreting data in this spreadsheet.

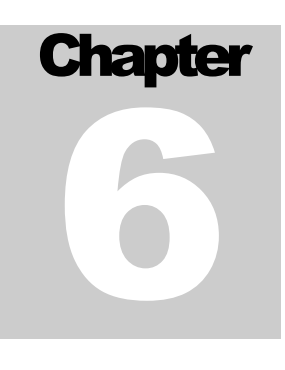

# FOUNDATION DESIGN

# TABLE OF CONTENTS **Chapter 6 Foundation Design**

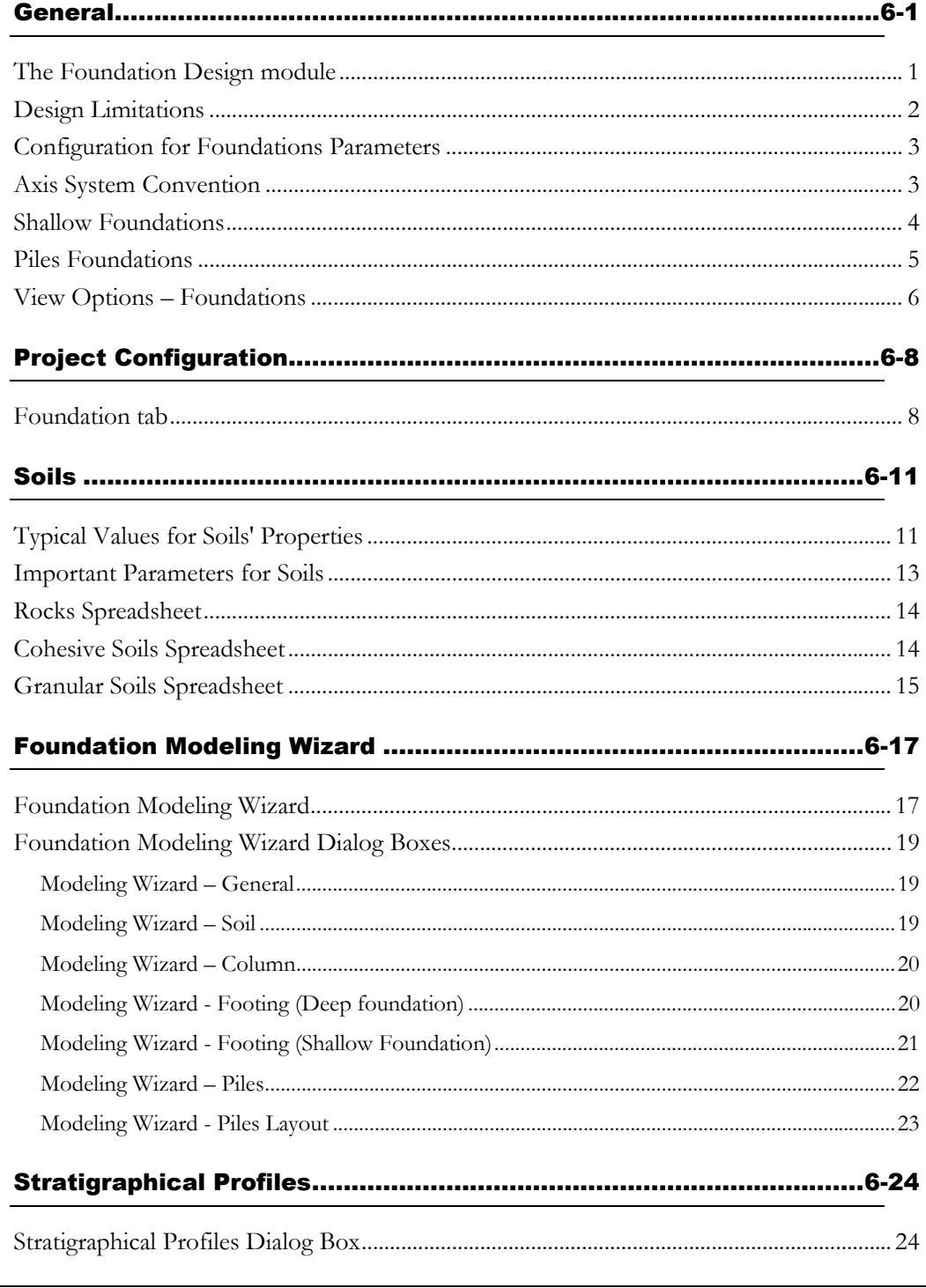

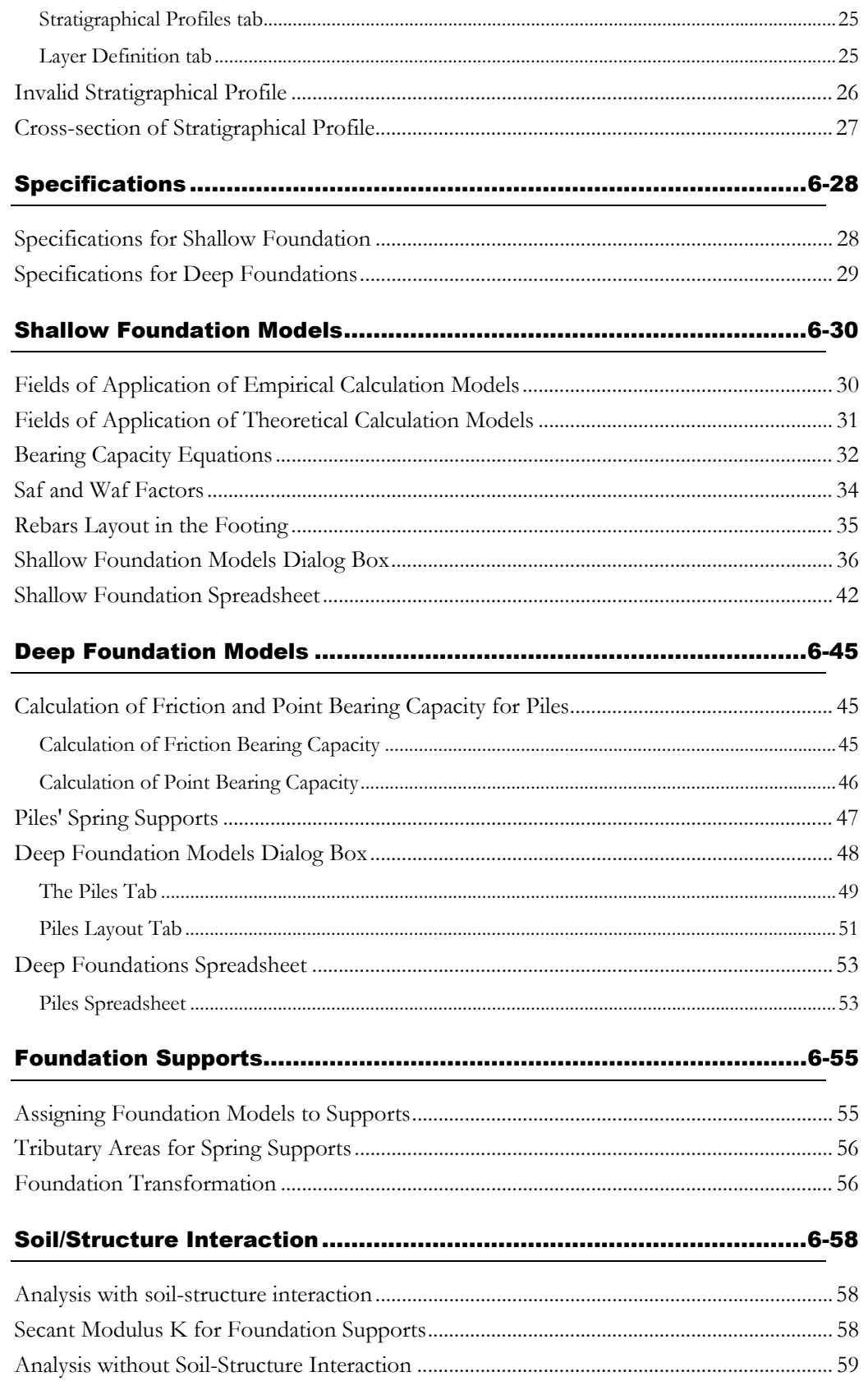

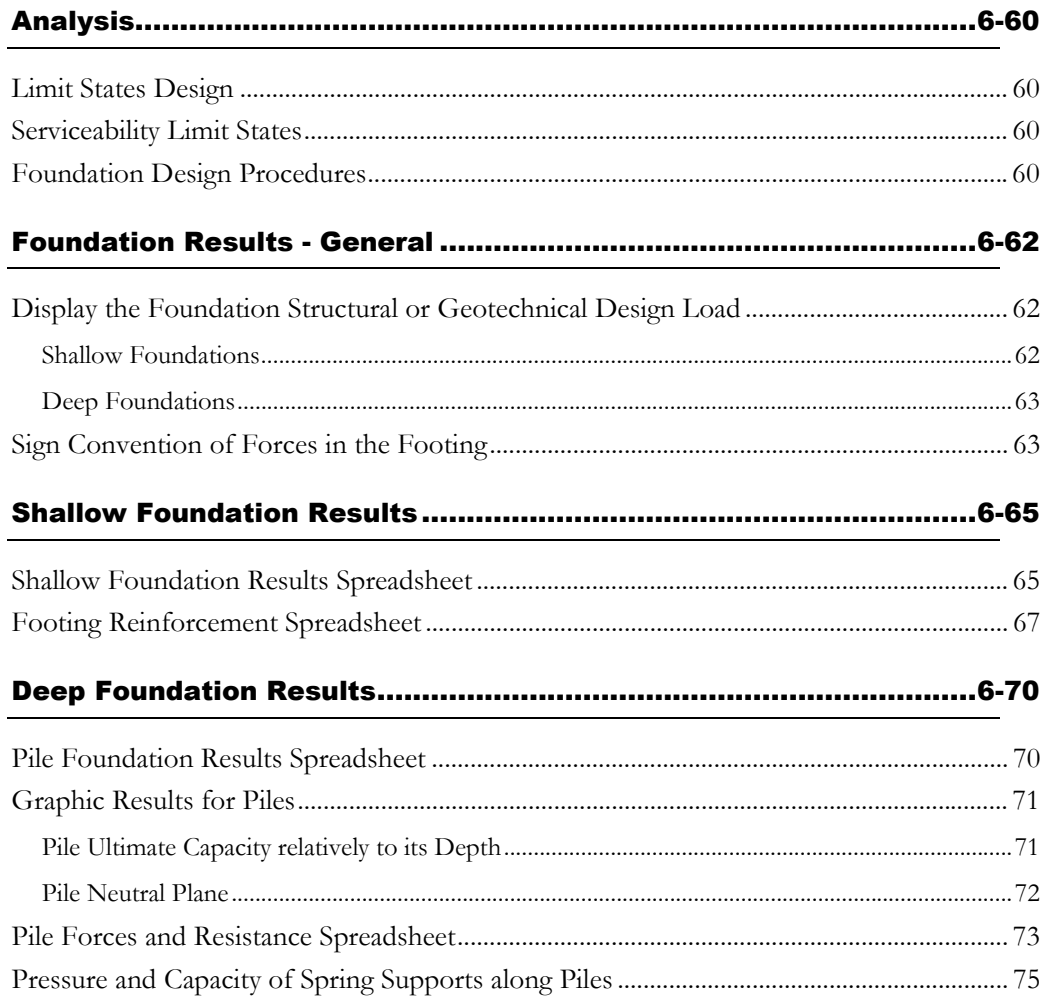
# **General**

## The Foundation Design module

The **Foundation Design** module includes the S6-88, S6-00, S16-01, and AISC-LRFD standards for the computation of structural and geotechnical forces for shallow and deep foundations. These calculations are based on the recommendations given in the *Canadian Foundation Engineering Manual* and on other models used in the practice.

All calculations are done using the limit states design allowing a better integration of load cases already used by structural engineers. In all cases, the ground water elevation can be specified.

The static analysis is used for the calculation. However, when a design module is used, the design of foundations takes part in the cyclic process.

A stratigraphical profile and foundation specification must be created before defining a foundation model, except in the case where the Foundation Modeling Wizard is used. The Modeling Wizard is provided to help users to quickly define foundation models. In this case, the software fixes parameters. However, they can be modified in all time through spreadsheets.

When shallow foundation design is carried out, VisualDesign calculates the required dimensions for the footing but it does not modify the footing thickness, which is specified by the user. If the bearing capacity is sufficient, VisualDesign will place reinforcing bars in the footing. The user can change the rebars dimension and results will be automatically recalculated within this results spreadsheet.

Piles foundations can only be verified, for the moment. The structural capacity of the pile is verified and the geotechnical capacity also. Graphic results are also supplied for verification of piles.

Soil-structure interaction can be considered during analysis. Footing settlements induce forces in the structure, which will be redistributed by VisualDesign until convergence is reached.

### *See also*

Axis System Convention Configuration of the Project Foundations Parameters Rocks spreadsheet Cohesive Soils spreadsheet Granular Soils spreadsheet Important parameters to define soils Foundation Modeling Wizard Stratigraphical Profiles spreadsheet

Foundation Model Dialog Box Assigning Foundation Models to Supports Shallow Foundation Piles Foundation Load parameters specific to the Foundation Design module Foundation Modeling Procedure Results of Foundation Module Calculations View Options

## Design Limitations

### *Sloped footings*

VisualDesign does not consider sloped footings.

### *Reactions*

The calculated reactions are applied to the centre of footings.

### *Several nodes on a footing*

It is possible to place several nodes on a footing by defining very rigid elements (10 to100 times more rigid than the most rigid element in the structure) at the support node located at the centre of the footing.

If a shallow foundation is supporting two columns, VisualDesign™ will not calculate the extra reinforcement needed around columns. The engineer must use his own discretion in these cases.

### *Rigid footing*

Shallow foundations are calculated in keeping with the basic hypothesis that footings are rigid and not flexible elements.

### *Rigid Links*

To automatically create rigid links, select a node that you wish to be dependent. Call the **Node Characteristics** dialog box by double-clicking on it and specify the master node's ID in the appropriate field. You will notice that "Rigid link" is posted in the "Behaviour" box and that it is shaded, meaning that you cannot edit this characteristic. Example: A support node is the master node of four dependent nodes corresponding to the beams starting nodes at the foundation level.

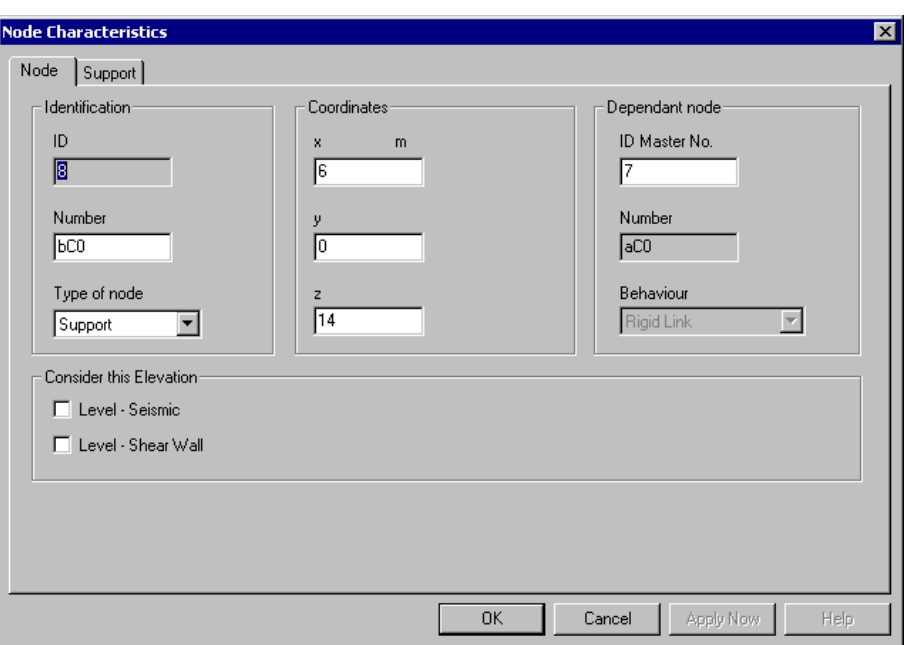

## Configuration for Foundations Parameters

The first step to do when you use the foundation design module is to configure the project foundations in the **Foundation** tab of **Project Configuration** dialog box (**File** menu).

# Axis System Convention

The foundation column rests just below the support node and is centred on both the column and footing.

Gravity can be represented by the x, y or z-axis, depending on the user's preference (**Preferences** tab- **Project Configuration**).

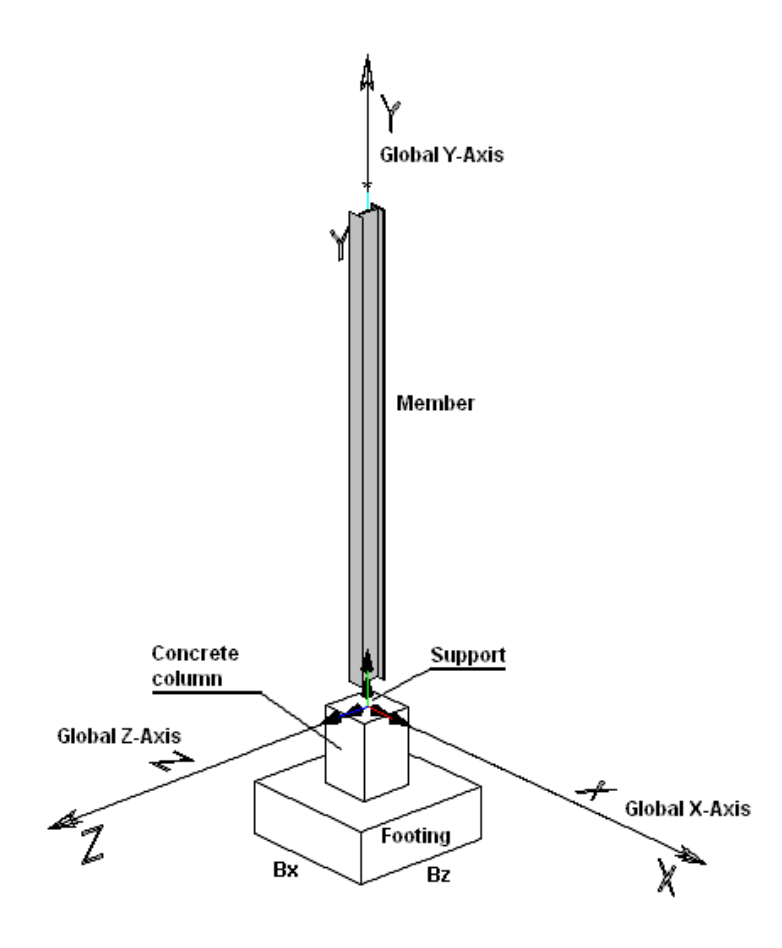

# Shallow Foundations

The **Foundation Design** module allows optimizing or checking shallow foundations.

In the design mode, VisualDesign™ optimizes the footing dimension for a more economical design that satisfies safety criteria and all load combinations. The thickness of the footing is not modified. If the shear stress is too high, or the calculated bearing capacity is insufficient, a new model has to be defined.

In the verification mode, VisualDesign™ checks the footing bearing capacity and the settlements for all load combinations.

The following calculation models for bearing capacity are included in VisualDesign™: Meryerhof, Hansen, Vesic, Terzaghi, CNBC/CFEM/S6-00, SPT, vane shear test and static penetrometer test.

This module considers the soil/structure interaction. In this case, the internal forces created by footing settlements are redistributed into the structure. The software performs iterations until it reaches convergence between the settlements and forces to attain force/settlement compatibility. In Design mode, footings are optimized according to the soil capacity (ultimate limit states) or settlement (serviceability limit states). Eccentricities caused by bending moments or eccentric loads are considered for the design or analysis. Eccentricities may be limited as specified.

After analysis, the following results are available: footing dimension, effective footing dimension, bearing capacity, soil pressure beneath the foundation, settlements, service reactions and ultimate reactions and percentage of used capacity for each footing.

A spreadsheet allows the structural design of the footing. The engineer specifies the code, the reinforcing material, the type of concrete and the minimum concrete cover. The spreadsheet will automatically calculate the required number of rebar in the two directions, the spacing of rebar, the footing bending strength, shear strength and punching shear strength.

#### *See also*

Definition of Foundation Model Shallow Foundation Spreadsheet

## Piles Foundations

The **Foundation Design** module also analyzes a foundation consisting of a sole pile or a group of piles. Geotechnical and structural strength are verified in the design of the pile foundation. The pile location, steel shape, inclination and beta angle are defined in the **Foundation Model Spreadsheet**. Any number of irregular layouts can be defined. However, the engineer may use the geometric layout generator available in VisualDesign™. VisualDesign™ has predefined steel shapes that may be used for pile sections. The pile section may also be filled up with concrete, if desired.

The pile lateral strength is calculated using a finite element model that uses the soil *Kh* or *nh* value (soils secant module) according to the defined stratigraphical profile. The computation of the soils secant moduli takes into account the different soil layers that define the stratigraphical profile.

Following analysis, the results can be seen in the form of spreadsheets or graphically on the screen. One of the available results spreadsheets contains geotechnical results for each foundation support node. It includes the following information: geotechnical axial strength of a pile or group of piles, geotechnical lateral strength, settlements, ultimate and service reactions forces, and the design load of the foundation. A second spreadsheet includes the forces acting in each of the piles (axial forces, shear forces, bending moments and deflections) and the calculation of their structural strength (axial strength, bending strength, shear strength, etc).

#### *See also*

Pile Foundation Spreadsheet Definition of Foundation Model

## View Options – Foundations

To display the foundation attributes on the screen, click on the **View Options**  icon and check the "Foundation" box in the **View** tab. You can also display footing dimensions, model name, pile number and/or pile section. Press the "Font" button that is posted in the "Nodes" section to modify the font as you wish.

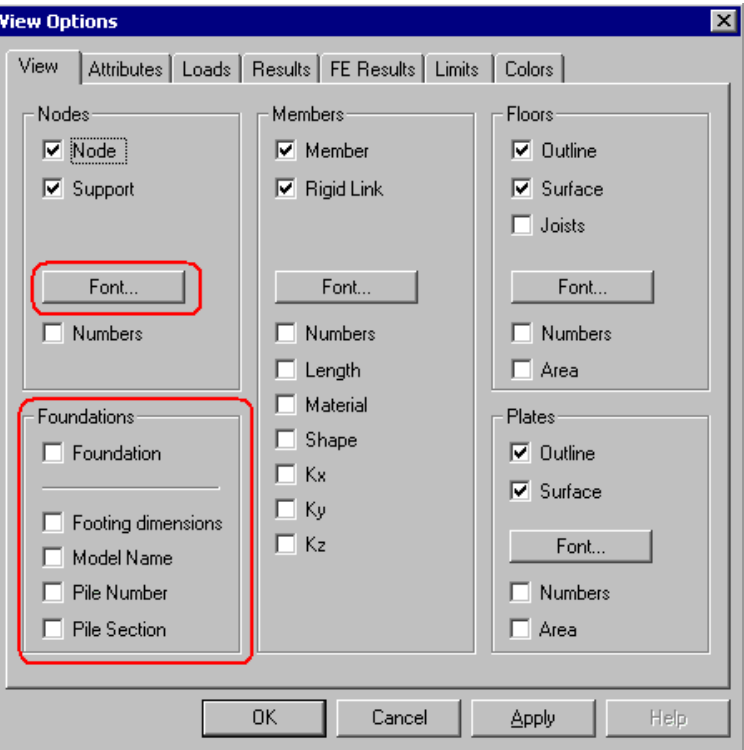

Before the analysis is performed, the maximum or actual dimensions of the footing entered in the foundations spreadsheet will be displayed in keeping with the chosen mode of analysis: In **Design** mode, foundations will display the maximum dimensions specified in the **Foundation Models** spreadsheet, whereas in **Verification** mode, foundations will display their actual dimensions.

To visualize the name of the foundation model associated with a support node, tick the box "Model name". As for pile foundations, display pile numbers or pile sections by ticking off the appropriate boxes.

*See also* View Options The Colours tab

# Project Configuration

# Foundation tab

Parameters and global resistance factors used for the design of shallow foundations as well as those applied to the verification of pile foundations are listed in the **Foundation** tab of **Project Configuration**.

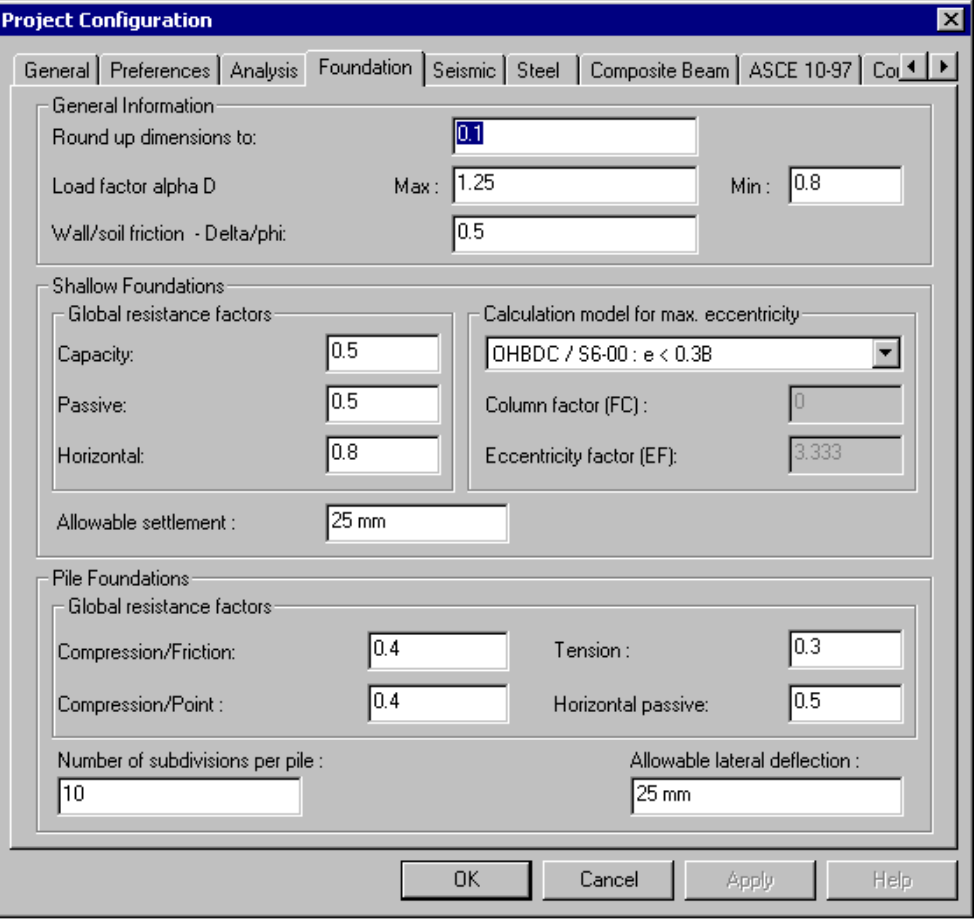

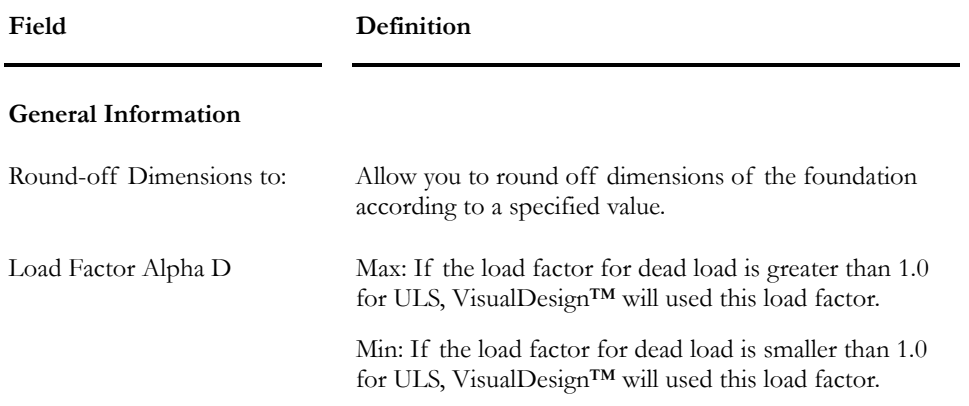

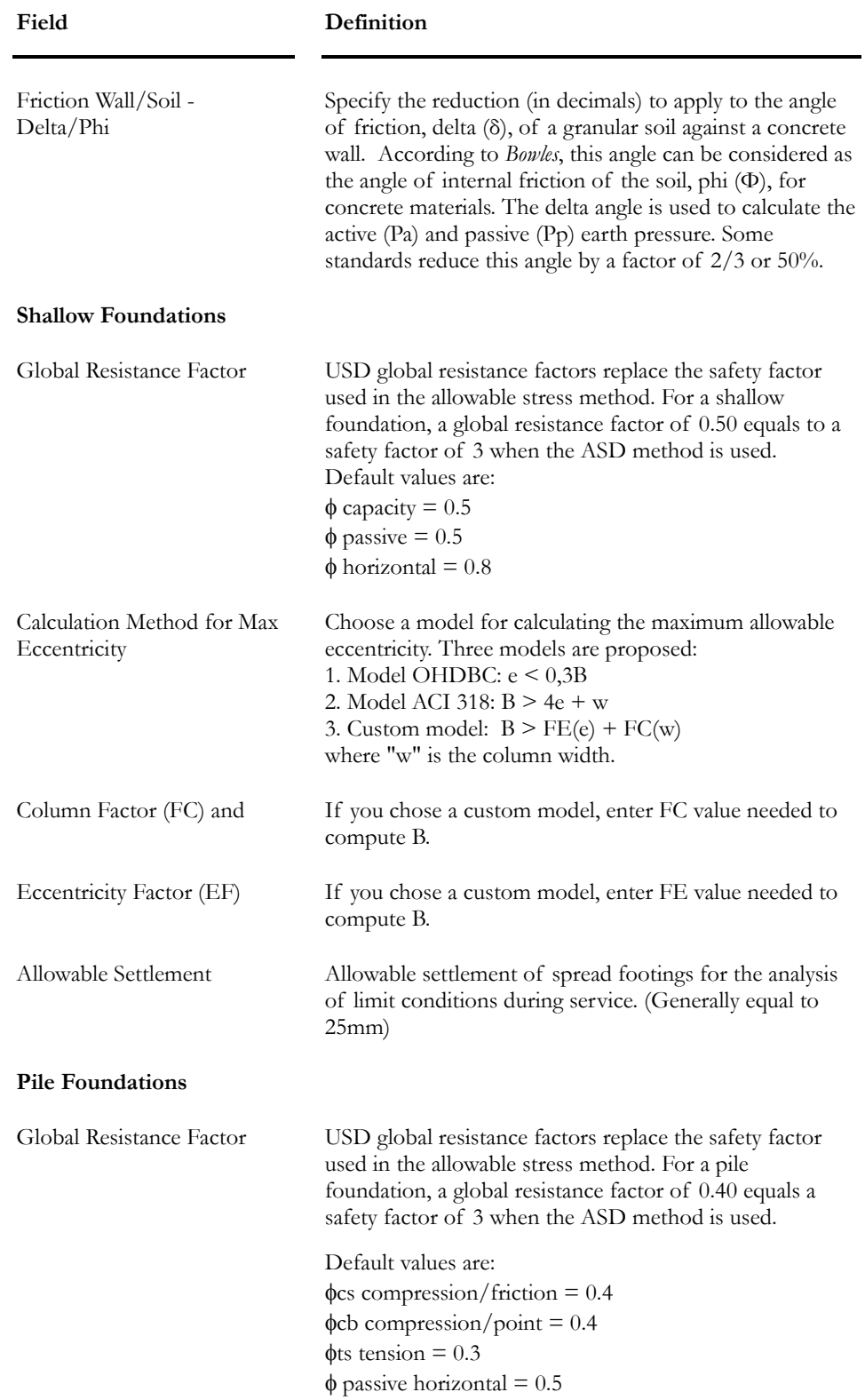

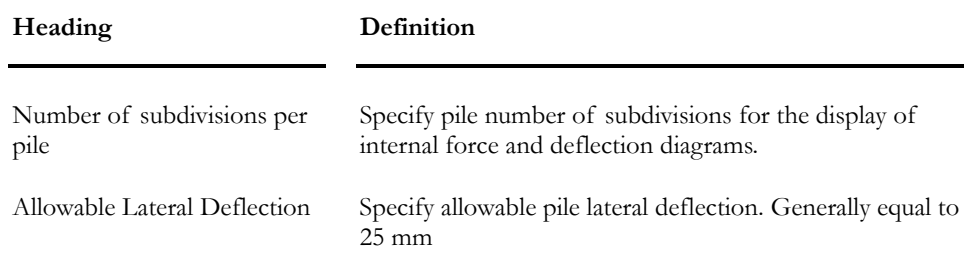

### *See also*

Project Configuration The Foundation Design Module The Foundation Factor F

# **Soils**

# Typical Values for Soils' Properties

**Note** Typical values given in the tables below may vary. They cannot be used for a detailed design.

### *SOFT AND SENSITIVE CLAYS§*

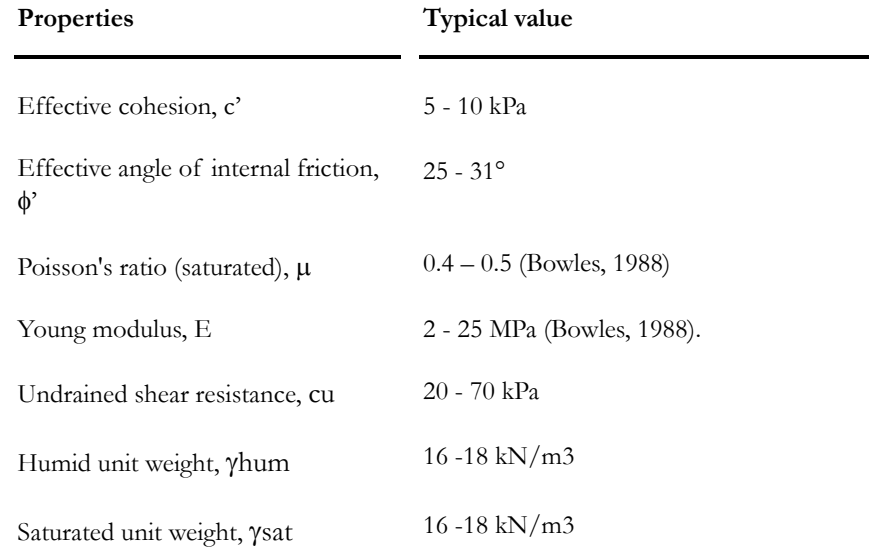

♣Soft and sensitive clays of Champlain Sea included.

### *FINE AND LOOSE SAND*

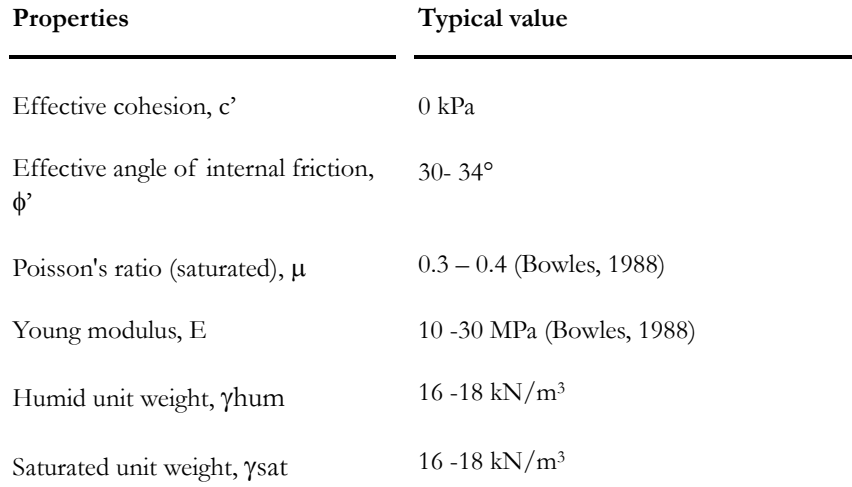

### *STIFF CLAYS*

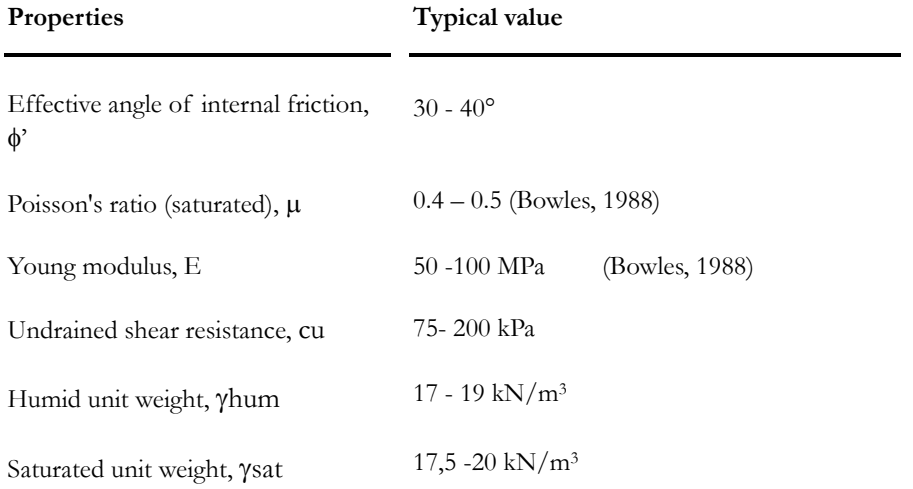

### *DENSE SAND*

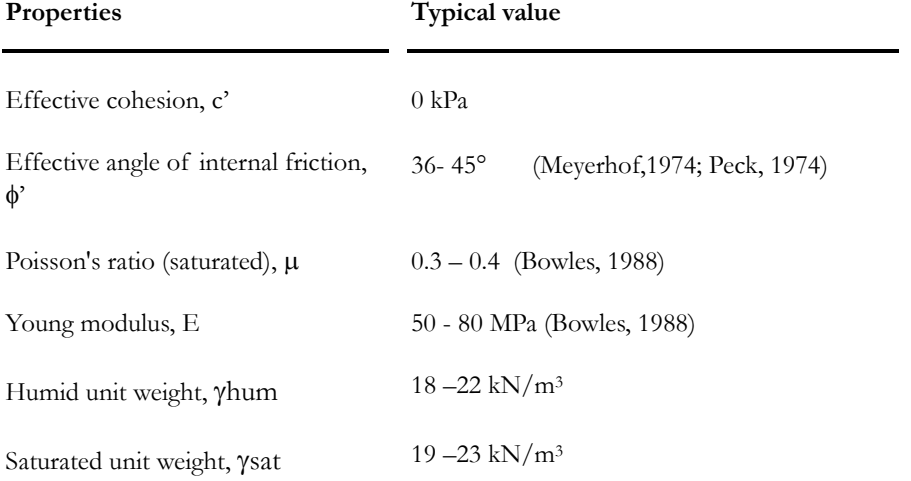

### *SEDIMENTARY ROCK*

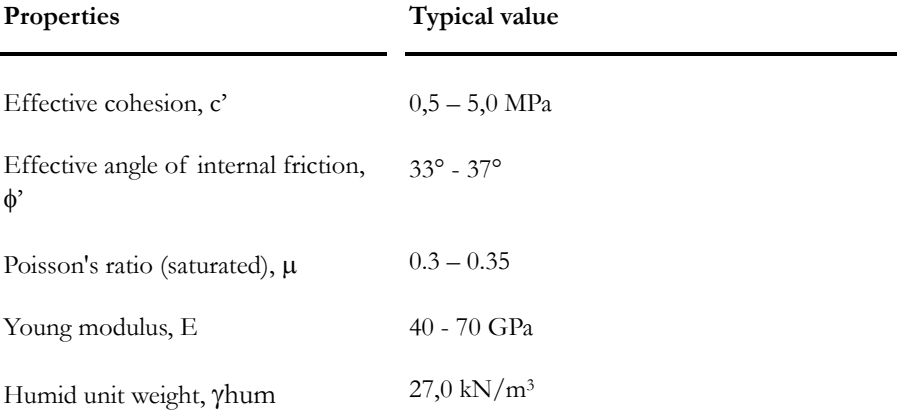

### *GRANITIC ROCK*

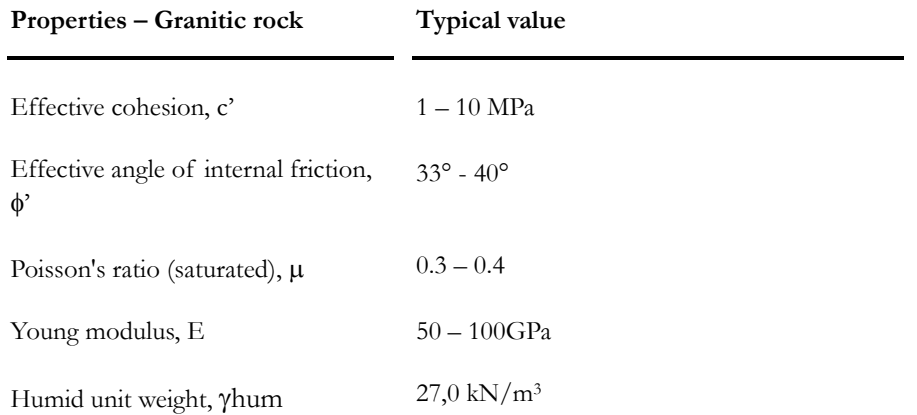

# Important Parameters for Soils

If personalized soils are added in one of VisualDesign Soils spreadsheets, you must, at least, define the following parameters:

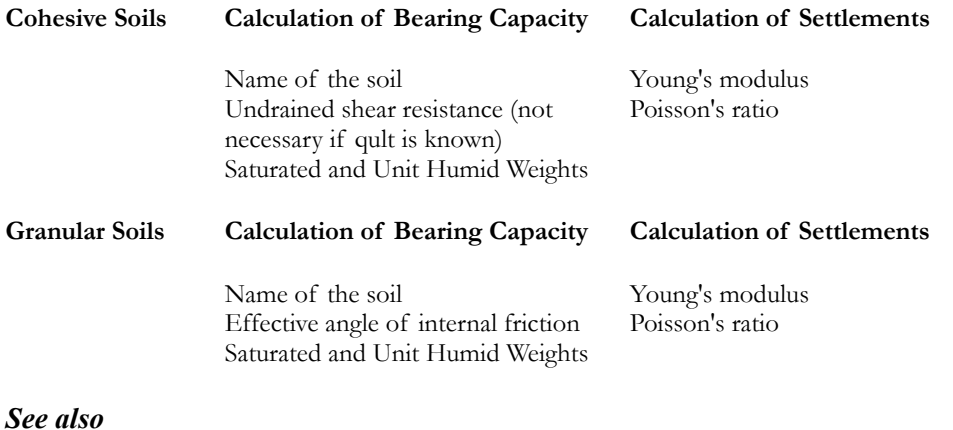

Cohesive Soils spreadsheet Granular Soils spreadsheet

# Rocks Spreadsheet

Pre-defined rocks are not editable but personalized ones can be added at the end of the spreadsheet. This spreadsheet is located the **Common** menu, at heading **Soils**.

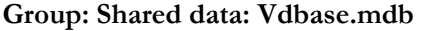

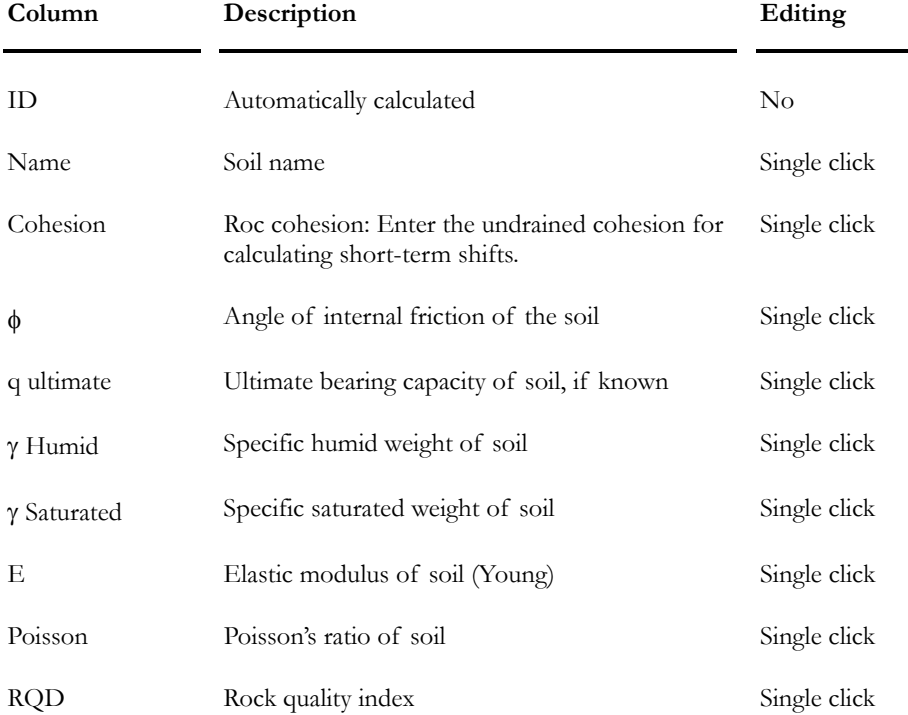

#### *See also*

Typical Properties for Soils

# Cohesive Soils Spreadsheet

Pre-defined cohesive soils are not editable but personalized ones can be added at the end of the spreadsheet. This spreadsheet is located the **Common** menu, at heading **Soils**.

**Important** The humid and saturated weights of a soil are used to calculate the weight of soil located above and below water table. Usually, the saturated weight is slightly higher that the humid weight. **Do not subtract the weight of water from the saturated weight of soil because VisualDesign already does that automatically.**

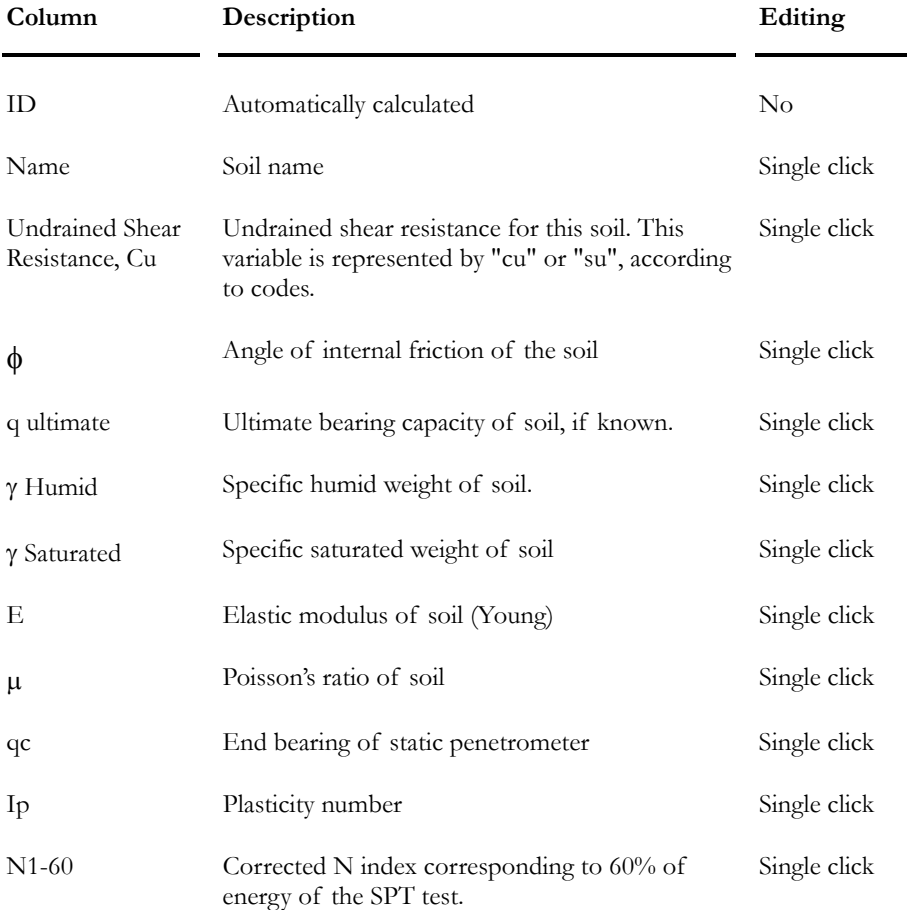

#### **Group: Shared data: Vdbase.mdb**

# Granular Soils Spreadsheet

Pre-defined granular soils are not editable but personalized ones can be added at the end of the spreadsheet. This spreadsheet is located the **Common** menu, at heading **Soils**.

**Important** The humid and saturated weights of soils are used to calculate the weight of soil located above and below water table. Usually, the saturated weight is slightly higher that the humid weight. **Do not subtract the weight of water from the saturated weight of soil because VisualDesign already does it automatically.**

| Column             | Description                                                                                   | Editing      |
|--------------------|-----------------------------------------------------------------------------------------------|--------------|
| ID                 | Automatically calculated                                                                      | No           |
| Name               | Name of soil                                                                                  | Single click |
| Cohesion           | Undrained cohesion of this soil. Letter "c" in<br>most of the codes represents this variable. | Single click |
| φ                  | Angle of internal friction of the soil                                                        | Single click |
| q ultimate         | Ultimate bearing capacity of soil, if known                                                   | Single click |
| $\gamma$ Humid     | Specific humid weight of soil                                                                 | Single click |
| γ Saturated        | Specific saturated weight of soil                                                             | Single click |
| Е                  | Elastic modulus of soil (Young)                                                               | Single click |
| μ                  | Poisson's ratio of soil                                                                       | Single click |
| qc                 | End bearing of static penetrometer                                                            | Single click |
| $N1-60$            | Corrected N index corresponding to 60% of<br>energy of the SPT test                           | Single click |
| β<br>Driven piles  | Combined resistance factor along the driven pile                                              | Single click |
| Nt<br>Driven piles | Bearing capacity factor for driven piles.                                                     | Single click |
| β<br>Bored piles   | Combined resistance factor along the bored pile                                               | Single click |
| Nt<br>Bored piles  | Bearing capacity factor for bored piles.                                                      | Single click |
| nh                 | Factor relative to the unit weight of the soil<br>(kN/m3)                                     | Single click |

**Group: Shared data: VDbase.mdb** 

*See also*  Typical Properties for Soils

# Foundation Modeling Wizard

# Foundation Modeling Wizard

The **Foundation Modeling Wizard** has been created to help engineers to quickly generate a shallow or deep foundation model. VisualDesign creates a stratigraphical profile, according to the design soil that is chosen by the user. In addition, the program automatically generates specifications for shallow or deep foundations. This tool is available in the **Structure** menu, at heading **Foundation Models**.

Once that the required parameters are entered in the dialog boxes that are composing this tool, you can open the **Deep** or **Shallow Foundations** spreadsheet and the **Stratigraphical Profiles** spreadsheet and modify default parameters set by the program. The data that were entered through the modeling wizard will be included in spreadsheets.

You are allowed to use to modeling wizard the number of times that fits you. The program will number the foundation models starting from 1 with an increment of 1. The user only has to select the appropriate foundation model number to be assigned to supports. Refer to topic Assign a foundation model to a support

If you think that you made a mistake in the modeling wizard, you can create a new foundation model and erase the first one in appropriate spreadsheets. Alternatively, you can open the spreadsheets and modify data.

### Data to be specified in dialog boxes

### *Shallow Foundation:*

- Design Soil;
- Ground Elevation (it must be compatible with elevation of supports);
- Height and dimensions of concrete column;
- Footing dimensions and thickness. (Enter current dimensions for verification or enter maximum dimensions for a design).

### *Pile Foundation:*

- Design Soil;
- Ground elevation (it must be compatible with elevation of supports);
- Height and dimensions of concrete column;
- Dimension and thickness of footing. Enter current dimensions for a verification and maximum dimensions for a design).
- Piles steel shape, material, and length;

Definition of piles layout.

### Generated Data

#### *Stratigraphical Profile*

VisualDesign creates a stratigraphical profile according to the specified ground elevation and design soil. The depth of this soil layer is 21.45 meters. The ground water table is located at –21.45 m. The name of this profile is the same as the foundation name. To modify the generated stratigraphical profile, go to **Structure** / **Stratigraphical Profiles**.

#### *Shallow Foundation Model*

**SPECIFICATION FOR SHALLOW FOUNDATION** 

VisualDesign creates a specification having the same name as the foundation name. The CAN/CSA-A23.3-94 standard is used for design and the rebars material is G30.18-400R. To modify these data, go to **Structure / Specifications / Shallow Foundations**.

#### **DESIGN CRITERIA FOR SHALLOW FOUNDATIONS**

VisualDesign chooses the "known q ult" method for the calculation of bearing capacity (the value of q ult is written in the Cohesive soils spreadsheet). Adhesion, Ca, is equal to 250 kPa for a cohesive soil. Footing concrete covers are set to 75 mm. The rebars layout favours Mx and the type of rebars are 25M for both directions.

#### *Deep Foundation Model*

#### **SPECIFICATIONS FOR DEEP FOUNDATION**

VisualDesign creates a specification for the deep foundation model. The name of this specification is the same as the foundation name. The standard that is applied for the structural verification of piles is CAN/CSA-A23.3-95. To modify these data, go to **Structure** / **Specifications / Deep Foundations.** 

#### **DESIGN CRITERIA FOR DEEP FOUNDATIONS**

Piles are driven in place and they work as point bearing. Piles end conditions are fixed at both ends and the buckling length is 0%. These default parameters are the same for a cohesive or granular soil.

# Foundation Modeling Wizard Dialog Boxes

### Modeling Wizard – General

First Wizard dialog box for both deep and shallow foundation models:

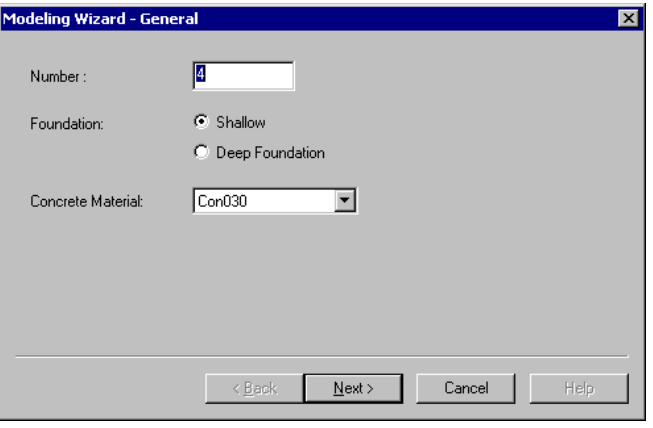

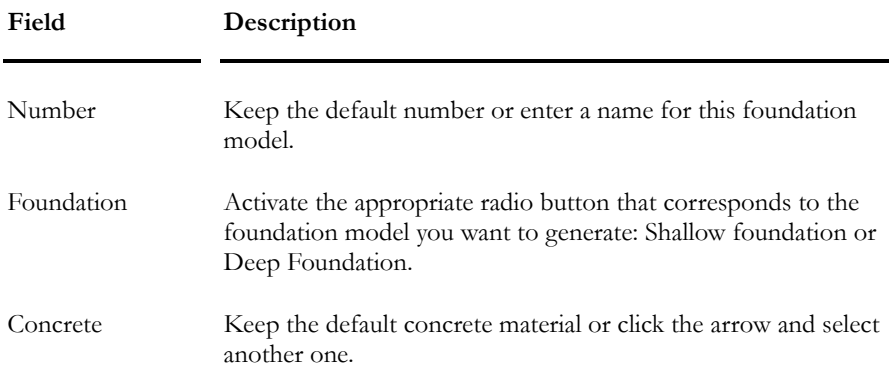

### Modeling Wizard – Soil

Second Wizard dialog box for both deep and shallow foundation models. VisualDesign will generate a stratigraphical profile according to these data.

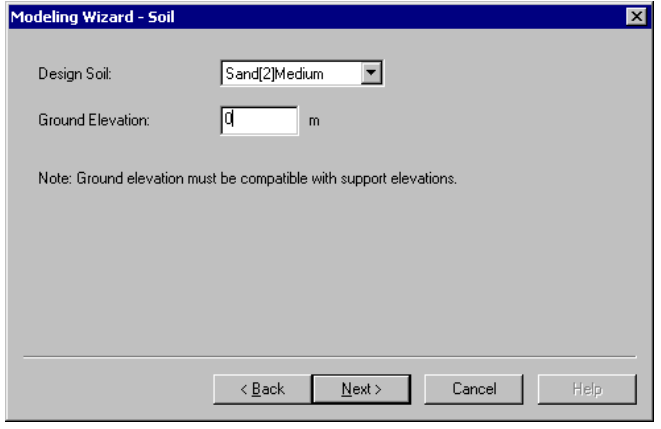

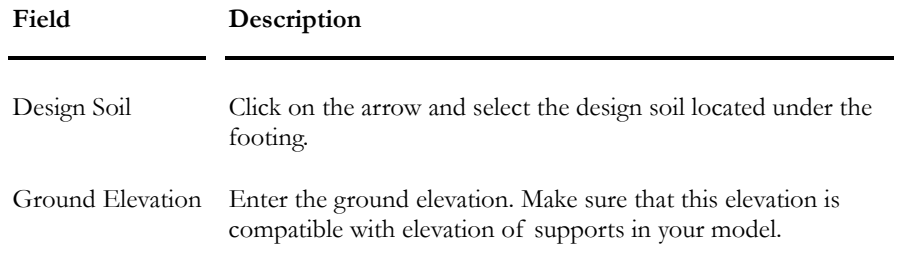

### Modeling Wizard – Column

Third Wizard dialog box for both deep and shallow foundations:

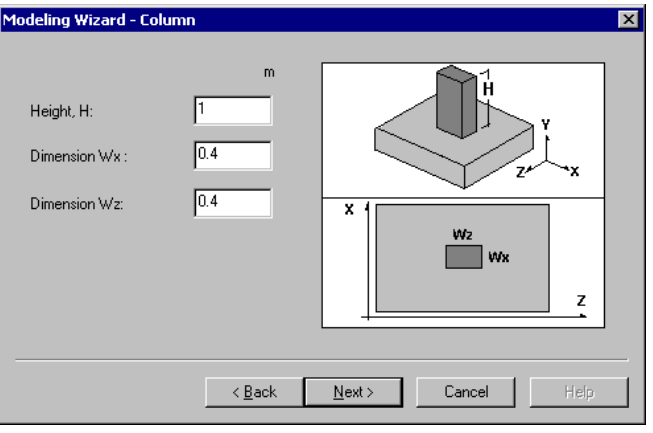

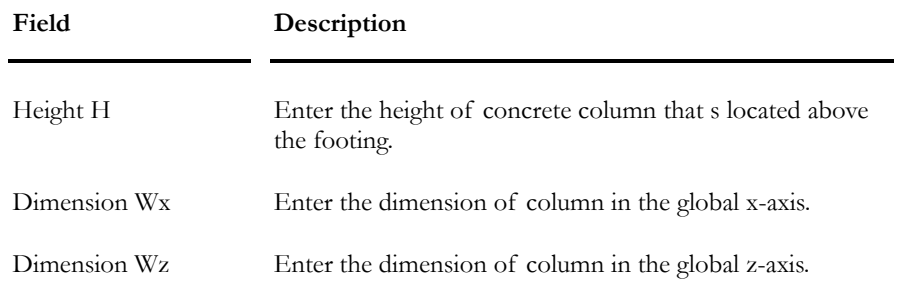

# Modeling Wizard - Footing (Deep foundation)

Fourth Wizard dialog box for a deep foundation model:

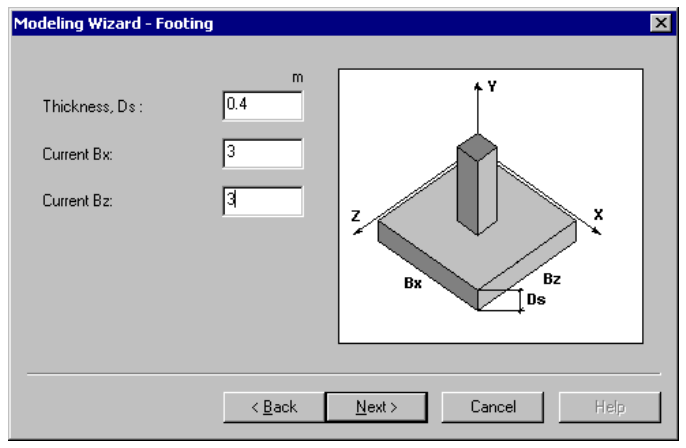

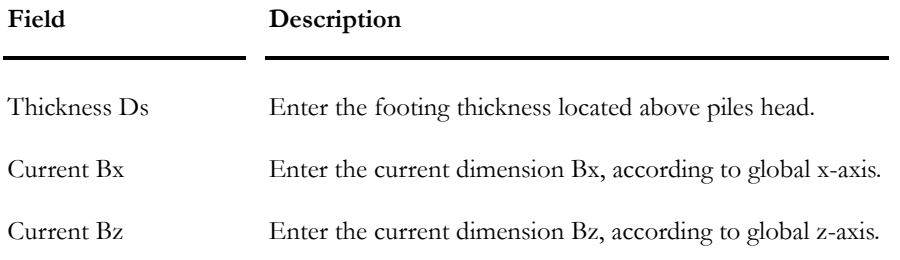

### Modeling Wizard - Footing (Shallow Foundation)

Fourth and last Wizard dialog box for a shallow foundation model:

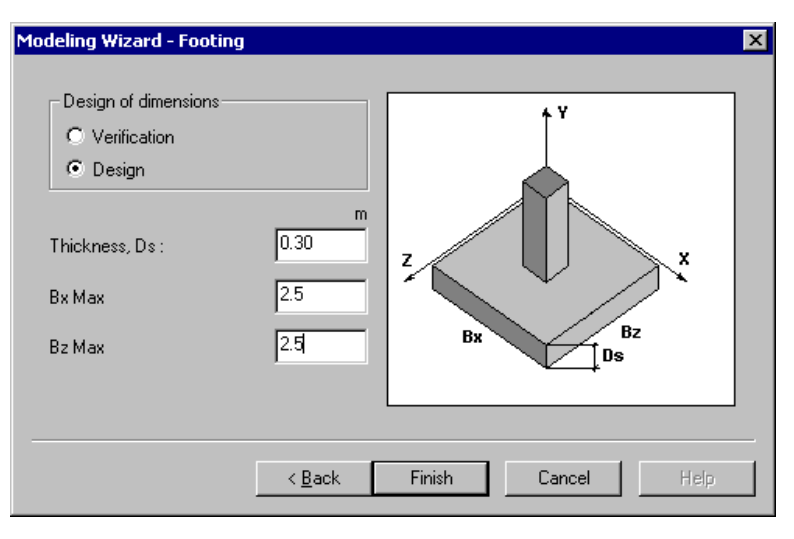

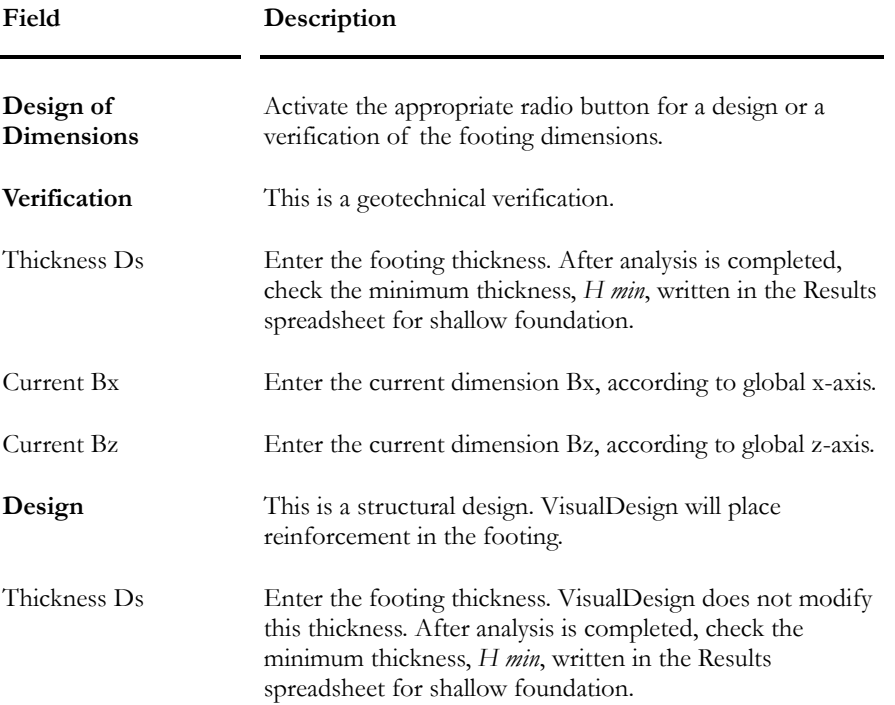

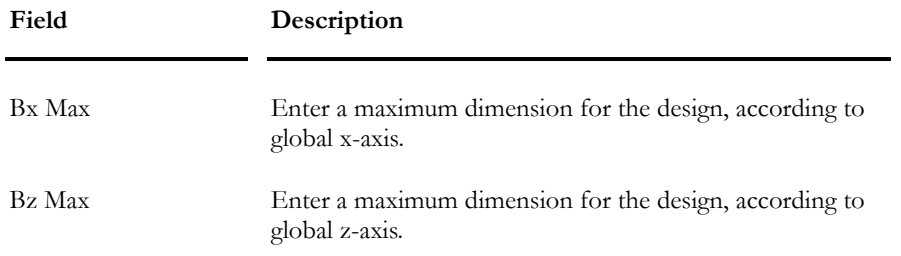

### Modeling Wizard – Piles

Fifth Wizard dialog box for a deep foundation:

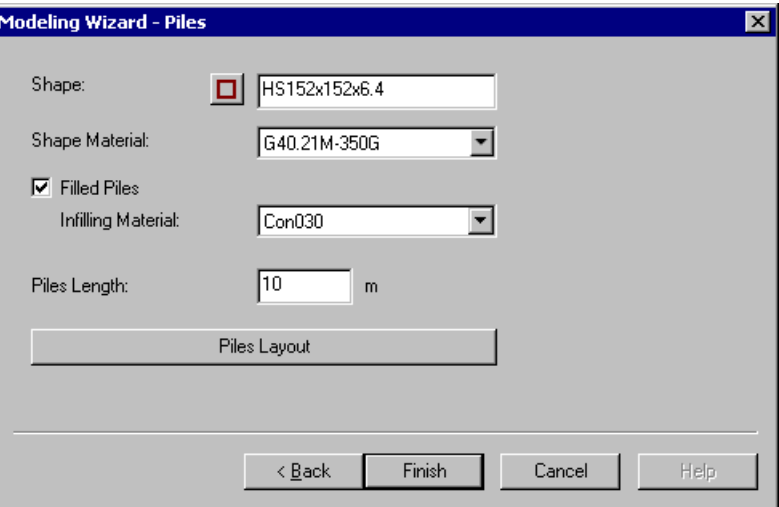

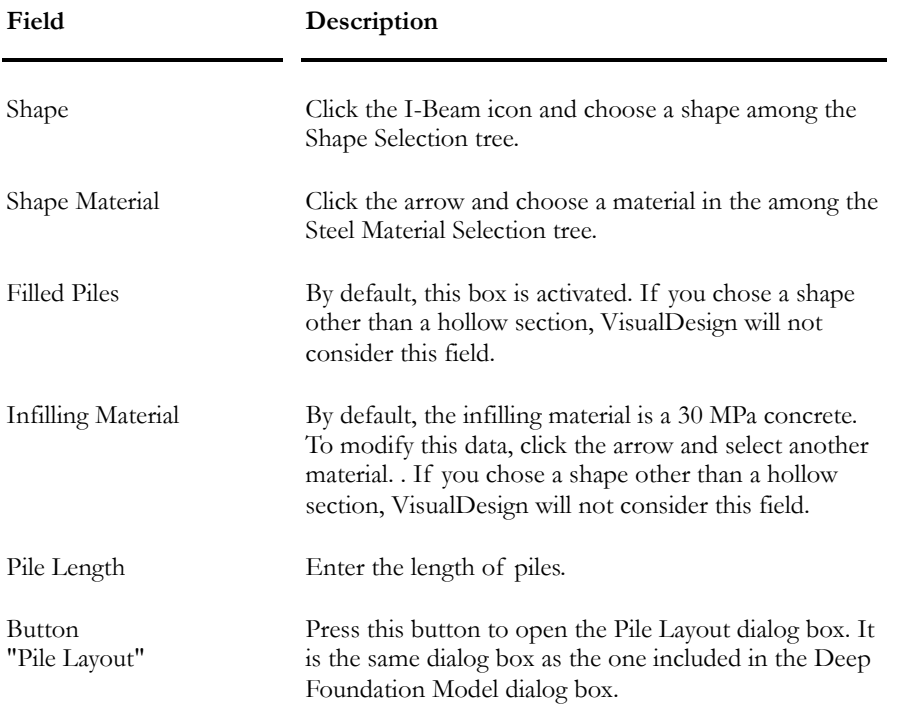

### Modeling Wizard - Piles Layout

This is the sixth, and last Wizard dialog box for a deep foundation model. This dialog box is identical to the **Piles Layout** tab included in the **Deep Foundation Models** Dialog box.

*See*  Piles Layout tab

# Stratigraphical Profiles

# Stratigraphical Profiles Dialog Box

You must define the stratigraphical profile on which the foundations will rest. The soils report may indicate that the foundations may be erected on different strata. Indicate, for each of these strata, elevation of topsoil, groundwater table and rock elevation. To do so, select the **Stratigraphical Profiles** heading under **Structure** menu, enter values in the first tab. Switch to the **Layer Definition** tab, and enter each soil layer parameters.

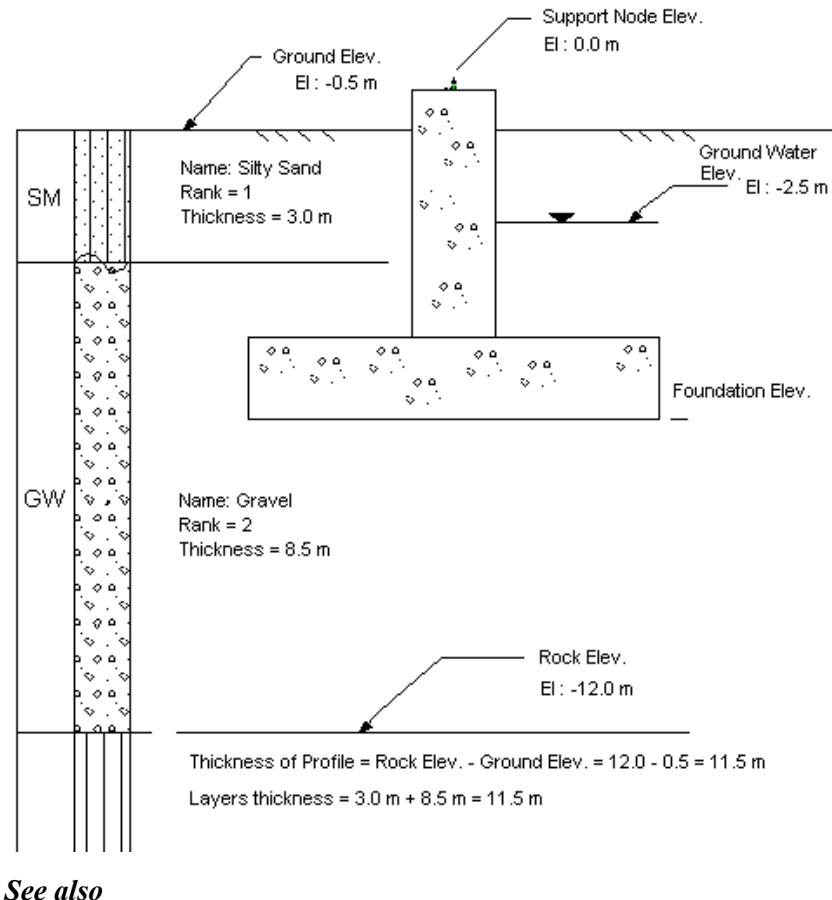

### **Example of a Stratigraphical Profile**

Stratigraphical Profiles tab Layer Definition tab

#### Stratigraphical Profiles tab

### **Group: Structural data**

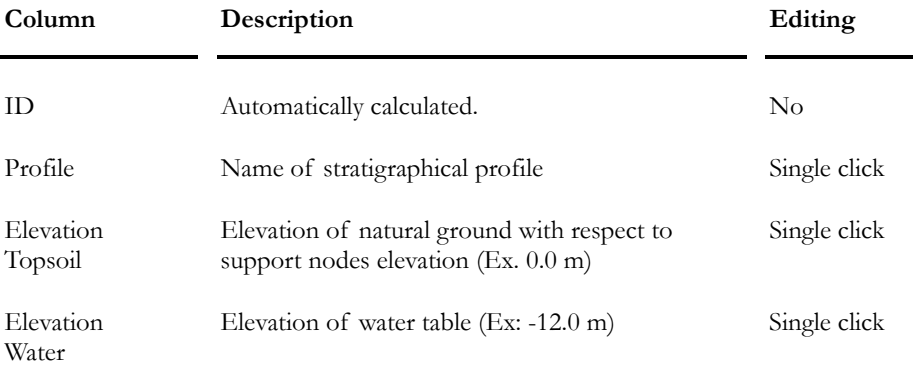

N.B. Elevations can be negative or positive.

To have a look at a stratigraphical profile cross-section, refer to topic below.

### *See also*

Invalid Stratigraphical profile Stratigraphical Profile Cross-Section Stratigraphical Profiles spreadsheet Layer Definition tab

### Layer Definition tab

### **Group: Structural data**

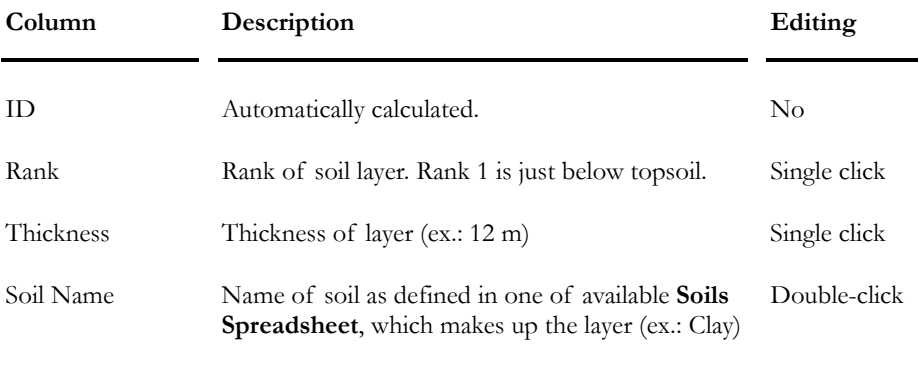

#### *See also*

Stratigraphical Profiles tab Layer Definition tab

## Invalid Stratigraphical Profile

#### **If you obtained the following message:**

"Elevation of the soil failure plane is below the bottom of the deepest soil layer. Please modify the thickness of soil layers or reduce footing dimensions.

#### **Explanation:**

VisualDesign calculates the failure plane under each footing. This soil volume is trapezoidal and its depth corresponds to about 2 times the footing width (each direction). If the bottom of the deepest soil layer is located within this volume, you get this message. Look at the figure below.

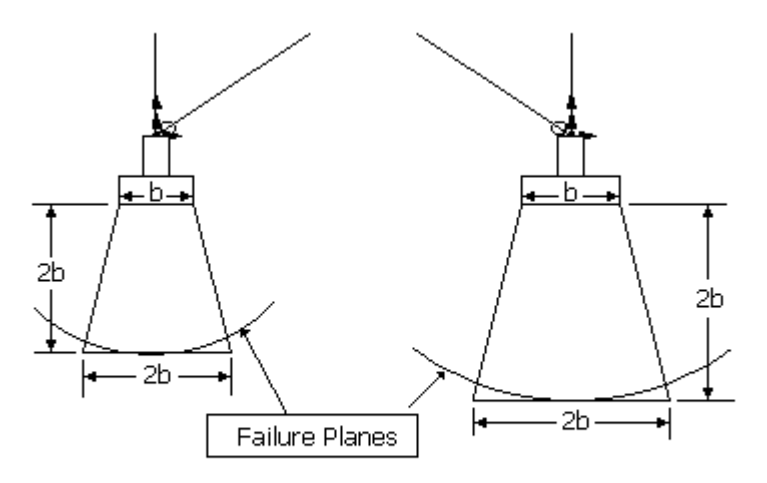

Rock elevation must be located below the soil failure planes

#### **What can you do?**

- ♦ Check the elevations that you entered in the **Stratigraphical Profiles** spreadsheet. They must be compatible with the elevation of support nodes;
- Check if bottom of the deepest soil layer is deeper that you expected;
- ♦ Reduce footing dimensions in order to reduce the depth of the soil failure plane and launch another analysis;
- ♦ If the message still appears, add piles under the footings.

#### *See also*

Stratigraphical profiles spreadsheet Layer Definition tab Display the Stratigraphical Profile Cross-Section

## Cross-section of Stratigraphical Profile

Check elevations of soils composing the stratigraphical profile at a specific support. Follow the procedure below:

- Activate the Structure mode;
- Click on a support (or more) and go to menu **Structure** / **Supports**.
- Click in any cell located in the line representing the support in the **Standards Supports** spreadsheet and right click. The spreadsheet contextual menu will appear on the screen. Select the *Details* function.

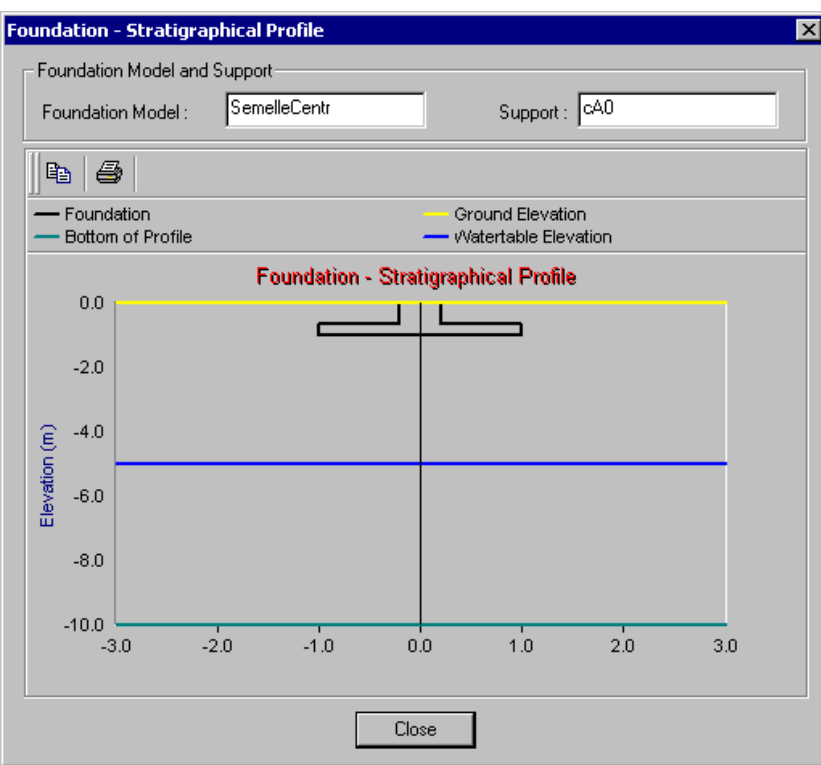

You can print this graph by clicking the *Print* button available in this dialog box.

#### *See also*

Stratigraphical Profiles spreadsheet Standards Supports spreadsheet

# **Specifications**

# Specifications for Shallow Foundation

To design or verify a shallow foundation, you must create a **Shallow Foundation Specifications** spreadsheet. Afterwards, a specification must be selected in the **Design** tab of **Shallow Foundation Models** dialog box.

This spreadsheet is available in the **Structure** menu, under **Specifications**.

Here is a description of parameters that you need to define:

#### **Group: Structural data**

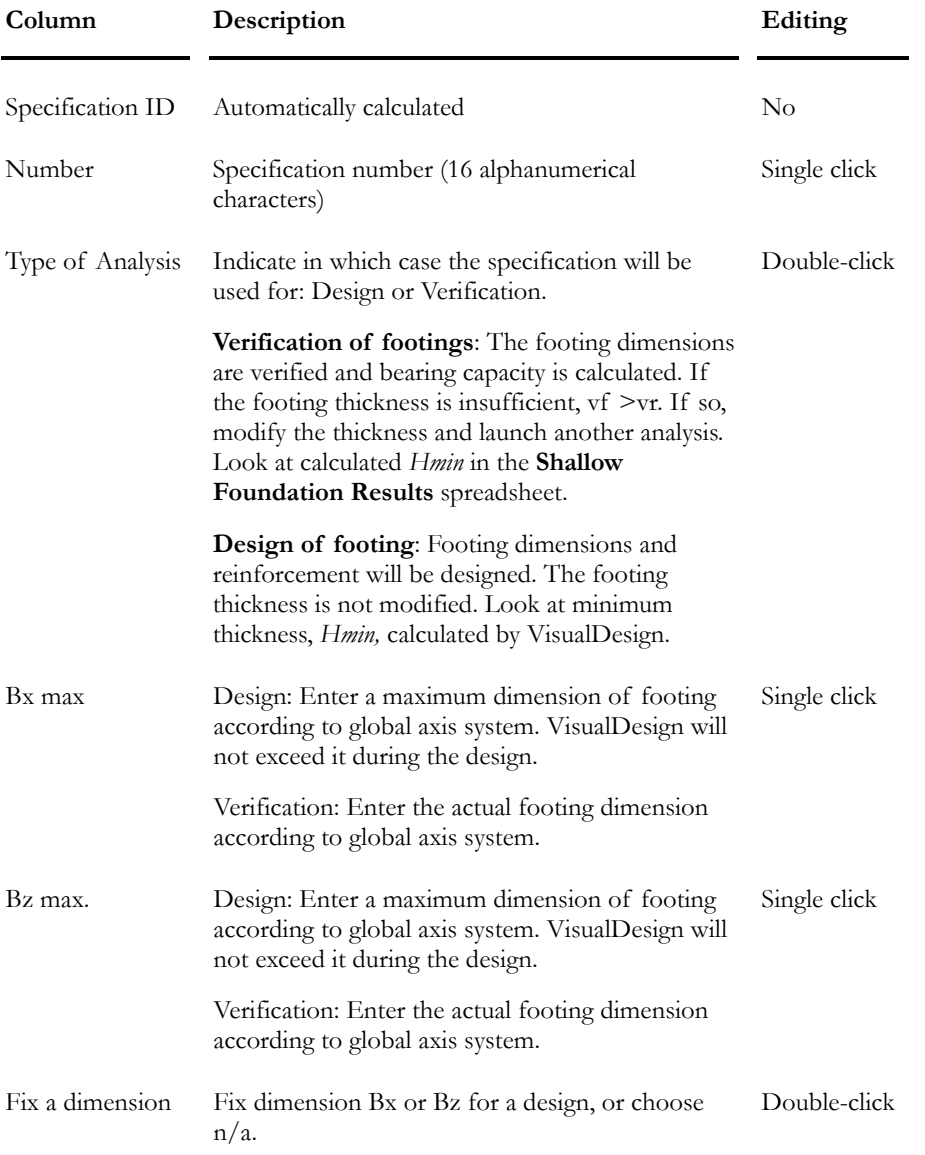

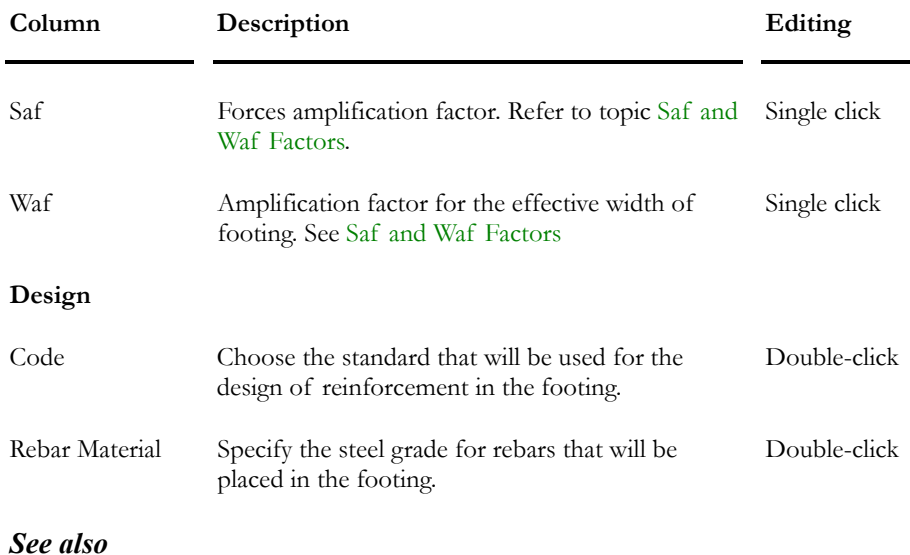

Shallow Foundation Models Spreadsheet

The Design tab

# Specifications for Deep Foundations

Go to **Structure / Specifications** and create a deep foundation specification that is going to be applied for the geotechnical and structural verification of the deep foundation.

Afterwards, while modeling the foundation, you will select this deep foundation specification in the **Piles** tab of the **Deep Foundation Models** dialog box.

Here is a description of parameters that you need to define:

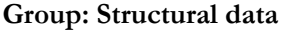

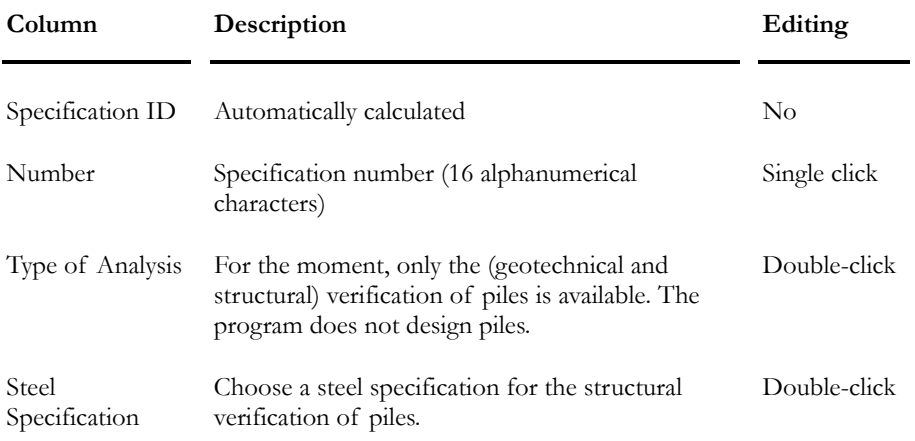

# Shallow Foundation Models

Read the following topics before defining a shallow foundation model: "Fields of application for theoretical calculation models" and "Fields of application for empirical calculation models".

If you decide not using the Foundation Models Wizard, we recommend that you enter data through corresponding dialog boxes instead of spreadsheets because dialog boxes are more explicit and contains more fields than spreadsheets. To open the dialog box when the spreadsheet is open, select any cell in the Foundation spreadsheet (first one), right click, and choose function "Details".

#### *See also*

Foundation Modeling Wizard Shallow Foundation Models Dialog Box Fields of application for theoretical calculation models Fields of application for empirical calculation models Saf and Waf Factors Rebar Layout in the Footing Shallow Foundation Models spreadsheet

# Fields of Application of Empirical Calculation **Models**

### *Standard penetration test (SPT)*

The standard penetration test (SPT) is widely used in the field for the study of foundation sites on granular soils. This test measures the number of blows required for a standardised split core sampler to penetrate 300 mm into the soil by striking the respective soil layer. The number of blows corresponds to the standard penetration index (N). According to the NBC 1995, the allowable contact pressures obtained through this method must be compared to the pressures due to unfactored loads. In addition, in accordance with the NBC 1995, this method is useful in the initial calculation of foundations as well as the final calculation for most ordinary buildings. However, foundations for tall buildings and towers, and special buildings that are sensitive to movement or built on sensitive soil must be assessed using theoretical calculation models.

#### *Vane shear test*

For a footing on cohesive soil, the bearing capacity is generally governed by undrained resistance (cu). In practice, this resistance is suitably estimated by means of the vane shear test, which simulates the undrained load adequately.

The vane shear test applies to sensitive and non-sensitive clays. Strip, rectangular or square footings may be used. Footings may be either sunken or not sunken.

### *Static penetrometer test*

End bearing  $(qc)$  is measured in the interval from  $B/2$  on top of the base of the foundation to 1.1B below it.

A static penetrometer can be used for:

- Cohesive and coarse-grained soils;
- Strip or square footings;
- Df /  $B \le 1.5$ .

# Fields of Application of Theoretical Calculation **Models**

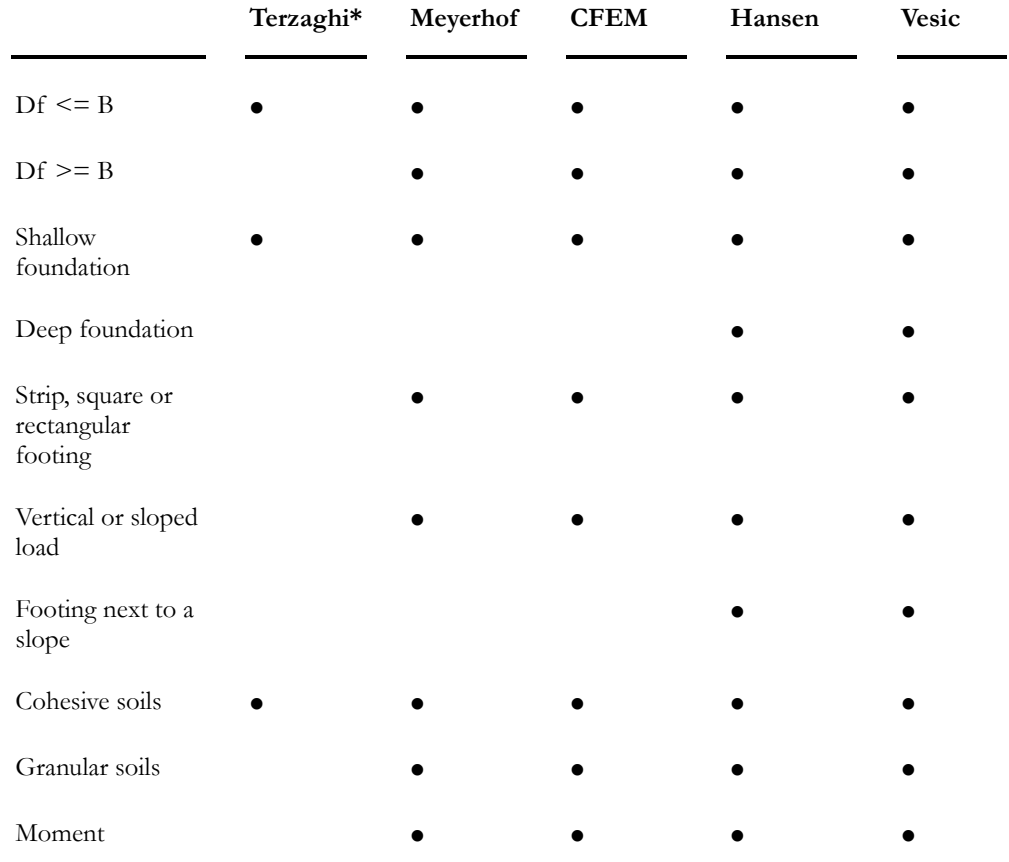

\* Above all for estimating q ultimate.

### *See also* Shallow Foundation Model Dialog Box Deep Foundation Model Dialog Box

## Bearing Capacity Equations

### General Equation:

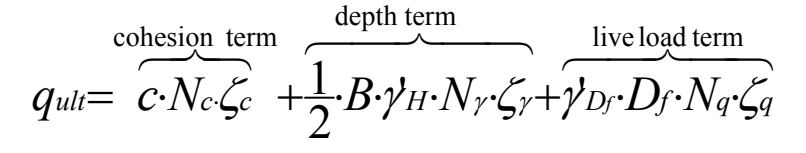

where,

qult = ultimate bearing capacity of the soil  $(kN/m^2)$ ;

 $c =$  cohesion (kPa); please note that:

 $c = c'$ , effective cohesion, used for effective stresses analysis (long term analysis).

 $c = cu$ , undrained cohesion, used for total stresses analysis with cohesive soils (short term analysis).

 $B =$  the foundation effective width (m).

 $\gamma$ <sup>'</sup>H = effective unit weight of the soil under the footing, inside the rupture zone (H)  $(kN/m^3)$ .

 $\gamma'$ Df = effective unit weight of soil at the top of the footing, inside a zone located between the ground surface and the footing base  $(kN/m<sup>3</sup>)$ .

Nc, Nγ, Nq = bearing capacity factors used for the calculation of cohesion, depth and live load term (factors depending on the chosen calculation model).

ζc, ζγ, ζq = correction factors used for the calculation of cohesion, depth and live load terms (factors depending on the chosen calculation model).

#### *Standard Penetration Test (SPT)*

$$
N = C_n \cdot N_{in-situ} = \sqrt{\frac{P_{atm}}{\sigma_{vo}}} \cdot N_{in-situ}
$$

where:

 $N$ in-situ = Value of N index, measured in the field.

 $C_n$  = Correction factor for the effective stress.

 $N1 =$  Corrected N index for effective stress.

Patm = 101,3 kPa (or 1 ton / square foot).

 $\sigma$ 'vo = effective vertical stress at the depth corresponding to the measure of the N index.

#### *BOWLES MODEL (1988):*

1) If B is  $\leq 1,2$  m, then:

$$
q_{allowable net} = \frac{N}{F_1} K_d
$$

2) If B is  $\geq 1,2m$ , then

$$
q_{\textit{allowable-net}} = \frac{N}{F_2} \left(\frac{B+F_3}{B}\right)^2 \cdot K_d
$$

where:

q allowable = allowable net bearing capacity (kPa) corresponding to a settlement of 25 mm.

 $N'$  = adjusted standard penetration test index for an effective stress of 100 kPa and an effective rate equal to 70% of the delivered energy through the hammer (i.e. N'70; you must follow the procedures proposed by Bowles (1988, chap.3.7);

$$
Kd = 1 + 0.33 \cdot (Df / B)
$$

F factors depend on the energy rate and are given below:

#### **TABLE 1.1 FACTOR F FOR THE BOWLES MODEL (1988)**

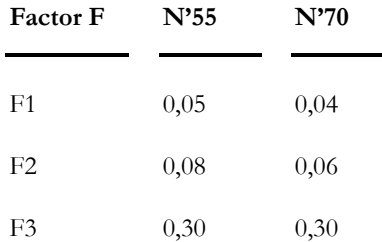

### *Field Vane Test*

$$
q_{ult} = 5 \cdot \mu_f \cdot c_u \cdot \left[1 + 0.2 \cdot \frac{D_f}{B}\right] \cdot \left[1 + 0.2 \cdot \frac{B}{L}\right] + \gamma \cdot D_f
$$

where,

 $qult = gross ultimate bearing capacity (kPa);$ 

 $cu =$  undrained resistance measured in the field vane test (kPa);

 $\mu$ f = reduction factor proposed by Bjerrum (1973);

 $Df =$  footing depth  $(m)$ ;

 $B =$  footing width (m);

 $L =$  footing length (m);

 $\gamma$  = unit weight of material above the base of footing (kN/m<sup>3</sup>)

# Saf and Waf Factors

Factor "Waf" allows the redistribution of the calculated qf on a larger width. We recommend the following width:

New width  $=$  effective footing width for the analyzed direction  $+$  at least 1Hs (Footing thickness).

If you wish to redistribute the forces on a greater width, all you have to do is to increase factor Waf:

Effective width = B eff  $+$  (Waf  $*$  Hs)

If the axis of gravity is the Y axis:

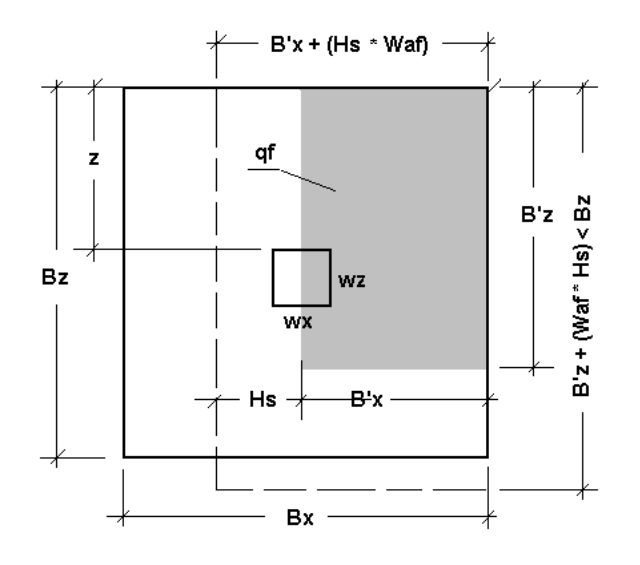

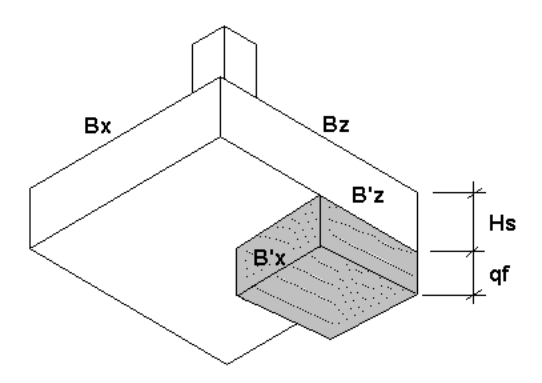

 $B'x = Bx - 2$ ⋅eccentricity\_x

 $B'z = Bz - 2$ ⋅eccentricity\_z

Mfz (kN · m / m) =  $2(B'x + Hs-Waf)$  $qf \cdot z_2 \cdot B'x$  $+$ **Hs** $\cdot$ *Waf*  $\cdot$ z<sub>2</sub> $\cdot$ ⋅ **factor**  $Mfx (kN \cdot m / m) = 2(B'z + Hs \cdot Waf) \cdot factor$  $qf \cdot x_2 \cdot B'z$  $Qfx (kN/m) = (B'z + Hs \cdot Waf)$  $qf \cdot x \cdot B'z$ + Hs·*Waf*  $\cdot$ <sub>X</sub> $\cdot$ ⋅ **factor**  $Qfz (kN/m) = (B'x + Hs \cdot Waf)$  $qf \cdot z \cdot B'x$ *Waf z*  $+$  Hs $\cdot$  $\cdot$ z $\cdot$ ⋅ **factor**  $factor = alpha \cdot m + b$ alpha = B'x or B'z (according to the analyzed direction) / Bx or Bz

 $b = (Saf - 0.3) / 0.7$ 

 $m = 1 - b$ 

If **factor** > Saf, then the **factor** = Saf

We introduced the forces amplification factor to make up for the fact that VisualDesign™ distributes a uniform pressure under the footing. Actually, we should consider a triangular or trapezoidal distribution of forces under the footing, which is caused by eccentricities towards one or two directions. A triangular distribution of stresses can only be obtained from a non-linear analysis. Then, we fixed the following default values:  $Saf = 1.25$  and  $Waf =$ 1.50. When there is not any eccentricity in the calculation of a footing, the Saf and Waf factors are not considered.

# Rebars Layout in the Footing

If axis of gravity is the Y axis:

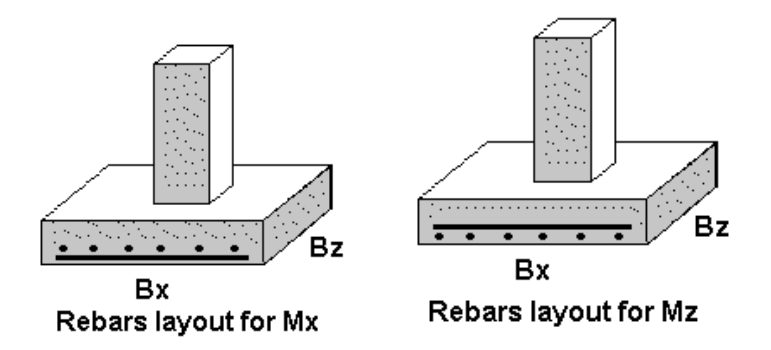

# Shallow Foundation Models Dialog Box

It is important that you enter data in the dialog box, because it contains more fields and it is much more explicit than columns included in the **Shallow Foundations** spreadsheet. Spreadsheets are useful for printing, editing and sorting data.

To open the **Shallow Foundation Models** Dialog box, do as follows:

- Create a stratigraphical profile (**Structure / Stratigraphical Profiles**).
- Define a specification for the shallow foundation model (**Structure / Specifications / Shallow Foundations**.
- Go to **Structure / Foundation Models** / **Shallow**.
- Insert a line in the spreadsheet. Click in any cell, right click, and choose the *Details* function in the contextual menu.

This dialog box includes the following tabs: **Model Definition**, **Column, Footing** and **Design** tabs.

#### The Model Definition Tab

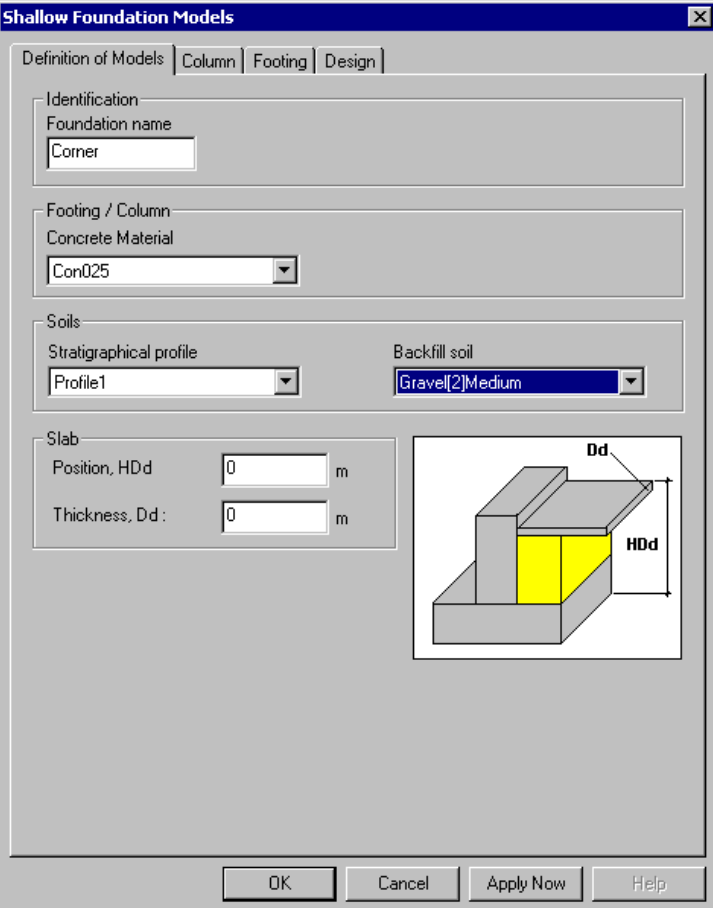
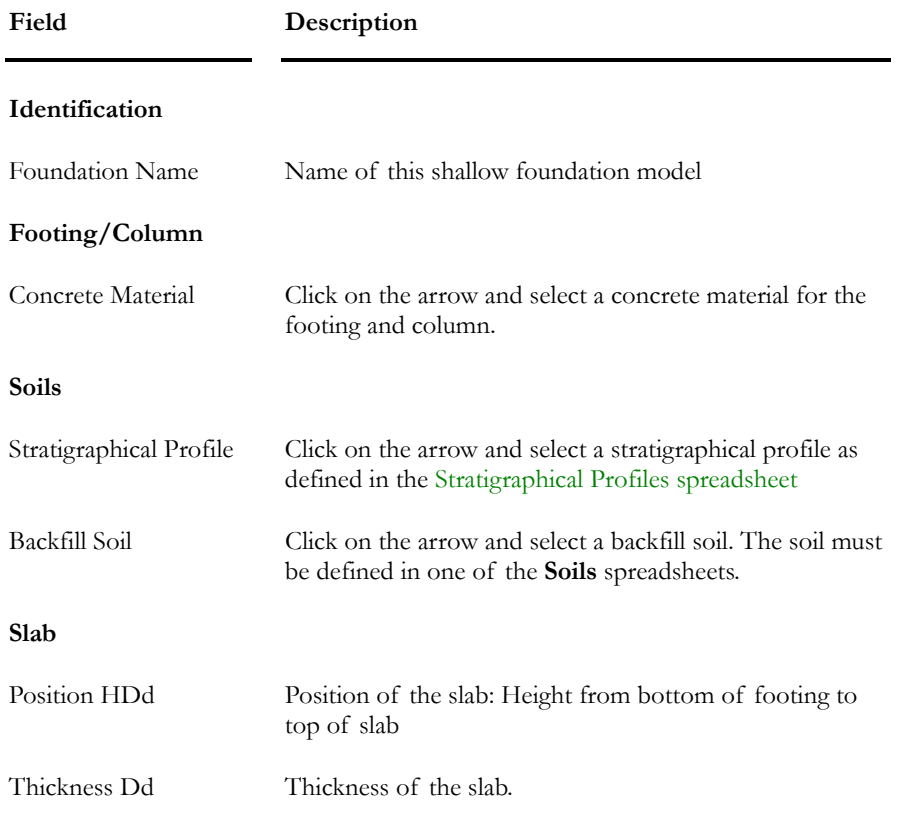

Here is a description of the **Model Definition** tab:

### The Column Tab

You must complete this tab to define the concrete column or wall above the footing.

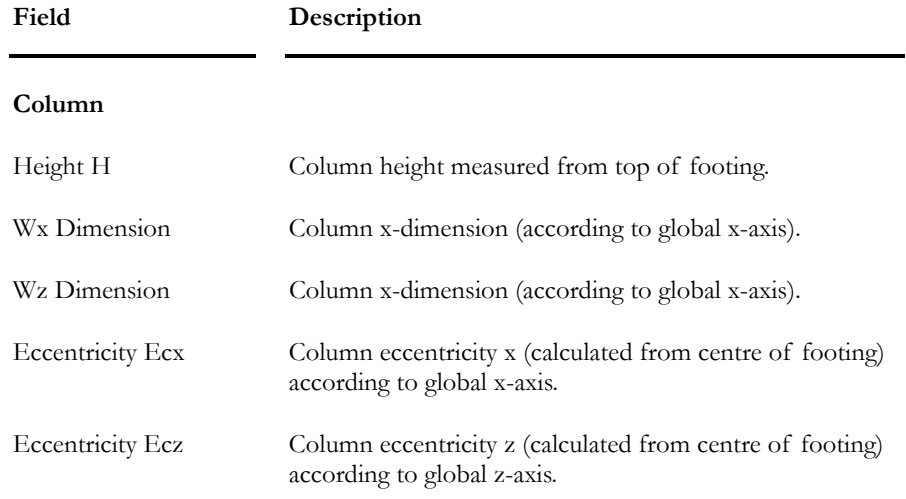

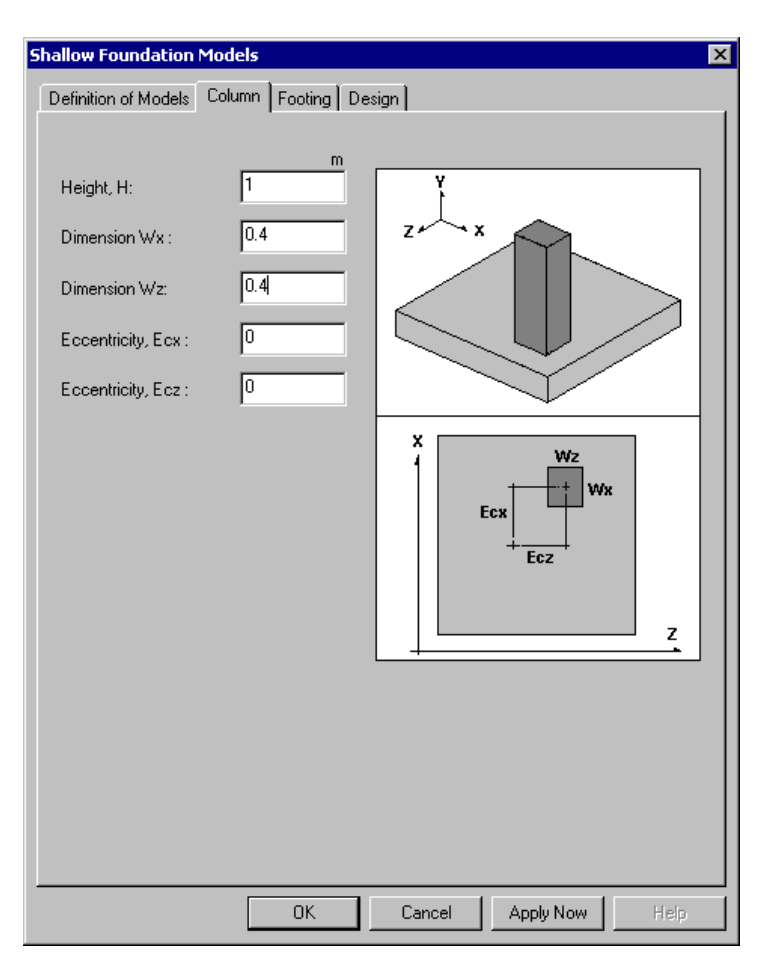

### The Footing Tab

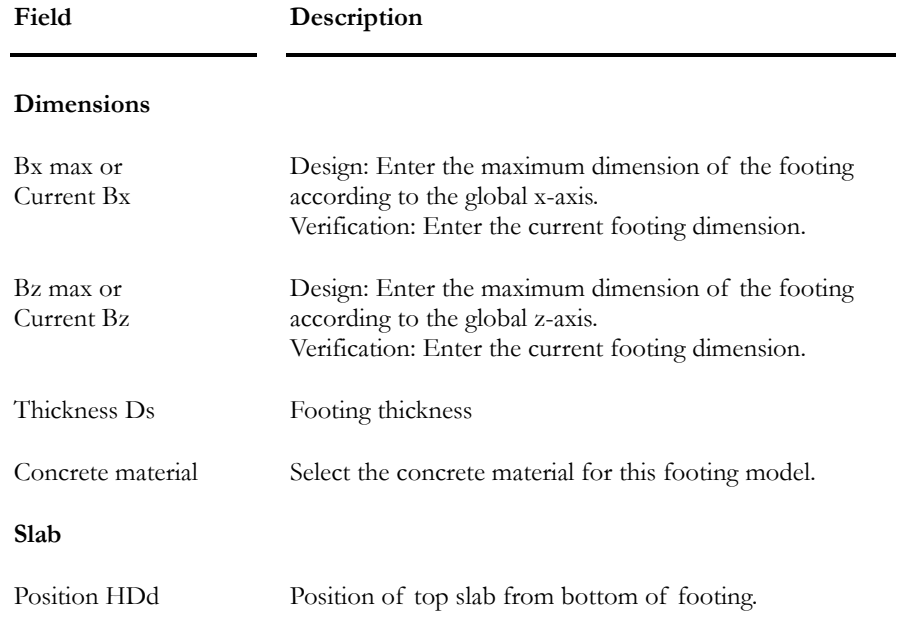

### **Field Description**

Angle of Friction Soil/Footing

Angle of friction between soil and footing.

#### **Backfilled part(s) of the footing**

See the explanation below.

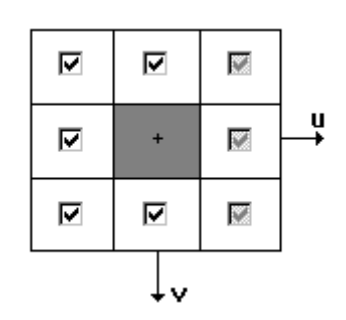

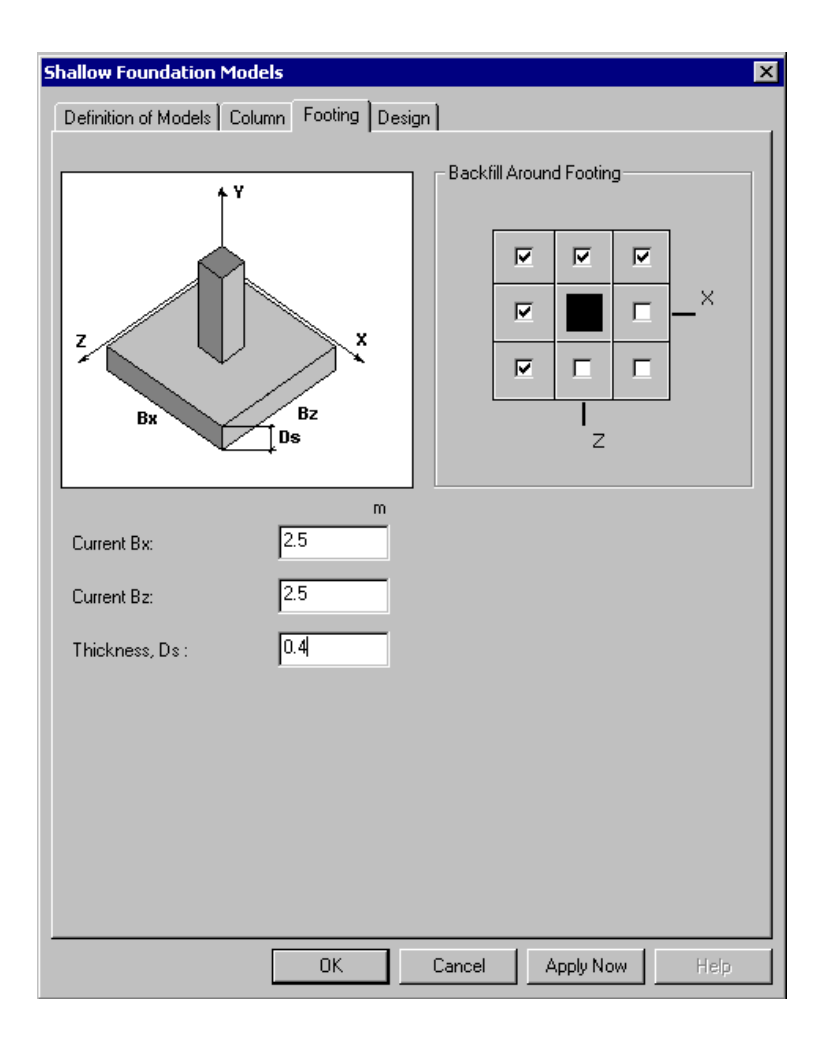

### Backfill over the footing

This tool describes the location of backfill material over the footing. The plane view of the footing is surrounded by check boxes. They can be of three kinds: checked, checked and shaded, or unchecked. Here is a description of each type:

**Checked**: there is backfill over the footing and it is located outside of the building. The backfill thickness is calculated from natural ground to top of footing.

**Checked and shaded**: there is backfill over the footing and it is located inside of the building. The backfill thickness is taken from bottom of slab to bottom of footing. If the slab is located directly above the footing, there is no backfill considered.

**Unchecked**: there is no backfill.

#### The Design Tab

This tab includes shallow foundation design criteria that you must complete in order to run a verification or design of footing dimensions Bx and Bz, and reinforcement.

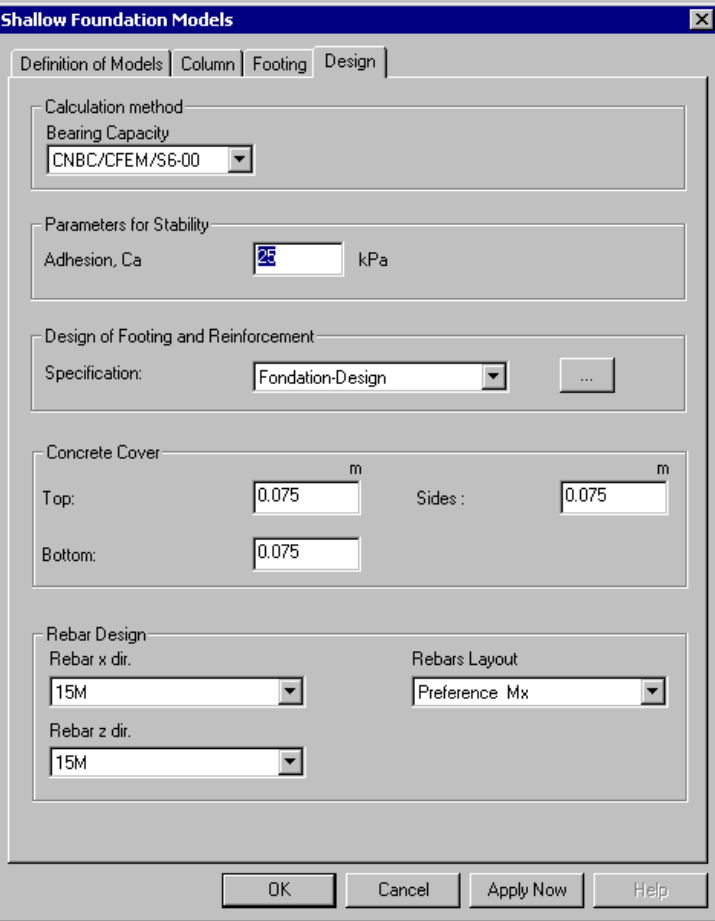

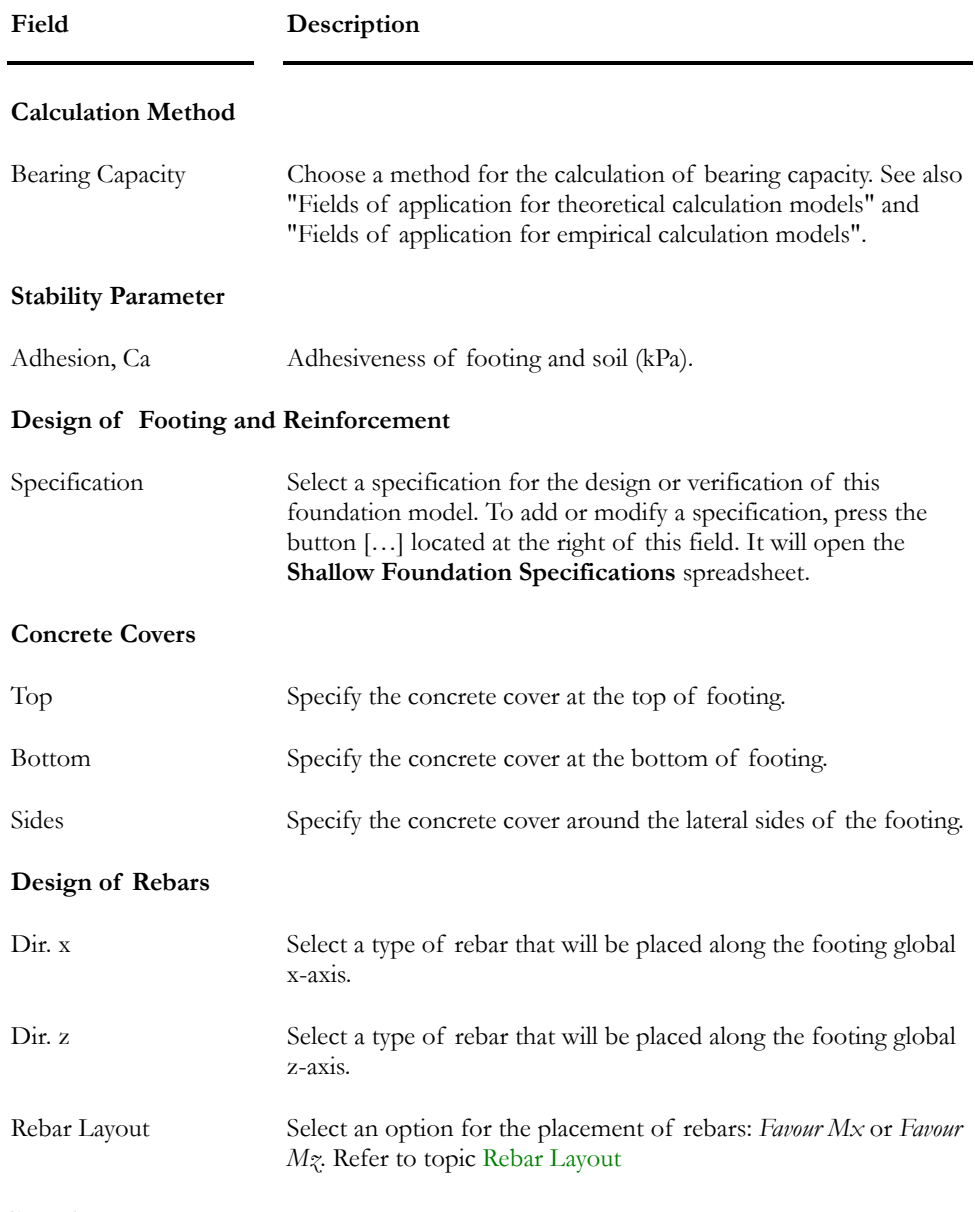

### *See also*

Shallow Foundation Model Dialog Box

## Shallow Foundation Spreadsheet

Go to **Foundation Models** in the **Structure** menu and select the **Shallow Foundation** spreadsheet. The spreadsheet is divided into four spreadsheets to facilitate the consultation of data: **Foundation**, **Footing**, **Column** and **Design**.

Spreadsheets are useful to consult data, copy foundation models or sort data.

#### Foundation Spreadsheet

**Group: Structural data** 

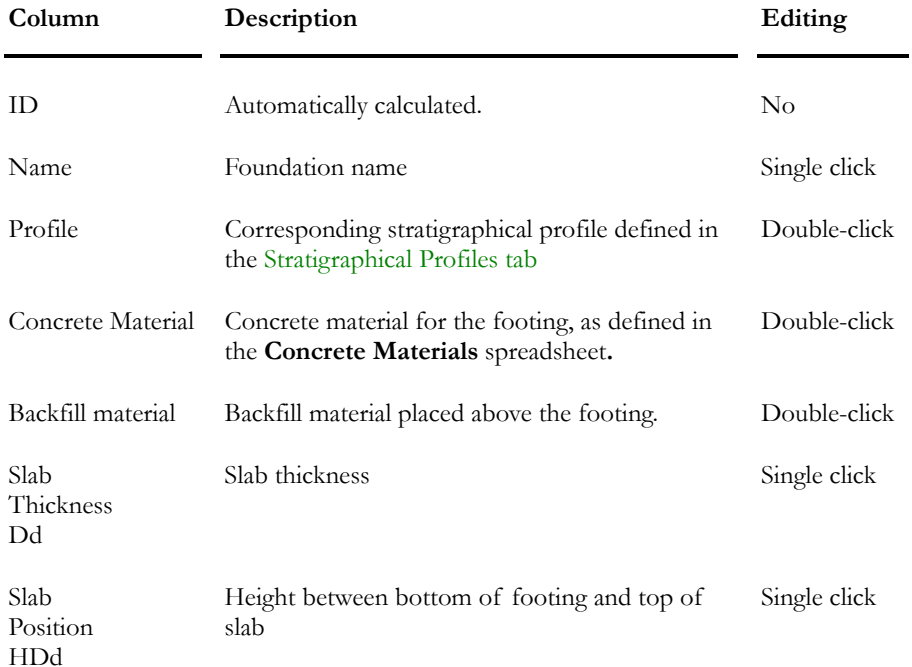

### The Footing Spreadsheet

#### **Group: Structural data**

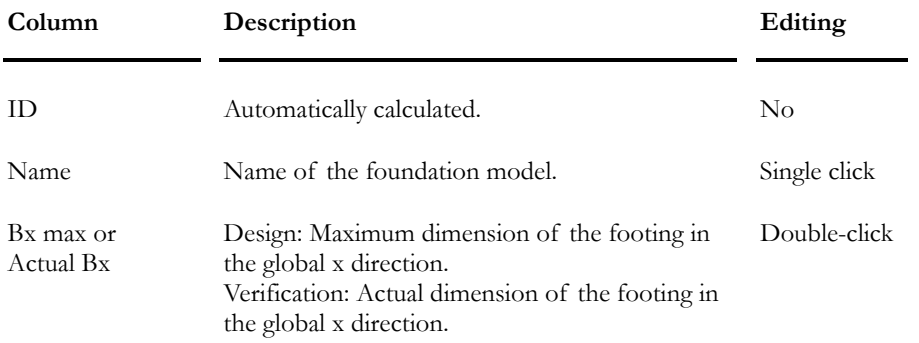

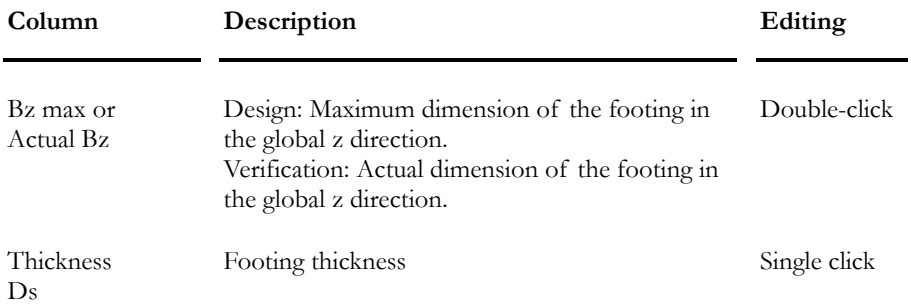

### The Column Spreadsheet

This spreadsheet is part of both shallow and deep foundations spreadsheets.

#### **Group: Structural data**

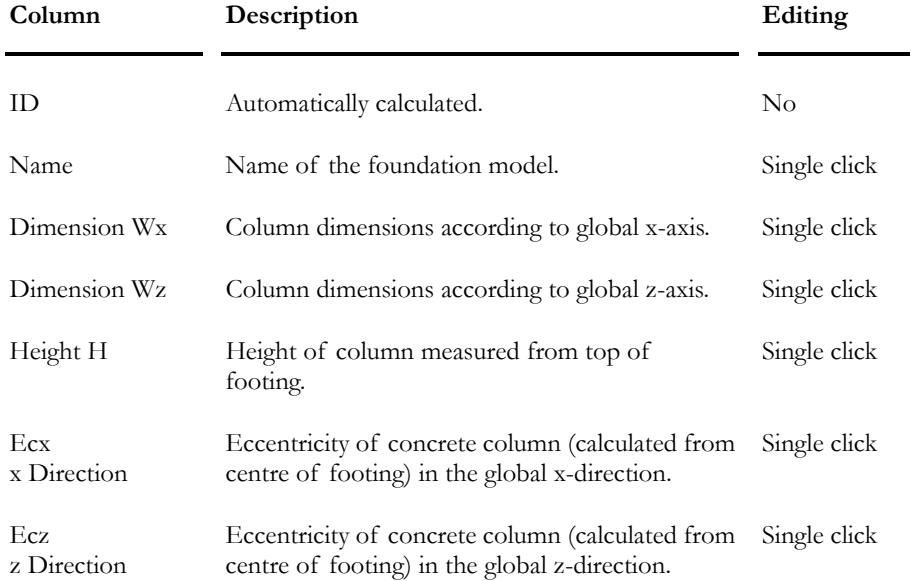

### The Design Spreadsheet

This spreadsheet includes parameters that are needed to design the footing dimensions and reinforcement.

#### **Group: Structural data**

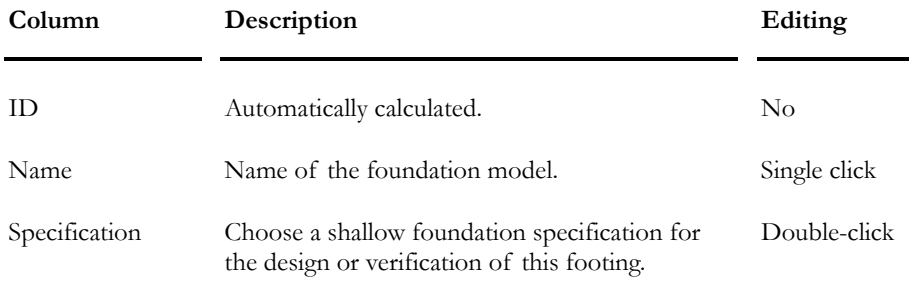

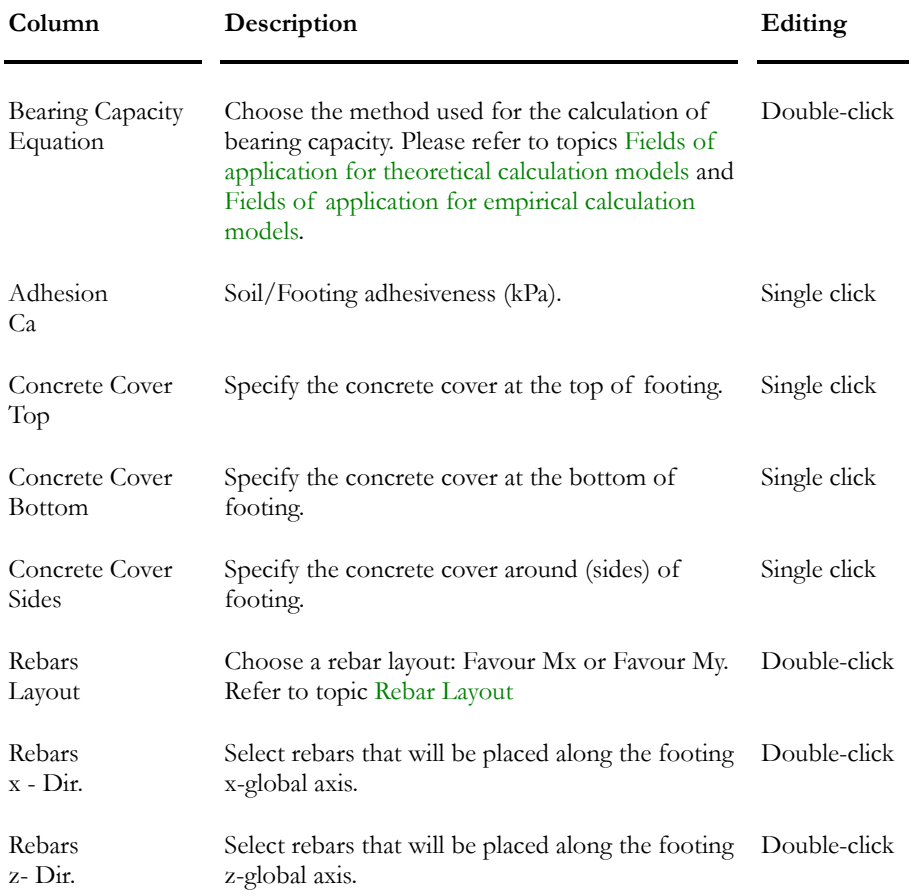

### *See also*

Shallow Foundation Model dialog box Shallow Foundations spreadsheet

# Deep Foundation Models

If you decide not using the Foundation Models Wizard, we recommend that you enter data through corresponding dialog boxes instead of spreadsheets because dialog boxes are more explicit and contains more fields than spreadsheets. To open the dialog box when the spreadsheet is open, select any cell in the Foundation spreadsheet (first one), right click, and choose function "Details".

### *See also*

Foundation Modeling Wizard Calculation of Friction and Point Bearing Capacity Piles' Spring Supports Deep Foundation Models Dialog Box Deep Foundation Models spreadsheet

# Calculation of Friction and Point Bearing Capacity for Piles

Ref: *Manuel Canadien des fondations*, clause 20.2.1.2 (3)

### Calculation of Friction Bearing Capacity

#### *Granular Soils*

The Beta method is always used with these types of soils. Consequently, the parameters Beta for driven and bored piles shall be defined and not equal to zero in the **Granular Soils** spreadsheet. If so, the friction bearing capacity of piles in contact with this type of soil will be equal to zero.

Then, the compression/friction global resistance factor shall be specified in the **Foundation** tab of **Project Configuration** dialog box.

Qsu =Sum (Beta \* Sigma' \* Pile perimeter \* delta L) per soil layer in contact

 $Qsr = Phi$  compression/friction  $*$  Qu

Where "delta L" is the thickness of the soil layer considered

Note: The perimeter of a pile composed of a W shape is equal to  $(b+d)^*2$ 

### *Cohesive Soils*

The Alpha method is always used with these types of soils. The soil cohesion is included in equations, so this parameter shall be different from zero in the **Cohesive Soils** spreadsheet.

The soil cohesion must be less than 100 kPa, with respect to the *Manuel Canadien des Fondations*.

1. Steel Piles:

Alpha =  $0.00005 * \text{ Cohesion}$  ^2 - 0.0125 Cohesion + 1.1339 - 0.3367 / Cohesion

2. Concrete Piles:

If cohesion  $> 25$  kPa:

Alpha =  $0.00008 * \text{Cohesion}$  ^2 -  $0.0201 * \text{Cohesion}$  + 1.9008 - 11.111 / Cohesion

If cohesion < 25 kPa:

Alpha  $= 1.0$ 

### Calculation of Point Bearing Capacity

Values for Nt (driven and bored piles) shall be specified in the **Granular Soils** spreadsheet. Also, the global resistance factor for Compression/Point shall be specified in the **Foundation** tab of **Project Configuration** dialog box.

### *Granular Soils*

 $Qpu = Nt * Sigma' *At$ 

Qpr = Phi Compression/Point \* Qpu

If Nt values are not specified in the **Granular Soils** spreadsheet, the SPT method will be used. Thus, the value for N1-60 is required:

 $Qpu = m*N1-60*At$ 

Where the value for "m" is given at page 324, *Manuel Canadien des fondations* (MCF).

### *Cohesive Soils*

 $Qu = Nt * Cohesion * At$ 

Where values for Nt is given at article 20.2.1.2 (4) (MCF)

### Piles' Spring Supports

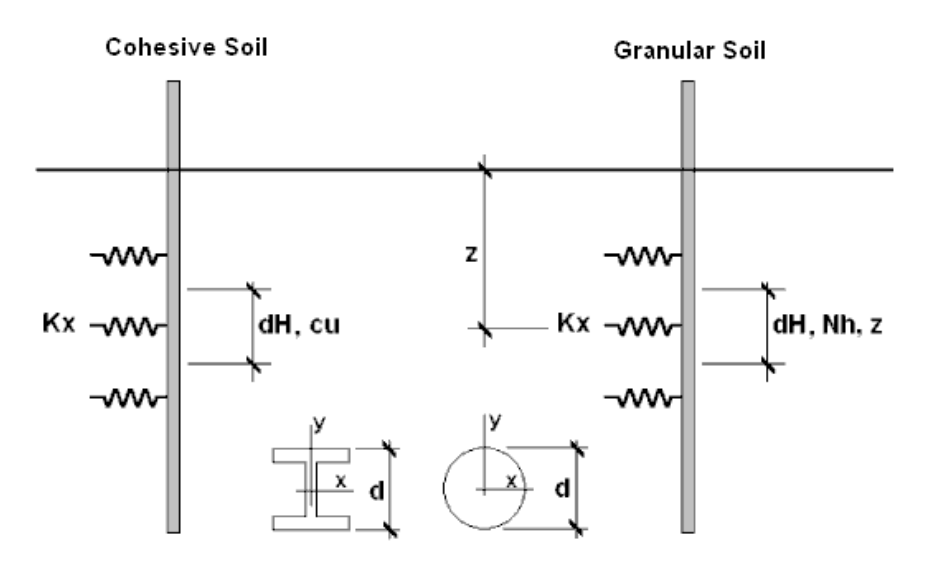

In accordance with the Canadian Foundation Manual (page 347), the spring support stiffness Kx and Ky is determined as follows:

 $Kx = Ky = Ks * d * dH (N/m)$ 

Where

 $Ks = 67$  cu / d ( $N/m<sup>3</sup>$ ) for cohesive soils;

### $Ks = nh z / d (N/m<sup>3</sup>)$  for granular soils.

When many layers are composing the soil, a factored value for Ks is calculated, considering each layer of soil and its respective thickness.

In current version 5.9, the projected area is considered for each direction, allowing the calculation of spring stiffness in the proper way: Kx will be related to "d" and Ky, to "b".

### *See also*

The Piles tab (Deep Foundation Models)

# Deep Foundation Models Dialog Box

It is important that you enter data in the dialog box, because it contains more fields and it is much more explicit than columns included in the **Pile Foundations** spreadsheet. Spreadsheets are useful for printing, editing and sorting data.

To open the **Deep Foundation Models** Dialog box, do as follows:

- Create a stratigraphical profile (**Structure / Stratigraphical Profiles**).
- Define a specification for a deep foundation (**Structure / Specifications / Deep Foundations**).
- Go to **Structure / Foundation Models** / **Deep**.
- Insert a line, click in any cell, right click, and select the *Details* function in contextual menu.

This dialog box includes the following tabs: **Model Definition**, **Footing**, **Column**, **Piles** and **Piles Layout** tabs.

The three first tabs are identical to those described for Shallow Foundation Models.

### The Piles Tab

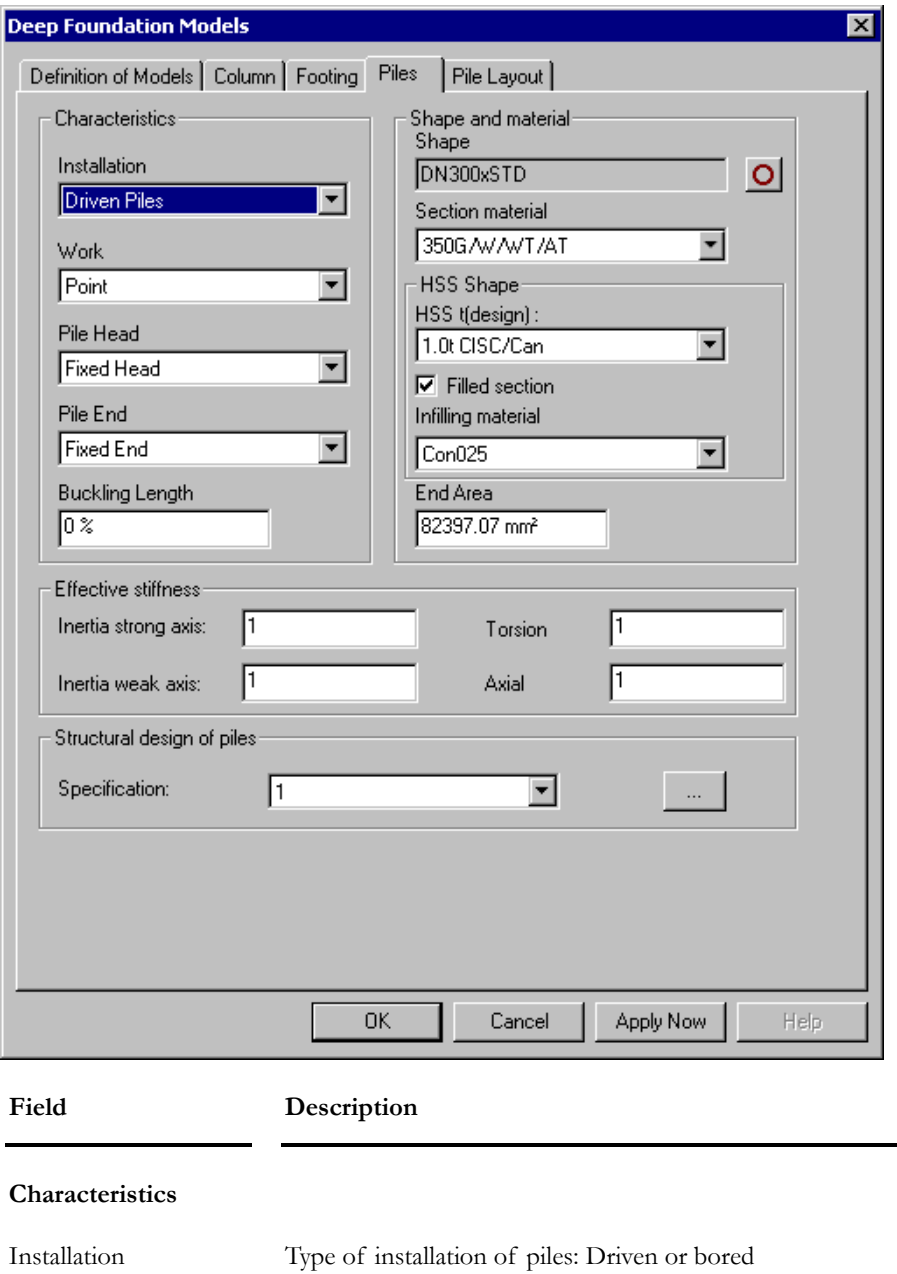

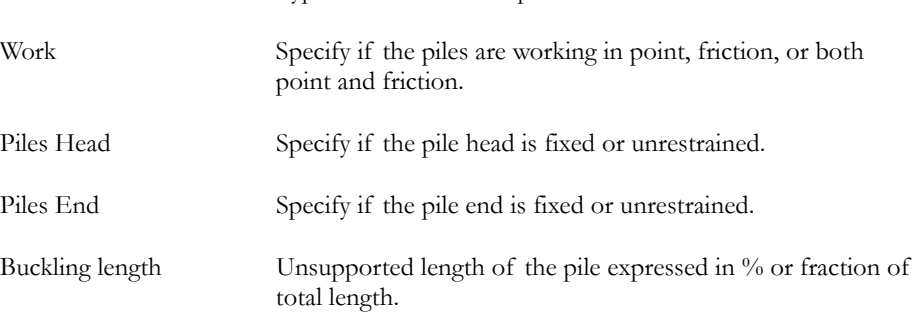

#### CHAPTER 6 FOUNDATION DESIGN

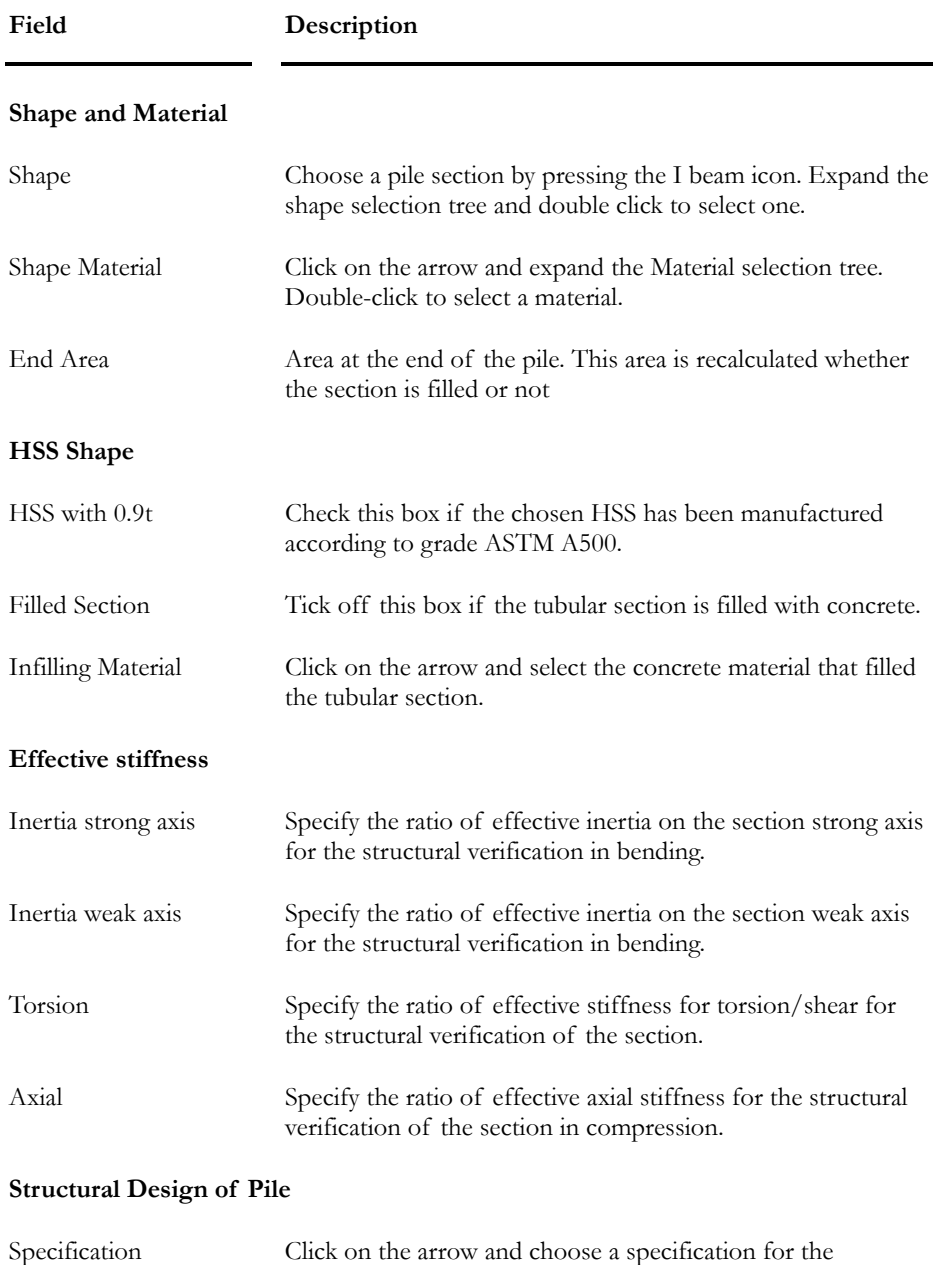

verification of the deep foundation model. To add or modify a specification, press the button […] located at the right of this field. It will open the **Deep Foundation** Specifications spreadsheet.

### Piles Layout Tab

 $22$ 

The **Piles Layout** tab allows you to enter, visualize, and print the piles layout according to the coordinates entered in the spreadsheet.

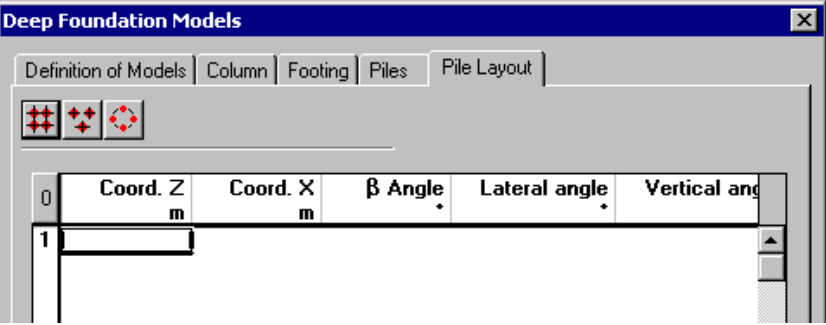

Use one of the three buttons to quickly define the piles layout coordinates. Each one is representing a particular piles layout and is calling up a dialog box.

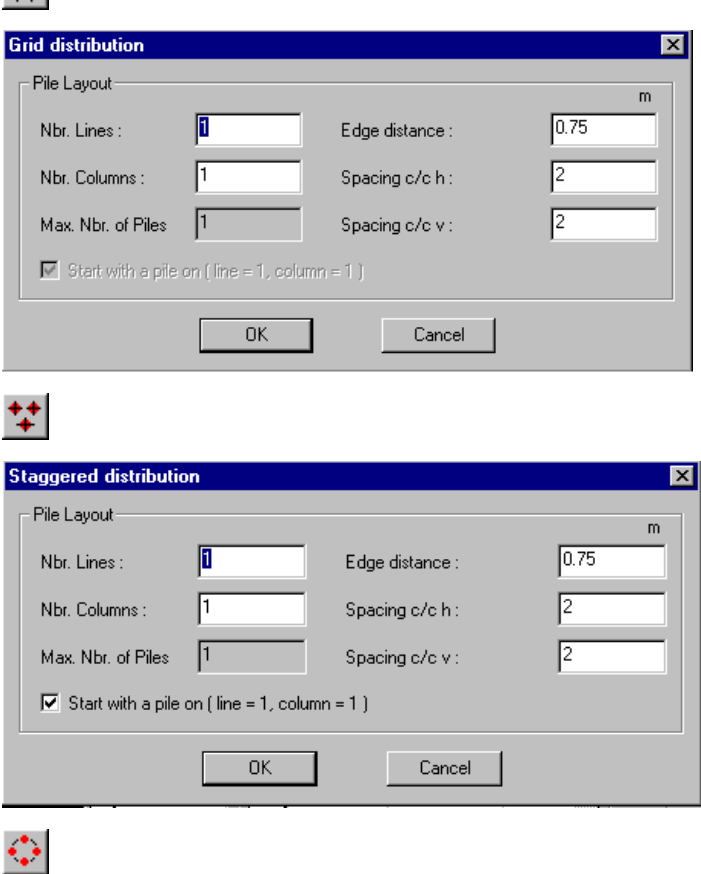

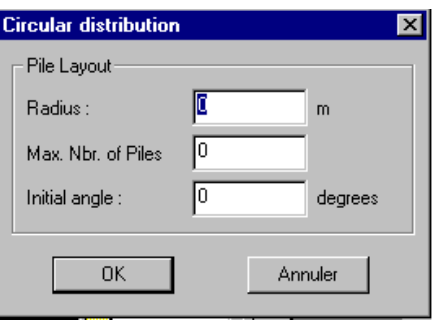

Following input, visualize and print the piles layout that will be drawn in the dialog box, as the example shown below:

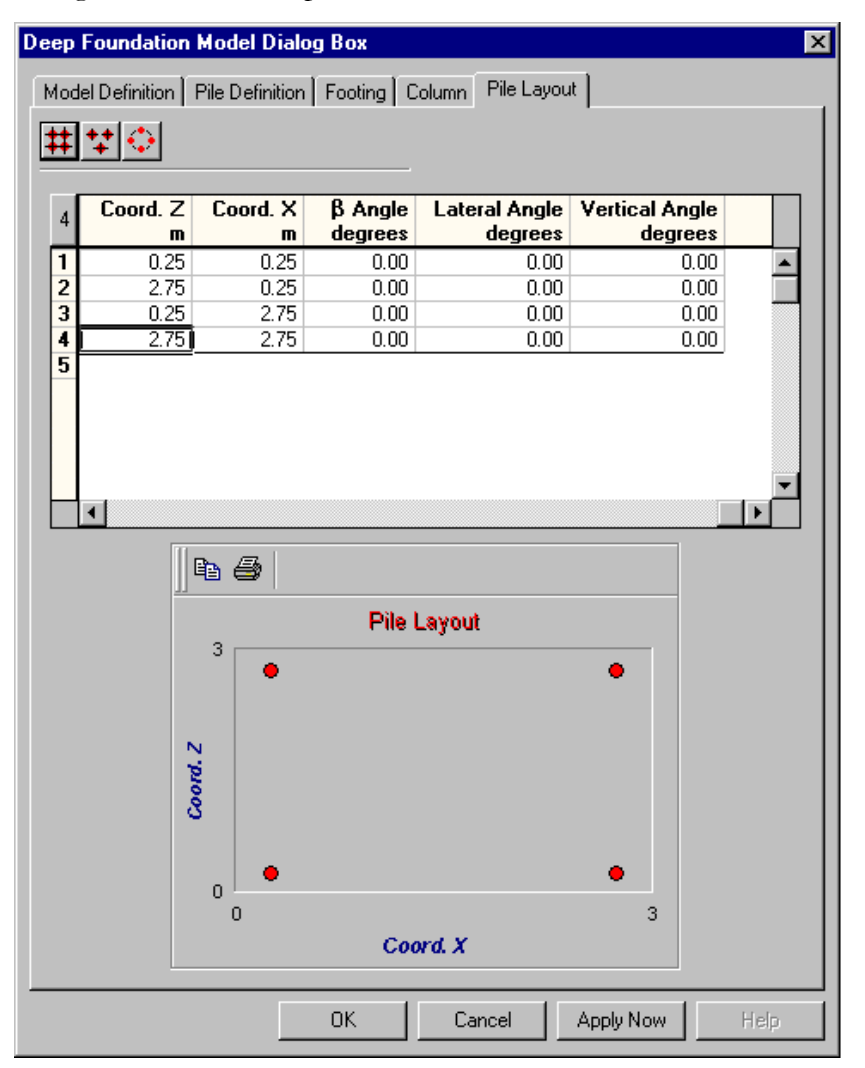

The spreadsheet includes the following data:

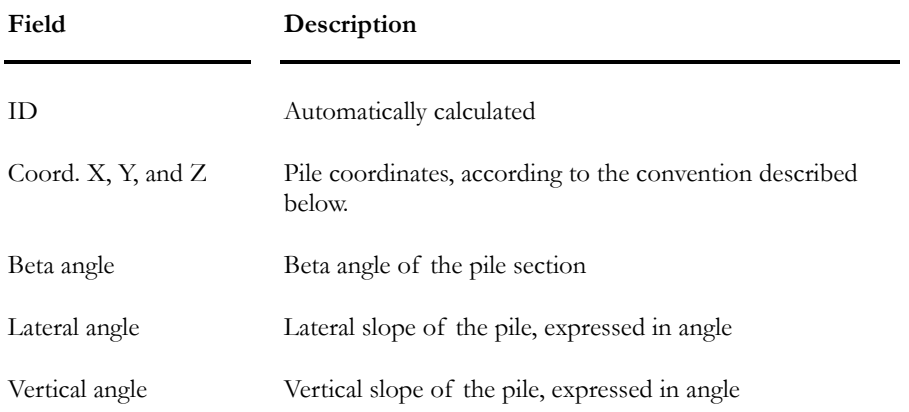

# Deep Foundations Spreadsheet

This spreadsheet, which is located in the **Structure/Foundation Models** menu, is divided into four tabs: **Foundation**, **Footing, Column** and **Piles**. The three first tabs are identical to those part of the shallow foundation models spreadsheet.

Spreadsheets are useful to consult or sort data and to copy foundation models using the **Duplicate** function of contextual menu.

### Piles Spreadsheet

### **Group: Structural data**

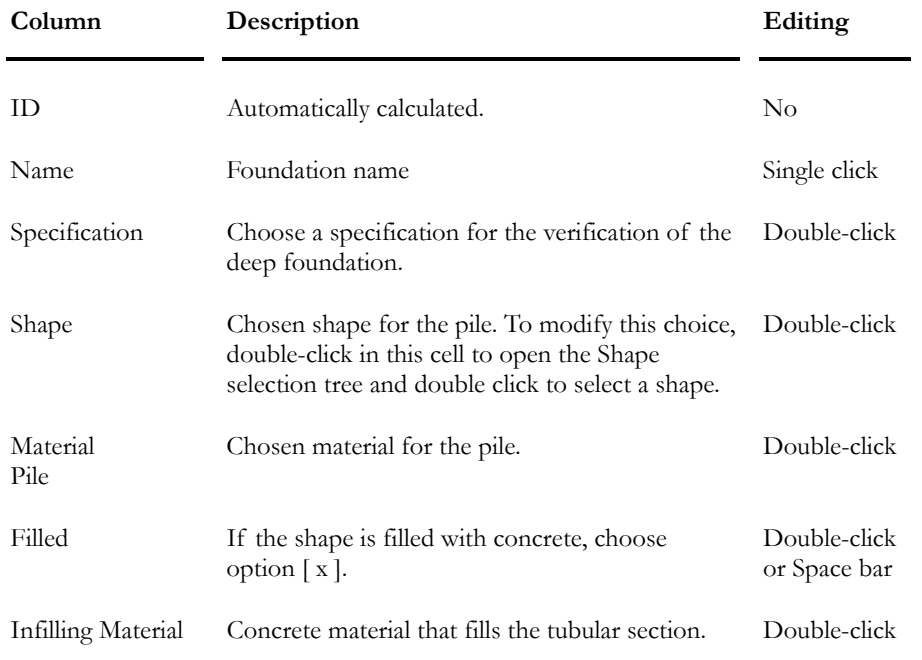

### CHAPTER 6 FOUNDATION DESIGN

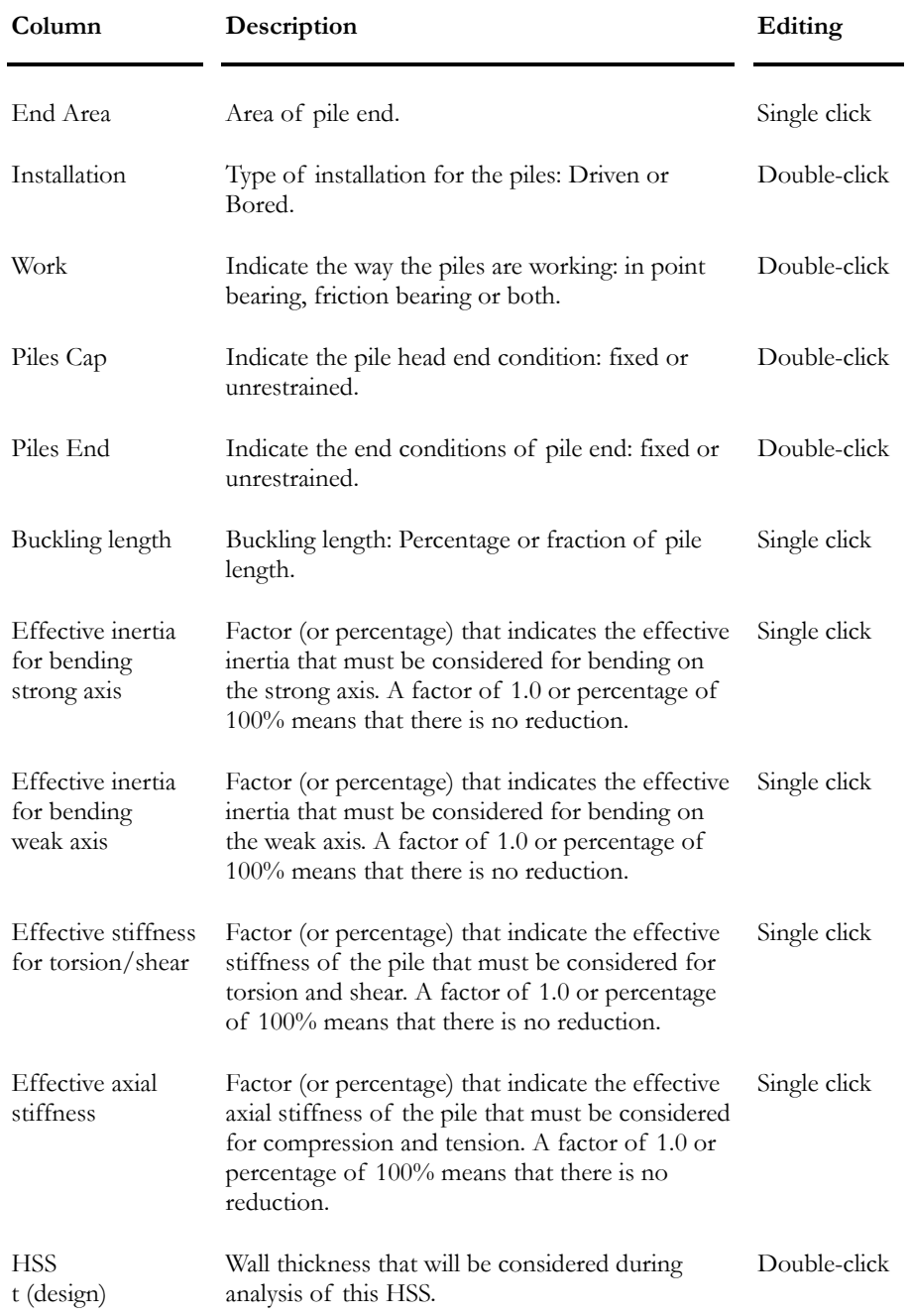

# Foundation Supports

## Assigning Foundation Models to Supports

A foundation model can be assigned to one support or more. Generally, the same foundation model is assigned to supports that would transmit loads of similar magnitude to the foundation.

To assign a foundation model to one support or more:

- Activate the "Support" icon on Elements toolbar.
- Double-click on a support or select many and click the **Properties** icon. Go to the **Support** tab of **Node Characteristics** dialog box.
- In the "Foundation model" heading, select a foundation model among the drop-down list box or click the "Foundation" button to define one. (This button opens one of the Foundation Models dialog box.)
- Click OK.

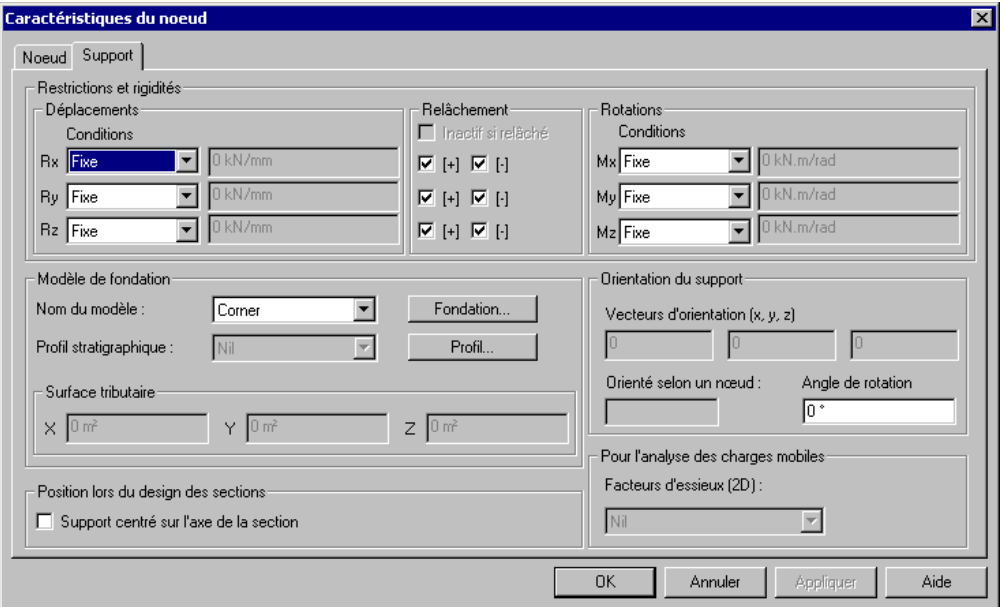

## Tributary Areas for Spring Supports

Use this tool, which is located in **Structure** menu / **Tools**, to automatically calculate tributary areas in the x-, y- and z-direction, for spring supports that are associated to plate elements.

#### Procedure:

- Activate the Structure activation mode.
- Select spring supports.
- Go to **Structure / Tools** and select **Calculation of Tributary Areas**.

Calculated areas will be written in the **Support** tab (**Node Characteristics**  dialog box).

N. B. For the Generation of Abutments, Piers & Retaining Walls module, spring support tributary areas are automatically calculated from the stratigraphical profile data and are indicated in the **Support** tab.

## Foundation Transformation

The function **Foundation Transformation** is available in **Structure**/**Tools**  menu and is only used with the Abutment, Pier & Retaining Wall module, for the moment. The function transforms a footing into plates and adds elastic supports. For pile foundation, the function transforms the pile into members and adds rigid links from pile heads to footing.

- Rename your file to keep bearing capacity results.
- Activate the Structure mode.
- Activate the Support element on Elements toolbar.
- Select the foundation central support.
- Select the **Foundation Transformation** function.

The following dialog box will appear on screen. VisualDesign indicates the bearing capacity that will be used for the calculation of spring supports. You can specify the maximum dimension of plates that will be composing the footing after the transformation.

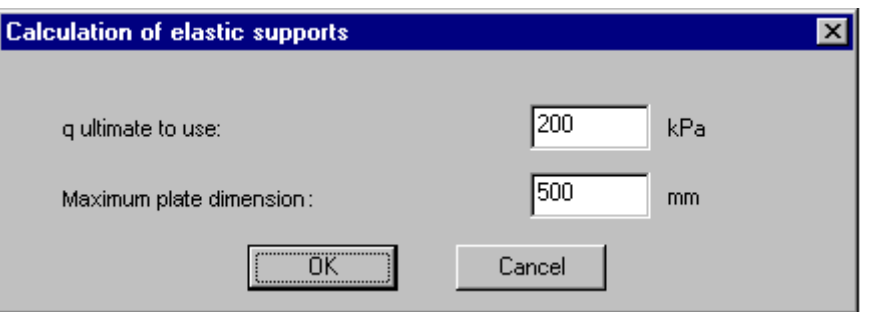

### *See also*

Abutments, Piers, and Retaining Walls Generation and Design

# Soil/Structure Interaction

## Analysis with soil-structure interaction

The secant moduli K of soils is used to calculate footing settlements.

To model the soil/structure interaction, select the option "Secant mod. K" as degrees of freedom for selected supports in the **Support** tab (**Node Characteristics** dialog box) and then, assign a foundation model to these supports. Please refer to the topic Secant modulus K for Foundation Supports.

When the soil-structure interaction is considered, the program performs iterations until the results of the foundation settlement, the stresses in the structure and the reactions at the supports caused by the settlement converge.

The process for calculating soil-structure interactions rarely requires more than five iterations. If more than five iterations are required, the solution cannot be optimized. The results, however, are valid since the calculated percentages for capacity are greater than 100%.

### Procedure:

- Select all the supports of only some of them, and press the properties icon to call up the **Support** tab of **Node Characteristics** dialog box. Choose the option Secant modulus K for appropriate degrees of freedom.
- Create a load case and select an *Interaction* type of load in the **Loads Definition** spreadsheet.
- Go to the **Load Combinations Generation Wizard**. Select a code and generate ultimate and serviceability load combinations.
- Run a static analysis.
- Select a load combination on Activation toolbar and look at results in menu **Results** / **Foundations**.

# Secant Modulus K for Foundation Supports

If you own the Foundation Design module, VisualDesign can automatically calculate the linear and torsional rigidity of spring supports. It is done using the properties of soils composing the stratigraphical profile, which is specified in a foundation model. Lateral and vertical displacements of the footing or slab can be obtained from these calculated values.

The secant modulus must be selected as degrees of freedom for a support if soil/structure interaction needs to be considered.

### Procedure:

- Define a shallow foundation model.
- Select supports and press the **Properties** icon.
- In the **Support** tab, choose option *Secant mod. K* as restraints for Rx, Ry, Rz, Mx, My, and/or Mz degrees of freedom.
- Assign supports to foundation models.

The linear and torsional rigidity of the support will be calculated and written in the shaded field next to each degree of freedom corresponding to *Secant modulus K*.

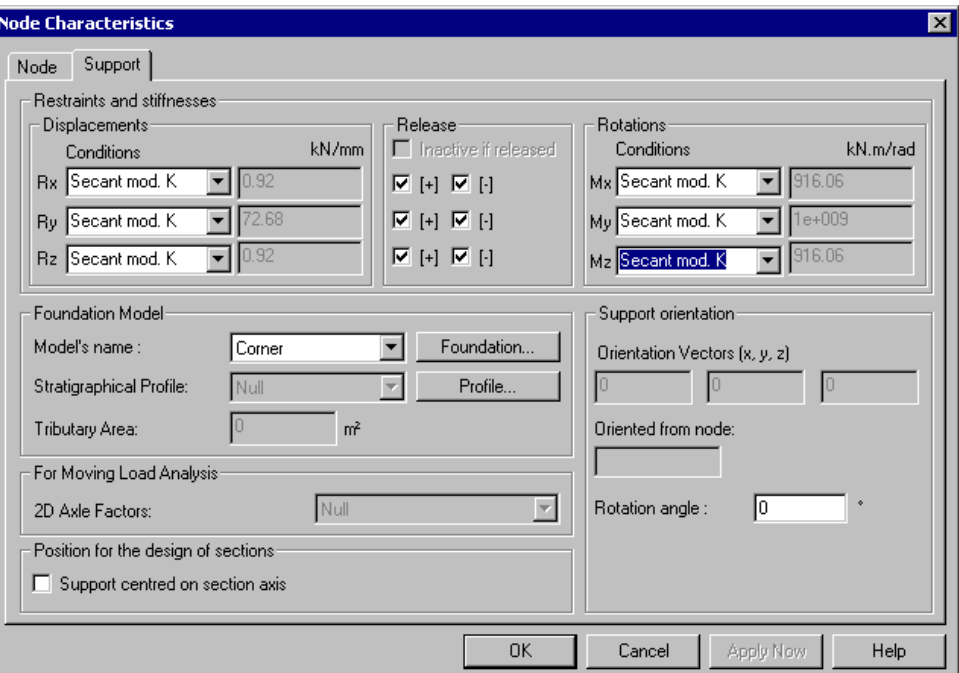

### *See also*

Support's Degrees of Freedom

# Analysis without Soil-Structure Interaction

Soil-structure interaction is not considered if the option "Secant Modulus K" is not assigned to support degrees of freedom.

 $\parallel$ 

# **Analysis**

# Limit States Design

The limit conditions calculation is used to design foundations. The limit conditions calculation uses a **global bearing factor** rather than a global safety factor. At limit conditions, a global resistance factor of 0.5 is equivalent to a safety factor of 3.0 when calculating allowable stresses. Global resistance factors must be specified in the **Foundation** tab of **Project Configuration** dialog box.

A limit condition occurs at the point at which a structure ceases to fulfil the function for which it was designed. Limit conditions that affect safety are called ultimate limit conditions and they occur when the load bearing capacity of the structure is surpassed, resulting in reversal, slipping, rupture or fatigue. The service limit conditions pertain to the use for which the structure is designed and concern bending, vibrations, permanent deformations and cracking.

### *See also*

Serviceability Limit State Definition of Load Combinations

# Serviceability Limit States

Serviceability limit states pertain to the use for which the structure is designed and concern bending, vibrations, permanent deformations, and cracking. Service limit conditions are verified with specific load factors.

# Foundation Design Procedures

### *Project Configuration*

• Configure the project foundation parameters in the **Foundation tab** of **Project Configuration.** 

### *Definition of Soils*

• Define the soils that you need for your project, in the soils spreadsheets (**Soils / Common).** Create personalized soils if needed, by inserting lines at the end of spreadsheets.

### *Definition of Foundation Models*

Use the **Foundation Modeling Wizard**. In addition to the foundation model, this wizard generates a stratigraphical profile and a specification that applies to this model.

OR

- Define the stratigraphical profiles in the **Stratigraphical Profiles** dialog box **Structure** menu. Make sure that the depth under footings is sufficient to consider the soil plane of failure under them.
- Define a foundation specification.
- Define the foundation model in one of the **Foundation Models** dialog box (**Structure** menu).

### *Supports*

• Assign foundation models to supports.

### *Load Combinations*

• Define load combinations using the **Load Combination Generator**. The dead load of backfill over footings is automatically considered in dead load cases.

### *Analysis*

• Run a static analysis or a design.

### *Results*

• Go to **Results / Foundations**.

# Foundation Results- General

All results obtained during the analysis are stored. There are two ways to view these results: Graphically or through spreadsheets. Results spreadsheets are listed under **Results/Foundations**.

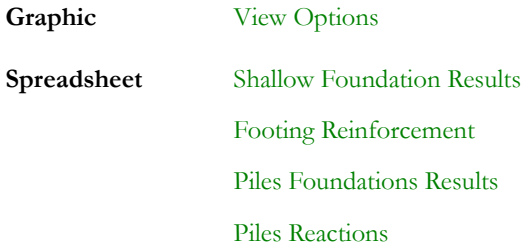

**Note**: Results must be analysed carefully to detect the slightest data entry error.

### *See also* The Foundation Design module

Results tab of View Options Display the structural and geotechnical design load

# Display the Foundation Structural or Geotechnical Design Load

- Activate the *Design Results* mode  $\mathbf{F}$  and open the **View Options** dialog box.
- Select the **Limits** tab and activate the "Legend" box. Then, select the **Results** tab and activate one option among the two available: "Structural Design Load" or "Geotechnical Design Load".
- To modify the font style and text height, go back to the **Limits** tab and click the "Font" button.

### Shallow Foundations

### *Structural Design Loads:*

The displayed design load will be the maximum among those calculated for overturning, sliding, uplift, and shear.

### *Geotechnical Design Loads:*

The displayed design load will be the maximum among those calculated for shear, bending moment, and reinforcing bars in the footing.

### Deep Foundations

#### *Structural Design Loads:*

- Piles: The displayed design load will be the maximum among those calculated for shear, bending moment & compression, and the strength of the steel shape.
- Footing:  $N/a$

### *Geotechnical Design Loads:*

- Piles: The displayed design load will be the maximum among those calculated for point bearing, friction bearing, or both.
- Footing: The displayed design load will be the maximum among those calculated for global design load, compression, or tension.

#### *See also*

Results tab of View Options The Limits tab The Results tab Display the Pressure and Capacity of Spring Supports

### Sign Convention of Forces in the Footing

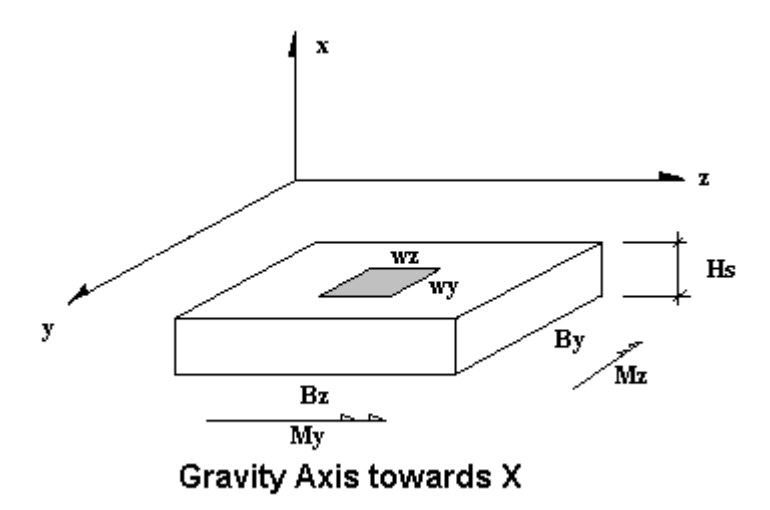

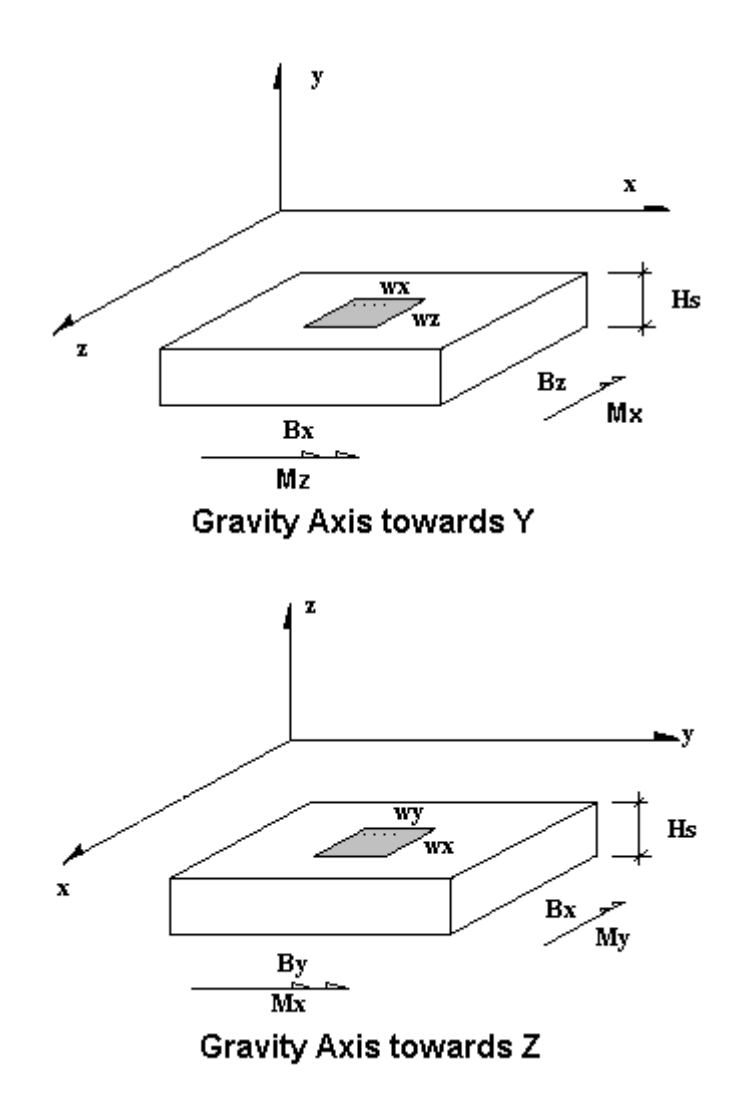

#### *See also*

Saf and Waf Factors Position of rebars in the footing Footing reinforcement spreadsheet Specification for Shallow Foundations

# Shallow Foundation Results

## Shallow Foundation Results Spreadsheet

Once that the static analysis is completed, open this spreadsheet and look at the calculated bearing capacity of the foundation, for each load combination. If it is insufficient,  $qr = 0$ . Increase the footing dimensions or add piles.

To consult this spreadsheet, go to **Results/Foundation / Footings**.

#### **Group: Design Results**

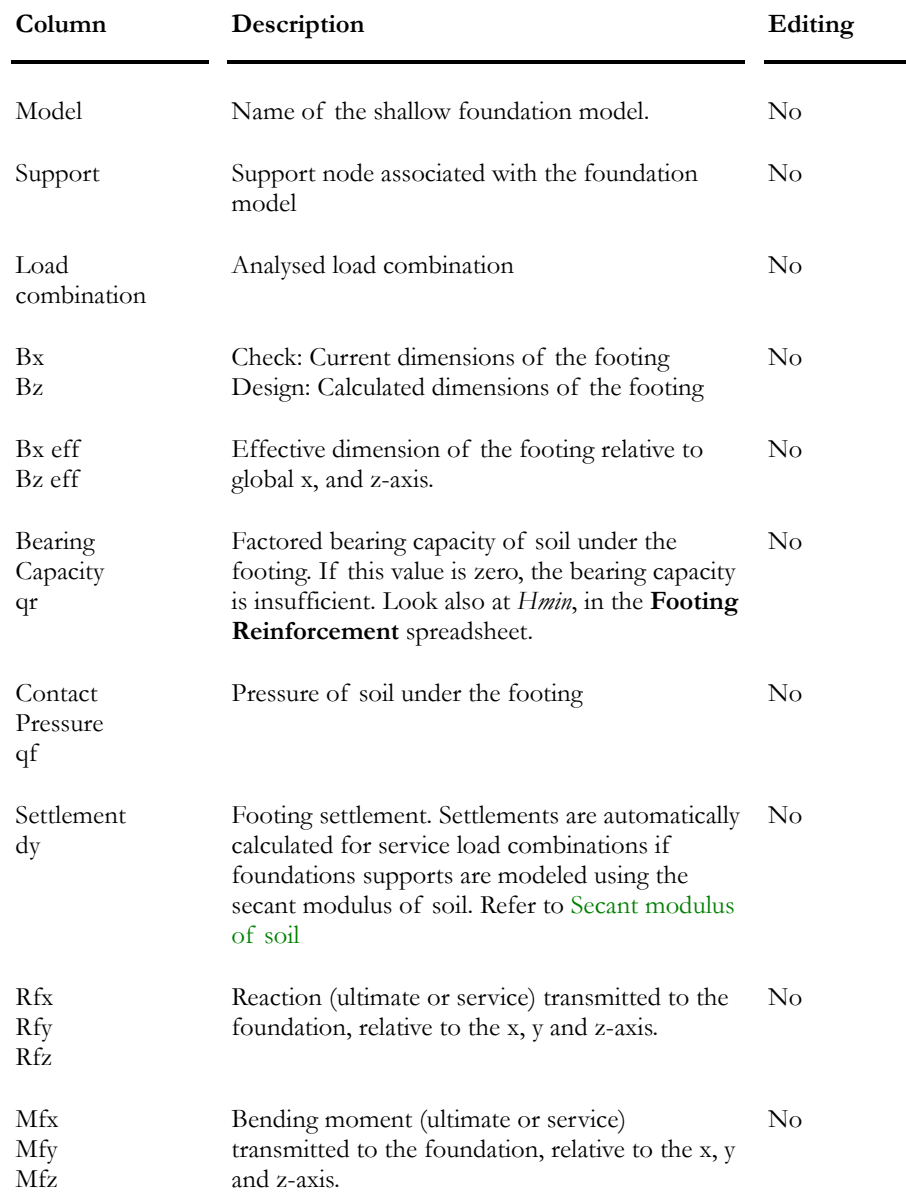

#### CHAPTER 6 FOUNDATION DESIGN

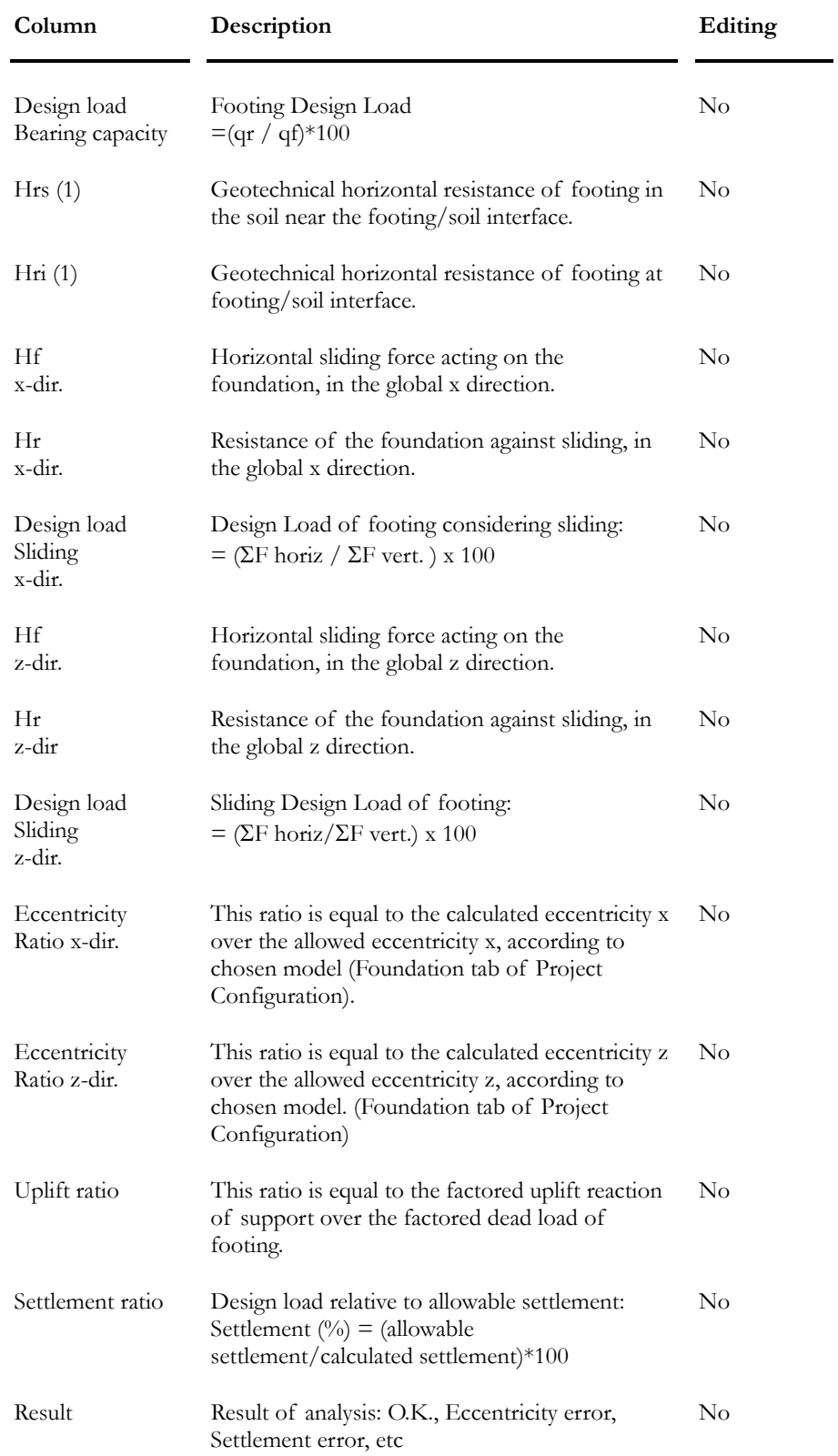

Note (1): Refer to clause 6.7.5 "Factored Horizontal Resistance" of CAN/CSA-S6-00 Standard and clause 11.4.9.1 of CAN/CSA-A23.3-95 Standard.

### *See also*

Foundation tab (Project Configuration) Display Structural and Geotechnical Design Load

# Footing Reinforcement Spreadsheet

Open this spreadsheet when that static analysis is completed and look at calculated footing reinforcement. Some columns are editable (yellow ones). You are allowed to modify dimensions of rebars and rebars layout in the footing. When you edit yellow columns, reinforcement is automatically recalculated.

Access the results of calculated reinforcement in the footing by selecting **Results / Foundation / Reinforcement.** 

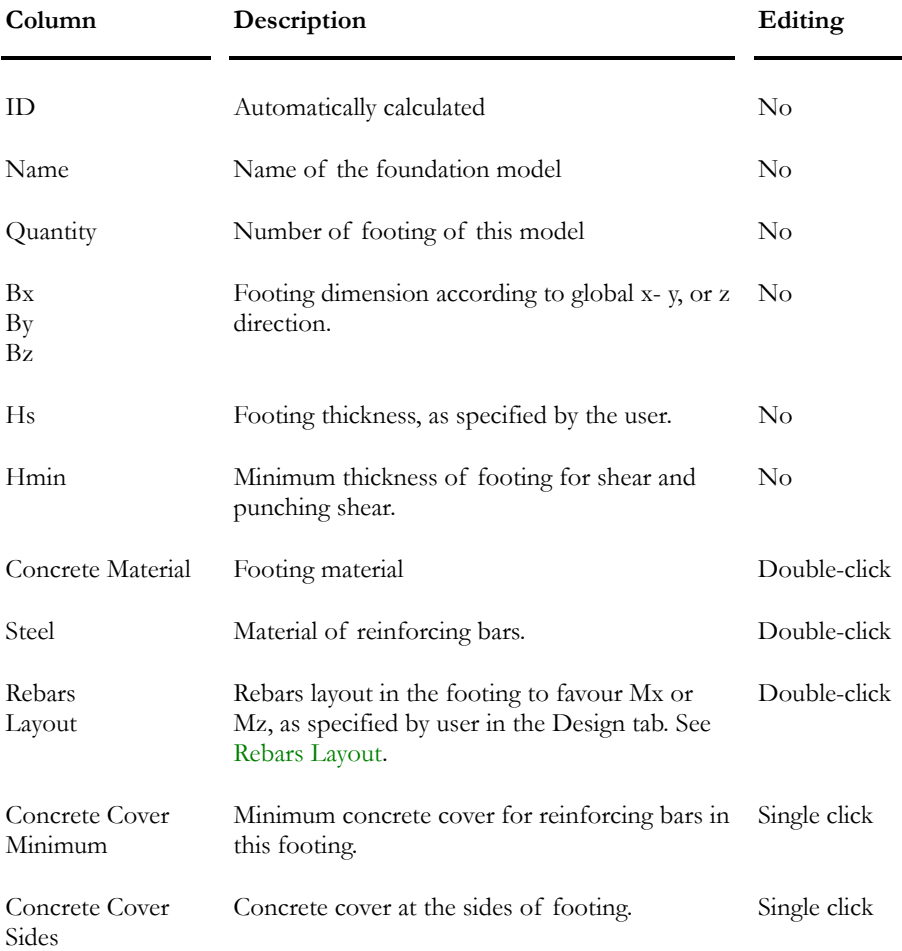

### **Group: Design Results**

#### CHAPTER 6 FOUNDATION DESIGN

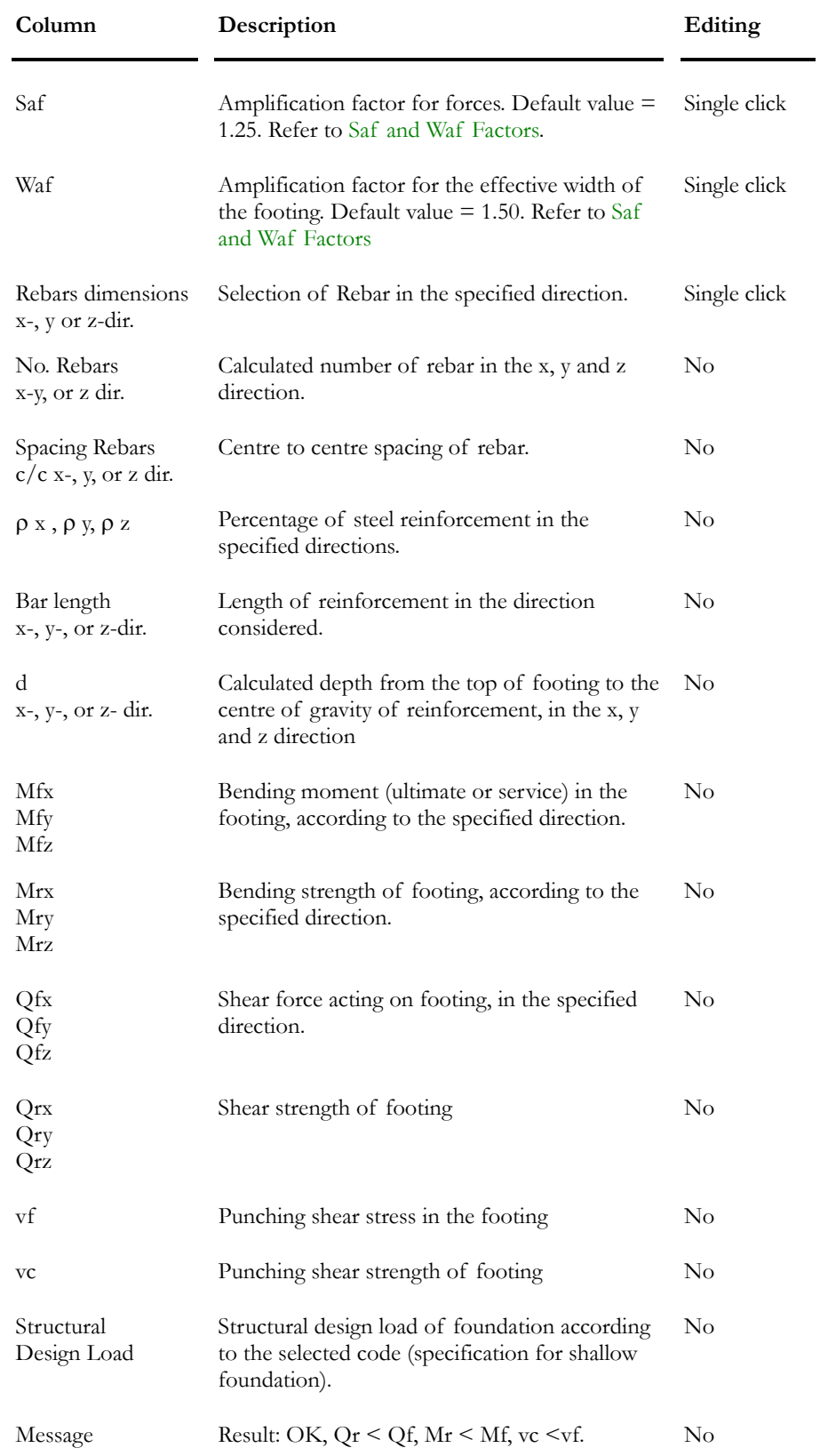

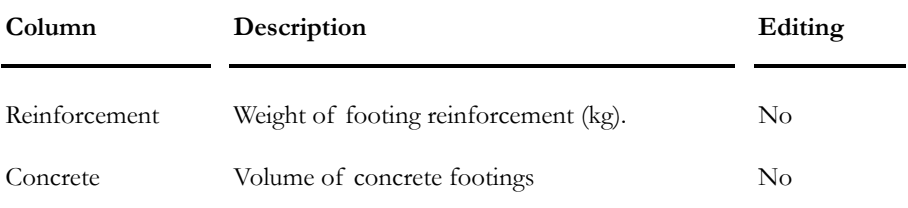

**Note** If the user modifies some data into the spreadsheet, VisualDesign™ will automatically recalculate new data.

#### *See also*

Sign Convention for Forces in the Footing Saf and Waf Factors Position of Rebars into the Footing Specifications for Shallow Foundations

# Deep Foundation Results

# Pile Foundation Results Spreadsheet

Access the results of pile foundation design by selecting **Results** menu**- >Foundations ->Piles**.

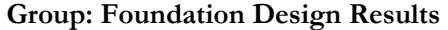

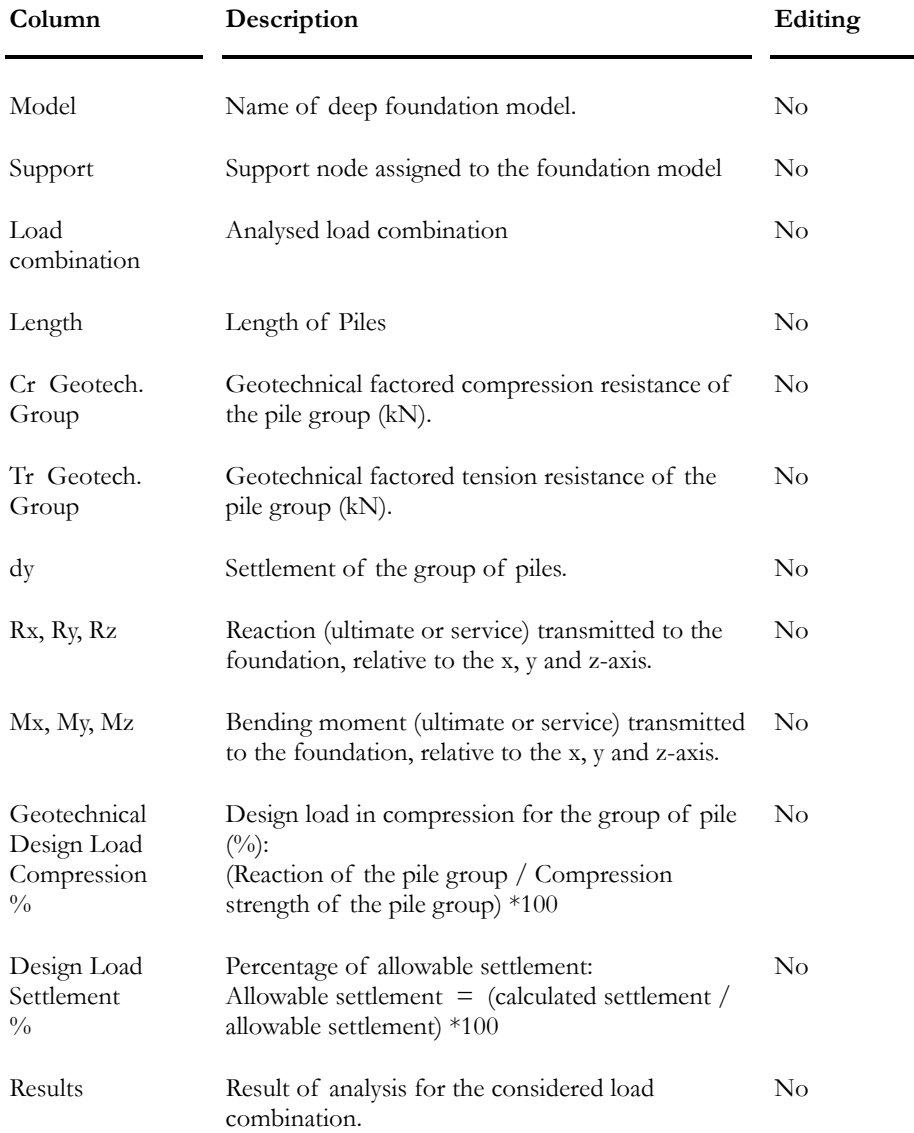

### *Graphic Results for Piles*

Select a line in this spreadsheet, right click and select the function **Details** in the contextual menu.

### Graphic Results for Piles

Select a line in the **Pile Foundation Results** spreadsheet, right click, and select the function *Detail* in contextual menu to have access to the following graphical results:

### Pile Ultimate Capacity relatively to its Depth

Select a line in the spreadsheet, which corresponds to the support (pile foundation) that you want to look at, and press the button. The graph shows the pile capacity in point bearing, friction bearing, and both.

 $Qbr = \phi cp * Qb$ 

 $Qb$  = nominal capacity in point bearing;  $\phi$ cp = global resistance factor for compression/point;

 $Qsr = \phi cs * Qs$ 

 $Qs$  = nominal capacity in friction bearing  $\phi$ cs = global resistance factor for compression/friction;

 $Qr$  :  $Qbr + Qsr$ 

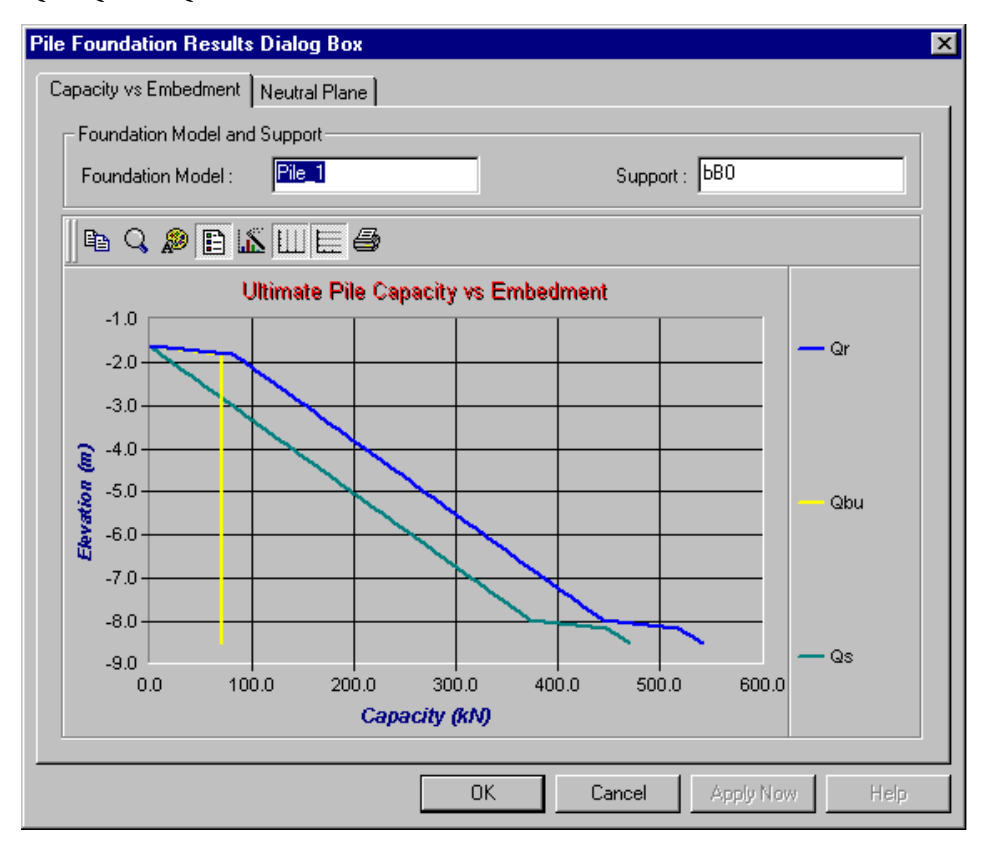

### Pile Neutral Plane

The location of neutral plane corresponds to the depth where negative lateral friction is equal to positive lateral friction.

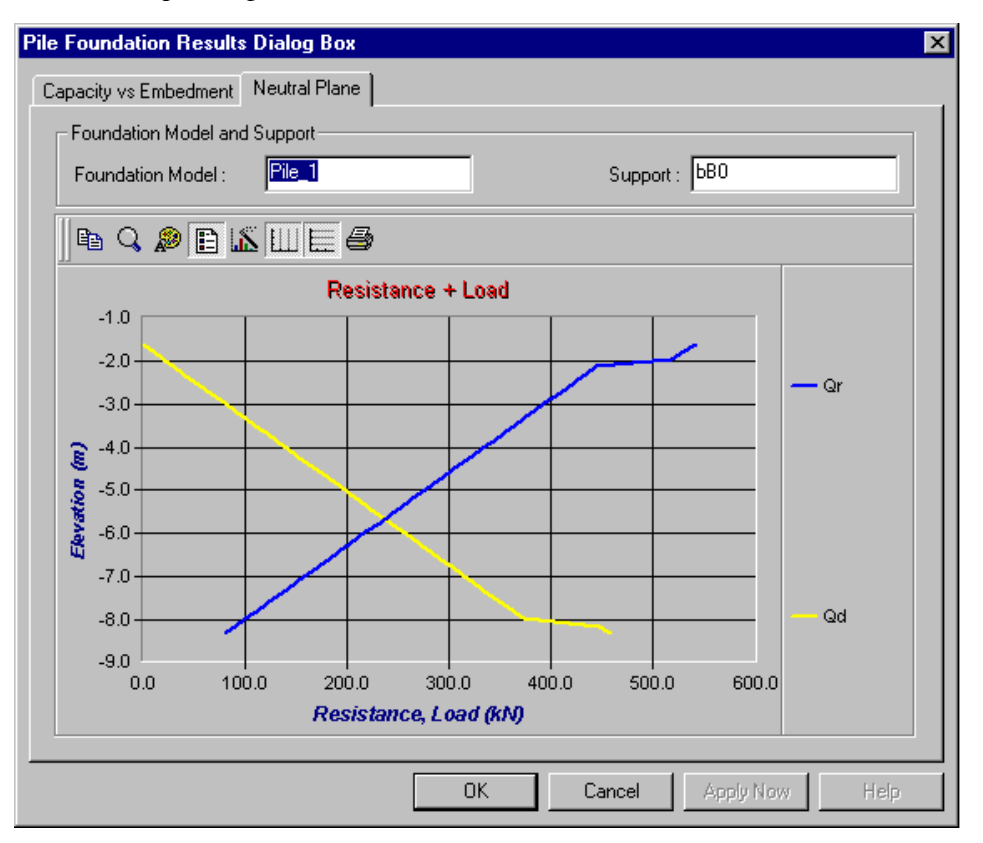

Qd represents the dead load distribution along the pile depth; Qr is the variation of the total pile capacity (Qbr + Qsr) with the depth of the pile.

### *See also*

Pile Foundation Results Pile Forces and Reactions Display the Pressure and Capacity of Spring Supports
## Pile Forces and Resistance Spreadsheet

Access the results for the verification of piles foundation by selecting **Results / Foundations/Piles Reactions**.

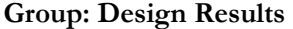

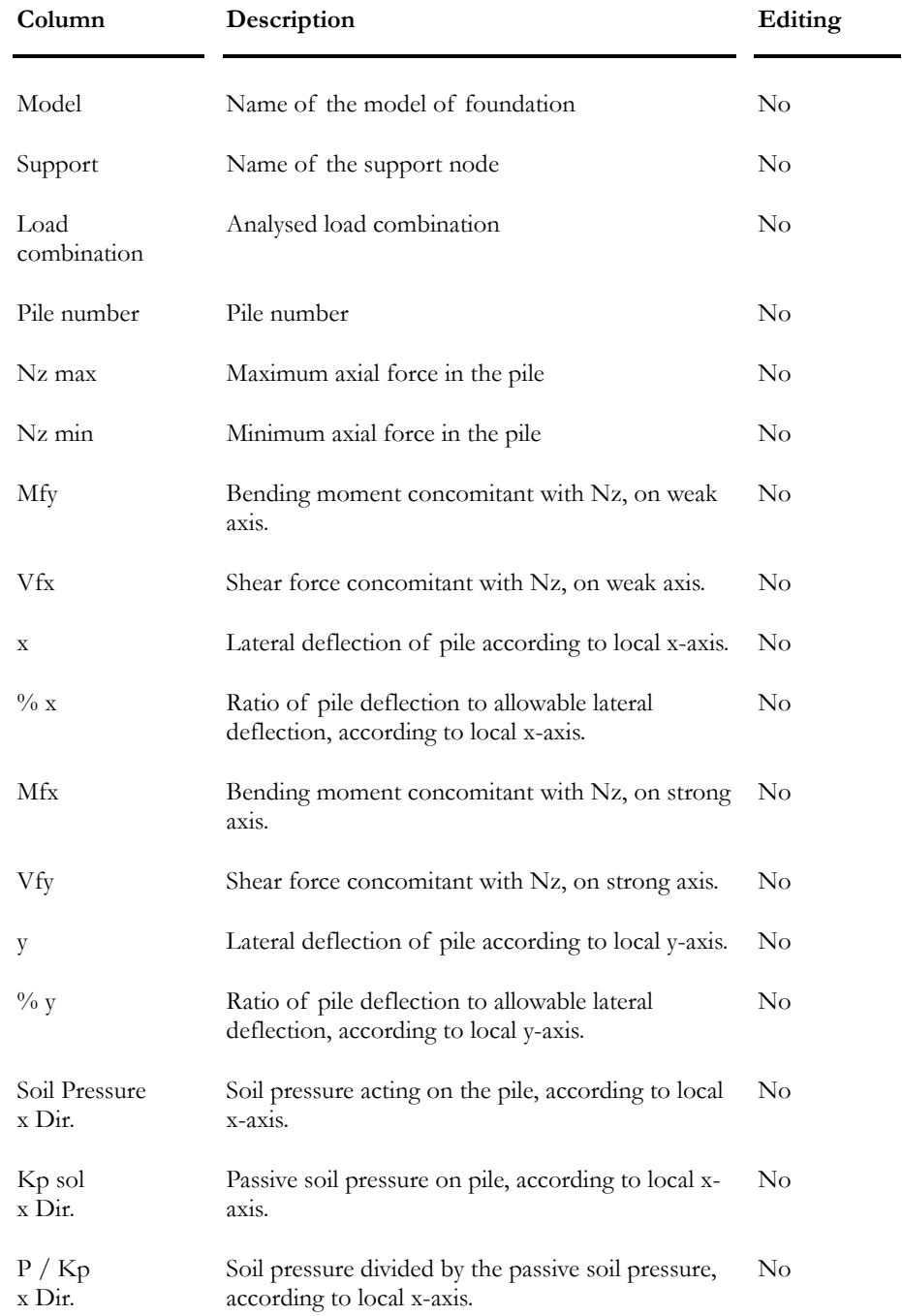

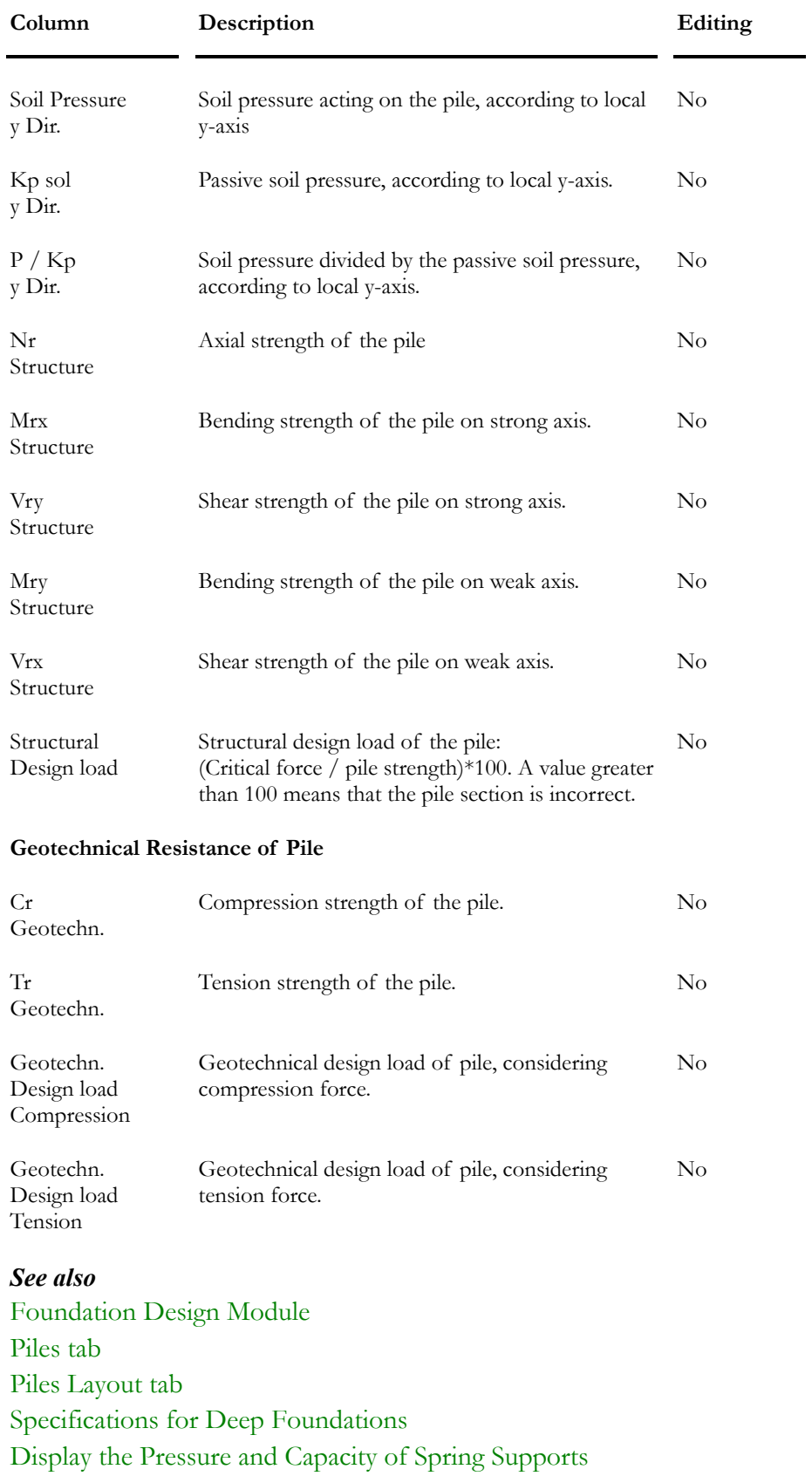

## Pressure and Capacity of Spring Supports along Piles

Once that a pile foundation analysis is done, you can display pressures acting on each spring support located along piles along with the capacity of spring supports.

This option is available in the **Results** tab of **View Options** dialog box. Check the "Pressure and Capacity" box in the *Supports* section. A coloured legend will also appear to differentiate pressure diagram (orange) from the capacity diagram (blue). If you display numerical values, they will be the same colour as their respective diagram. The displayed values correspond to the envelope minimum and maximum forces.

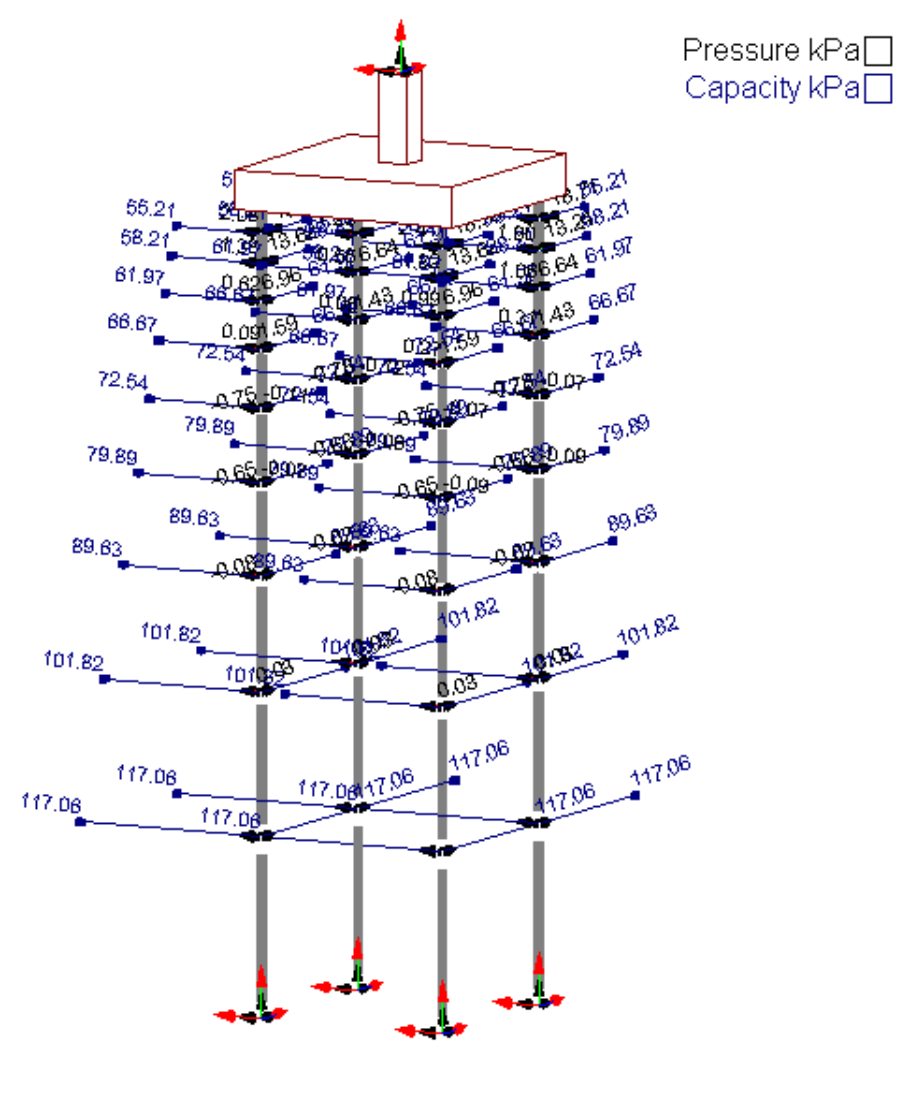

- Load Combination : DL1

- AMERICAN ASSOCIATION OF STATE HIGHWAY AND TRANSPORTATION OFFICIALS (2004). *AASHTO LRFD Bridge Design Specifications* (SI Units), 3rd Edition, Washigton, D.C.
- AMERICAN ASSOCIATION OF STATE HIGHWAY AND TRANSPORTATION OFFICIALS (1998). *AASHTO LRFD Bridge Design Specifications* (SI Units), 2nd Edition, Washigton, D.C.
- AMERICAN CONCRETE INSTITUTE (1997). *ACI Design Handbook* (ACI 340R-97), Publication SP-17 (97), 6th Edition, ACI International, Farmington Hills, Michigan, 482 pp.
- AMERICAN CONCRETE INSTITUTE (1999). *Building Code Requirements for Structural Concrete (318-99) and Commentary (318R-99)*, Reported by ACI Committee, ACI International, Farmington Hills, Michigan, 391 pp.
- AMERICAN CONCRETE INSTITUTE COMMITTEE 436 (1966). *Suggested Design Procedures for Combined Footings end Mats*, ACI journal, Vol. 63, No.10, pp. 1041- 1057, with discussion, pp.1537-1544.
- AMERICAN INSTITUTE OF STEEL CONSTRUCTION, INC. (1995). *Manual of Steel Construction – Volume II – Connections,* ASD 9th Edition/LRFD 1st Edition.
- AMERICAN INSTITUTE OF STEEL CONSTRUCTION, INC. (1992). *Manual of Steel Construction – Load Resistance Factor Design, Volume 1, Structural Members, Specifications, & Codes*, 2nd Edition.
- AMERICAN INSTITUTE OF STEEL CONSTRUCTION, INC. (1989). *Manual of Steel Construction – Allowable Stress Design,* 9th Edition, Chicago, Illinois.
- AMERICAN NATIONAL STANDARDS INSTITUTE (1996). *Structural Standards for Steel Antenna Towers and Antenna Supporting Structures*. ANSI/TIA/EIA-222-F Standard, Published by Telecommunications Industry Association, Arlington, VA. 115 p.
- AMERICAN NATIONAL STANDARDS INSTITUTE (1980). *Development of a probability based load criterion for American National Standard A58*.
- AMERICAN SOCIETY OF CIVIL ENGINEERS (2000). ASCE 10-97 *Design of Latticed Steel Transmission Structures*, Reston, Virginia.71 p.
- BARKER, R.M. et al. (1991). *Manual For The Design Of Bridge Foundations*. National Cooperative Highway Research Program, Report 343, Transportation Research Board, Washington, D.C., 308 p.
- BEAULIEU, PICARD et al. (2003). *Calcul des charpentes d'acier Tome 1,* 1e édition, Institut canadien de la construction en acier, Toronto, Ontario, Canada, 794 p.
- BECKER, D.E. (1996, (a)). *Eighteenth Canadian Geotechnical Colluquium: Limit States Design For Foundations, Part I,* An overview of the foundations design process. Canadian Geotechnical Journal, 33: 956-983.
- BECKER, D.E. (1996, (b)). *Eighteenth Canadian Geotechnical Colloquium: Limit States Design For Foundations, Part 2*, Development for the National Building Code of Canada. Canadian Geotechnical Journal, 33: 984-1007.
- BEEN, K., CLARK, J.I., and LIVINGSTON, W.R., (1993). *Verification and calibration studies for the new CAN/CSA-S472 foundations of offshore structures,* Canadian Geotechnical Journal., 30, No.3, page 515-525
- BJERRUM, L. (1973). *Problem of soil mechanics and construction on soft clays,* Proc. 8th Int. Conf. on soil Mechanics and Foundations Engineering, Moscow, State of the Art Report, Vol. 3, pp. 111-159.
- BOWLES, J.E. (1988). *Foundation Analysis and Design*, 4th Edition, McGraw-Hill, 1175 p.
- BOWLES, J.E. (1996). *Foundation Analysis and Design*, 5th Edition, McGraw-Hill, 1175 p.
- BRAHAMA, Chandra S. (1992). Computer-aided Design of Shallow Foundation, International Conference on Geotechnical Engineering, Johor Bahru, Malaysia.
- BRINCH HANSEN, J. (1970). *A Revised and Extended Formula for Bearing Capacity*, Danish Geotechnical Institute, Copenhagen, Bul. No. 28, 21 pp.
- BRINCH HANSEN, J. (1956). *Limit Design and Safety Factors in Soil Mechanics,* The Danish Technical Press, Copenhagen, Bulletin No. 1.
- BRINCH HANSEN, J. (1953). *Earth pressure calculations,* The Danish Technical Press, Copenhagen.
- CANADIAN GEOTECHNICAL SOCIETY (1992). *Canadian Foundation Engineering Manual,* 3rd Ed., BiTech Publishers, Vancouver, British Columbia.
- CANADIAN GEOTECHNICAL SOCIETY (1985). *Canadian Foundation Engineering Manual*, 2nd Ed., BiTech Publishers, Vancouver, British Columbia.
- CANADIAN INSTITUTE OF STEEL CONSTRUCTION (2004), *Handbook of Steel Construction*, (CSA S16-01 Standard), 8th Ed., Toronto, Ontario, Canada.
- CANADIAN PORTLAND CEMENT ASSOCIATION (1998). *Concrete Design Handbook* (CSA A23.3-94 Standard), 2nd Ed., Ottawa, Ontario, Canada.
- CANADIAN STANDARDS ASSOCIATION (1992b). *Foundations, CSA*, Rexdale, Ont. Publication No. CAN/CSA-S472-92.
- CANADIAN STANDARDS ASSOCIATION (2001). *Antennas, Towers, and Antenna-Supporting Structures* S37-01, Toronto, Ont. Canada. 118 p.
- CANADIAN STANDARDS ASSOCIATION (2001). *Calcul aux états limites des charpentes en bois.* Norme nationale du Canada CAN/CSA-O86.1*,* Canada.
- CONSEIL CANADIEN DU BOIS (2001). *Manuel de calcul des charpentes en bois,* Ottawa, Ontario, Canada.
- CONSEIL CANADIEN DU BOIS (1996). *Introduction au calcul des charpentes en bois Guide d'étude complémentaire au Manuel de calcul des charpentes en bois,* Canada.
- CSA INTERNATIONAL (2000). *Code canadien sur le calcul des ponts routiers,* Norme nationale du Canada CAN/CSA-S6-00, Toronto, Ont. Canada.
- CHIEN, RITCHIE (1984). *Design and Construction of Composite Floor Systems*, Canadian Institute of Steel Construction, Markham, Ontario, 323 pp.
- CHRISTIAN, J. T., Carrier,W. D. et al. (1978). *Janbu, Bjerrum and Kjaernsli's chart reinterpreted*, Canadian Geotechnical Journal, Vol. 15, pp. 123-128.
- EUROPEAN COMMITEE FOR STANDARDIZATION (CEN), (1993). *Geotechnical Design, General Rules*, Eurocode. Danish Geotechnical Institute, Copenhagen.
- CONCRETE REINFORCING STEEL INSTITUTE (1997*). Placing Reinforcing Bars Recommended Practices*, 7th Edition.
- DEPARTEMENT OF THE NAVY (1982). *Foundation and Earth Structures Design Manual 7.2*, NAVFAC DM-7.2.
- DS 415 (1984). *Danish Code of Practice for Foundation Engineering*, 3rd Edition, Danish Technical Press, Copenhagen.
- EUROPEAN COMMITEE FOR STANDARDIZATION, (1994). *ENV 1997-1: Eurocode 7, Geotechnical Design, part 1 General Rules*.
- FAVRE, R., JACCOUD, J.-P., BURD, O. ET CHARIF, H. (1997). *Dimensionnement des structures en béton – Aptitude au service et éléments de structure*, Traité de Génie Civil de l'École polytechnique fédérale de Lauzanne – Volume 8, Presses polytechniques et universitaires romandes, Lauzanne, 591 p.
- FELLENIUS, Bengt H. (1994). *Limit States Design for Deep Foundations*, Proceedings of the International conference on Design and Construction of Deep Foundations, Volume II, Sessions 1 through 4: 415-426.
- FOX, Steven R., SCHUSTER, Reinhold M. (1996). *Design in Cold Formed Steel Based on CSA-S136-94 – A One Day Seminar*, Presented by Canadian Sheet Steel Building Institute and the Department of Civil Engineering, University of Waterloo.
- GALAMBOS, Theodore V. (1998). *Guide to Stability Design criteria for Metal Structures*, 5th Edition, Wiley, 911 pp.
- HOFFMAN, Edward S., GUSTAFSON, David P., GOUWENS, Albert J. (1998). *Structural Design Guide to the ACI Building Code*, 4th Edition, Kluwer Academic Publishers, 466 pp.
- HUMAR, J.L. (1990). *Dynamics of Structures*, Prentice-Hall, Englewood Cliffs, New Jersey, 780 pp.
- INSTITUT D'ACIER D'ARMATURE DU CANADA (1996), *Acier d'armature Manuel des normes recommandées*, 3e édition, Montréal, Québec, 96 pp.
- LABONTÉ, Laurent (1982). *Dessin de charpente en béton*, Modulo éditeur, Outremont, Québec, 440 pp.
- LIAO, S.S.C., and WHITMAN, R.V. (1986). *Overburden correction factors for the SPT in sand*, ASCE Journal Geot. Division Vol. 112, No. 3, pp. 373-377.
- LIN, Yude. (1996). *Limit State Design with Load Dependence in Offshore Foundations*, Proceedings of the Sixth - International Offshore and Polar Engineering Conference (1996): 562-569.
- MEYERHOF, G. G. (1953). *The Bearing Capacity of Foundation under Eccentric and Inclined Loads*, 3rd Proceedings of International Conference on Soil Mechanics and Foundation Engineering, vol. 1, pp. 440-445.
- MEYERHOF, G. G. (1982). *Soil-Structure Interaction and Foundations, State-of-the Art Report*, Sixth Pan-American Conference on Soil Mechanics and Foundation Engineering, Vol.1, pp. 109-139. Paper no. 100 in Tech-Press, Technical University of Nova Scotia, Halifax, N.S.
- MEYERHOF, G. G. (1995). *Development of Geotechnical Limit State Design*, Canadian Geotechnical Journal, 32: 128-136.
- MINISTRY OF TRANSPORTATION OF ONTARIO, MTO, (1991). *Ontario Highway Bridge Design Code and Commentary (two volumes)*, MTO, Quality and Standards Division, Toronto, Ontario, 713 p.
- NAWY, E. G., (2000). *Prestressed Concrete A Fundamental Approach*, 3rd Ed., Prentice Hall International series in civil engineering and engineering mechanics, New Jersey, 938 p.
- NBC (1995). *National building Code of Canada*, National Research Council of Canada, Ottawa.
- OVENSEN, N.K., and ORR, T. (1991). *Limit States Design-The European Perspective, Proceedings of Geotechnical Engineering Congress*, American Society of Civil Engineers, Special Publication, No. 27, Vol. II,pp.1341-1352.
- PECK, R.B., HANSON, W.E., and THORNBURN, T.H. (1974). *Foundation Engineering*, J. Wiley & sons, 514 pp.
- PICARD, A. (1983). *Béton Précontraint Tome 1 "Principes fondamentaux et dimensionnement"*, Gaëtan Morin Éditeur, Chicoutimi, Québec, Canada, 355p.
- PICARD, BEAULIEU (1991). *Calcul des charpentes d'acier*, Institut Canadien de la Construction en Acier, Canada, 862p.
- POPOV, E.P. (1978). *SI Version Mechanics of Materials*, 2nd Edition, Prentice-Hall, Englewood Cliffs, New Jersey, 590 pp.
- SKEMPTON, A.W. (1951). *The Bearing Capacity of Clays*, Proc. Building Research Congress, vol. 1, pp.180-189.
- TAYLOR, D.W. (1948). *Fundamentals of Soil Mechanics*, J. Wiley & Sons, New York, 700 pp.
- TERZAGHI & PECK. (1967). *Soil Mechanics in Engineering Practice*, 2nd ed., John Wiley & Sons, New York, 729 pp.
- TERZAGHI, K. (1943). *Theoretical Soil Mechanics*, John Wiley & Sons, New York, 510 pp.
- TIMOSHENKO, S., WOINOWSKY-KRIEGER, S. (1959). *Theory of Plates and Shells*, 2nd Edition, Engineering Societies Monographs Committee and Mc Graw-Hill Book Company, 580 pp.
- U.S. ARMY CORPS OF ENGINEERS (1994) . *Bearing Capacity of Soils*, Adapted from the Technical Engineering and Design Guide no.7, published by the American Society of Civil Engineers, 142 pp.
- VESIC, A. S. (1973). *Analysis of Ultimate Loads of Shallow Foundations*, Journal of Soil Mechanics and Foundation Division, American Society of Civil Engineering Division, vol. 96, SM 2, March, pp. 561-584.
- WALTER, R., MIEHLBRADT, M. (1990). *Dimensionnement des structures en béton Bases et technologies*, Traité de Génie Civil de l'École polytechnique fédérale de Lauzanne – Volume 7, Presses polytechniques et universitaires romandes, Lauzanne, 388 p.
- YU, Wei-Wen (1991). *Cold-Formed Steel Design*, 2nd Edition, A Wiley-Interscience Publication, John Wiley & Sons, Inc., 631 pp.